## **SIEMENS**

Industrial Controls

control devices SIMOCODE pro

System Manual

Motor management and

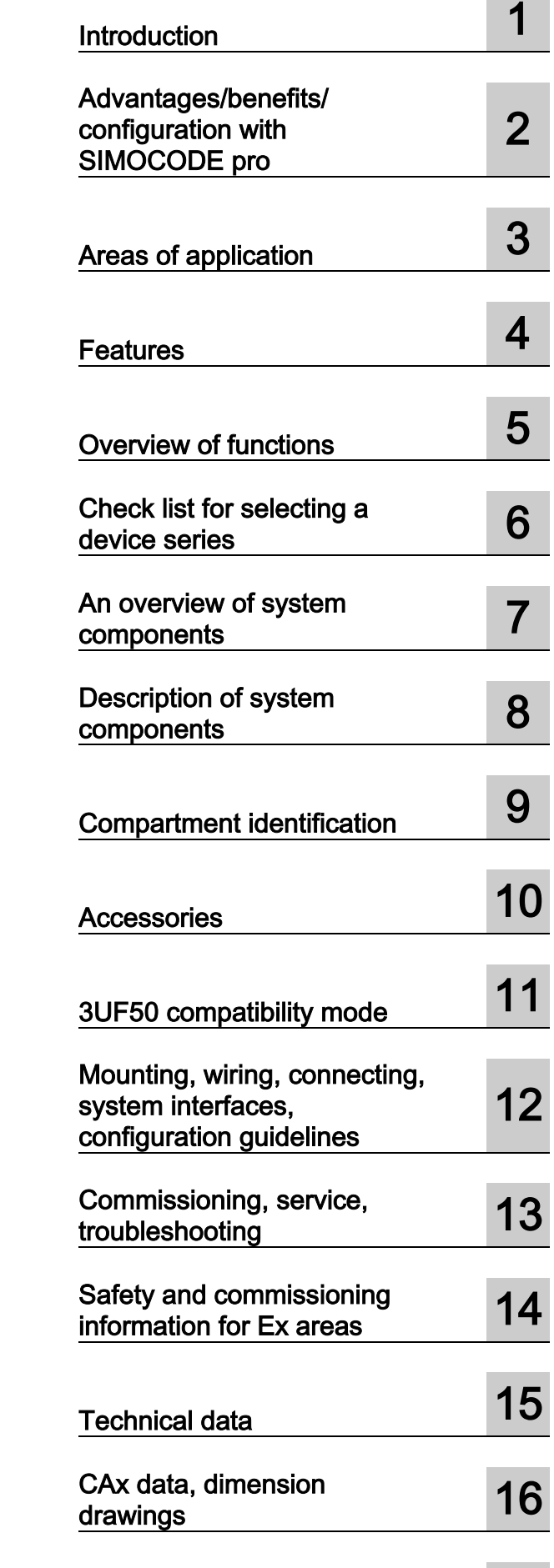

List of abbreviations **A** 

#### Legal information

#### Warning notice system

This manual contains notices you have to observe in order to ensure your personal safety, as well as to prevent damage to property. The notices referring to your personal safety are highlighted in the manual by a safety alert symbol, notices referring only to property damage have no safety alert symbol. These notices shown below are graded according to the degree of danger.

#### **ADANGER**

indicates that death or severe personal injury will result if proper precautions are not taken.

#### **AWARNING**

indicates that death or severe personal injury may result if proper precautions are not taken.

#### **A**CAUTION

indicates that minor personal injury can result if proper precautions are not taken.

#### **NOTICE**

indicates that property damage can result if proper precautions are not taken.

If more than one degree of danger is present, the warning notice representing the highest degree of danger will be used. A notice warning of injury to persons with a safety alert symbol may also include a warning relating to property damage.

#### Qualified Personnel

The product/system described in this documentation may be operated only by personnel qualified for the specific task in accordance with the relevant documentation, in particular its warning notices and safety instructions. Qualified personnel are those who, based on their training and experience, are capable of identifying risks and avoiding potential hazards when working with these products/systems.

#### Proper use of Siemens products

Note the following:

#### WARNING

Siemens products may only be used for the applications described in the catalog and in the relevant technical documentation. If products and components from other manufacturers are used, these must be recommended or approved by Siemens. Proper transport, storage, installation, assembly, commissioning, operation and maintenance are required to ensure that the products operate safely and without any problems. The permissible ambient conditions must be complied with. The information in the relevant documentation must be observed.

#### **Trademarks**

All names identified by ® are registered trademarks of Siemens AG. The remaining trademarks in this publication may be trademarks whose use by third parties for their own purposes could violate the rights of the owner.

#### Disclaimer of Liability

We have reviewed the contents of this publication to ensure consistency with the hardware and software described. Since variance cannot be precluded entirely, we cannot guarantee full consistency. However, the information in this publication is reviewed regularly and any necessary corrections are included in subsequent editions.

## Table of contents

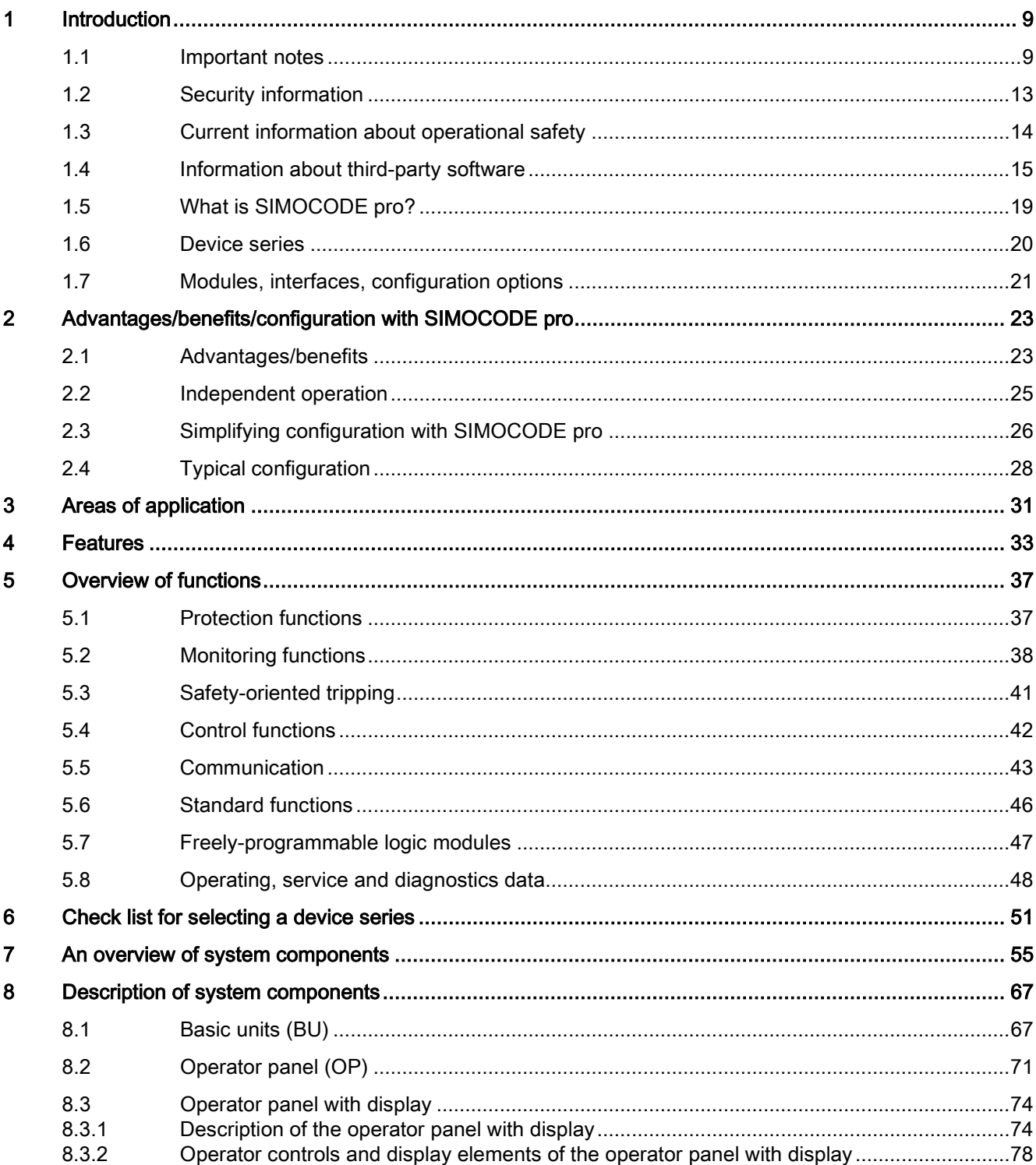

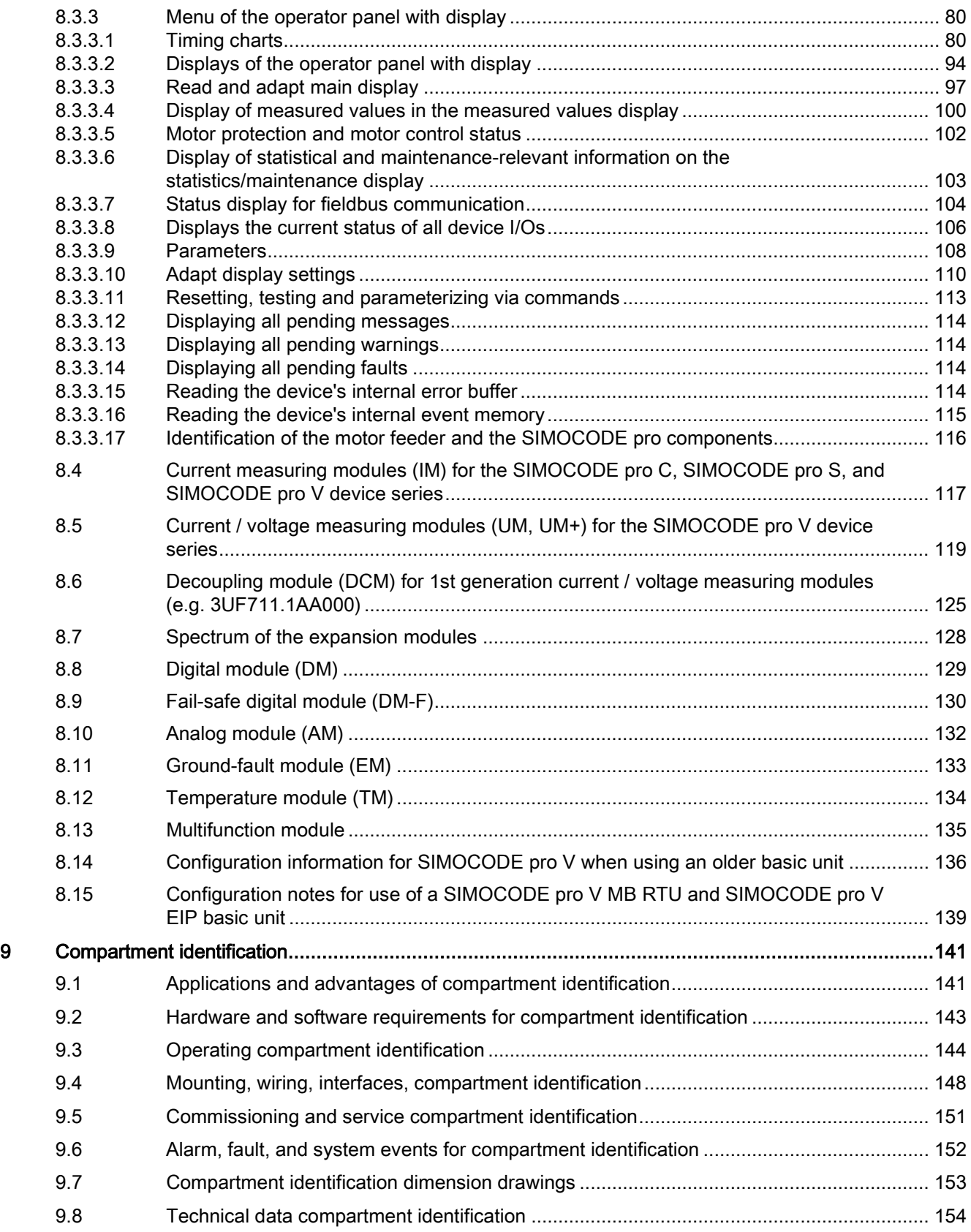

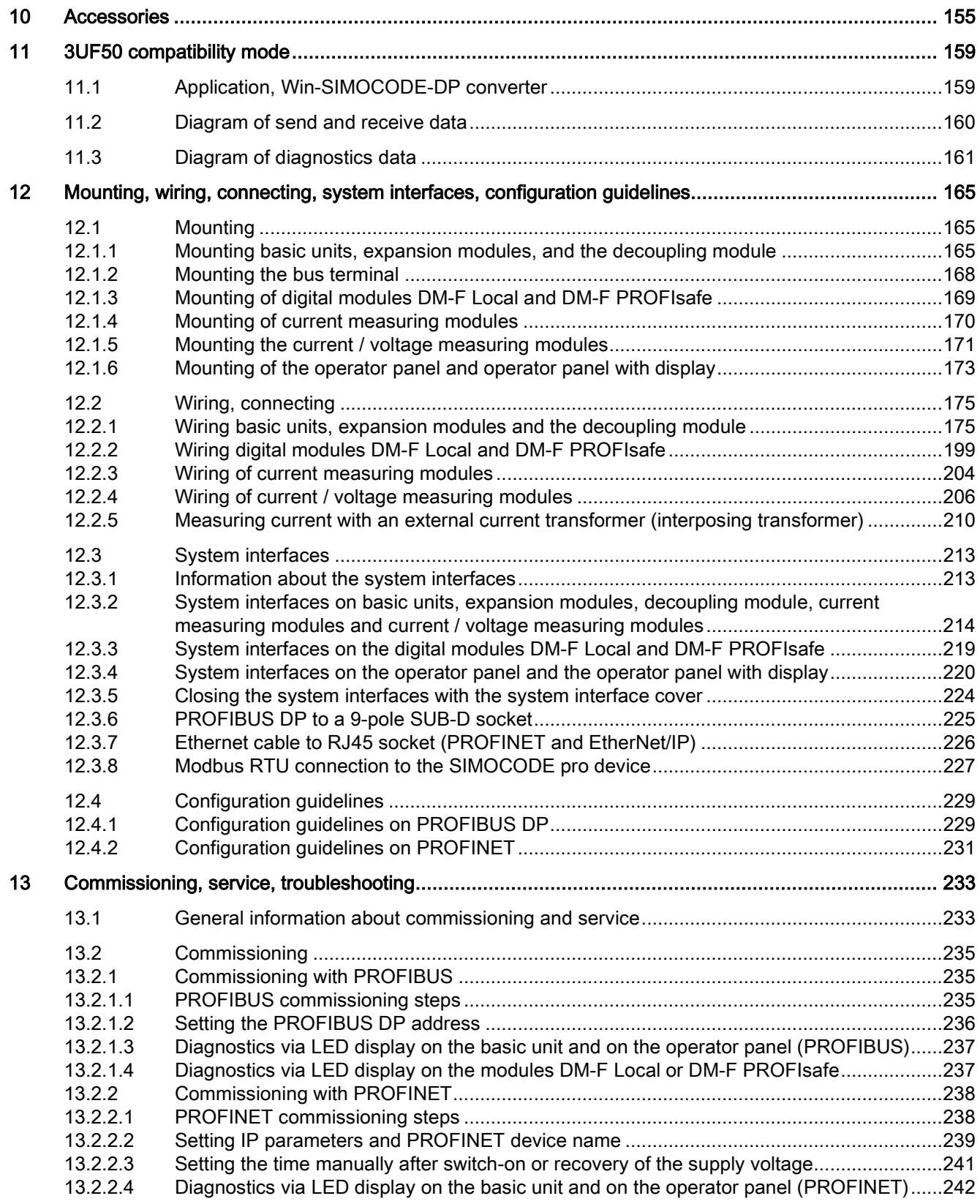

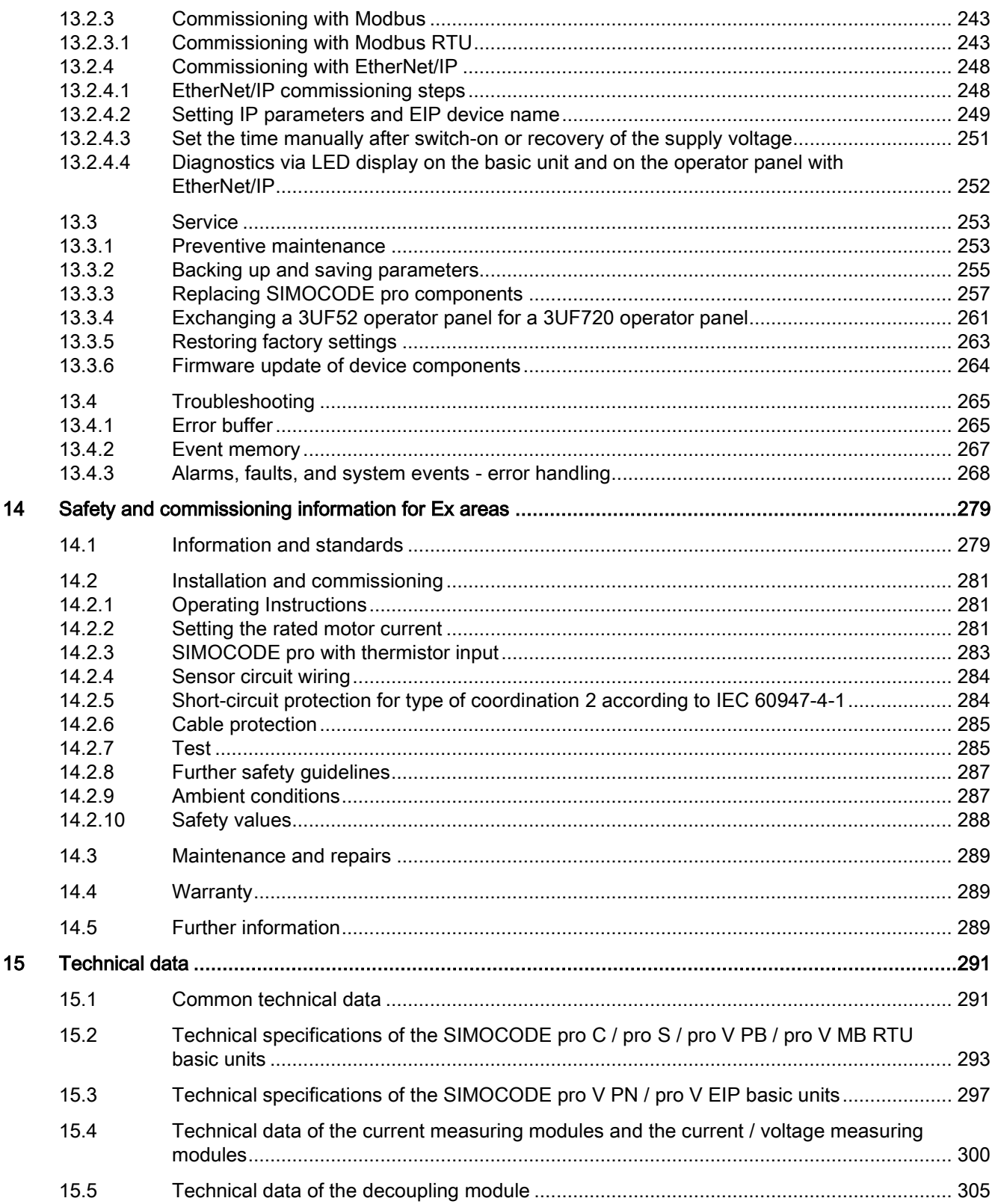

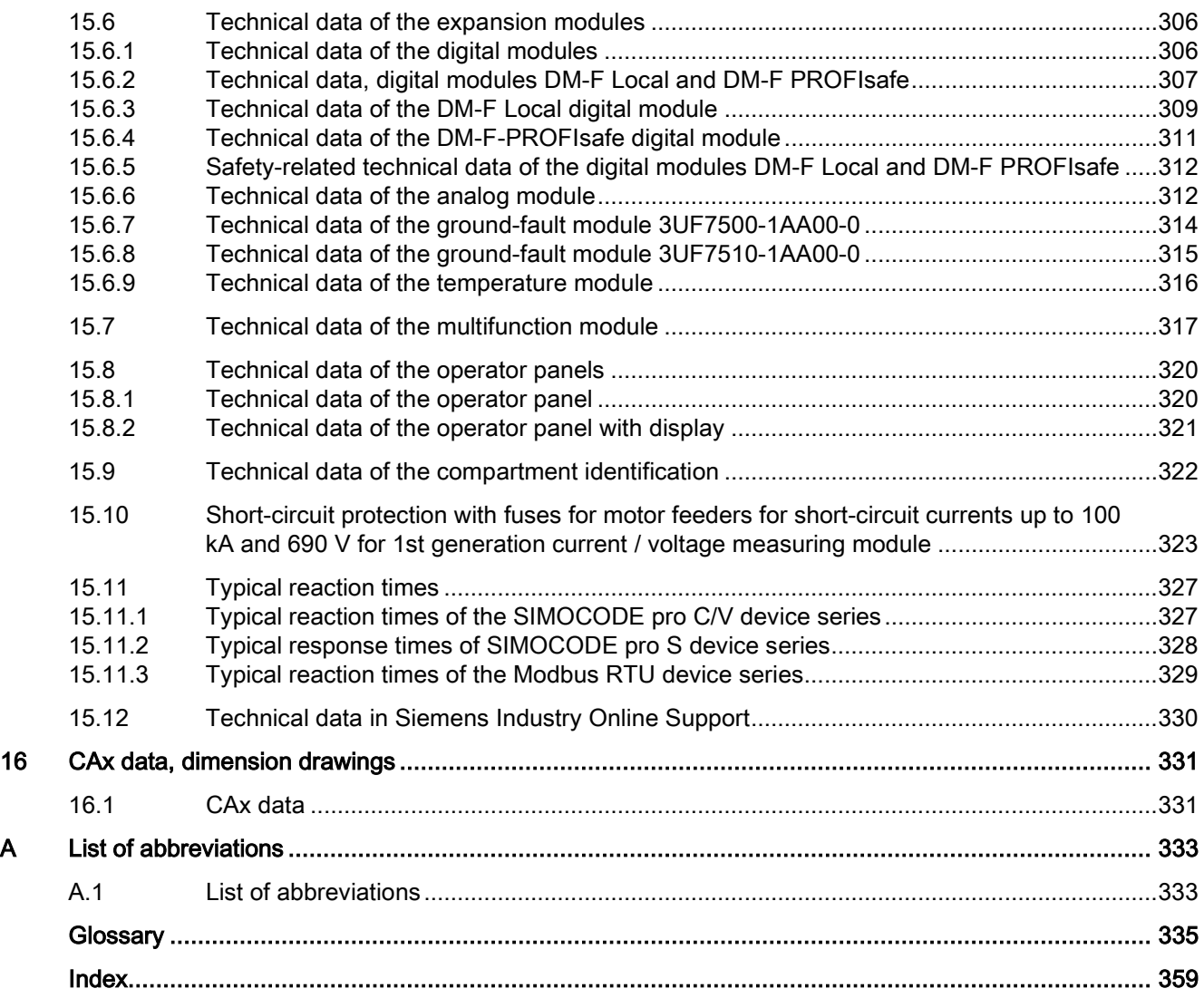

# <span id="page-8-0"></span>Introduction **1**

#### <span id="page-8-1"></span>1.1 Important notes

#### Purpose of this manual

The SIMOCODE pro System Manual describes in detail the motor management system and its functions. It contains information about configuring, commissioning, service and maintenance.

In addition to help on how to identify and rectify faults in the event of a malfunction, the manual also contains specific information for servicing and maintenance.

#### Required basic knowledge

To understand this manual you will require basic knowledge of low-voltage controls and distribution, digital circuit engineering and automation technology.

#### Scope of the manual

This manual is applicable to the listed SIMOCODE pro system components. It contains a description of the components applicable at the time of printing the manual. SIEMENS reserves the right to include updated information about launched new components or new versions of components in a Product Information.

#### Manual Collection

A Manual Collection [\(https://support.industry.siemens.com/cs/document/109743951\)](https://support.industry.siemens.com/cs/document/109743951), a collection of the following five SIMOCODE pro manuals, is available in Industry Online Support:

- SIMOCODE pro 1 Getting Started
- SIMOCODE pro 2 System Manual
- SIMOCODE pro 3 Parameterization
- SIMOCODE pro 4 Applications
- SIMOCODE pro 5 Communication.

1.1 Important notes

#### Device series

When reference is made to "SIMOCODE pro", the reference also includes the following device series:

SIMOCODE pro C (see [Device series](#page-19-0) (Page [20\)](#page-19-0))

SIMOCODE pro S (see [Device series](#page-19-0) (Page [20\)](#page-19-0))

SIMOCODE pro V PB (PROFIBUS) (see [Device series](#page-19-0) (Page [20\)](#page-19-0))

SIMOCODE pro V PN (PROFINET) (see [Device series](#page-19-0) (Page [20\)](#page-19-0))

SIMOCODE pro V MBR (Modbus RTU) (see [Device series](#page-19-0) (Page [20\)](#page-19-0)

SIMOCODE pro V EIP (EtherNet/IP) (see [Device series](#page-19-0) (Page [20\)](#page-19-0)

When reference is made to "SIMOCODE pro V", the reference also includes all pro V devices, independently of communication.

#### SIMOCODE pro response tables

Specific responses (deactivated, signaling, warning, tripping) can be parameterized for various SIMOCODE pro functions, such as overload. These are always displayed in tabular form:

- $\bullet$  "X" = Applicable
- $\bullet$  " $\equiv$ " = not applicable
- Default values are marked "d" for "default" in parentheses.

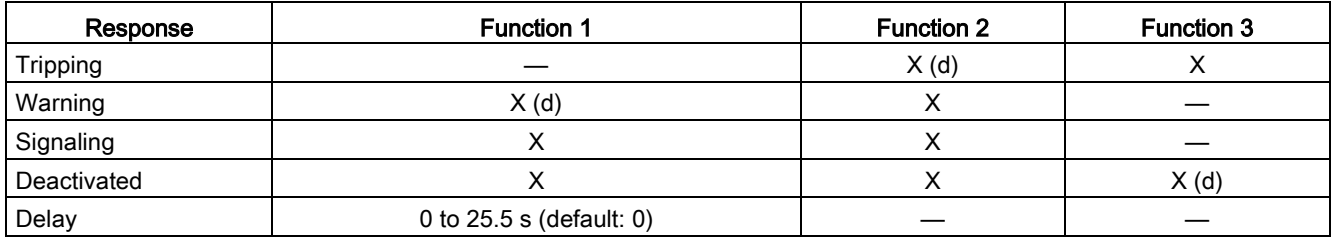

Short description of the responses:

- Tripping: The contactor controls  $QE^*$  are tripped. A fault message is generated which is available as a diagnosis via PROFIBUS DP. The fault message and the device-internal signal remain on until the appropriate length of time has elapsed or the cause of the fault has been eliminated and acknowledged.
- Warning: In addition to the device-internal signal, a warning signal is generated that is available as diagnostics via the communication bus.
- Signaling: Only a device-internal signal is generated, which can be further processed as required.
- Deactivated: The appropriate function is switched off, no signals are generated.

A delay time can also be set for specific responses.

#### Operating instructions and other manuals

- Please read the operating instructions of the respective components (Operating instructions [\(https://www.siemens.com/sirius/manuals\)](https://www.siemens.com/sirius/manuals))
- In addition to the "SIMOCODE pro" manual collection, the following manuals are available to you:
	- The manual "SIMOCODE pro Safety fail-safe digital modules" [\(https://support.automation.siemens.com/WW/view/en/50564852\)](https://support.automation.siemens.com/WW/view/en/50564852)
	- The appropriate manual for the DP master
	- The system manual "SIMATIC PROFINET System Description" [\(https://support.automation.siemens.com/WW/view/en/19292127\)](https://support.automation.siemens.com/WW/view/en/19292127)
	- The manual "Fault-tolerant S7-400H systems" [\(https://support.automation.siemens.com/WW/view/en/1186523\)](https://support.automation.siemens.com/WW/view/en/1186523)
	- Programming manual "PROFINET IO from PROFIBUS DP to PROFINET IO" [\(https://support.automation.siemens.com/WW/view/en/19289930\)](https://support.automation.siemens.com/WW/view/en/19289930)
	- The application description "Saving Energy with SIMATIC S7 and ET200 S" [\(https://support.automation.siemens.com/WW/view/en/41986454\)](https://support.automation.siemens.com/WW/view/en/41986454)

#### More information

You will find further information on the Internet:

- SIMOCODE pro [\(https://www.siemens.com/simocode\)](https://www.siemens.com/simocode)
- Information and Download Center [\(https://www.siemens.com/sirius/infomaterial\)](https://www.siemens.com/sirius/infomaterial)
- Siemens Industry Online Support (SIOS) [\(https://www.siemens.com/sirius/support\)](https://www.siemens.com/sirius/support)
- Certificates [\(https://www.siemens.com/sirius/approvals\)](https://www.siemens.com/sirius/approvals).

#### Technical Assistance

Support Request [\(https://www.siemens.com/sirius/technical-assistance\)](https://www.siemens.com/sirius/technical-assistance) Telephone: +49 (911) 895-5900 (8 a.m. to 5 p.m. CET) Fax: +49 (911) 895-5907 Email: technical-assistance@siemens.com

1.1 Important notes

#### Disclaimer of liability

The products described here have been developed to perform safety-related functions as part of a complete plant or machine. In general, a complete safety system consists of sensors, evaluation units, signaling devices and methods for safe tripping. The manufacturer is responsible for ensuring safe functioning of the complete plant or machine. Siemens AG, its subsidiaries, and associated companies (hereinafter referred to as "Siemens") are not in a position to guarantee every characteristic of a complete plant or machine not designed by Siemens.

Siemens also denies all responsibility for any recommendations that are made or implied in the following description. No new guarantee, warranty, or liability claims above those standard to Siemens can be derived from the following description.

#### Recycling and disposal

For environmentally friendly recycling and disposal of your old device, please contact a company certified for the disposal of electronic waste and dispose of the device in accordance with the regulations in your country.

## <span id="page-12-0"></span>1.2 Security information

Siemens provides products and solutions with industrial security functions that support the secure operation of plants, systems, machines and networks.

In order to protect plants, systems, machines and networks against cyber threats, it is necessary to implement – and continuously maintain – a holistic, state-of-the-art industrial security concept. Siemens' products and solutions only form one element of such a concept.

Customer is responsible to prevent unauthorized access to its plants, systems, machines and networks. Systems, machines and components should only be connected to the enterprise network or the internet if and to the extent necessary and with appropriate security measures (e.g. use of firewalls and network segmentation) in place.

Additionally, Siemens' guidance on appropriate security measures should be taken into account. For more information about industrial security, please visit: <https://www.siemens.com/industrialsecurity>

Siemens' products and solutions undergo continuous development to make them more secure. Siemens strongly recommends to apply product updates as soon as available and to always use the latest product versions. Use of product versions that are no longer supported, and failure to apply latest updates may increase customer's exposure to cyber threats.

To stay informed about product updates, subscribe to the Siemens Industrial Security RSS Feed under:

<https://www.siemens.com/industrialsecurity>

1.3 Current information about operational safety

## <span id="page-13-0"></span>1.3 Current information about operational safety

Important note for maintaining operational safety of your system

## DANGER

Hazardous Voltage

Can Cause Death, Serious Injury or Risk of Property Damage

Please take note of our latest information!

Systems with safety-related characteristics are subject to special operational safety requirements on the part of the operator. The supplier is also obliged to comply with special product monitoring measures. For this reason, we publish a special newsletter containing information on product developments and features that are (or could be) relevant to operation of safety-related systems. By subscribing to the appropriate newsletter in the Industry newsletter system [\(https://www.industry.siemens.com/newsletter\)](https://www.industry.siemens.com/newsletter), you will ensure that you are always up-to-date and able to make changes to your system, when necessary. Sign on to the following newsletter under "Products & Solutions":

- Control Components and System Engineering News
- Safety Integrated Newsletter.

## <span id="page-14-0"></span>1.4 Information about third-party software

#### Third-party software components

This product, this solution or this service ("product") contains the third-party software components listed below. These consist either of open source software that is licensed under a license recognized by Open Source Initiative [\(http://www.opensource.org\)](http://www.opensource.org/) or a license defined by Siemens as being comparable ("OSS") and/or commercial software or freeware. With regard to the OSS components, the relevant OSS terms and conditions take priority over all other terms and conditions applicable to this product.

SIEMENS is providing you with the OSS portions of this product at no additional cost. Insofar as SIEMENS has combined or linked, according to the definition of the applicable license, specific components of the product with OSS components that are licensed under GNU LGPL Version 2 or a later version, and insofar as the applicable object file may not be used without restrictions ("LGPL-licensed module, the LGPL-licensed module and the components with which the LGPL-licensed module is combined hereinafter referred to as "combined product") and the applicable LGPL license criteria are fulfilled, you may additionally (i) edit the combined product for your own purposes and may in particular acquire the right to edit the combined product to link it with a modified version of the LGPLlicensed module and (ii) reverse engineer the combined product, but solely for the purpose of error correction of your edits. The right to edit shall not include the right to distribute. You must treat as confidential all information you acquire from reverse engineering of the combined product.

Certain OSS licenses require SIEMENS to publish the source code, e.g. the GNU General Public License, the GNU Lesser General Public License and the Mozilla Public License. Insofar as these licenses apply and the product has not already been delivered with the necessary source code, anyone may request a copy of the source code from the following address during the period of time specified in the applicable OSS license:

Siemens AG Digital Factory Division Control Products Technical Assistance

Breslauer Strasse 5 90766 Fürth Germany

Email: technical-assistance@siemens.com [\(https://www.siemens.com/sirius/technical-assistance\)](https://www.siemens.com/sirius/technical-assistance)

Subject: open source inquiry (specify the product name and version, where applicable)

SIEMENS can charge a processing fee of up to 5 euros to respond to the inquiry.

#### Warranty regarding use of open source software

The warranty obligations of SIEMENS are laid down in the applicable contract with SIEMENS. Insofar as you modify the product or the OSS components or use them in a manner other than specified by SIEMENS, warranty shall be ruled out and no technical support shall be provided. The following license terms and conditions may contain liability limitations that apply between you and the relevant licensor. To clarify matters, your attention is drawn to the fact that SIEMENS shall not cede any warranty obligations on behalf of or as an obligation for a third-party licensor.

#### **NOTICE**

#### Open source software and/or third-party software included in this product

Please note the following license terms and conditions and copyright notices applicable to the open source software and/or other components (or parts thereof):

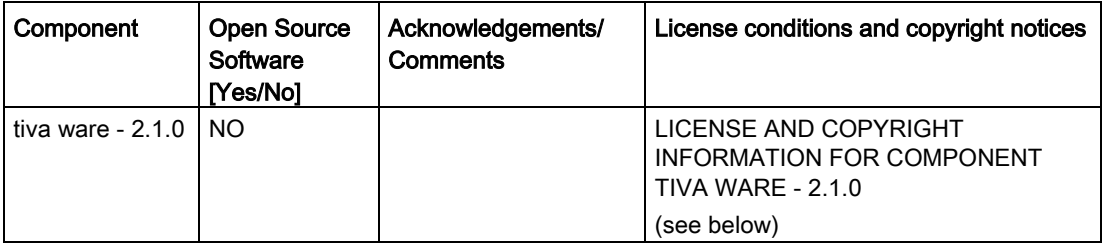

#### LICENSE CONDITIONS AND COPYRIGHT NOTICES

#### Commercial Software: tiva ware - 2.1.0

Enclosed you'll find license conditions and copyright notices applicable for Commercial Software tiva ware - 2.1.0.

#### License conditions:

//

// Redistribution and use in source and binary forms, with or without

// modification, are permitted provided that the following conditions

// are met:

//

// Redistributions of source code must retain the above copyright

// notice, this list of conditions and the following disclaimer.

//

// Redistributions in binary form must reproduce the above copyright

// notice, this list of conditions and the following disclaimer in the

// documentation and/or other materials provided with the

// distribution.

//

// Neither the name of Texas Instruments Incorporated nor the names of

// its contributors may be used to endorse or promote products derived

// from this software without specific prior written permission.

//

// THIS SOFTWARE IS PROVIDED BY THE COPYRIGHT HOLDERS AND **CONTRIBUTORS** 

// "AS IS" AND ANY EXPRESS OR IMPLIED WARRANTIES, INCLUDING, BUT NOT // LIMITED TO, THE IMPLIED WARRANTIES OF MERCHANTABILITY AND FITNESS FOR // A PARTICULAR PURPOSE ARE DISCLAIMED. IN NO EVENT SHALL THE COPYRIGHT // OWNER OR CONTRIBUTORS BE LIABLE FOR ANY DIRECT, INDIRECT, INCIDENTAL, // SPECIAL, EXEMPLARY, OR CONSEQUENTIAL DAMAGES (INCLUDING, BUT NOT // LIMITED TO, PROCUREMENT OF SUBSTITUTE GOODS OR SERVICES; LOSS OF USE,

// DATA, OR PROFITS; OR BUSINESS INTERRUPTION) HOWEVER CAUSED AND ON ANY

// THEORY OF LIABILITY, WHETHER IN CONTRACT, STRICT LIABILITY, OR TORT // (INCLUDING NEGLIGENCE OR OTHERWISE) ARISING IN ANY WAY OUT OF THE USE

// OF THIS SOFTWARE, EVEN IF ADVISED OF THE POSSIBILITY OF SUCH DAMAGE.

1.4 Information about third-party software

#### Copyrights:

Copyright © 2013-2014 Texas Instruments Incorporated Copyright © 2012-2014 Texas Instruments Incorporated Copyright © 2011-2014 Texas Instruments Incorporated Copyright © 2010-2014 Texas Instruments Incorporated Copyright © 2008-2014 Texas Instruments Incorporated Copyright © 2007-2014 Texas Instruments Incorporated Copyright © 2006-2014 Texas Instruments Incorporated Copyright © 2005-2014 Texas Instruments Incorporated

## <span id="page-18-0"></span>1.5 What is SIMOCODE pro?

SIMOCODE pro (SIRIUS Motor Management and Control Device) is a flexible and modular motor management system for motors with constant speeds in low-voltage applications. It optimizes the link between the control system and the motor feeder, increases plant availability and allows significant savings to be made during installation, commissioning, operation and maintenance. SIMOCODE pro is installed in the low-voltage switchgear system and links the higher-level automation system and the motor feeder intelligently. It comprises the following functions:

- Multifunctional and electronic full motor protection, independently of the automation system
- Integrated control functions for motor control (instead of hardware)
- Detailed operating, service and diagnostics data
- Fail-safe shutdown up to SIL3 using fail-safe expansion modules (SIMOCODE pro V only)
- Open communication through PROFIBUS DP, PROFINET, Modbus RTU and EtherNet/IP
- Parameterization with the SIMOCODE ES (TIA Portal) software package

Only the switching and short-circuit protection mechanisms of the main circuit (contactors, circuit breakers, fuses) are additionally needed.

## <span id="page-19-0"></span>1.6 Device series

The following functionally graduated device series are available for SIMOCODE pro:

- SIMOCODE pro C the compact system for PROFIBUS DP communication with a direct-on-line and reversing starter function and/or for controlling a circuit breaker (MCCB).
- SIMOCODE pro S the smart system for PROFIBUS DP and PROFINET with direct-on-line, reversing, and star-delta starter function or for controlling a circuit breaker or soft starter. Its expandability with a multifunction module ensures there are always plenty of inputs and outputs. It enables precise ground-fault monitoring via the 3UL23 residual current transformer and temperature measurement.
- SIMOCODE pro V the variable system that offers numerous functions, such as voltage measurement and fail-safe shutdown, in addition to all the SIMOCODE pro C/pro S functions. Devices are available for the following communication protocols:
	- PROFIBUS DP
	- Modbus RTU
	- PROFINET
	- EtherNet/IP.

See [Check list for selecting a device series](#page-50-0) (Page [51\)](#page-50-0).

## <span id="page-20-0"></span>1.7 Modules, interfaces, configuration options

For each feeder, every system comprises a basic unit and a separate current measuring module. Both modules are connected to each other electronically via the system interface, by means of a connecting cable, and can be installed together as a unit (behind one another) or separately (side-by-side). An operator panel can also be connected optionally via the second system interface on the basic unit, and installed in the switchgear cabinet door. The current measuring module and the operator panel are connected to the basic unit via connecting cables, which also supply the power. More inputs, outputs and functions can be added to the SIMOCODE pro S, pro V PB, pro V MB RTU, pro V EtherNet/IP and pro V PN basic units by means of optional expansion modules, thus supplementing the inputs and outputs already existing on the basic unit. All modules are connected by connecting cables. The connecting cables are available with different lengths (ribbon cable 0.025 m, 0.1 m, 0.3 m, 0.5 m; round cable 0.5 m, 1.0 m, 2.5 m).

#### **NOTICE**

#### Maximum length of the connecting cable

The total length of all cables must not exceed 3 m on either of the system interfaces of the basic unit!

#### **NOTICE**

#### The maximum distance between modules

The maximum distance between the modules (e. g. between the basic unit and the current measuring module) must not exceed 2.5m.

#### 1.7 Modules, interfaces, configuration options

Additional control programs (star-delta starters, Dahlander starters, pole-changing starters, soft starters, each program also possible in combination with reversing starter, solenoid valve and positioner) are integrated in SIMOCODE pro V. The SIMOCODE pro V device type is also particularly versatile. Its functionality can be expanded, if required, for example:

- The number and type of binary inputs and outputs can be increased in stages and adapted.
- A current / voltage measuring module can be used for additional voltage measurement and for monitoring power-related measured values (power management).
- A temperature module enables the evaluation of several analog temperature sensors.
- A ground-fault detection system can be integrated together with a summation current transformer.
- An analog module extends the system by additional analog inputs and outputs, for example, for fill-level or flow-rate monitoring.
- An operator panel with display (OPD) is available as an alternative to the standard operator panel (OP) (restriction in the case of the SIMOCODE pro V PB: from version \*E03\*).

SIMOCODE pro C and SIMOCODE pro S are upwardly-compatible with SIMOCODE pro V. This means you can combine different series in your plant according to functional requirements.

Depending on functional requirements, the systems can be used simultaneously in a lowvoltage switchboard without any problems and without any additional effort.

Parameterization of SIMOCODE pro C or SIMOCODE pro S can be transferred without a problem.

### <span id="page-22-1"></span><span id="page-22-0"></span>2.1 Advantages/benefits

- The quantity of cabling required between the motor feeder and the PLC is reduced significantly by connecting the entire motor feeder to the process control system via the fieldbus (see Figures "SIMOCODE pro, integrated in the main circuit, control circuit and at automation level (PLC)")
- Automated processes are decentralized by means of configurable control and monitoring functions in the feeder. This saves automation system resources and ensures that the feeder is fully functional and protected even if the control system or bus system fails.
- By recording and monitoring operating, service and diagnostics data in the feeder and process control system, plant availability is increased, and the feeder is easier to service and maintain.
- The user can implement plant-specific requirements for every motor feeder thanks to the high degree of modularity.
- SIMOCODE pro provides compact solutions and different levels of functions for every customer application.
- By replacing the control circuit hardware with an integrated control function, the quantity of required hardware components with wiring is reduced. This drives down storage costs and limits potential wiring errors.
- Using electronic full motor protection allows the motors to be used more efficiently and ensures that the tripping characteristic remains stable and the tripping response stays the same, even after many years.

#### 2.1 Advantages/benefits

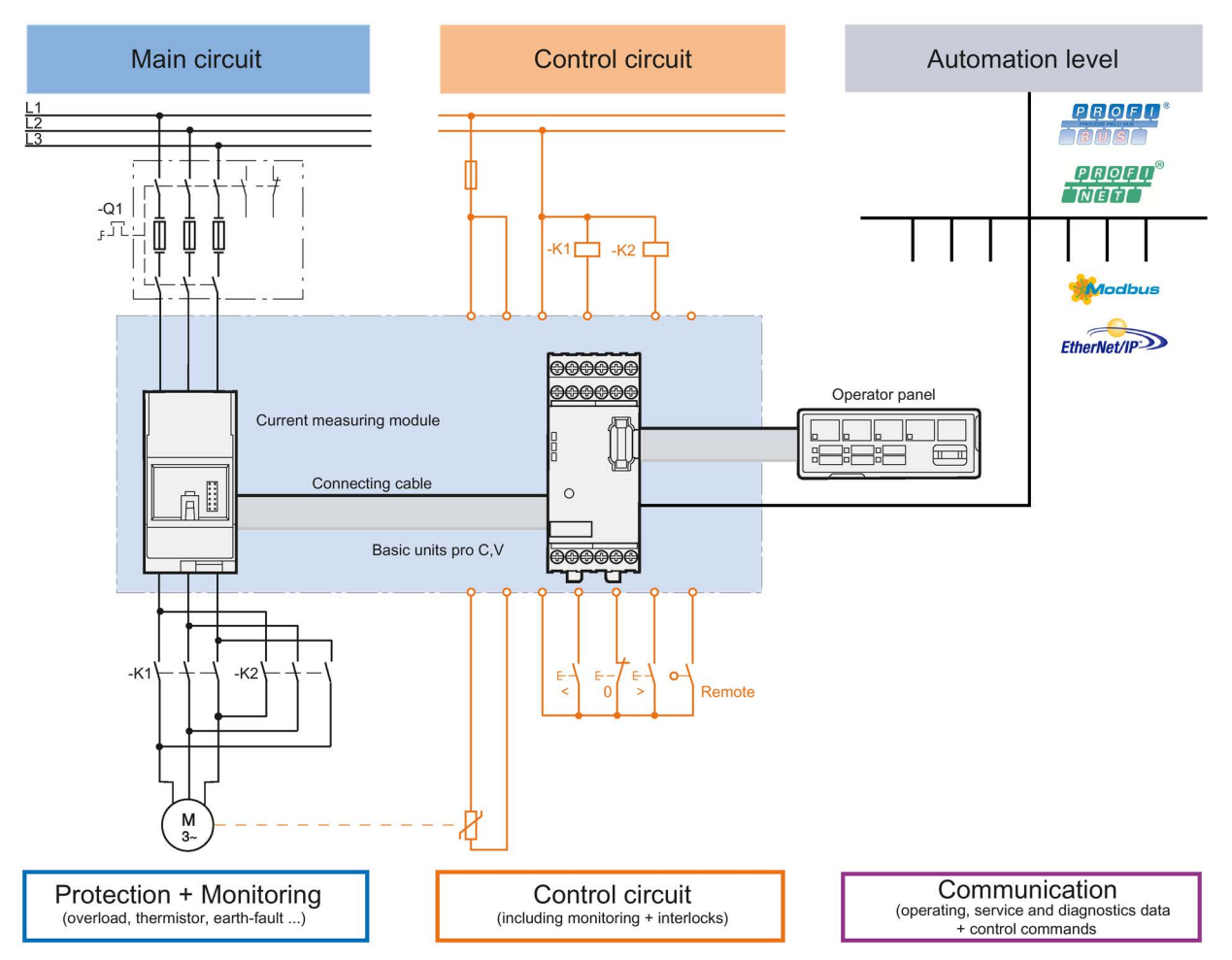

Figure 2-1 SIMOCODE pro C, pro V, integrated in the main circuit, control circuit and at automation level (PLC)

2.2 Independent operation

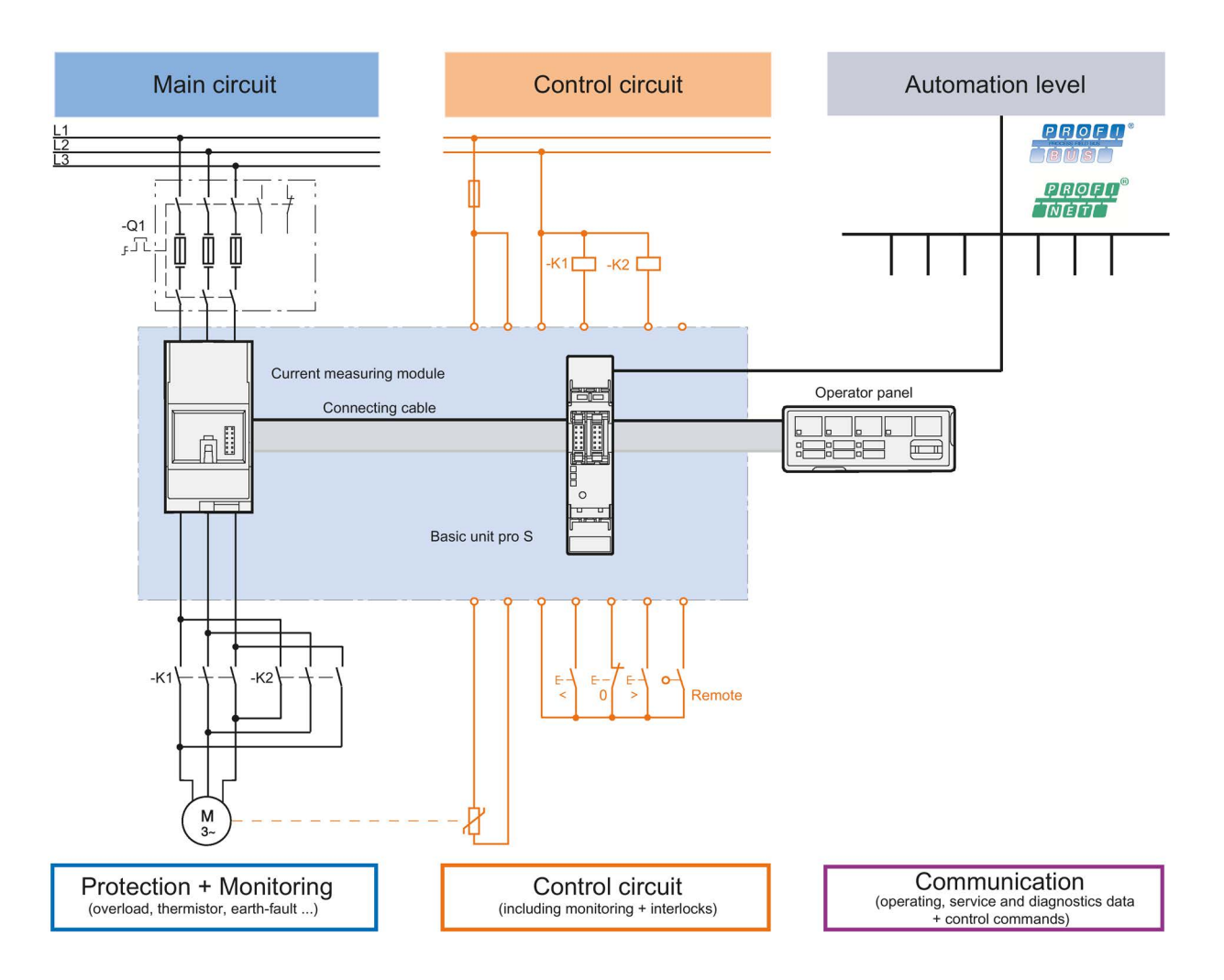

<span id="page-24-0"></span>Figure 2-2 SIMOCODE pro S, integrated in the main circuit, control circuit and at automation level (PLC)

### 2.2 Independent operation

SIMOCODE pro protects and controls the motor feeder, independently of the automation system. Even if the automation system (PLC) fails, or if communication is disrupted, the motor feeder remains fully protected and controllable. SIMOCODE pro can be used without being connected to the fieldbus. This can easily be connected later, if required.

## <span id="page-25-0"></span>2.3 Simplifying configuration with SIMOCODE pro

#### Conventional configuration without SIMOCODE pro

Individual components are used for control, monitoring and signal pre-processing. The component and wiring requirements for this type of configuration are as follows:

- Use and wiring of overload relays, thermistor evaluation devices, current transformers and analog/digital converters
- Wiring of the control circuit
- Connection of start / stop control devices
- The contactor must be brought into locking mode via the auxiliary switches
- Wiring of the interlocks

The following figure illustrates the conventional configuration of a direct starter:

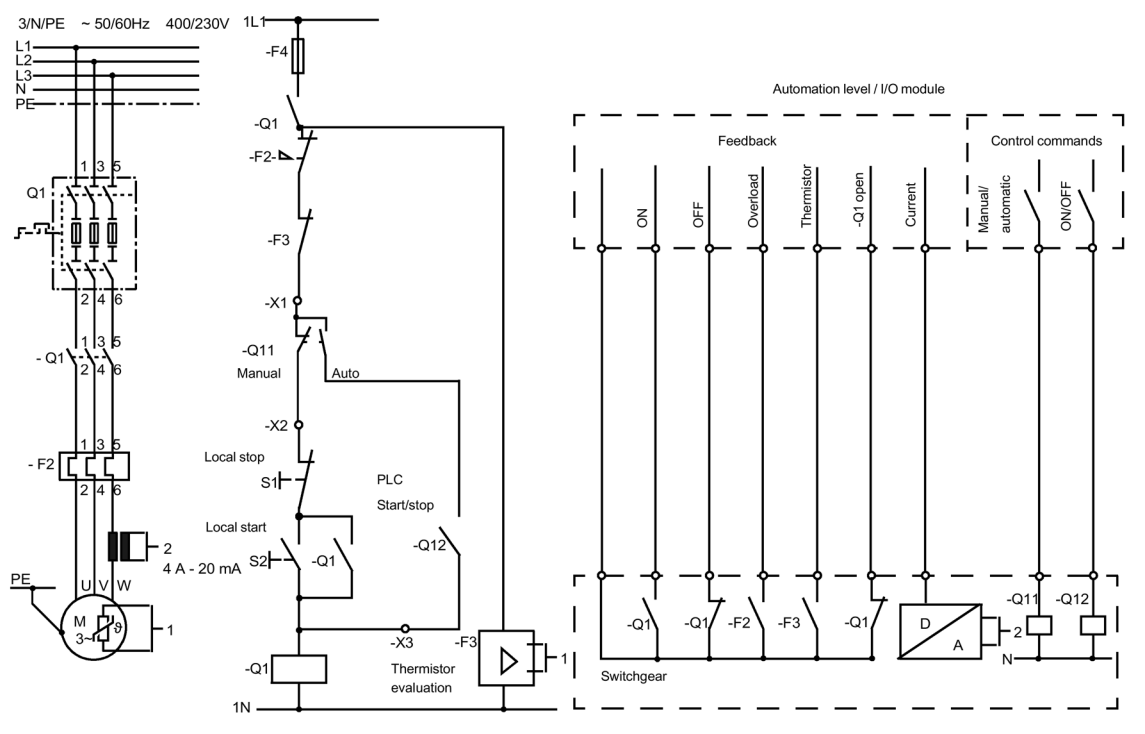

Figure 2-3 Conventional configuration of a motor feeder (direct starter)

#### Configuration with SIMOCODE pro

SIMOCODE pro only is used to perform all control, monitoring and signal pre-processing functions.

The advantages of this configuration are as follows:

- Additional overload relays, thermistor evaluation devices, current transformers and analog/digital converters are not necessary.
- The wiring of the control circuit (interlocking) is simplified.
- The start and stop switches are wired directly to the inputs of the basic unit.
- The contactor coil is energized via the output of the basic unit. An auxiliary contact for locking is not required.

The following figure illustrates a configuration with SIMOCODE pro connected to PROFIBUS:

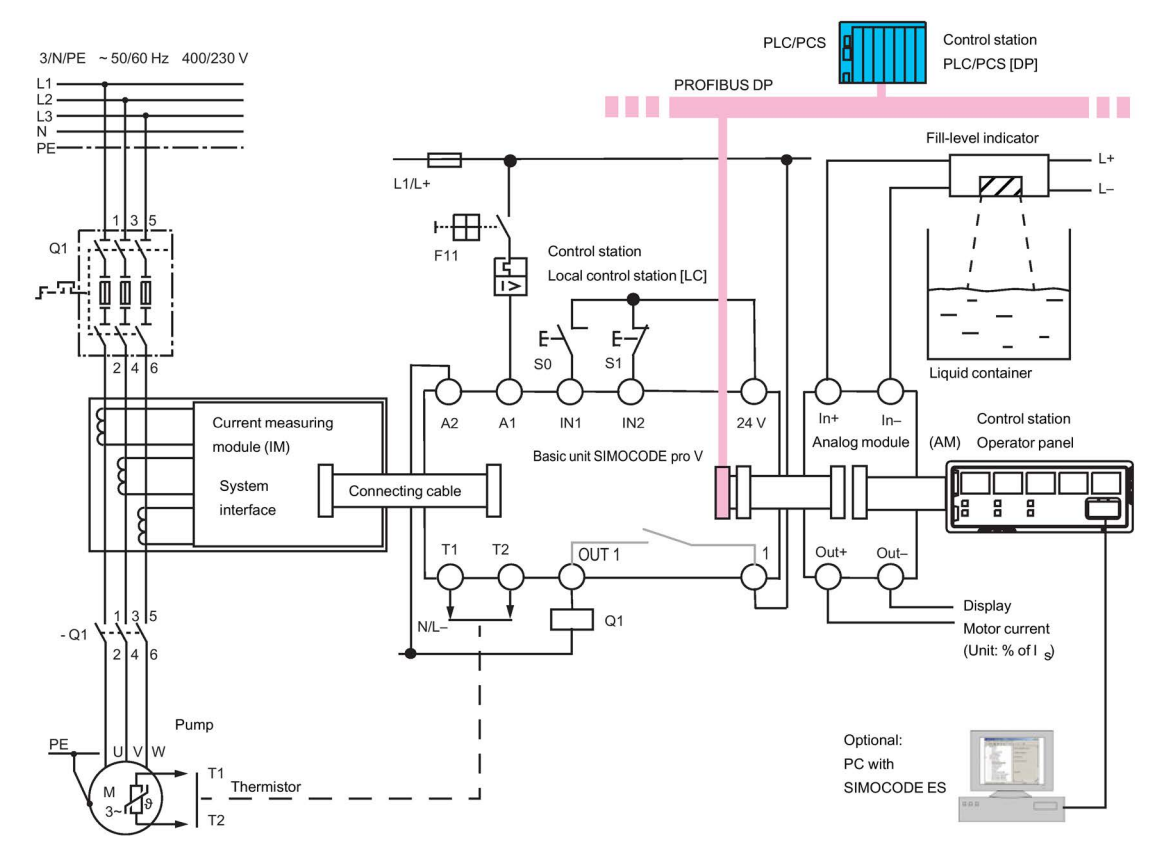

Figure 2-4 Configuration of a load feeder (direct-on-line starter) with SIMOCODE pro

2.4 Typical configuration

## <span id="page-27-0"></span>2.4 Typical configuration

The following figures show typical hardware configurations:

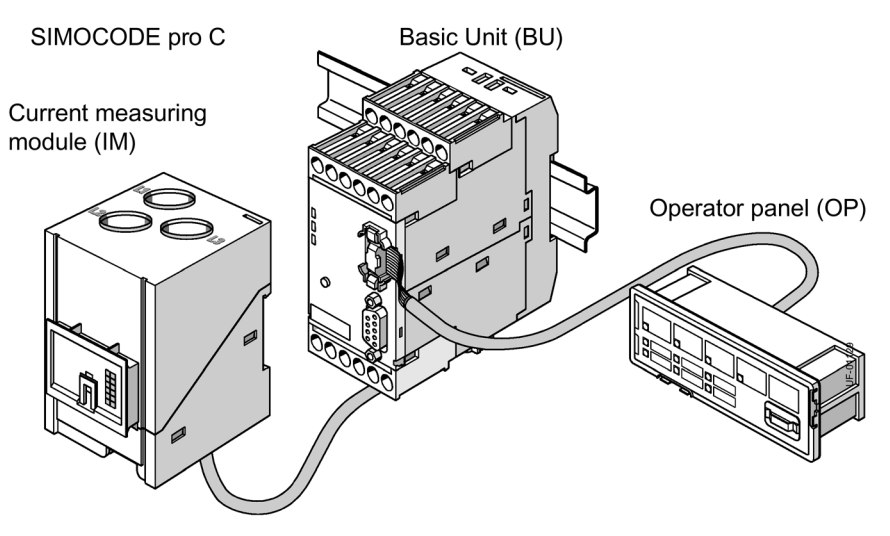

Figure 2-5 Typical SIMOCODE pro C hardware configuration

SIMOCODE pro S

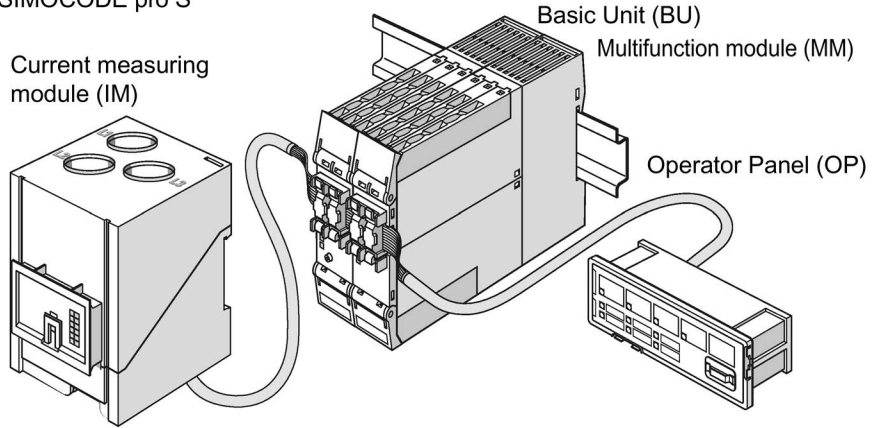

Figure 2-6 Typical SIMOCODE pro S hardware configuration

2.4 Typical configuration

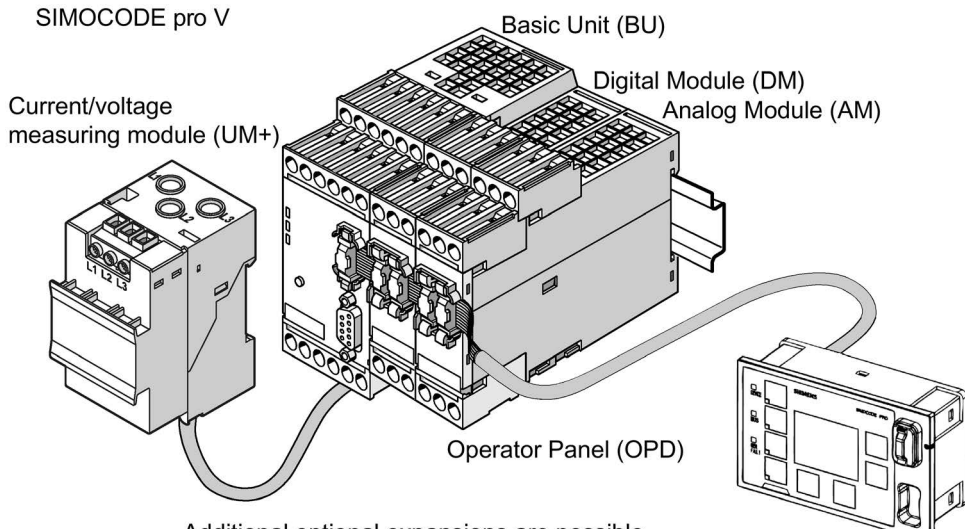

Additional optional expansions are possible

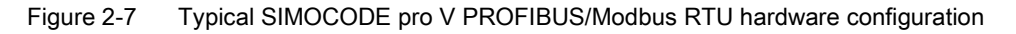

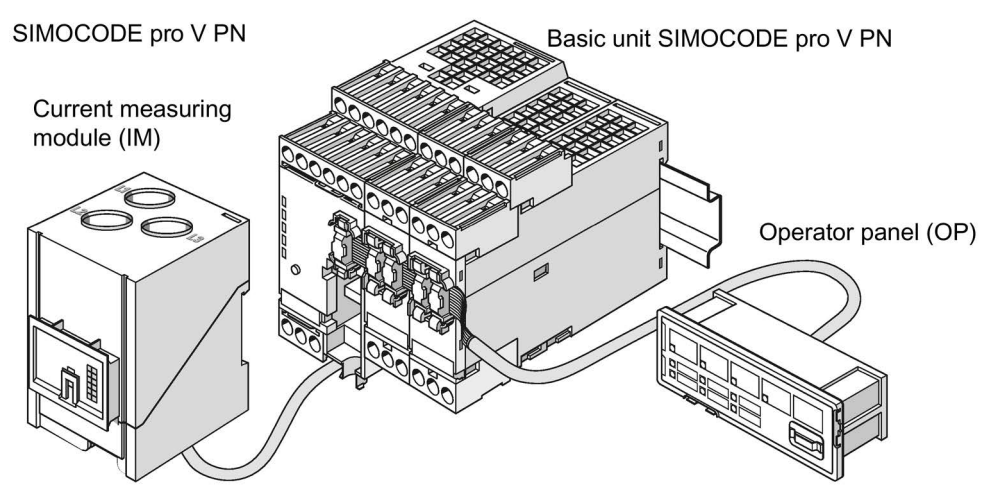

Figure 2-8 Typical SIMOCODE pro V PN/EtherNet/IP hardware configuration

For information about system components, see Chapter [Description of system components](#page-66-0) (Page [67\)](#page-66-0).

2.4 Typical configuration

## <span id="page-30-0"></span>Areas of application 3

SIMOCODE pro is often used for automated processes where plant downtimes are very expensive (e.g. steel or cement industry) and where it is important to prevent plant downtimes through detailed operating, service and diagnostics data or to localize the fault very quickly in the event of a fault.

SIMOCODE pro is modular and space-saving and suited especially for operation in motor control centers (MCC) in the process industry and in power plants.

Protection and control of motors:

- in hazardous areas for different types of protection according to the ATEX Directive 2014/34/EU (see also Section [Safety and commissioning information for Ex](#page-278-0)  [areas](#page-278-0) (Page [279\)](#page-278-0))
- Heavy-starting motors (paper, cement and metal industries; water management)
- In high-availability plants (chemical, oil, and raw material processing industry, power plants)

SIMOCODE pro is especially designed for the chemical industry (including oil and gas), the steel industry, water management, and the paper, pharmaceutical, cement and glass industries. Further applications include power plant engineering and diamond, gold and platinum mines. Based on the experience gained with the predecessor system SIMOCODE DP, SIMOCODE pro has been tailored even more specifically to the requirements of these industries. The availability of motors and thus the entire process plays an important role in these industries. Downtimes caused by faults often lead to high costs. This is why it is even more important to detect potential faults early on and to initiate targeted, preventative measures. SIMOCODE pro provides the user with a motor management system based on years of experience and the latest technology.

# <span id="page-32-0"></span>Features  $\sim$  4

#### Multifunction, electronic full motor protection for rated motor currents up to 820 A

SIMOCODE pro provides comprehensive protection of the motor feeder by means of a combination of delayable, multi-level protection and monitoring functions:

- Current-dependent electronic overload protection (CLASS 5 to 40)
- Thermistor motor protection
- Phase failure/unbalance protection
- Stalled rotor protection
- Monitoring of adjustable limit values for the motor current
- Voltage monitoring
- Power monitoring
- Monitoring of cos phi (no-load operation/load shedding)
- Ground-fault monitoring
- Temperature monitoring, e.g. using Pt100/Pt1000
- Monitoring of operating hours
- Monitoring of downtimes
- Monitoring the number of starts within a specific period of time
- Safety-related tripping of motor feeders, e.g. fail-safe tripping in the process industry, locally or via fieldbus (see manual "SIMOCODE pro Safety fail-safe digital modules" [\(https://support.automation.siemens.com/WW/view/en/50564852\)](https://support.automation.siemens.com/WW/view/en/50564852))

#### Recording of measured curves

SIMOCODE pro is able to record measured curves and can, for example, illustrate the characteristic curve of the motor current during motor startup.

#### Flexible motor control with integrated control functions (instead of extensive hardware interlocks):

SIMOCODE pro has many pre-defined, integrated motor control functions, including all necessary connections and interlocks:

- Overload relav
- Direct starter (direct-on-line starter)
- Reversing starter
- Star-delta starter, also with direction reversal
- Two speeds, motors with separate windings (pole-changing starter), also with direction of rotation reversal
- Two speeds, motors with separate Dahlander windings, also with direction of rotation reversal
- Positioner control
- Solenoid valve control
- Actuation of a circuit breaker
- Soft starter control, possibly combined with reversing starter

These control functions are pre-defined in SIMOCODE pro and can be assigned freely to device inputs and outputs.

These pre-defined control functions can also be adjusted flexibly to meet customer requirements of the motor feeder, without requiring additional auxiliary relays in the control circuit. This is achieved by means of freely parameterizable logic modules (truth tables, counters, timers, pulse width modulators, etc.) and standard functions (power failure monitoring, emergency start, external fault monitoring, etc.).

#### Detailed operating, service and diagnostics data:

SIMOCODE pro provides a range of operating, service and diagnostics data and helps to detect impending faults in good time and stop these occurring with preventative measures. If a fault occurs, it can be diagnosed, traced and resolved within a short period of time. Plant downtime is thus reduced to a minimum or does not occur at all. See Chapter [Overview of](#page-36-0)  [functions](#page-36-0) (Page [37\)](#page-36-0).

#### Communication:

The SIMOCODE pro basic units have integrated communication bus interfaces and are thus able to replaces all individual wiring and distribution boxes normally required to exchange data with a higher-level automation system with a single bus cable.

#### Communication through PROFIBUS:

PROFIBUS stands for Process Field Bus. PROFIBUS is a multi-vendor standard for the networking of field devices (e.g. PLCs, drives, actuators, or sensors) in compliance with the European process and fieldbus standard (PROFIBUS standard EN 50170, Volume 2, - PROFIBUS). It specifies the functional, electrical and mechanical characteristics of a bitserial fieldbus system.

PROFIBUS is a bus system that networks PROFIBUS-compatible automation systems and field devices at the cell and field level. PROFIBUS is available with the DP (= Distributed Peripherals), FMS (= Fieldbus Message Specification), PA (= Process Automation), or TF (= Technological Functions) protocol.

PROFIBUS DP is a bus system with the DP (distributed I/O) protocol. The main task of PROFIBUS DP is to manage the fast, cyclic data exchange between the central DP devices and the I/O devices.

PROFIBUS DPV1 is the extension of the DP protocol. It enables acyclic data exchange of parameter, diagnostic, receive and test data.

SIMOCODE pro C, pro S and pro V support, among others:

- Baud rates up to 1.5 Mbit / s or 12 Mbit / s
- Automatic baud rate detection
- Communication with one master (class 1) and up to two masters (class 2)
- Time stamp with high timing precision (SIMATIC S7) for SIMOCODE pro V
- Cyclic services (DPV0) and acyclic services (DPV1)
- DPV1 communication downstream from the Y-Link.

See Chapter "PROFIBUS communication" in the manual SIMOCODE pro - Communication [\(https://support.industry.siemens.com/cs/ww/en/view/109743960\)](https://support.industry.siemens.com/cs/ww/en/view/109743960).

#### Communication via PROFINET:

PROFINET (Process Field Network) is the open Industrial Ethernet Standard from Profibus & Profinet International (PI) for automation.

Within the context of Totally Integrated Automation (TIA), PROFINET is the systematic continuation of PROFIBUS DP, the established fieldbus, and Industrial Ethernet, the communication bus for the cell level. Experiences from both systems have been and are being integrated in PROFINET.

SIMOCODE pro V PN has two integrated PROFINET interfaces and provides communication functions via PROFINET IO with the following properties:

- Integrated switch with two ports
- Device replacement without removable medium/programming device
- Shared device
- Media redundancy
- System redundancy
- RT communication
- Support for PROFIenergy

See Chapter "ETHERNET communication" in the manual SIMOCODE pro - Communication [\(https://support.industry.siemens.com/cs/ww/en/view/109743960\)](https://support.industry.siemens.com/cs/ww/en/view/109743960).

#### Communication via Modbus:

Modbus RTU (Remote Terminal Unit) is a standard protocol for network communication and uses the electrical RS485 connection for serial data transmission between Modbus devices in the network.

Modbus RTU uses a master/slave network in which the entire communication is triggered by only one master device while the slaves can only respond to the request of the master. The master sends a request to a slave address and only this slave address responds to the command (exception: broadcast frames to slave address 0 that are not acknowledged by the slaves).

SIMOCODE pro V Modbus devices have been developed in accordance with the "MODBUS over serial line specification and implementation guide" (available at www.modbus.org [\(http://www.modbus.org\)](http://www.modbus.org/)). You can find the relevant information on establishing Modbus RTU communication in this specification. The key points for a Modbus RTU communication network ("Multipoint System requirements") listed in the specification apply equally for a communication network with SIMOCODE devices.

See Chapter "Modbus communication" in the manual SIMOCODE pro - Communication [\(https://support.industry.siemens.com/cs/ww/en/view/109743960\)](https://support.industry.siemens.com/cs/ww/en/view/109743960).

#### Communication via EtherNet/IP:

EtherNet/IP (EtherNet Industrial Protocol, often simply called EIP) is a real-time Ethernet that is used mainly in automation engineering. EtherNet/IP was developed by Allen-Bradley and was later handed over to the Open DeviceNet Vendor Association (ODVA) as an open standard. See Open DeviceNet Vendor Association [\(http://www.odva.org\)](http://www.odva.org/).

Besides PROFINET and Modbus/TCP, EtherNet/IP is an Ethernet-based fieldbus that is currently widely spread.

SIMOCODE pro V EtherNet/IP devices were developed in compliance with the EtherNet/IP standard.

See Chapter "EtherNet/IP communication" in the manual SIMOCODE pro - Communication [\(https://support.industry.siemens.com/cs/ww/en/view/109743960\)](https://support.industry.siemens.com/cs/ww/en/view/109743960).
# $\overline{\mathbf{S}}$  Overview of functions  $\overline{\mathbf{S}}$

# 5.1 Protection functions

Detailed description: See Chapter "Motor protection" in the manual Parameterizing SIMOCODE pro [\(https://support.industry.siemens.com/cs/ww/en/view/109743958\)](https://support.industry.siemens.com/cs/ww/en/view/109743958).

## Overload protection

Current-dependent electronic protection of three-phase and AC motors with adjustable tripping characteristics (class times) according to IEC 60947-4-1 requirements.

#### Unbalance protection

Protects motors from excessive temperatures caused by excessive phase unbalance.

## Phase failure protection

Protects motors from excessive temperatures caused by phase failure.

#### Stalled rotor protection

Immediate trip after the motor current overshoots an adjustable threshold.

## Thermistor protection

SIMOCODE pro provides the option of connecting thermistor sensors (binary PTC) for monitoring the motor temperature.

# 5.2 Monitoring functions

Detailed description: See Chapters "Monitoring functions" and "Logic blocks" in the manual Parameterizing SIMOCODE pro [\(https://support.industry.siemens.com/cs/ww/en/view/109743958\)](https://support.industry.siemens.com/cs/ww/en/view/109743958).

## Current limit monitoring

Current limit monitoring is used for process monitoring. This enables incipient anomalies in the system to be detected in good time. If a current limit is exceeded but still below the overload limit, it can, for example, indicate a dirty filter on a pump, or an increasingly sluggish motor bearing. If the current limit is undershot, it can be the first sign of a worn-out drive motor belt.

# Ground-fault monitoring

Residual current monitoring relays are used in industry to

- Protect systems from damage caused by residual currents
- Prevent production losses caused by unplanned downtime
- Perform maintenance to meet all demands.

Basic units have:

- An internal ground-fault monitoring system: for motors with a 3-wire connection, the basic unit calculates a possible fault current/ground-fault current from the total current via a current measuring module or a current / voltage measuring module. Internal ground-fault monitoring is only possible for motors with a 3-phase connection in networks that are either grounded directly or grounded with low impedance.
- External ground-fault monitoring in SIMOCODE pro S and SIMOCODE pro V 4) : The external ground-fault monitoring using residual current transformer 3UL23 and ground-fault module is normally used in the following cases:
	- in cases in which power systems are grounded with high impedance
	- in cases, in which precise detection of the ground-fault current is necessary, for example, for condition monitoring.

A ground-fault module can be used to create an additional input on the SIMOCODE pro V basic unit to connect a 3UL23 residual current transformer.

A multifunction module can be used to create an additional input on the SIMOCODE pro S basic unit to connect a 3UL23 residual current transformer.

With ground-fault detection using the 3UL23 residual current transformer, it is possible to determine the precise residual current as a measured value, and to define freely selectable warning and trip limits in a wide range from 30 mA - 40 A.

See also Chapter "External ground-fault monitoring with 3UL23 residual current transformer" in the manual Parameterizing SIMOCODE pro [\(https://support.industry.siemens.com/cs/ww/en/view/109743958\)](https://support.industry.siemens.com/cs/ww/en/view/109743958).

## Voltage monitoring 1)

SIMOCODE pro V allows voltage monitoring of a three-phase current network or a singlephase network for undervoltage or further availability:

- Monitoring for undervoltage: Two-level monitoring for freely selectable limits. The response of SIMOCODE pro on reaching a prewarning level or trip level can be freely parameterized.
- Monitoring for further availability: Even when the motor is switched off, SIMOCODE pro can indicate the further availability of the feeder by measuring the voltage directly at the circuit breaker or fuses.

## Temperature monitoring 2)

The SIMOCODE pro S and SIMOCODE pro V devices offer the option of implementing analog temperature monitoring, e.g. of the motor windings or the bearings - SIMOCODE pro S with the multifunction module, SIMOCODE pro V with the temperature module.

SIMOCODE pro S and SIMOCODE pro V support two-level monitoring for overtemperature for freely selectable limit values. The response of SIMOCODE pro on reaching a prewarning level or trip level can be freely parameterized and delayed. Temperature monitoring takes into account the highest temperature of all the sensor measuring circuits in use.

## Active power monitoring 1)

The active power curve of a motor reflects its actual load. Excess load results in increased wear of the motor and, thus, may lead to premature motor failure. Excessively low active power can indicate no-load operation of the motor, for example.

SIMOCODE pro V offers the option of two-level active power monitoring for freely selectable upper and lower limits respectively. The response on reaching a prewarning level or trip level can be freely parameterized and delayed.

## Cos phi monitoring 1)

The power factor fluctuates more than the motor current, particularly in the low-end performance range of a motor. For this reason, the monitoring of the power factor comes into consideration for the detection of faults. Examples: Breakage of a drive belt or drive shaft

SIMOCODE pro V enables two-phase monitoring of the power factor cos phi for freely selectable minimum limits. The devices' response on reaching a prewarning level or trip level can be freely parameterized and delayed.

## Monitoring operating hours, stop time, and number of starts

SIMOCODE pro can monitor the operating hours and stop times of a motor to avoid plant downtimes due to failed motors caused by either running too long (wearing out) or being stopped for too long. For example, if an adjustable limit value is exceeded, a signal indicating that the relevant motor requires maintenance or replacement can be generated. After the motor has been replaced, the operating hours and stop times can be reset.

To avoid excessive thermal loads and premature aging of a motor, the number of motor starts in a selected time frame can be limited. The limited number of possible starts can be indicated by pre-warnings.

#### Monitoring additional process variables via the analog module 3)

SIMOCODE pro V allows measuring and monitoring of any other process variables via the analog module.

For example, the fill level can be monitored to protect a pump against dry operation, or a differential pressure transducer can be used to monitor the degree of pollution in a filter. If the fill level undershoots a specified level, the pump can be switched off and, if a specific differential pressure value is exceeded, the filter should be cleaned.

The devices support two-phase monitoring of the applicable process variable for freely selectable upper and lower current limits. The response of SIMOCODE pro on reaching a prewarning level or trip level can be freely parameterized and delayed.

#### Phase sequence identification 1)

SIMOCODE pro allows the direction of rotation of a motor to be determined by identification of the phase sequence. If the direction of rotation is wrong, a signal can be generated or the motor switched off. See Chapter [Menu of the operator panel with display](#page-79-0) (Page [80\)](#page-79-0).

## Monitoring any measured values using unrestricted limit monitors

SIMOCODE pro can monitor every measured value in the system for undershooting or overshooting a set threshold value by means of unrestricted limit monitors, e.g. the frequency 1). Further information can be found in Chapter "Limit monitors" in the manual Parameterizing SIMOCODE pro [\(https://support.industry.siemens.com/cs/ww/en/view/109743958\)](https://support.industry.siemens.com/cs/ww/en/view/109743958).

- 1) For use with current / voltage measuring module
- 2) Temperature module or multifunction module additionally required
- 3) Analog module additionally required

4) SIMOCODE pro V and pro S device types: Ground-fault module or multifunction module and residual current transformer additionally required

# 5.3 Safety-oriented tripping

The SIMOCODE pro motor management system has two modules for the safety-related tripping of motors:

- Fail-safe digital module DM-F local: For applications requiring safety-related tripping of a motor feeder via a hardware signal that is acquired and evaluated by the module.
- DM-F PROFIsafe fail-safe digital module: For applications that require the safety-related tripping of a motor feeder by a fail-safe controller (F-CPU) via the communication bus with the fail-safe PROFIsafe profile.

These modules conform to the general requirements for EMERGENCY STOP devices or safety circuits described in EN 418 and EN 60204-1 (06.2006).

Depending on the external circuit, the following Performance Level / Safety Integrity Level can be achieved:

- PL e with Category 4 according to ISO 13849-1 or
- SIL 3 according to IEC 61508/62061

Safety technology and safety-related functions

- Are exclusively restricted to the fail-safe digital modules.
- Do not directly affect existing SIMOCODE pro components and concepts.

A more detailed description is provided in the documentation listed below

- Manual Fail-safe Digital Modules SIMOCODE pro, German [\(https://support.automation.siemens.com/WW/view/de/50564852\)](https://support.automation.siemens.com/WW/view/de/50564852)
- Manual Fail-safe Digital Modules SIMOCODE pro, English [\(https://support.automation.siemens.com/WW/view/de/50564852/0/en\)](https://support.automation.siemens.com/WW/view/de/50564852/0/en)
- Manual Fail-safe Digital Modules SIMOCODE pro, French [\(https://support.automation.siemens.com/WW/view/de/50564852/0/fr\)](https://support.automation.siemens.com/WW/view/de/50564852/0/fr)
- Manual Fail-safe Digital Modules SIMOCODE pro, Spanish [\(https://support.automation.siemens.com/WW/view/de/50564852/0/es\)](https://support.automation.siemens.com/WW/view/de/50564852/0/es)
- Operating instructions "Fail-Safe Digital Module DM-F Local" [\(https://support.automation.siemens.com/WW/view/en/49222263\)](https://support.automation.siemens.com/WW/view/en/49222263)
- Operating instructions "Fail-Safe Digital Module DM-F PROFIsafe" [\(https://support.automation.siemens.com/WW/view/en/49222281\)](https://support.automation.siemens.com/WW/view/en/49222281).

You will find the System Manuals and Operating Instructions at Manuals/operating instructions [\(https://www.siemens.com/sirius/manuals\)](https://www.siemens.com/sirius/manuals)

# **CAUTION**

## Loss of safety function is possible

For the 24 V DC power supply, always use an SELV or PELV power supply unit!

For capacitive and inductive loads, an adequate protective circuit is required!

# 5.4 Control functions

Depending on the device series, the following parameterizable control functions are available:

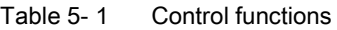

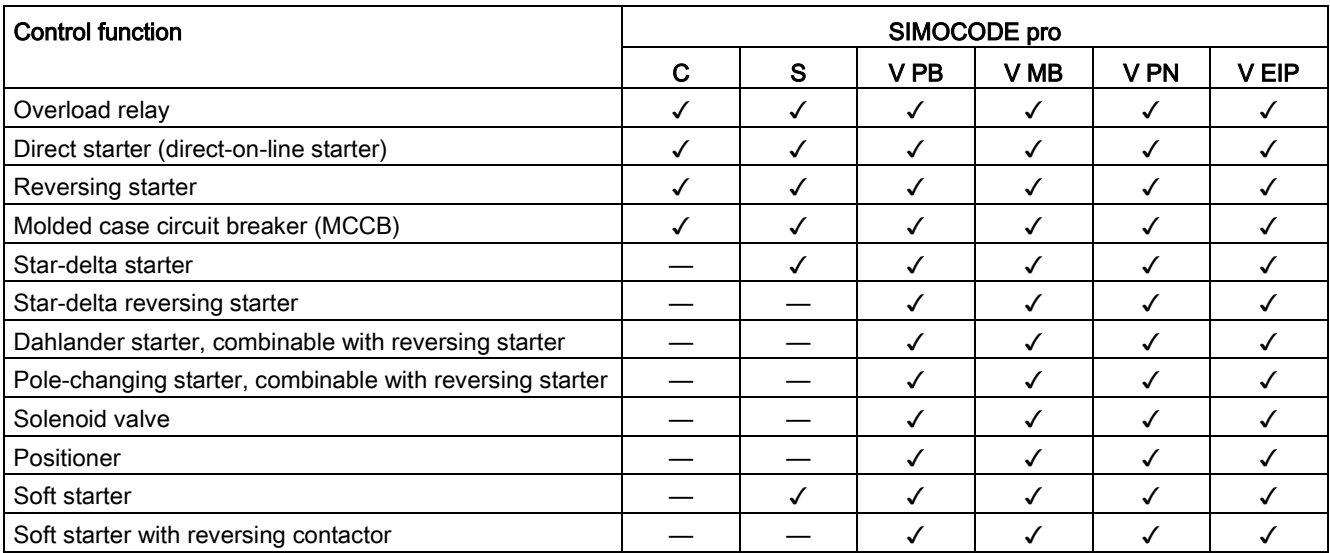

All the necessary protection functions and interlocks are already available and can be flexibly adapted and expanded.

For a detailed description of the individual control functions: See Chapter "Motor control" in the manual Parameterizing SIMOCODE pro

[\(https://support.industry.siemens.com/cs/ww/en/view/109743958\)](https://support.industry.siemens.com/cs/ww/en/view/109743958).

# 5.5 Communication

# PROFIBUS DP

SIMOCODE pro has an integrated PROFIBUS DP interface (SUB D socket or terminal connection on the basic units). SIMOCODE pro supports the following services, for example:

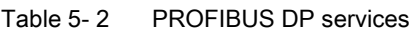

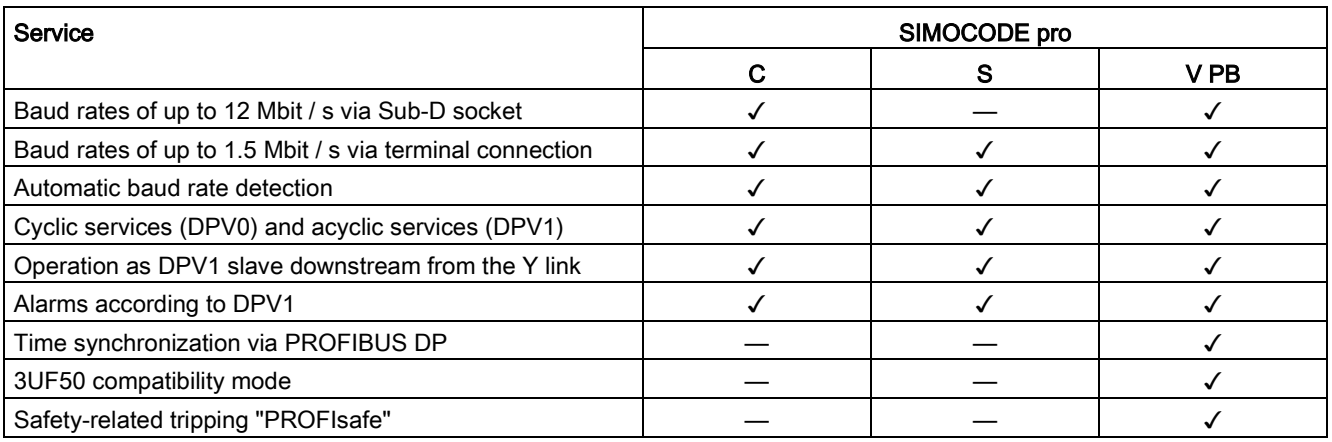

Detailed description: See Chapter "PROFIBUS DP communication" in the manual SIMOCODE pro - Communication [\(https://support.industry.siemens.com/cs/ww/en/view/109743960\)](https://support.industry.siemens.com/cs/ww/en/view/109743960).

## Modbus RTU

SIMOCODE pro V Modbus RTU possesses integrated Modbus RTU communication functions.

Detailed description: See Chapter "Modbus communication" in the manual SIMOCODE pro - Communication [\(https://support.industry.siemens.com/cs/ww/en/view/109743960\)](https://support.industry.siemens.com/cs/ww/en/view/109743960).

# PROFINET

# PROFINET IO

SIMOCODE pro V PN has integrated PROFINET IO device communication functions, such as:

- Integrated switch with two RJ45 ports
- Ethernet services: ping, arp, network diagnostics (SNMP) / BIB-2, LLDP, NTP
- Port diagnostics
- Deactivation of ports
- Media redundancy
- Shared device
- Device replacement without PG/PC
- I/O data
- Diagnostics and maintenance alarms
- Data records
- PROFIenergy
- PROFIsafe

## OPC UA

In addition to the PROFINET IO device communication functions, pro V PN also has OPC UA server functions. Using these functions, an OPC UA client can access SIMOCODE pro V PN data.

#### Web server

In addition to the PROFINET IO device communication functions, SIMOCODE pro V PN has an integrated web server function that permits access to the service and diagnostic data from a PC on which a web browser is installed.

Detailed descriptions: See Chapter "PROFINET communication" in the manual SIMOCODE pro - Communication [\(https://support.industry.siemens.com/cs/ww/en/view/109743960\)](https://support.industry.siemens.com/cs/ww/en/view/109743960).

## EtherNet/IP

SIMOCODE pro V EtherNet/IP has integrated EtherNet/IP communication functions:

- Integrated switch with two RJ45 ports
- Assembly objects for integration in cyclic communication with the controller
- CIP objects
- Application objects for access to SIMOCODE data such as measured values, statistics data, diagnostics and selected parameters
- Device Level Ring support
- Ethernet services: ping, arp, network diagnostics (SNMP)/BIB-2, LLDP, NTP
- Port diagnostics
- Deactivation of ports

Detailed description: See Chapter "EtherNet/IP communication" in the manual SIMOCODE pro - Communication [\(https://support.industry.siemens.com/cs/ww/en/view/109743960\)](https://support.industry.siemens.com/cs/ww/en/view/109743960).

## Web server

In addition to the EtherNet/IP communication functions, SIMOCODE pro V EIP has an integrated web server function that permits access to the service and diagnostic data from a PC on which a web browser is installed.

Detailed descriptions: See Chapter "EtherNet/IP communication" in the manual SIMOCODE pro - Communication

[\(https://support.industry.siemens.com/cs/ww/en/view/109743960\)](https://support.industry.siemens.com/cs/ww/en/view/109743960)"SIMOCODE pro - Communication".

# 5.6 Standard functions

Standard functions are pre-defined functions that can be easily activated, e.g. timestaggered restart of the drives after a power failure. SIMOCODE pro has the following standard functions:

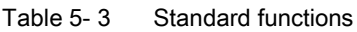

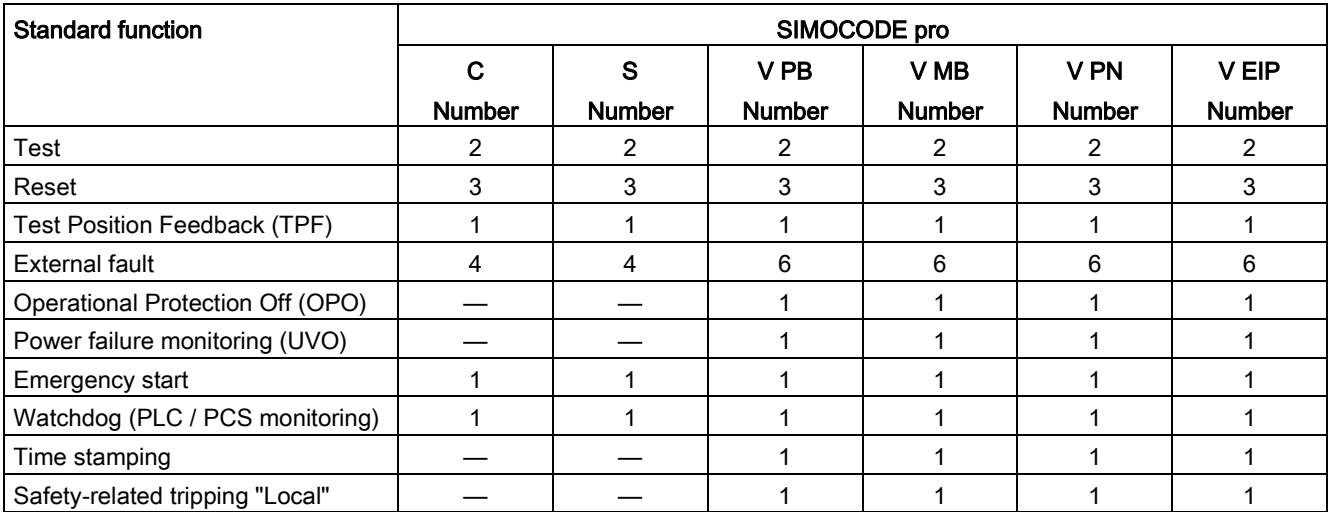

Detailed description: See Chapter "Standard functions" in the manual Parameterizing SIMOCODE pro [\(https://support.industry.siemens.com/cs/ww/en/view/109743958\)](https://support.industry.siemens.com/cs/ww/en/view/109743958).

# 5.7 Freely-programmable logic modules

If you need any other additional functions for your application, you can use the freely programmable logic modules. These can be used, for example, to implement logical operations, time relay functions and counter functions. Furthermore, limit monitors can monitor any value in SIMOCODE pro for undershooting or overshooting of a freely selected limit. Depending on the device series, the system provides several freely parameterizable logic modules:

| Logic module                      | SIMOCODE pro   |                |                 |                |                 |                |
|-----------------------------------|----------------|----------------|-----------------|----------------|-----------------|----------------|
|                                   | C              | S              | V <sub>PB</sub> | V MB           | V <sub>PN</sub> | <b>VEIP</b>    |
|                                   | <b>Number</b>  | <b>Number</b>  | <b>Number</b>   | <b>Number</b>  | <b>Number</b>   | <b>Number</b>  |
| Truth table 3 inputs/1 output     | 3              | 4              | 6               | 6              | 8               | 8              |
| Truth table 2 inputs/1 output     |                | $\overline{2}$ | 2               | $\overline{2}$ | $\overline{2}$  | $\overline{2}$ |
| Truth tables 5 inputs/2 outputs   |                |                |                 | 1              |                 |                |
| <b>Timers</b>                     | $\overline{2}$ | 2              | 4               | 4              | 6               | 6              |
| Counters                          | $\overline{2}$ | 2              | 4               | 4              | 6               | 6              |
| Signal conditioning               | $\overline{2}$ | 4              | 4               | 4              | 6               | 6              |
| Non-volatile elements             | $\overline{2}$ | $\overline{2}$ | 4               | 4              | 4               | 4              |
| Flashing                          | 3              | 3              | 3               | 3              | 3               | 3              |
| Flicker                           | 3              | 3              | 3               | 3              | 3               | 3              |
| Limit monitor                     |                |                | 4               | 4              | 6               | 6              |
| Calculation modules (calculators) |                |                | 21)             | 2              | 4               | 4              |
| Analog multiplexer                |                |                |                 |                |                 |                |
| Pulse width modulator             |                |                |                 |                |                 |                |
| 1) from version *E03*             |                |                |                 |                |                 |                |

Table 5- 4 Freely-programmable logic modules

Detailed description: See Chapter "Logic blocks" in the manual Parameterizing SIMOCODE pro [\(https://support.industry.siemens.com/cs/ww/en/view/109743958\)](https://support.industry.siemens.com/cs/ww/en/view/109743958).

# 5.8 Operating, service and diagnostics data

SIMOCODE pro supplies a large amount of detailed operating, service and diagnostics data.

# Operating data

- Motor switching state (ON, OFF, LEFT, RIGHT, SLOW, FAST), derived from the current flow in the main circuit: thus, feedback via auxiliary contacts of circuit breakers and contactors is not necessary.
- Current in phases 1, 2 and 3 and maximum current in % of current setting
- Voltage in phases 1, 2 and 3 in  $V^{(1)}$
- $\bullet$  Frequency  $7$ )
- Active power in W  $1$ )
- Apparent power in  $VA$ <sup>1)</sup>
- Power factor in  $% 1$
- Phase unbalance in %
- Phase sequence <sup>1)</sup>
- Ground-fault current <sup>6)</sup>
- Temperature in the respective sensor measuring circuits, and maximum temperature in  $K<sup>3</sup>$
- Current analog signal values  $4$ )
- Time to trip in s
- Temperature rise for motor model in %
- Remaining cooling down period of the motor in s, etc.

It is possible to adapt the units via the device-internal conversion of individual measured values with the help of the logic modules (calculators) provided by SIMOCODE pro. For example, the temperature recorded by SIMOCODE pro can be calculated in either °F or °C and transmitted to the automation system via PROFIBUS DP.

## Service data

Among other things, SIMOCODE pro provides the following relevant data for maintenance:

- Number of motor operating hours, also resettable
- Motor stop times, also resettable
- Number of motor starts, also resettable
- Number of permissible starts remaining
- Number of overload trips, also resettable
- Feeder power consumption in kWh, also resettable <sup>2)</sup>
- Internal feeder-related comments stored in the device, e.g. information regarding maintenance events, etc.
- Safety-related tripping monitoring in h, also resettable <sup>5)</sup>

# Diagnostics data

- Numerous detailed early warning and fault messages, also for further processing in the device or in the control system
- Device-internal error logging with time stamp
- Value of the last trip current
- Feedback faults (e.g. no current flow in the main circuit after switch-on command), etc.
- "Local" and "PROFIsafe" diagnostic messages

1) When using SIMOCODE pro V basic units with current / voltage measuring module

2) When using SIMOCODE pro V PB basic units from version \*E03\* current / voltage measuring module

3) When using the SIMOCODE pro V basic units with the 3UF77 temperature module or the SIMOCODE pro S basic unit with multifunction module

4) When using SIMOCODE pro V basic units with current / voltage measuring module

5) SIMOCODE pro V together with fail-safe digital module DM-F

6) When using the SIMOCODE pro V basic units with the 3UF7510 ground-fault module or the SIMOCODE pro S basic unit with a multifunction module and 3UL23 residual current transformer

7) 2nd generation current / voltage measuring module necessary

5.8 Operating, service and diagnostics data

# Check list for selecting a device series  $\mathbf 6$

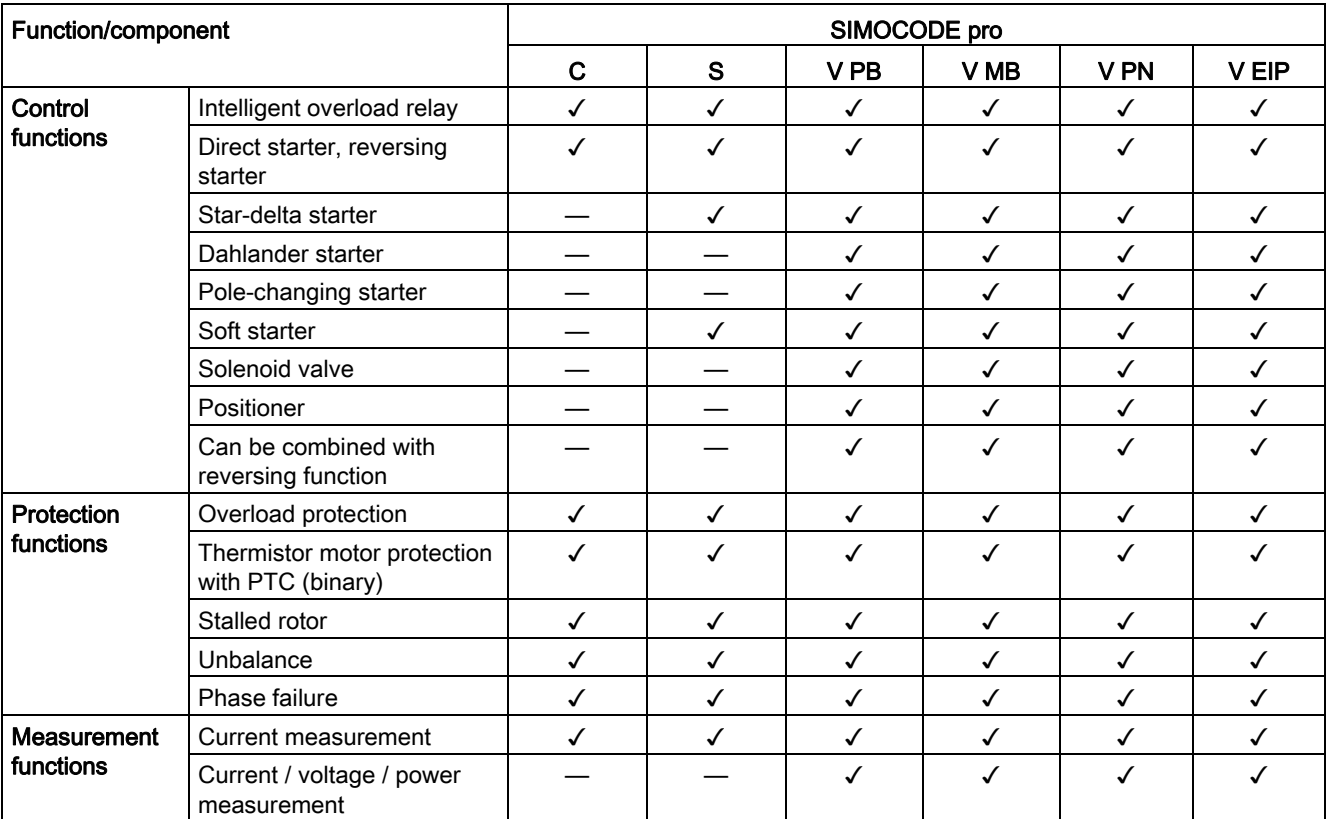

The following check list should help you decide upon the optimum device series for your requirements:

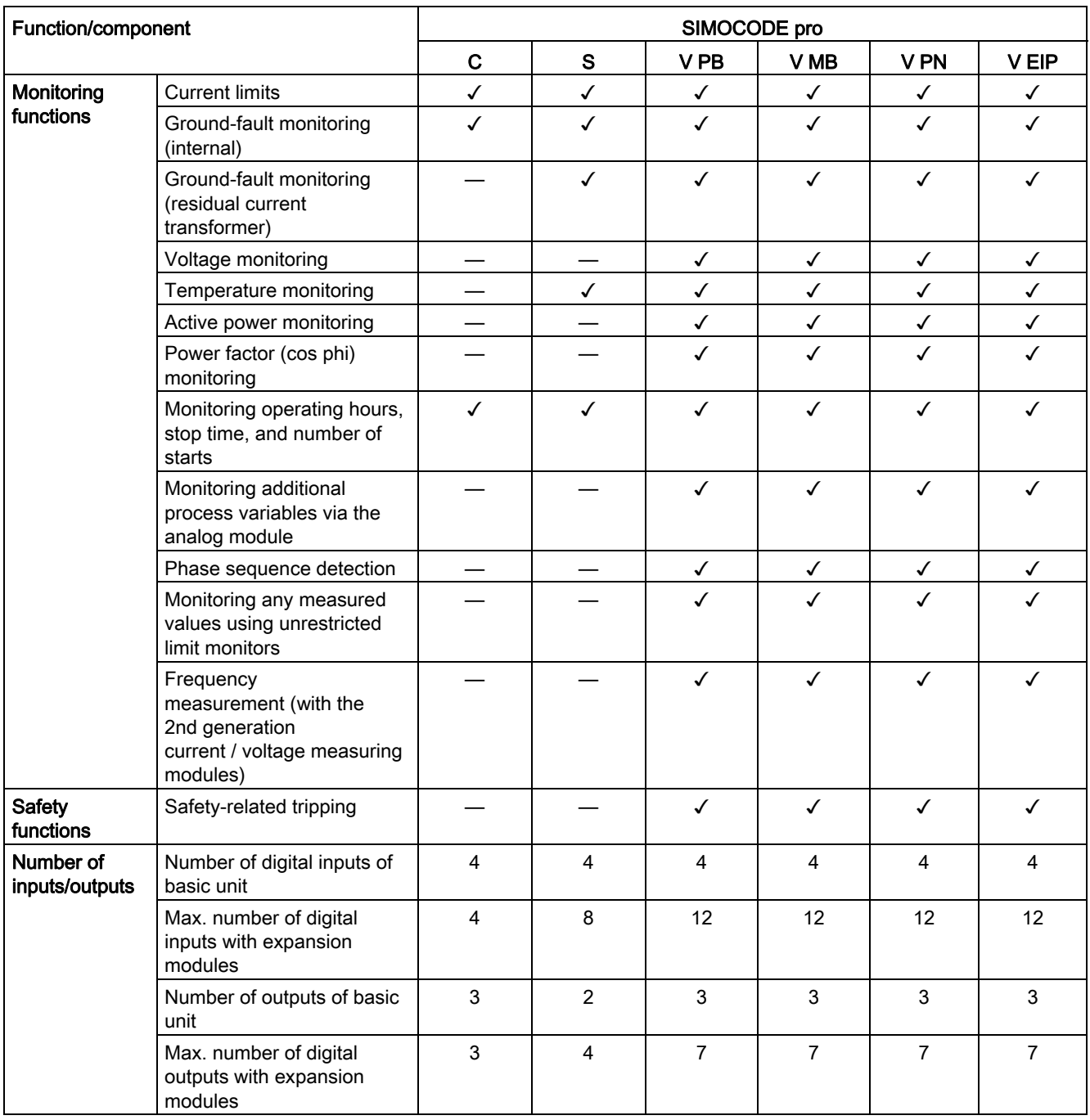

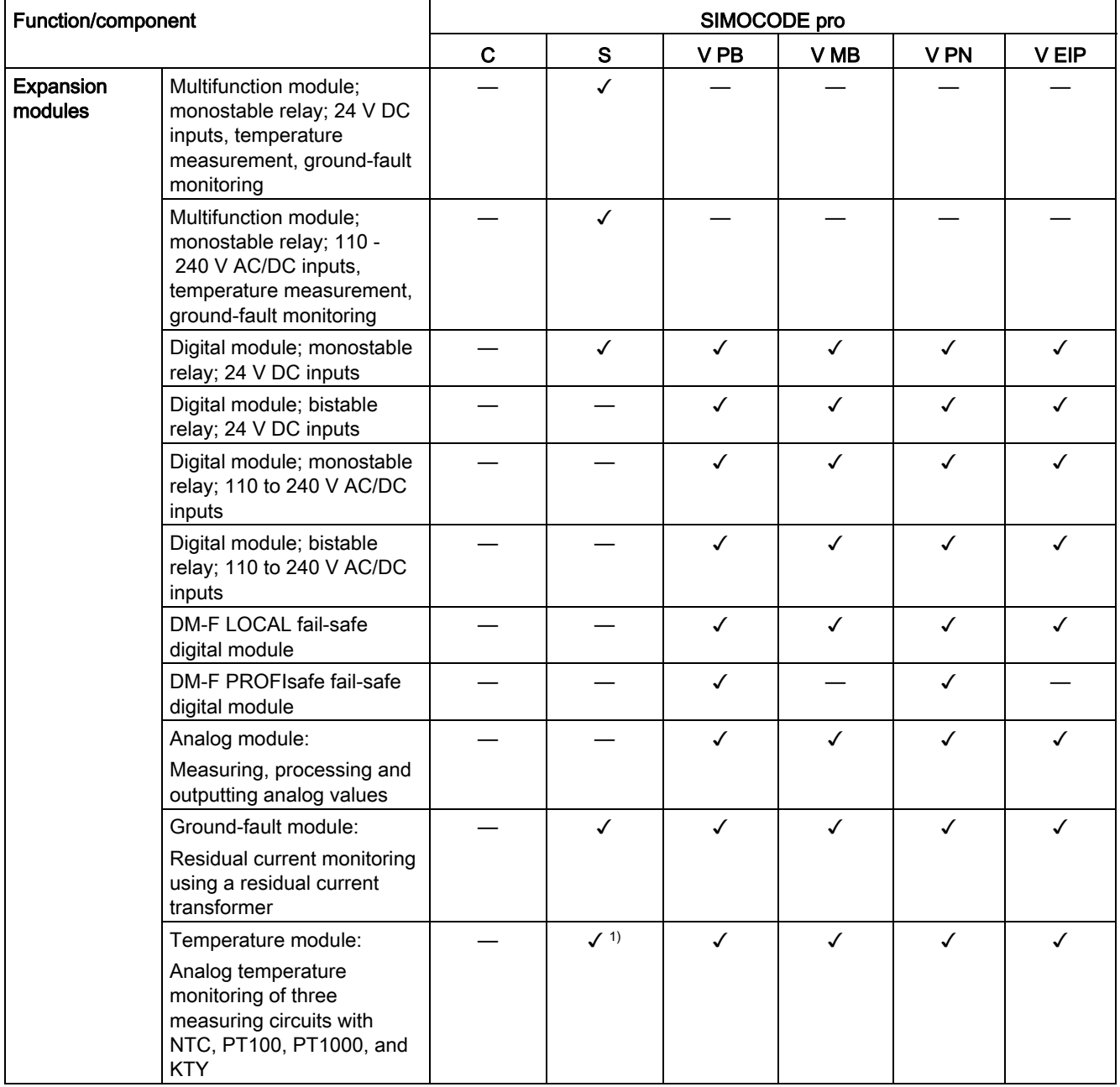

1) only 1 sensor can be connected

# An overview of system components Tank over a state of  $\overline{7}$

## Modules

Selection and ordering data: See also Catalog IC10 [\(https://www.siemens.com/ic10\)](https://www.siemens.com/ic10).

For simple product selection, we recommend the TIA Selection Tool [\(https://www.siemens.com/TIA-Selection-Tool\)](https://www.siemens.com/TIA-Selection-Tool).

#### Table 7- 1 Modules

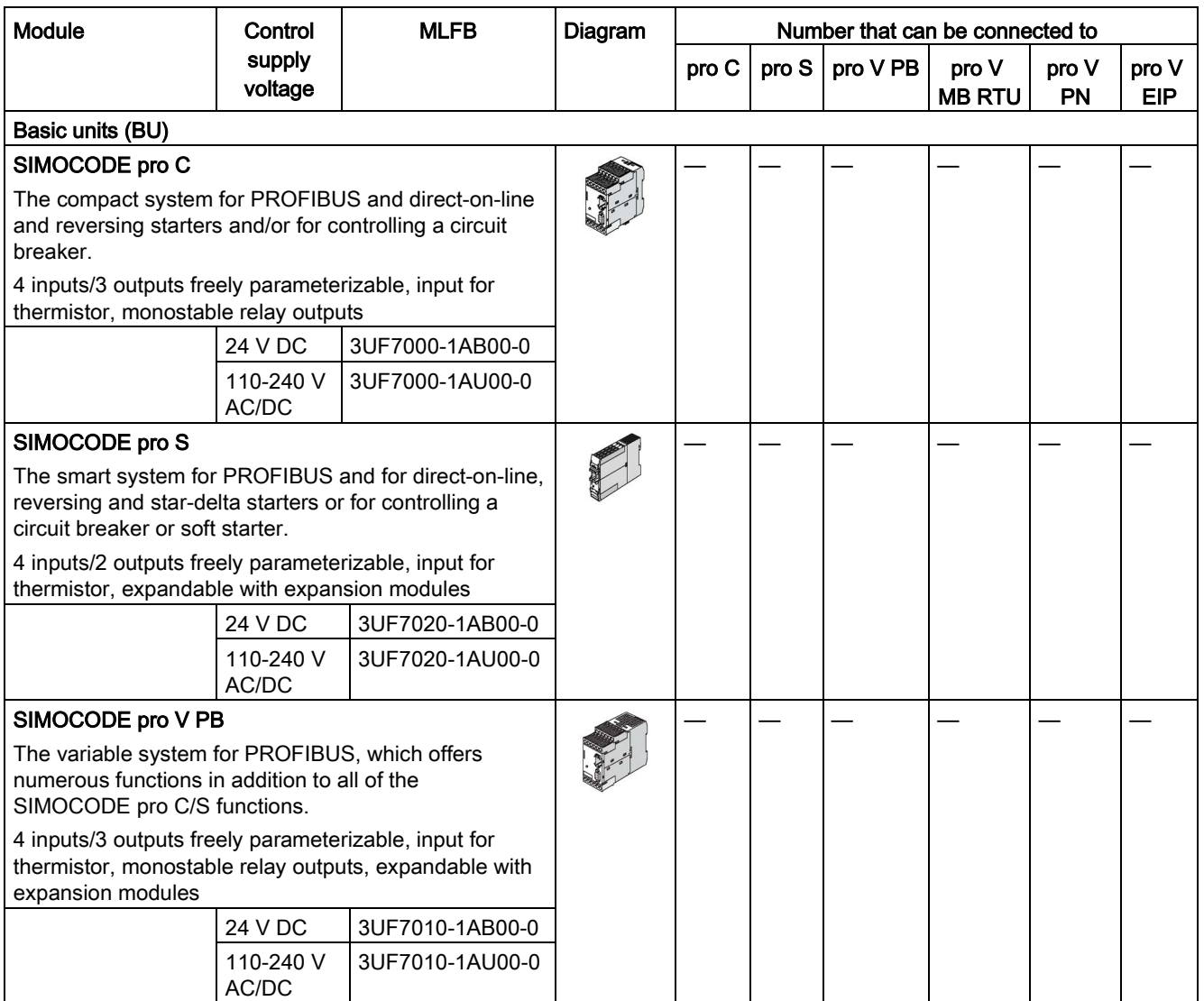

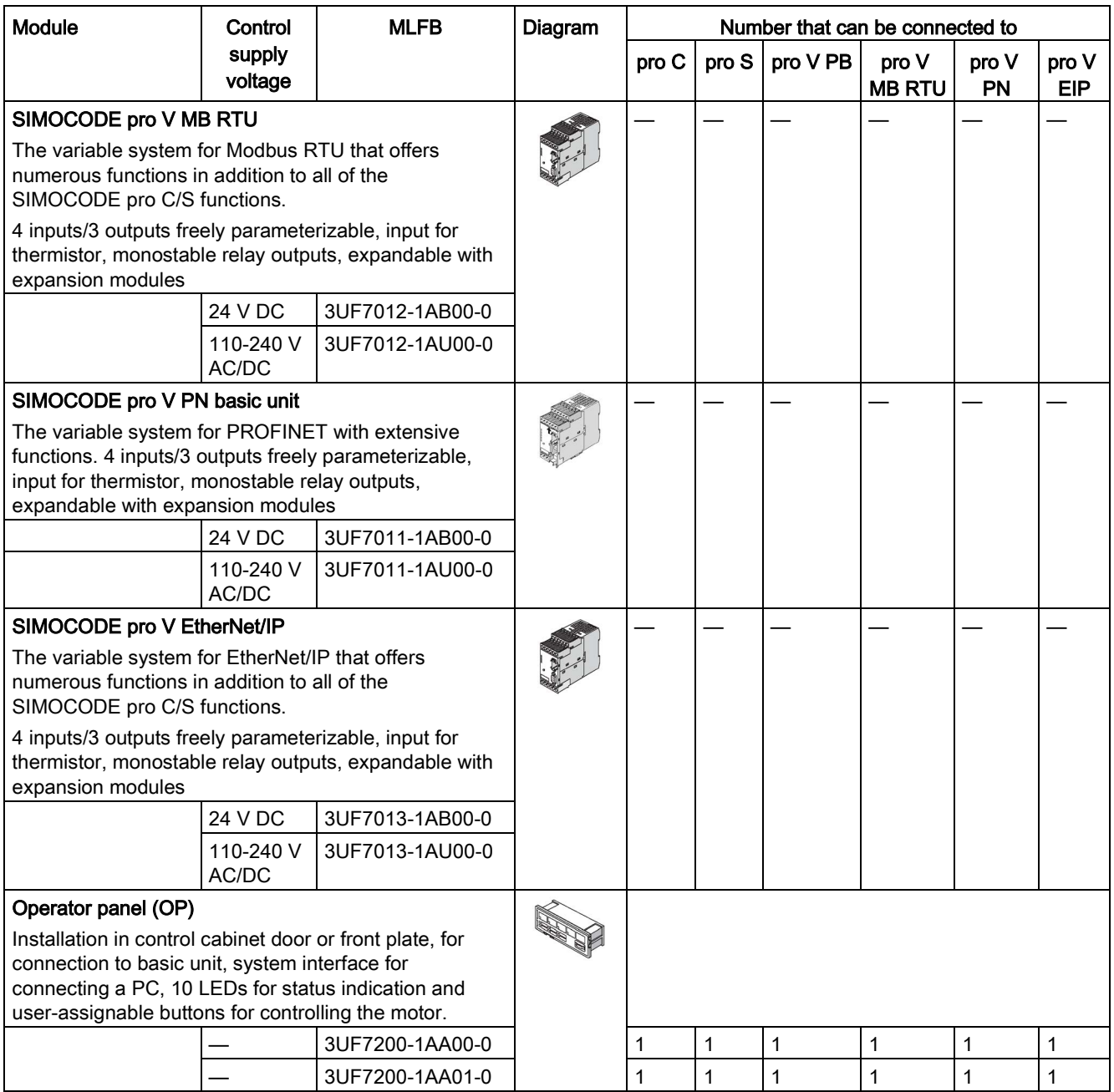

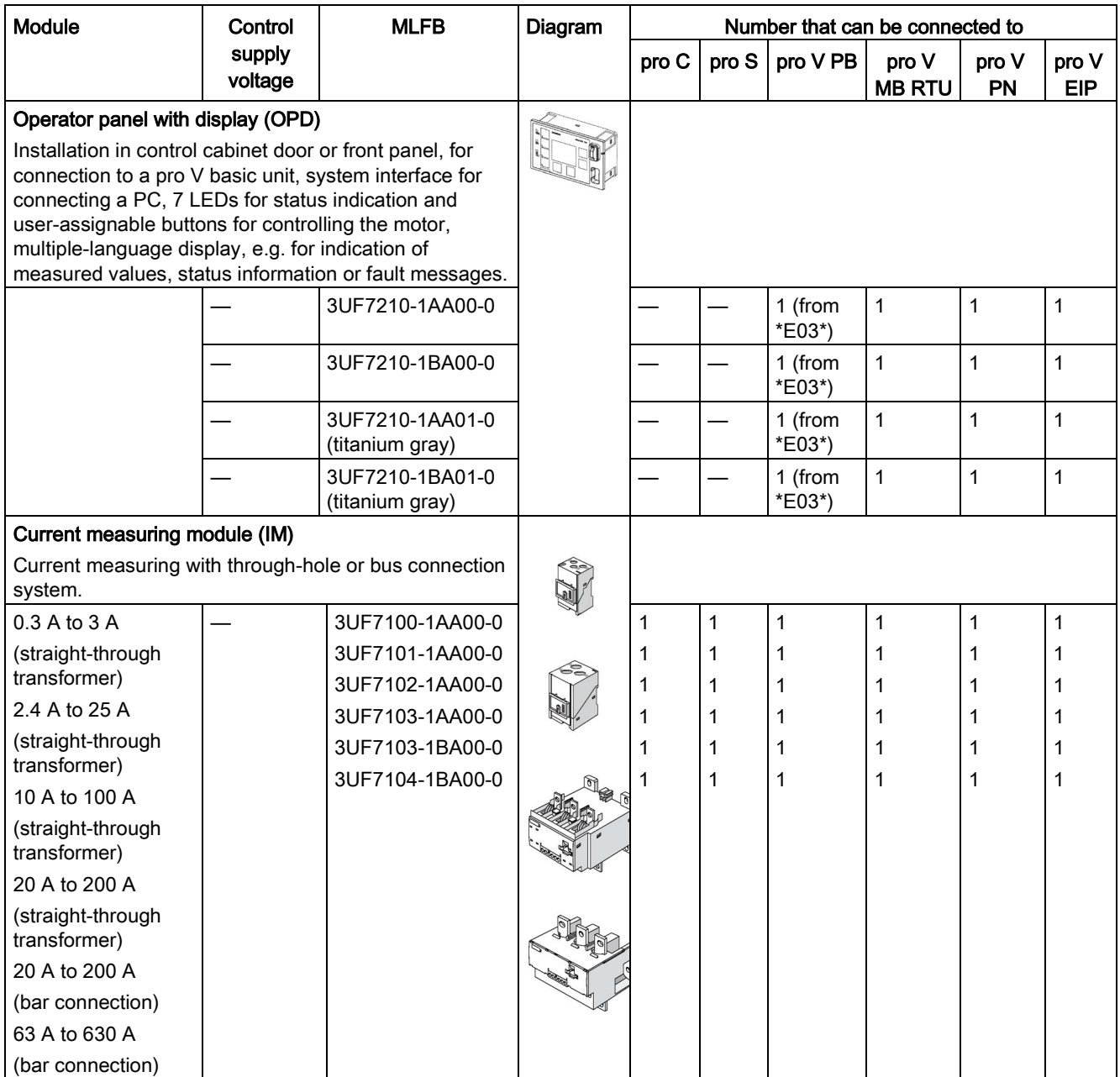

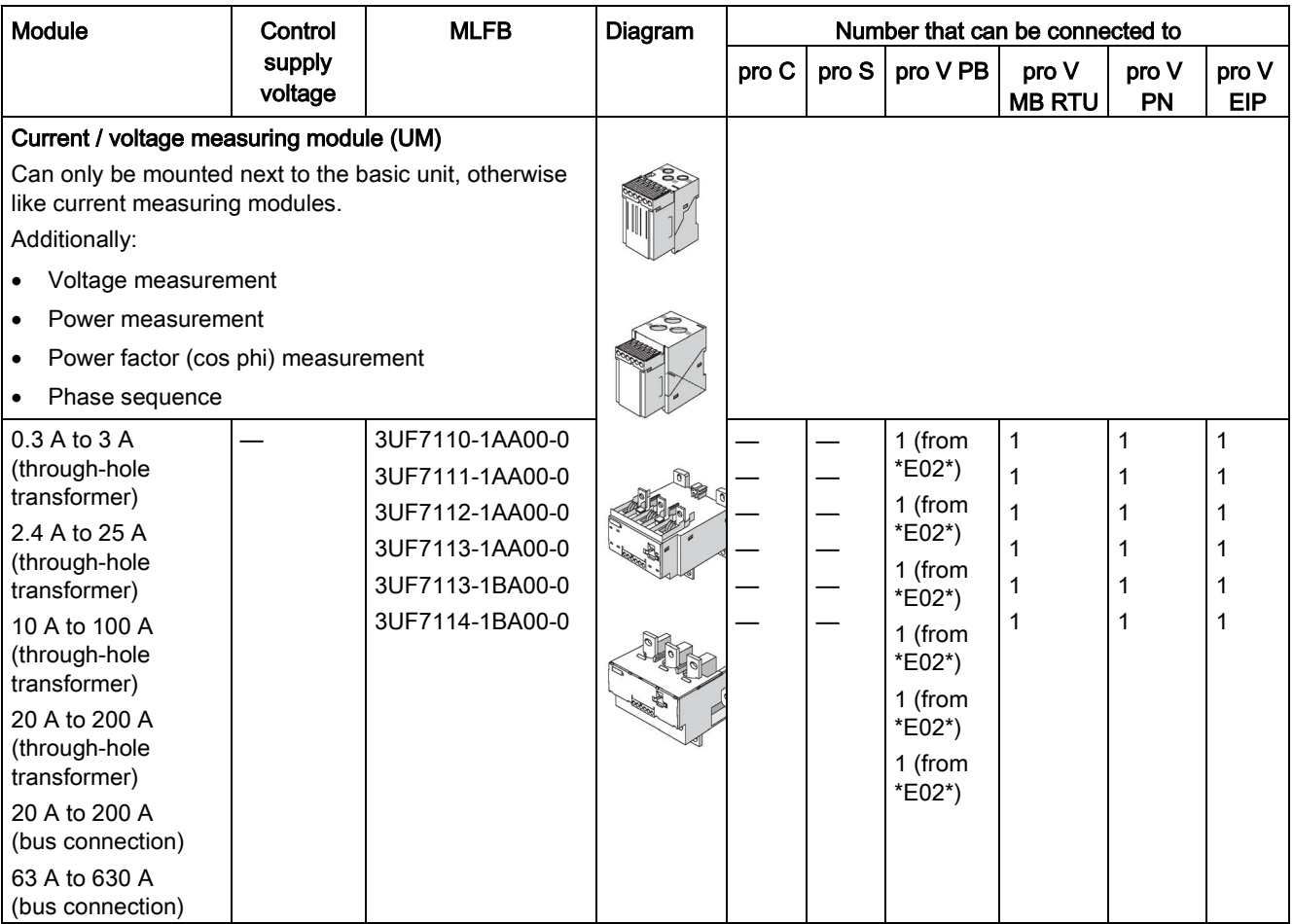

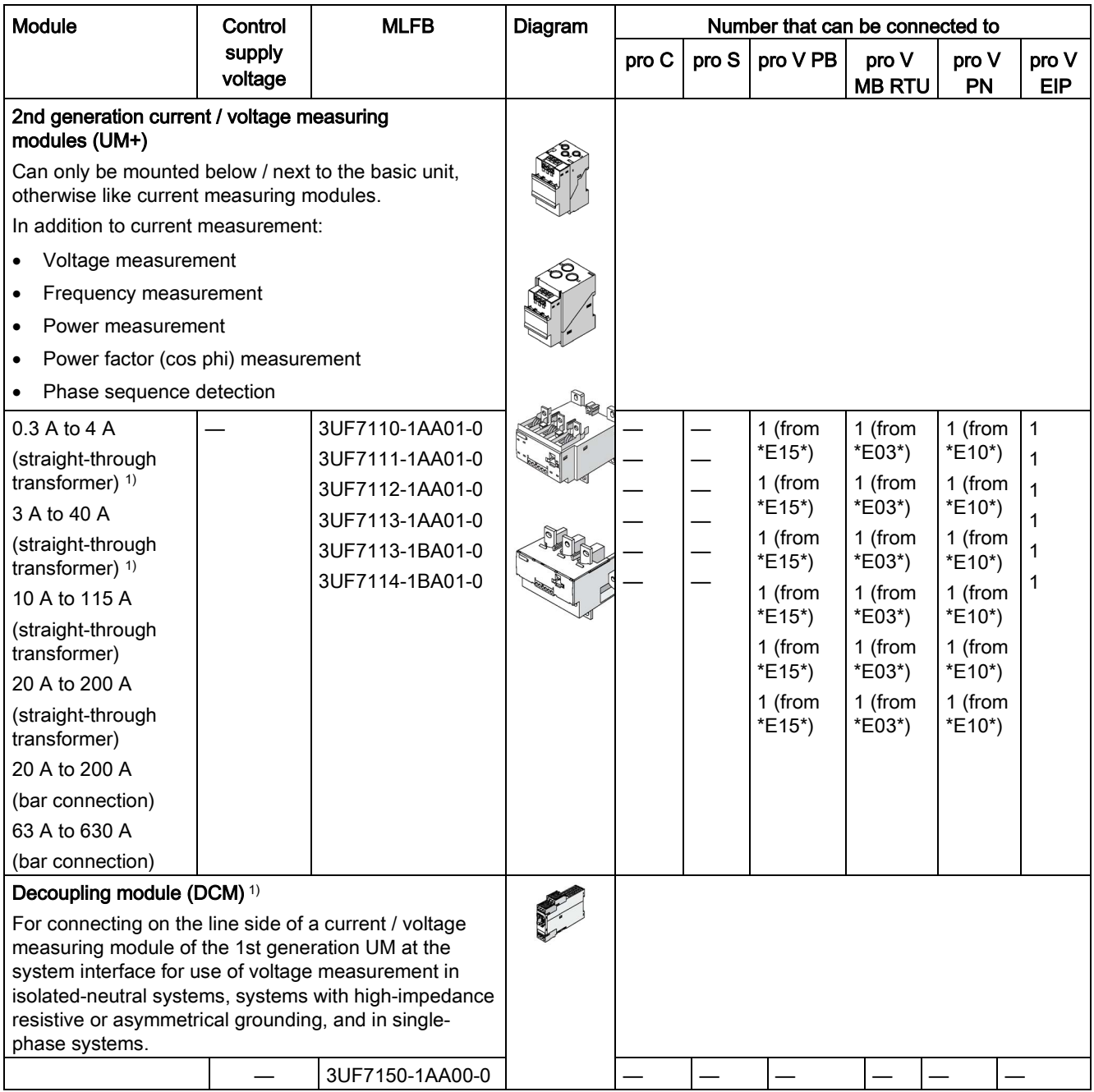

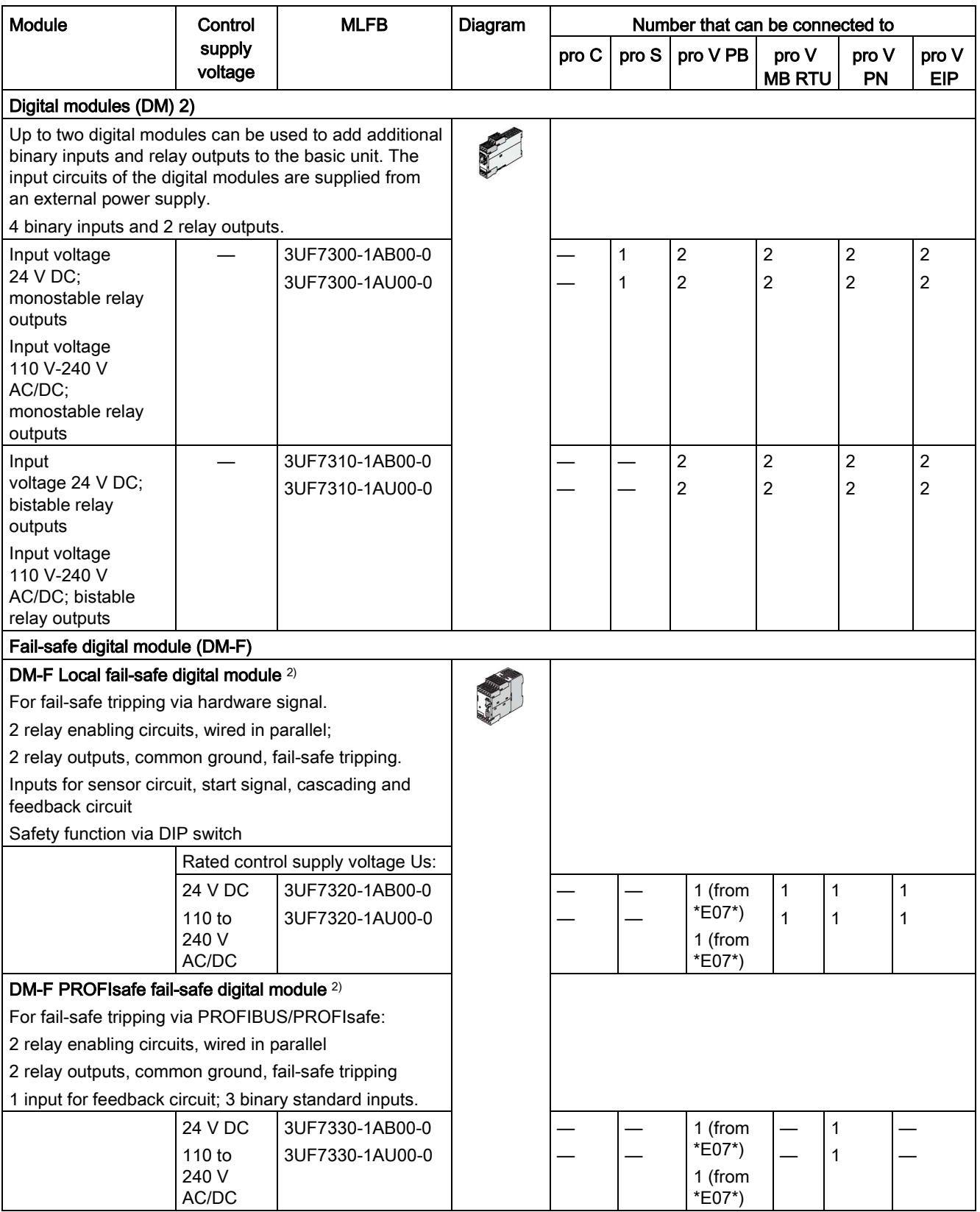

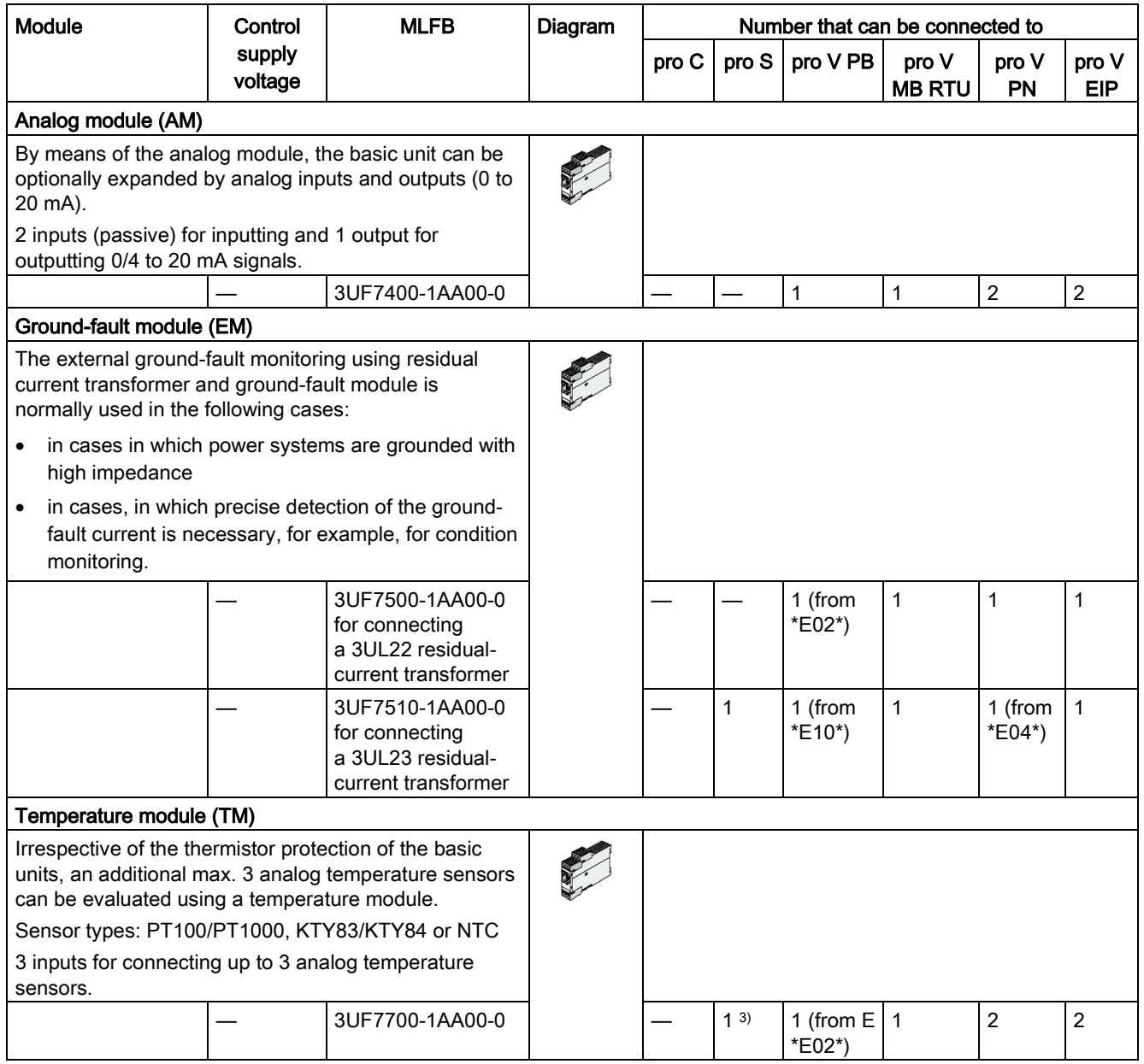

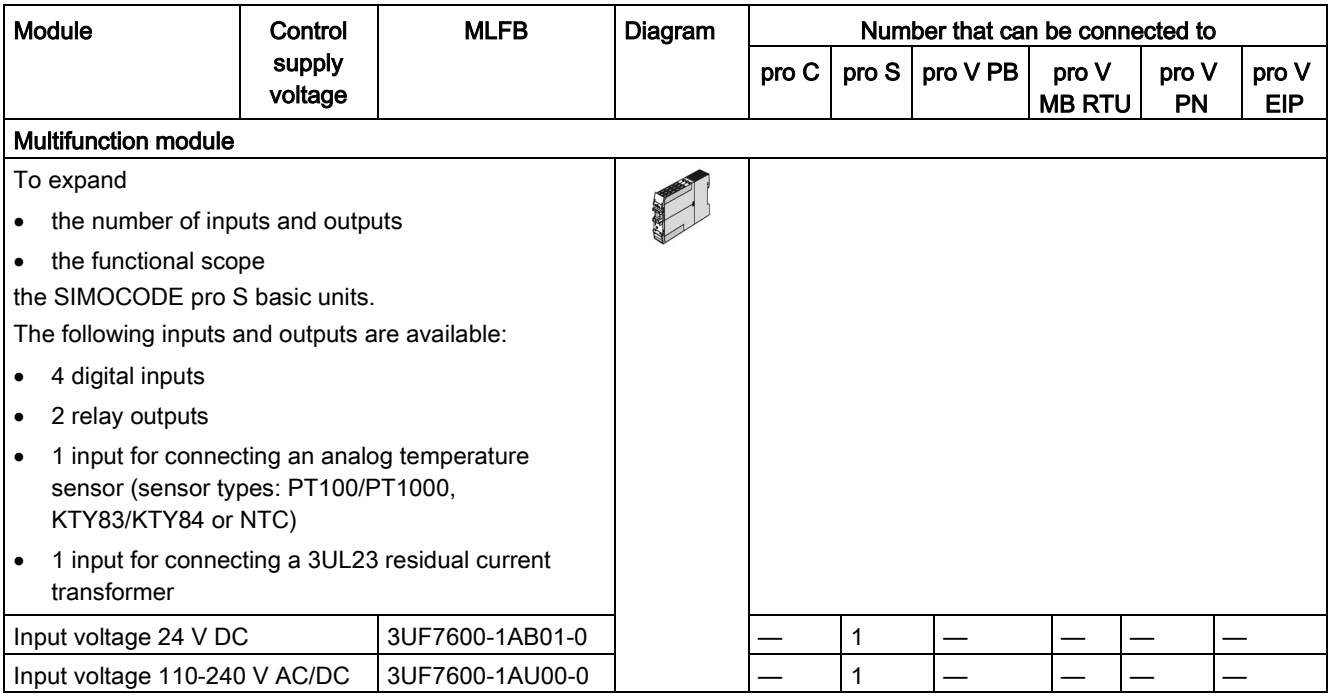

1) not needed when using the 2nd generation current /voltage measuring modules (UM+)

Detailed description: See [Description of system components](#page-66-0) (Page [67\)](#page-66-0)

Dimension drawings: See [CAx data, dimension drawings](#page-330-0) (Page [331\)](#page-330-0)

Mounting instructions See [Mounting](#page-164-0) (Page [165\)](#page-164-0)

Configuration information for SIMOCODE pro V PB when using an operator panel with display and/or a decoupling module: See Chapter [Configuration information for SIMOCODE](#page-135-0)  [pro V when using an older basic unit](#page-135-0) (Page [136\)](#page-135-0) and [Configuration notes for use of a](#page-138-0)  [SIMOCODE pro V MB RTU and SIMOCODE pro V EIP basic unit](#page-138-0) (Page [139\)](#page-138-0).

2)

## **Note**

## Use of a DM-F instead of a DM

You can use a fail-safe digital module (DM-FL or DM-FP) instead of a digital module (DM).

3) Only one temperature sensor can be connected

# Accessories

Selection and ordering data: See also Catalog IC10 [\(https://www.siemens.com/ic10\)](https://www.siemens.com/ic10).

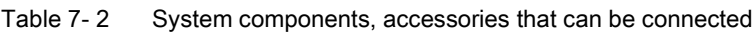

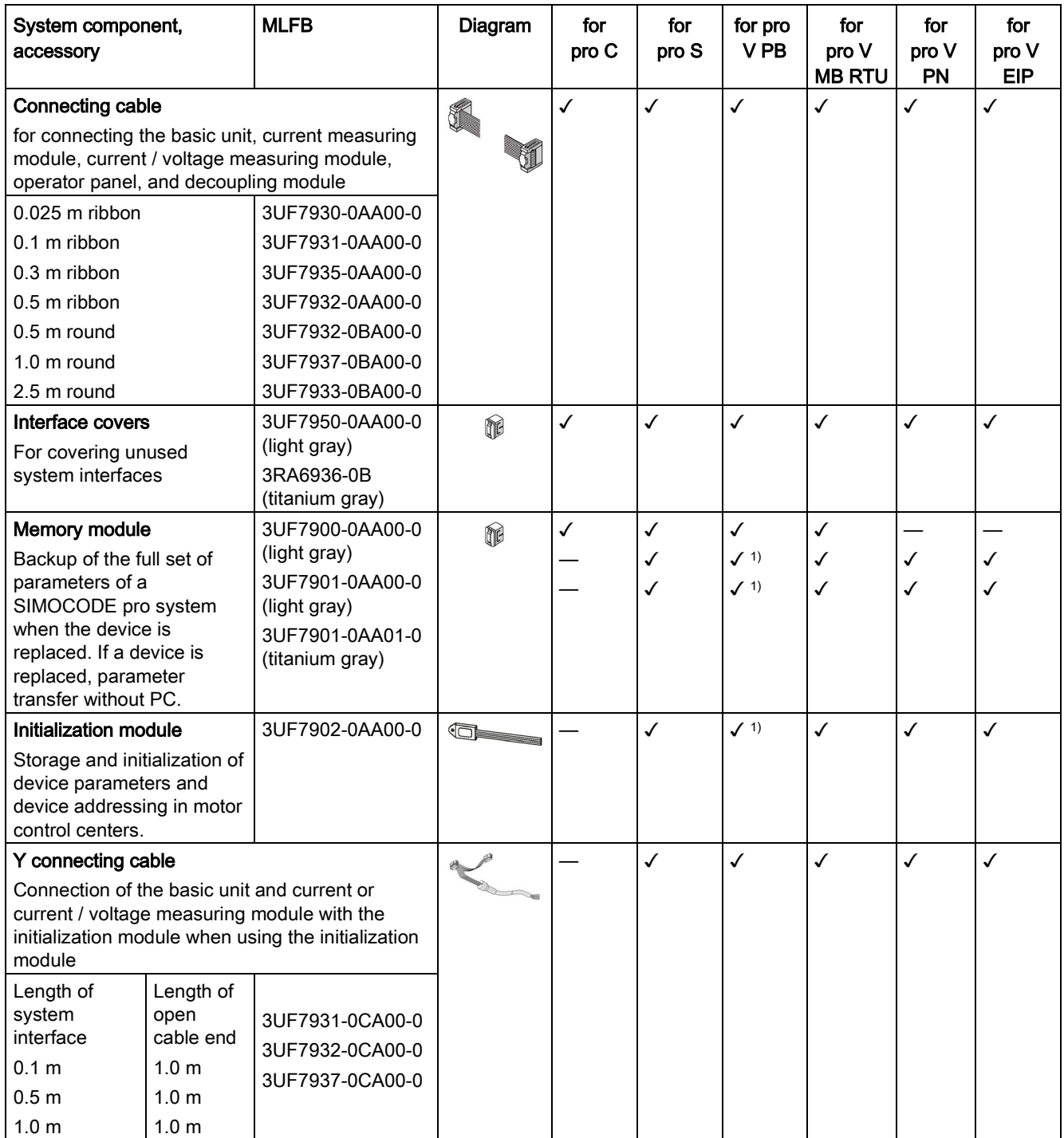

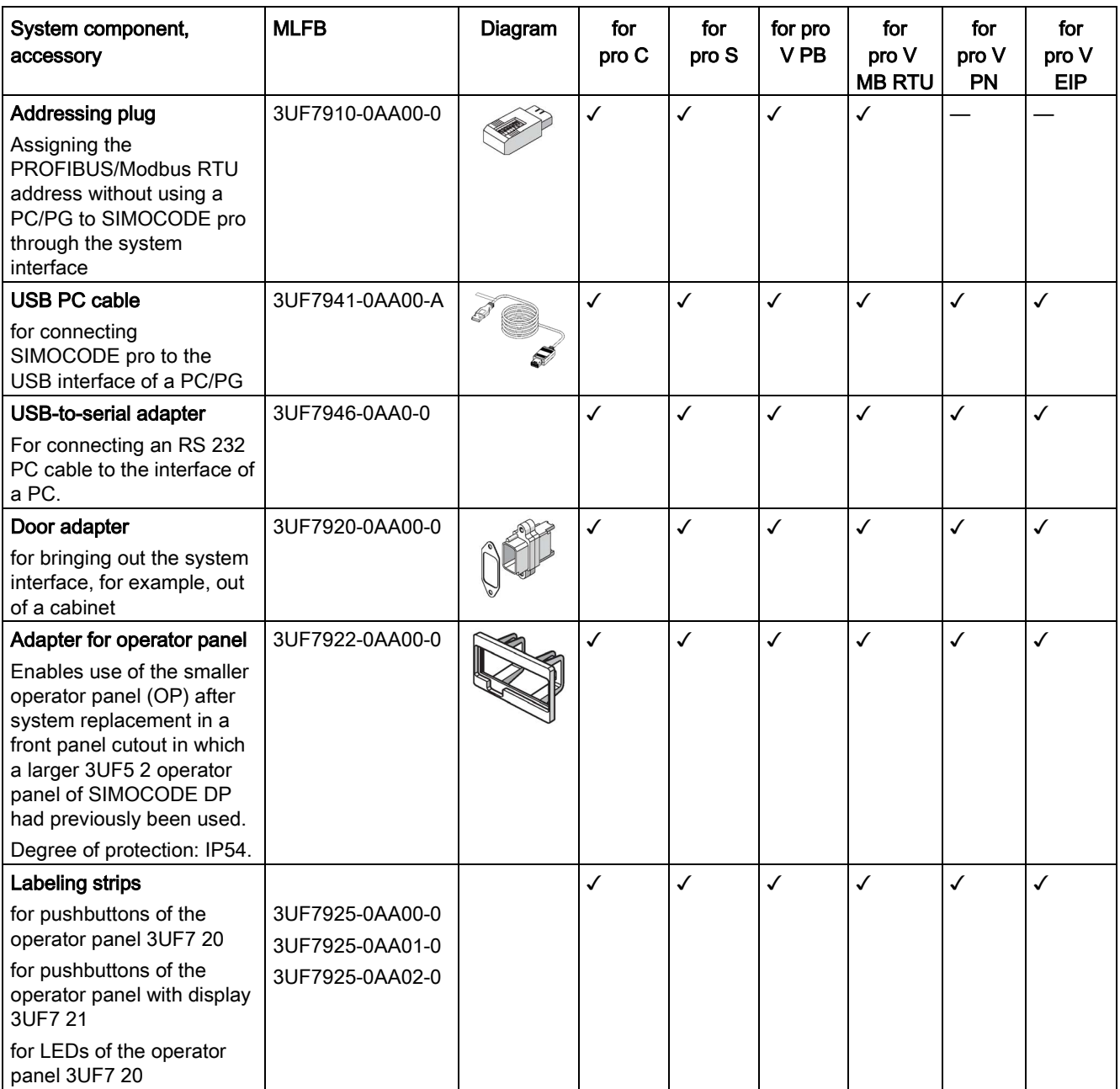

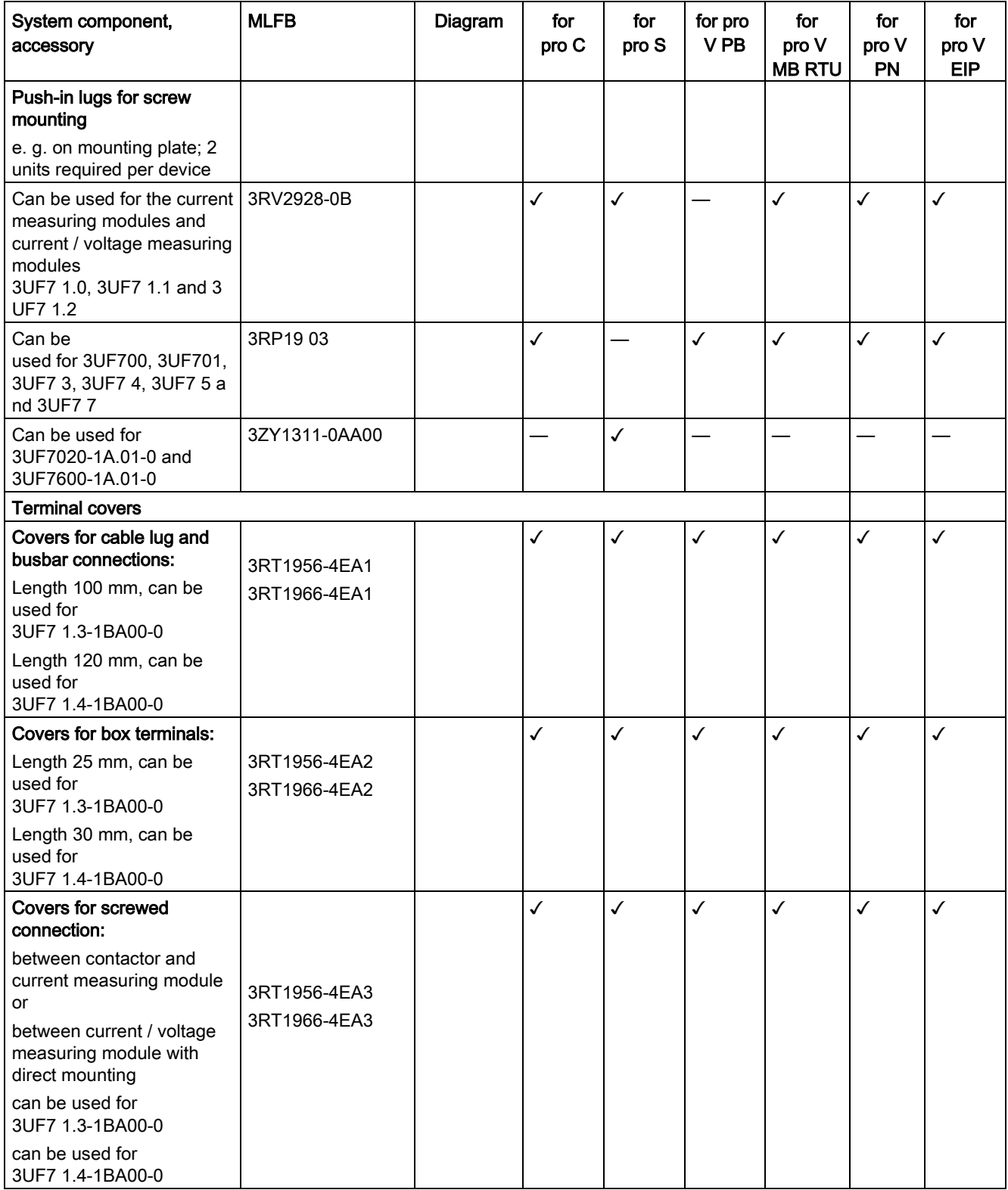

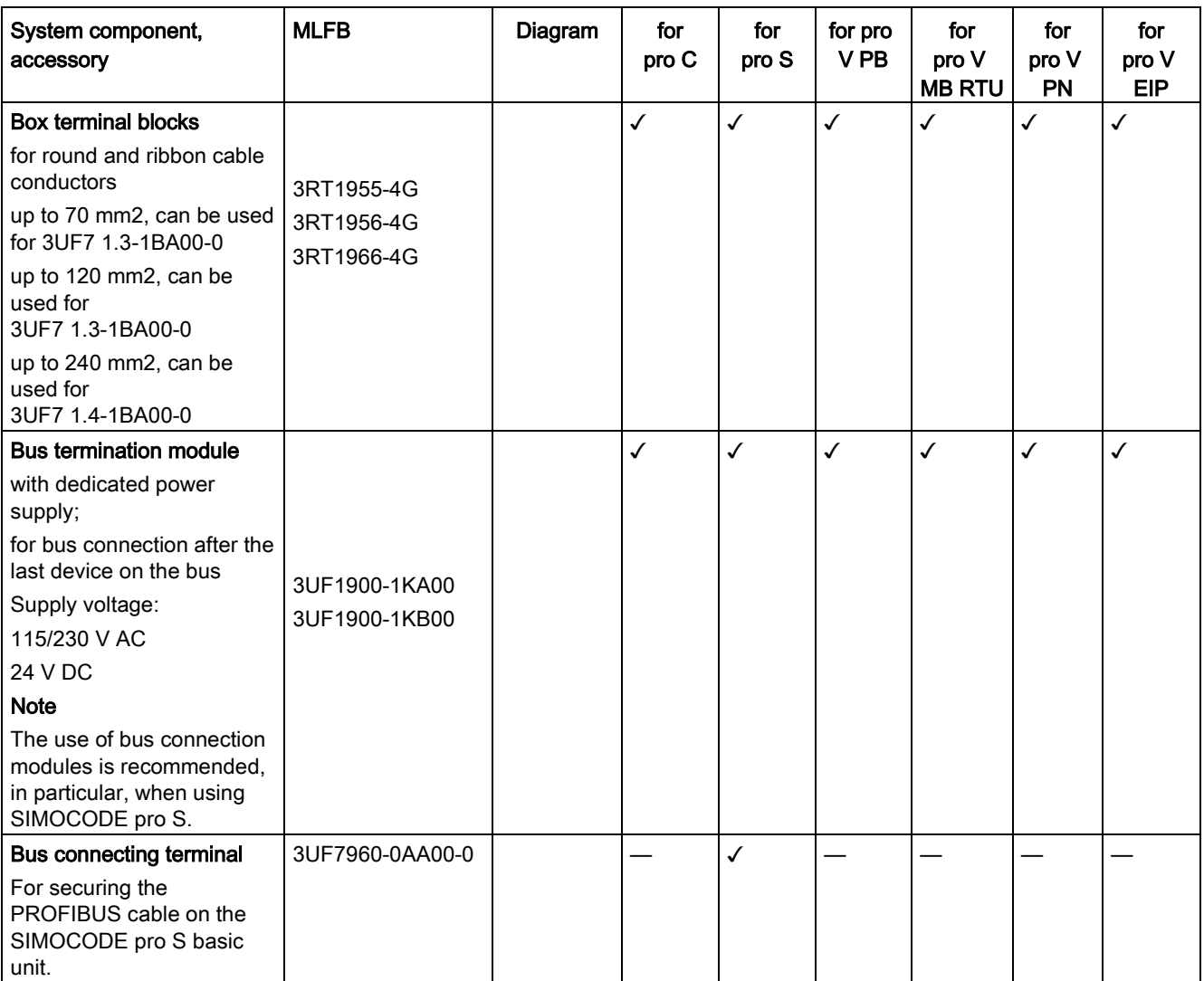

1) For basic unit SIMOCODE pro V PB from version \*E09\*

# **Software**

For parameterization, control, diagnostics and testing: See Manual Parameterizing SIMOCODE pro [\(https://support.industry.siemens.com/cs/ww/en/view/109743958\)](https://support.industry.siemens.com/cs/ww/en/view/109743958).

Selection and ordering data: See also Catalog IC10 [\(https://www.siemens.com/ic10\)](https://www.siemens.com/ic10).

# <span id="page-66-0"></span>Description of system components

# 8.1 Basic units (BU)

## Types of basic units

The basic units are the fundamental components of the SIMOCODE pro system. Basic units are always necessary when using SIMOCODE pro. They contain the processor in which all protection, control and monitoring functions of the SIMOCODE system are executed.

Basic Units SIMOCODE pro V PN Basic Unit SIMOCODE pro C Basic Unit SIMOCODE pro V and SIMOCODE pro V EtherNet IP PROFIBUS / Modbus RTU Basic Unit SIMOCODE pro S

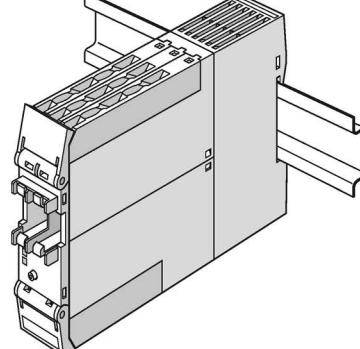

Figure 8-1 Basic units

The basic units are suitable for DIN rail mounting or with additional push-in lugs for mounting on a mounting plate. They are always equipped with removable terminals.

The basic units are available in different types for the following supply voltages:

- 24 V DC
- 110 to 240 V AC / DC

8.1 Basic units (BU)

# SIMOCODE pro C basic unit

Basic unit pro C is the fundamental component of the SIMOCODE pro C device series and is used in conjunction with a current measuring module and optional operator panels.

The following motor control functions are supported:

- Overload relav
- Direct starter (direct-on-line starter) and reversing starter
- Circuit breaker control (MCCB).

## SIMOCODE pro S basic unit

Basic unit pro S is the fundamental component of the SIMOCODE pro S device series and is used in conjunction with a current measuring module and an optional operator panel. As compared with the basic unit SIMOCODE pro C provides the following expansion options by means of connecting a multifunction module:

- Increased device functionality with additional inputs and outputs
- Connection of a residual current transformer
- Connection of a temperature sensor.

The following motor control functions are supported:

- Overload relay
- Direct starter (direct-on-line starter) and reversing starter
- Star-delta starter
- Circuit breaker control (MCCB)
- Control of a soft starter.

## SIMOCODE Pro V basic unit

The SIMOCODE pro V basic units are the fundamental components of the SIMOCODE pro V device series and are used in combination with a current measuring module or current / voltage measuring module and optional operator panel.

The following motor control functions are supported:

- Overload relav
- Direct starter (direct-on-line starter) and reversing starter
- Star-delta starter, possibly combined with reversing starter
- 2 speeds, motors with separate windings (pole-changing starters), possibly combined with reversing starter
- 2 speeds, motors with separate Dahlander windings, possibly combined with reversing starter
- Positioner control
- Solenoid valve control
- Circuit breaker control (MCCB)
- Soft starter control, possibly combined with reversing starter

The SIMOCODE pro V basic unit provides the following expansion options not offered by the SIMOCODE pro C and SIMOCODE pro S basic units:

- Increased device functionality via various expansion modules according to need
- Use of a current / voltage measuring module in place of a current measuring module
- Additional inputs and outputs, as required
- Larger number of inputs and outputs
- Use of an operator panel with display in place of a standard operator panel.

## Operator controls and display elements, system interfaces basic units

## LEDs for device diagnostics (DEVICE, BUS, GEN. FAULT)

These LEDs on the front of the device are used for device and fault diagnostics, and indicate the basic status:

- Of the device itself via the "DEVICE" LED
- For bus communication via the "BUS" LED
- By displaying the activity at the two ports via the LEDs "PORT 1" and "PORT 2"
- Of any motor feeder faults via the "GEN. FAULT" FAULT" LED

For further information, refer to Chapters [Diagnostics via LED display on the basic unit and](#page-236-0)  [on the operator panel](#page-236-0) (PROFIBUS) (Page [237\)](#page-236-0) and [Diagnostics via LED display on the basic](#page-241-0)  [unit and on the operator panel](#page-241-0) (PROFINET) (Page [242\)](#page-241-0).

## "TEST/RESET" button

Enables the device to be reset after tripping or after a fault has occurred and makes it possible to test the device/motor feeder with or without tripping the contactor control. If a memory module or addressing plug is plugged in, parameterization can be initiated via the TEST/RESET button or, for example, by accepting the PROFIBUS address.

You will find further information in Chapter "Test/Reset" in the manual Parameterizing SIMOCODE pro [\(https://support.industry.siemens.com/cs/ww/en/view/109743958\)](https://support.industry.siemens.com/cs/ww/en/view/109743958), in Chapters [Setting the PROFIBUS](#page-235-0) DP address (Page [236\)](#page-235-0) and [Setting IP parameters and](#page-238-0)  [PROFINET device name](#page-238-0) (Page [239\)](#page-238-0) and in Chapter [Backing up and saving parameters](#page-254-0) (Page [255\)](#page-254-0).

#### System interfaces

2 system interfaces for connecting

- a current measuring module or a current / voltage measuring module and
- an operator panel or expansion modules

# 8.2 Operator panel (OP)

## Function of the operator panel

The operator panel controls the motor feeder from the switchgear cabinet. It has an external system interface on the front to allow easier parameterization or diagnostics via a PC / programming device. This system interface (with cover for IP54) can be used to connect (by means of the PC cable) a PC with the SIMOCODE ES (TIA Portal) software installed or the memory module or the addressing plug.

On the rear system interface, it is connected to the basic unit or to an expansion module via a connecting cable. It is supplied with power via the basic unit.

The operator panel is frequently installed in the front panels of motor control centers. It is used in all device series. It also contains all the status LEDs available on the basic unit and the "TEST/RESET" button, and facilitates access to the system interface from outside the control cabinet.

The following are available:

- 5 buttons, of which 4 are freely parameterizable
- 10 LEDs, of which 7 are freely parameterizable

The following figure shows an operator panel:

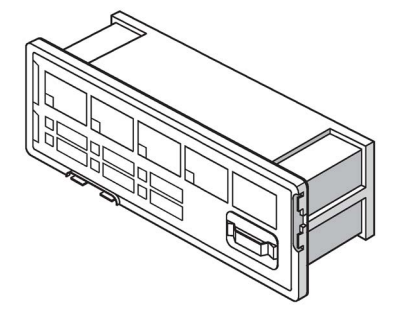

Figure 8-2 Operator panel

8.2 Operator panel (OP)

# Labeling strips:

Labeling strips are enclosed for designating buttons 1 to 4 and the yellow LEDs 1 to 3:

- Buttons 1 to 4: 6 pre-assigned labeling strips and 1 individually inscribable labeling strip
- LEDs 1 to 3: 1 individually inscribable labeling strip

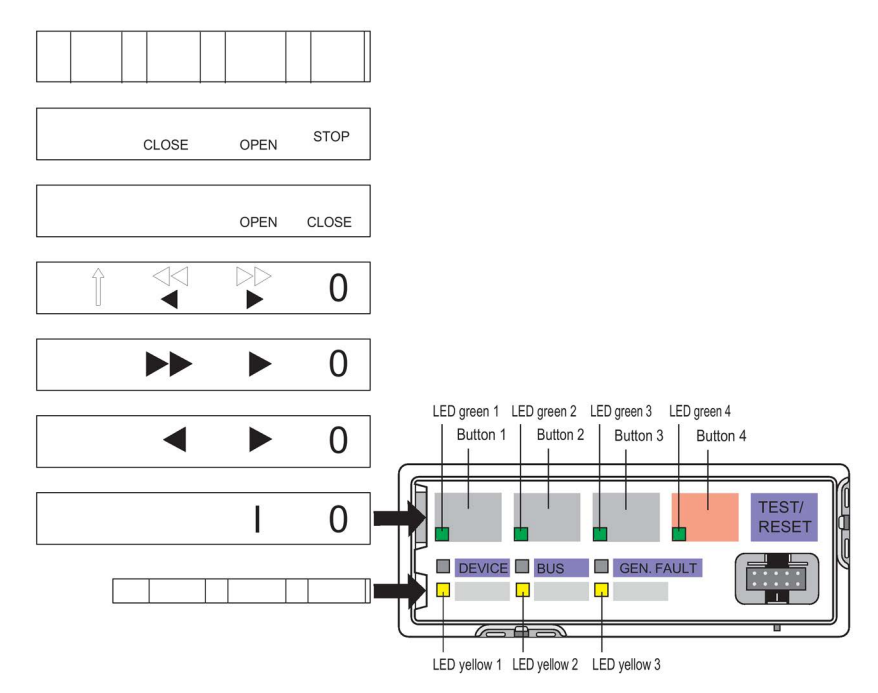

Figure 8-3 Labeling strips for operator panel buttons and LEDs

Unused labeling strips can be stored on the back of the operator panel:

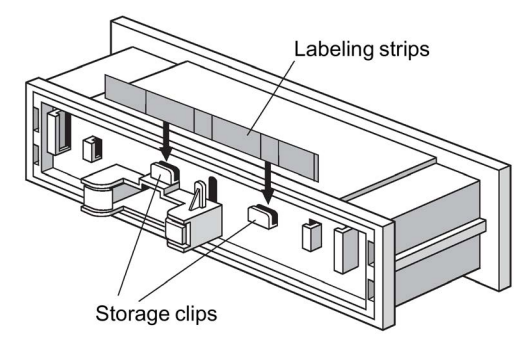

Figure 8-4 Storage clips for labeling strips for pushbuttons and LEDs of the operator panel
# "Park position" for memory module:

The memory module can be protected from unauthorized use by "parking" it on the rear of the operator panel inside the switchgear cabinet. In this case, the storage clips for the labeling strips cannot be used.

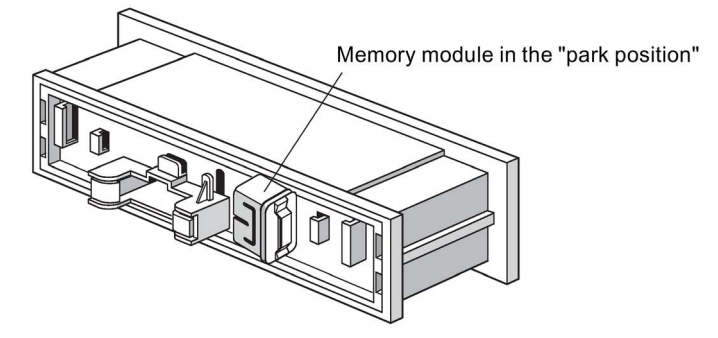

Figure 8-5 "Park position" for memory module

# <span id="page-73-0"></span>8.3 Operator panel with display

# 8.3.1 Description of the operator panel with display

Apart from the standard operator panel (OP), an optional operator panel with display (OPD) is also available for SIMOCODE pro V. This operator panel can additionally display current measured values, operating data, diagnostics data or status information of the motor feeder on the cabinet. It also contains all the status LEDs that are present on the basic unit and facilitates access to the system interface from outside the cabinet. The motor can be controlled via the buttons on the operator panel. Current measured values, status information, fault messages or the device-internal error log are simultaneously shown on the display.

## **Note**

### Restrictions on use

- SIMOCODE pro V PB basic unit: The operator panel with display can only be used with SIMOCODE pro V PB basic unit from version \*E03\*.
- SIMOCODE pro V PN basic unit: For use with the SIMOCODE pro V PN basic unit, an operator panel with display version \*E07\* or higher is required.

The following are available:

- 4 freely parameterizable buttons for controlling the motor feeder
- 4 keys for navigating the display menu, 2 of these are softkeys with different functions (e g. test / reset)
- 2 system interfaces (front and back)
- 7 LEDs, 4 of which are freely parameterizable (4 green LEDs integrated in the motor control buttons, primarily for feedback regarding the switching state, e.g. ON, OFF, CCW, CW, etc.)

#### **Note**

#### Modification of selected device parameters via the operator panel with display

Modification of selected device parameters is possible via the operator panel with display (see [Parameters](#page-107-0) (Page [108\)](#page-107-0))

The following figure shows an operator panel with display:

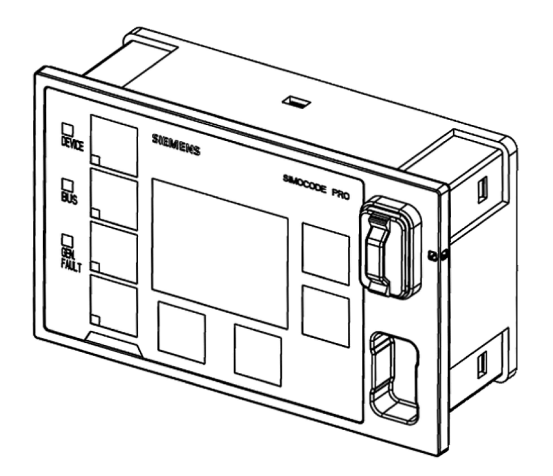

Figure 8-6 Operator panel with display

The operator panel with display can be connected directly to basic unit SIMOCODE pro V or an expansion module via the rear system interface. Voltage is supplied by the basic unit. This front system interface (with cover for IP54) can be used to connect (by means of the PC cable) a PC with the SIMOCODE ES (TIA Portal) software installed or the memory module and the addressing plug.

# NOTICE

#### Active operation

The operator panel with display may not be removed or plugged in during operation!

#### **Note**

When using an operator panel with display, please note that the type and number of expansion modules that can be connected to a basic unit are limited!

See Chapter [Configuration information for SIMOCODE pro V when using an older basic unit](#page-135-0) (Page [136\)](#page-135-0).

## Labeling strips:

Labeling strips for labeling buttons 1 to 4 (6 pre-assigned and 1 that can be labeled individually) are included:

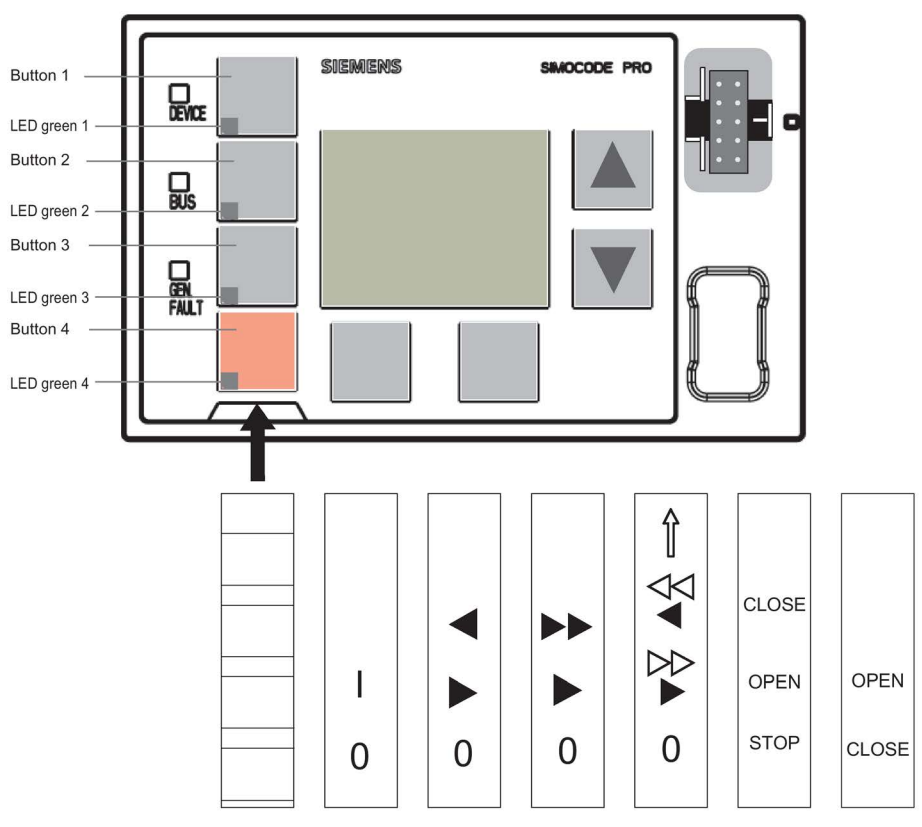

Figure 8-7 Labeling strips for the buttons of the operator panel with display

Unused labeling strips can be stored on the back of the operator panel with display:

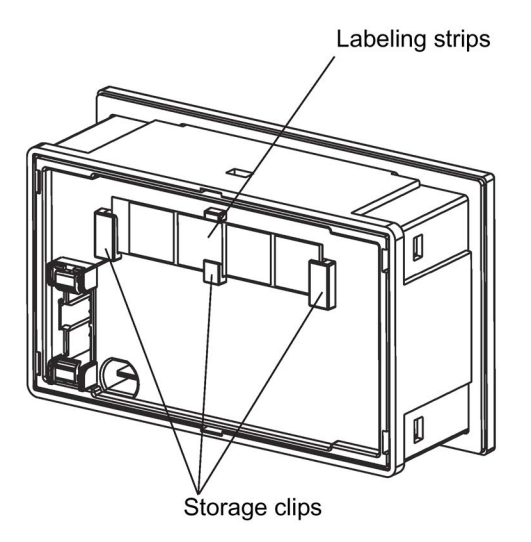

Figure 8-8 Storage clips for labeling strips

# "Park position" for memory module:

The memory module can be "parked" on the front of the operator panel with display beneath the system interface:

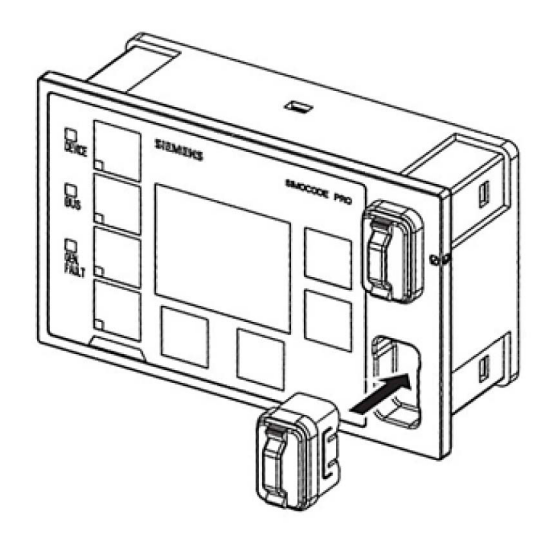

Figure 8-9 "Park position" for memory module

# 8.3.2 Operator controls and display elements of the operator panel with display

# Displays of the operator panel with display

The display shows current measured values, operating data and diagnostics data as well as the status information of the motor feeder in plain text or with the aid of symbols.

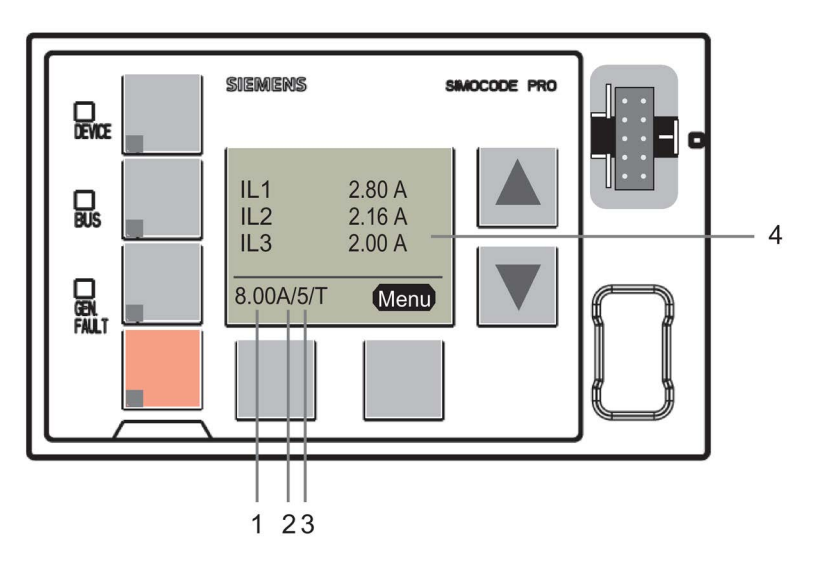

Figure 8-10 Display elements of the operator panel with display

# 1

Shows the current setting Is / rated motor current in A. For motors with two speeds, the relevant current setting Is1 or Is2 is always displayed depending on whether the current speed is slow or fast, e.g.  $8$  A. For motors with two speeds, the left-hand softkey can be used when the motor is stopped to alternate between the display of the two current settings. When running, the current setting for the active motor speed is always displayed.

## 2

Shows the set class time of the overload protection system, e.g.:10 = class 10 (class = trip class)

## 3

Indicates that temperature monitoring is active, e.g. the motor temperature is being monitored by thermistors or analog temperature sensors (Pt100, Pt1000, KTY, NTC). (T= temperature monitoring active.)

## 4

The main display enables customized depiction of different measured values when running. This is the standard display at the topmost menu level. Predefined profiles in the display settings can be selected for this purpose. By pressing the "Menu" softkey on the right, you can navigate through the submenus of the main display (see Chapter [Read and adapt main](#page-96-0)  [display](#page-96-0) (Page [97\)](#page-96-0)).

# Operator controls of the operator panel with display

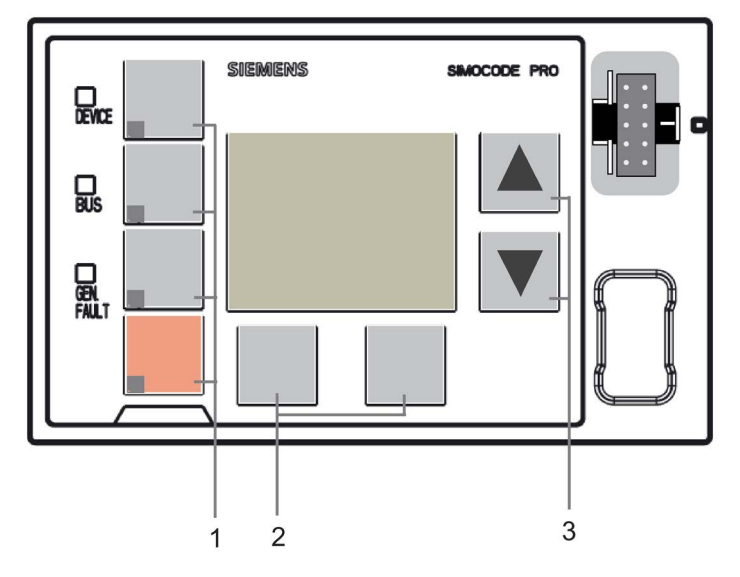

Figure 8-11 Operator controls of the operator panel with display

### 1

Four freely parameterizable operator keys with status LED. These operator keys are used to control the motor with integrated status LEDs for any status feedback. The functions can be user-defined. Labeling can be either freely chosen or achieved using the labeling strips supplied with the device (see also Chapter [Operator panel with display](#page-73-0) (Page [74\)](#page-73-0) and Chapters "Operator panel LED" and "Operator panel buttons" in the manual Parameterizing SIMOCODE pro [\(https://support.industry.siemens.com/cs/ww/en/view/109743958\)](https://support.industry.siemens.com/cs/ww/en/view/109743958))

# 2

Two softkeys. They can have different functions depending on the menu displayed (e.g. open menu, exit menu, TEST/RESET). The currently assigned functions are shown on the lower left or right edge of the display.

# 3

Two arrow keys (one upwards arrow and one downwards arrow). They serve to navigate the menu or change the display settings, e.g. to adjust the contrast or to select a profile for the main display.

# 8.3.3 Menu of the operator panel with display

# <span id="page-79-0"></span>8.3.3.1 Timing charts

# Navigating the menu of the operator panel with display Main menu, operator panel with display

Details: See [Displays of the operator panel with display](#page-93-0) (Page [94\)](#page-93-0).

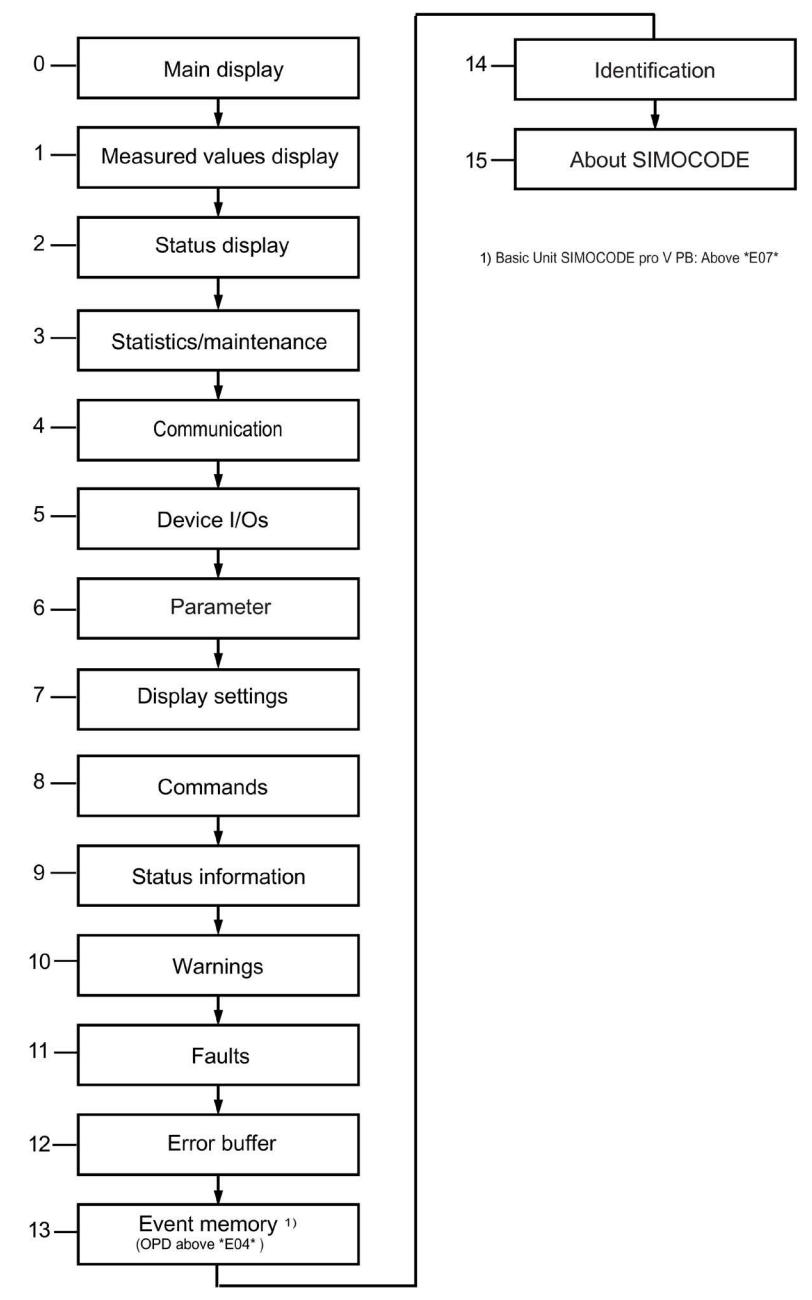

Figure 8-12 Main menu, operator panel with display

## Main display, operator panel with display

Details: See [Read and adapt main display](#page-96-0) (Page [97\)](#page-96-0).

### 1 Measured values, operator panel with display

Details: See [Display of measured values in the measured values display](#page-99-0) (Page [100\)](#page-99-0).

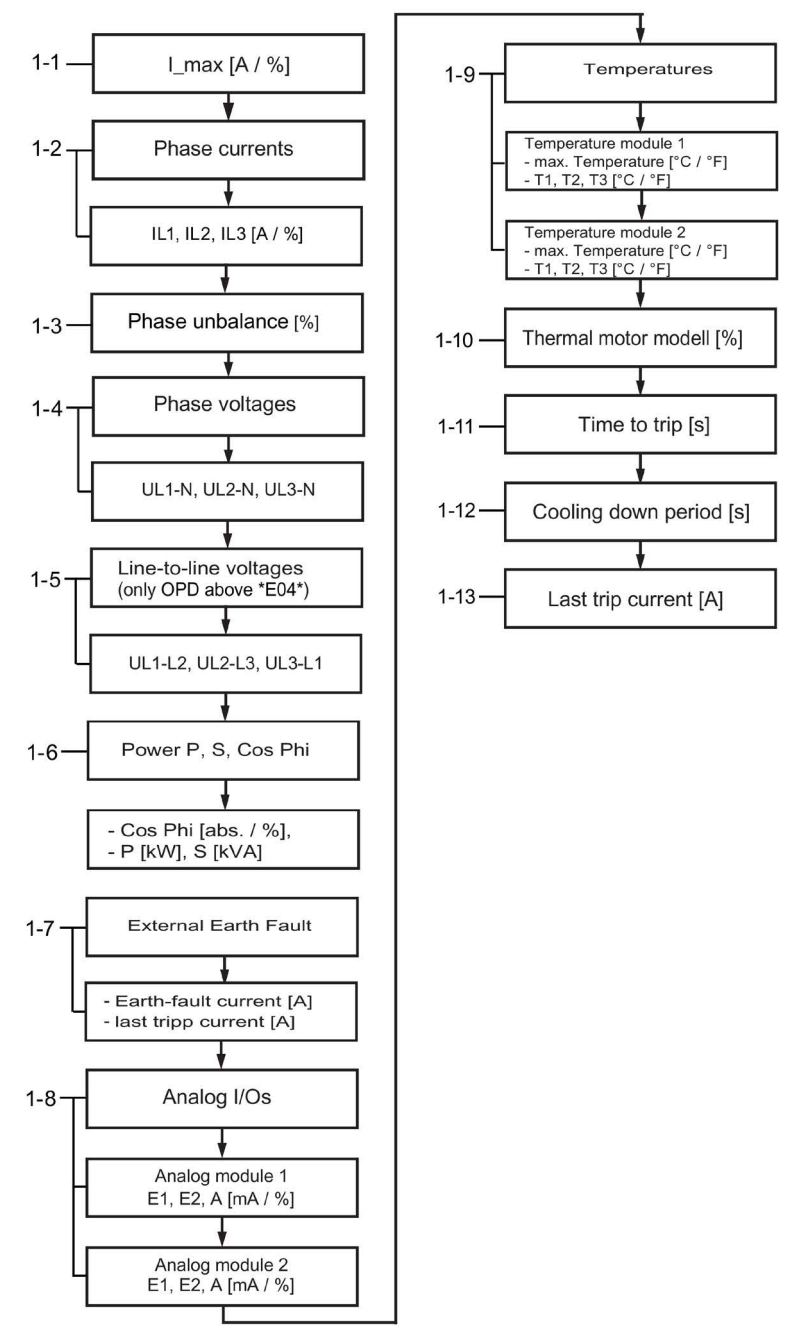

Figure 8-13 Measured values, operator panel with display

#### Note

### Numbering of the displays

The numbering is valid with the maximum expansion.

# 2 Status motor protection/motor control, operator panel with display

Details: See [Motor protection and motor control status](#page-101-0) (Page [102\)](#page-101-0).

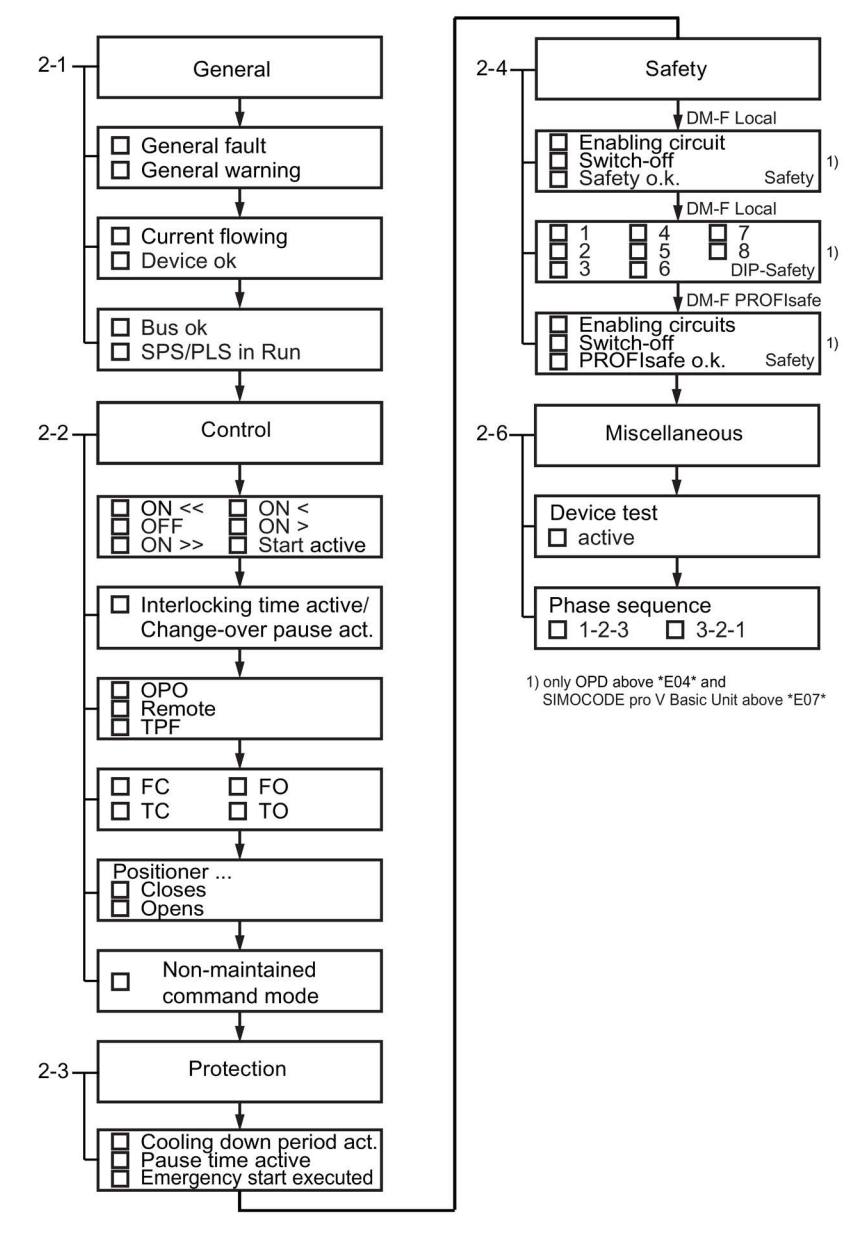

Figure 8-14 Status motor protection/motor control, operator panel with display - PROFIBUS / Modbus RTU

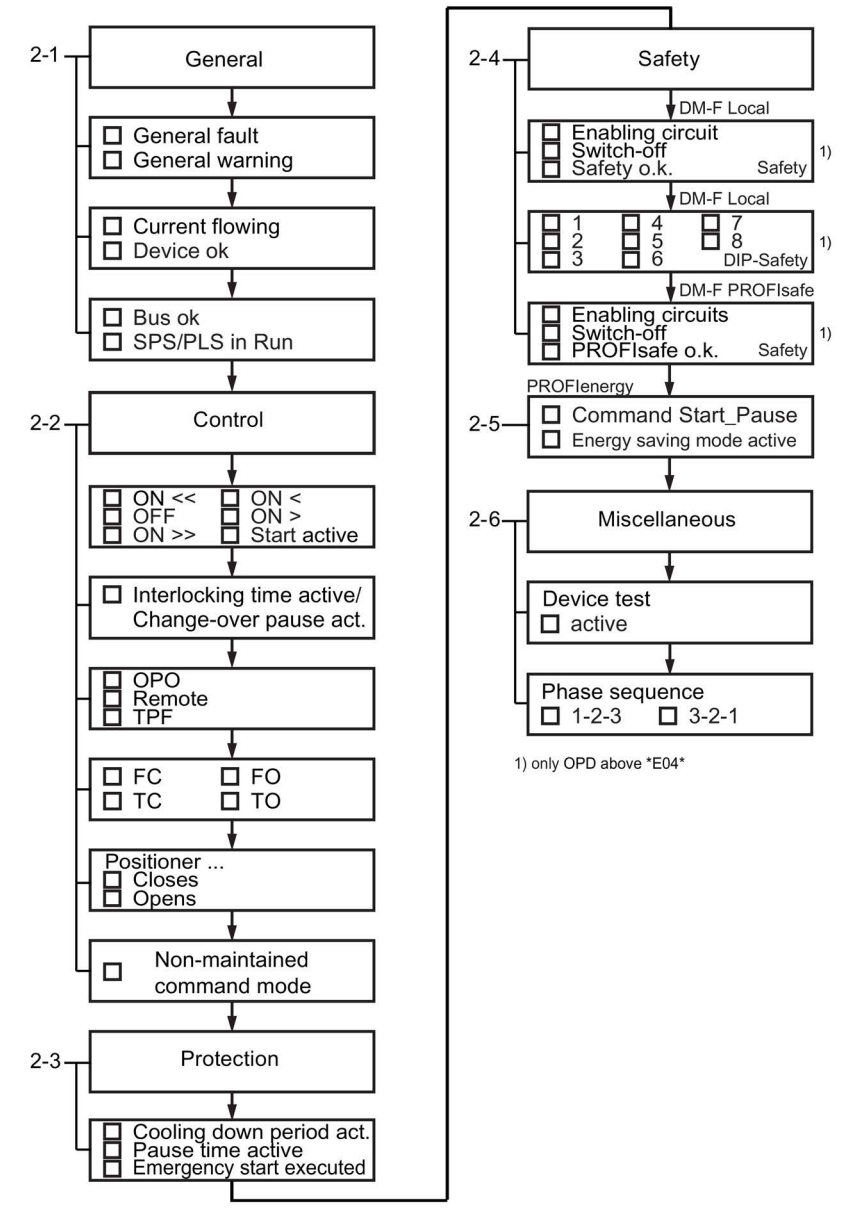

Figure 8-15 Status motor protection/motor control, operator panel with display - PROFINET / EtherNet/IP

### 3 Statistics/maintenance, operator panel with display

Details: See [Display of statistical and maintenance-relevant information on the](#page-102-0)  [statistics/maintenance display](#page-102-0) (Page [103\)](#page-102-0).

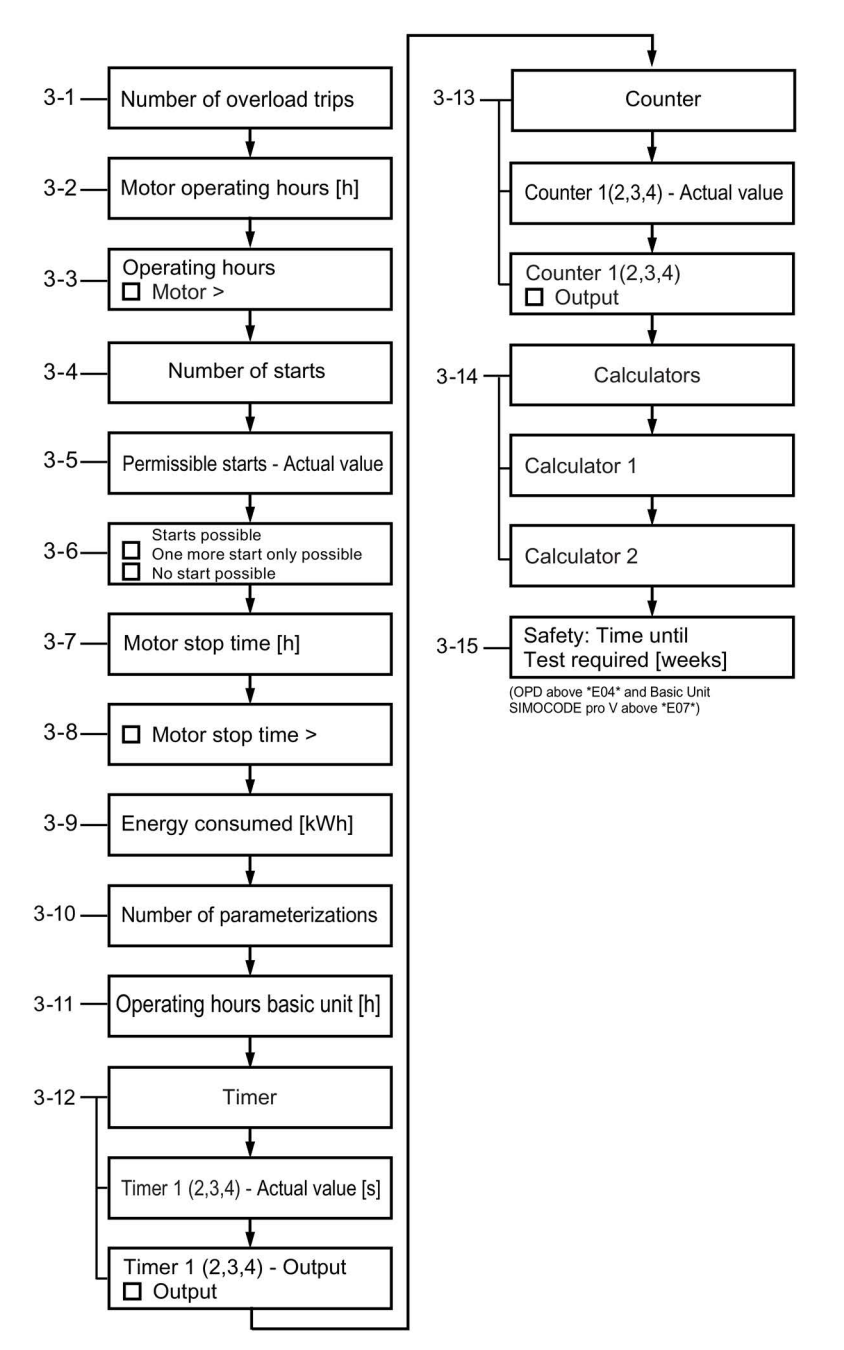

Figure 8-16 Statistics/maintenance, operator panel with display - PROFIBUS / Modbus

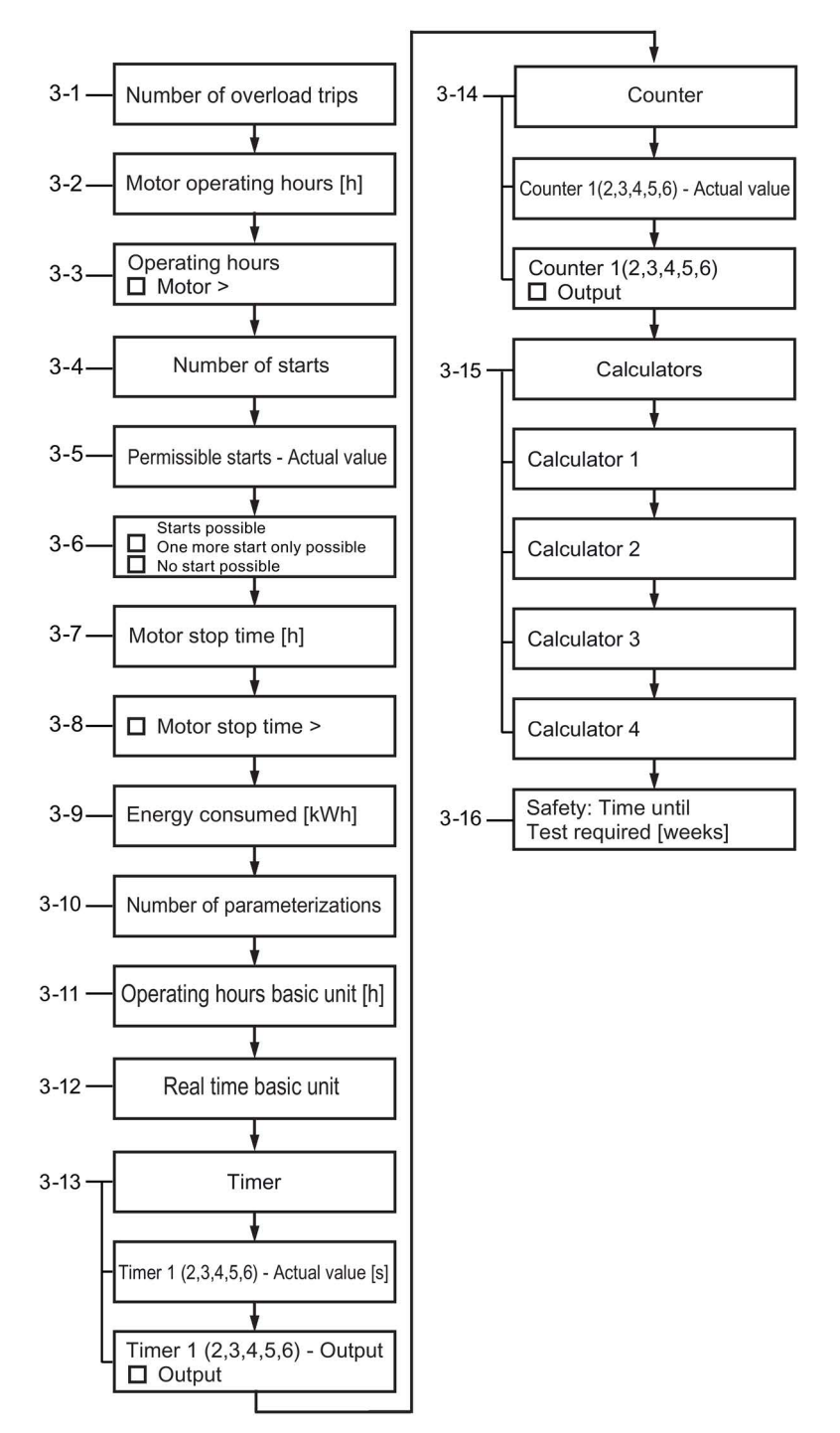

Figure 8-17 Statistics/maintenance, operator panel with display - PROFINET / EtherNet/IP

### 4 Communication on the fieldbus, operator panel with display

Details: See [Status display for fieldbus communication](#page-103-0) (Page [104\)](#page-103-0).

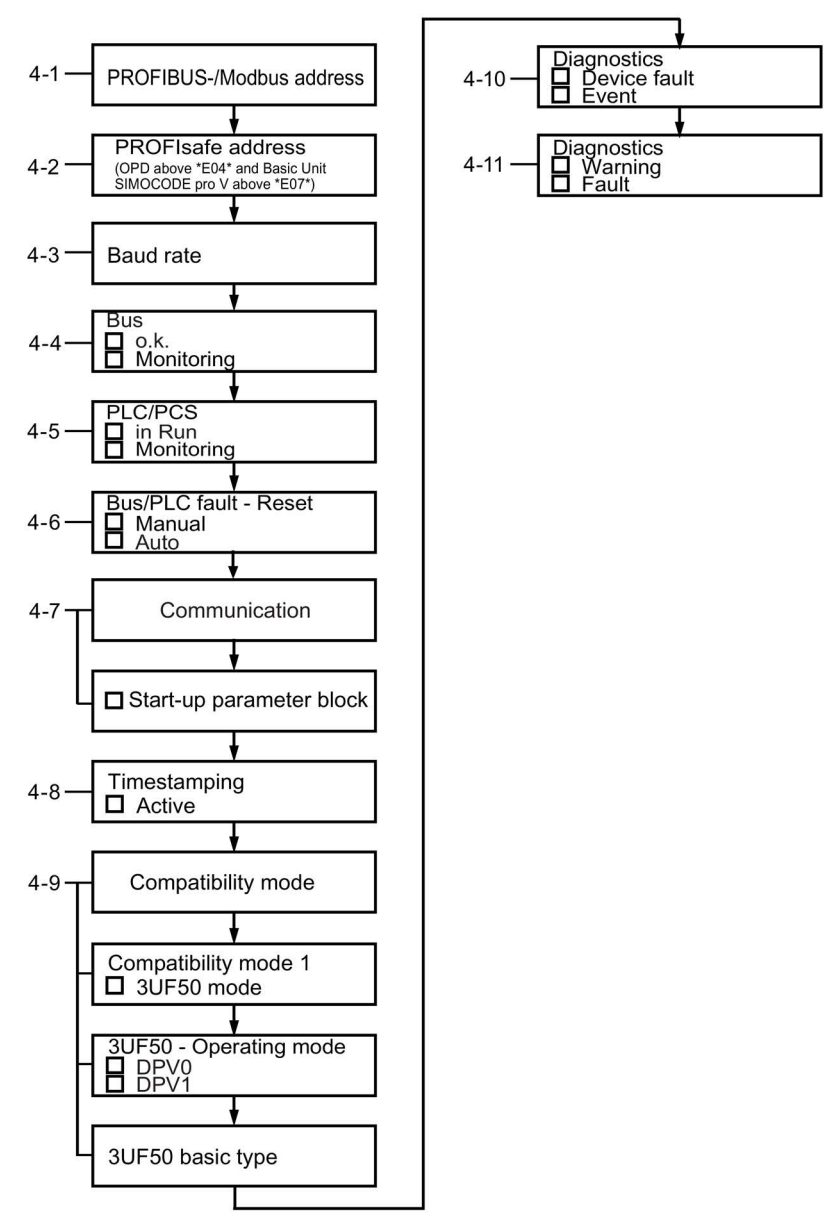

Figure 8-18 Communication on PROFIBUS / Modbus, operator panel with display

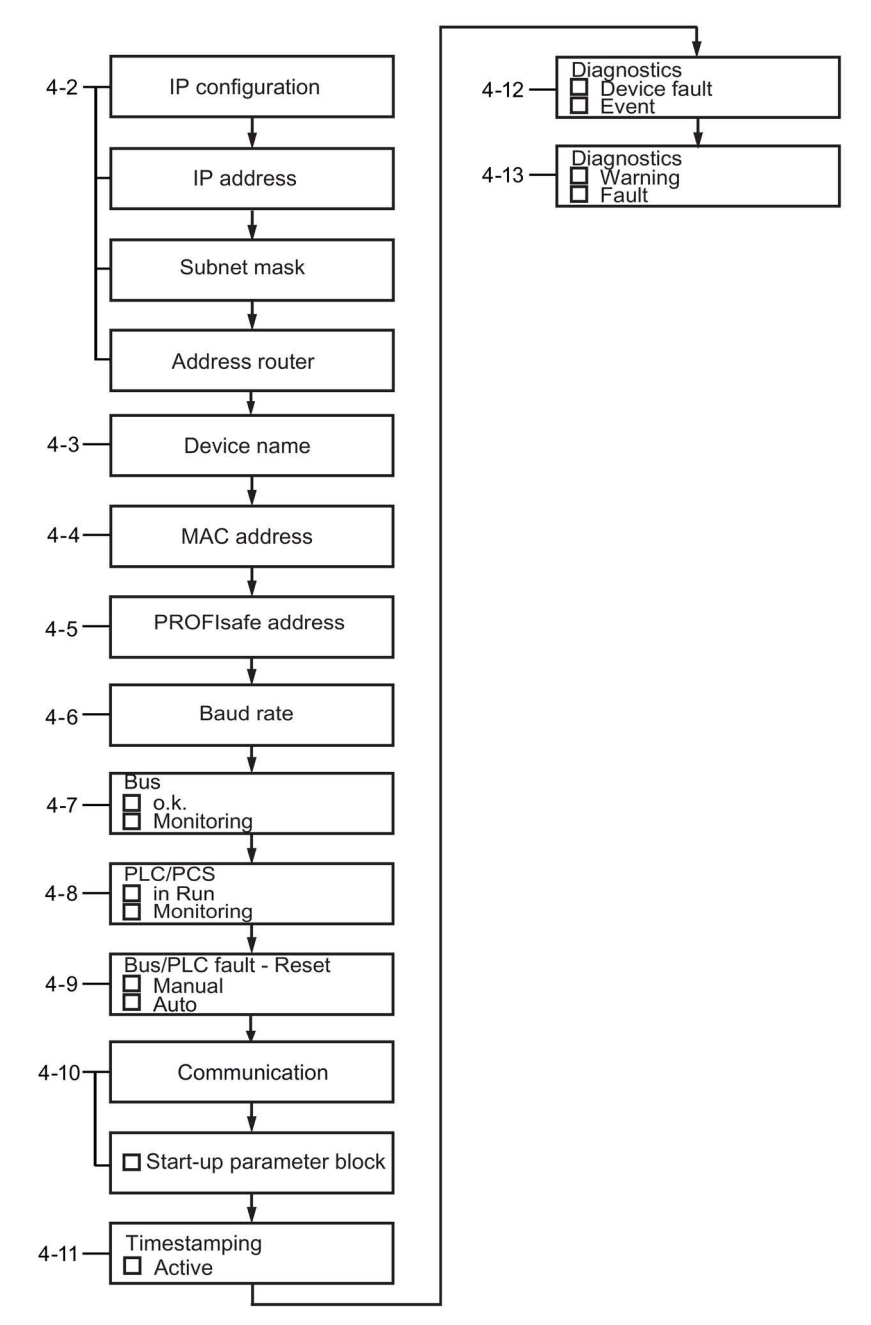

Figure 8-19 Communication on PROFINET/EtherNet/IP, operator panel with display

# 5 Device I/Os, operator panel with display

Details: See [Displays the current status of all device I/Os](#page-105-0) (Page [106\)](#page-105-0).

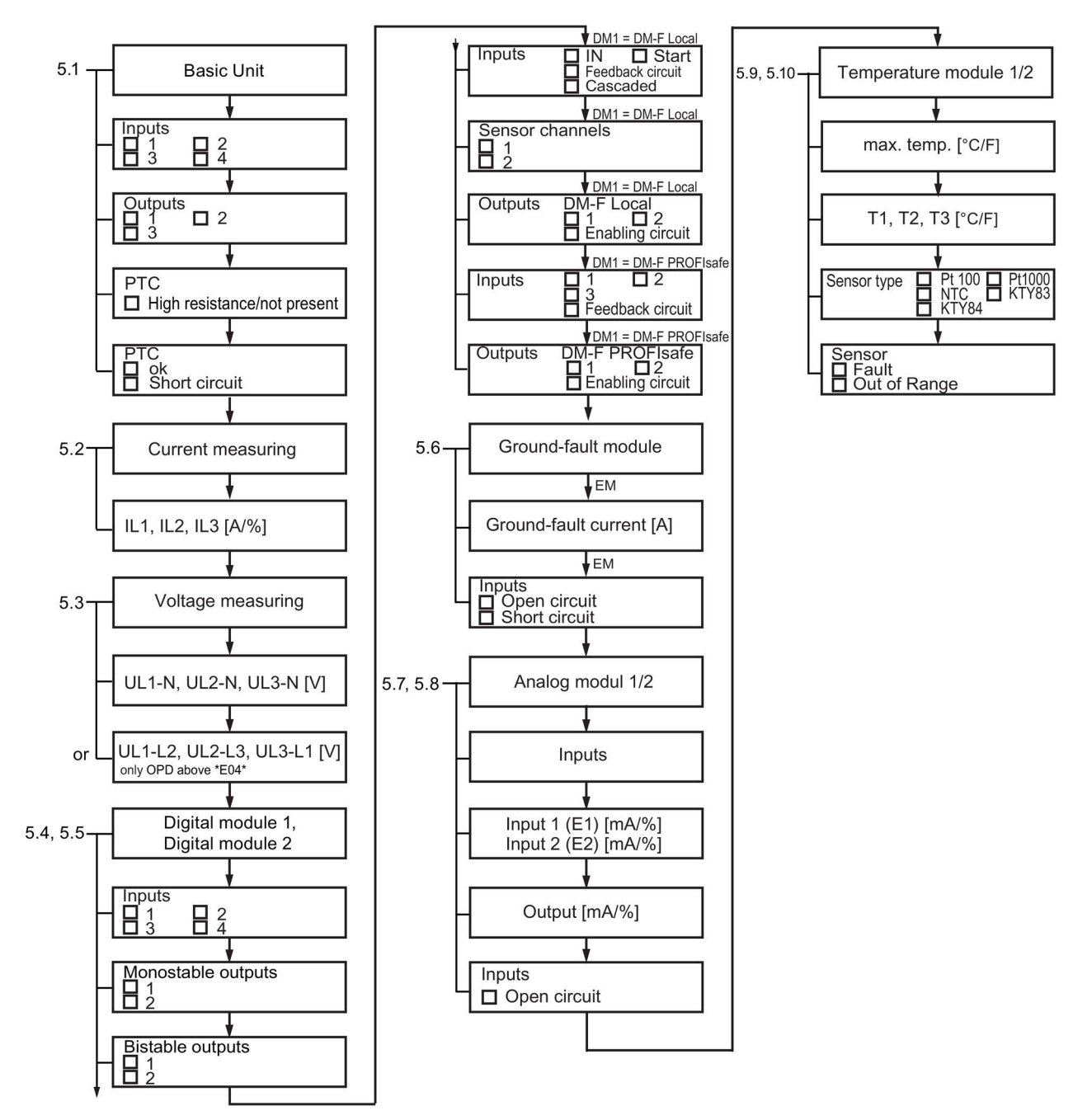

Figure 8-20 Device I/Os, operator panel with display

## 6 Parameters, operator panel with display

SIMOCODE pro V allows selected parameters to be set using the operator panel with display<sup>1)</sup>.

Details: See [Parameters](#page-107-0) (Page [108\)](#page-107-0)

| Set current I <sub>s</sub> 1, I <sub>s</sub> 2 |                                                                     |
|------------------------------------------------|---------------------------------------------------------------------|
|                                                |                                                                     |
| <b>Current Limits</b>                          | Trip $\vert$ >, $\vert$ <<br>Warning I<, I<<br><b>Stalled Rotor</b> |
|                                                |                                                                     |
| Voltage<br>Limits                              | Trip<br>Warning                                                     |
|                                                |                                                                     |
| Cos-Phi<br>Limits                              | Trip<br>Warning                                                     |
|                                                |                                                                     |
| <b>Active Power</b><br>Limits                  | Trip $P$ >, $P$ <<br>Warning P<, P<                                 |
|                                                |                                                                     |
| <b>External</b><br>Earth Fault                 | Trip<br>Warning                                                     |
|                                                |                                                                     |
| $0/4 - 20mA$<br>Limits                         | AM1 Trip $> 0.5$<br>AM1 Warning >, <                                |
|                                                |                                                                     |
| Temperature<br>Limits                          | TM1Trip ><br>TM1 Warning >                                          |
|                                                |                                                                     |
| Limit<br>monitor                               | Limit 1,2,3,4                                                       |

Figure 8-21 Parameter settings, operator panel with display

#### 1)

Overview of the basic units and operator panels and their product versions, which permit the setting of parameters via the operator panel with display:

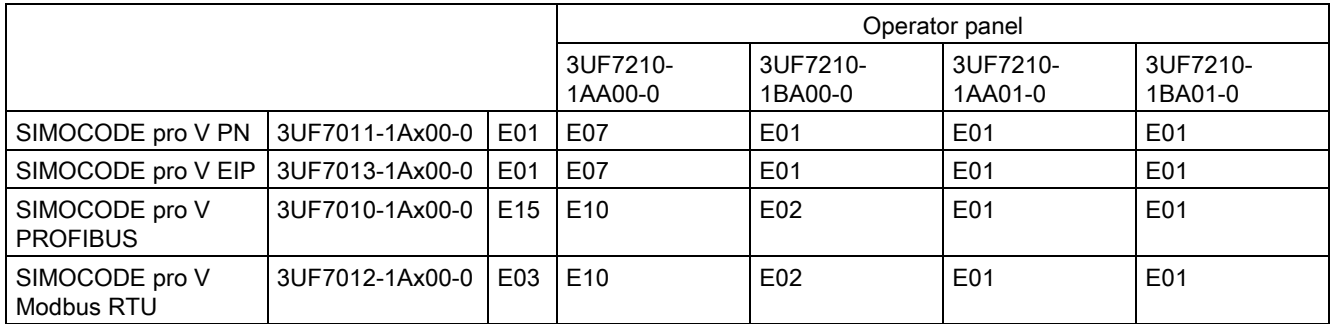

# 7 Display settings, operator panel with display

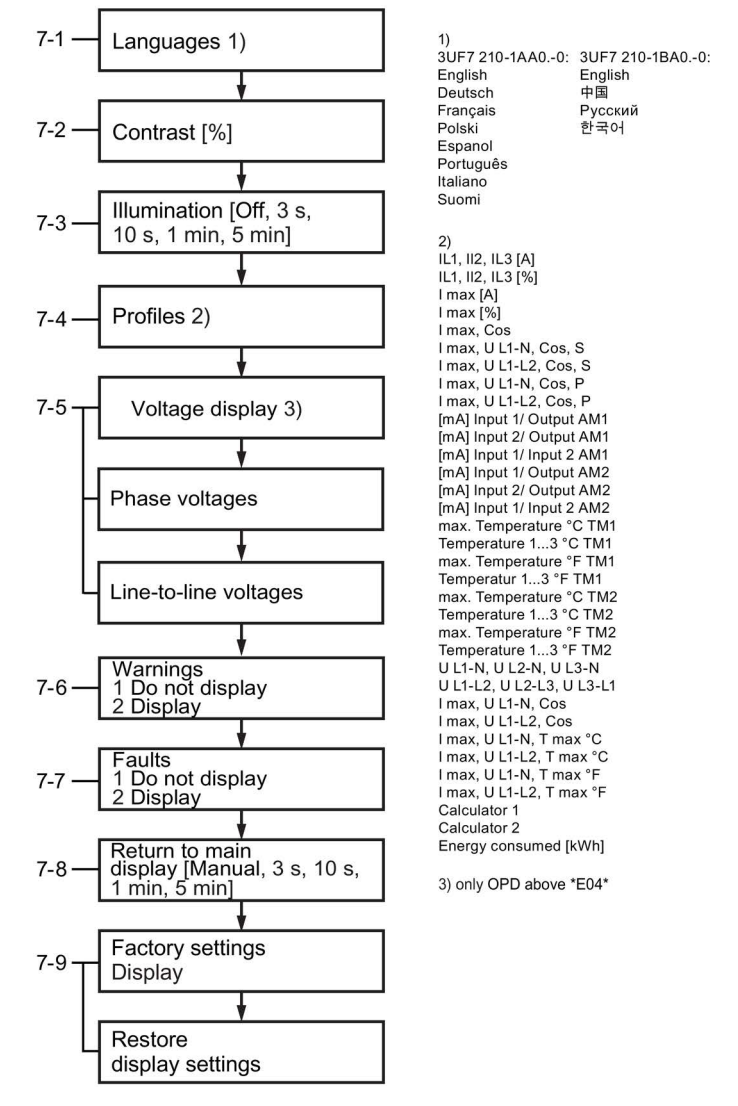

Details: See [Adapt display settings](#page-109-0) (Page [110\)](#page-109-0).

Figure 8-22 Display settings, operator panel with display

### 8 commands, operator panel with display (for Basic Units pro V PB / pro V MBR)

Details: See [Resetting, testing and parameterizing via commands](#page-112-0) (Page [113\)](#page-112-0).

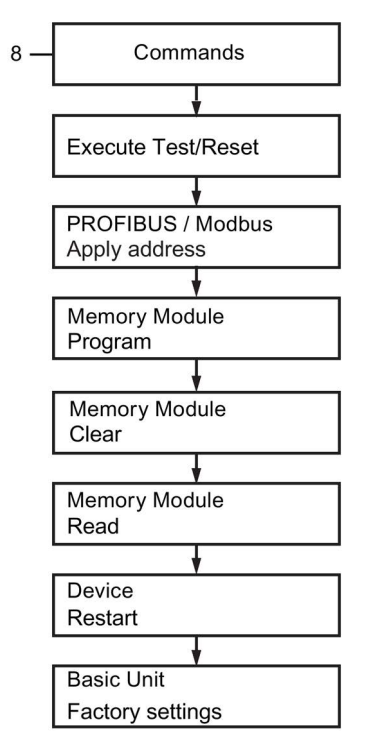

Figure 8-23 Commands, operator panel with display

#### 9 Messages, operator panel with display

Details: See [Display of all pending status information](#page-113-0) (Page [114\)](#page-113-0).

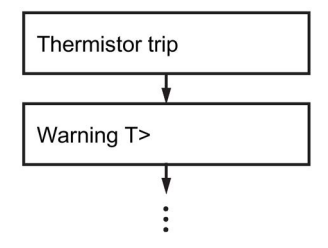

Figure 8-24 Messages, operator panel with display

#### 10 Warnings, operator panel with display

Details: See [Display of all pending warnings](#page-113-1) (Page [114\)](#page-113-1).

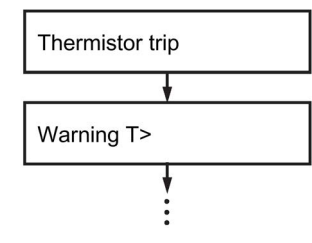

Figure 8-25 Warnings, operator panel with display

#### 11 Faults, operator panel with display

Details: See [Display of all pending faults](#page-113-2) (Page [114\)](#page-113-2).

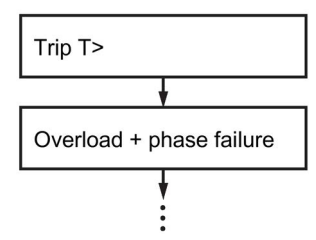

Figure 8-26 Faults, operator panel with display

#### 12 Fault memory, operator panel with display

Details: See [Reading the device's internal error buffer](#page-113-3) (Page [114\)](#page-113-3)

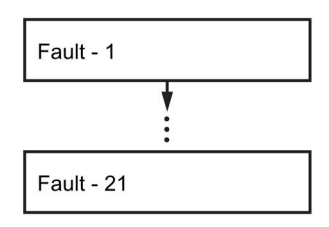

Figure 8-27 Fault memory, operator panel with display

13 Event memory, operator panel with display (only for OPD as from \*E06\* and BU2 as from \*E07\*)

Details: See [Reading out the device-internal event memory](#page-114-0) (Page [115\)](#page-114-0).

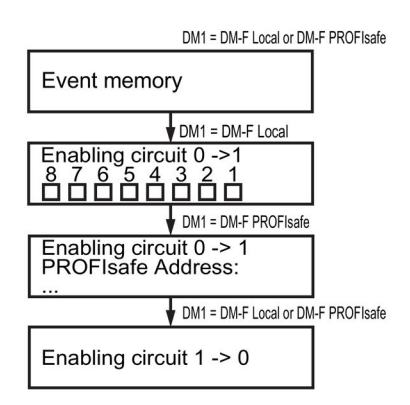

Figure 8-28 Event memory, operator panel with display

## 14 Identification, operator panel with display

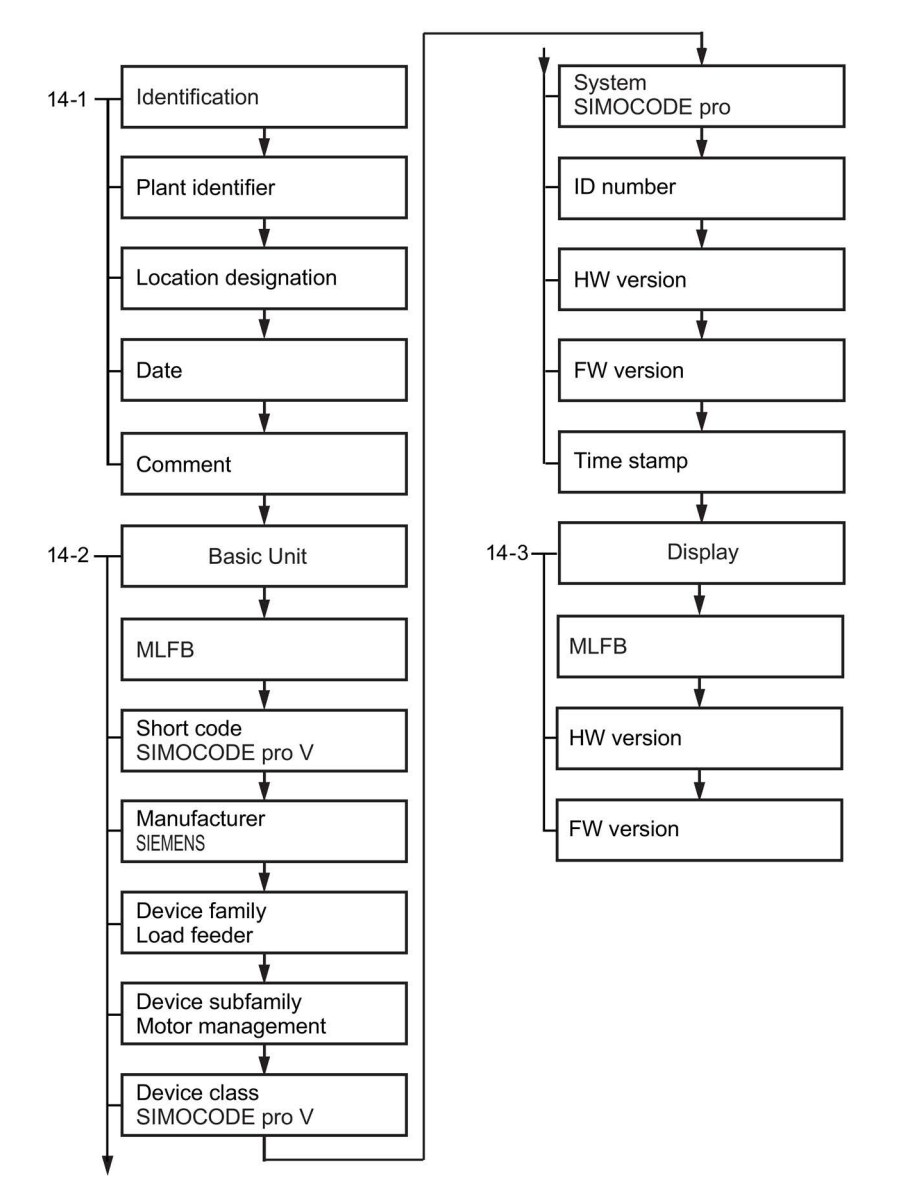

Details: See [Identification of the motor feeder and the SIMOCODE pro components](#page-115-0) (Page [116\)](#page-115-0).

Figure 8-29 Identification, operator panel with display

8.3 Operator panel with display

# <span id="page-93-0"></span>8.3.3.2 Displays of the operator panel with display

You can navigate through the menu using the arrow keys and softkeys. Each menu item may have one or more submenus. The menu structure and display are, in part, directly dependent on the device parameterization (e. g. selected control function) and hardware configuration (e.g. type and number of expansion modules used).

● Main display

The "main display" is the standard display of the SIMOCODE pro. It displays current measured values, which can be selected via profiles predefined to meet user-specific requirements. For detailed information: See ["Read and adapt main display](#page-96-0) (Page [97\)](#page-96-0)"

• Measured values display

The "Measured values display" provides an overview of all values measured by SIMOCODE pro. For example, all phase currents, phase voltages, power-related measured values or temperatures. For detailed information: See ["Display of measured](#page-99-0)  [values in the measured values display](#page-99-0) (Page [100\)](#page-99-0)."

● Status display

The "Status display" shows all higher-level status information, i.e. all status information relevant to the protection and control of the motor. For detailed information: See ["Motor](#page-101-0)  [protection and motor control status](#page-101-0) (Page [102\)](#page-101-0)."

● Statistics/Maintenance

The "Statistics/Maintenance" menu item provides an overview of all SIMOCODE pro information that is primarily relevant to maintenance. For detailed information: See ["Display of statistical and maintenance-relevant information on the statistics/maintenance](#page-102-0)  [display](#page-102-0) (Page [103\)](#page-102-0)."

● Communication

The "Communication" menu item displays all important information concerning fieldbus communication. For detailed information: See [Status display for fieldbus communication](#page-103-0) (Page [104\)](#page-103-0)

● Device I/Os

The "Device I/Os" menu item provides a complete overview of the current status of all inputs and outputs of the basic unit as well as any connected expansion modules. For detailed information: See [Displays the current status of all device I/Os](#page-105-0) (Page [106\)](#page-105-0)

● Parameters

SIMOCODE pro V allows selected parameters to be set using the operator panel with display: For detailed information: See [Parameters](#page-107-0) (Page [108\)](#page-107-0)

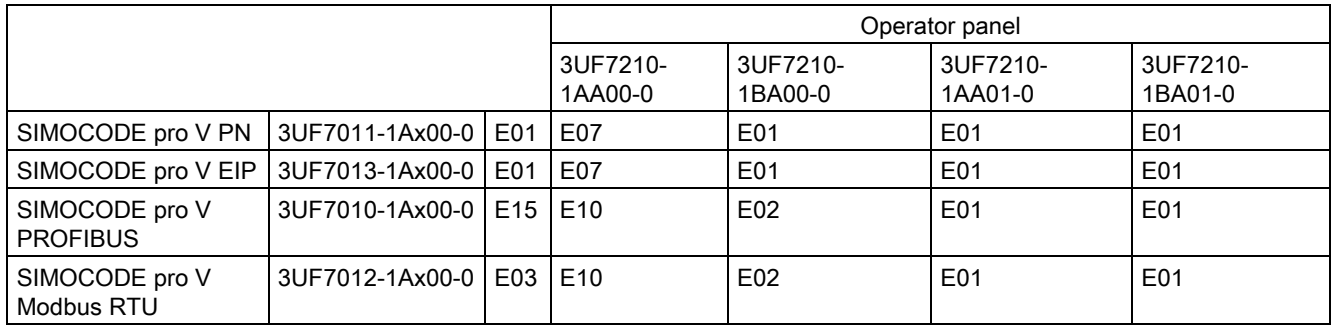

The parameterization is possible with the following combinations of basic unit/operator panel with display:

#### ● Display settings

All settings relevant to the operator panel with display can be carried out via "Display Settings". In addition to selecting the language and adjusting the contrast or illumination, it is also possible to select the profiles here that are relevant for adjusting the main display. For detailed information: See also ["Adapt display settings](#page-109-0) (Page [110\)](#page-109-0)."

#### **Commands**

The "Commands" menu item contains all commands relating to SIMOCODE pro, e.g. for testing the feeder, resetting after tripping and/or transferring parameters into the memory module or into SIMOCODE pro. For detailed information: See ["Resetting, testing and](#page-112-0)  [parameterizing via commands](#page-112-0) (Page [113\)](#page-112-0)."

#### **Messages**

The "Status Information" menu item provides an overview of all pending status information. For detailed information: See ["Display of all pending status information](#page-113-0) (Page [114\)](#page-113-0)."

● Warnings

The "Warnings" menu item provides an overview of all pending warnings. For detailed information: See ["Display of all pending warnings](#page-113-1) (Page [114\)](#page-113-1)."

● Faults

The "Faults" menu item provides an overview of all pending faults. For detailed information: See ["Display of all pending faults](#page-113-2) (Page [114\)](#page-113-2)."

● Error buffer

The "Error buffer" menu item displays the SIMOCODE pro device-internal error buffer. For detailed information: See ["Reading out the device-internal error buffer](#page-113-3) (Page [114\)](#page-113-3)." ● Event memory

The "Event Memory" menu item enables access to the SIMOCODE pro device-internal event memory. For detailed information: See ["Reading out the device-internal event](#page-114-0)  [memory](#page-114-0) (Page [115\)](#page-114-0)."

#### **Note**

#### Precondition for event memory display

Is only displayed if DM-F present.

● Identification

In the "Identification" menu item, you will find detailed information/labeling regarding SIMOCODE pro hardware components (basic unit, operator panel with display). For detailed information: See ["Identification of the motor feeder and the SIMOCODE pro](#page-115-0)  [components](#page-115-0) (Page [116\)](#page-115-0)."

● About SIMOCODE

The "About SIMOCODE" menu item displays further information about SIMOCODE pro.

See [Timing charts](#page-79-0) (Page [80\)](#page-79-0).

# <span id="page-96-0"></span>8.3.3.3 Read and adapt main display

To enable users speedy viewing of the measured values typically shown on their switchboard, various profiles are stored in the operator panel with display that enable userspecific adaptation of the standard measured values displayed in the SIMOCODE pro main display. The profile is selected in the menu "Display settings" → Profiles (see Section [Adapt](#page-109-0)  [display settings](#page-109-0) (Page [110\)](#page-109-0)).

The set current, the selected class time for the overload protection system and the use of temperature monitoring based on thermistors or analog temperature sensors are displayed (if programmed) at the bottom left of the main display. The submenus of the main display can be navigated with the right-hand softkey. For motors with two speeds, the left-hand softkey can be used to alternate between the display of the two set currents.

• IL1, IL2, IL3  $[A]$ <sup>1)</sup>

Shows the currents in all three phases in A.

• IL1, IL2, IL3  $[%]$ <sup>1)</sup>

Displays the currents in all three phases as a percentage of the set current.

 $\bullet$  Imax [A] <sup>1)</sup>

Shows the maximum current of all three phases in A.

• Imax  $[%]$ <sup>1)</sup>

Displays the maximum current of all three phases as a percentage of the set current.

 $\bullet$  Imax, Cos phi  $^{2)}$ 

Displays the maximum current of all three phases in amps and the power factor.

 $\bullet$  Imax, UL1-N, Cos phi, S  $3)$ 

Shows the maximum current of all three phases in amps, the phase voltage UL1 in V, the power factor, and the apparent power in kVA.

#### $\bullet$  Imax, UL1-L2, Cos phi, S<sup>4)</sup>

Shows the maximum current of all three phases in A, the line-to-line voltage UL1-L2 in V, the power factor, and the apparent power in kVA.

 $\bullet$  Imax, UL1-N, Cos phi, P  $3)$ 

Shows the maximum current of all three phases in amps, the phase voltage UL1 in V, the power factor, and the active power in kW.

 $\bullet$  Imax, UL1-L2, Cos phi, P<sup>4)</sup>

Shows the maximum current of all three phases in A, the line-to-line voltage UL1-L2 in V, the power factor, and the active power in W.

#### ● In1/output AM1 / In1/output AM2 5) [mA]

Shows the current value at input 1 of analog module 1 / 2 and at the output of analog module 1 / 2 in mA.

#### ● In2/output AM1 / In2/output AM2 5) [mA]

Shows the current value at input 2 of analog module 1 / 2 and at the output of analog module 1 / 2 in mA.

#### ● Inputs AM 1 / inputs AM2 <sup>5)</sup> [mA]

Shows the current value at the two inputs of analog module 1 / 2 in mA.

#### • Max. temp.  $°C$  TM 1 / TM2  $6)$

Shows the maximum temperature of all used sensor measuring circuits of the temperature module 1 / 2 in °C.

#### ● Temperatures °C TM 1 / TM2 <sup>6)</sup>

Shows the individual temperatures of all used sensor measuring circuits of the temperature module 1 / 2 in °C.

#### • Max. temp.  ${}^{\circ}$ F TM 1 / TM2  ${}^{\circ}$

Shows the maximum temperature of all used sensor measuring circuits of the temperature module 1 / 2 in °F.

#### ● Temperatures °F TM 1 / TM2 6)

Shows the individual temperatures of all used sensor measuring circuits of the temperature module 1 / 2 in °F.

● UL1-N, UL2-N, UL3-N 3)

Shows all phase voltages in V.

#### ● UL1-L1, UL2-L3, UL3-L1 4)

Shows line-to-line voltages UL1-L2, UL2-L3, UL3-L1 in V.

#### $\bullet$  Imax, UL1-N, Cos phi  $3)$

Shows the maximum current of all three phases in amps, the phase voltage UL1-N in V, and the power factor as absolute values.

#### $\bullet$  Imax, UL1-L2, Cos phi <sup>4)</sup>

Shows the maximum current of all three phases in A, the line-to-line voltage UL1-L2 in V and the power factor.

#### $\bullet$  Imax, UL1-N,  $\degree$ C 7)

Shows the maximum current of all three phases in amps, the phase voltage UL1-N in V, and the maximum temperature of all used sensor measuring circuits of the temperature module in °C.

#### $\bullet$  Imax, UL1-L2, °F  $7$

Shows the maximum current of all three phases in A, the line-to-line voltage UL1-L2 in V, and the maximum temperature of all used sensor measuring circuits of the temperature module in °F.

#### ● Calculator 1

Shows the calculated result that the function block Calculator 1 provides without units in the range 0 ... 65535.

Permits display, for example, of a 2-byte value sent directly from the automation system on the display of the switchboard or the display without units of each 2-byte value in SIMOCODE pro.

## ● Calculator 2

Shows the calculated result that the function block Calculator 2 provides without units in the range 0 ... 65535.

Permits display, for example, of a 2-byte or 4-byte value sent directly from the automation system on the display of the switchboard or the display without units of each 2-byte and 4-byte value in SIMOCODE pro.

 $\bullet$  Energy consumed  $2)$ 

### **Note**

#### Modified system expansion or hardware configuration

If the main display permanently fails to show measured values, this indicates that a profile has been selected in the display settings that is no longer supported, due, for example, to a changed system expansion or changed hardware configuration. The profile must be reselected.

1) Possible only if a current measuring module or current / voltage measuring module is used

2) Possible only if a current / voltage measuring module is used

3) Possible only if a current / voltage measuring module is used Values will only be displayed if phase voltage is set/configured

4) Possible only if a current / voltage measuring module is used and line-to-line voltage is set/configured

5) Possible only if the analog module is used

6) Possible only if the temperature module is used

7) Possible only if a current / voltage measuring module and temperature module are used Values will only be displayed if phase voltage is set/configured

8.3 Operator panel with display

# <span id="page-99-0"></span>8.3.3.4 Display of measured values in the measured values display

The "Measured Values" menu item displays all current SIMOCODE pro measured values. Depending upon the type of expansion modules used, all or only some of the values listed here will be available. These are the most important menus by way of example:

 $\bullet$  Imax 1)

Shows the maximum current of all three phases and can be switched between A or % of Is

● IL1, IL2, IL3 1)

Shows the currents of all three phases and can be switched between A or % of  $I_s$ .

 $\bullet$  Phase unbalance  $1$ 

Shows the current phase unbalance as a percentage.

● UL1-N, UL2-N, UL3-N 2)

Shows all phase voltages in V.

● U L1-L2, U L2-L3, U L3-L1 3)

Shows all line-to-line voltages in V.

 $\bullet$  Cos phi, P, S<sup>4)</sup>

Shows the power factor (0 to 100 % or absolute, switchable using the right softkey), the active power in kW, and the apparent power in kVA.

- Frequency  $[Hz]$  7)
- Ground-fault current [mA]

Shows the measured value of the residual current.

● Last trip current [mA]

Shows the last measured value of the residual current.

• Analog input 1, analog input 2, analog output (for AM1) <sup>5)</sup>

Shows the current values at both inputs and the actual value at the output of analog module 1 and can be switched over between mA and %.

• Analog input 1, analog input 2, analog output (for AM2) <sup>5)</sup>

Shows the actual values at both inputs and the actual value at the output of analog module 2 and can be switched over between mA and %.

 $\bullet$  Max. temperature  $6$ )

Shows the maximum temperature of all used sensor measuring circuits of the temperature module 1 in °C (can be switched to °F).

 $\bullet$  Max. temperature  $6$ )

Shows the maximum temperature of all used sensor measuring circuits of the temperature module 2 in °C (can be switched to °F).

• T1, T2, T3 $6$ )

Shows the individual temperatures of all used sensor measuring circuits of the temperature module 1 in °C (can be switched to °F).

 $\bullet$  T1, T2, T3  $6$ )

Shows the individual temperatures of all used sensor measuring circuits of the temperature module 2 in °C (can be switched to °F).

● Thermal motor model

Shows the current temperature rise of the internal thermal motor model in %.

● Time to trip

Shows the estimated time to trip.

● Cooling down period

Displays the cooling down period remaining before the motor can be switched on again after an overload trip.

● Last trip current

Shows the magnitude of the current that was measured at the moment of the overload trip, unit of measurement can be switched between A and % of Is.

1) Possible only if a current measuring module or current / voltage measuring module is used

2) Possible only if a current / voltage measuring module is used Values will only be displayed if phase voltage is set/configured

3) Possible only if a current / voltage measuring module is used and line-to-line voltage is set/configured

- 4) Possible only if a current / voltage measuring module is used
- 5) Possible only if the analog module is used
- 6) Possible only if the temperature module is used
- 7) 2nd generation current / voltage measuring module necessary

8.3 Operator panel with display

# <span id="page-101-0"></span>8.3.3.5 Motor protection and motor control status

The status display shows all higher-level status information, i.e. all status information relevant to the protection and controlling of the motor. The type of status information depicted is, therefore, in part directly dependent upon the parameterized control function and the hardware configuration of SIMOCODE pro, and may vary.

These are the most important menus by way of example:

#### **General**

- General fault, general warning
- Current flowing, device ok
- Bus ok, PLC/PCS in Run

#### **Control**

#### **Note**

#### Display status information

The display of the status information can vary according to the control function.

- ON<<, ON<, OFF, ON>, ON>>, start active
- Interlocking time active, change-over pause active
- OPO, Remote, TPF
- FC, FO, TC, TO: Only for "Positioner" control functions.
- Positioner runs in CLOSED direction, positioner runs in OPEN direction: Only for "Positioner" control functions.
- Non-maintained command mode

#### Protection

● Cooling down period active, pause time active, emergency start executed

#### **Other**

- Device test active
- Phase sequence 1-2-3, phase sequence 3-2-1

Possible only if a current / voltage measuring module is used.

#### **Safety**

- Safety DM-F Local: Status of enabling circuit, shutdown "Safety," "Safety o.k." (only with an OPD as from product version \*E04\*, a SIMOCODE pro V MBR / PN / EIP basic unit or a SIMOCODE pro V PB basic unit as from product version \*E07\* and a DM-F Local)
- DIP switches, DM-F Local: Status of DIP switches 1, 2, 3, 4, 5, 6, 7, 8 (only with an OPD as from product version \*E04\*, a SIMOCODE pro V MBR / PN / EIP basic unit or a SIMOCODE pro V PB basic unit as from product version \*E07\* and a DM-F Local)
- Safety DM-F PROFIsafe: Status of enabling circuit, shutdown "Safety," "PROFIsafe active" (only with an OPD as from product version \*E04\*, a SIMOCODE pro V PN basic unit or a SIMOCODE pro V PB basic unit as from product version \*E07\* and a DM-F PROFIsafe).

# <span id="page-102-0"></span>8.3.3.6 Display of statistical and maintenance-relevant information on the statistics/maintenance display

The "Statistics/Maintenance" menu item gives an overview of all SIMOCODE pro information that is primarily relevant to maintenance. The states of timers and counters, etc. are displayed, as well as operating hours, stop times and the number of starts.

These are the most important menus by way of example:

#### **General**

- Number of overload trips
- Motor operating hours
- Motor operating hours >: Displays overshooting of the set limit for operating hours monitoring.
- No. of starts actual value
- Permissible starts actual value
- One more start only, no start
- Stop time: Displays overshooting of the set limit for motor stop time monitoring.
- Energy consumed (possible only if a current / voltage measuring module is used)
- Number of parameterizations
- Motor operating hours basic unit
- Real time basic unit
- Timer
- Timer 1  $(2, 3, 4, 5, 6)$  actual value
- Timer 1  $(2, 3, 4, 5, 6)$  output
- Counter
- Counter 1  $(2, 3, 4, 5, 6)$  actual value
- Counter 1  $(2, 3, 4, 5, 6)$  output

#### **Calculators**

- Calculator 1
- Calculator 2
- Calculator 3
- Calculator 4

#### **Safety**

● Time until test requirement: Remaining time until next test requirement in weeks (displayed only when DM-F is installed).

# <span id="page-103-0"></span>8.3.3.7 Status display for fieldbus communication

The "Communication" menu item displays all important information concerning fieldbus communication.

#### PROFIBUS/Modbus:

In addition to the current PROFIBUS/Modbus device address, the baud rate or fieldbusrelevant settings concerning process and diagnostic alarms to the automation system.

These are the most important menus by way of example:

- PROFIBUS/Modbus address
- PROFIsafe address: Indicates the PROFIsafe address (only for OPD versions as from \*E04\*, SIMOCODE pro V PB basic unit as from \*E07\* and an available with a DM-F PROFIsafe)
- Baud rate
- Bus ok, Bus monitoring
- PLC/PCS in Run, PLC/PCS monitoring
- Bus/PLC fault reset
- Startup parameter block
- Time stamping active
- Compatibility mode
- Compatibility mode 1, 3UF50 Mode
- 3UF50 mode DPV0, DPV1
- 3UF50 basic type
- Diagnostics device error, diagnostics message: Displays which diagnostic information of type "device error" and/or "message" is sent by SIMOCODE pro to a higher-level automation system via PROFIBUS.
- Diagnostics warning, diagnostics trip: Displays which diagnostic information of type "warning" and/or "trip" is sent by SIMOCODE pro to a higher-level automation system via PROFIBUS.

# PROFINET:

Not only information about IP configuration, device name, MAC address, PROFIsafe address but also settings about the status of communication and the response of SIMOCODE pro if communication failures are displayed.

These are the most important menus by way of example:

- IP configuration
- Device name
- MAC address
- PROFIsafe address: Shows the PROFIsafe address (only when DM-F PROFIsafe is installed)
- Baud rate
- Bus OK, bus monitoring
- PLC/PCS in Run, PLC/PCS monitoring
- Bus/PLC fault reset
- Startup parameter block
- Diagnostics device error, diagnostics message: Shows which type of diagnostic information is sent by SIMOCODE pro to a higher-level automation system via PROFINET.
- Diagnostics warning, diagnostics trip: Shows which type of diagnostic information is sent by SIMOCODE pro to a higher-level automation system via PROFINET.

8.3 Operator panel with display

# <span id="page-105-0"></span>8.3.3.8 Displays the current status of all device I/Os

The "Device I/Os" menu item provides a complete overview of the current status of all inputs and outputs of the basic unit as well as any connected expansion modules. The type of status information displayed is directly dependent upon the SIMOCODE pro hardware configuration.

These are the most important menus by way of example:

### Basic unit

- Inputs  $1(2, 3, 4)$
- $\bullet$  Outputs 1 (2, 3)
- PTC high resistance/not present
- PTC ok, PTC short circuit

#### Current measurement

IL1, Il2, IL3: Displays the currents (in A) in all three phases (possible only if a current measuring module or current / voltage measuring module is used).

#### Voltage measurement

- UL1-N, UL2-N, UL3-N: Displays all line-to-line voltages in V (possible only if a current / voltage measuring module is used and the OPD is version \*E04\* or higher and line-to-line voltage is set/configured).
- U L1-L2, U L2-L3, U L3-L1: Displays all line-to-line voltages in V (possible only if a current / voltage measuring module is used, line-to-line voltage is set/configured and the OPD used is version \*E04\* or higher).

#### Digital module 1, digital module 2

- $\bullet$  Inputs 1 (2, 3, 4): Inputs 1, 2, 3, 4 "monostable" or "bistable."
- Outputs 1, 2 "monostable" (possible only if digital module 1 is used as "monostable").

# Note

#### **Display**

For OPD up to product version \*E03\*, the display is different.

● Outputs 1, 2 "bistable" (possible only if digital module 1 is used as "monostable" or "bistable").

# **Note**

### **Display**

For OPD up to product version \*E03\*, the display is different.

## Digital module 1 as DM-F Local

Possible only if digital module 1 is "Local," an OPD as from version \*E04\* and a SIMOCODE pro V (PB basic unit as from product version \*E07\*) is used.

- Inputs DM-F Local: Inputs "IN," "Start," "Feedback circuit," "Cascaded."
- Sensor channels DM-F Local: Sensor channels 1, 2
- Outputs DM-F Local: Outputs 1, 2, "Enabling circuit."

### Digital module 1 is DM-F PROFIsafe

Possible only if digital module 1 is "PROFIsafe", an OPD as from version \*E04\* and a SIMOCODE pro V PB / PN basic unit (PB as from product version \*E07\*) is used.

- Inputs DM-F PROFIsafe: Inputs 1, 2, 3, "Feedback circuit".
- Outputs DM-F PROFIsafe: Outputs 1, 2, "Enabling circuit."

### Ground-fault module

Possible only if the ground-fault module is used.

- Ground-fault current [mA]
- Inputs
	- Open circuit
	- Short-circuit.

#### Analog module

Possible only if the analog module is used.

- Input 1, input 2
- Output
- Open circuit

#### Temperature module

Possible only if the temperature module is used.

- Max. temperature
- T1, T2, T3
- Sensor type Pt100, Pt1000, NTC, KTY83, KTY85
- Sensor fault sensor out of range

# <span id="page-107-0"></span>8.3.3.9 Parameters

You can set the following parameters using the operator panel with display:

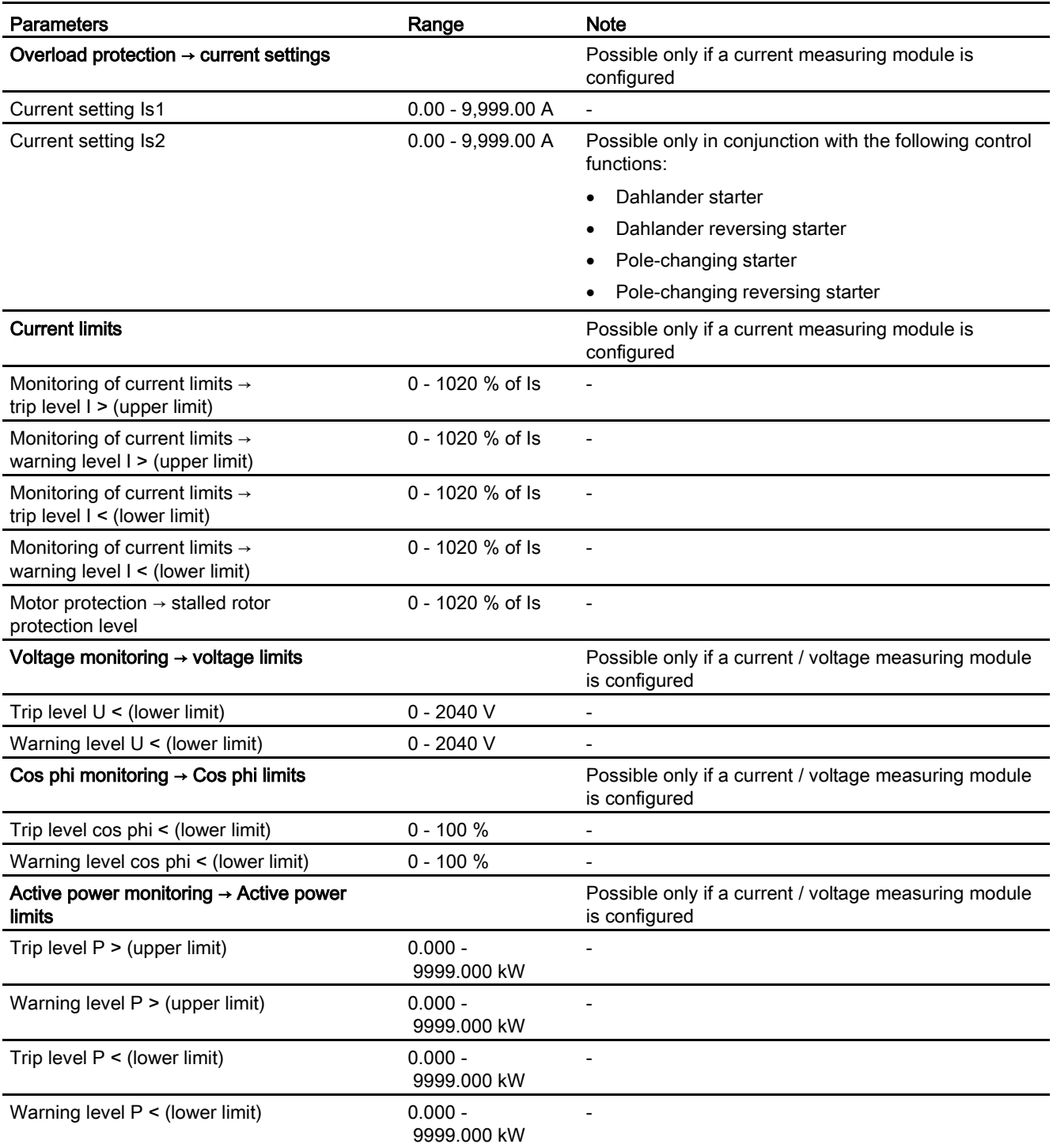
8.3 Operator panel with display

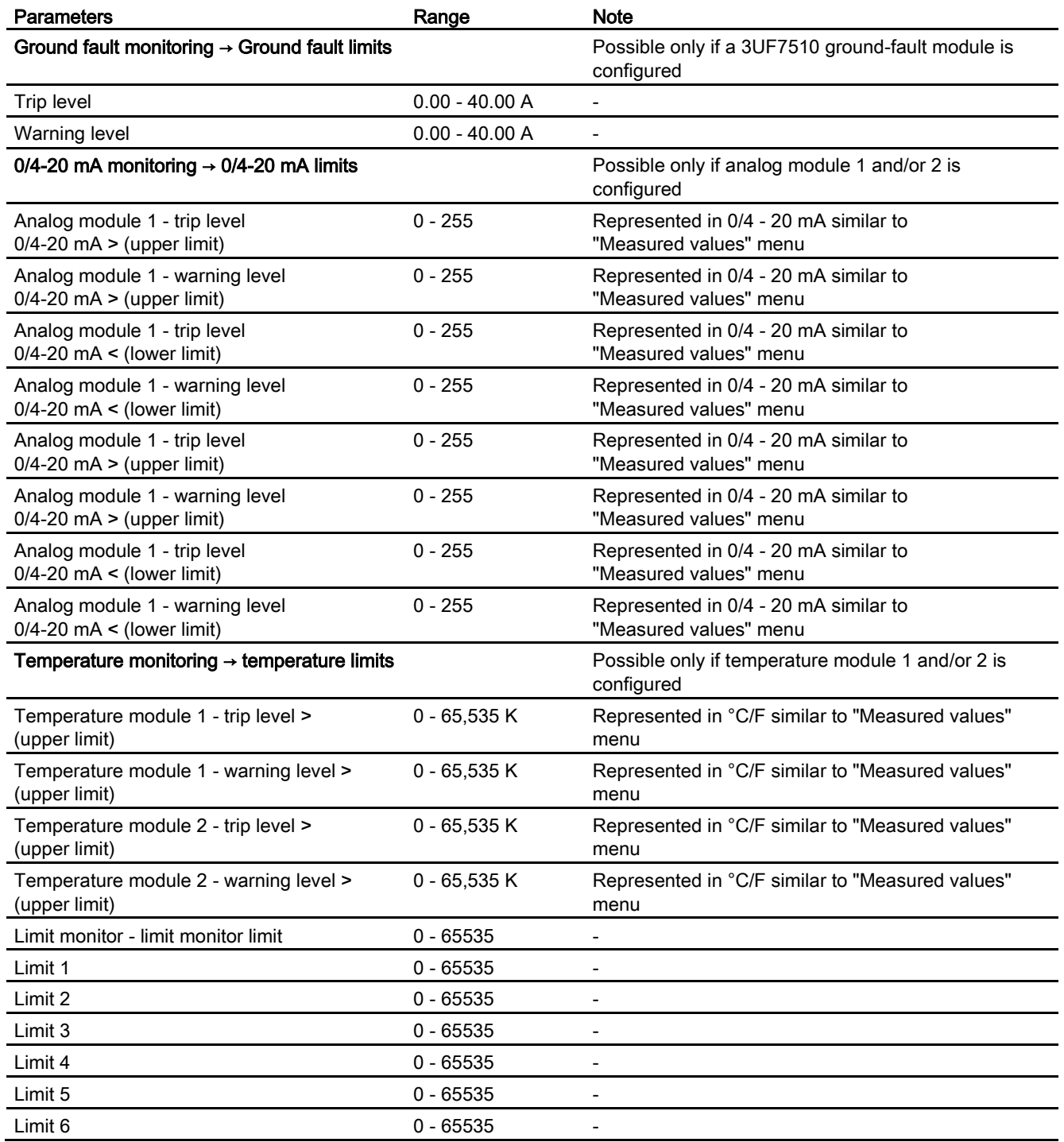

#### Note

#### Password protection

It is only possible to change these parameters if password protection is not active. Only then can you choose the parameter to be modified with the "OK" button.

Proceed as follows to change a parameter:

- Choose menu item "Parameters" from the main menu
- Then choose the parameter to be changed in the relevant submenu
- Click OK to confirm the selection

You can now change the value with the  $\triangle$  and  $\blacktriangledown$  buttons. The longer you hold these buttons for, the larger the step by which the value changes.

## 8.3.3.10 Adapt display settings

The default settings configured in the basic unit can be modified via the display settings. However, changes made in this way do not result in a change to the configured defaults. In addition to selecting the language and adjusting the contrast or illumination, it is also possible to select the profiles here that are relevant for adjusting the main display. In the factory settings menu item, the changes made to the display settings can be reset to the values configured in the basic unit.

These are the most important menus by way of example:

#### Languages

English (default), German, French, Polish, Spanish, Portuguese, Italian, Finnish

or alternatively

English, Chinese, Russian, Korean.

#### **Contrast**

0 % to 100 % (default: 50 %)

#### Illumination

Specifies how long the backlit display will remain on on the operator panel with display after the last keystroke and enables permanent activation or deactivation of the backlit display. Off, 3 s, 10 s (default), 1 min, 5 min

# Profiles

Enables selection of the display profiles for the main display. If a defined profile is no longer supported by SIMOCODE pro, for example, due to a changed hardware configuration, the start display will be shown instead of the default main display:

- IL1, IL2, IL3 [A] (default)
- Imax [A]
- IL1, IL2, IL3 [%]
- $\bullet$  Imax  $[\%]$
- Imax, Cos phi
- Imax, UL1-N, Cos phi, S
- Imax, UL1-L2, Cos phi, S
- Imax, UL1-N, Cos phi, P
- Imax, UL1-L2, Cos phi, P
- In1/output AM1 [mA] (only if analog module 1 is present and configured)
- In2/output AM1 [mA] (only if analog module 1 is present and configured)
- In1/output AM2 [mA] (only if analog module 2 is present and configured)
- In2/output AM2 [mA] (only if analog module 2 is present and configured)
- Inputs AM 1 / inputs AM2 [mA]
- Max. temp. °C/°F TM1 (only if temperature module 1 is present and configured)
- Temperatures °C/°F TM1 (only if temperature module 1 is present and configured)
- Max. temp. °C/°F TM2 (only if temperature module 2 is present and configured)
- Temperatures °C/°F TM2 (only if temperature module 2 is present and configured)
- UL1-N, UL2-N, UL3-N
- UL1-L2, UL2-L3, UL3-L1
- Imax, UL1-N, Cos phi
- Imax, UL1-L2, Cos phi
- Imax, UL1-N °C/°F (temperature display TM1! <sup>1)</sup>)
- Imax, UL1-L2,  $^{\circ}$ C/ $^{\circ}$ F<sup>1)</sup> (temperature display TM1!<sup>1)</sup>)
- Calculator 1
- Calculator 2
- Energy consumed [kWh] (only if a current / voltage measuring module is configured).

See Section [Read and adapt main display](#page-96-0) (Page [97\)](#page-96-0).

# **NOTICE**

# 1) Temperatures

The temperature from temperature module 1 is always shown in this display profile.

The temperature from temperature module 2 is not shown in this profile.

# Voltage display

Switch voltage display: Defines whether "phase voltages" or "line-to-line voltages" will be displayed (available only with an OPD as from product version \*E04\* and a SIMOCODE pro V PB basic unit up to product version \*E06\*). Configuration is performed in the basic unit as from SIMOCODE pro V PB basic unit, product version \*E07\*.

#### Warnings

Determines whether, in the case of a pending general warning, the display is switched over to the menu item "Warnings" so that details are displayed (not activated per default): Do not display (default) - Display

#### **Faults**

Determines whether, in the case of a pending general fault, the display is switched over to the menu item "Faults" so that details are displayed (switched on per default, higher priority than pending warnings): Do not display - Display (default)

#### Return to main display

Determines whether and when to return from the current menu to the main display:

Manual, 3 s, 10 s (default), 1 min, 5 min

# 8.3.3.11 Resetting, testing and parameterizing via commands

The "Commands" menu item contains all commands relating to SIMOCODE pro, e.g. for testing the feeder, resetting after tripping and/or transferring parameters into the memory module or into SIMOCODE pro. By safeguarding the device-internal parameterization against external access, e.g. via a password stipulated in SIMOCODE pro, individual commands and/or even the entire "Commands" menu item can be blocked.

## Program memory module

Parameters are transferred to memory module The memory module must be plugged into the system interface for this purpose.

## Clear memory module

Parameters in memory module are reset. The memory module must be plugged into the system interface for this purpose.

## Read memory module

Acceptance of the parameters from the memory module into the basic unit. The memory module must be plugged into the system interface for this purpose.

## Memory module write protection on

All contents of the memory module are write-protected. This prevents any inadvertent changes to the contents of the memory module and any parameter changes to the connected SIMOCODE pro V basic unit.

An inadvertent change of parameters for a motor feeder is prevented.

SIMOCODE pro signals the successful execution of the command with the event "Memory module write-protected".

# Memory module write protection off

With this command you can cancel the write protection of the memory module.

# Restart

Initialization of SIMOCODE pro. New start.

## Factory settings

All parameters have their factory setting again, except for the password. Only possible if password protection is not active or the password is known.

## Set time (= PC time)

If no NTP server address has been configured or no server has been found in the network, you can set the time of day here, that is, the real-time clock of SIMOCODE pro is set to the system time of the computer.

# Test

Execute the test function. Same function as "TEST/RESET" button on the basic unit and operator panel

## Reset

Execute a reset operation. Same function at "TEST/RESET" button on the basic unit and operator panel.

# 8.3.3.12 Displaying all pending messages

This menu item provides an overview of all pending status information. A precise description of the pending status information messages can be found in Chapter [Alarms, faults, and](#page-267-0)  [system events - error handling](#page-267-0) (Page [268\)](#page-267-0).

# 8.3.3.13 Displaying all pending warnings

This menu item provides an overview of all pending warnings. In the displays settings, it is possible to set that the display will automatically switch to this menu item when a new general warning occurs so that the exact cause of the general warning can be displayed. A precise description of the pending warnings can be found in Chapter [Alarms, faults, and](#page-267-0)  [system events - error handling](#page-267-0) (Page [268\)](#page-267-0).

# 8.3.3.14 Displaying all pending faults

This menu item provides an overview of all pending faults. In the display settings, it is possible to set that the display will automatically switch to this menu item when a new general fault occurs so that the exact cause of the general fault can be displayed. A precise description of the pending faults can be found in Chapter [Alarms, faults, and system events](#page-267-0)  [error handling](#page-267-0) (Page [268\)](#page-267-0).

# 8.3.3.15 Reading the device's internal error buffer

The "Error buffer" menu item enables access to the SIMOCODE pro's internal error buffer. The time and cause of the last 21 faults are displayed here. See also Chapter [Error buffer](#page-264-0) (Page [265\)](#page-264-0). A precise description of the faults can be found in Chapter [Alarms, faults, and](#page-267-0)  [system events - error handling](#page-267-0) (Page [268\)](#page-267-0).

# 8.3.3.16 Reading the device's internal event memory

The "Event memory" menu item enables access to the SIMOCODE pro's internal event memory. The two most recent events "DM-F enabling circuit closed" and "DM-F enabling circuit open" are displayed, together with the time, for both digital modules "DM-F Local" and "DM-F PROFIsafe".

## Event memory

The event memory is displayed.

## Last event "Enabling circuit closed," DM-F Local

The entry contains the last event "DM-F enabling circuit closed," the time and the related DIP switch configuration.

# **Note**

## **Requirements**

Possible only if digital module 1 is used as a DM-F Local module.

## Last event "Enabling circuit closed," DM-F PROFIsafe

The entry contains the last event "DM-F enabling circuit closed," the time and the related PROFIsafe address.

# Note

## **Requirements**

Possible only if digital module 1 is used as a DM-F PROFIsafe module.

# Last event "Enabling circuit open"

The entry contains the last event "DM-F enabling circuit open" and the corresponding time.

# **Note**

## **Requirements**

Possible only if digital module 1 is used as a DM-F Local or DM-F PROFIsafe module.

8.3 Operator panel with display

# 8.3.3.17 Identification of the motor feeder and the SIMOCODE pro components

In the "Identification" menu item, you will find detailed information about the used SIMOCODE pro hardware components, e.g. hardware and firmware versions. This dialog box also enables identification of the motor feeder via a plant identifier stored in SIMOCODE pro, as well as a request for the location designation and display of the device's internal comment.

The essential menus are described by way of an example below:

#### Identification

- Plant identifier
- Location designation
- Date installed
- Description

## Basic unit

- Order number
- Short code
- Vendor
- Device subfamily
- Device class
- System
- Ident. no.
- Hardware version
- Firmware version
- Time stamp

#### **Display**

- Order number
- Hardware version
- Firmware version

8.4 Current measuring modules (IM) for the SIMOCODE pro C, SIMOCODE pro S, and SIMOCODE pro V device series

# 8.4 Current measuring modules (IM) for the SIMOCODE pro C, SIMOCODE pro S, and SIMOCODE pro V device series

Current measuring modules can be used together with all device series. The current measuring module must be selected according to the current setting to be monitored for each feeder (rated operating current of the motor). The current measuring modules cover current ranges between 0.3 A and 630 A, with interposing transformers up to 820 A.

Current measuring modules are available for the following current ranges (see figure below):

- 0.3 to 3 A with through-hole connection
- 2.4 to 25 A with through-hole connection
- 10 to 100 A with through-hole connection
- 20 to 200 A with through-hole technology or bus connection system
- 63 to 630 A with bus connection system

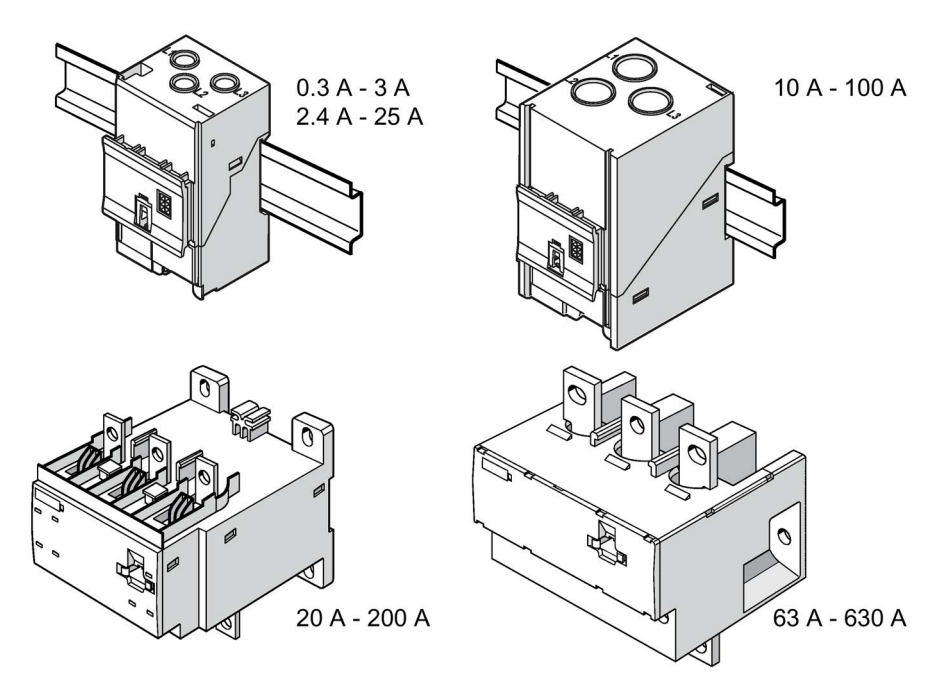

Figure 8-30 Types of current measuring modules

8.4 Current measuring modules (IM) for the SIMOCODE pro C, SIMOCODE pro S, and SIMOCODE pro V device series

> The current measuring module is connected to the basic unit via a connecting cable, which also supplies the power. Current measuring modules up to 100 A are suitable for standard rail mounting or can be fixed directly to the mounting plate using additional push-in lugs. Basic units can be snapped directly onto the current measuring modules. Current measuring modules up to 200 A can also be mounted on the standard mounting rail or, optionally, they can be fixed directly to the mounting plate with the screw attachments that are integrated in the enclosure. The current measuring module up to 630 A can only be mounted using the integrated screw attachments.

#### Note

Current measuring modules with a current setting of up to 100 A can be connected to the basic unit mechanically and be installed as a unit (behind one another). Larger current measuring modules can only be mounted separately.

# 8.5 Current / voltage measuring modules (UM, UM+) for the SIMOCODE pro V device series

# Variants

Two device generations of the current / voltage measuring modules are available:

## 1st generation: UM, MLFB ending in 000 (e.g. 3UF71101AA000).

A decoupling module may be required when using these current / voltage measuring modules. See Chapter [Decoupling module \(DCM\) for 1st](#page-124-0) generation current / voltage [measuring modules \(e.g. 3UF711.1AA000\)](#page-124-0) (Page [125\)](#page-124-0).

## 2nd generation: UM+, MLFB ending in 010 (e.g. 3UF71101AA010).

These current / voltage measuring modules do not require a decoupling module.

# Function

The SIMOCODE pro V device series allows use of a current / voltage measuring module instead of a current measuring module. In addition to measuring the motor current, current / voltage measuring modules also enable:

- Monitoring voltages up to 690 V (UM, UM+)
- Calculation and monitoring of power and cos phi (UM, UM+)
- Determining the frequency (UM+)
- Monitoring the phase sequence (UM, UM+)

With SIMOCODE ES (TIA Portal), you can define under "Parameters → Device configuration  $\rightarrow$  Display voltage" whether the phase voltage or line-to-line voltage is to be used system-wide (when using a SIMOCODE pro V basic unit from firmware version V3.0).

Current / voltage measuring modules are available for the following current ranges:

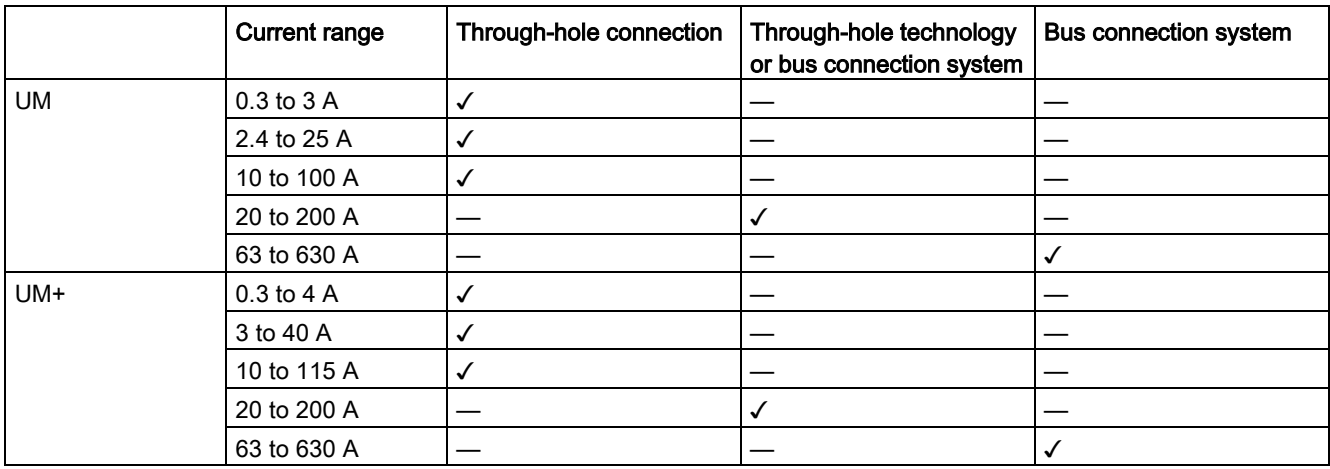

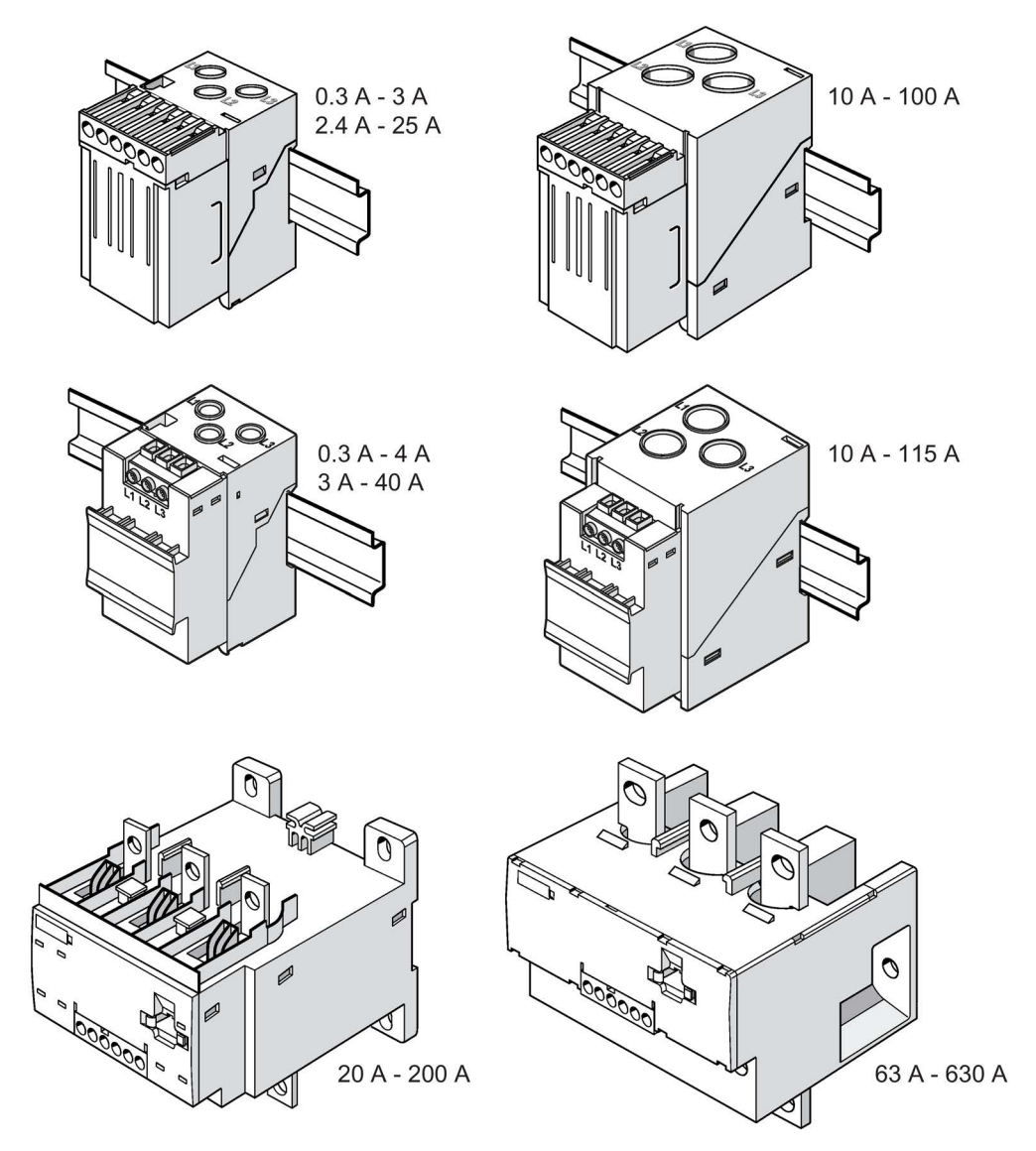

The diagram below shows the various current / voltage measuring modules:

Figure 8-31 Variants of current / voltage measuring modules

#### Wiring:

The current / voltage measuring modules are connected to the basic unit via a connecting cable, which also supplies the power.

For the purpose of calculating or monitoring power-related measured values, current / voltage measuring modules are equipped with additional, removable terminals to which the voltages of all three phases of the main circuit are connected. An additional 3-core cable can be used, for example, to connect the main circuit directly from the bus connections of the current / voltage measuring module with the connection terminals of the voltage measuring module.

## Mounting:

The current / voltage measuring modules UM / UM+ with a current setting of up to 115 A are suitable for standard rail mounting or can be fixed directly to the mounting plate using additional push-in lugs. These can be connected to the basic unit mechanically and installed as a unit (behind one another). For current / voltage measuring modules UM+ with a current setting of up to 115 A it is possible to mount the basic unit on the current / voltage measuring module.

Current / voltage measuring modules with a setting current up to 200 A can also be mounted on the standard mounting rail or, optionally, they can be fixed directly to the mounting plate with the screw attachments that are integrated in the enclosure.

The current / voltage measuring module with a current setting of up to 630 A can only be mounted using the integrated screw attachments. In this case, basic units can only be installed separately next to the current / voltage measuring modules.

## Application notes when using a 2nd generation current / voltage measuring module

# **Note**

## MLFB

The MLFBs of 2nd generation current / voltage measuring modules end in 010 (e.g. 3UF71101AA010)

#### Measured variables and measurement accuracies

The following new measured quantities are available:

- Frequency f of the supply voltage  $1$ )
- Average phase current mean value (I1/I2/I3) I\_avg:

Thanks to the internally determined ground-fault current, it is possible to monitor it by means of a warning and tripping threshold (up to max.  $6x \, I_0$ ). The relevant settings are made via the "Internal ground fault" function block. See Chapter "Ground fault monitoring" in the manual Parameterizing SIMOCODE pro

[\(https://support.industry.siemens.com/cs/ww/en/view/109743958\)](https://support.industry.siemens.com/cs/ww/en/view/109743958).

The accuracy of measured values has been improved. The following measuring accuracies are possible in the rated ranges:

- Current I: 1.5%
- Voltage U: 1.5%
- Power factor cos phi: 1.5%
- Active power P: 5%
- Active energy E: 5%
- Frequency f of the supply voltage: 1.5%
- Average phase current mean value (I1/I2/I3) I\_avg: 1.5%
- Ground-fault detection according to IEC 60947-1:
	- in the range  $30\%$  120%  $I_e$ :  $\pm$  10% (Class CI-A)
	- in the range  $15\%$   $30\%$  le:  $\pm 25\%$  (Class CI-B)

The measurement ranges of the current / voltage measuring modules have been adjusted to the current ranges of SIRIUS Innovations contactors and load feeders. This results in increases to the following measuring ranges: 0.3 to 4 A; 3 to 40 A and 10 to 115 A.

The measured values with the accuracy figures mentioned can be found in data record 94 - Measured values (from byte position 132) and in data record 95 - Statistics data in the manual SIMOCODE pro - Communication [\(https://support.industry.siemens.com/cs/ww/en/view/109743960\)](https://support.industry.siemens.com/cs/ww/en/view/109743960).

1)

## **Note**

#### Frequency measurement

For a correct frequency measurement, the voltage measurement must be connected.

#### Measurement performance

The rate of measured value acquisition has been improved, and so updating of all measured values within 200 ms can be assumed.

#### Tripping characteristic

The overload tripping characteristic, which is calculated in the measuring modules, has been revised in the 2nd generation current / voltage measuring modules. By means of diverse analyses, the characteristic curve has been adjusted further to the actual requirements for overload release.

The tripping characteristic fulfills all basic points defined for overload protection in IEC 60947-4-1. In particular in the range of the 2-fold motor rated current, the characteristic curve was approximated to the practical conditions. Thus, the characteristic curve has steepened slightly, which produces slower tripping in the range between 1.15-fold and 6-fold motor rated current, and faster tripping in the range above 6-fold motor rated current.

The tripping characteristics can be found in Chapter "Overload protection" in the manual Parameterizing SIMOCODE pro [\(https://support.industry.siemens.com/cs/ww/en/view/109743958\)](https://support.industry.siemens.com/cs/ww/en/view/109743958).

The trip classes have been extended with trip class 7. Thus, if required, finer coordination of the trip classes can be chosen in the lower range (if, for example, there is a wish to approximate to the characteristic curve of the class 10 current measuring modules).

#### Interaction with the SIMOCODE basic units

The 2nd generation current / voltage measuring modules operate with the new functions together with the basic units as from the following product versions:

- SIMOCODE pro V PB: From E15
- SIMOCODE pro V MBR: From E03
- SIMOCODE pro V PN: From E10
- SIMOCODE pro V EIP: From E01.

## **NOTICE**

#### Connecting current / voltage measuring modules to the basic unit

The 2nd generation current / voltage measuring modules must be connected directly to the basic unit in order to achieve the full performance capability.

# **NOTICE**

#### Compatibility/compatibility mode

- The 2nd generation current / voltage measuring modules also function with older SIMOCODE basic units. In this case, they behave compatibly with the 1st generation current / voltage measuring modules and can replace them in an application (compatibility mode). The prerequisite is that the current setting must lie within the permitted range of the 2nd generation current / voltage measuring module. Example: A 1st generation current / voltage measuring module 3UF7111-1AA00-0 (2.4 - 25 A) is to be replaced. If the current setting lies within the range of 2.4 to 3.0 A, a 2nd generation current / voltage measuring module 3UF7110-1AA01-0 (0.3 - 4 A) must be used.
- If both the SIMOCODE pro basic unit and also the current / voltage measuring module are replaced and the hardware parameterization is unchanged (the SIMOCODE ES parameterization still contains a 1st generation current / voltage measuring module), the compatibility mode of the current / voltage measuring module is also active.
- In the event that a 1st generation current / voltage measuring module is replaced by a 2nd generation current / voltage measuring module, an existing decoupling module must be removed to ensure fault-free operation.

Specifically, this means:

- The tripping characteristic remains as in the 1st generation current / voltage measuring modules.
- The measurement accuracy figures and measured values correspond to those of the 1st generation current / voltage measuring modules.
- The new measured values stored as float in the data records are not entered (see manual SIMOCODE pro - Communication [\(https://support.industry.siemens.com/cs/ww/en/view/109743960\)](https://support.industry.siemens.com/cs/ww/en/view/109743960) → Tables, data records - definitions").

The following restrictions still have to be observed:

## **NOTICE**

#### Maximum configuration of the SIMOCODE system with older basic units SIMOCODE pro V PB ( $\leq$  E14) or pro V MB RTU (E01) and a 2nd generation current / voltage measuring module

- When using BU / UM+: max. 4 expansion modules
- When using BU / UM+ / OP:
	- max. 4 expansion modules
	- max. 3 expansion modules when using AM, TM and EM
- when using BU / UM+ / OPD: Max. 3 expansion modules, of which one AM, TM or EM or max. 2 expansion modules from AM, TM and EM when using a BU 24 V DC
- when using BU / UM+ / OPD: Max. 2 expansion modules, of which one AM, TM or EM when using a BU 110-240 V AC/DC

In this case, the installation guidelines for configuration with the 2nd generation current / voltage measuring modules must be observed.

See also [Configuration information for SIMOCODE pro V when using an older basic unit](#page-135-0) (Page [136\)](#page-135-0) for more information.

## **NOTICE**

Rated motor current is in the range from 2.4 - 2.99 A and a 1st generation current / voltage measuring module with the 2.4 - 25 A measuring range is used

In this case, the 0.3 - 4 A measuring range must be used for the 2nd generation current / voltage measuring modules.

This requires a change of the parameterization to the smaller measuring range (0.3 - 4 A). Attention must be paid to this with regard to code conversion of the MLFB numbers.

The installation width of the two measuring ranges is identical.

8.6 Decoupling module (DCM) for 1st generation current / voltage measuring modules (e.g. 3UF711.1AA000)

# <span id="page-124-0"></span>8.6 Decoupling module (DCM) for 1st generation current / voltage measuring modules (e.g. 3UF711.1AA000)

# Function of the decoupling module

When measuring voltage and power with SIMOCODE pro in ungrounded networks, each current / voltage measuring module must have a decoupling module connected upstream in series at the system interface. Where voltage or power is measured with SIMOCODE pro in systems with additional insulation measurement or insulation monitoring, a decoupling module must be connected between the basic unit and each current / voltage measuring module. If using the 3UF710 current measuring module in these networks, it is imperative that an additional decoupling module is not used.

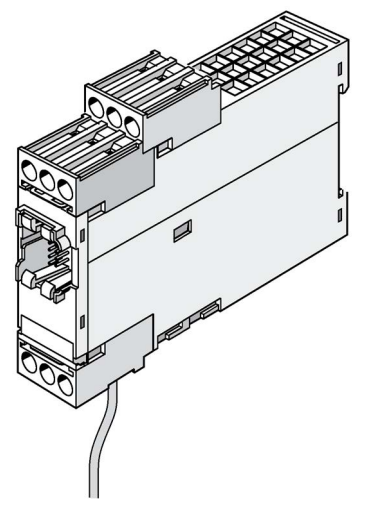

Figure 8-32 Decoupling module, SIMOCODE pro V device series

## **Note**

#### Connectable expansion modules

When using a decoupling module, note that the type and number of expansion modules that can be connected to a basic unit are limited! See Chapter [Configuration information for](#page-135-0)  [SIMOCODE pro V when using an older basic unit](#page-135-0) (Page [136\)](#page-135-0).

## Note

## Using the decoupling module

Do not use the decoupling module with the 2nd generation current / voltage measuring modules.

In the event that a 1st generation current / voltage measuring module is replaced by a 2nd generation current / voltage measuring module, remove the decoupling module.

8.6 Decoupling module (DCM) for 1st generation current / voltage measuring modules (e.g. 3UF711.1AA000)

# Using the decoupling module in different networks

A decoupling module may be required when using a voltage measuring module, especially for the following networks:

- Isolated systems
- High-impedance grounded systems
- Asymmetrically grounded systems
- Single-phase systems

The tables below show decoupling module requirements for different grounding systems and system configurations (star systems, delta systems, and single-phase systems):

#### Star networks:

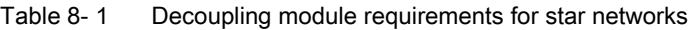

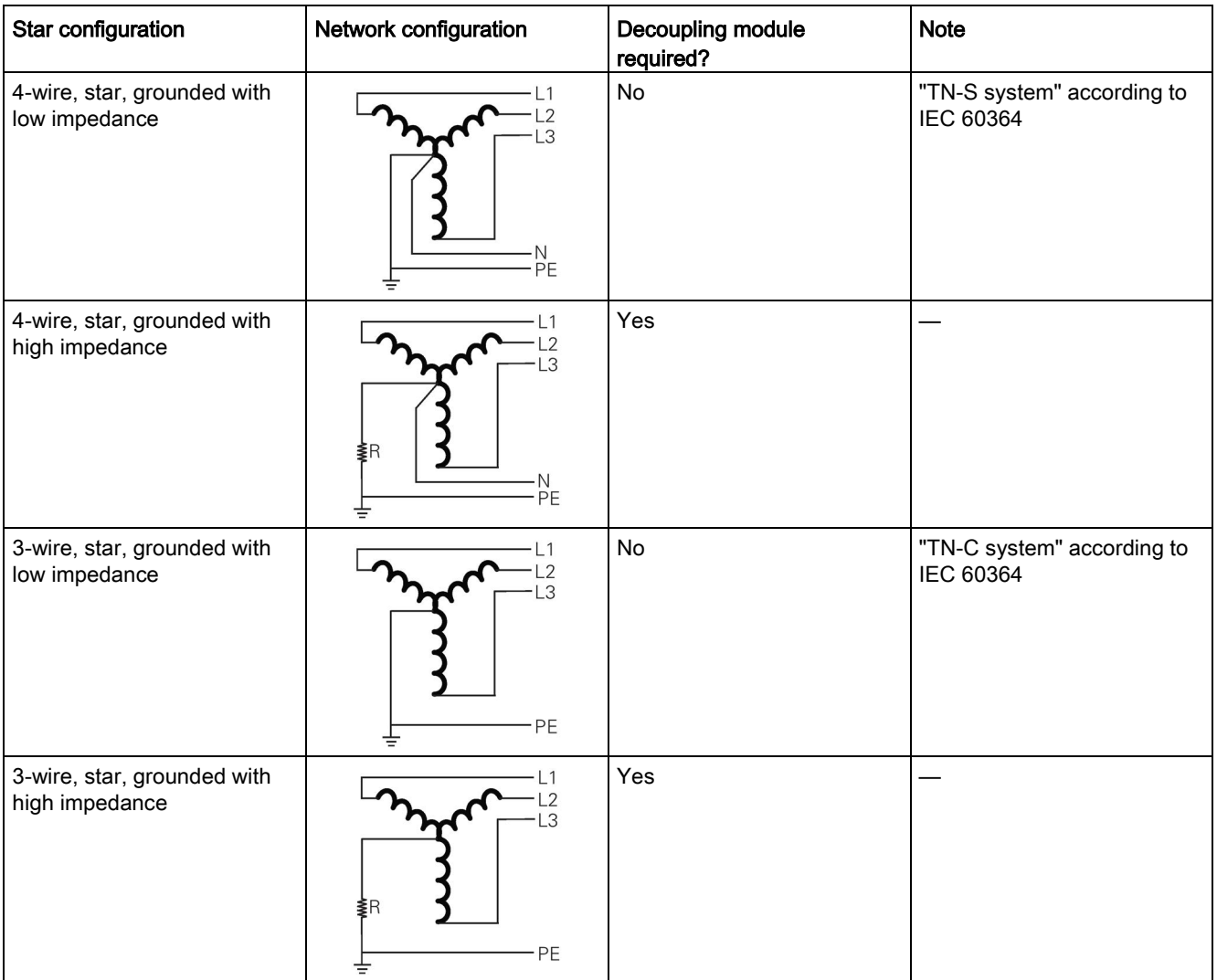

8.6 Decoupling module (DCM) for 1st generation current / voltage measuring modules (e.g. 3UF711.1AA000)

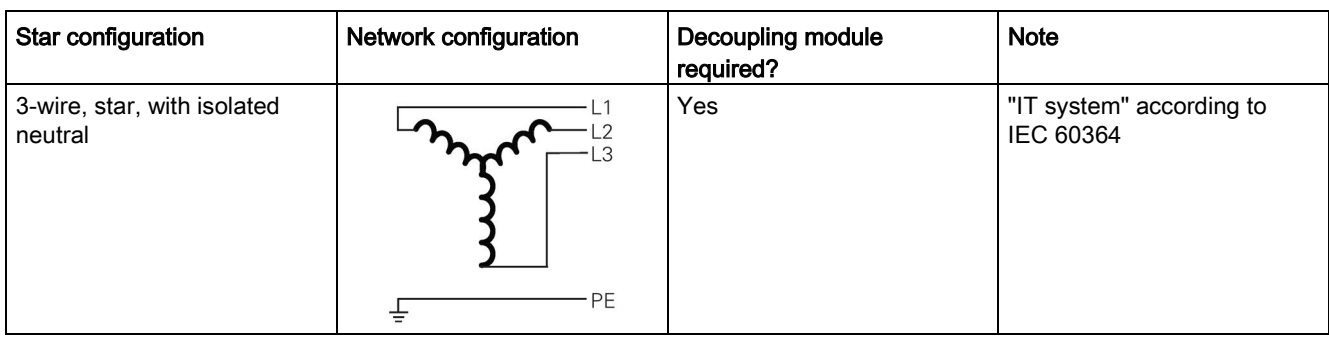

## Delta configurations

Table 8- 2 Decoupling module requirements for delta networks

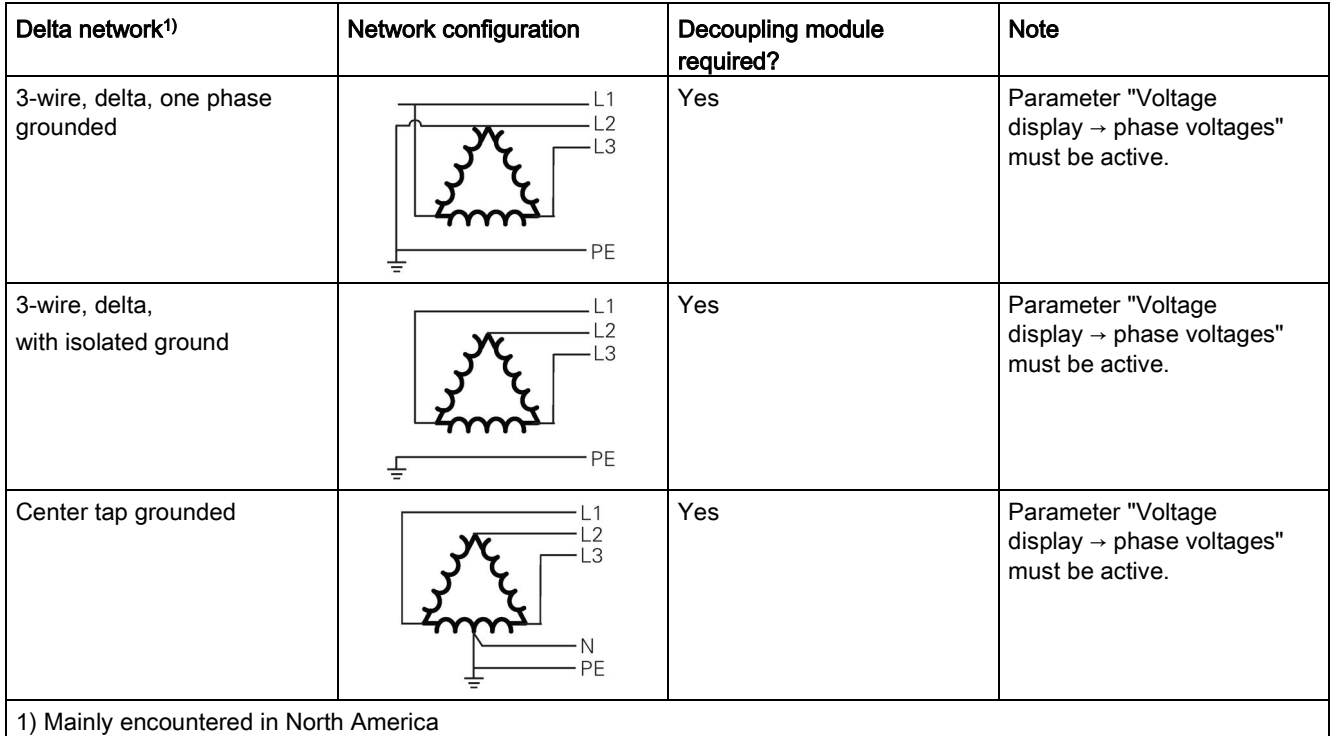

## Single-phase systems

Table 8- 3 Decoupling module requirements for single-phase networks

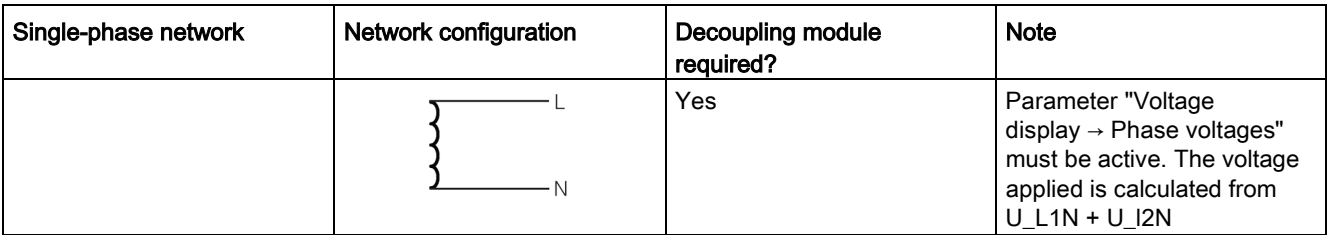

8.7 Spectrum of the expansion modules

# 8.7 Spectrum of the expansion modules

Expansion modules are provided as optional additions for the SIMOCODE pro S and pro V device series. The following expansion modules are available:

- [Digital modules \(DM\)](#page-128-0) (Page [129\)](#page-128-0)
- [Fail-safe digital module](#page-129-0) Local (DM-F Local) (Page [130\)](#page-129-0)
- [PROFIsafe fail-safe digital module \(DM-F PROFIsafe\)](#page-129-0) (Page [130\)](#page-129-0)
- [Analog module \(AM\)](#page-131-0) (Page [132\)](#page-131-0)
- [Ground-fault module \(EM\)](#page-132-0) (Page [133\)](#page-132-0)
- [Temperature module \(TM\)](#page-133-0) (Page [134\)](#page-133-0)
- [Multifunction module](#page-134-0) (Page [135\)](#page-134-0) (for the SIMOCODE pro S device series)

All expansion modules have an enclosure width of 22.5 mm or 45 mm. They are equipped with 2 system interfaces (incoming/outgoing) and removable terminals on the front panel. The expansion module is connected, for example, to the system interface of the basic unit via the first system interface using a connecting cable. For example, further expansion modules can be connected via the second system interface or the operator panel.

All expansion modules are suitable for DIN rail mounting or can be fastened directly to a mounting plate using additional push-in lugs.

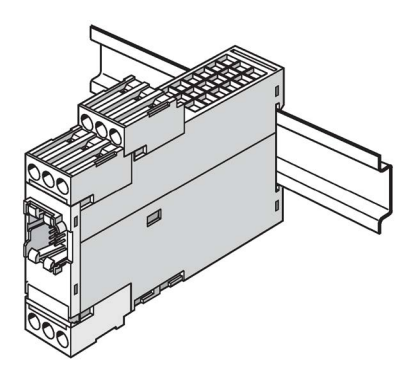

Figure 8-33 Expansion module

#### Note

When an operator panel with display and/or a decoupling module is used, more restrictions on the number of expansion modules connectable per basic unit must be observed.

See Chapters [Configuration information for SIMOCODE pro V when](#page-135-0) using an older basic [unit](#page-135-0) (Page [136\)](#page-135-0) and [Configuration notes for use of a SIMOCODE pro V MB RTU and](#page-138-0)  [SIMOCODE pro V EIP basic unit](#page-138-0) (Page [139\)](#page-138-0)

# <span id="page-128-0"></span>8.8 Digital module (DM)

Digital modules offer the option of further increasing the types and number of binary inputs and relay outputs available at the SIMOCODE pro basic unit.

The following digital modules are available for the SIMOCODE pro V basic unit:

Table 8-4 Versions of digital modules

| Inputs   | Power supply                  | Outputs                    |
|----------|-------------------------------|----------------------------|
| 4 inputs | External 24 V DC              | 2 monostable relay outputs |
| 4 inputs | External 110 V to 240 V AC/DC | 2 monostable relay outputs |
| 4 inputs | External 24 V DC              | 2 bistable relay outputs   |
| 4 inputs | External 110 V to 240 V AC/DC | 2 bistable relay outputs   |

Up to 2 digital modules can be connected to one SIMOCODE pro basic unit. 4 additional binary inputs and 2 additional binary outputs are thus provided by each module. All types can be combined with each other. SIMOCODE pro can therefore be expanded to provide a maximum of 12 binary inputs and 7 relay outputs.

With the monostable version, the relay outputs open after disconnection/failure/interruption of the supply voltage. With the bistable version, the switching state of the relay outputs is maintained even after disconnection/failure/interruption of the supply voltage.

You can set a debouncing time for the digital module inputs if required (see Chapter "Digital module inputs" in the manual Parameterizing SIMOCODE pro [\(https://support.industry.siemens.com/cs/ww/en/view/109743958\)](https://support.industry.siemens.com/cs/ww/en/view/109743958)).

Power supply to the inputs: See Chapter [Wiring basic units, expansion modules and the](#page-174-0)  [decoupling module](#page-174-0) (Page [175\)](#page-174-0).

## Note

To implement some motor control functions, a further digital module is required in addition to the relay outputs on the basic unit.

## Note

If 2 digital modules are being used, the digital module connected the closest to the basic unit via the system interface will be identified as digital module 1. The digital module connected next in line will be identified as digital module 2. If one digital module is connected to the front and another to the lower system interface of the basic unit, the digital module on the front system interface of the basic unit will always be identified as digital module 1.

# <span id="page-129-0"></span>8.9 Fail-safe digital module (DM-F)

# Requirements and safety-related functions of the DM-F fail-safe digital modules

The fail-safe digital module DM-F extends the SIMOCODE pro motor management system with fail-safe functions for switching off motors:

- DM-F Local fail-safe digital module
- DM-F PROFIsafe fail-safe digital module

These modules conform to the general requirements for emergency stop devices or safety circuits described in EN 418 and EN 60204-1 (06.2006).

With appropriate external circuitry, the following performance levels / safety integrity levels can be achieved:

- PL e with Category 4 according to ISO 13849-1 or
- SIL 3 according to IEC 61508 / 62061.

Safety engineering and safety-related functions:

- These are exclusively restricted to the fail-safe digital modules.
- They therefore have no direct impact on existing SIMOCODE pro components and concepts.

#### LEDs for DM-F device diagnostics

See Chapter [Technical data](#page-290-0) (Page [291\)](#page-290-0) and / or Manual SIMOCODE pro Safety fail-safe digital modules [\(https://support.automation.siemens.com/WW/view/en/50564852\)](https://support.automation.siemens.com/WW/view/en/50564852).

## "TEST/RESET" DM-F button

See Manual SIMOCODE pro Safety fail-safe digital modules [\(https://support.automation.siemens.com/WW/view/en/50564852\)](https://support.automation.siemens.com/WW/view/en/50564852).

#### Setting the DM-F DIP switches

See Manual SIMOCODE pro Safety fail-safe digital modules [\(https://support.automation.siemens.com/WW/view/en/50564852\)](https://support.automation.siemens.com/WW/view/en/50564852).

#### DM-F system interfaces

See Manual SIMOCODE pro Safety fail-safe digital modules [\(https://support.automation.siemens.com/WW/view/en/50564852\)](https://support.automation.siemens.com/WW/view/en/50564852).

# Documentation for safety-related functions and fail-safe digital modules

Safety-related functions and additional information on fail-safe digital modules can be found in the following documentation:

- System Manual "SIMOCODE pro Safety Fail-Safe Digital Modules"
- Operating Instructions "Fail-safe Digital Module DM-F Local"
- Operating Instructions "Fail-safe Digital Module DM-F PROFIsafe"

You will find the System Manuals and Operating Instructions at Manuals/operating instructions [\(https://www.siemens.com/sirius/manuals\)](https://www.siemens.com/sirius/manuals)

The fail-safe digital module DM-F Local provides safety-related tripping of a motor feeder via a hardware signal that is detected and evaluated by the module. From a non-safety-related perspective, the DMF comprises:

Table 8- 5 Inputs, outputs and voltage supply to the digital module Fail-safe Local (DM-F Local)

| Inputs                               | Power supply | Outputs                                       |
|--------------------------------------|--------------|-----------------------------------------------|
| 4 non-safety-related digital inputs: | 24 V DC      | 2 non-safety-related monostable relay outputs |
| Input 1: Sensor circuit              |              |                                               |
| Input 2: Start input                 |              |                                               |
| Input 3: Feedback circuit            |              |                                               |
| Input 4: Cascading input             |              |                                               |

The fail-safe DM-F PROFIsafe digital module provides safety-related tripping of a motor feeder by a fail-safe control (F-CPU) via PROFIBUS with the fail-safe PROFIsafe profile.

From a non-safety-related perspective, the DM-PROFIsafe module comprises:

Table 8-6 Inputs, outputs and voltage supply to the digital module Fail-safe PROFIsafe (DM-F PROFIsafe)

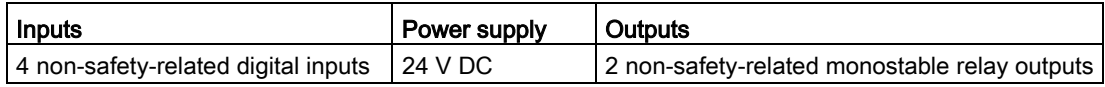

#### WARNING U

## Hazardous voltage

For the 24 V DC power supply, always use an SELV or PELV power supply unit!

Surge suppressors are required for inductive loads!

# <span id="page-131-0"></span>8.10 Analog module (AM)

By means of the analog module, the SIMOCODE pro V basic units can be optionally expanded by analog inputs and outputs (0/4 mA to 20 mA). This makes it possible to detect and monitor any process variables that can be mapped onto a 0/4 to 20 mA signal.

Typical applications are, for example, fill-level monitoring for protecting pumps from dry operation, or the monitoring of pollution in a filter using a differential pressure transducer. The automation system has free access to the measured process variables. The analog output can, for example, be used for the visualization of any process variables on a pointer instrument. The automation system can also freely access the output via the communication bus.

- 1 analog module can be connected to the SIMOCODE pro V PB and pro V MB RTU basic units
- 2 analog modules can be connected to the SIMOCODE pro V PN and pro V EIP basic units
- For each analog module, 2 analog inputs (passive) for detecting 0/4 mA to 20 mA signals. Both inputs are set either to 0 mA to 20 mA or to 4 mA to 20 mA.
- For each analog module, 1 output for issuing a 0/4 mA to 20 mA signal.

#### Note

The inputs of the analog module are passive inputs that have to be supplied in each case by an external, isolated current source (e.g. isolating transformer). If the output of the analog module is not being utilized, it can be used as current source for an input.

## **Note**

## Requirements for using an analog module with SIMOCODE pro V PB

Use of an analog module requires a SIMOCODE pro V PB basic unit, at least version \*E02\* or later (from 04/2005).

# <span id="page-132-0"></span>8.11 Ground-fault module (EM)

The 3UF7 500-1AA00-0 and 3UF7 510-1AA00-0 ground-fault modules are suitable for use with the SIMOCODE pro V basic units. 1 ground-fault module can be connected to 1 basic unit.

# **NOTICE**

## Use of residual current transformers

The 3UF7 500-1AA00-0 ground-fault module requires the 3UL22 residual current transformer.

The 3UF7 510-1AA00-0 ground-fault module requires the 3UL23 residual current transformer.

Requirements for use of ground-fault modules in combination with SIMOCODE pro V basic unit:

#### **Note**

#### Requirements for use of a 3UF7 500-1AA00-0 ground-fault module with SIMOCODE pro V PB

Use of a ground-fault module requires a SIMOCODE pro V PB basic unit, at least version \*E02\* or later (from 04/2005).

## **Note**

## Requirements for use of a 3UF7 510-1AA00-0 ground-fault module with SIMOCODE pro V PB

Use of this ground-fault module requires a SIMOCODE pro V PB basic unit, with at least product version \*E10\* (from 09/2013).

Detailed information on ground-fault monitoring: See Chapter "Monitoring functions" in the manual Parameterizing SIMOCODE pro [\(https://support.industry.siemens.com/cs/ww/en/view/109743958\)](https://support.industry.siemens.com/cs/ww/en/view/109743958).

# <span id="page-133-0"></span>8.12 Temperature module (TM)

The temperature module offers the option of expanding the SIMOCODE pro V device series by an analog temperature monitoring system. In addition to the thermistor monitoring system for the basic units, up to 3 analog sensor measuring circuits (in two or three-wire systems) can be connected, the temperatures in the 3 sensor measuring circuits can be measured, and the highest temperature in all sensor measuring circuits can be determined. The temperatures recorded can be fully integrated and monitored in the process and can also be transferred to a higher-level automation system via the communication bus.

You can, for example, implement analog temperature monitoring of the motor windings, bearings, coolant or gearbox oil.

Various sensor types (NTC, KTY83/84, PT100/PT1000) for use with solid, liquid, or gaseous media are supported.

#### Note

The same sensor type must be used in all sensor measuring circuits.

- 1 temperature module can be connected to the SIMOCODE pro V PB and pro V MB RTU basic units
- 2 temperature modules can be connected to the SIMOCODE pro V PN and pro V EIP basic units
- 3 sensor measuring circuits in 2 or 3-wire systems.

#### Note

## Requirements for using a temperature module with SIMOCODE pro V PB

Use of a temperature module requires a SIMOCODE pro V PB basic unit, at least version \*E02\* or later (from 04/2005).

# <span id="page-134-0"></span>8.13 Multifunction module

The multifunction module is the expansion module of the SIMOCODE pro S device series with the following functions:

- Digital module function with four digital inputs and two monostable relay outputs
- Ground-fault module function with one input for connecting a 3UL23 residual current transformer
- Temperature module function with an input for connecting a PT100, PT1000, KTY83, KTY84, or NTC analog temperature sensor

No more than one multifunction module can be connected to one SIMOCODE pro S basic unit.

# **Note**

## Use of expansion modules of SIMOCODE pro V with the SIMOCODE pro S basic unit

One of the following expansion modules of SIMOCODE pro V can be used with the SIMOCODE pro S basic unit (3UF7020-1AB01-0 or 3UF7020-1AU01-0) instead of the 3UF76\* multifunction module:

- 24 V DC digital module with monostable relay outputs (3UF7300-1AB00-0) or 110 ... 240 V AC/DC digital module (3UF7300-1AU00-0)
- Ground-fault module (3UF7510-1AA0-0)
- Temperature module (3UF7700-1AA00-0), limited to use of one sensor input only

8.14 Configuration information for SIMOCODE pro V when using an older basic unit

# <span id="page-135-0"></span>8.14 Configuration information for SIMOCODE pro V when using an older basic unit

#### **Note**

## Restrictions for the SIMOCODE pro V device series

The restrictions mentioned apply to the SIMOCODE pro V device series with the following product versions:

- SIMOCODE pro V PB: Before E15
- SIMOCODE pro V PN: Before E10
- SIMOCODE pro V MB RTU: Before E03

Devices with the stated product versions or later can be used without restriction with an operator panel with display and 2nd generation current / voltage measuring modules.

## Use of a decoupling module and/or an operator panel with display

If you want to use an operator panel with display and/or a decoupling module in the SIMOCODE pro V system, then the following configuration instructions concerning the type and number of connectable expansion modules must be observed.

The following table shows the maximum possible configuration with expansion modules for the various combinations ( $\sqrt{\ }$  = possible, - = not possible):

8.14 Configuration information for SIMOCODE pro V when using an older basic unit

# Maximum configuration with expansion modules

Table 8- 7 Maximum configuration with expansion modules when using an operator panel / operator panel with display, a 1st generation current / voltage measuring module and a decoupling module for SIMOCODE pro V PB basic units (3UF7010-1Ax00-0) with a 24 V DC or 110 V - 240 V AC/DC supply

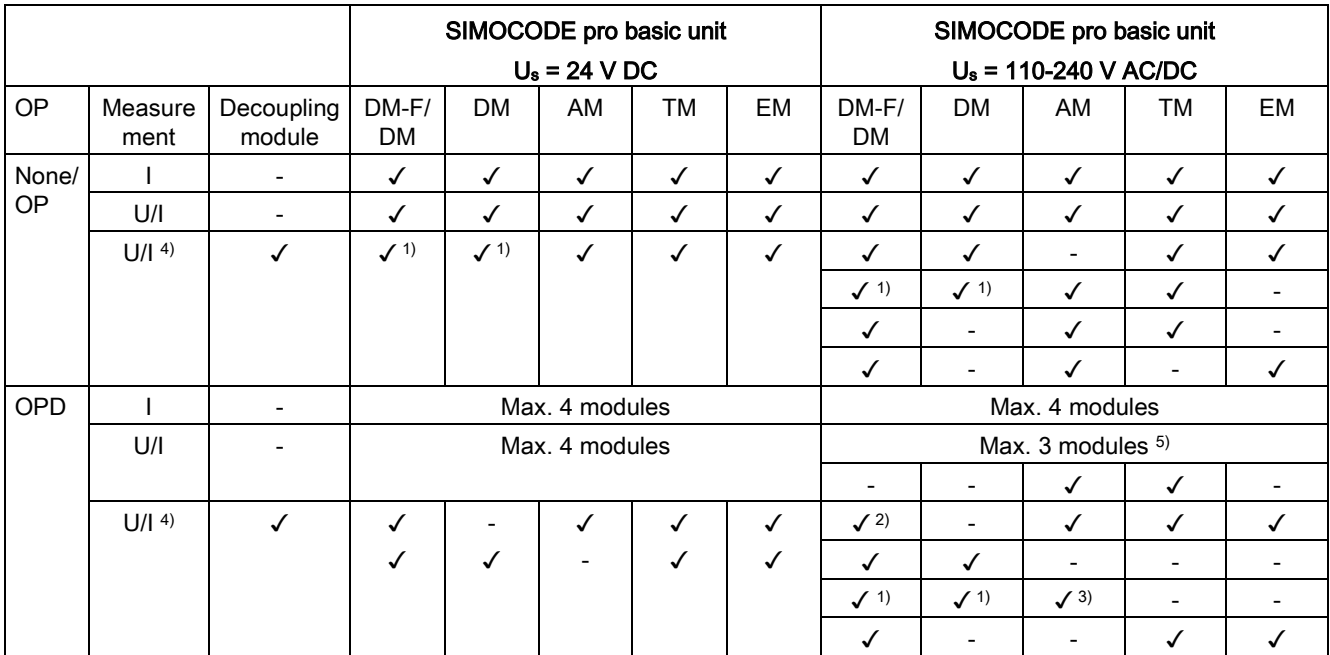

1) No bistable relay outputs and no more than 5 of 7 relay outputs active simultaneously  $( > 3 s)$ 

2) No bistable relay outputs and no more than 3 of 5 relay outputs active simultaneously  $( > 3 s)$ 

3) Analog module output is not used.

4) 1st generation current / voltage measuring modules; MLFB ending in 000 (e.g. 3UF7110-1AA00-0)

5) AM and TM cannot be used at the same time

8.14 Configuration information for SIMOCODE pro V when using an older basic unit

Table 8- 8 Maximum configuration with expansion modules when using an operator panel / operator panel with display, a 2nd generation current / voltage measuring module and a SIMOCODE pro V-PB basic unit with a product version earlier than E15 / SIMOCODE pro V Modbus basic unit with product version E01

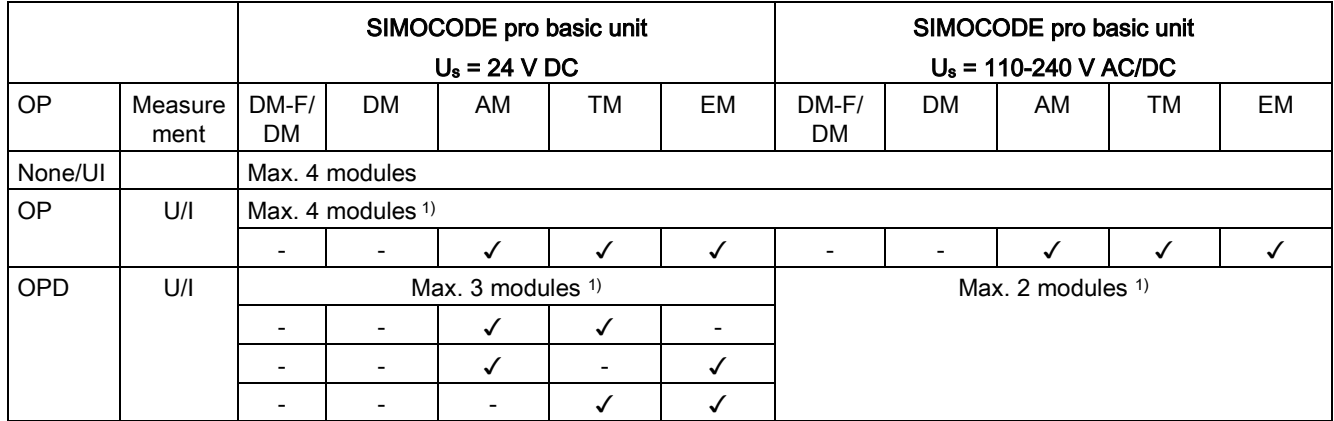

1) Max. 1 AM, TM, EM module

#### Note

## Decoupling module

A decoupling module is not necessary for 2nd generation current / voltage measuring modules.

# Configuration instructions for the use of fail-safe expansion modules

In conjunction with DM-F Local and DM-F PROFIsafe fail-safe digital modules, the expansion modules can be used as follows:

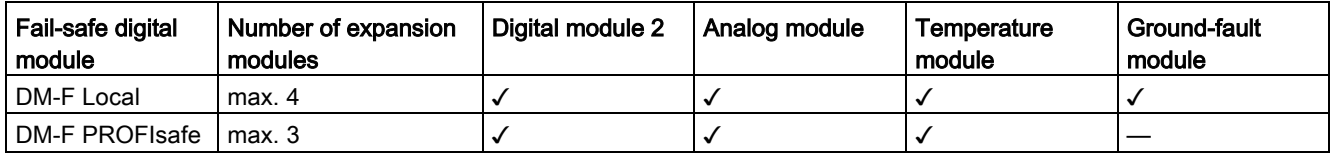

8.15 Configuration notes for use of a SIMOCODE pro V MB RTU and SIMOCODE pro V EIP basic unit

# <span id="page-138-0"></span>8.15 Configuration notes for use of a SIMOCODE pro V MB RTU and SIMOCODE pro V EIP basic unit

The following expansion modules are not supported:

- DM-F PROFIsafe fail-safe digital module (3UF7330-..)
- Ground-fault module (3UF7500-..).

8.15 Configuration notes for use of a SIMOCODE pro V MB RTU and SIMOCODE pro V EIP basic unit

# Compartment identification 9

# 9.1 Applications and advantages of compartment identification

The compartment identification described in this chapter is mainly used in application in which SIMOCODE pro is used in a withdrawable motor control center (MCC).

In withdrawable motor control centers, all components belonging to the motor feeder are grouped together as one unit in a switchboard-specific enclosure. In this way, a complete withdrawable module can be replaced very quickly and without isolating the MCC if a component is defective.

This principle is very often used in the various branches of the process industry. That is why a SIMOCODE pro with such a design is used in very many of its applications.

With the compartment identification mechanism, programming a SIMOCODE pro S/pro V device when a withdrawable module is replaced is completely automated.

The initialization module (3UF7 902-0AA00-0) permanently installed in the switchboard contains a copy of the SIMOCODE device parameters and the device addressing, which are taken over completely automatically by the new SIMOCODE pro device after replacement of the withdrawable module.

No special knowledge of SIMOCODE is necessary any longer to replace withdrawable modules and at the same time the risk of incorrect parameterization in the SIMOCODE device is reduced.

9.1 Applications and advantages of compartment identification

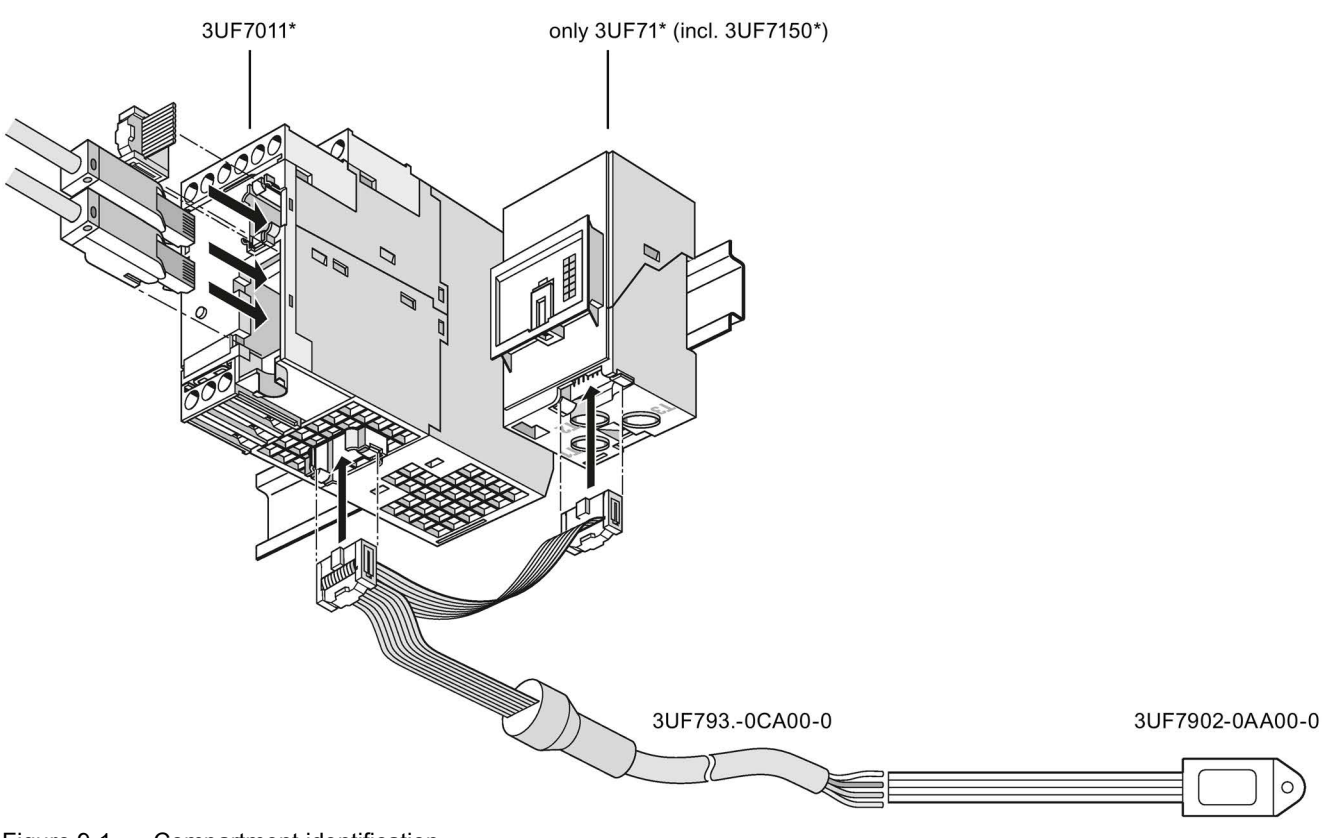

Figure 9-1 Compartment identification

# **CAUTION**

## Basic units SIMOCODE pro C (3UF7000\*) and basic units SIMOCODE pro V (3UF7010\*) to E08, V3.0

These basic units do not support the initialization module and start with the internal parameters.

A configuration such as the one shown above ensures

- that the parameters, device addressing, and I&M data of the initialization module are downloaded to the SIMOCODE basic unit during device start-up of SIMOCODE pro
- the parameters, device addressing, and I&M data are additionally written to the initialization module when parameterizing SIMOCODE pro

This makes it simple for a user to change a withdrawable module without having to deal with further details of parameterization or address assignment.

#### The advantages of operation with a permanently installed initialization module in the switchboard:

- Device parameters and device addressing are automatically stored in the initialization module in the motor control center and loaded form this initialization module (initialized).
- It is possible to replace an MCC motor feeder without special knowledge of SIMOCODE pro.
- Manual addressing and parameterization are no longer necessary. The simplifies operation of the switchboard.

# 9.2 Hardware and software requirements for compartment identification

## Basic unit versions

The compartment identification function is supported by the following basic units:

- SIMOCODE pro S basic units
- SIMOCODE pro V PB basic units as from product version E09, firmware version V3.1
- SIMOCODE pro V MB RTU basic units
- SIMOCODE pro V PN basic units
- SIMOCODE pro V EIP basic units.

## **NOTICE**

Basic units SIMOCODE pro C (3UF7000\*) and basic units SIMOCODE pro V (3UF7010\*) to E08, V3.0

These basic units do not support the initialization module and start with the internal parameters.

## **NOTICE**

#### Current measuring module required

To operate SIMOCODE pro with an initialization module, a current measuring module or a current / voltage measuring module must be connected to the basic unit.

# Version of the operator panel with display

The compartment identification function is supported by operator panels with display as from product version \*E07\*.

9.3 Operating compartment identification

# 9.3 Operating compartment identification

## Safety guidelines

## Note

#### Startup with an initialization module

During device startup with an initialization module, there must be no memory module in the system interface of the SIMOCODE basic unit.

If there is a memory module in the system interface of the SIMOCODE pro basic unit,

- the "Fault parameterization" fault message will be output
- the "Gen.Fault" LED will flash red.

#### **Note**

#### Contacting of the initialization module

The initialization module must be contacted before or together with the voltage supply of the basic unit.

## Loading parameters from the initialization module

As soon as contact has been established with the initialization module and the voltage has been switched on, the parameters of the initialization module are loaded into the basic unit. The previous parameterization is overwritten and the compartment identification is activated (see the following topic "Autoactivation of compartment identification").

You can also track successful read-in of the parameters from the initialization module with the "initialization module read in" event in the SIMOCODE ES (TIA Portal) online functions.

#### Note

#### Loading parameters from the initialization module into the SIMOCODE pro V basic units with an earlier product version

Basic units SIMOCODE pro C (3UF7000\*) and SIMOCODE pro V (3UF7010\*) to E08, V3.0 do not detect the initialization module and ignore its parameters!

#### Note

#### Connecting a SIMOCODE pro S basic unit or a SIMOCODE pro V basic unit

Because a basic unit in these device series does not find any valid parameters on start-up with an empty initialization module, "Trip - Parameterization" is signaled. The "general fault" LED of the basic unit flashes red.

Reparameterization of the device, e.g. with SIMOCODE ES (TIA Portal), writes valid parameters to the basic unit and the initialization module again.

You can then acknowledge the fault message.
#### Saving parameters onto the initialization module

If an initialization module is connected to a SIMOCODE pro basic unit, all parameters that are saved to the SIMOCODE basic unit, e.g. SIMOCODE ES (TIA Portal), are automatically copied into the initialization module.

You can also track successful writing of the parameters into the initialization module with the "initialization module programmed" event in the SIMOCODE ES online functions.

#### Parameter settings in the "SIMOCODE ES (TIA Portal)" software

From a technical point of view, the initialization module is treated like an expansion module of SIMOCODE pro.

To use the mechanism of compartment identification, choose the "initialization module" option in the "Parameter  $\rightarrow$  Device configuration" dialog box in the "SIMOCODE ES" software.

#### Autoactivation of compartment identification

If a SIMOCODE pro S or SIMOCODE pro V basic unit detects a connected initialization module during device startup, it will automatically load the parameters stored in it and will start with these parameters.

At the same time, the "Initialization module" parameter of the device configuration in the SIMOCODE pro basic unit is activated so that, on each new device startup, an initialization module is expected.

#### **Note**

#### Device startup when the "initialization module" parameter is activated

If no initialization module is detected during device start-up, SIMOCODE pro will signal "Trip - Configuration fault." The "General Fault" LED of the basic unit flashes.

The basic unit can only be reset when the configuration error has been remedied by connecting an initialization module or when a configuration has been loaded into the device without the "initialization module" option.

#### Deactivation of the compartment identification

To prevent SIMOCODE pro V from expecting an initialization module during device startup, you clear the "Initialization module" check mark in the "Parameter → Device configuration" dialog box. In this case, no initialization module must be connected to the SIMOCODE basic unit while this configuration is being downloaded.

A further way of deactivating the compartment identification is to reset the SIMOCODE pro basic unit to the factory settings. Resetting is performed in the "Commands" dialog box. In this case, too, no initialization module must be connected to the SIMOCODE pro basic unit. The parameter settings can then also be reloaded into the SIMOCODE pro basic unit.

9.3 Operating compartment identification

#### **Commands**

#### "Initialization module write protection on" command

All contents of the initialization module are write-protected. This prevents any inadvertent changes to the contents of the initialization module and any parameter changes to the connected SIMOCODE pro basic unit. An inadvertent change of parameters for a motor feeder is prevented. SIMOCODE pro signals successful execution of the command with the "initialization module write-protected" event.

#### "Initialization module write protection off" command

With this command, you can remove the write protection of the initialization module.

#### "Initialization module write protection identification data on" command

The device addressing stored in the initialization module and the I&M data (identification & maintenance) are write-protected. With this command, you can

- prevent inadvertent changes to the addressing and I&M data for the motor feeder.
- continue to make parameter changes in the initialization module as well as in the SIMOCODE pro basic unit if the address data and I&M data are identical to the data already contained in the device when parameters are downloaded.

SIMOCODE pro signals the successful execution of the command with the "initialization module identification data write-protected" event.

#### "Initialization module write protection identification data off" command

With this command, you can remove the write protection of the identification data of the initialization module.

#### "Clear initialization module data" command:

With this command

- all contents of the initialization module are erased
- The initialization module is reset to the as-delivered state.

SIMOCODE pro signals the successful deletion with the "Initialization module cleared" event.

On startup with an empty initialization module, the basic unit signals "Fault parameterization." The "general fault" LED of the basic unit flashes red.

Reparameterization of the device, e.g. with SIMOCODE ES (TIA Portal), writes valid parameters to the basic unit and the initialization module again. You can then acknowledge the fault message

#### Messages

You can check the states of the initialization module by the following events (in the ""Commissioning → Faults, warnings, event" dialog box of the "SIMOCODE ES (TIA Portal)" software:

- Initialization module write-protected
- Initialization module write-protected, parameter changes not allowed
- Initialization module identification data write-protected
- Initialization module read in
- Initialization module programmed
- Initialization module cleared.

See [Alarm, fault, and system events for compartment identification](#page-151-0) (Page [152\)](#page-151-0).

9.4 Mounting, wiring, interfaces, compartment identification

# 9.4 Mounting, wiring, interfaces, compartment identification

#### Mounting the initialization module in the switchboard

Mounting the initialization module with the mounting lugs in the switchboard

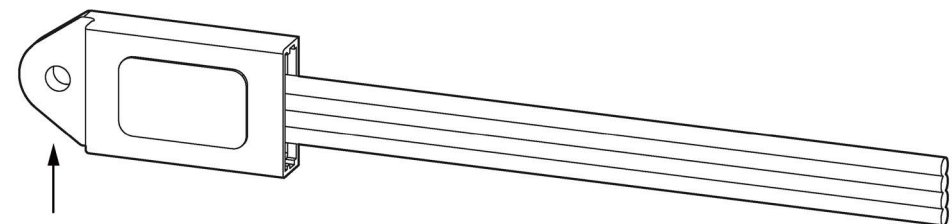

Fastening strap

Figure 9-2 Mounting the initialization module

#### Wiring the initialization module

Unlike the other expansion components of the system, the initialization module does not have a connector. It is intended for installation in the fixed part of the switchboard. Connect the initialization module to a motor control center's control connector toward the switchboard using the four connecting wires.

On the mating side, there is a withdrawable module to whose control connectors the corresponding four connecting wires of the Y connecting cable are connected (see figure).

Connect each of the wires that are of the same color on the initialization module and the Y connecting cable.

#### **NOTICE**

#### Note the correct colors!

Incorrect wiring can destroy the initialization module.

#### **Note**

#### Cable routing

When wiring the initialization module make sure the individual conductors are routed as close together as possible (ribbon cable).

#### **NOTICE**

#### Maximum length of the connecting cable

The total length of all cables must not exceed 3 m on either of the system interfaces of the basic unit!

9.4 Mounting, wiring, interfaces, compartment identification

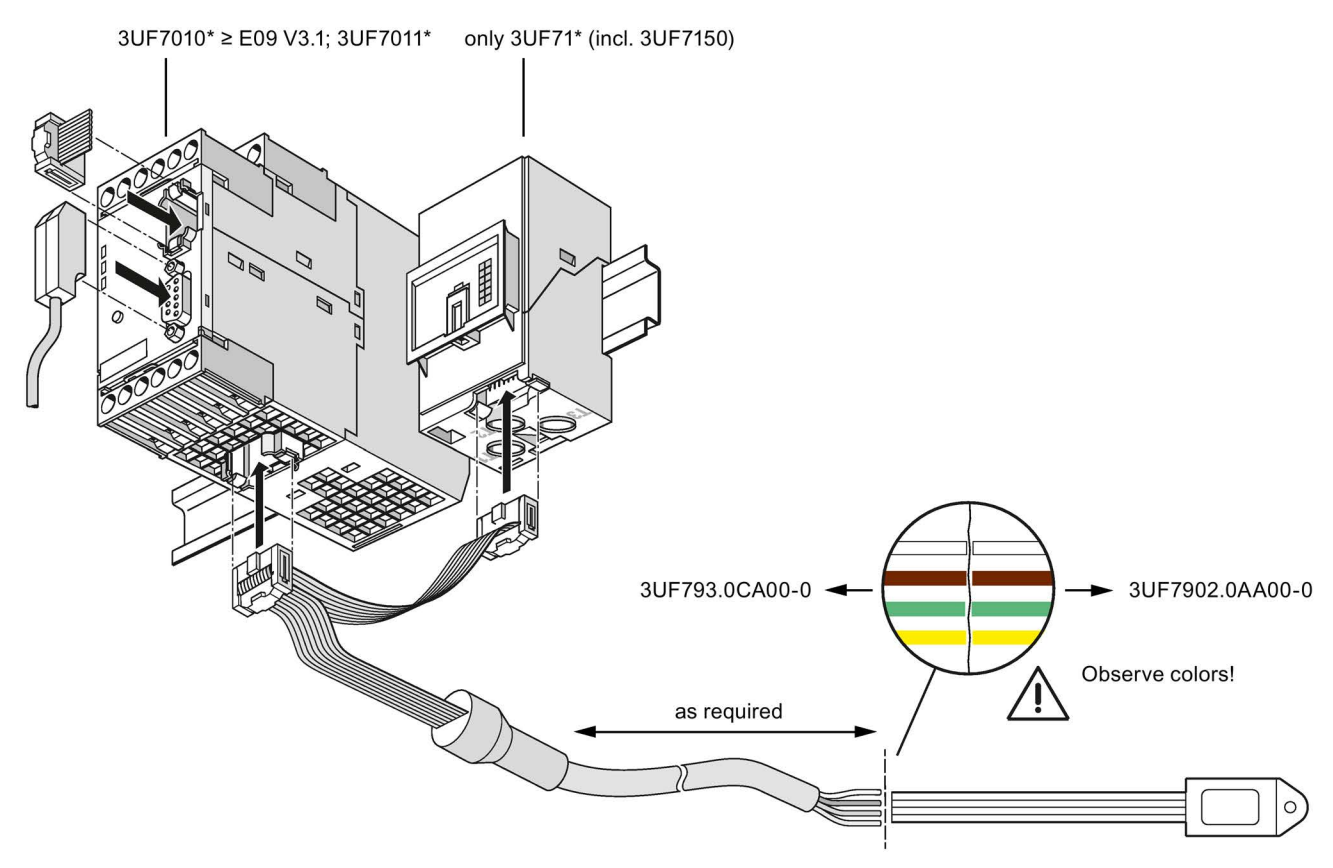

Figure 9-3 Wiring the initialization module

# **CAUTION**

#### SIMOCODE pro basic units with an earlier product version

SIMOCODE pro C basic units (3UF7000\*) and SIMOCODE pro V PB basic units (3UF7010\*) up to E08, V3.0 do not support the initialization module and start with the internal parameters.

9.4 Mounting, wiring, interfaces, compartment identification

#### Connecting the Y connecting cable to the basic unit and to the current measuring module or to the current / voltage measuring module

- Connect the connector in the middle of the Y connecting cable (1) on the basic unit
- Connect the connector at the end of the Y connecting cable (2) to a current measuring module or current / voltage measuring module
- If you are using a decoupling module:
	- Connect the connector at the end of the initialization cable (2) on the decoupling module.
	- Connect the decoupling module with a system interface connecting cable to the current / voltage measuring module.

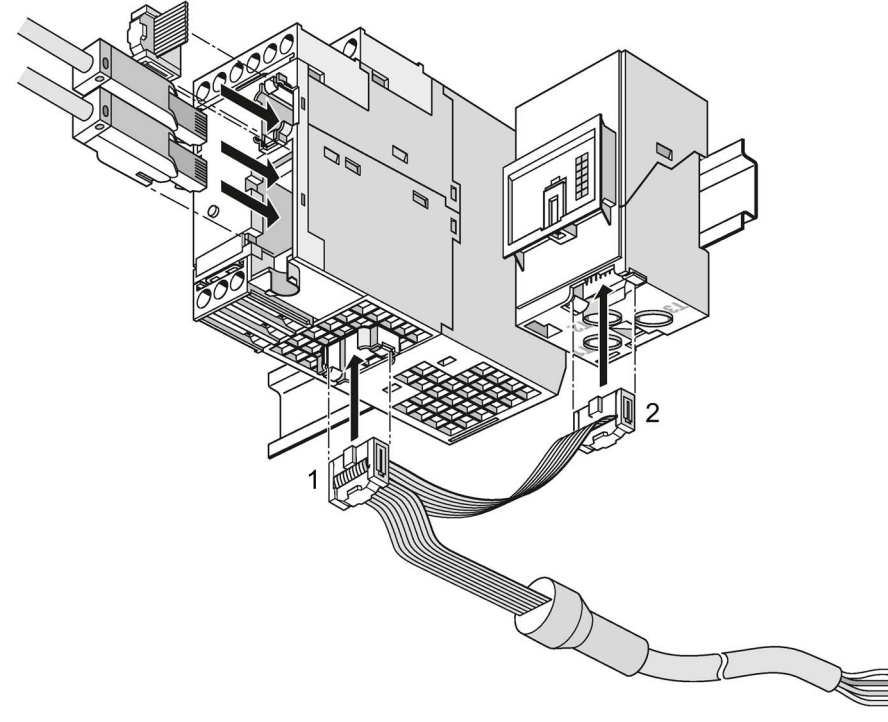

Figure 9-4 Connecting the Y connecting cable to the basic unit and to the current measuring module or to the current / voltage measuring module

9.5 Commissioning and service compartment identification

# 9.5 Commissioning and service compartment identification

#### General safety information

#### Note

#### Operating Instructions

During commissioning and service work, also heed the relevant "Initialization Module" Operating Instructions!

You will find the Operating Instructions for SIMOCODE pro at Manuals/operating instructions [\(https://www.siemens.com/sirius/manuals\)](https://www.siemens.com/sirius/manuals)

#### Commissioning the initialization module

#### Sequence for initial startup of a new SIMOCODE pro basic unit and a new initialization module

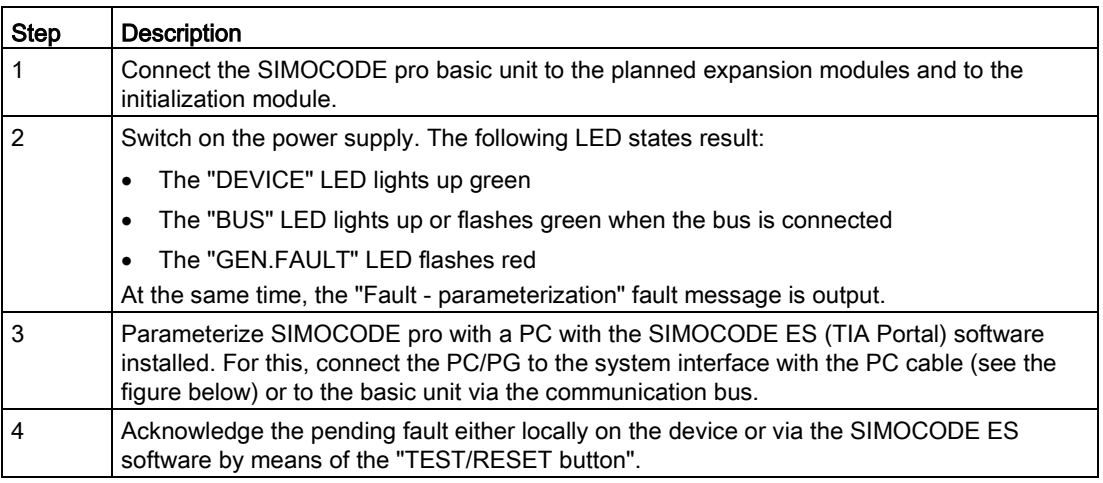

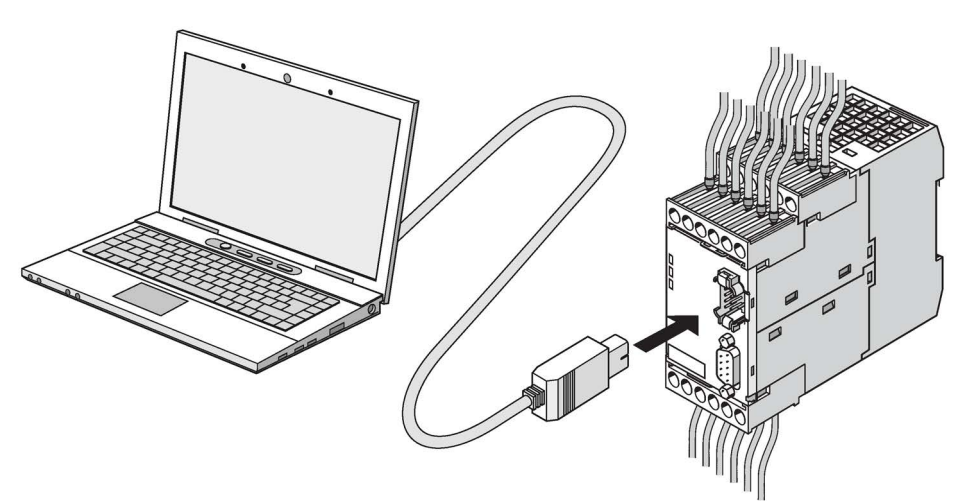

Figure 9-5 Connecting a PC to a SIMOCODE pro basic unit

9.6 Alarm, fault, and system events for compartment identification

# <span id="page-151-0"></span>9.6 Alarm, fault, and system events for compartment identification

#### Messages

| Message                                                                 | Description                                                                                                    | Troubleshooting                                                                                                    |
|-------------------------------------------------------------------------|----------------------------------------------------------------------------------------------------|----------------------------------------------------------------------------------------------------|
| Initialization module write-protected                                   | The initialization module is completely<br>write-protected.                                                                                                    | Deactivate write protection of the<br>initialization module.                                                                                                    |
| Initialization module write-protected,<br>parameter changes not allowed | The initialization module is completely<br>or partially write-protected.<br>Reparameterization of SIMOCODE pro<br>is denied because the initialization<br>module is write-protected.                                                                              | Deactivate write protection of the<br>initialization module.                                                                                                    |
| Initialization module identification data<br>write-protected            | The device addressing and the I&M<br>data in the initialization module are<br>write-protected. Parameterization will<br>only be accepted by SIMOCODE if the<br>new parameter set is identical to the<br>data stored in the initialization module<br>at that time. | Select a parameterization with<br>$\bullet$<br>identical addressing and I&M data<br>Deactivate the partial write<br>protection of the initialization<br>module. |
| Initialization module read in                                           | The parameters of the initialization<br>module were read into SIMOCODE.                                                                                                    |                                                                                                    |
| Initialization module programmed                                        | The reparameterization was accepted<br>in the initialization module.                                                                                                    |                                                                                                    |
| Initialization module cleared                                           | The initialization module has been<br>cleared and is now back in the as-<br>delivered condition.                                                                                                    |                                                                                                    |

Table 9- 1 Alarm, fault, and system events

# 9.7 Compartment identification dimension drawings

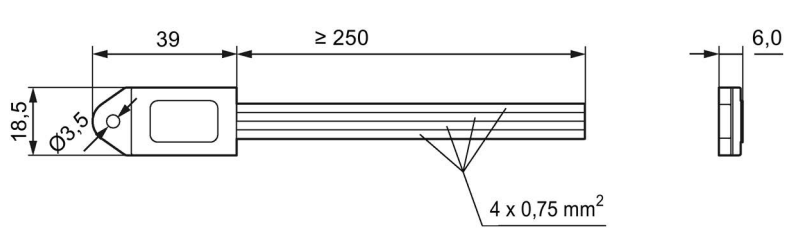

Figure 9-6 Dimension drawing initialization module

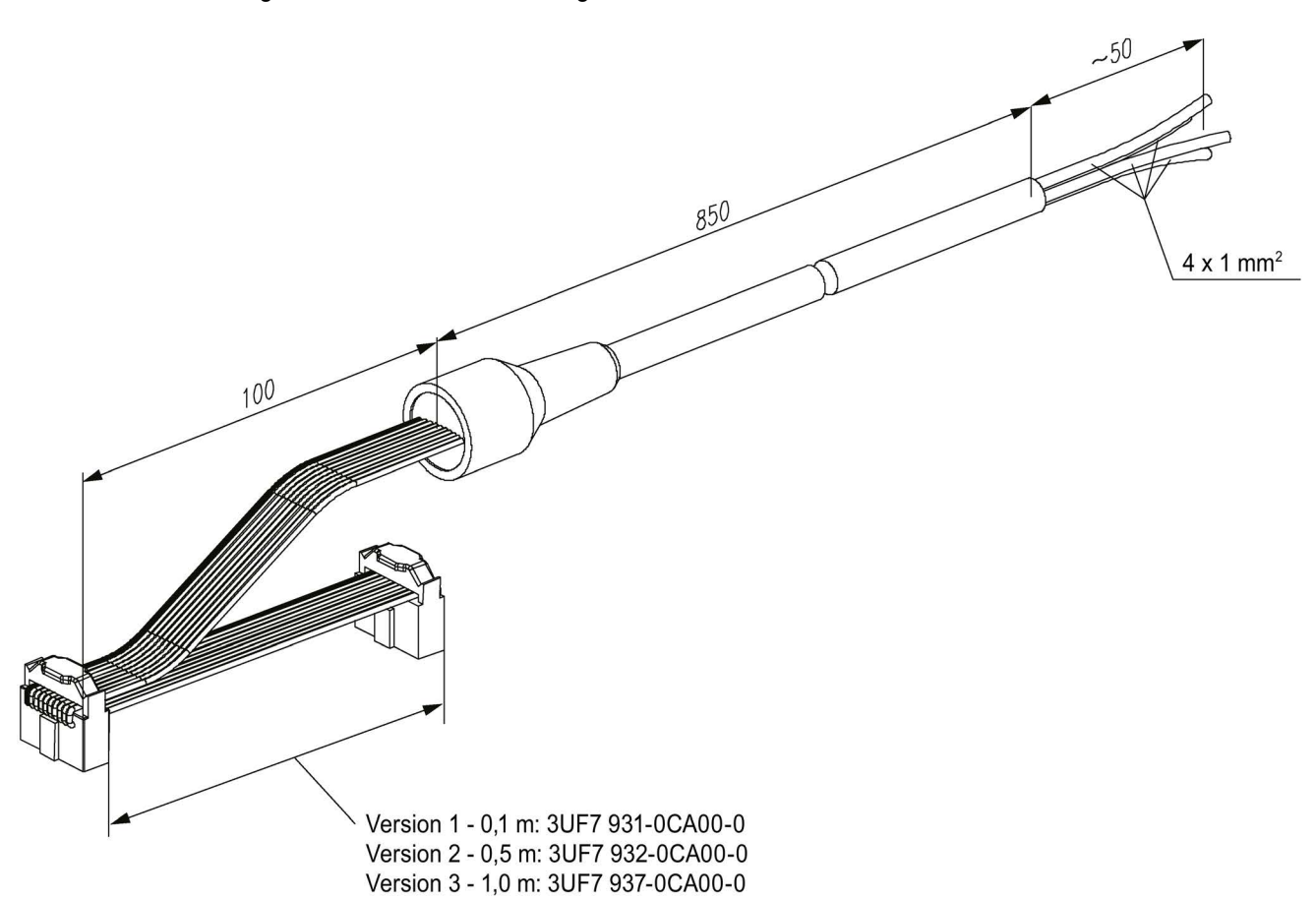

Figure 9-7 Dimension drawing Y connecting cable

9.8 Technical data compartment identification

# 9.8 Technical data compartment identification

#### Technical data initialization module

- Order number (MLFB): 3UF7 902-0AA00-0
- Ambient temperature: -25 ... +80 °C
- Rated insulation voltage: 300 V
- Rated operating voltage: 24 V.

#### Technical data Y connecting cable

- Order numbers (MLFB):
	- Version 1 0.1 m: 3UF7 931-0CA00-0
	- Version 2 0.5 m: 3UF7 932-0CA00-0
	- Version 3 1.0 m: 3UF7 937-0CA00-0.
- Ambient temperature: -25 ... +60 °C
- Rated insulation voltage: 300 V
- Rated operating voltage: 24 V.

# Accessories **10**

#### Accessories overview

The following figure shows selected accessories:

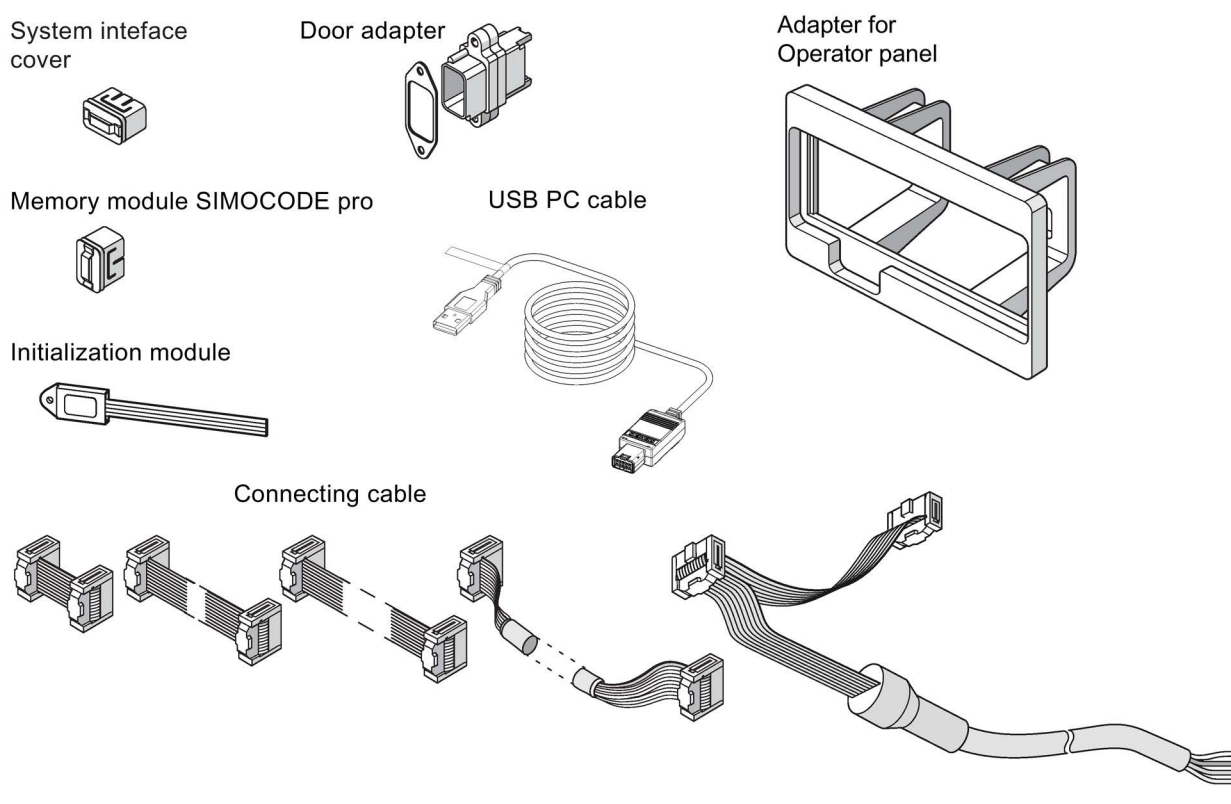

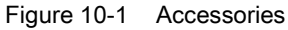

#### USB PC cable

For device parameterization, for connecting a PC via its USB interface or serial interface to the system interface of a basic unit.

#### **Note**

#### PC cable variant

For SIMOCODE pro V PN, a serial PC cable 3UF7940-0AA00-0 as from product version \*E02\* or a USB PC cable USB 3UF7941-0AA00-0 can be used.

#### USB-to-serial adapter

For connecting an RS -232 PC cable to the USB interface of a PC.

#### Memory module

Enable all system parameter settings to be backed up and transferred to a new system without the need for additional resources or specialist expertise, for example, if the device is replaced (see also Chapter [Replacing SIMOCODE](#page-256-0) pro components (Page [257\)](#page-256-0)).

#### Note

#### Memory module type

- The SIMOCODE pro C and SIMOCODE pro V PB basic units up to product version \*E08\* only support the 3UF7900-0AA00-0 memory module.
- The SIMOCODE pro S, SIMOCODE pro V MBR and SIMOCODE pro V PB basic units support all memory modules as from product version \*E09\*.
- A 3UF7901\* memory module is required for the SIMOCODE pro V PN and SIMOCODE pro V EIP basic units. The 3UF7900-0AA00-0 memory module is not supported.

#### Initialization module

The initialization module enables all system parameter settings to be backed up and transferred to a new system without the need for additional resources or specialist expertise, for example, if the device is replaced. It can be installed permanently in the switchboard.

#### **Note**

#### Basic unit support

The SIMOCODE pro S and SIMOCODE pro V PB basic units (as from product version \*E09\*) support the initialization module.

Further information: See Chapter [Compartment identification](#page-140-0) (Page [141\)](#page-140-0).

#### Addressing plug

For "hardware" assignment of the PROFIBUS DP address without PC/PG on SIMOCODE pro via the system interface. Setting the PROFIBUS DP address with the addressing plug: See Chapter [Setting the PROFIBUS](#page-235-0) DP address (Page [236\)](#page-235-0).

#### Connecting cable

Different types and lengths of connecting cable are available. It is required to connect the basic unit to its current measuring module and, if applicable, to its expansion modules or the operator panel.

#### **Note**

The total length of all cables must not exceed 3 m on either of the system interfaces of the basic unit!

#### Door adapter

The door adapter is used to facilitate access to the SIMOCODE pro system interface, for example via the front panel, to ensure fast parameterization.

#### System interface cover

The system interface cover helps to protect and/or seal the system interfaces against the ingress of dirt. In normal operation, unused system interfaces must be closed.

#### Operator panel adapter

The operator panel adapter enables use of the 3UF720 operator panel of SIMOCODE pro in a front panel cutout, in which a 3UF52 operator panel of SIMOCODE DP (IP54 degree of protection) has previously been used, e.g. after system replacement.

3UF50 compatibility mode 11

# 11.1 Application, Win-SIMOCODE-DP converter

#### Application of 3UF50 compatibility mode

3UF50 compatibility mode is used whenever a SIMOCODE-DP device is to be replaced with a SIMOCODE pro V PB device without modification of the configuration.

In 3UF50 compatibility mode, you can operate a SIMOCODE pro V basic unit with a 3UF50 configuration. In this case, from the point of view of the PLC (master class 1) communication with SIMOCODE pro is the same as communication with SIMOCODE DP.

SIMOCODE-DP supports cyclic communication (basic types 1-3), diagnosis, as well as DPV1 data sets (DS 130, DS 131, DS 133).

#### Win SIMOCODE DP converter

In order for the technical functions (parameterization) of SIMOCODE-DP to be integrated into the technical functions of SIMOCODE pro V PB, the device parameters must be adjusted accordingly. The "Win SIMOCODE DP Converter" software supports you in this process. This software enables you to convert the parameter files (smc files) created with Win SIMOCODE DP into SIMOCODE ES parameter files (sdp files).

#### Safety guidelines

#### Note

Communication with a DP master (class 2 master), e.g. with the Win-SIMOCODE-DP Professional software via PROFIBUS DP, is not covered by the 3UF50 compatibility mode.

#### **Note**

In the 3UF50 compatibility mode, the startup parameter block is always set, i.e. the transmission of the device parameters created using the SIMOCODE DP GSD or the SIMOCODE DP Object Manager cannot be integrated into SIMOCODE pro V PB.

#### **Note**

The 3UF50 compatibility mode supports SIMOCODE DP projects in which SIMOCODE DP is integrated via GSD SIEM8031.gs?, SIEM8069.gs? or via the SIMOCODE DP Object Manager (OM).

11.2 Diagram of send and receive data

# 11.2 Diagram of send and receive data

The following table shows the send and receive data in compatibility mode:

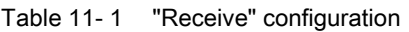

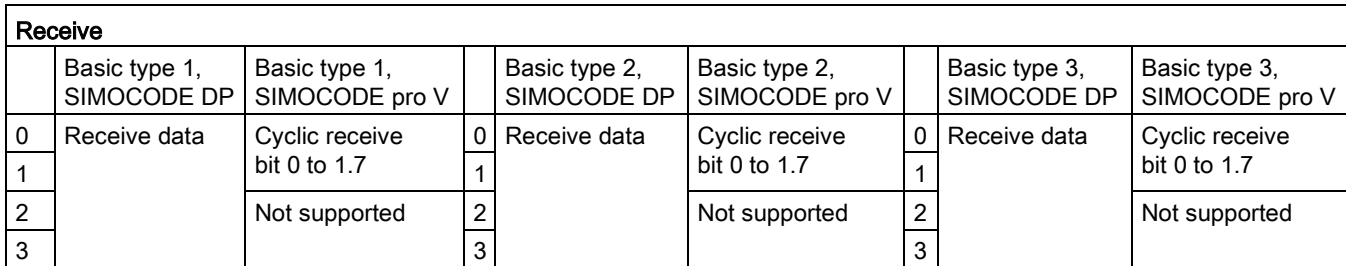

#### Table 11- 2 "Send" configuration

'n

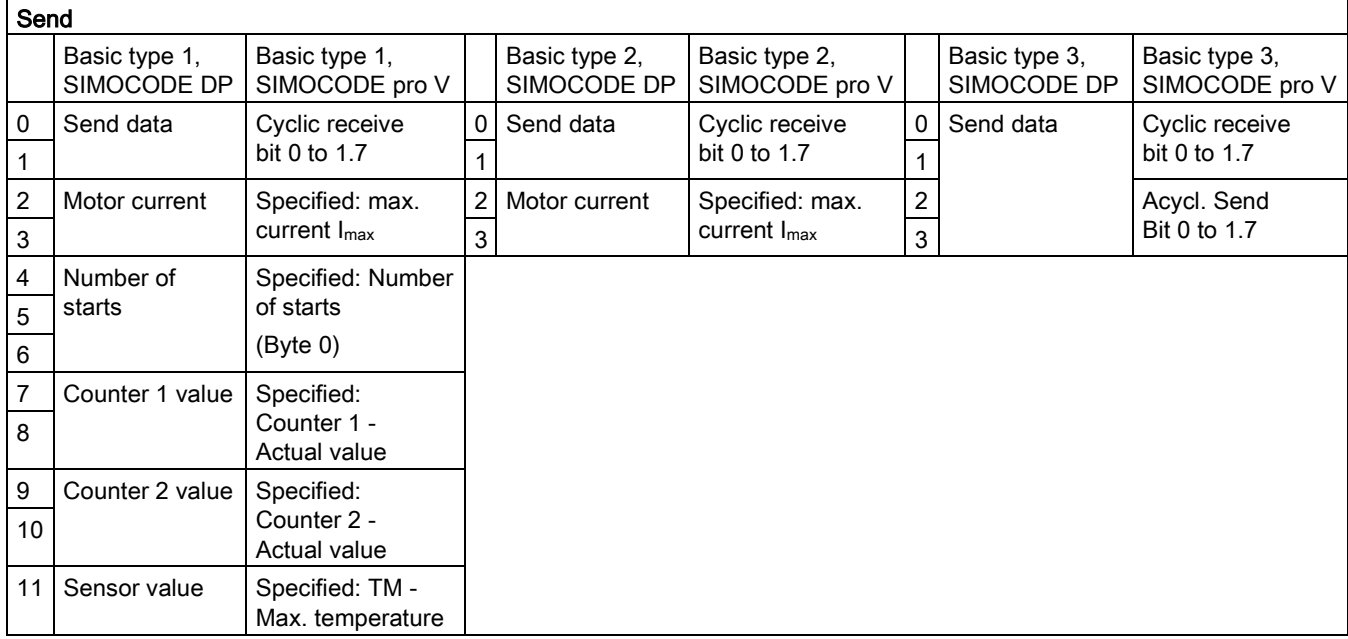

#### Note

The send data bytes 2 - 11 are always permanently assigned in compatibility mode (see Table "'Send' configuration").

The following table shows the diagnostics data in the 3UF50 compatibility mode:

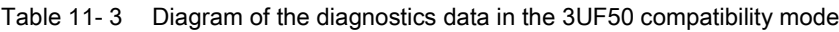

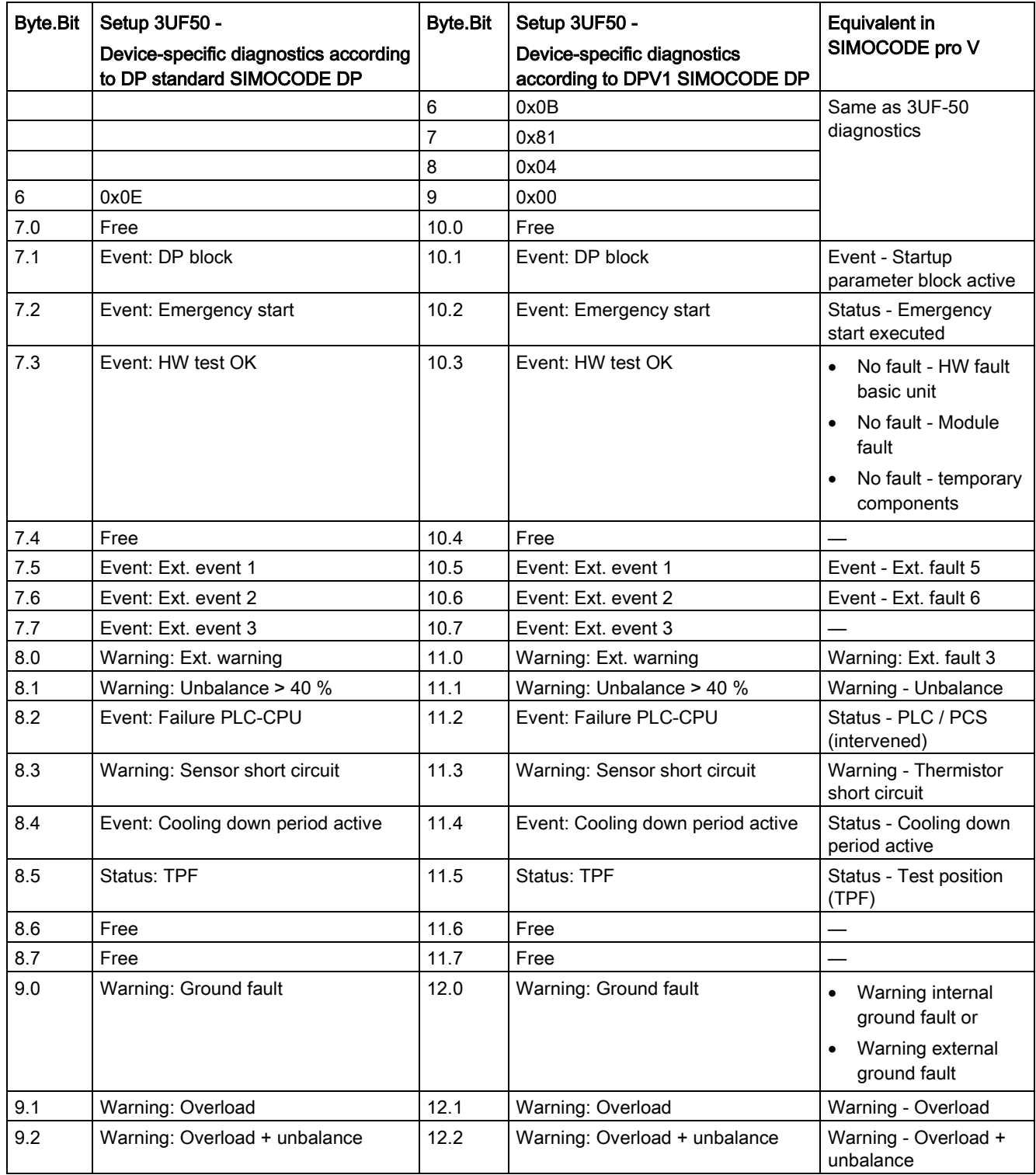

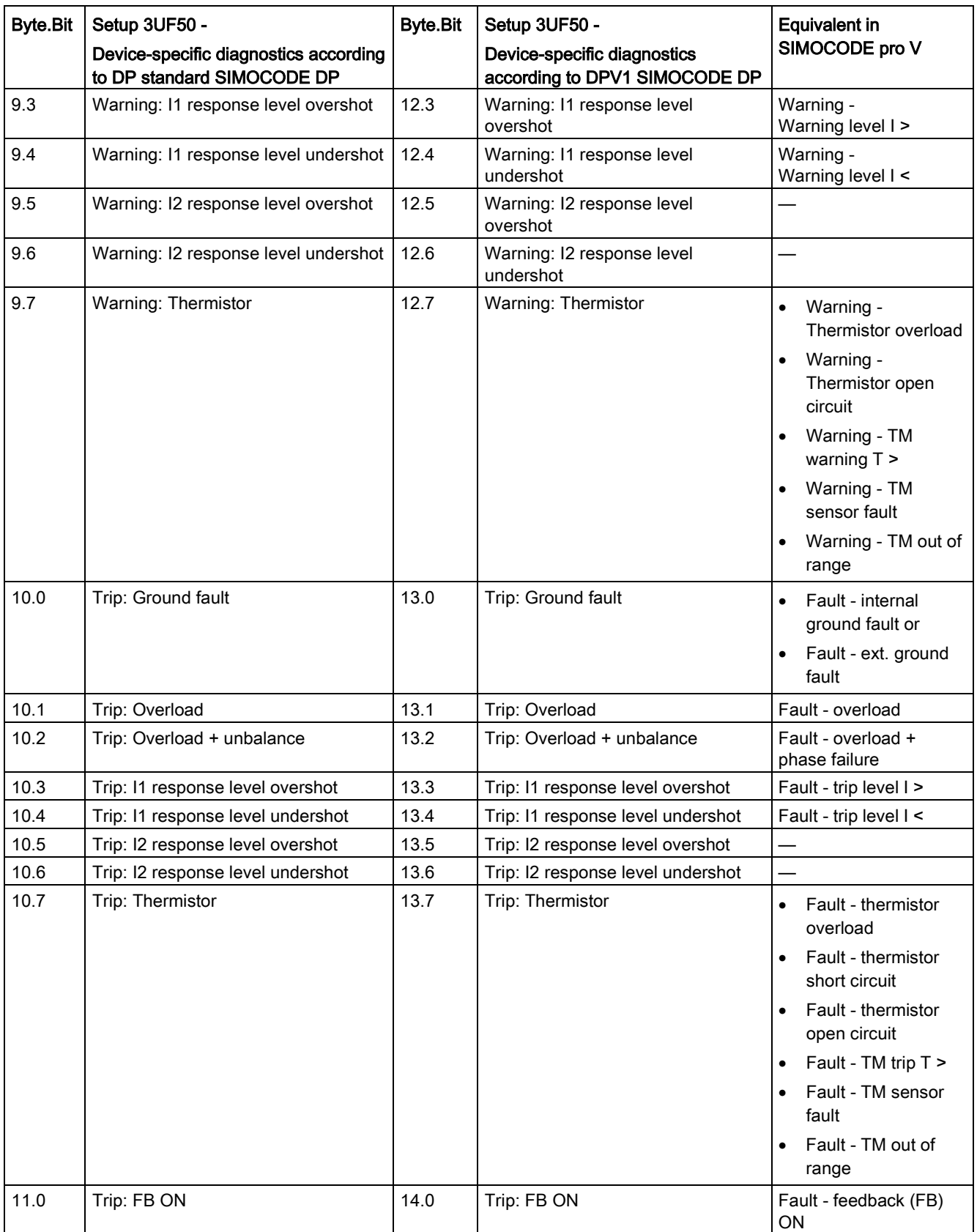

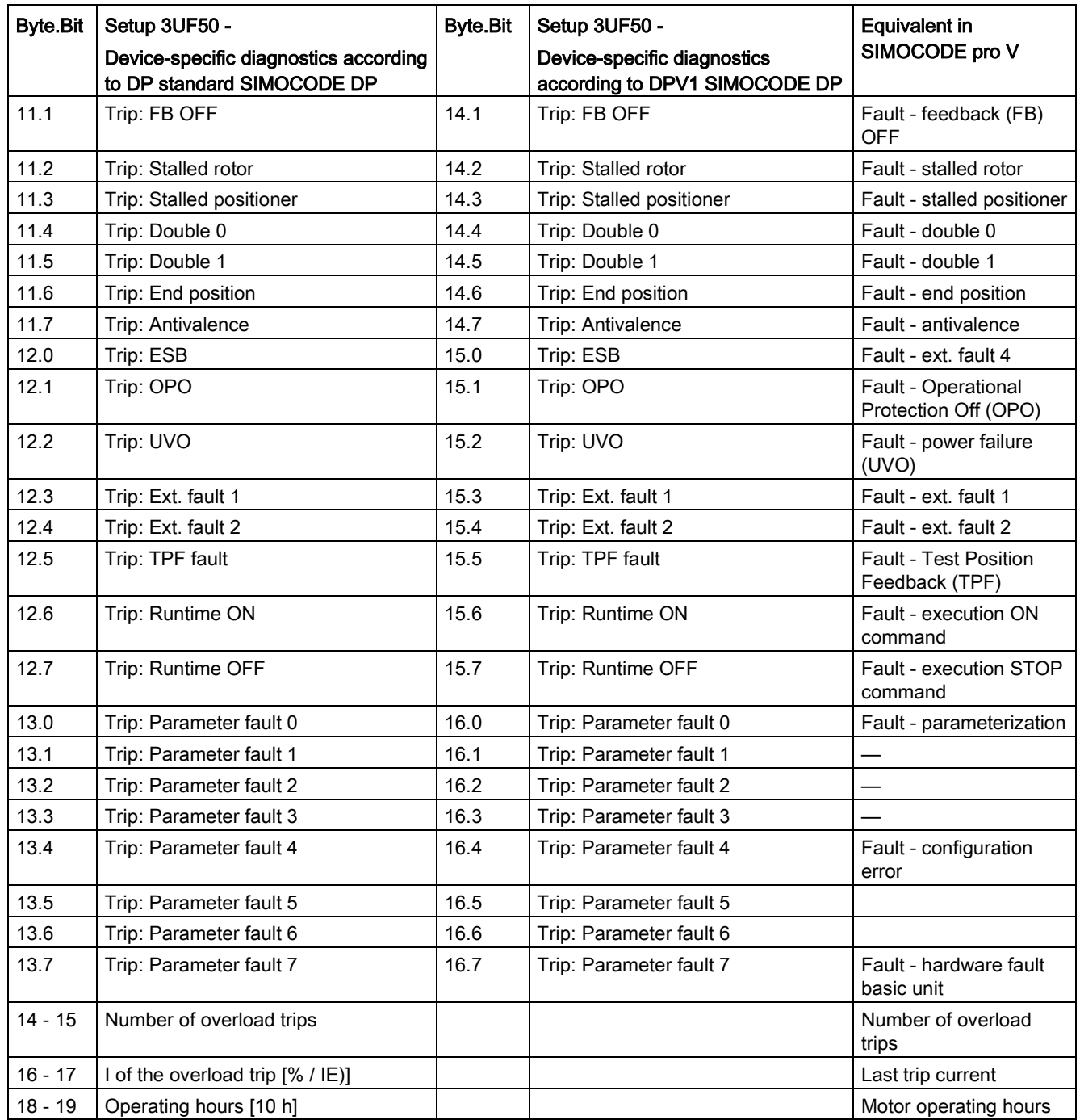

# Mounting, wiring, connecting, system interfaces,<br>configuration guidelines

# 12.1 Mounting

#### 12.1.1 Mounting basic units, expansion modules, and the decoupling module

You can attach these system components as follows:

- Snap-on mounting onto a 35 mm standard mounting rail, without tools
- Snap-on mounting of basic units (no tools required) onto current measuring modules of 45 mm and 55 mm in width (up to 100 A or 115 A (UM+))) with integrated standard mounting rail
- Screw fixing with fixing lugs (article number: 3RP1903 or 3ZY1311-0AA00 for SIMOCODE pro S) and screws on a flat surface. These fixing lugs are only suitable for basic units, expansion modules and the decoupling module!

12.1 Mounting

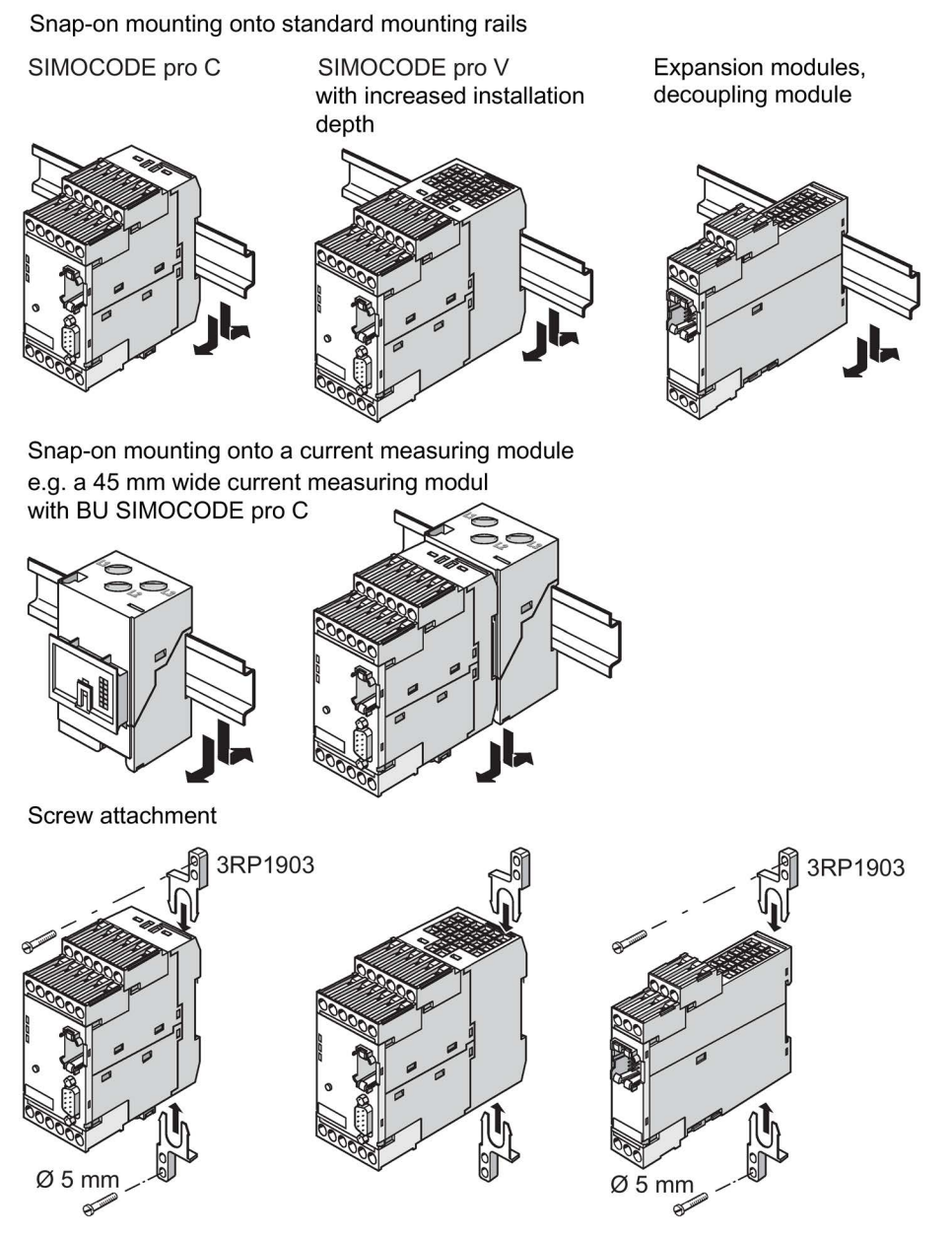

Figure 12-1 Mounting basic unit, expansion modules or the decoupling module, SIMOCODE pro C/V

12.1 Mounting

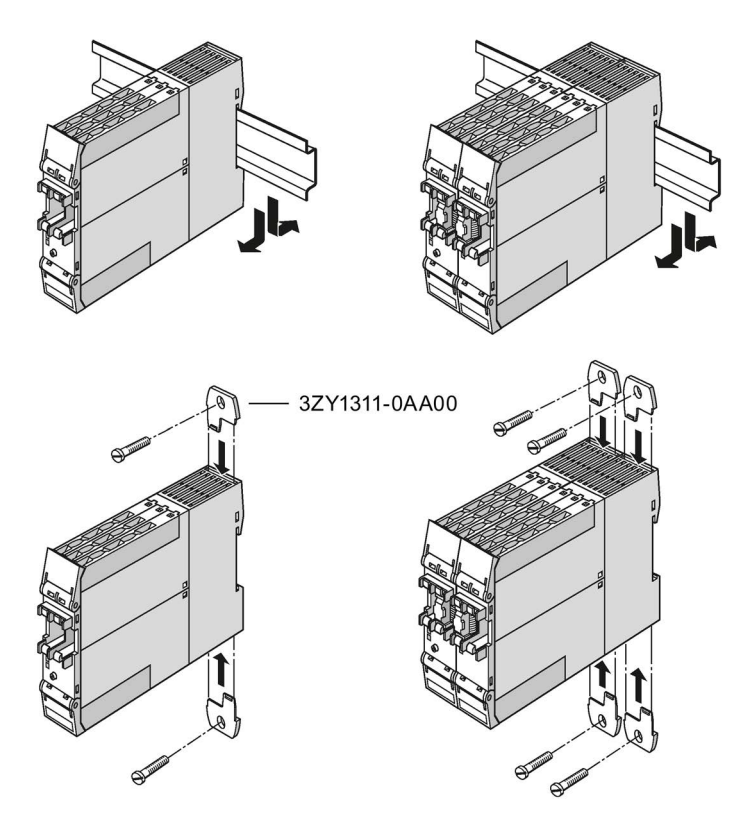

Figure 12-2 Mounting of basic unit and multifunction module, SIMOCODE pro S

# 12.1.2 Mounting the bus terminal

#### Sequence for mounting the bus terminal on the SIMOCODE pro S basic unit

Proceed as follows:

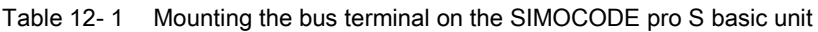

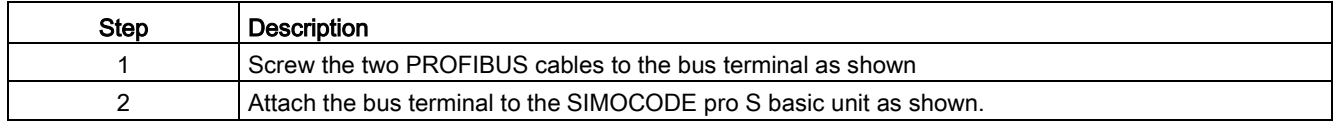

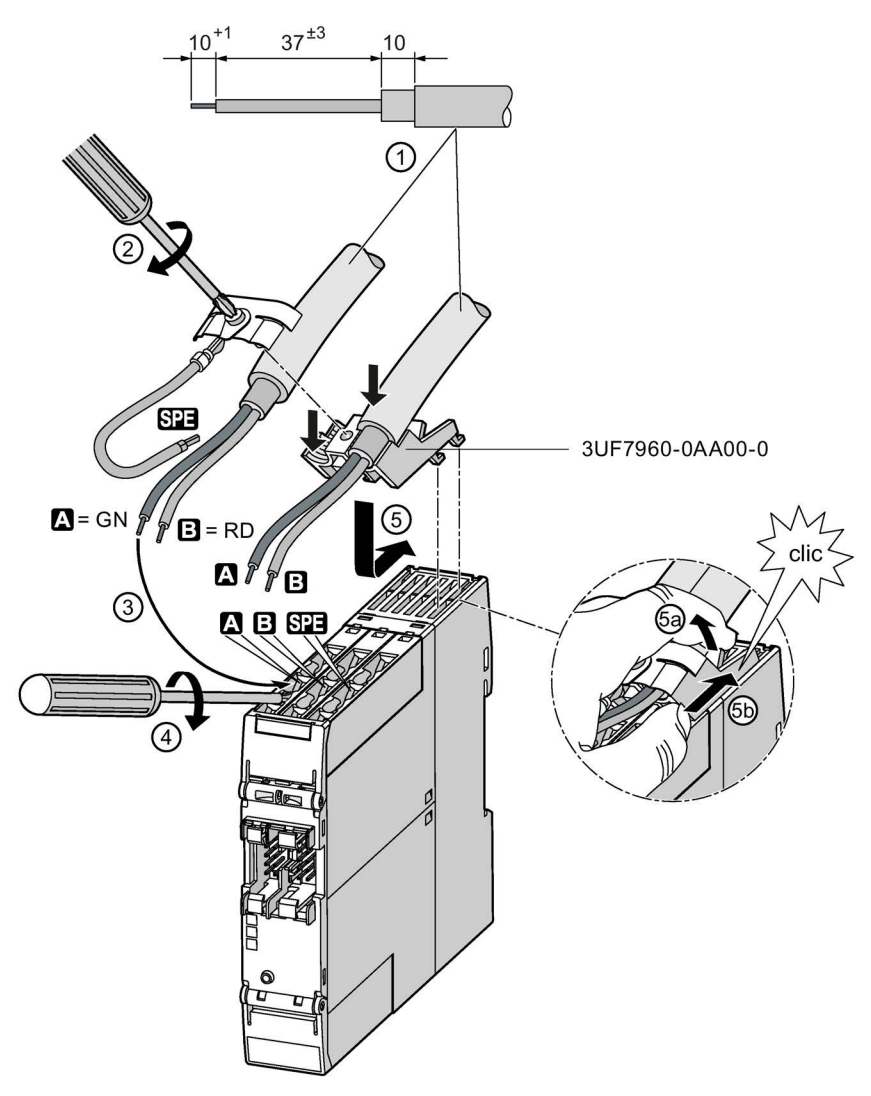

Figure 12-3 Mounting the bus terminal on the SIMOCODE pro S basic unit

12.1 Mounting

# 12.1.3 Mounting of digital modules DM-F Local and DM-F PROFIsafe

See Manual SIMOCODE pro fail-safe digital modules [\(https://support.automation.siemens.com/WW/view/en/50564852\)](https://support.automation.siemens.com/WW/view/en/50564852), Chapter "Mounting and connection."

12.1 Mounting

# 12.1.4 Mounting of current measuring modules

You can attach these system components as follows:

- Current measuring modules up to 100 A: Standard mounting rail mounting or screw attachment with mounting lugs (Order No: 3RV2928-0B) and screws for mounting on a level surface. These mounting lugs are suitable only for current measuring modules and current / voltage measuring modules! For current measuring modules up to 25 A you will require an additional 25 mm spacer.
- Current measuring modules up to 200 A: Rail-mounting or screw attachment
- Current measuring modules up to 630 A: Screw mounting.

3UF7100-1AA00-0, 0.3 A up to 3 A 3UF7101-1AA00-0, 2.4 A up to 25 A 3UF7102-1AA00-0, 10 A up to 100 A

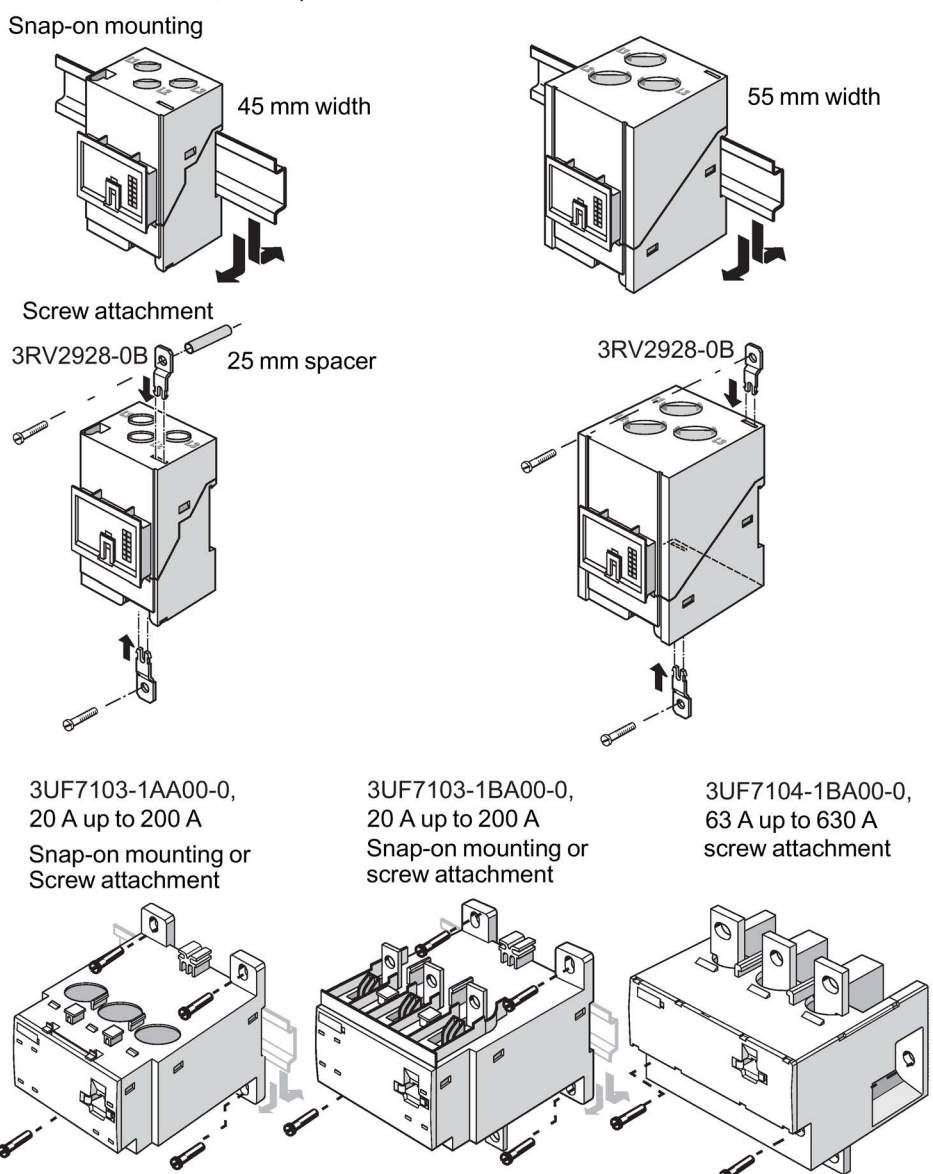

Figure 12-4 Mounting the current measuring modules

### 12.1.5 Mounting the current / voltage measuring modules

You can attach these system components as follows:

- Current / voltage measuring modules up to 115 A: Standard mounting rail mounting or screw attachment with mounting lugs (article number: 3RV2928-0B) and screws for mounting on a level surface. These mounting lugs are suitable only for current / voltage measuring modules (and current measuring modules)! For current / voltage measuring modules up to 25 A you will require an additional spacer, 25 mm in length.
- Current / voltage measuring modules up to 200 A: Standard mounting rail or screw attachment.
- Current / voltage measuring modules up to 630 A: Screw mounting

#### **Note**

Current / voltage measuring modules with a current setting of up to 115 A can be connected to the basic unit mechanically and installed as a unit (behind one another).

Larger current / voltage measuring modules can only be mounted separately.

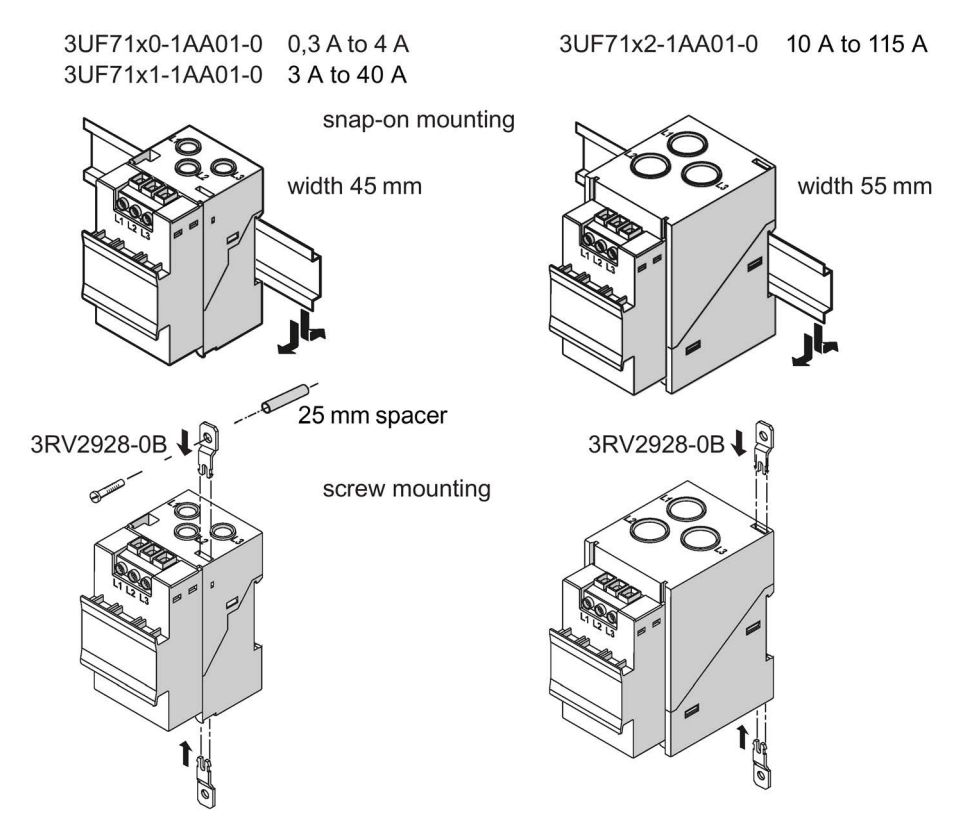

Figure 12-5 Mounting the current / voltage measuring modules UM+ with through-hole technology

#### 12.1 Mounting

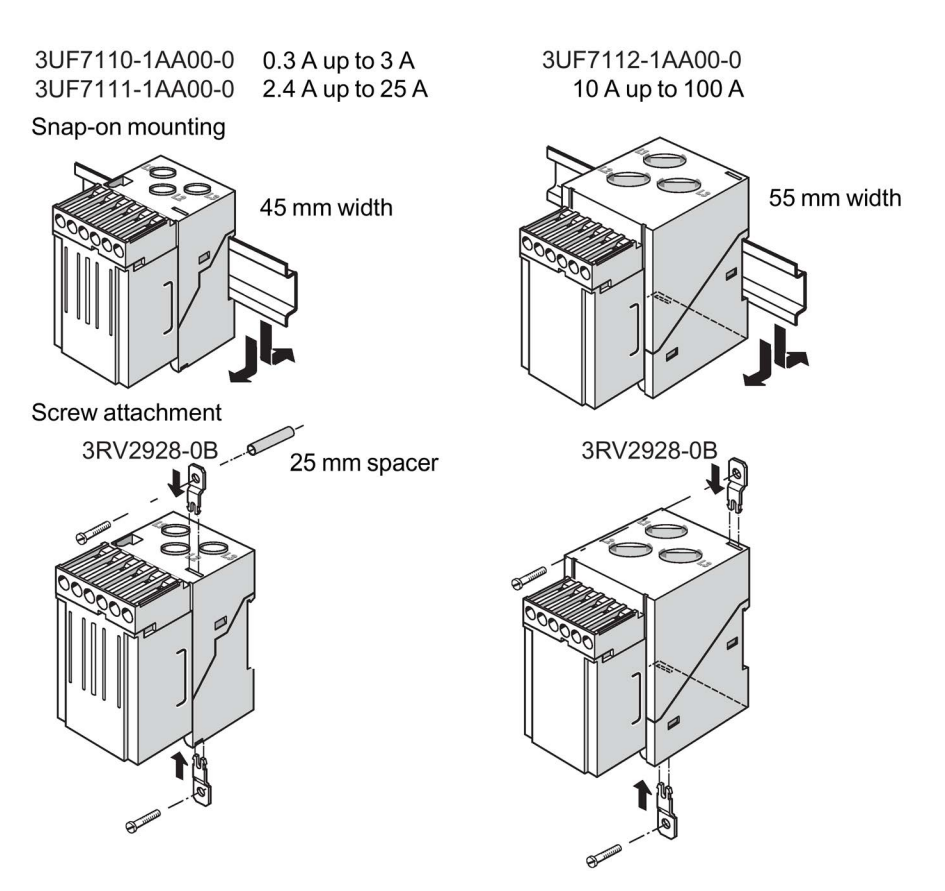

Figure 12-6 Mounting the current / voltage measuring modules UM with through-hole technology

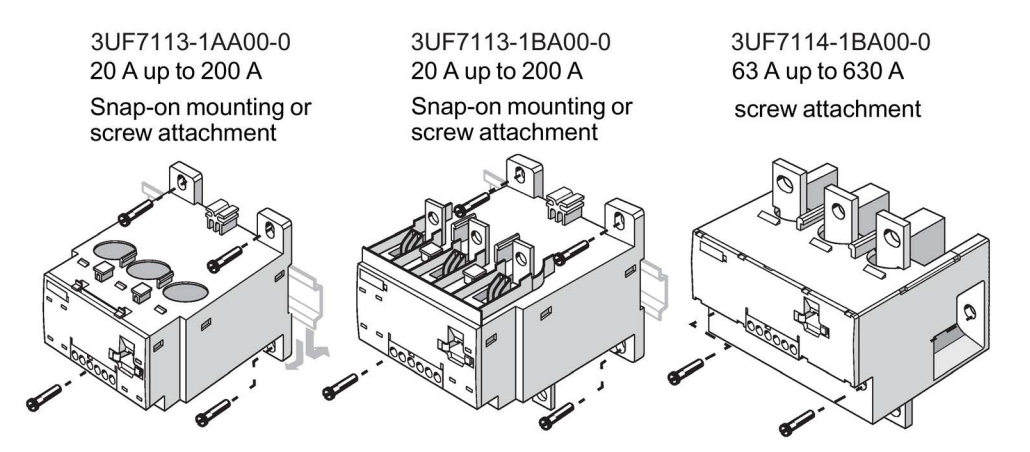

Figure 12-7 Mounting the current / voltage measuring modules UM with bus connection system

# 12.1.6 Mounting of the operator panel and operator panel with display

The operator panels are designed for installation in the front panels of motor control centers, for example, or in control cabinet doors.

To install, proceed as follows:

Table 12- 2 Sequence for installing the operator panel / operator panel with display

| <b>Step</b>   | <b>Description</b>                                                                                                    |
|---------------|----------------------------------------------------------------------------------------------------|
|               | Make a cutout, e.g. in the front panel or switchgear cabinet door. Dimensions (see figure<br>"Mounting the operator panel" or figure "Mounting the operator panel with display"). |
| $\mathcal{P}$ | Position the operator panel or the operator panel with display in the cutout.                                                                                                    |
| 3             | Snap the four mounting brackets onto the operator panel.                                                                                                    |
| 4             | Lock the operator panel in position by tightening the four screws on the securing brackets.                                                                                       |

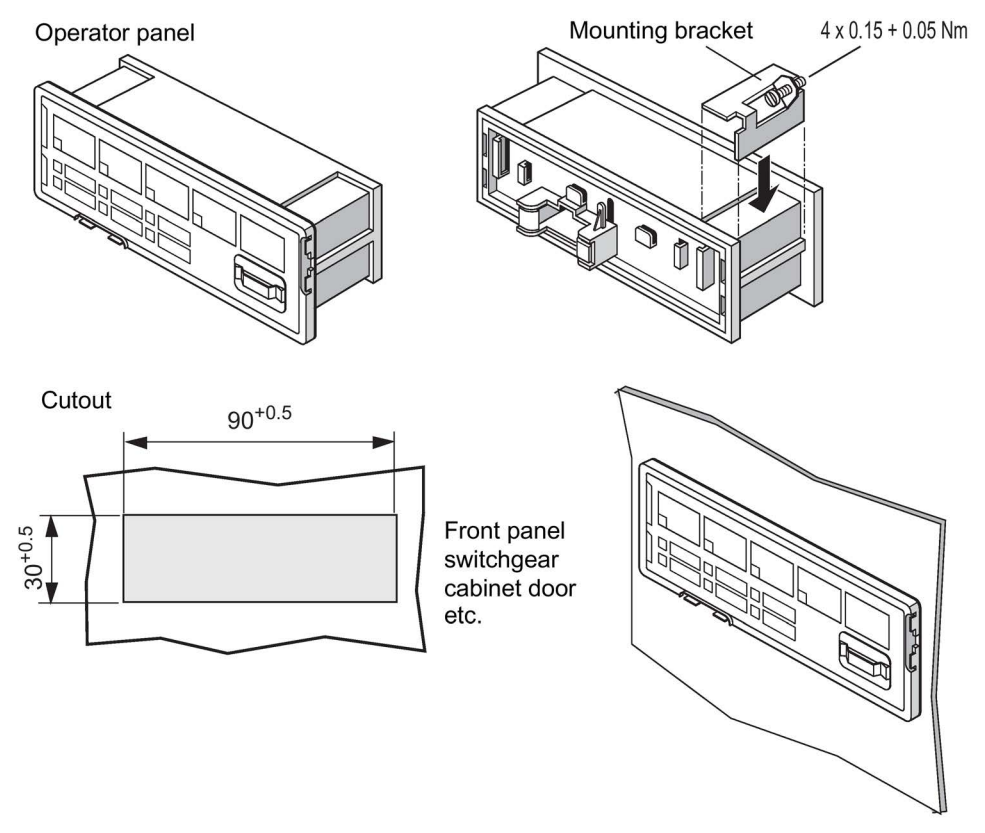

Figure 12-8 Mounting the operator panel

#### 12.1 Mounting

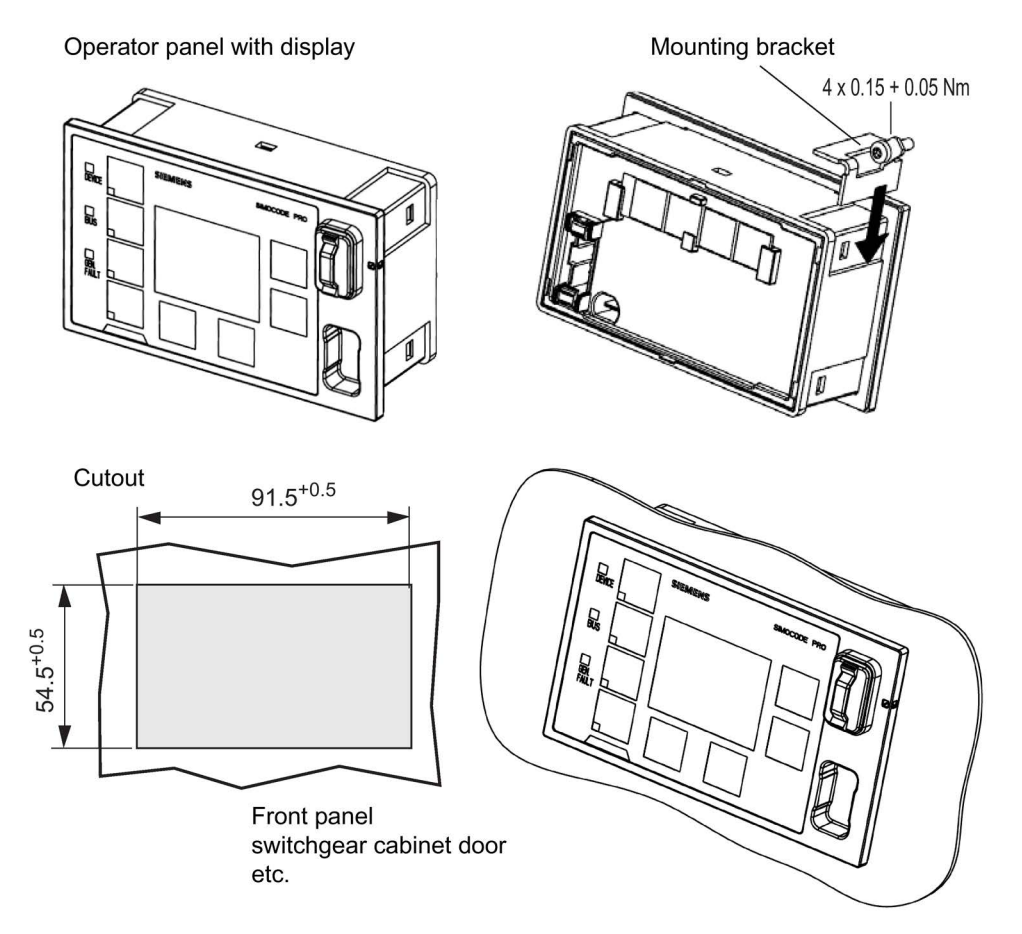

Figure 12-9 Mounting the operator panel with display

# WARNING

#### Tightening torque of the screws

To ensure that the panel will function correctly and is sealed to comply with IP54, the tightening torque of the screws provided must not be set too high when mounting and the seal must be properly fitted.

#### Note

Only one connecting cable is required for connecting the operator panel with display to SIMOCODE pro (see Chapter [An overview of system components](#page-54-0) (Page [55\)](#page-54-0)). Additional wiring for the power supply or ground is not required.

# 12.2 Wiring, connecting

# 12.2.1 Wiring basic units, expansion modules and the decoupling module

#### Removable terminals

Basic units, expansion modules and the decoupling module have removable terminals. You do not have to detach the wiring to exchange these devices!

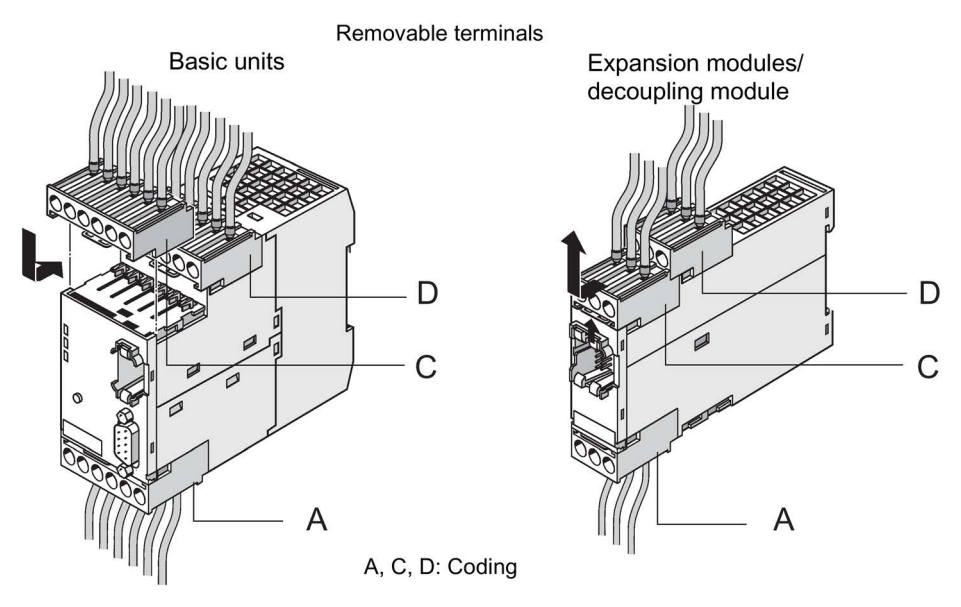

Figure 12-10 Removable terminals for basic units, expansion modules, or the decoupling module, SIMOCODE pro C/V

#### Note

The removable terminals are mechanically coded and will only fit in a certain position!

12.2 Wiring, connecting

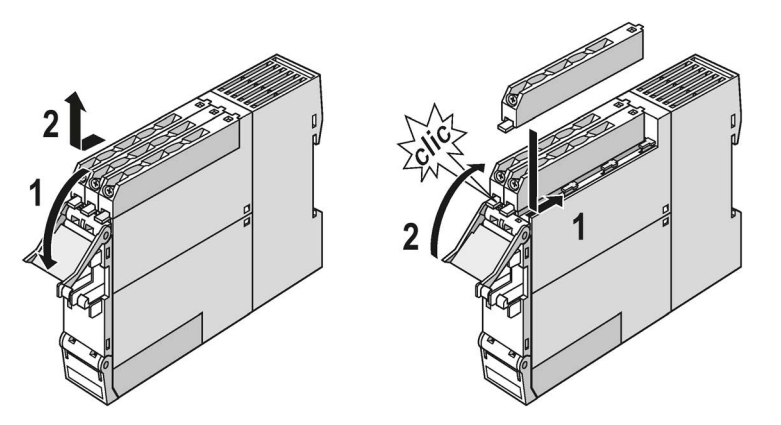

Figure 12-11 Removable terminals for basic unit and multifunction module, SIMOCODE pro S

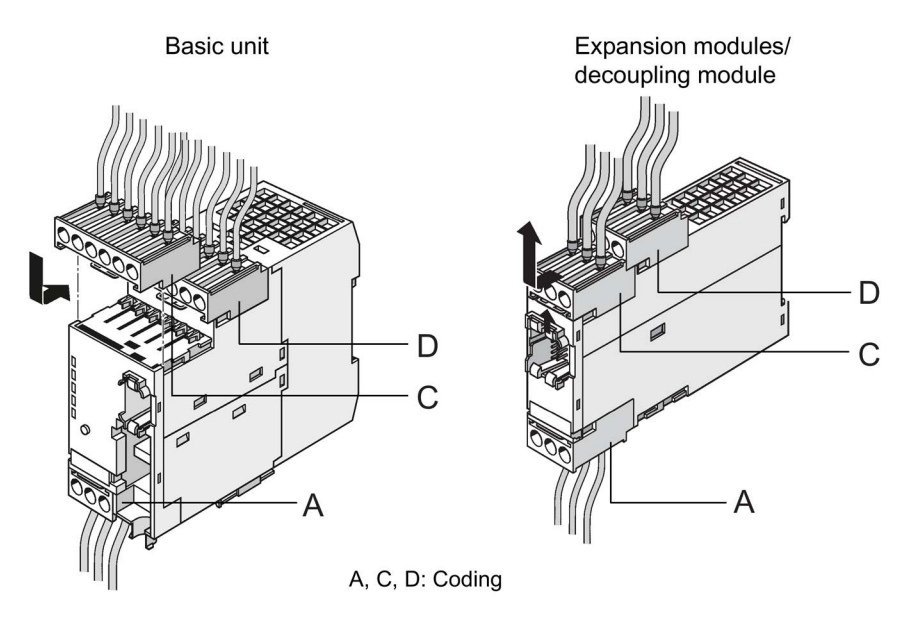

Figure 12-12 Removable terminals for SIMOCODE pro V PN / pro V EIP basic units, expansion modules and decoupling module

#### Cables

The following table shows conductor cross sections, stripped lengths, and tightening torques of the cables for the removable terminals:

The conductor cross sections are the same for all devices. The following table shows conductor cross sections, stripped lengths, and tightening torques of the cables for the removable terminals:

Table 12- 3 Conductor cross sections, stripped lengths, and tightening torques of the cables for the basic units SIMOCODE pro C and pro V

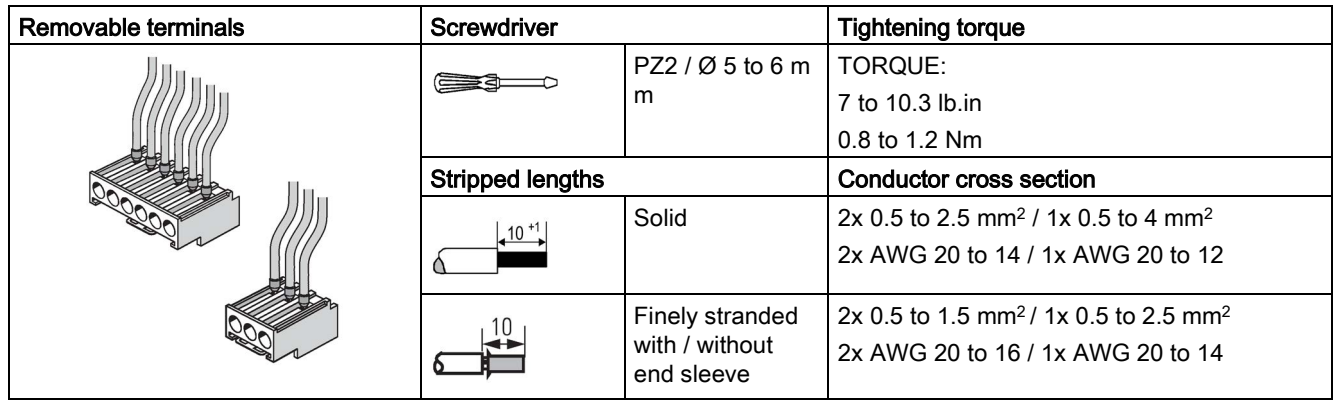

Table 12- 4 Conductor cross sections, stripped lengths, and tightening torques of the cables for the basic unit SIMOCODE pro S

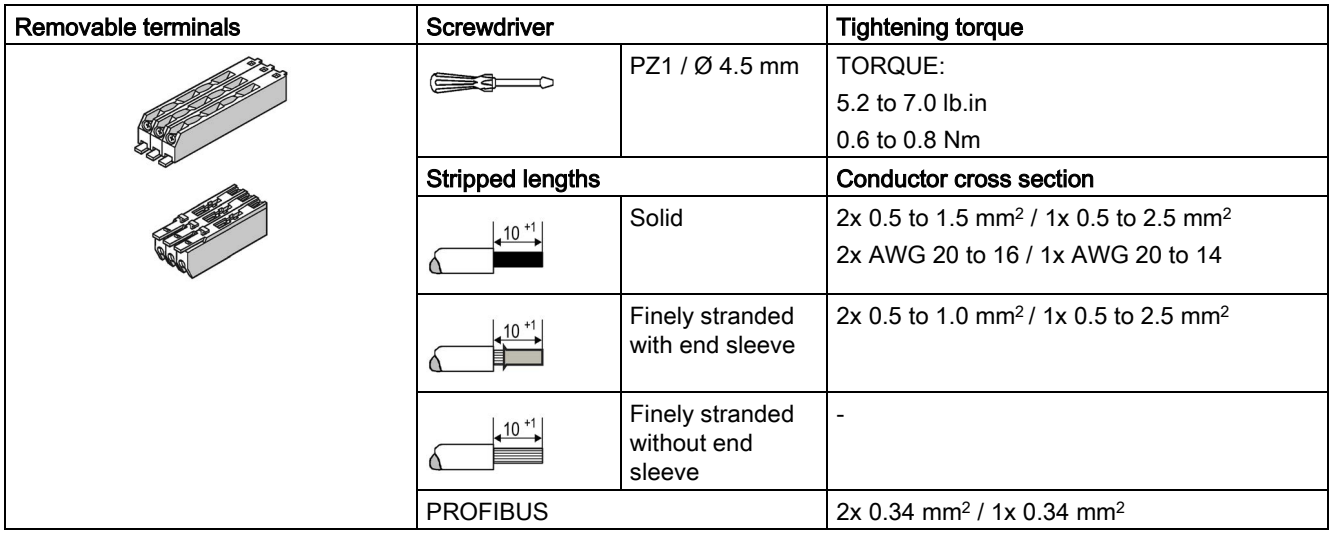

#### Pin assignment for SIMOCODE pro C/V PB basic units

The following table shows the pin assignment of the removable terminals of the SIMOCODE pro C/V PB basic units:

| <b>Terminal</b>        | Assignment                                 |                                                                                                    |
|------------------------|--------------------------------------------|----------------------------------------------------------------------------------------------------|
| <b>Upper terminals</b> |                                            | 4IN3 IN45<br>3<br>OUT $1'$ 2.2<br>T <sub>2</sub>                                                                                                    |
| 1                      | Common potential for relay outputs 1 and 2 |                                                                                                    |
| $\overline{2}$         | Relay output OUT1                          |                                                                                                    |
| 3                      | Relay output OUT2                          | $\overline{OUT37} = 24\sqrt{8}$ 9 $\overline{9}$ 9 $\overline{1}$ $\overline{1}$ $\overline{2}$ $\overline{2}$ $\overline{9}$ $\overline{2}$ $\overline{1}$ $\overline{2}$ $\overline{2}$ $\overline{2}$ $\overline{2}$ $\overline{2}$ $\overline{2}$ $\overline{2}$ $\overline{2}$ $\overline{2}$ $\overline{2}$ $\overline{2}$ $\overline{2}$ $\overline{2}$ $\overline{2}$<br>6 |
| 4                      | Digital input IN3                          |                                                                                                    |
| 5                      | Digital input IN4                          |                                                                                                    |
| T <sub>2</sub>         | Thermistor connection (binary PTC)         | SIMOCODE PRO<br><b>SIEMENS</b>                                                                                                    |
| 6                      | Relay output OUT3                          |                                                                                                    |
| 7                      | Relay output OUT3                          | <b>DEVICE</b>                                                                                                    |
| 8                      | 24 V DC only for IN1 to IN4                | $\blacksquare$ BUS                                                                                                    |
| 9                      | Digital input IN1                          | GEN. FAULT                                                                                                    |
| 10                     | Digital input IN2                          |                                                                                                    |
| T <sub>1</sub>         | Thermistor connection (binary PTC)         |                                                                                                    |
| Lower terminals        |                                            | ЪP                                                                                                    |
| A <sub>1</sub>         | Supply voltage terminal 1                  | TEST/<br><b>RESET</b>                                                                                                    |
| A2                     | Supply voltage terminal 2                  | PROFIBUS<br>$\bullet$<br>$\bullet$<br>$\bullet$                                                                                                    |
| A                      | PROFIBUS DP terminal A                     | $\circ$<br>$\bullet$                                                                                                    |
| B                      | PROFIBUS DP terminal B                     |                                                                                                    |
| SPE <sup>1)</sup>      | System shielding                           |                                                                                                    |
|                        |                                            |                                                                                                    |
|                        |                                            |                                                                                                    |
|                        |                                            |                                                                                                    |
|                        |                                            |                                                                                                    |

Table 12- 5 Assignment of the removal terminals, SIMOCODE pro C/V PB basic units

1)

#### Note

Connect SIMOCODE pro via terminal SPE with the maximum possible cross-section and with as short a cable as possible to the functional ground of the control cabinet, e.g. to the grounded mounting plate of the control cabinet.

#### Assignment of the removable terminals, SIMOCODE pro S basic units

The following table shows the assignment of the removable terminals of the SIMOCODE pro S basic unit:

| Terminal          | Assignment                                    |  |
|-------------------|-----------------------------------------------|--|
| Upper terminals   |                                               |  |
| $IN+$             | 24 V DC only for IN1 to IN4                   |  |
| A <sub>1</sub>    | Supply voltage terminal 1                     |  |
| A2                | Supply voltage terminal 2                     |  |
| A                 | PROFIBUS DP terminal A                        |  |
| B                 | PROFIBUS DP terminal B                        |  |
| SPE <sup>1)</sup> | System shielding                              |  |
| IN <sub>1</sub>   | Digital input IN1                             |  |
| IN <sub>2</sub>   | Digital input IN2                             |  |
| IN <sub>3</sub>   | Digital input IN3                             |  |
| Lower terminals   |                                               |  |
| T <sub>1</sub>    | Thermistor<br>connection 1 (binary PTC)       |  |
| T <sub>2</sub>    | Thermistor<br>connection 2 (binary PTC)       |  |
| IN4               | Digital input IN4                             |  |
| 13                | Common potential for relay<br>outputs 1 and 2 |  |
| 14                | Relay output OUT1                             |  |
| 24                | Relay output OUT2                             |  |

Table 12- 6 Assignment of the removable terminals, SIMOCODE pro S basic unit

1)

#### **Note**

Connect SIMOCODE pro via terminal SPE with the maximum possible cross-section and with as short a cable as possible to the functional ground of the control cabinet, e.g. to the grounded mounting plate of the control cabinet.

### Pin assignment for SIMOCODE pro V PN / EIP basic units

The following table shows the pin assignment of the removable terminals:

| <b>Terminal</b>   | Assignment                                 |                                                                 |
|-------------------|--------------------------------------------|-----------------------------------------------------------------|
| Upper terminals   |                                            | T <sub>2</sub><br>3 4 IN3 IN4 5<br>OUT <sub>1</sub><br>2.2      |
| 1                 | Common potential for relay outputs 1 and 2 |                                                                 |
| $\overline{2}$    | Relay output OUT1                          |                                                                 |
| 3                 | Relay output OUT2                          | $7 = 24 \text{ V}8$ 9 $\text{IN1}$ $\text{IN2}$ 10<br>OUT3<br>6 |
| 4                 | Digital input IN3                          |                                                                 |
| 5                 | Digital input IN4                          |                                                                 |
| T <sub>2</sub>    | Thermistor connection (binary PTC)         | <b>SIEMENS</b><br>SIMOCODE PRO V PN                             |
| 6                 | Relay output OUT3                          |                                                                 |
| 7                 | Relay output OUT3                          | >3s<br>DEVICE                                                   |
| 8                 | 24 V DC only for IN1 to IN4                | 3UF7901<br>$1s$<br> BUS                                         |
| 9                 | Digital input IN1                          | GEN.FAULT                                                       |
| 10                | Digital input IN2                          | PORT <sub>1</sub>                                               |
| T <sub>1</sub>    | Thermistor connection (binary PTC)         | PORT <sub>2</sub><br>Þ                                          |
| Lower terminals   |                                            | <b>MANIMARY</b><br>TEST/                                        |
| A1                | Supply voltage terminal 1                  | <b>RESET</b>                                                    |
| A2                | Supply voltage terminal 2                  | PN(LAN)                                                         |
| PORT <sub>1</sub> | PROFINET connection 1                      |                                                                 |
| PORT <sub>2</sub> | PROFINET connection 2                      | nonhon                                                          |
| SPE <sup>1)</sup> | System shielding                           |                                                                 |
|                   |                                            |                                                                 |
|                   |                                            | SPE<br>A2                                                       |
|                   |                                            |                                                                 |
|                   |                                            |                                                                 |
|                   |                                            |                                                                 |

Table 12- 7 Pin assignments of the removable terminals of the basic unit

1)

#### **Note**

Connect SIMOCODE pro via terminal SPE with the maximum possible cross-section and with as short a cable as possible to the functional ground of the control cabinet, e.g. to the grounded mounting plate of the control cabinet.
## Power supply to the inputs of the basic unit

There are three possibilities for powering the inputs:

- a): 24 V DC internal
- b): 24 V DC external. Input 3 is the reference potential, i.e. three inputs are available.

#### c): 24 V DC external. Only possible for a basic unit with 24 V DC supply voltage!

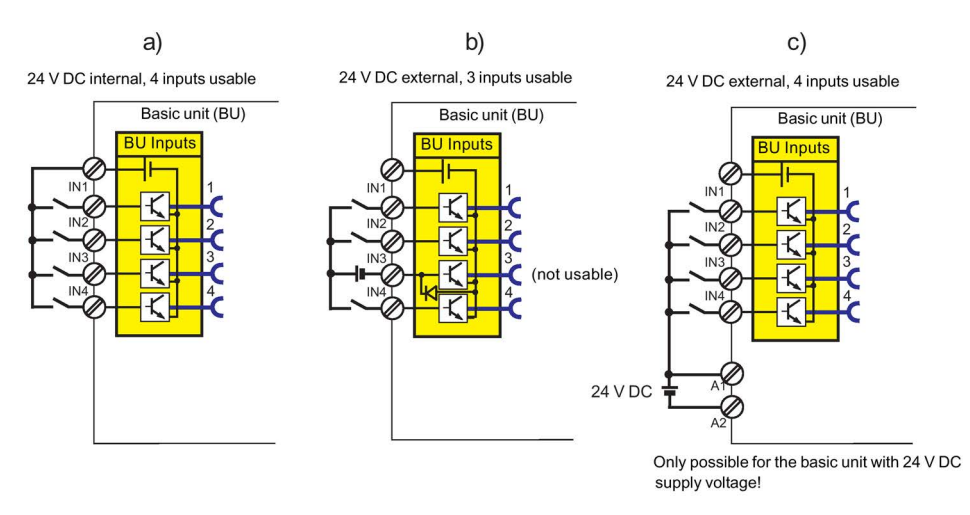

Figure 12-13 24 V DC for powering the inputs

All inputs work reaction-free, i.e. the signal statuses on neighboring inputs do not influence each other.

# Wiring sequence of the removable terminal of the SIMOCODE pro C/V basic units

Proceed as follows:

Table 12- 8 Wiring of the removable terminals of the SIMOCODE pro C/V basic units

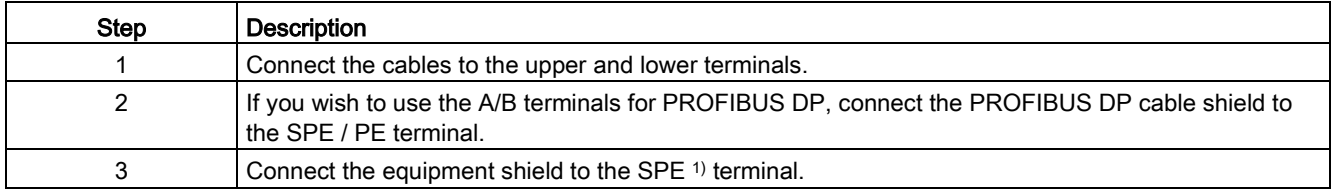

1)

#### Note

Connect SIMOCODE pro via terminal SPE with the maximum possible cross-section and with as short a cable as possible to the functional ground of the control cabinet, e.g. to the grounded mounting plate of the control cabinet.

#### Note

The A / B terminals are an alternative to the 9-way SUB-D connection! Baud rates of up to 1.5 Mbit / s  $1$  are possible.

#### **Note**

#### 1) Baud rates > 1.5 Mbit / s

At baud rates > 1.5 Mbit / s, the "Bus" fault is generated and the "Bus" LED lights up.

# Wiring sequence of the PROFIBUS cable for SIMOCODE pro S basic units

Proceed as follows:

Table 12- 9 Wiring of the removable terminals on the basic units

| <b>Step</b> | Description                                                                                                    |
|-------------|----------------------------------------------------------------------------------------------------|
|             | Insulate the PROFIBUS cable as shown below.                                                                               |
|             | Screw the SPE cable to the bus terminal as shown below.                                                                   |
|             | Connect the PROFIBUS cables A and B and the SPE cable to terminals A, B, and SPE $\textsuperscript{1}$ as shown<br>below. |

#### Note

Connect SIMOCODE pro via terminal SPE with the maximum possible cross-section and with as short a cable as possible to the functional ground of the control cabinet, e.g. to the grounded mounting plate of the control cabinet.

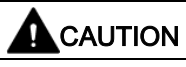

#### SPE connection

Connect the SPE cable to the SPE terminal or alternatively to the bus connection terminal with a ring cable lug.

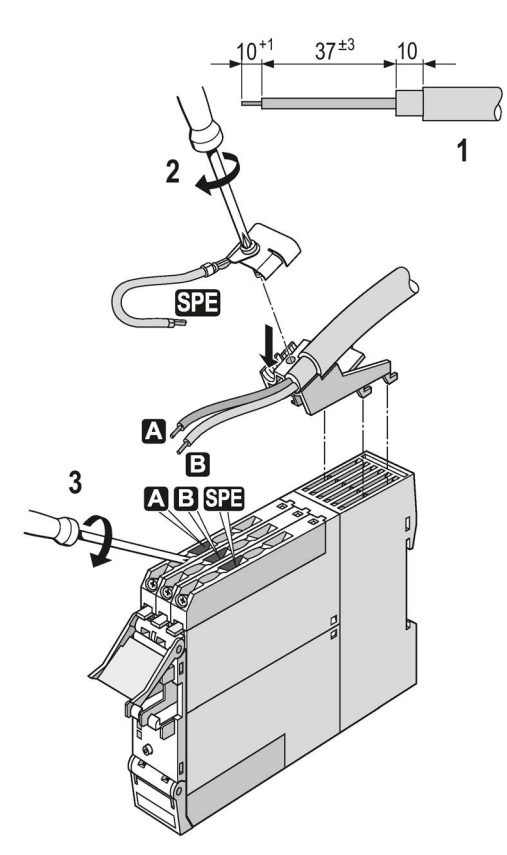

Figure 12-14 Wiring sequence of the PROFIBUS cable for SIMOCODE pro S basic units

## Sequence for wiring the removable terminals for SIMOCODE pro V PN / pro V EIP basic units

Proceed as follows:

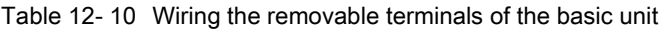

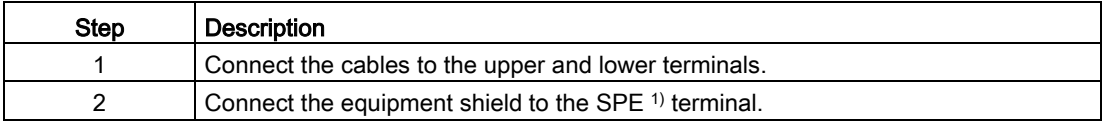

1)

#### **Note**

Connect SIMOCODE pro via terminal SPE with the maximum possible cross-section and with as short a cable as possible to the functional ground of the control cabinet, e.g. to the grounded mounting plate of the control cabinet.

## Connection examples of SIMOCODE pro C/V/S basic units

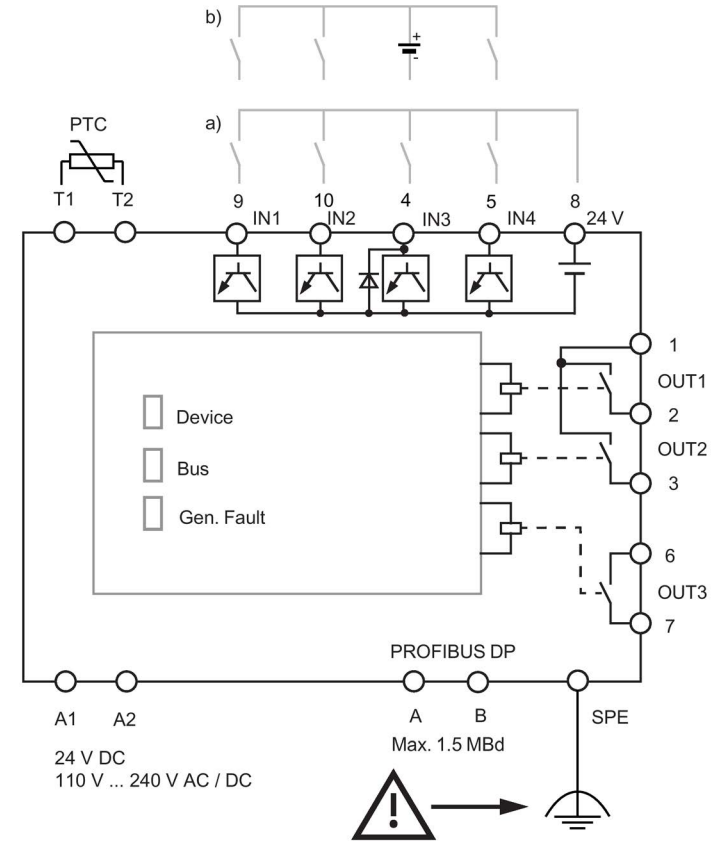

Figure 12-15 Connection example of SIMOCODE pro C/V basic units

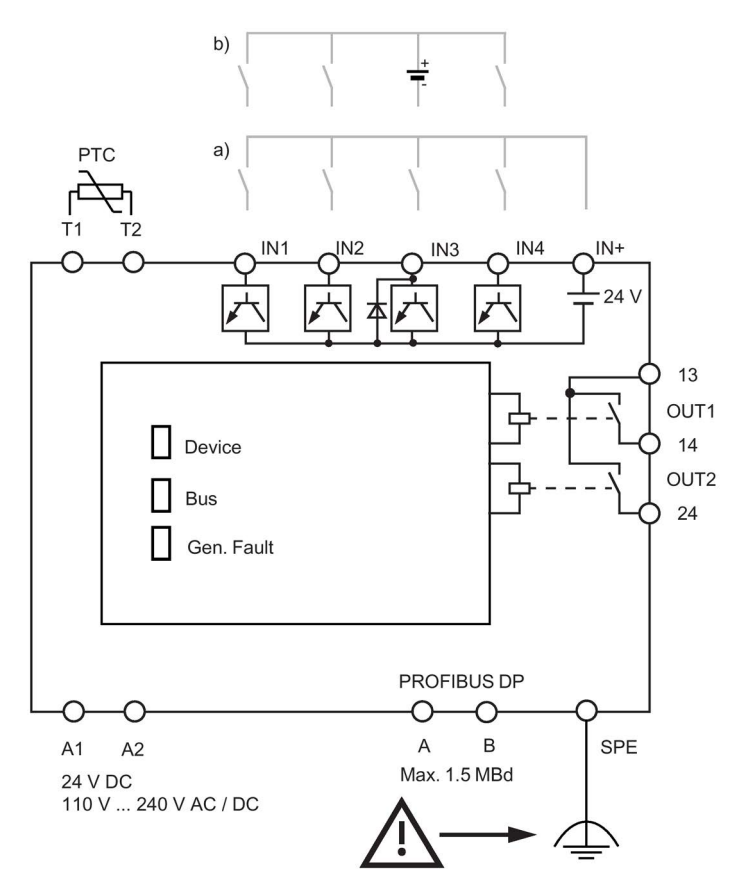

Figure 12-16 Connection example SIMOCODE pro S basic unit

#### Note

#### Only three inputs can be used

With an external 24 V DC supply, only three inputs can be used (see "Power supply to the inputs of the basic unit" above).

# Note

#### Baud rates PROFIBUS DP

Baud rates up to 1.5 Mbits are possible via bus terminals A/B.

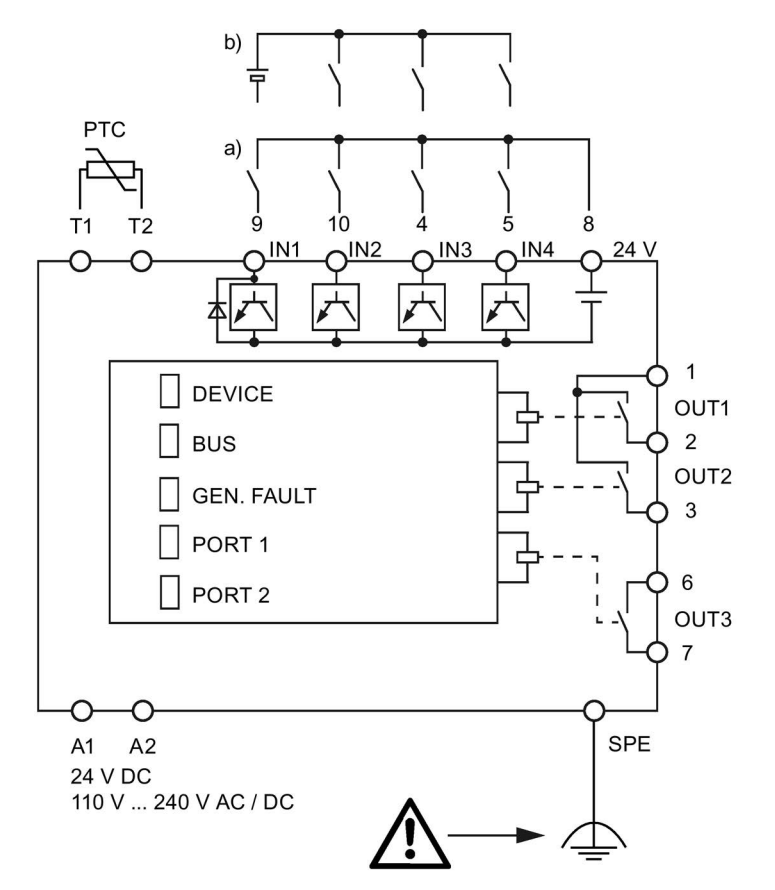

# Connection examples for SIMOCODE pro V PN / pro V EIP basic units

Figure 12-17 Connection examples for SIMOCODE pro V PN / pro V EIP basic units

# Terminal assignment of the digital module

The following table shows the assignment of the removable terminals:

| <b>Terminal</b>     | Assignment                                 |                      |  |
|---------------------|--------------------------------------------|----------------------|--|
| Upper terminals     |                                            | 20 OUT 21 2 22       |  |
| 20                  | Common potential for relay outputs 1 and 2 |                      |  |
| 21                  | Relay output OUT1                          |                      |  |
| 22                  | Relay output OUT2                          | 23 IN1 IN224<br>25   |  |
| 23                  | Digital input IN1                          |                      |  |
| 24                  | Digital input IN2                          |                      |  |
| 25                  | N / M for IN1 to IN4                       | <b>SIEMENS</b>       |  |
| Lower terminals     |                                            |                      |  |
| 26                  | Digital input IN3                          |                      |  |
| 27                  | Digital input IN4                          |                      |  |
| $SPE$ <sup>1)</sup> | System shielding                           |                      |  |
|                     |                                            |                      |  |
|                     |                                            | $\blacksquare$ READY |  |
|                     |                                            |                      |  |
|                     |                                            |                      |  |
|                     |                                            |                      |  |
|                     |                                            |                      |  |
|                     |                                            |                      |  |
|                     |                                            | 26 IN 3 IN 427 SPE   |  |

Table 12- 11 Pin assignment of the removable terminals of the digital module

1)

## Note

Connect SIMOCODE pro via terminal SPE with the maximum possible cross-section and with as short a cable as possible to the functional ground of the control cabinet, e.g. to the grounded mounting plate of the control cabinet.

#### Power supply to the digital module inputs

There are two possibilities for powering the inputs:

- a) Digital module with 24 V DC input supply
- b) Digital module with 110 to 240 V AC / DC input supply

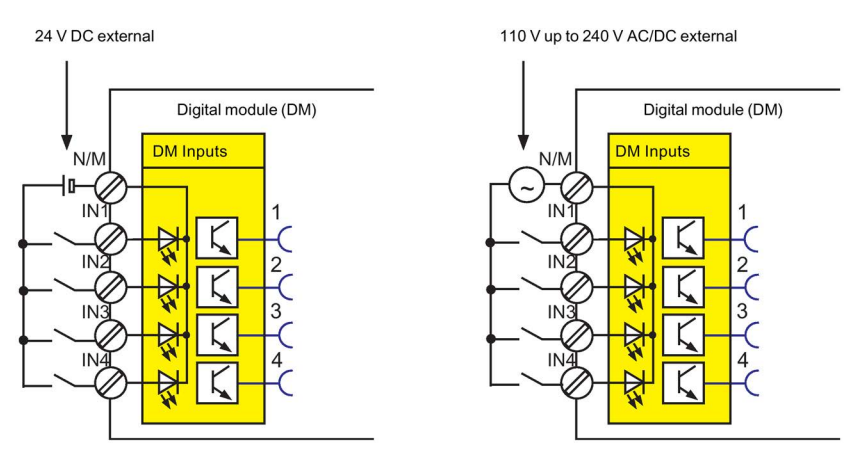

Figure 12-18 Power supply to the digital module inputs

#### Digital module connection example

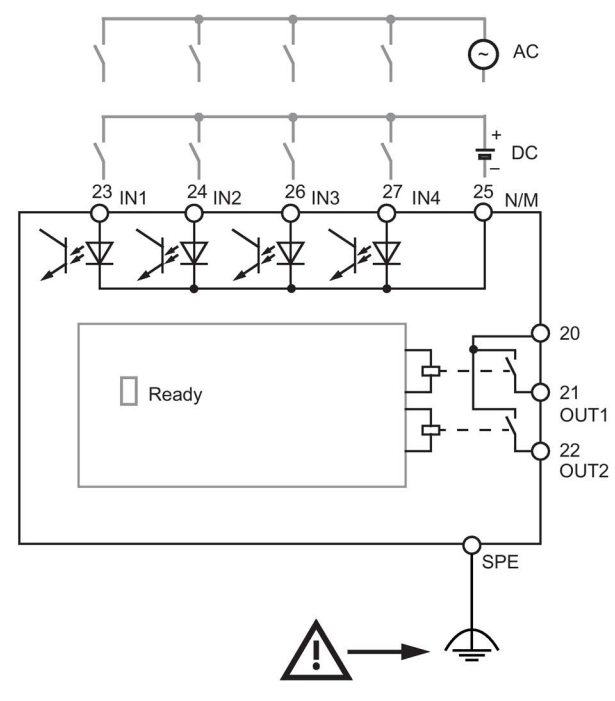

Figure 12-19 Digital module connection example

# Terminal assignment of the multifunction module

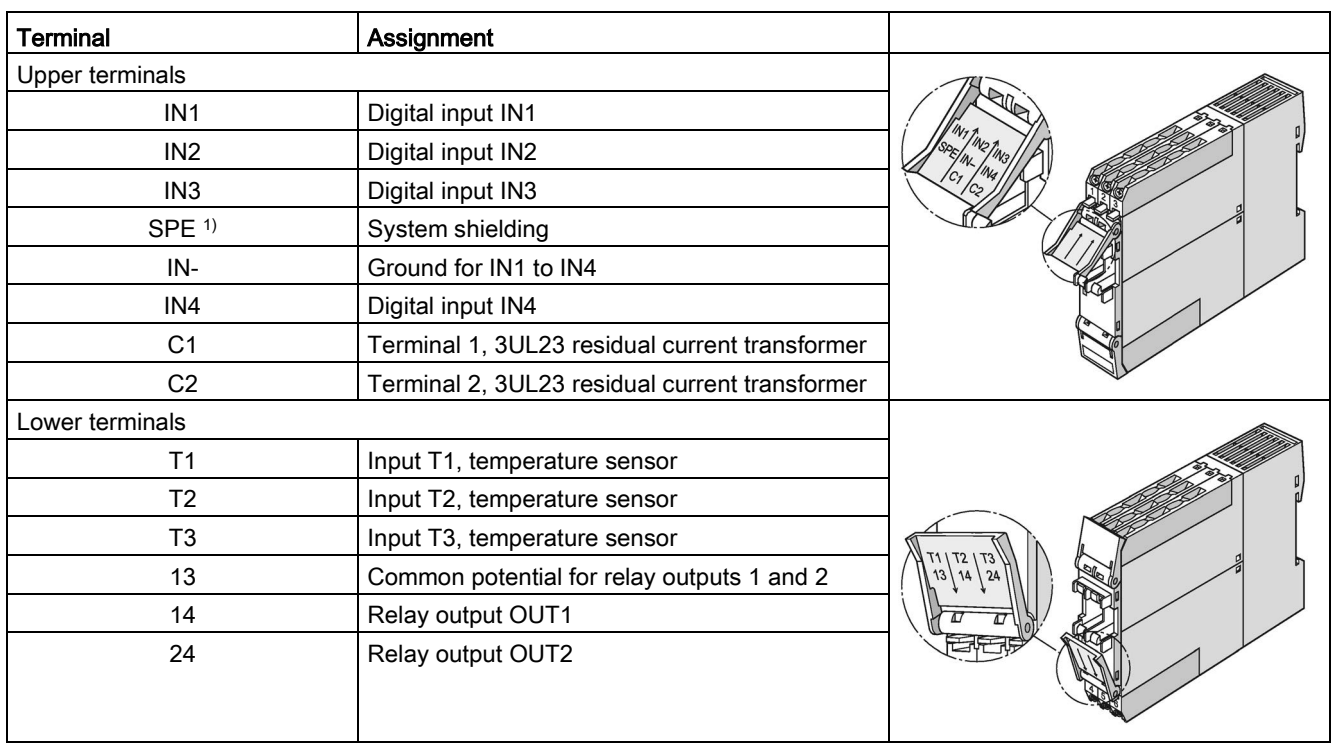

Table 12- 12 Assignment of the removable terminals, multifunction module

# 1)

#### Note

Connect SIMOCODE pro via terminal SPE with the maximum possible cross-section and with as short a cable as possible to the functional ground of the control cabinet, e.g. to the grounded mounting plate of the control cabinet.

# Connection example for multifunction module

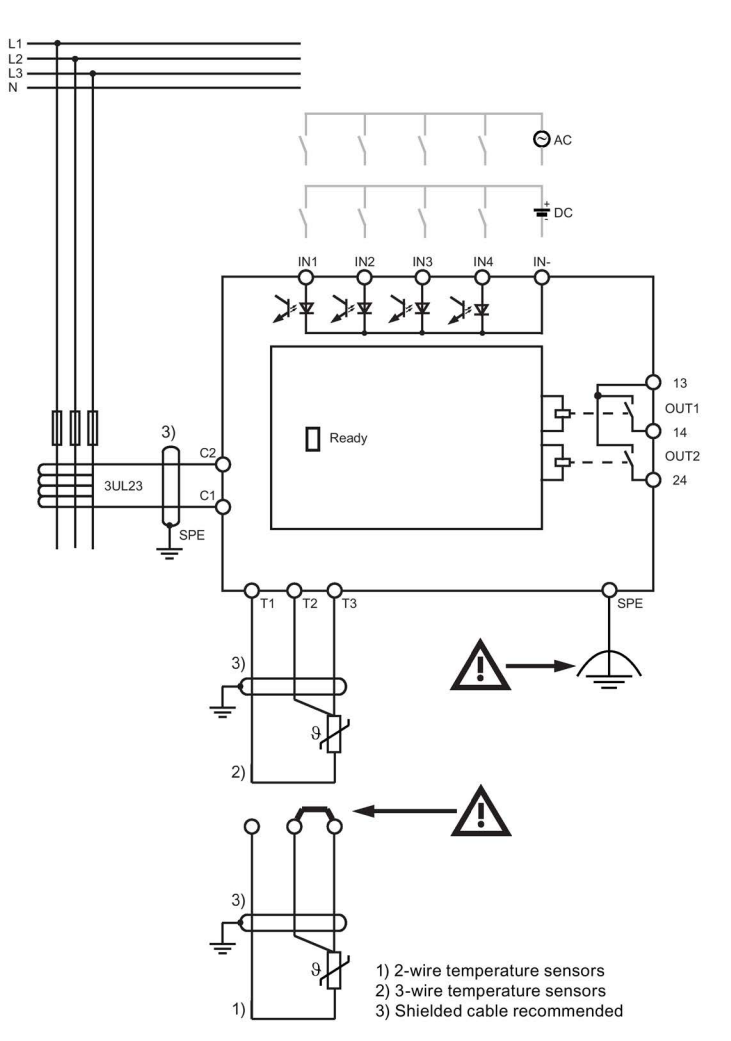

Figure 12-20 Connection example for multifunction module

Safety information on installing the 3UL23 residual current transformer:

See Chapter 14.2.5 in the Manual 3UG4/3RR2 Monitoring Relay [\(https://support.automation.siemens.com/WW/view/en/50426183/133300\)](https://support.automation.siemens.com/WW/view/en/50426183/133300).

## **NOTICE**

#### Routing the connecting cables / using shielded cables

To avoid interference injection, which could result in incorrect measurements, route these connecting lines parallel and twisted, if possible, or use shielded cables.

# Terminal assignment of the ground-fault module

The following table shows the assignment of the removable terminals:

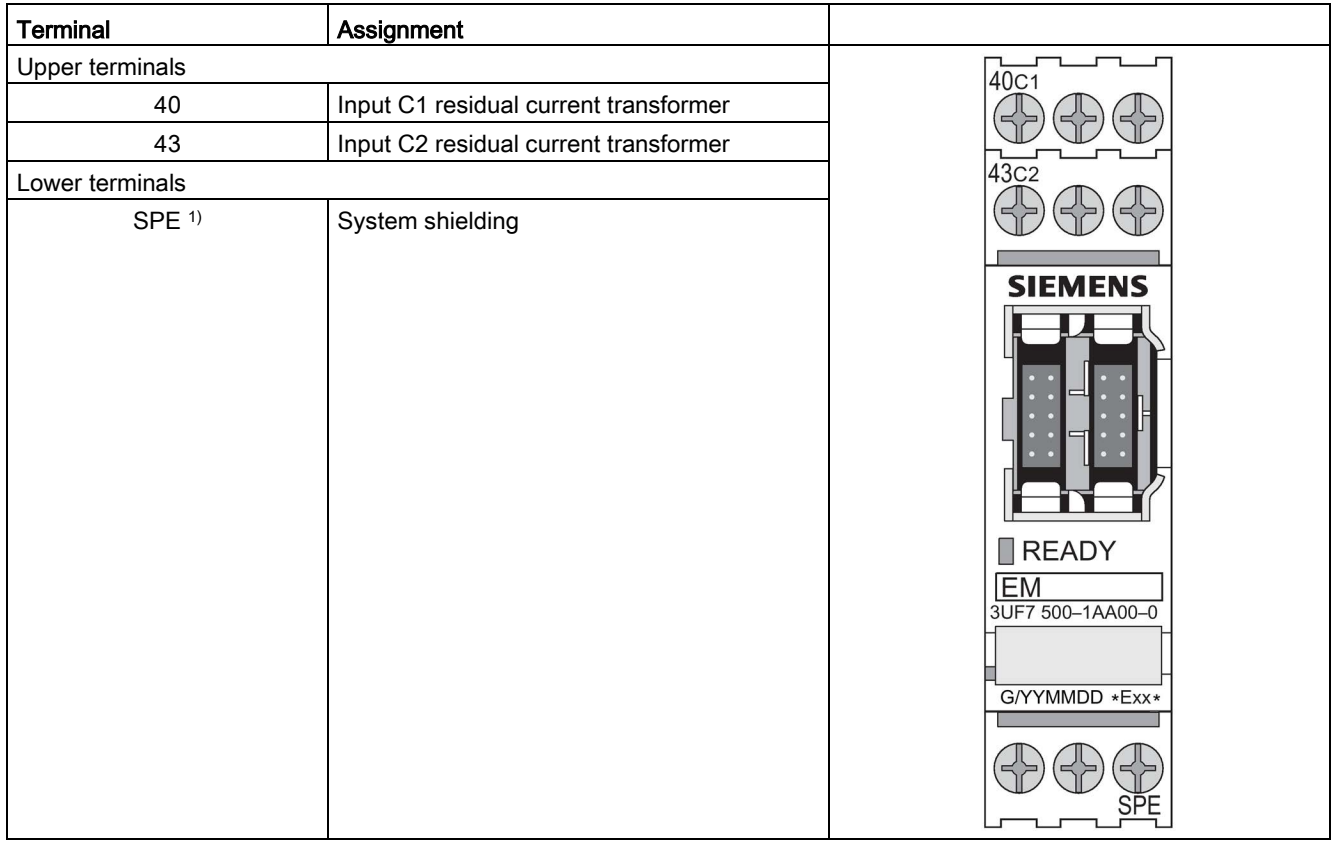

Table 12- 13 Terminal assignment of the removable terminals of the ground-fault module

1)

#### **Note**

Connect SIMOCODE pro via terminal SPE with the maximum possible cross-section and with as short a cable as possible to the functional ground of the control cabinet, e.g. to the grounded mounting plate of the control cabinet.

# **NOTICE**

## Types of ground-fault module

The 3UF7 500-1AA00-0 ground-fault module requires the 3UL22 residual current transformer.

The 3UF7 510-1AA00-0 ground-fault module requires the 3UL23 residual current transformer.

# Ground-fault module connection example

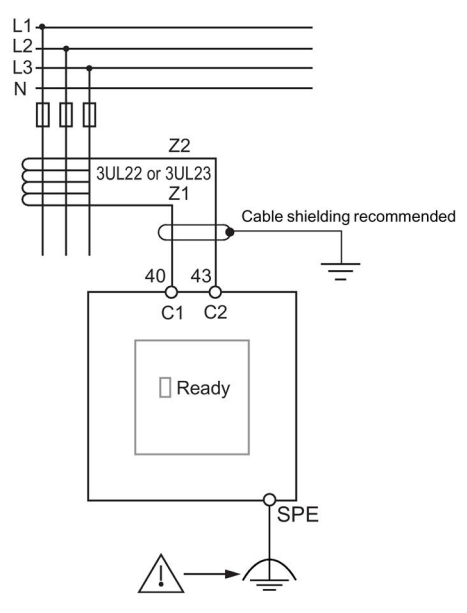

Figure 12-21 Ground-fault module connection example

The output signal of the transformers 3UL22/3UL23 is connected to terminals C1 and C2 of the corresponding ground-fault module.

Information on installing the residual current transformer 3UL23: See Manual 3UG4/3RR2 Monitoring Relay [\(https://support.automation.siemens.com/WW/view/en/50426183/133300\)](https://support.automation.siemens.com/WW/view/en/50426183/133300), Chapter 13.2.5.

# **NOTICE**

#### Routing the connecting cables / using shielded cables

To avoid interference injection, which could result in incorrect measurements, route these connecting lines parallel and twisted, if possible, or use shielded cables.

# Terminal assignment of the temperature module

The following table shows the assignment of the removable terminals:

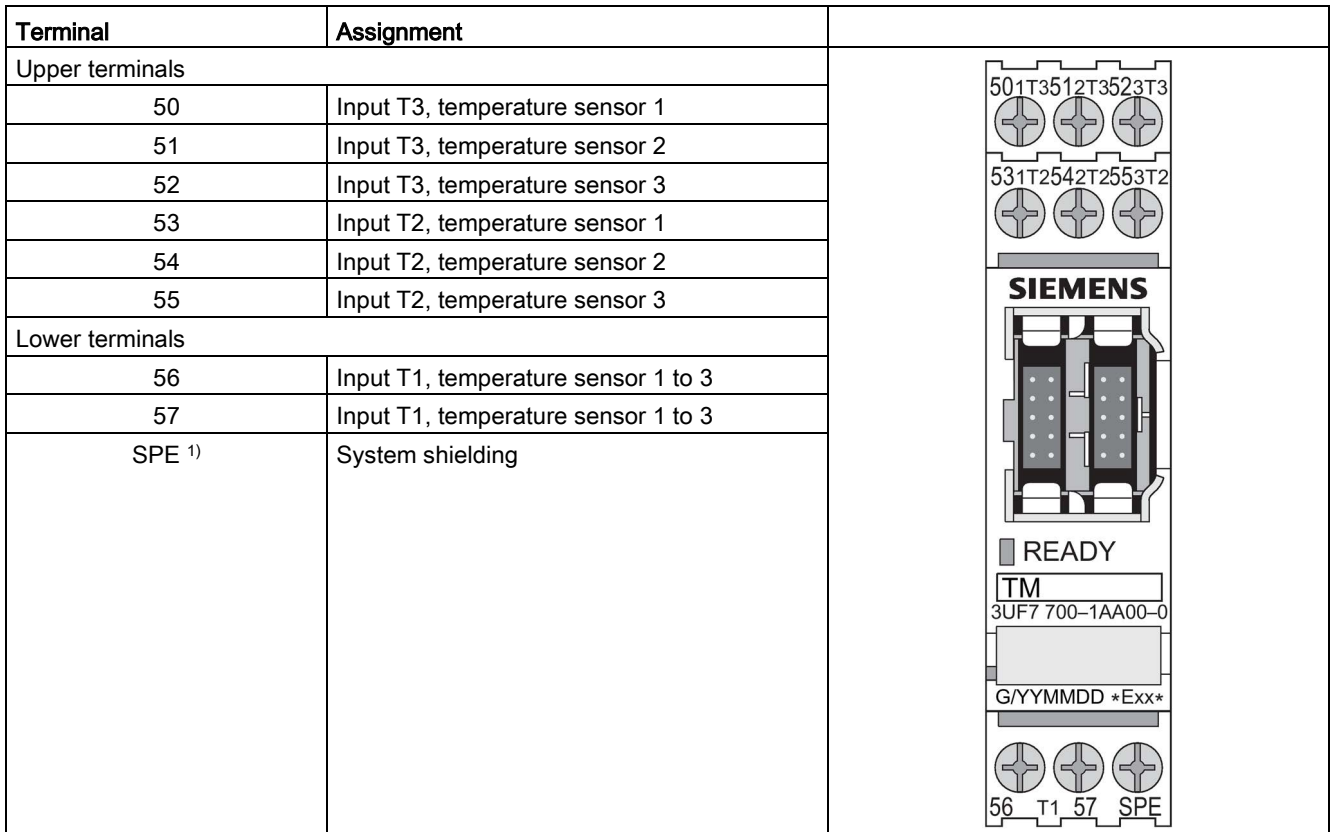

Table 12- 14 Pin assignment of the removable terminals of the temperature module

1)

#### **Note**

Connect SIMOCODE pro via terminal SPE with the maximum possible cross-section and with as short a cable as possible to the functional ground of the control cabinet, e.g. to the grounded mounting plate of the control cabinet.

You can connect up to three 2-wire or 3-wire temperature sensors.

- 2-wire temperature sensors: Connect a jumper between the T2 terminals and T3 terminals.
- 3-wire temperature sensors: Assign terminals 56 and 57 twice when three sensors are used.

## Temperature module connection example

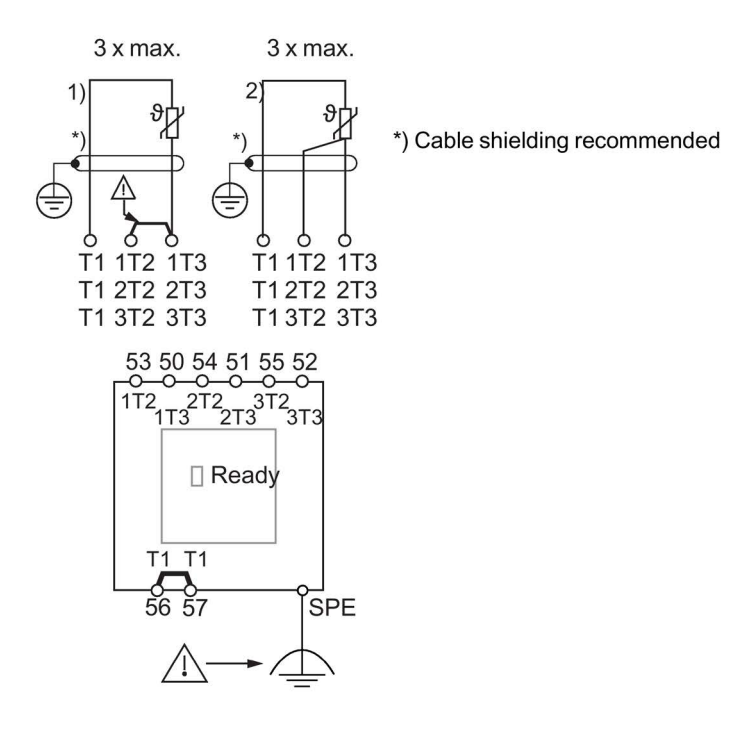

NTC temperature sensor:

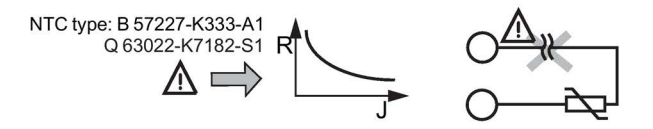

Figure 12-22 Temperature module connection example

# Terminal assignment of the analog module

The following table shows the assignment of the removable terminals:

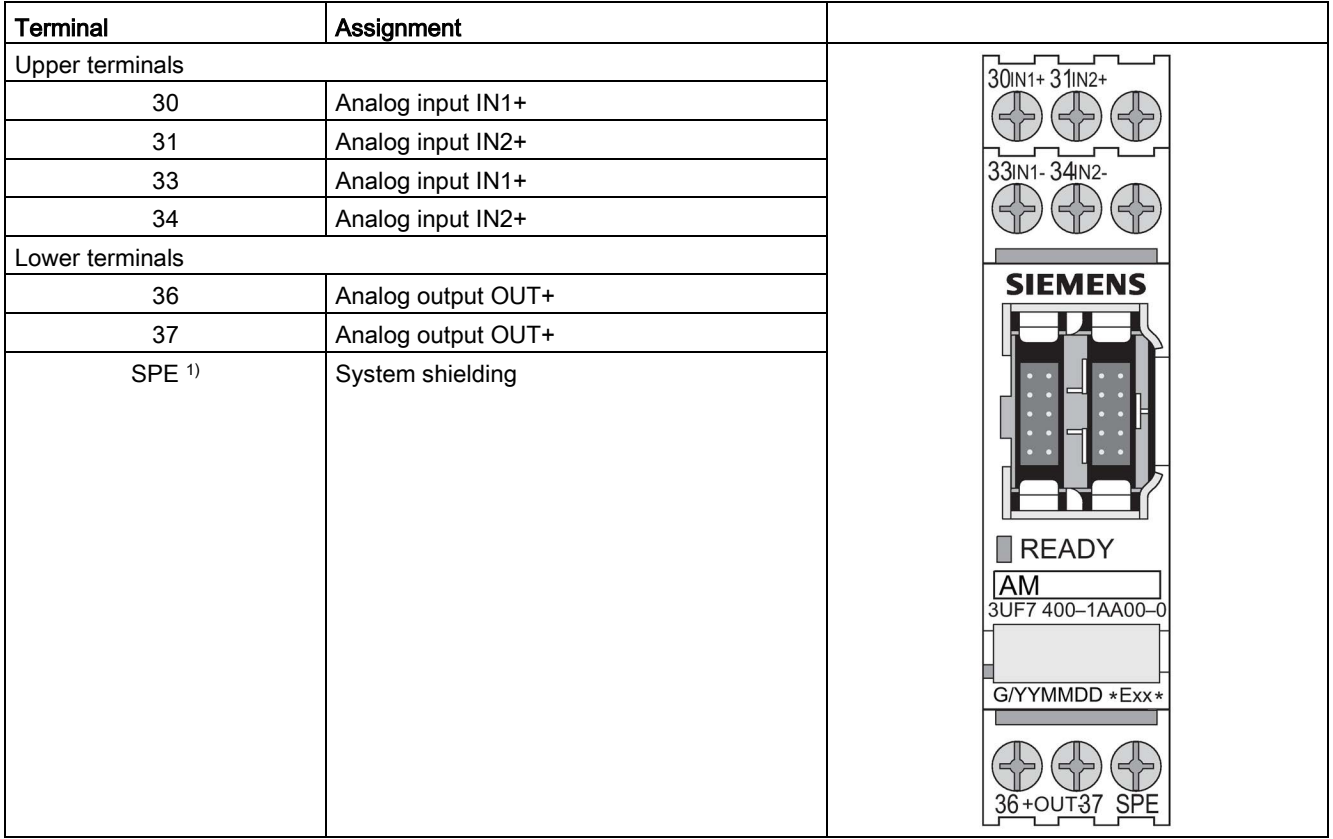

Table 12- 15 Pin assignment of the removable terminals of the analog module

1)

## Note

Connect SIMOCODE pro via terminal SPE with the maximum possible cross-section and with as short a cable as possible to the functional ground of the control cabinet, e.g. to the grounded mounting plate of the control cabinet.

# Analog module connection example

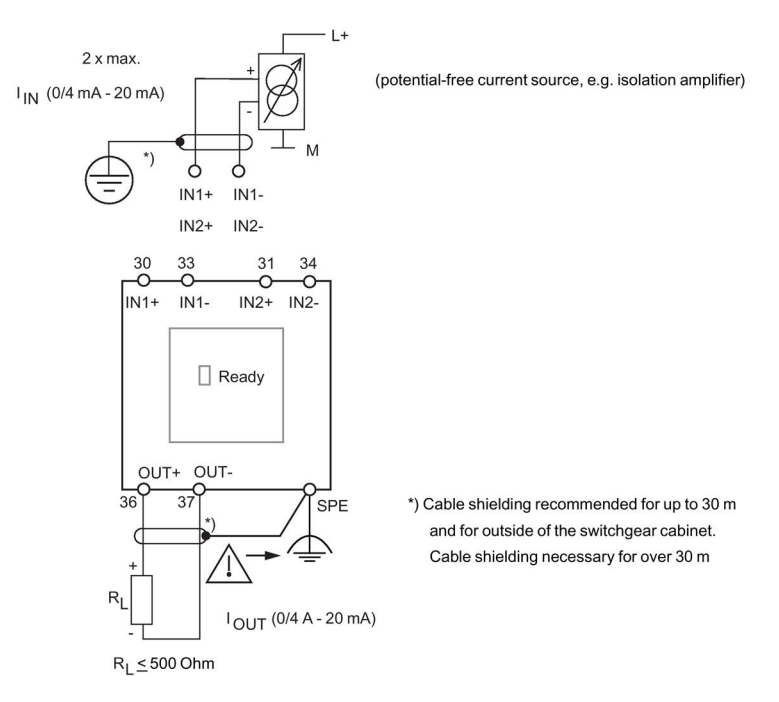

Figure 12-23 Analog module connection example

# Terminal assignment of the decoupling module

The following table shows the assignment of the removable terminals:

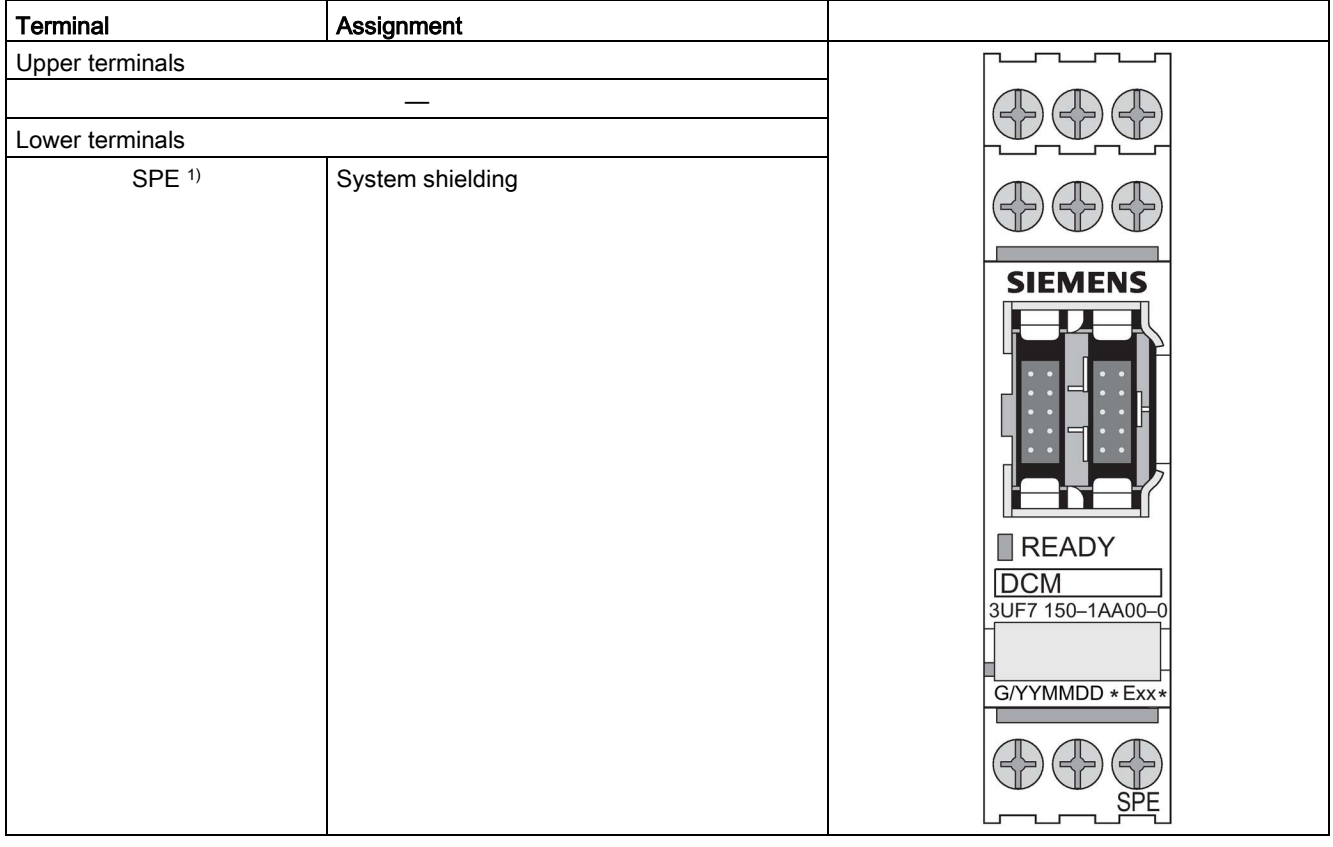

Table 12- 16 Pin assignment of the removable terminals of the decoupling module

1)

#### Note

Connect SIMOCODE pro via terminal SPE with the maximum possible cross-section and with as short a cable as possible to the functional ground of the control cabinet, e.g. to the grounded mounting plate of the control cabinet.

# Decoupling module connection example

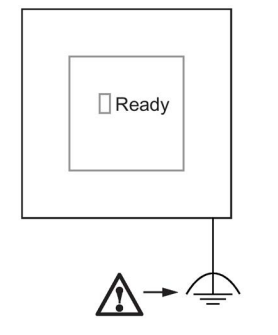

Figure 12-24 Decoupling module connection example

## Wiring the removable terminals of the expansion modules and the decoupling module

Connect the equipment shield to the SPE terminal.

# 12.2.2 Wiring digital modules DM-F Local and DM-F PROFIsafe

# Safety guidelines

See Manual Fail-safe Digital Modules SIMOCODE pro [\(https://support.automation.siemens.com/WW/view/en/50564852\)](https://support.automation.siemens.com/WW/view/en/50564852), Chapter "Mounting and connection."

#### WARNING V

## Loss of safety function is possible

For the 24 V DC power supply, always use an SELV or PELV power supply unit!

## Note

Surge suppressors are required for inductive loads.

## Terminal assignment for digital module DM-F Local

The following table shows the pin assignment of the removable terminals:

Table 12- 17 Terminal assignment of the removable terminals of the digital module DM-F Local, 24 V DC version and 110 to 240 V UC version.

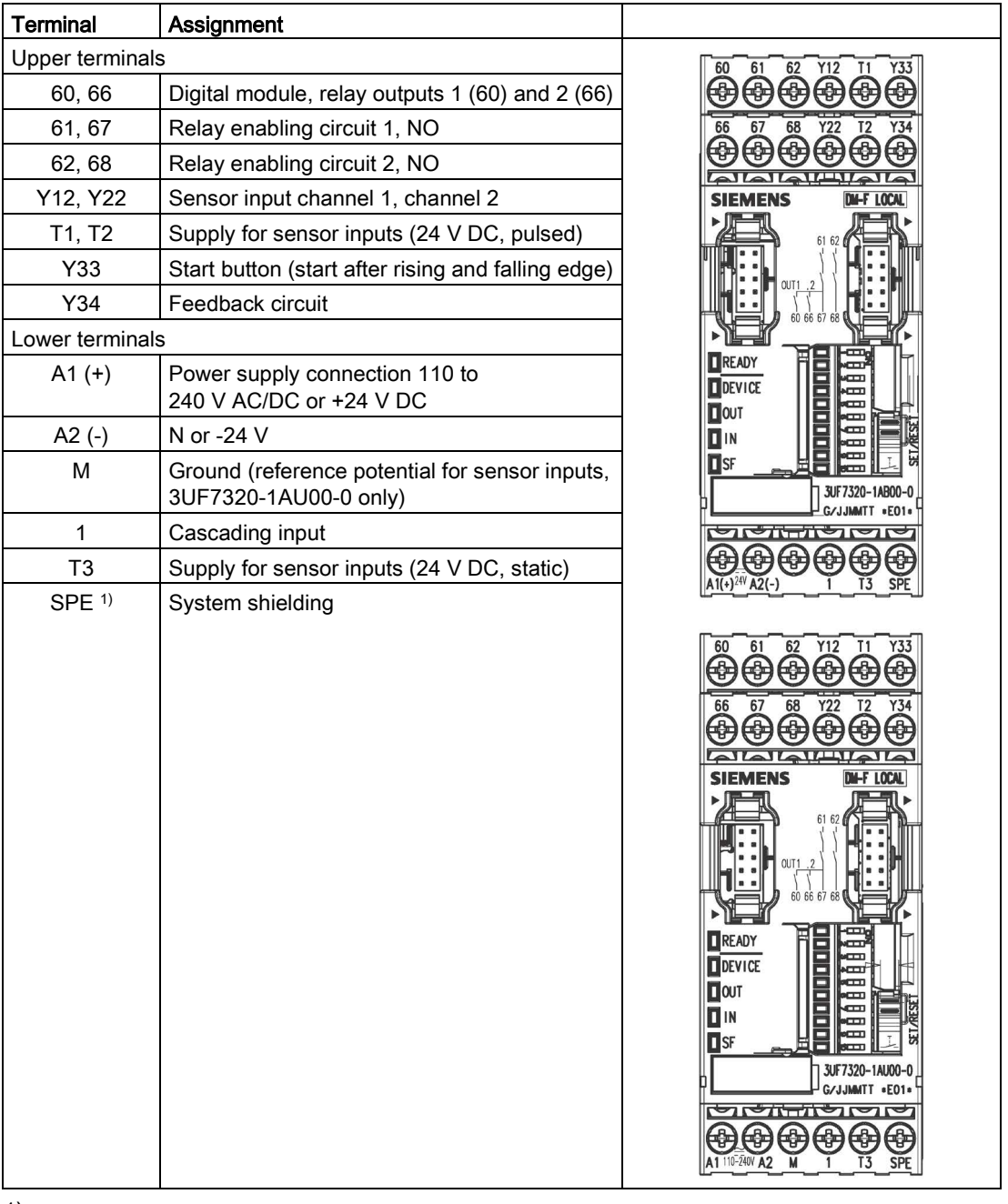

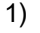

#### Note

Connect SIMOCODE pro via terminal SPE with the maximum possible cross-section and with as short a cable as possible to the functional ground of the control cabinet, e.g. to the grounded mounting plate of the control cabinet.

# Terminal assignment for digital module DM-F PROFIsafe

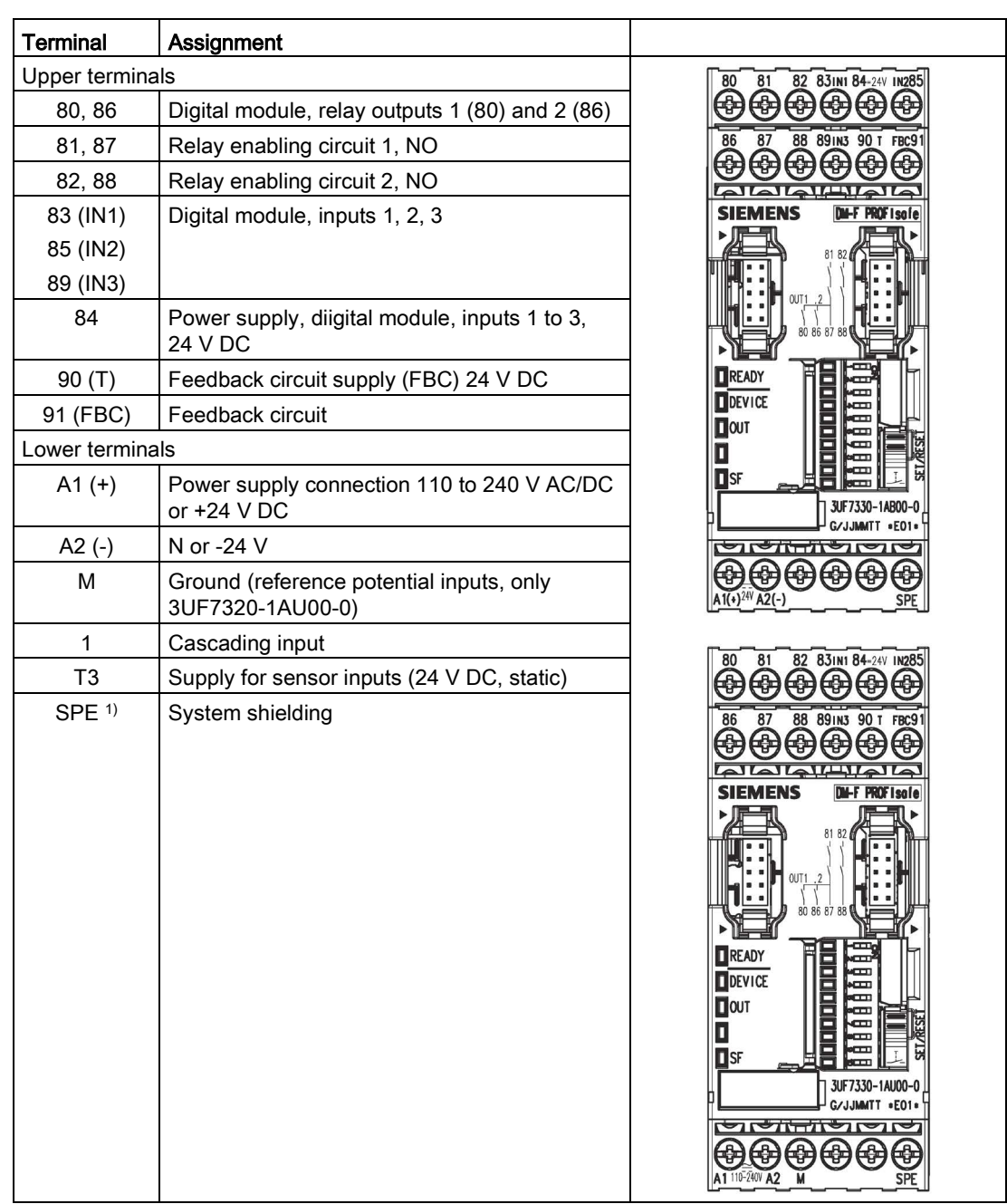

Table 12- 18 Terminal assignment of the removable terminals of the digital module DM-F PROFIsafe, 24 V DC version and 110 to 240 V UC version.

#### Note

1)

Connect SIMOCODE pro via terminal SPE with the maximum possible cross-section and with as short a cable as possible to the functional ground of the control cabinet, e.g. to the grounded mounting plate of the control cabinet.

## Digital module DM-F Local connection example

DM-F Local with cross-circuit detection, 2 NCs, 2 channels, monitored start

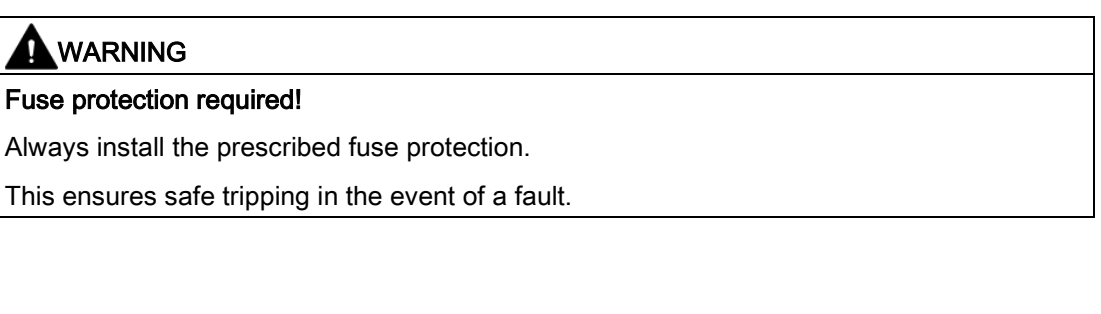

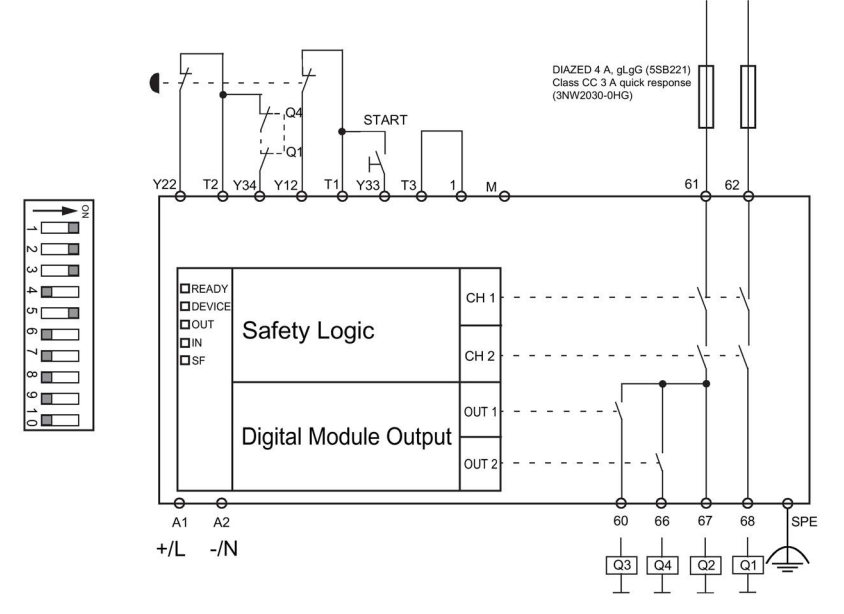

Figure 12-25 Connection example for "DM-F Local with cross-circuit detection, 2 NCs, 2 channels, monitored start"

For further connection examples: See Manual Fail-safe Digital Modules SIMOCODE pro [\(https://support.automation.siemens.com/WW/view/en/50564852\)](https://support.automation.siemens.com/WW/view/en/50564852).

## Digital module DM-F PROFIsafe connection example

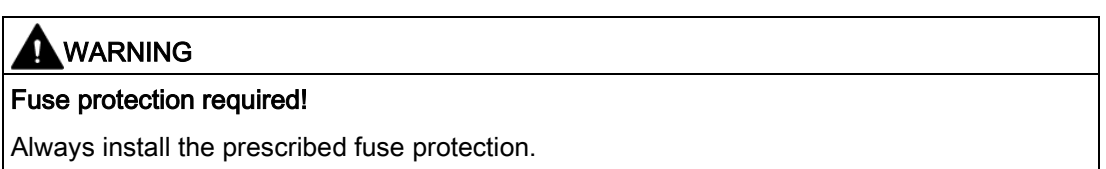

This ensures safe tripping in the event of a fault.

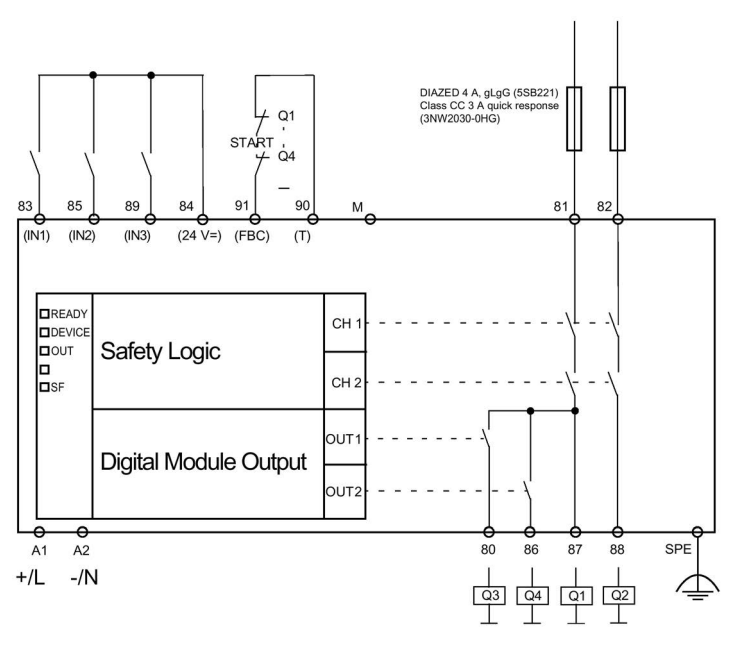

Figure 12-26 Block diagram of DM-F PROFIsafe

## Connection examples fail-safe digital module DM-F

See Manual Fail-safe Digital Modules SIMOCODE pro [\(https://support.automation.siemens.com/WW/view/en/50564852\)](https://support.automation.siemens.com/WW/view/en/50564852).

# 12.2.3 Wiring of current measuring modules

## Selection

Select the appropriate current measuring module according to the motor current:

- Through-hole connection up to 200 A: The cables of the three phases are passed through the feed-through openings.
- Bus connection system from 20 A to 630 A, also for direct connection to Siemens contactors.

The following table shows the various current measuring modules:

Table 12- 19 Current measuring modules

| Current measuring module                                                     | Version |                         |
|------------------------------------------------------------------------------|---------|-------------------------|
| 3UF7100-1AA00-0; 0.3 to 3 A                                                  |         | Through-hole connection |
| $Ø$ feed-through openings: 7.5 mm                                            |         |                         |
| 3UF7101-1AA00-0; 2.4 to 25 A                                                 |         |                         |
| Ø feed-through openings: 7.5 mm                                              |         |                         |
| 3UF7102-1AA00-0; 10 - 100 A                                                  |         |                         |
| Ø feed-through openings: 14 mm                                               |         |                         |
| 3UF7103-1AA00-0; 20 to-200 A                                                 |         |                         |
| $\varnothing$ feed-through openings: 25 mm                                   |         |                         |
| 3UF7103-1BA00-0; 20 to 200 A                                                 |         | Bus connection system   |
| Conductor cross section: 16 to 95 mm <sup>2</sup> ,<br>AWG 5 to 3/0          |         | $\boxtimes$             |
| 3UF7104-1BA00-0; 63 to 630 A                                                 |         |                         |
| Conductor cross section:<br>50 to 240 mm <sup>2</sup> , AWG 1/0 to 500 kcmil |         |                         |

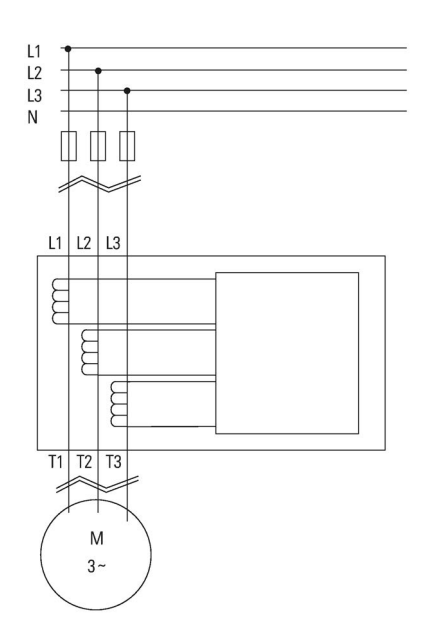

Figure 12-27 Main circuit connection

#### Note

When connecting or routing the cables of the individual phases of the main circuit, ensure correct assignment of the phases on the current measuring module and correct routing direction!

Please note the information in the Operating Instructions. You will also find the Operating Instructions for SIMOCODE pro at Operating instructions [\(https://www.siemens.com/sirius/manuals\)](https://www.siemens.com/sirius/manuals)

# 12.2.4 Wiring of current / voltage measuring modules

## Selection

Select the appropriate current / voltage measuring module according to the motor current.

- Through-hole connection up to 200 A: The cables of the three phases are passed through the feed-through openings.
- Bus connection system from 20 A to 630 A, also for direct connection to Siemens contactors.

The following table shows the various current / voltage measuring modules:

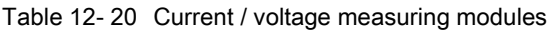

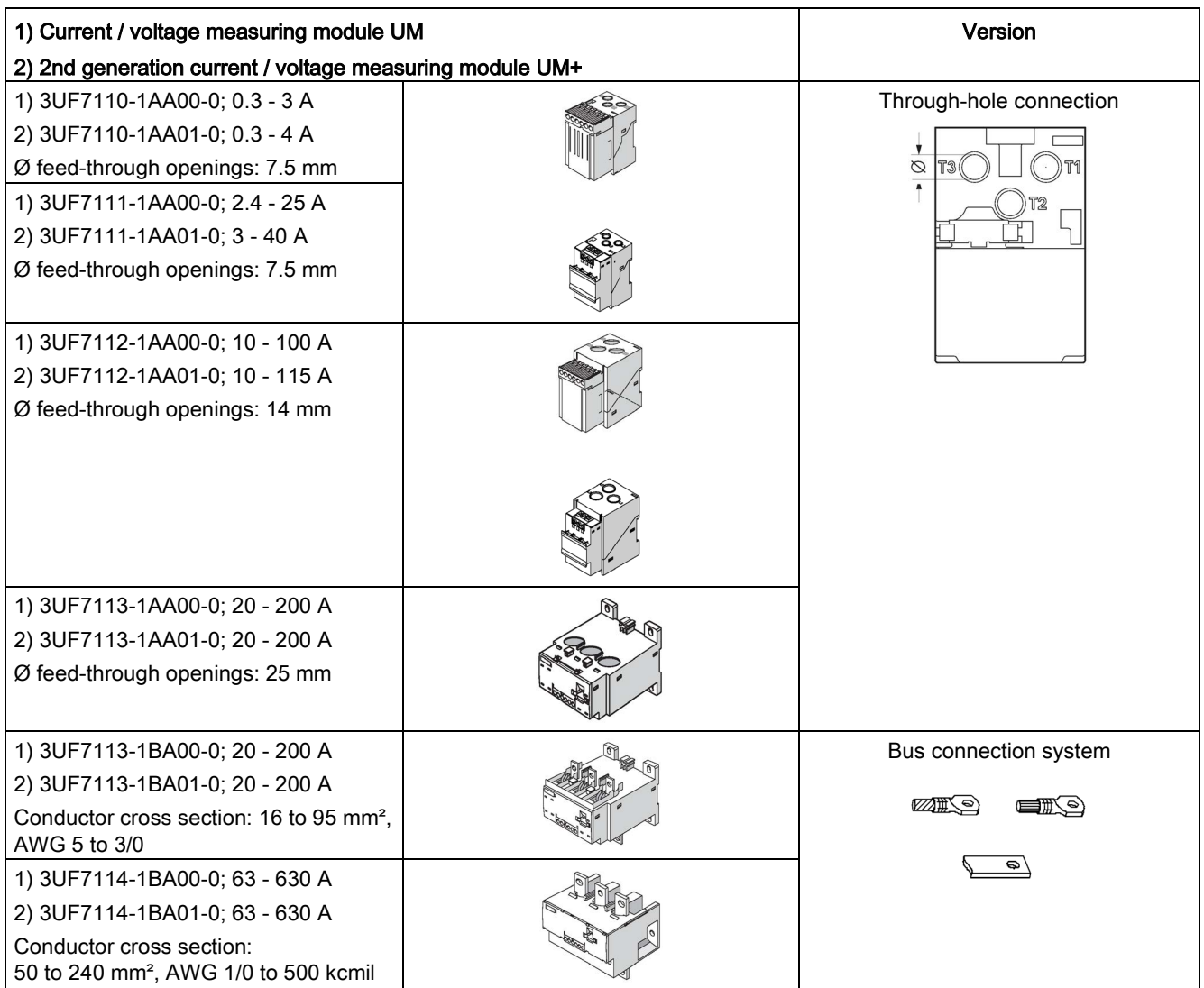

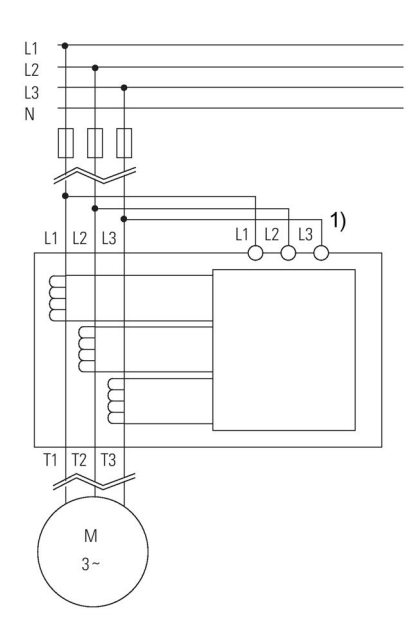

## Safety guidelines

# **WARNING**

1) Short-circuit proof wiring or line protection recommended

#### Note

#### Acquisition of the line supply voltage

A voltage tap between the circuit breaker or fuse and the contactor is recommended for acquisition of the line supply voltage.

Thus, when the motor is shut down, its operable state can be derived from the presence of the supply voltage.

#### Note

#### Measurement of voltage or power-related variables

Connect the main circuit L1, L2, L3 of a current / voltage measuring module to the clamps (L1, L2, L3) of the removable terminal with a 3-core cable. The supply cables may require additional cable protection, for example via short-circuit proof cable or fuses.

#### **Note**

When connecting or routing the cables of the individual phases of the main circuit, ensure correct assignment of the phases on the current / voltage measuring module and correct routing direction!

Please note the information in the Operating Instructions. You will also find the Operating Instructions for SIMOCODE pro at Operating instructions [\(https://www.siemens.com/sirius/manuals\)](https://www.siemens.com/sirius/manuals)

## Removable terminals

The following tables show conductor cross-sections, stripped lengths, tightening torques of conductors and pin assignments of the removable terminals of the current / voltage measuring modules:

Table 12- 21 Conductor cross-sections, stripped lengths, tightening torques of conductors of the 2nd generation 45 mm and 55 mm current / voltage measuring modules

| Removable<br>terminals | Screwdriver             |                                    | <b>Tightening torque</b>                                                                         |
|------------------------|-------------------------|------------------------------------|--------------------------------------------------------------------------------------------------|
|                        |                         | ISO 2380-<br>A 0.6 x 3.5 (8WA2803) | TORQUE:<br>4.4 to 5.3 lb.in                                                                      |
|                        |                         |                                    | 0.5 to 0.6 Nm                                                                                    |
|                        | <b>Stripped lengths</b> |                                    | <b>Conductor cross section</b>                                                                   |
|                        |                         | Solid                              | 1x 0.25 - 2.5 mm <sup>2</sup> / 1x AWG 24 to 14<br>2x 0.25 - 1 mm <sup>2</sup> / 2x AWG 24 to 18 |
|                        | Ø                       | Finely stranded with end<br>sleeve |                                                                                                  |

Table 12- 22 Conductor cross-sections, stripped lengths, tightening torques of conductors of the 2nd generation 120 mm and 145 mm current / voltage measuring modules

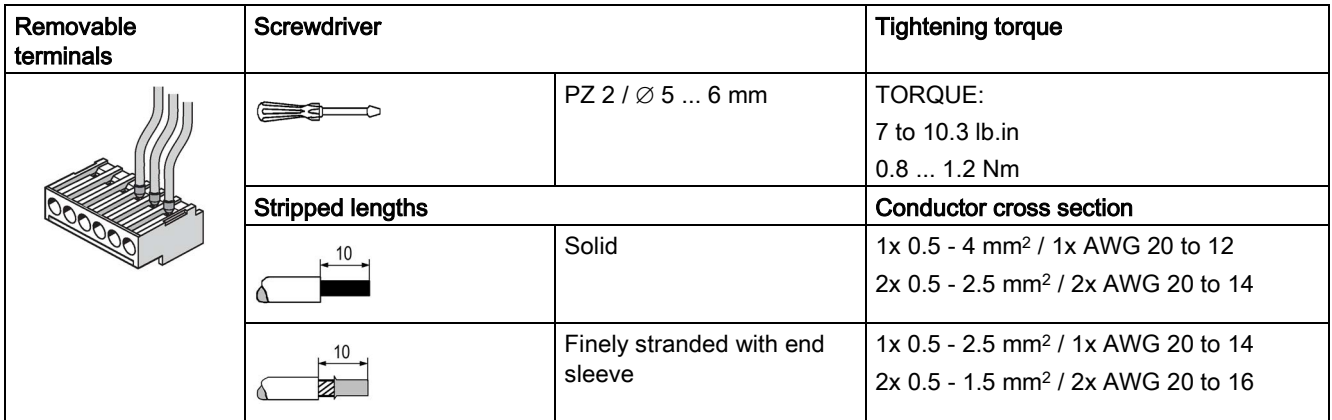

Pin assignments of the removable terminals of the 2nd generation current / voltage measuring modules

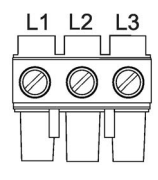

L1, L2, L3: Terminals for connecting the 3-wire cable of the main circuit

Table 12- 23 Conductor cross-sections, stripped lengths, tightening torques of conductors of the 1st generation current / voltage measuring modules

| Removable<br>terminals | Screwdriver             |                                              | <b>Tightening torque</b>                       |
|------------------------|-------------------------|----------------------------------------------|------------------------------------------------|
|                        |                         | $PZ2 / Ø5$ to 6 mm                           | TORQUE:                                        |
|                        |                         |                                              | 7 to 10.3 lb.in                                |
|                        |                         |                                              | 0.8 to 1.2 Nm                                  |
|                        | <b>Stripped lengths</b> |                                              | Conductor cross section                        |
|                        |                         | Solid                                        | 1x 0.5 - 4 mm <sup>2</sup> / 1x AWG 20 to 12   |
|                        |                         |                                              | 2x 0.5 - 2.5 mm <sup>2</sup> / 2x AWG 20 to 14 |
|                        |                         | Finely stranded with /<br>without end sleeve | 1x 0.5 - 2.5 mm <sup>2</sup> / 1x AWG 20 to 14 |
|                        |                         |                                              | 2x 0.5 - 1.5 mm <sup>2</sup> / 2x AWG 20 to 16 |

#### Pin assignments of the removable terminals of the 1st generation current / voltage measuring modules

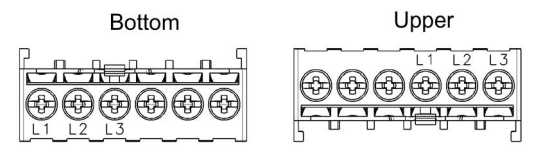

L1, L2, L3: Terminals for connecting the 3-wire cable of the main circuit

# 12.2.5 Measuring current with an external current transformer (interposing transformer)

## Functional principle

SIMOCODE pro can be operated with external current transformers. The secondary cables of the current transformer are looped through the three feed-through openings of the current measuring module, and short-circuited. The secondary current of the external current transformer is the primary current of the SIMOCODE pro current measuring module.

#### Note

If the main circuit is using rated current, the secondary current of the current transformer must be within the setting range of the current measuring module used!

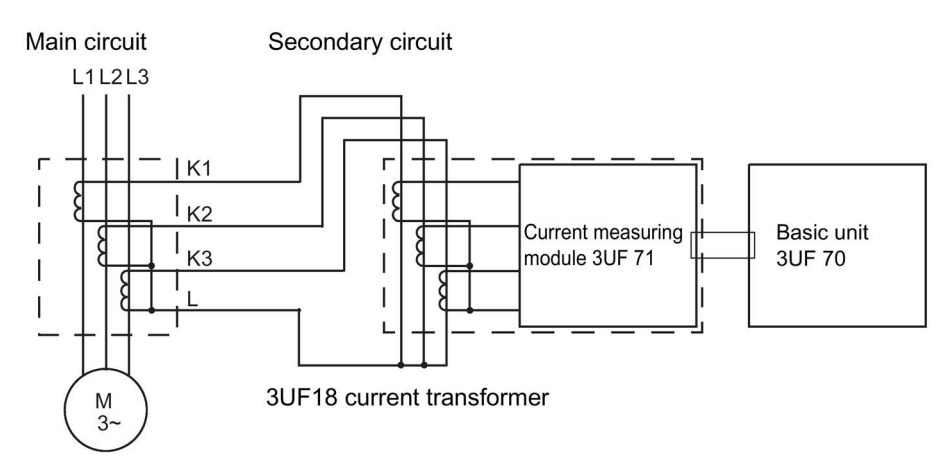

Figure 12-28 Measuring current with an external 3UF18 current transformer

# Transformation ratio

## The transformation ratio is calculated using the following formula:

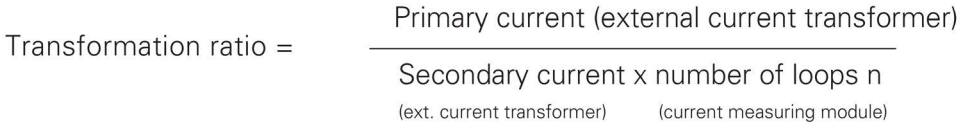

In the following examples, the displayed actual current flowing does not need to be converted, even when an interposing transformer is used, since SIMOCODE pro only outputs the proportional value, based upon the parameterized current setting Is.

## Technical data of the current transformer

- Secondary current: 1 A
- Frequency: 50 Hz/60 Hz
- Transformer rating: Recommended ≥ 2.5 VA, depending on the secondary current and cable length
- Overcurrent factor: 5P10 or 10P10
- Accuracy class: 1

## Example 1

- 3UF1868-3GA00 current transformer:
	- Primary current: 820 A at nominal load
	- Secondary current: 1 A
- SIMOCODE pro with 3UF7100-1AA00-0 current measuring module, current setting 0.3 A to 3 A. This means:
	- The secondary current of the current transformer is 1 A at rated load and is, therefore, within the 0.3 to 3 A setting range of the current measuring module used
	- The current setting Is to be parameterized in SIMOCODE pro is 1 A.

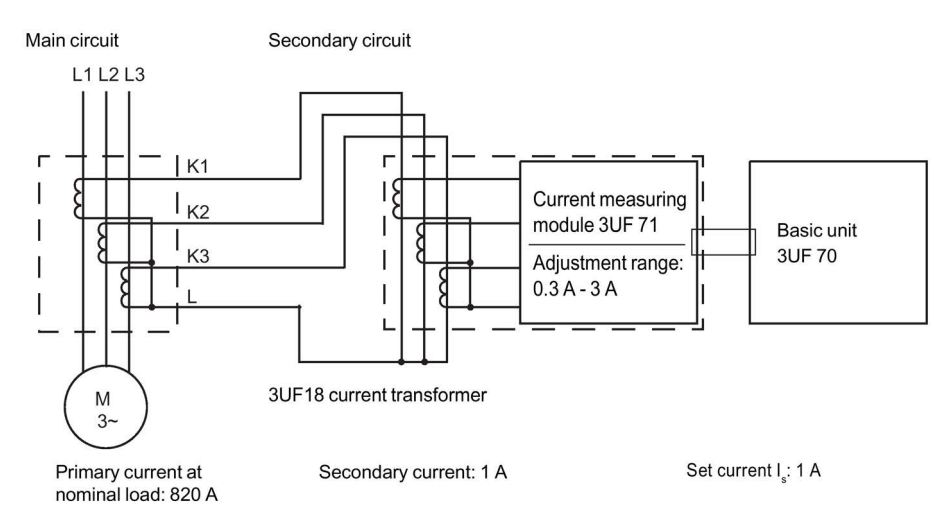

Figure 12-29 Example (1 of 2) for measuring current with an 3UF18 external current transformer

# Example 2

- 3UF1868-3GA00 current transformer:
	- Primary current: 205 A at nominal load
	- Secondary current: 0.25 A
- SIMOCODE pro with 3UF7100-1AA00-0 current measuring module, current setting 0.3 to 3 A. This means:
	- The secondary current of the current transformer is 0.25 A at rated load and is, therefore, not within the 0.3 to 3 A setting range of the current measuring module used.
	- The secondary current must be boosted by multiple looping of the secondary cables through the feed-through openings of the current measuring module. Double-looping results in  $2 \times 0.25$  A = 0.5 A.
	- The current setting Is to be parameterized in SIMOCODE pro is 0.5 A.

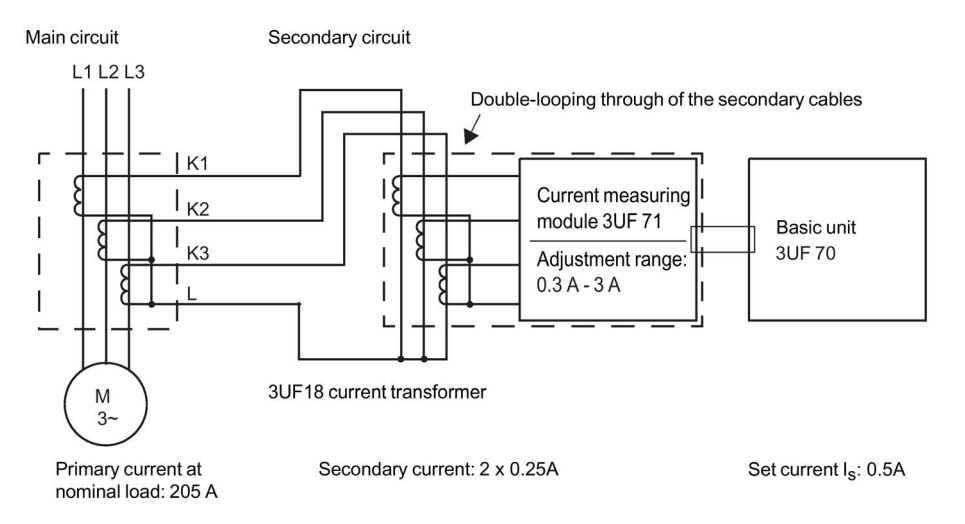

Figure 12-30 Example (2 of 2) for measuring current with an external 3UF18 current transformer

#### Note

If the SIMOCODE pro V PB basic unit as from version \*E03\* is used, the current setting does not have to be converted but is the same as the nominal primary current.

By additionally entering the transformation ratio of the current transformer (interposing transformer), conversion will be performed automatically in the device.

# 12.3 System interfaces

# 12.3.1 Information about the system interfaces

#### Information about the system interfaces

- SIMOCODE pro system components are connected to each other via the system interfaces. The system interfaces are provided on the front and bottom of the devices.
- Connecting cables of different lengths are available for connecting the system components.
- The PC cables, addressing plugs, and memory modules can be plugged directly into the system interface.
- The system is always configured according to the basic unit. Basic units have two system interfaces:
	- Bottom/left: For outgoing connecting cable to the current or current / voltage measuring module.
	- Front side: For outgoing connecting cables leading to an expansion module or operator panel, or for PC cables, memory modules or addressing plugs.
- Current measuring modules and current / voltage measuring modules have one system interface:
	- Bottom or front: For incoming connecting cable from the basic unit.
- Expansion modules have two interfaces on the front:
	- Left: For incoming connecting cables from the upstream expansion module or SIMOCODE pro S/SIMOCODE pro V basic unit.
	- Right: For outgoing connecting cables leading to an expansion module or operator panel, and for PC cables, memory modules or addressing plugs.
- Decoupling modules have 2 interfaces on the front:
	- Left: For incoming connecting cable from the upstream expansion module or basic unit.
	- Right: Exclusively for the outgoing connecting cable to the current / voltage measuring module.
- Operator panels have two system interfaces:
	- Front side: For PC cables, memory modules and addressing plugs.
	- Rear side: For incoming connecting cable from the upstream expansion module or basic unit.
- System interfaces not in use are closed with the cover (see [Closing the system interfaces with the system interface cover](#page-223-0) (Page [224\)](#page-223-0)).

# WARNING

#### Hazardous voltage

Connect the system interfaces only when they are fully de-energized!

# 12.3.2 System interfaces on basic units, expansion modules, decoupling module, current measuring modules and current / voltage measuring modules

## Examples of connection of system components to the system interface and system structure

Close system interfaces not in use with the system interface cover (see Closing the system interfaces [with the system interface cover](#page-223-0) (Page [224\)](#page-223-0).

# WARNING

## System interface on the operator panels (degree of protection IP54):

To ensure degree of protection IP 54

- press the cover into the socket as far as it will go when it is used for the first time!
- When fastening the operator panel with the screws supplied, do not apply an excessive tightening torque.

# **AWARNING**

## Hazardous voltage

Connect the system interfaces only when they are fully de-energized!

The following figure shows an example for SIMOCODE pro C/V of connecting system components to the

system interfaces:

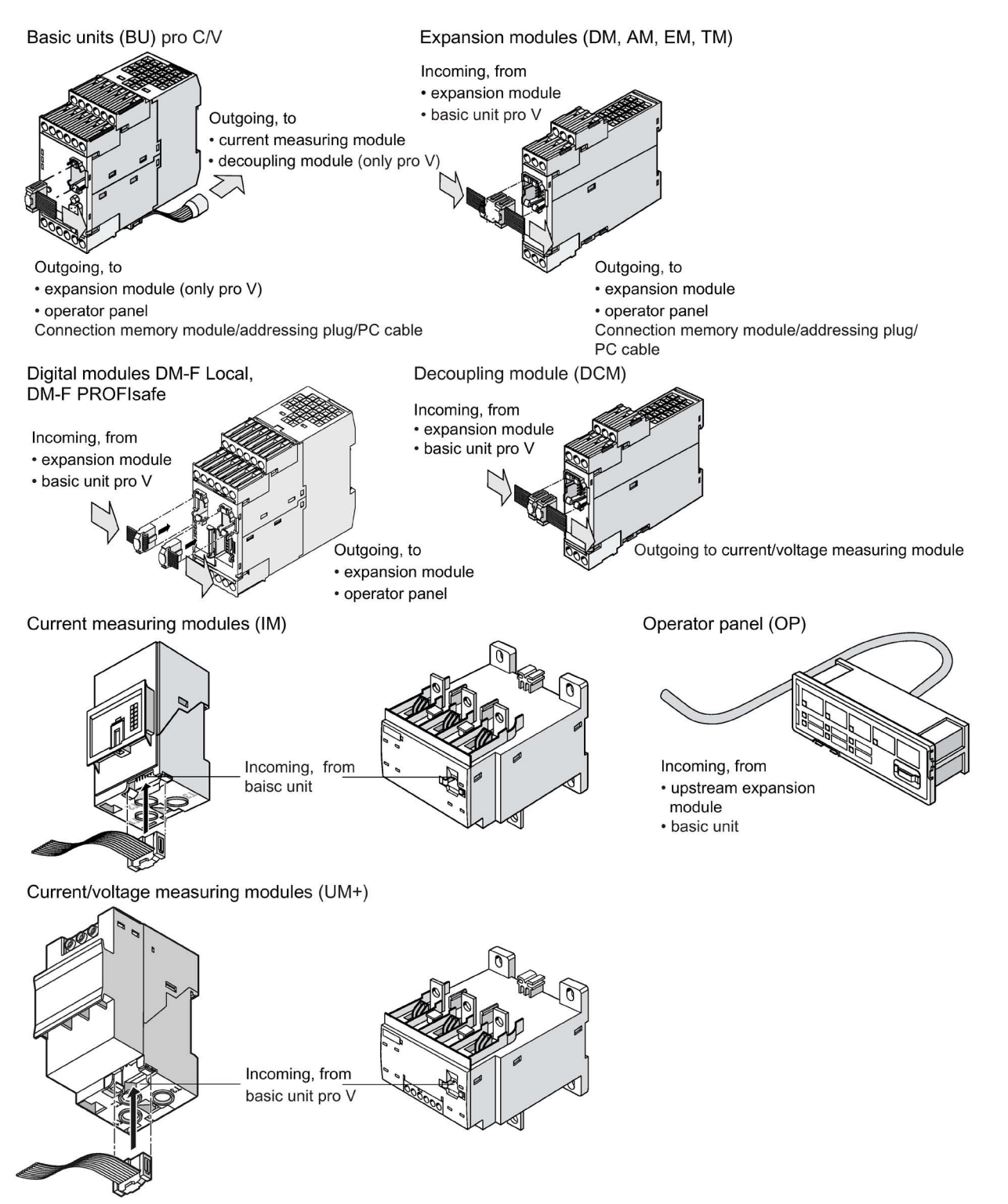

Figure 12-31 Example of system interfaces - SIMOCODE pro C/V with system component UM+

#### 12.3 System interfaces

The following figure shows an example for SIMOCODE pro S of connecting system components to the system interfaces:

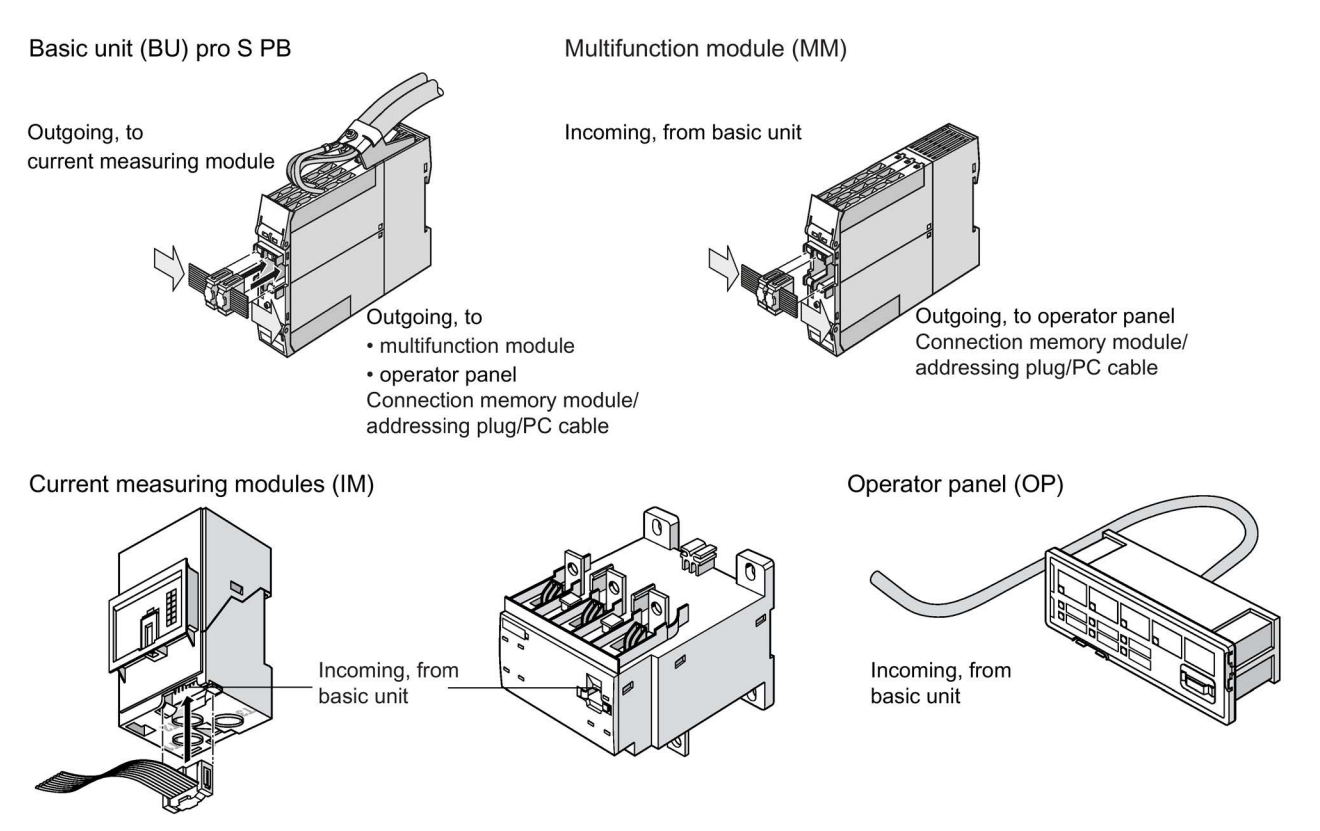

Figure 12-32 Example of system interface - SIMOCODE pro S
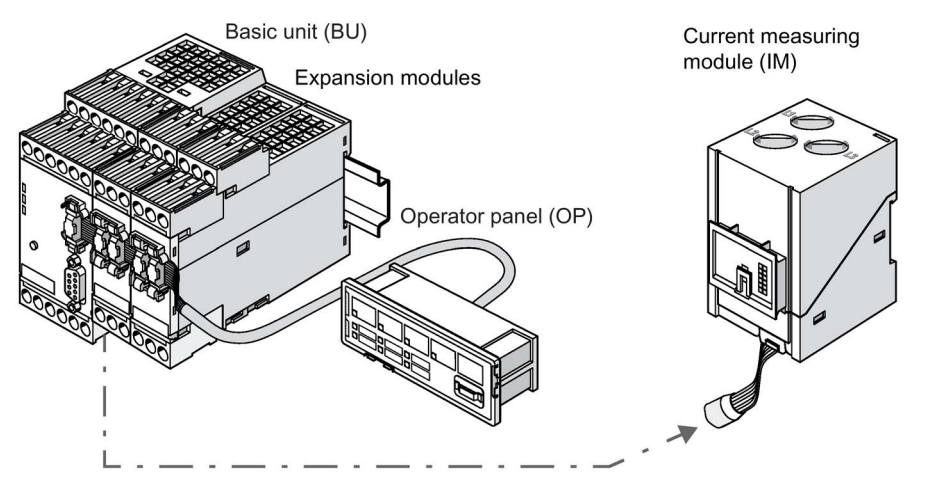

The following figure shows an example of a SIMOCODE pro V system installation:

Figure 12-33 Example of SIMOCODE pro V installation

The following figure shows an example of a SIMOCODE pro S system installation:

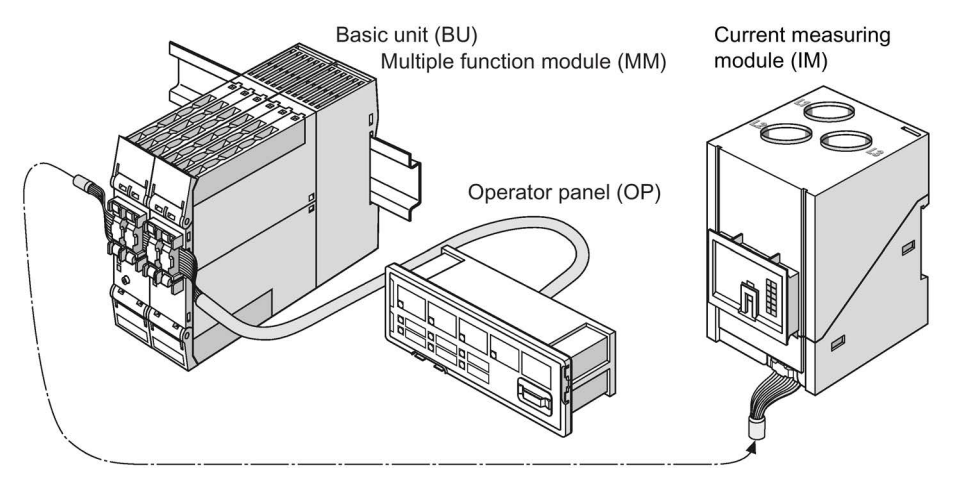

Figure 12-34 Example of SIMOCODE pro S installation

12.3 System interfaces

## Sequence for connecting cables to the system interface

Proceed as follows:

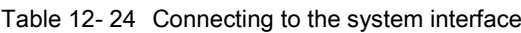

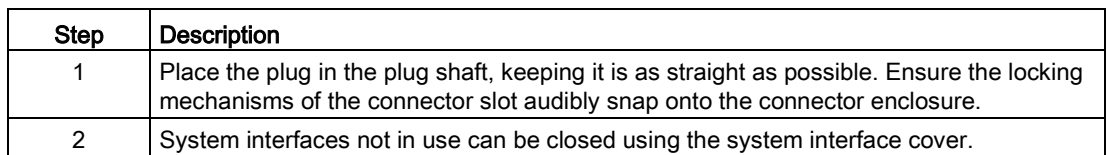

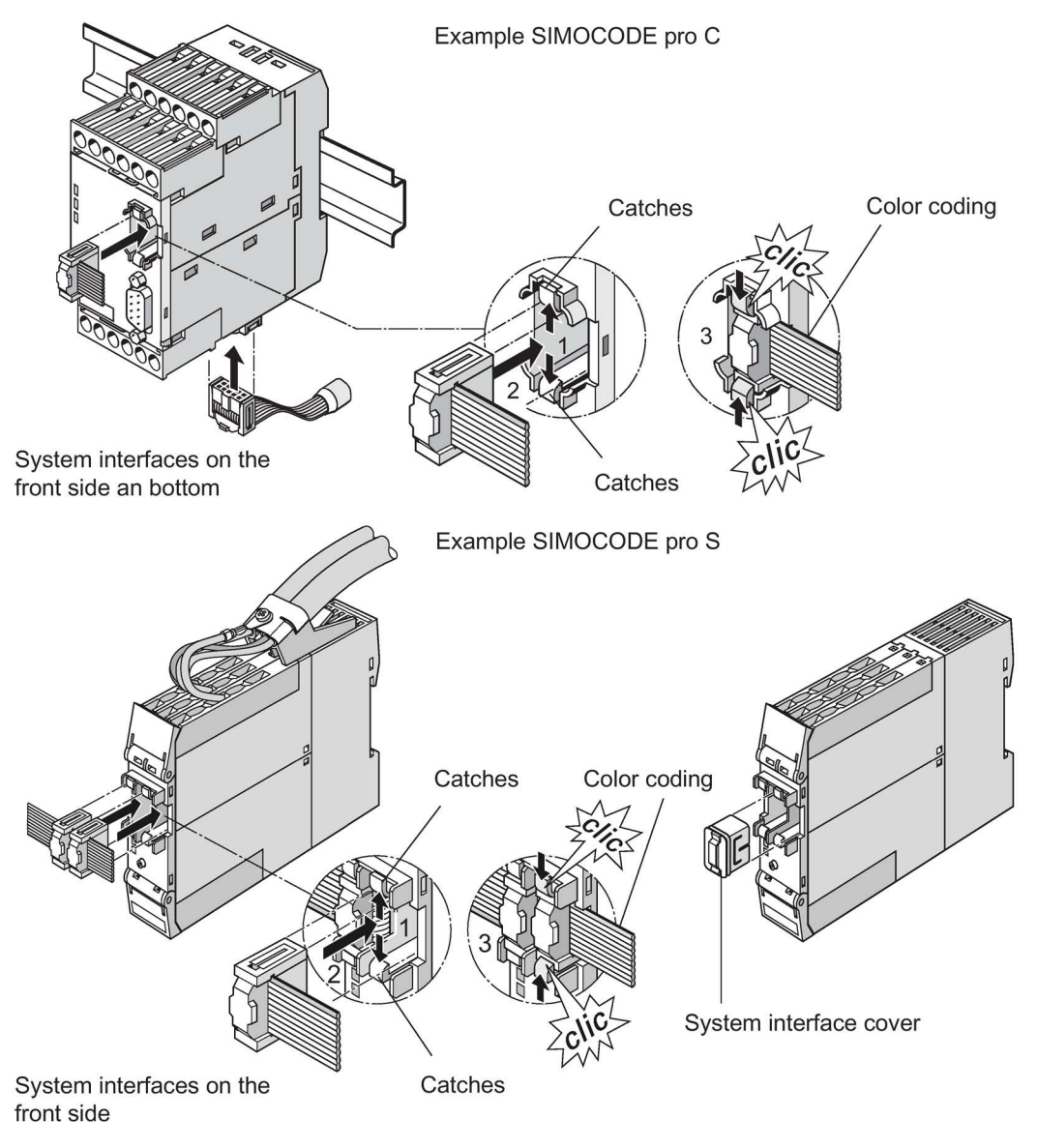

Figure 12-35 Sequence for connecting cables to the system interfaces

## Safety guidelines

#### Note

With SIMOCODE pro C, the system interface on the bottom can only be used for the current measuring module!

#### **Note**

Only a current / voltage measuring module may be connected to the right-hand system interface of the decoupling module. Memory modules, addressing plugs or PC cables will not be recognized there.

#### Note

Observe the color coding of the connecting cable (see diagram)!

# 12.3.3 System interfaces on the digital modules DM-F Local and DM-F PROFIsafe

See System Manual SIMOCODE pro fail-safe digital modules [\(https://support.automation.siemens.com/WW/view/en/50564852\)](https://support.automation.siemens.com/WW/view/en/50564852), Chapter "Mounting and connection."

# 12.3.4 System interfaces on the operator panel and the operator panel with display

#### Versions and safety notices

The operator panel has two system interfaces:

- Rear side system interface. This is not normally accessible on an integrated operator panel. The incoming cable from the basic unit or expansion module is always connected here.
- Front system interface. This is normally accessible on an integrated operator panel. Components are only connected directly when needed, and removed again after use. These can be:
	- Memory module
	- Addressing plug
	- PC cable for connecting a PC / PG
	- Cover (if the system interface is not in use).

# WARNING

#### Hazardous voltage

Connect the system interfaces only when they are fully de-energized!

# **WARNING**

#### System interface on the operator panels (degree of protection IP54):

To ensure degree of protection IP 54

- press the cover into the socket as far as it will go when it is used for the first time!
- When fastening the operator panel with the screws supplied, do not apply an excessive tightening torque.

## Sequence for connecting cables to the system interface of the operator panel and the operator panel with display

Proceed as follows:

Table 12- 25 Connecting system components to the system interface

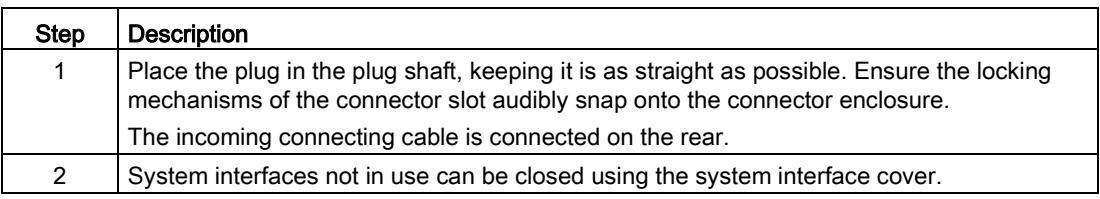

#### Note

Throughout connection, you can place the cover on one of the two "park positions" (see figure below).

#### **Note**

Observe the color coding of the connecting cable (see diagram)!

12.3 System interfaces

Front

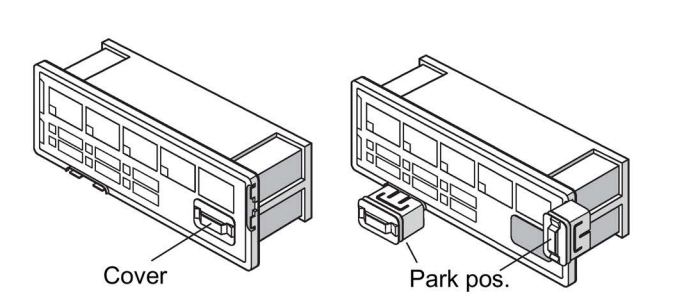

Rear

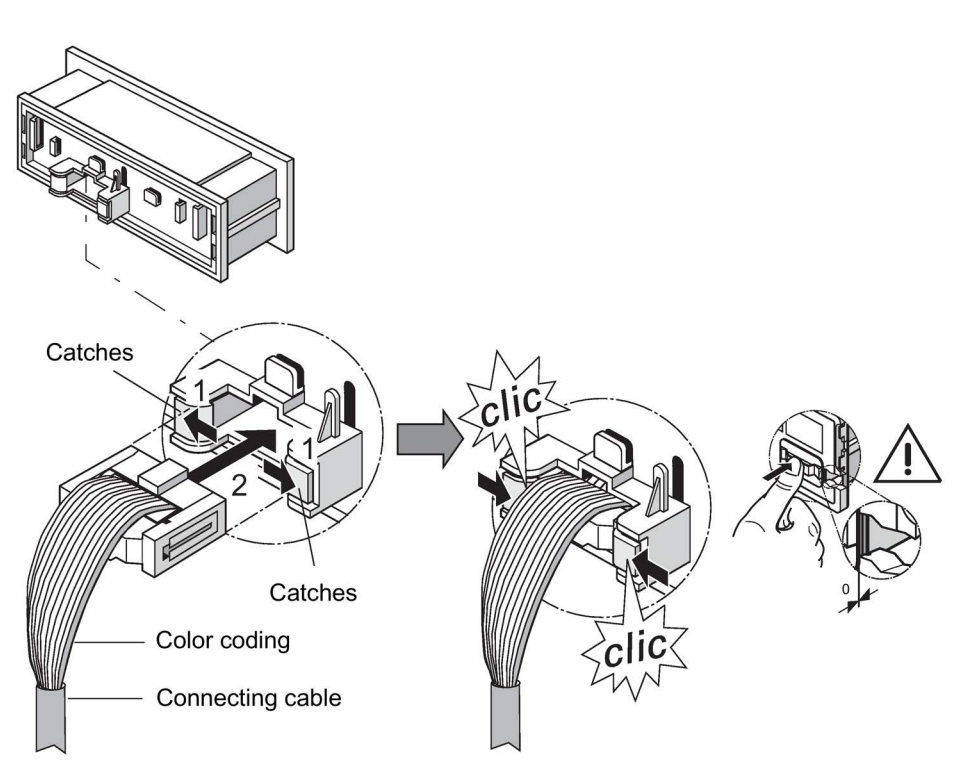

Figure 12-36 Sequence for connecting cables to the system interface of the operator panel

12.3 System interfaces

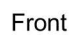

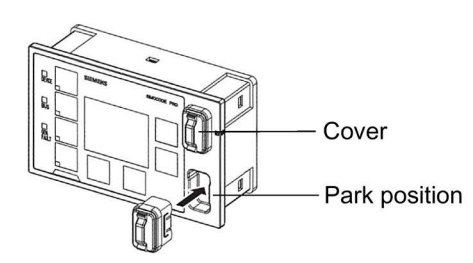

Rear

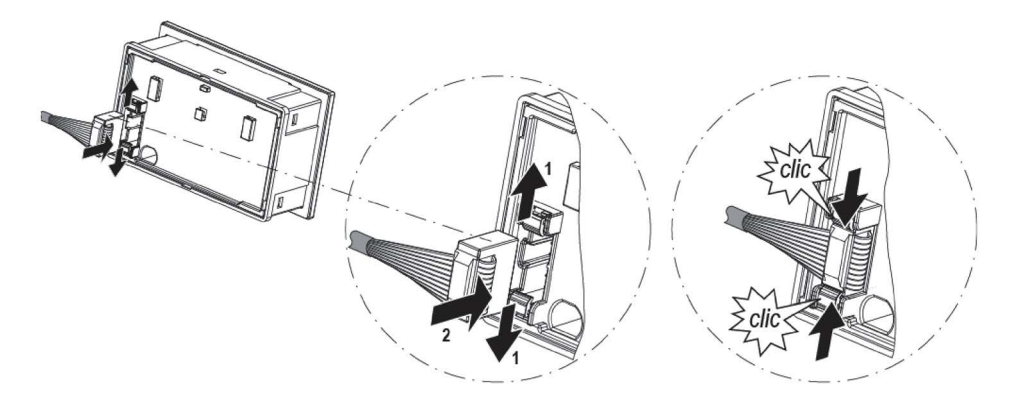

Figure 12-37 Sequence for connecting cables to the system interface of the operator panel with display

# 12.3.5 Closing the system interfaces with the system interface cover

Examples of closing the system interface with the system interface cover

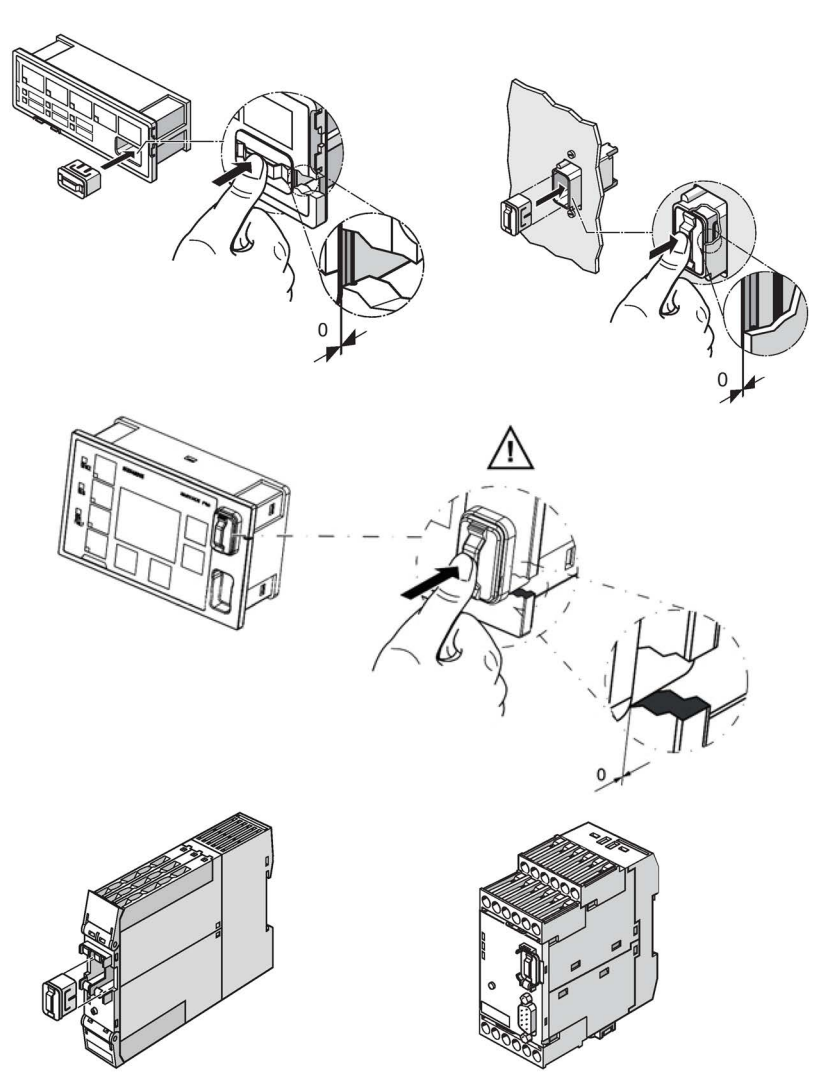

Figure 12-38 Examples of closing the system interface with the system interface cover

# **AWARNING**

#### System interface on the operator panels (degree of protection IP54):

To ensure degree of protection IP 54

- press the cover into the socket as far as it will go when it is used for the first time!
- When fastening the operator panel with the screws supplied, do not apply an excessive tightening torque.

# 12.3.6 PROFIBUS DP to a 9-pole SUB-D socket

## PROFIBUS DP connection

The PROFIBUS DP can be connected to the basic unit.

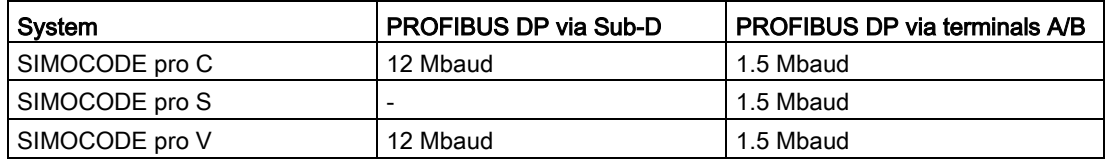

#### Note

The 9-way SUB-D connection is an alternative to the A / B terminals!

## Sequence for connecting PROFIBUS DP to the SIMOCODE pro C and SIMOCODE pro V basic units

Proceed as follows:

Table 12- 26 Sequence for connecting PROFIBUS DP to the basic unit

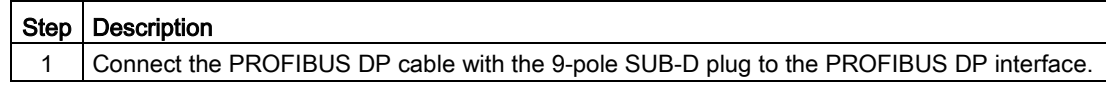

Example: SIMOCODE pro C

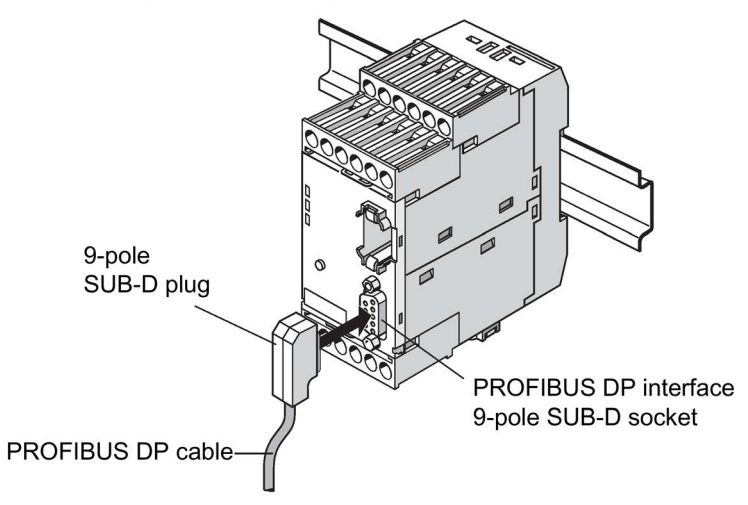

Figure 12-39 Connecting the PROFIBUS DP to the 9-way SUB-D socket

12.3 System interfaces

# 12.3.7 Ethernet cable to RJ45 socket (PROFINET and EtherNet/IP)

The ETHERNET cable is connected to the basic unit.

#### **NOTICE**

#### Ethernet connector

Connect using only Industrial Ethernet connectors, e.g.

- Siemens IE FC RJ45 PLUG 180 2x2, RJ45 connector (10/100MBIT/S) with robust metal housing and Fast Connect connection method, for IE FC Cable 2x2 180° cable outlet, order number 6GK1901-1BB10-2AA0 or
- Siemens IE FC RJ45 PLUG 90 2x2, RJ45 connector (10/100MBIT/S) with robust metal housing and Fast Connect connection method, for IE FC Cable 2x2 90° cable outlet, order number 6GK1901-1BB20-2AA0.

## Sequence for connecting ETHERNET to the basic unit

Table 12- 27 Connecting the ETHERNET cable to the basic unit pro V

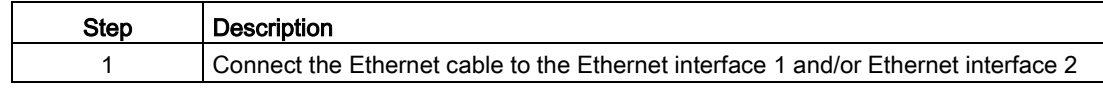

The following connection options are available:

- with connector IE FC RJ45 Plug 180 on interface 1 and/or interface 2 (left)
- with connector IE FC RJ45 Plug 90 on interface 1 (right).

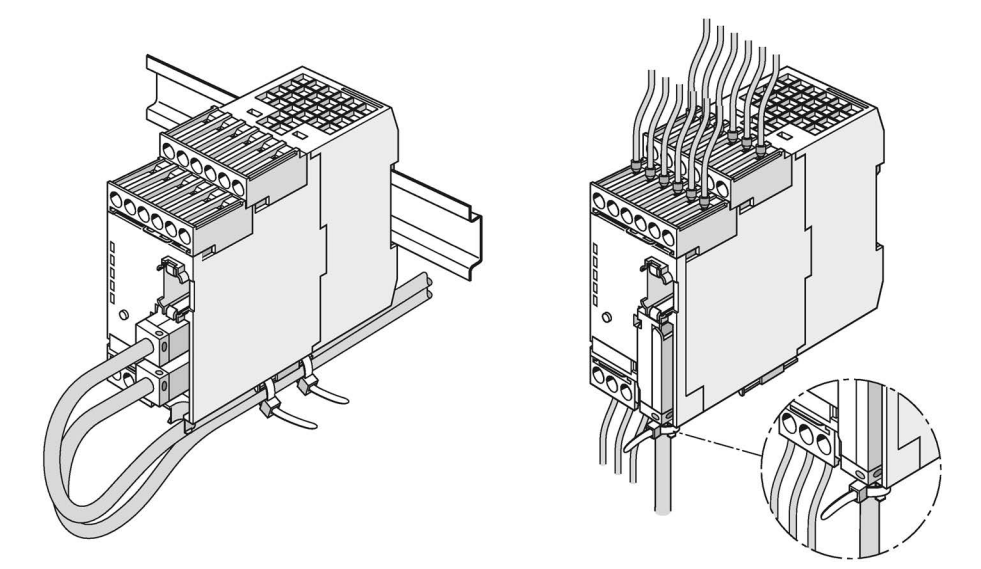

Figure 12-40 Connecting the Ethernet cable to the basic unit pro V

# 12.3.8 Modbus RTU connection to the SIMOCODE pro device

## Connecting Modbus RTU to the SIMOCODE pro V Modbus basic unit

Modbus RTU can be connected to the SIMOCODE pro V basic unit both via the connecting terminals as well as via the sub-D connector. The maximum data transfer rate for both connection methods is 57,600 bps.

#### **NOTICE**

#### 9-pin sub-D connection

The 9-way sub-D connection is an alternative to the A/B terminals!

## Connecting Modbus RTU to the SIMOCODE pro V Modbus basic unit via the device terminals

Terminal assignment:

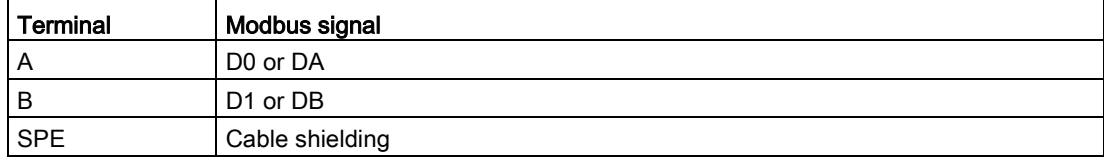

#### Connecting Modbus RTU to the SIMOCODE pro V Modbus basic unit via the sub-D connector

The pin assignments of the 9-pin sub-D socket for SIMOCODE pro correspond to the assignments defined for PROFIBUS DP. The sub-D connector has the following assignments:

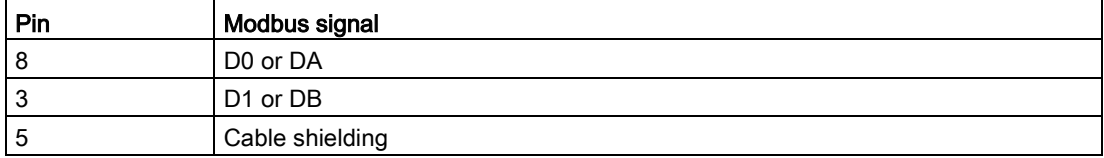

12.3 System interfaces

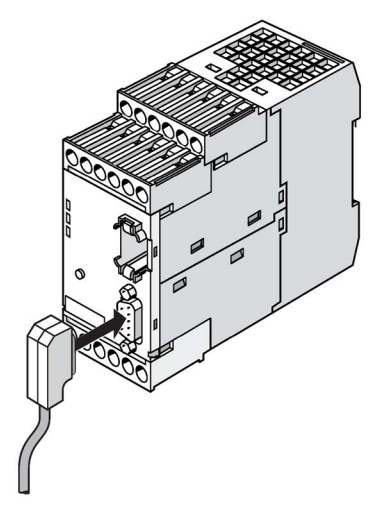

Figure 12-41 Connecting the 9-pin sub-D connector to the SIMOCODE pro V Modbus RTU basic unit

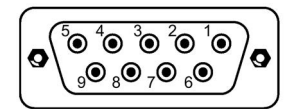

Figure 12-42 PIN assignments 9-pin sub-D socket

SIMATIC Industrial Communication 6ES7972\* RS485 connectors can be used to connect Modbus RTU to the sub-D interface thanks to the identical pin assignments to PROFIBUS DP (see RS485 bus connector

[\(https://mall.industry.siemens.com/mall/en/WW/Catalog/Products/9300041?tree=CatalogTre](https://mall.industry.siemens.com/mall/en/WW/Catalog/Products/9300041?tree=CatalogTree) [e\)](https://mall.industry.siemens.com/mall/en/WW/Catalog/Products/9300041?tree=CatalogTree) in the Industry Mall).

#### **NOTICE**

#### Using the PROFIBUS DP connector

When the PROFIBUS DP connector is used, the bus terminator does not conform to the Modbus specification.

Possible functional constraints resulting from the use of the PROFIBUS DP bus terminator with a MODBUS TCP are the user's responsibility.

You can find recommendations for a suitable layout of the serial communication bus in the document MODBUS over Serial Line - Specification and Implementation Guide - V1.02 [\(http://www.modbus.org/docs/Modbus\\_over\\_serial\\_line\\_V1\\_02.pdf\)](http://www.modbus.org/docs/Modbus_over_serial_line_V1_02.pdf) on the Internet.

# 12.4 Configuration guidelines

# 12.4.1 Configuration guidelines on PROFIBUS DP

#### Definition

The key data contained in this chapter is valid for Siemens products and cables.

#### PROFIBUS User Organization (PNO) installation guidelines

In the case of electric PROFIBUS networks, note also the PROFIBUS DP / FMS installation guidelines defined by the PROFIBUS user organization. These contain important information about cable routing and the commissioning of PROFIBUS networks.

Publisher:

PROFIBUS-Nutzerorganisation e. V.

Haid-und-Neu-Strasse 7

76131 Karlsruhe / Germany

Phone: ++49 721 965 85 90

Fax: ++49 721 965 85 89

Internet: PROFIBUS user organization [\(http://www.profibus.com\)](http://www.profibus.com/)

Guideline: Order no. 2.111

See also Manual "SIMATIC NET PROFIBUS Networks [\(https://support.automation.siemens.com/WW/view/en/1971286\)](https://support.automation.siemens.com/WW/view/en/1971286)." 12.4 Configuration guidelines

#### Application of bus termination modules

The 3UF1900-1K.00 bus termination module is primarily intended for use in MCC motor feeders. It provides correct bus termination, even when MCC plug-in units have been removed. The bus termination module can also be utilized when a standard SUB-D plug cannot be used for the last device on a bus line.

The 3UF1900-1KA00 bus termination module can be connected to either a 220 / 230 V, 380 / 400 V, 115 / 120 V or 24 V AC supply. The 3UF1900-1KB00 type can be used for a 24 V DC supply.

#### Note

#### Use of SIMOCODE pro S basic units

In particular, when using SIMOCODE pro S basic units, use the bus termination module for connecting a PROFIBUS segments.

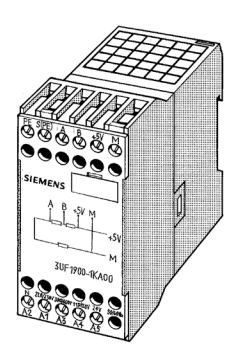

Figure 12-43 Bus termination module

# 12.4.2 Configuration guidelines on PROFINET

## PROFINET installation guidelines

Please also note the PROFINET installation guidelines of the PROFIBUS user organization. These contain important information about planning, installing, and commissioning PROFINET networks.

#### Publisher:

PROFIBUS-Nutzerorganisation e. V.

Haid-und-Neu-Strasse 7

76131 Karlsruhe / Germany

Phone: +49 (721) 965-8590

Fax: +49 (721) 965-8589

Internet: PI - PROFIBUS & PROFINET International Home [\(http://www.profibus.com\)](http://www.profibus.com/)

## PROFINET installation guidelines:

- PROFINET planning Version: 1.04 Order No.: 8.061 Language: German
- PROFINET installation Version: 1.0 Order No.: 8.071

Language: German

● PROFINET commissioning

Version: 1.01

Order No.: 8.081

Language: German

● PROFINET commissioning Checklist version: 1.01

Order No.: 8.091

Language: German

For an overview of the structure and configuration of Industrial Ethernet networks with SIMATIC NET: See also "Industrial Ethernet Networking Manual" system manual [\(https://support.automation.siemens.com/WW/view/en/27069465\)](https://support.automation.siemens.com/WW/view/en/27069465)

12.4 Configuration guidelines

# Commissioning, service, troubleshooting **13**

# <span id="page-232-0"></span>13.1 General information about commissioning and service

# Safety guidelines

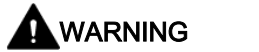

#### Hazardous voltage!

Can cause electric shock and burns.

Before starting work, disconnect the system and the device from the power supply.

#### **Note**

Please also observe the following SIMOCODE pro Operating Instructions (supplied with the devices):

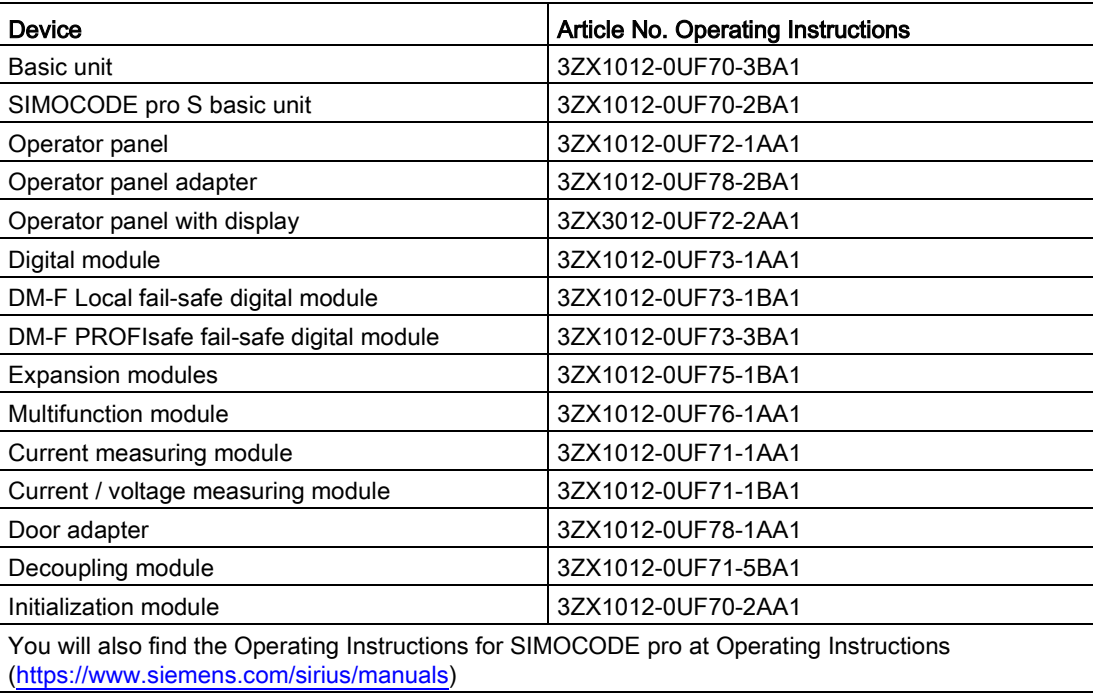

Table 13- 1 Operating Instructions SIMOCODE pro

13.1 General information about commissioning and service

#### **Prerequisites**

The following prerequisites must be fulfilled for commissioning and servicing:

- SIMOCODE pro is already installed and wired
- The motor is switched off.

#### Parameterization methods

You can parameterize SIMOCODE pro as follows:

- With the memory module in which the parameters have already been saved from a basic unit. The memory module is plugged into the system interface. If the memory module is connected to the system interface and the supply voltage returns to the basic unit, the basic unit will be automatically parameterized by the memory module. The parameters can also be downloaded to the basic unit from the memory module by pressing the TEST / RESET button briefly.
- With the SIMOCODE ES software via serial or USB interface: The PC / PG is connected to the system interface with a PC cable.
- With an automation system and/or SIMOCODE ES software via PROFIBUS DP. For this purpose, the PROFIBUS DP cable is connected to the PROFIBUS DP interface of the basic unit.
- With the initialization module in which the parameters have already been saved from a basic unit. The initialization module is permanently installed in the switchboard in a Motor Control Center (MCC). If a withdrawable unit with a SIMOCODE pro S or SIMOCODE pro V basic unit into the MCC and the power supply returns to the basic unit, it will automatically be parameterized by the initialization module.

#### Commissioning options

There are two commissioning options:

- 1. Standard case: SIMOCODE pro has not yet been parameterized and has the factory setting
- 2. SIMOCODE pro has already been parameterized:
	- The parameters have already been loaded into the basic unit.
	- The parameters from a previous application still exist. Check whether the parameters (e.g. the set current) are correct for the new application. Change these accordingly, if necessary.

# 13.2.1 Commissioning with PROFIBUS

## 13.2.1.1 PROFIBUS commissioning steps

Please observe the information in Chapter [General information about commissioning and](#page-232-0)  [service](#page-232-0) (Page [233\)](#page-232-0).

To commission SIMOCODE pro, proceed as follows:

Table 13-2 Commissioning the basic unit

| <b>Step</b>   | Description                                                                                                    |  |  |  |  |
|---------------|----------------------------------------------------------------------------------------------------|--|--|--|--|
|               | Switch on the power supply. In a fault-free state, the following LEDS should light up or flash green:                                                                                                    |  |  |  |  |
|               | • "Device" (lights up)                                                                                                    |  |  |  |  |
|               | "Bus" if PROFIBUS DP is connected (lights up or flashes).                                                                                                    |  |  |  |  |
|               | Proceed to Step 2.                                                                                                    |  |  |  |  |
|               | Otherwise, carry out diagnostics according to the LED display. For more information, see Chapter Diagnostics<br>via LED display on the basic unit and on the operator panel (PROFIBUS) (Page 237). Try to rectify the fault.                    |  |  |  |  |
| $\mathcal{P}$ | If you wish to make SIMOCODE pro available on the PROFIBUS DP, set the PROFIBUS DP address. For more<br>information, see Chapter Setting the PROFIBUS DP address (Page 236).                                                                    |  |  |  |  |
| 3             | Parameterize SIMOCODE pro or check the existing parameterization, e.g. with a PC on which<br>SIMOCODE ES (TIA Portal) software is installed. For this, connect the PC / PG to the system interface with the<br>PC cable (see the figure below). |  |  |  |  |
|               | <b>Notice</b>                                                                                                    |  |  |  |  |
|               | With SIMOCODE pro C use the system interface on the front and with SIMOCODE pro S use the right-hand<br>system interface.                                                                                                    |  |  |  |  |
| 4             | Start SIMOCODE ES.                                                                                                    |  |  |  |  |

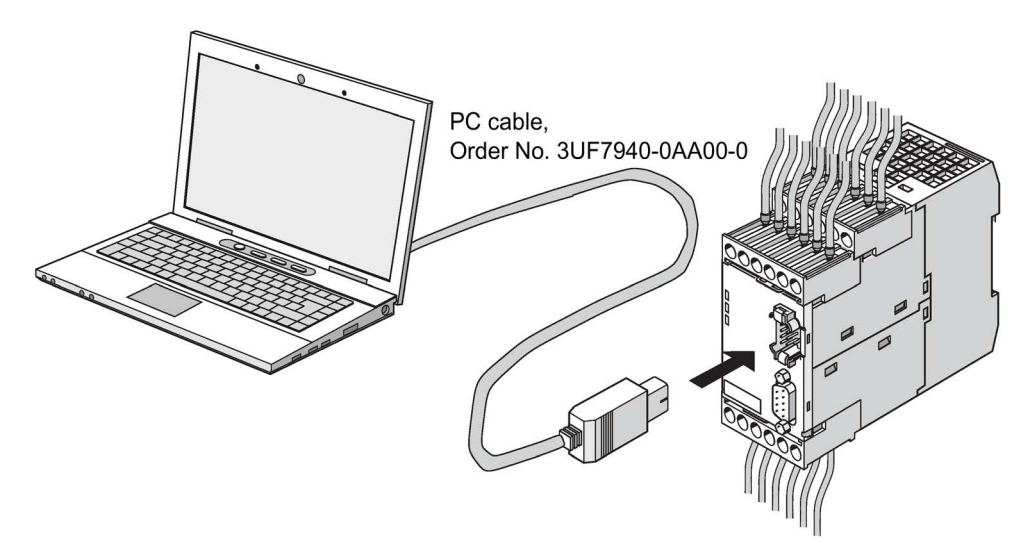

Figure 13-1 Connecting a PC to the basic unit

# <span id="page-235-0"></span>13.2.1.2 Setting the PROFIBUS DP address

#### Setting the PROFIBUS DP address via the addressing plug

#### Note

This setting cannot be made if the TEST / RESET button has been blocked.

Proceed as follows:

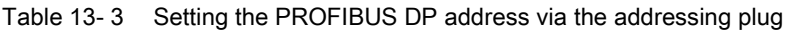

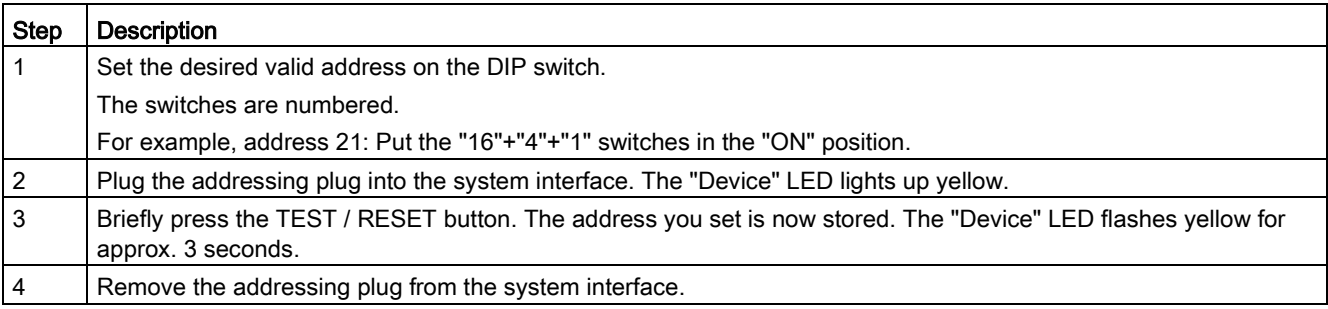

## Setting the PROFIBUS DP address via SIMOCODE ES (TIA Portal)

Proceed as follows:

Table 13- 4 Setting the PROFIBUS DP address via SIMOCODE ES (TIA Portal)

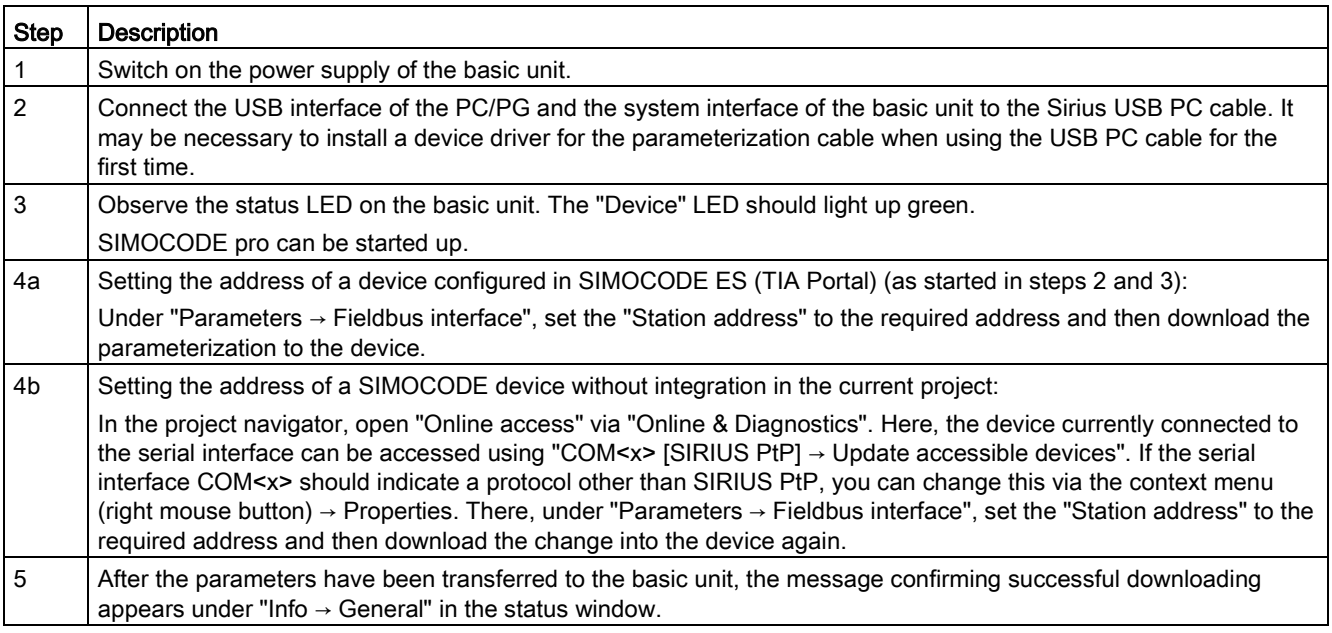

#### Setting the PROFIsafe address on DM-F PROFIsafe

See Chapter "Safety-related tripping" in the manual Parameterizing SIMOCODE pro [\(https://support.industry.siemens.com/cs/ww/en/view/109743958\)](https://support.industry.siemens.com/cs/ww/en/view/109743958).

# <span id="page-236-0"></span>13.2.1.3 Diagnostics via LED display on the basic unit and on the operator panel (PROFIBUS)

The basic units and the operating panel have three LEDs for displaying specific device states:

| <b>LED</b>        | <b>Status</b>       | <b>Display</b>      | <b>Description</b>                                                                                                    | Corrective measures for faults                                                                          |
|-------------------|---------------------|---------------------|----------------------------------------------------------------------------------------------------|----------------------------------------------------------------------------------------------------|
| Device            | Device              | Green               | Device ON                                                                                                    |                                                                                                    |
|                   | status              | Green - flickering  | Internal fault                                                                                                    | Send the basic unit in for repair                                                                       |
|                   |                     | Yellow              | Memory module or addressing<br>plug recognized, TEST/RESET<br>buttons control the memory<br>module or addressing plug |                                                                                                    |
|                   |                     | Yellow - flashing   | Memory module / addressing plug<br>read in; factory settings restored<br>(duration: 3 s)                              |                                                                                                    |
|                   |                     | Yellow - flickering | Memory module programmed<br>(duration: 3 s)                                                                           | $\overline{a}$                                                                                          |
|                   |                     | Red                 | Incorrect parameterization (also<br>GEN. FAULT on)                                                                    | Parameterize again, then switch the<br>control voltage off and on again                                 |
|                   |                     |                     | Basic unit defective (also<br>GEN. FAULT on)                                                                          | Replace the basic unit!                                                                                 |
|                   |                     | Red - flashing      | Memory module, addressing plug<br>or expansion modules defective<br>(also GEN. FAULT on - flashing)                   | Reprogram/replace the memory<br>module, replace the expansion<br>modules                                |
|                   |                     | Off                 | Supply voltage too low                                                                                                | Check whether the supply voltage is<br>connected/switched on                                            |
| <b>Bus</b>        | <b>Bus status</b>   | Off                 | Bus not connected or bus fault                                                                                        | Connect the bus or check the bus<br>parameters                                                          |
|                   |                     | Green - flashing    | Baud rate<br>recognized / communication with<br>PC / programming device                                               |                                                                                                    |
|                   |                     | Green               | Communication with PLC/PCS                                                                                            |                                                                                                    |
| <b>GEN. FAULT</b> | <b>Fault status</b> | Red                 | Fault pending; reset has been<br>saved                                                                                | Rectify fault, e.g., overload                                                                           |
|                   |                     | Red - flashing      | Fault pending; reset has not been<br>saved                                                                            | Clear the error and press Reset;                                                                        |
|                   |                     |                     |                                                                                                    | Configuration error: Parameterize<br>again and reset, or switch the control<br>voltage off and on again |
|                   |                     | Off                 | No fault                                                                                                    |                                                                                                    |

Table 13- 5 Diagnostics via LED display on the basic unit and on the operator panel

#### 13.2.1.4 Diagnostics via LED display on the modules DM-F Local or DM-F PROFIsafe

See Manual Fail-safe Digital Modules SIMOCODE pro [\(https://support.automation.siemens.com/WW/view/en/50564852\)](https://support.automation.siemens.com/WW/view/en/50564852).

# 13.2.2 Commissioning with PROFINET

#### 13.2.2.1 PROFINET commissioning steps

Please observe the information in Chapter [General information about commissioning and](#page-232-0)  [service](#page-232-0) (Page [233\)](#page-232-0).

To commission SIMOCODE pro, proceed as follows:

Table 13- 6 Commissioning the basic unit

| <b>Step</b>    | <b>Description</b>                                                                                                    |  |  |  |  |
|----------------|----------------------------------------------------------------------------------------------------|--|--|--|--|
|                | Switch on the power supply. In a fault-free state, the following LEDS should light up green:                                                                                                    |  |  |  |  |
|                | "Device" (lights up)                                                                                                    |  |  |  |  |
|                | "PORT 1 / PORT 2" when the PROFINET cable is connected (lighted or flashing).                                                                                                    |  |  |  |  |
|                | Continue with step 2.                                                                                                    |  |  |  |  |
|                | Otherwise, carry out diagnostics according to the LED display. For more information, see Chapter<br>Diagnostics via LED display on the basic unit and on the operator panel (PROFINET) (Page 242). Try to<br>rectify the fault.                 |  |  |  |  |
| $\overline{2}$ | If you want to make SIMOCODE pro available to PROFINET, you must set the IP parameters and the<br>PROFINET device names. For more information, see Chapter Setting IP parameters and PROFINET<br>device name (Page 239).                        |  |  |  |  |
| 3              | Parameterize SIMOCODE pro or check the existing parameterization, e.g. with a PC on which<br>SIMOCODE ES (TIA Portal) software is installed. For this, connect the PC / PG to the system interface<br>with the PC cable (see the figure below). |  |  |  |  |
| $\overline{4}$ | Start SIMOCODE ES.                                                                                                    |  |  |  |  |

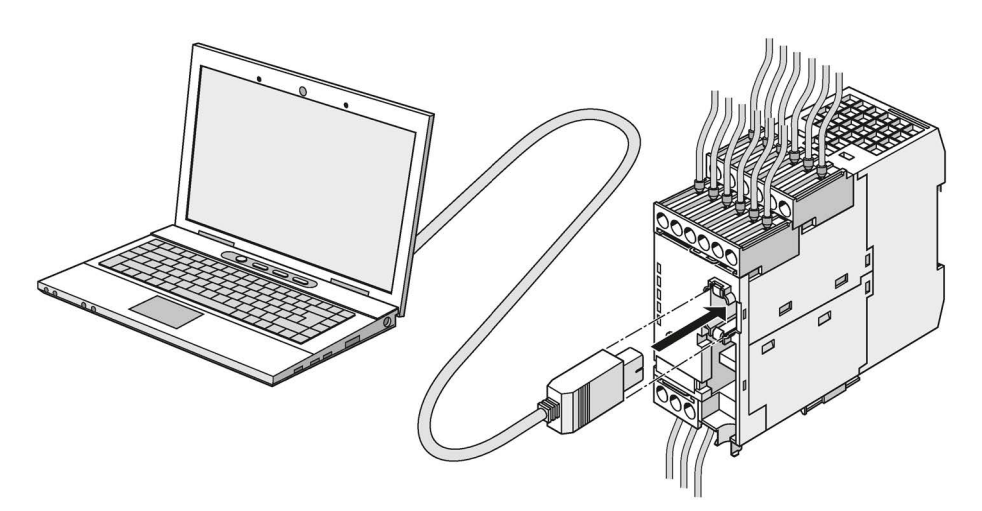

Figure 13-2 Connecting a PC to the basic unit

# <span id="page-238-0"></span>13.2.2.2 Setting IP parameters and PROFINET device name

#### Setting IP parameters and PROFINET device name on a plant-specific basis

The setting of IP parameters and the PROFINET device name is a mandatory step for communication via PROFINET.

These parameters can be set in different ways, depending on the needs of the plant configuration.

A detailed description of these possible approaches can be found in the Chapter "Configuration of further properties of SIMOCODE pro V PN as IO Device" in the manual SIMOCODE pro - Communication [\(https://support.industry.siemens.com/cs/ww/en/view/109743960\)](https://support.industry.siemens.com/cs/ww/en/view/109743960).

#### Setting IP parameters and PROFINET device name with SIMOCODE ES (TIA Portal) via PC cable

Proceed as follows:

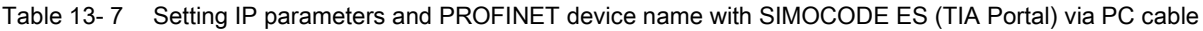

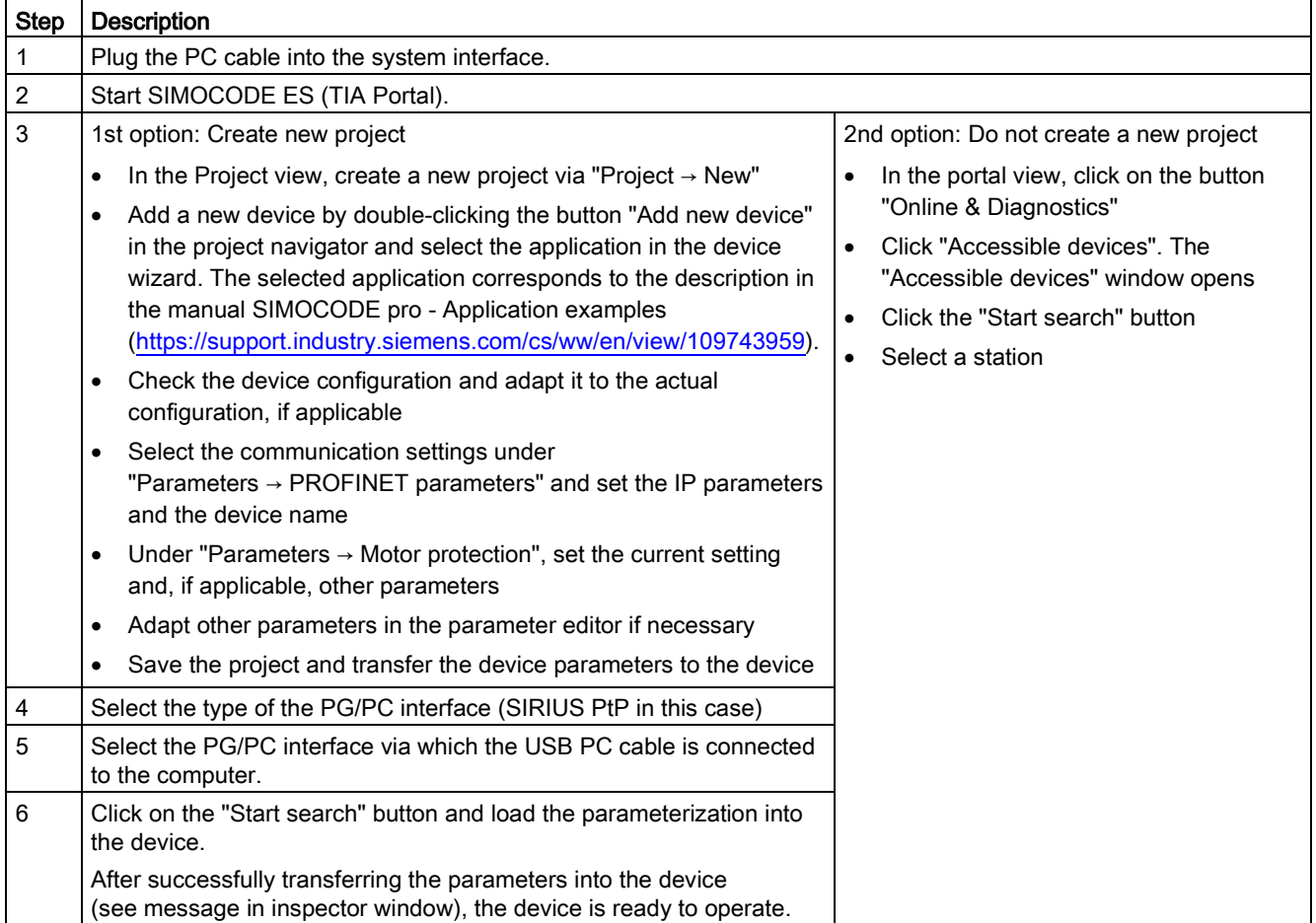

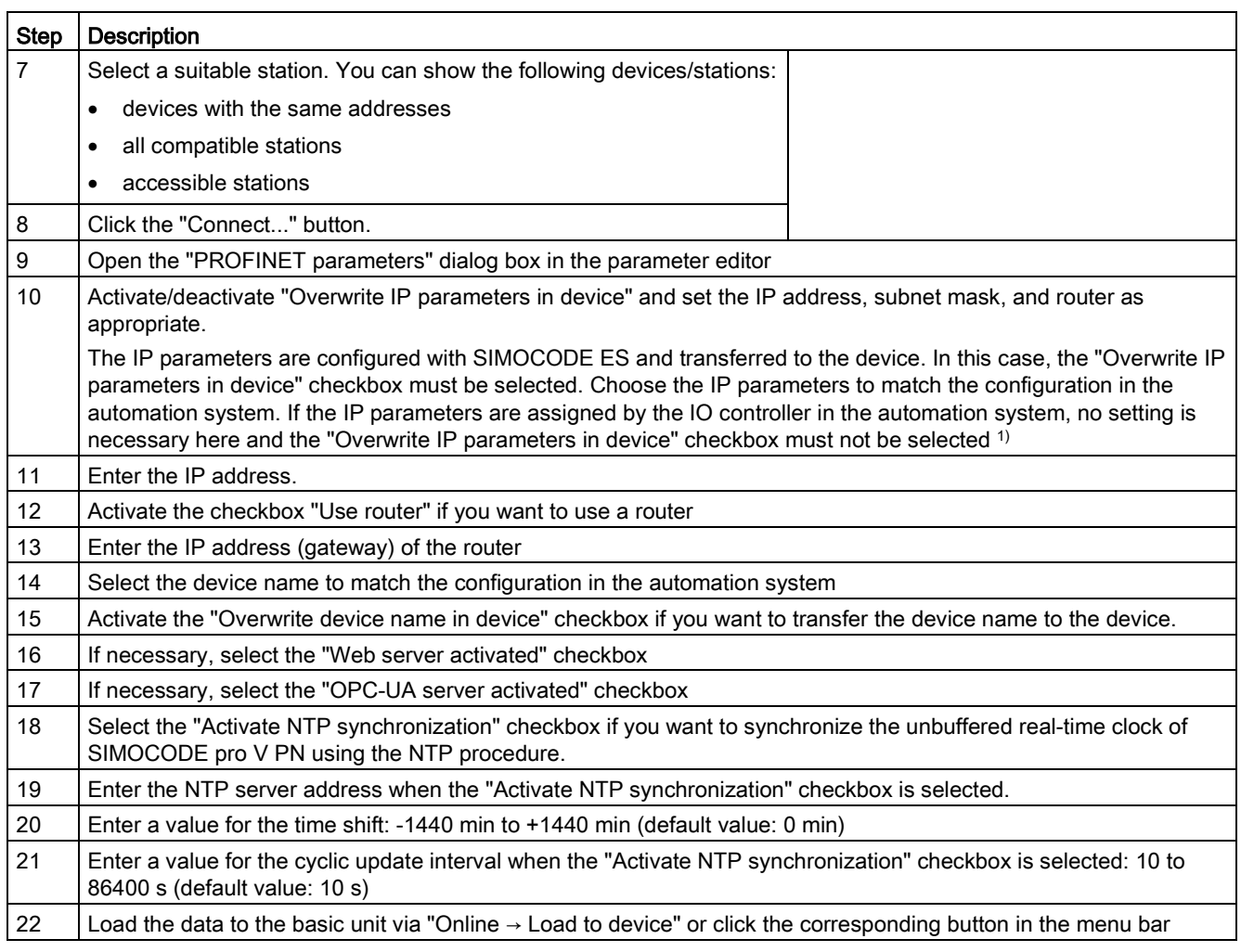

# 1)

#### Note

#### Initial transfer of device name

The initial transfer of the device name must take place via the SIMOCODE pro system interface, since the device cannot be reached via PROFINET as address settings are missing.

## Setting the PROFIsafe address on DM-F PROFIsafe

See Chapter "Safety-related tripping" in the manual Parameterizing SIMOCODE pro [\(https://support.industry.siemens.com/cs/ww/en/view/109743958\)](https://support.industry.siemens.com/cs/ww/en/view/109743958).

# 13.2.2.3 Setting the time manually after switch-on or recovery of the supply voltage

## Setting the time with SIMOCODE ES (TIA Portal)

If the internal realtime clock of the devices is not automatically synchronized via NTP, you can make the setting manually with SIMOCODE ES.

To do so, follow these steps:

Set the time manually after switch-on or recovery of the supply voltage

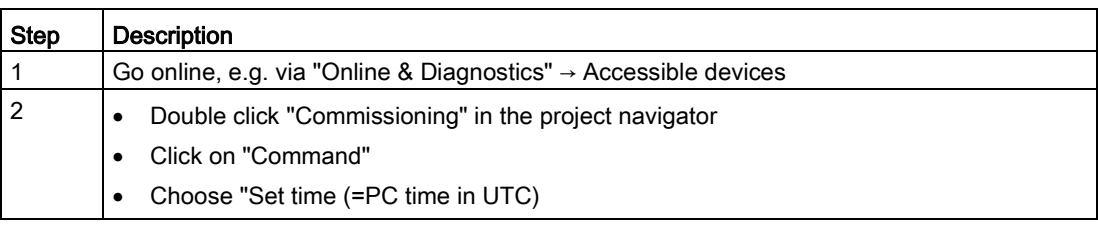

# <span id="page-241-0"></span>13.2.2.4 Diagnostics via LED display on the basic unit and on the operator panel (PROFINET)

The basic unit and the operating panel have LEDs for displaying specific device states:

| <b>LED</b>                                   | <b>Status</b>     | <b>Display</b>        | <b>Description</b>                                                              | Corrective measures for faults                                                                             |
|----------------------------------------------|-------------------|-----------------------|---------------------------------------------------------------------------------|----------------------------------------------------------------------------------------------------|
| Device                                       | Device<br>status  | Green                 | Device ON                                                                       |                                                                                                    |
|                                              |                   | Green-<br>flickering  | Internal fault                                                                  | Send the basic unit in for repair                                                                          |
|                                              |                   | Yellow                | Memory module recognized, TEST/RESET<br>buttons control the memory module       |                                                                                                    |
|                                              |                   | Yellow-<br>flashing   | Memory module read in; factory settings<br>configured (duration: 3 s)           |                                                                                                    |
|                                              |                   | Yellow-<br>flickering | Memory module programmed<br>(duration: 3 s)                                     |                                                                                                    |
|                                              |                   | Red                   | Device defective (also GEN. FAULT on)                                           | Replace the basic unit!                                                                                    |
|                                              |                   | $Red -$<br>flashing   | Memory module or expansion modules<br>defective (also GEN. FAULT on - flashing) | Reprogram/replace the memory<br>module, replace the expansion<br>modules                                   |
|                                              |                   | Off                   | Supply voltage too low                                                          | Check whether the supply<br>voltage is connected/switched<br>on                                            |
|                                              |                   | Green - flashing      | PE energy saving mode active                                                    |                                                                                                    |
| Bus                                          | <b>Bus status</b> | Off                   | No communication with the IO Controller of<br>the PLC/PCS via PROFINET          | Connect the bus or check<br>PROFINET parameters<br>(IP parameters, device name)                            |
|                                              |                   | Green                 | Communication with the IO Controller of<br>the PLC/PCS via PROFINET is active   | $\overline{\phantom{0}}$                                                                                   |
| GEN.                                         | Fault<br>status   | Red                   | Fault pending; reset has been saved                                             | Rectify fault, e.g., overload                                                                              |
| <b>FAULT</b>                                 |                   | Red - flashing        | Fault pending; reset has not been saved                                         | Clear the error and reset.                                                                                 |
|                                              |                   |                       |                                                                                 | Configuration error:<br>Parameterize again and reset,<br>or switch the control voltage off<br>and on again |
|                                              |                   | Off                   | No fault                                                                        |                                                                                                    |
| PORT <sub>1</sub><br>(only on<br>basic unit) | <b>Bus status</b> | Green                 | Ethernet connection available                                                   |                                                                                                    |
|                                              |                   | Off                   | No Ethernet connection available                                                | <b>Check the Ethernet connection</b><br>and the wiring                                                     |
|                                              |                   | Flashing              | Station flash test for device location active                                   |                                                                                                    |
| PORT <sub>2</sub><br>(only on<br>basic unit) | <b>Bus status</b> | Green                 | Ethernet connection available                                                   |                                                                                                    |
|                                              |                   | Off                   | No Ethernet connection available                                                | Check the Ethernet connection<br>and the wiring                                                            |
|                                              |                   | Flashing              | Station flash test for device location active                                   |                                                                                                    |

Table 13- 8 Diagnostics via LED display

# 13.2.3 Commissioning with Modbus

# 13.2.3.1 Commissioning with Modbus RTU

## Commissioning sequence of the SIMOCODE pro V Modbus basic unit

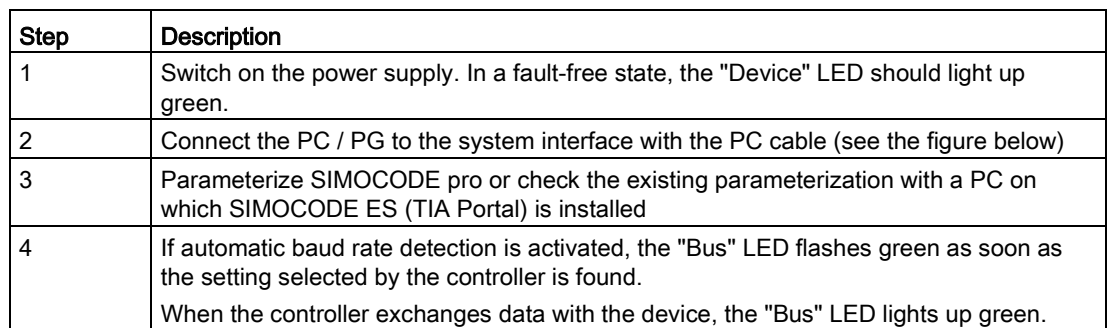

Table 13- 9 Commissioning sequence of the SIMOCODE pro V Modbus basic unit

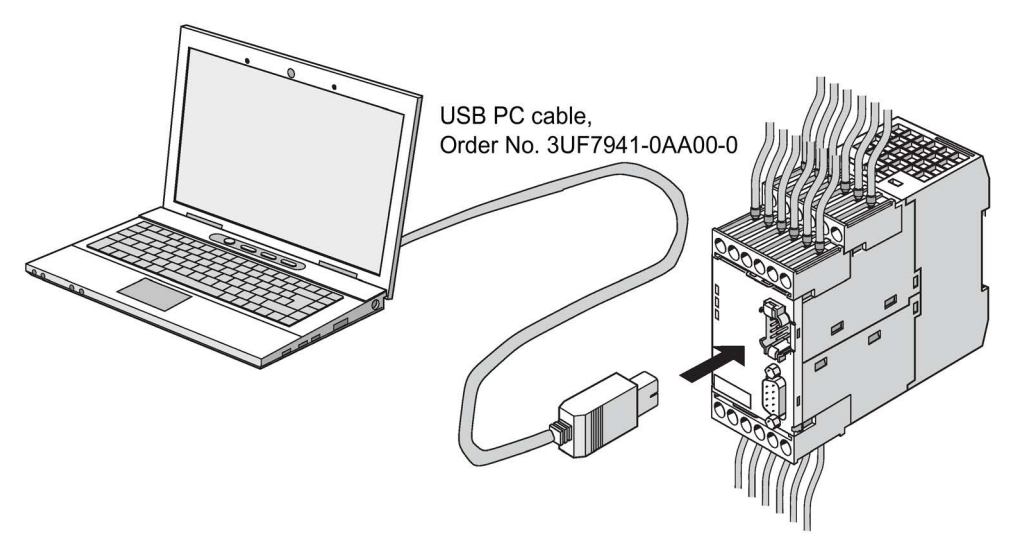

Figure 13-3 Connecting a PC to the SIMOCODE pro V Modbus RTU basic unit

#### Software for configuring and commissioning

SIMOCODE ES V14 + SP1 (or a later version) is required for full configuring and commissioning. Here, you can choose between:

- SIMOCODE ES Basic: text-oriented configuration of SIMOCODE
- SIMOCODE ES Standard: configuration of SIMOCODE using graphically interconnectable function blocks.

#### **Note**

The SIMOCODE ES Premium software does not have more functionality than SIMOCODE ES Standard for SIMOCODE pro Modbus devices, but it can nevertheless be used for commissioning.

The functional principle of SIMOCODE ES software is described in the online help. A "Getting Started" is available on the internet in a multimedia format to help you become more familiar with the software in the initial fundamental steps: Guided Tour [\(https://www.industry.siemens.com/topics/global/en/tia-portal/tia-portal](https://www.industry.siemens.com/topics/global/en/tia-portal/tia-portal-framework/tabcardpages/Pages/guided-tour.aspx)[framework/tabcardpages/Pages/guided-tour.aspx\)](https://www.industry.siemens.com/topics/global/en/tia-portal/tia-portal-framework/tabcardpages/Pages/guided-tour.aspx)

#### Device addressing

As supplied, the default setting for the device address 126. This must be reassigned when commissioning the devices.

#### Setting the Modbus RTU address via addressing plug

Proceed as follows:

Table 13- 10 Setting the Modbus RTU address via addressing plug

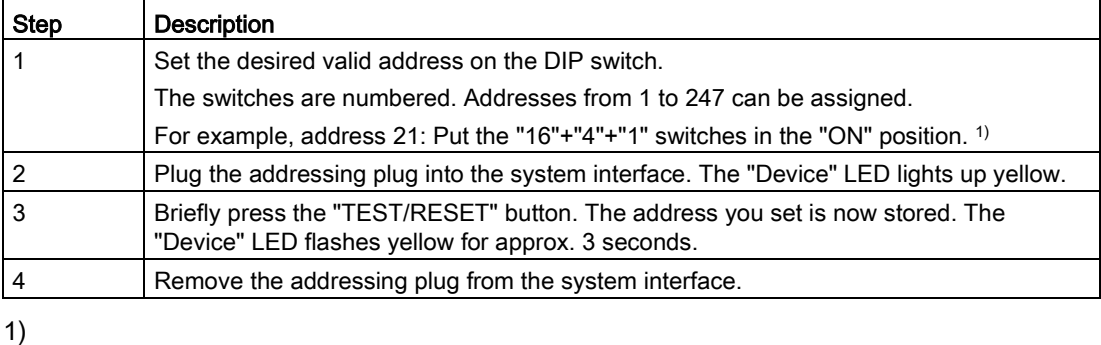

#### **Note**

#### Labeling for the address "128"

Labeling for the address "128" is not available on the addressing plug, that is, the unlabeled switch corresponds to the address "128".

# Setting the Modbus RTU address with SIMOCODE ES (TIA Portal)

Proceed as follows:

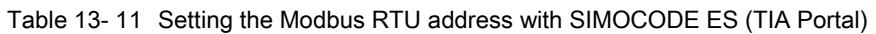

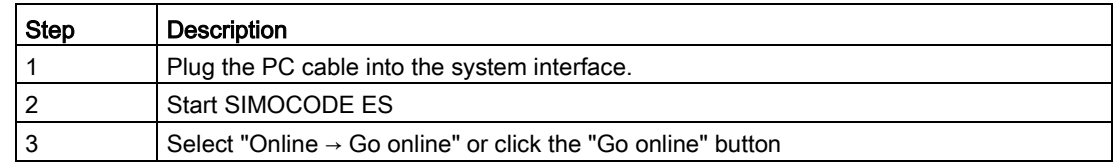

## Communication parameters

The following Modbus communication parameters can be set in the SIMOCODE ES (TIA Portal) software under "Parameters → Modbus":

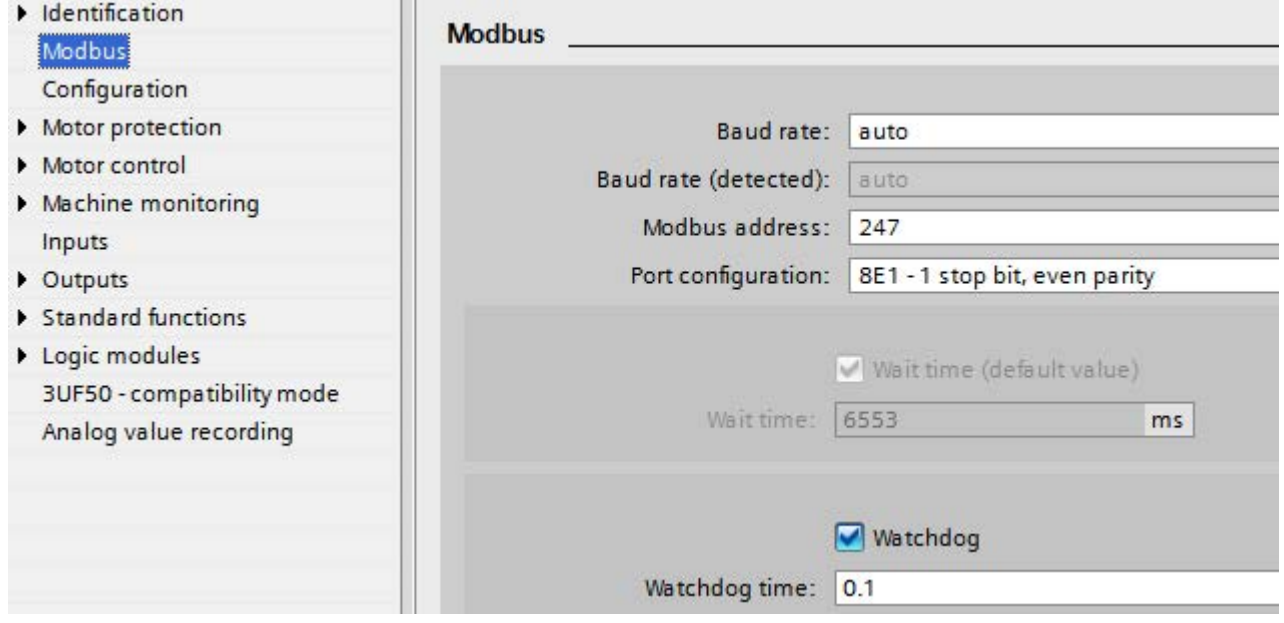

Figure 13-4 Modbus settings

● Baud rate: The baud rate of SIMOCODE pro V Modbus can be set in the range from 0.3 -57.6 kbps. The parameter setting "auto" activates automatic baud rate detection with which the device autonomously determines the setting selected by the controller. Automatic baud rate search encompasses baud rates in the range from 4.8 ... 57.6 kbps.

#### **Note**

#### Automatic baud rate detection

Use of this function is only possible when the "Watchdog" function is activated.

Idle time:

Messages begin and end with a transmission break of at least 3.5 characters. The shortest idle time depends on the baud rate. The following table shows the default values:

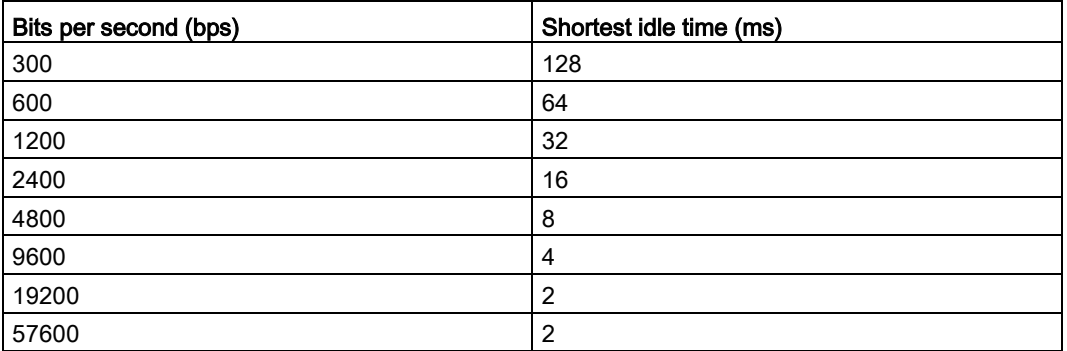

- Baud rate (detected): Information about the detected baud rate, if automatic baud rate detection (baud rate = auto) is set.
- Modbus address: Setting the Modbus address for the SIMOCODE device. The address can be set in the range from 1 - 247. As supplied, the address for SIMOCODE pro V devices is set to the default value of 126
- Port configuration: The number of stop bits and the selected parity of the Modbus interface can be set here. The following settings are possible:
	- 8E1 1 stop bit, even parity
	- 8O1 1 stop bit, odd parity
	- 8N2 2 stop bits, no parity
	- 8N1 1 stop bit, no parity
- Wait time / wait time (default value): The time duration of the pause between a received request and the reply from SIMOCODE pro can be set with the "Wait time" and "Wait time (default value)" parameters. If the default value of the Modbus specification is to be used, selection of the "Wait time (default value)" parameter is recommended. The "Wait time" parameter is available for free setting. The setting is made in ms. The smallest settable value corresponds to the default value of the Modbus specification. If longer wait times are required, these can be defined using the "Wait time" parameter.

● Watchdog / Watchdog time: Monitoring of the bus communication can be activated with these parameters. This is necessary when automatic baud rate detection is selected, or if the SIMOCODE device were to experience a fault if the bus communication fails. If the watchdog is activated, SIMOCODE monitors whether a valid read or write access to the device occurs within the set watchdog time. If this is not the case, SIMOCODE begins a new search for a valid baud rate if automatic rate detection is set. In addition, a "Fault bus" is generated if the "Watchdog  $\rightarrow$  Bus monitoring" parameter is also activated.

#### Bus and controller monitoring on Modbus

With the SIMOCODE pro V Modbus basic unit, both the bus communication and the controller function can be monitored. The functions "Bus monitoring" and "PLC / PCS monitoring" are available for this purpose.

The functionality differs slightly from that described for SIMOCODE pro PROFIBUS.

- Bus monitoring: With this type of monitoring, the "Fault bus" fault is generated if
	- "Bus monitoring" is active
	- In the "Remote" operating mode (mode selector S1 = 1 and S2 = 1), cyclic data access to Modbus registers between the PLC and SIMOCODE pro is interrupted for longer than the set bus monitoring time, e.g. as the result of an interruption of the Modbus connection.
	- The "Status bus o. k." can always be evaluated. If SIMOCODE pro is cyclically exchanging data with the PLC, "Status - Bus o. k." is set to "1".
- PLC / PCS monitoring: With this type of monitoring, the "Fault PLC/PCS" message is generated if
	- "PLC/PCS monitoring" is active
	- The input "PLC/PCS monitoring input" switches to logic zero when in the "Remote" operating mode (mode selector S1=1 and S2=1). "PLC/PCS monitoring - input" is connected preferably with the bit "Cyclic receive - bit 0.7".
	- The status "PLC/PCS in Run" can always be evaluated. If SIMOCODE pro is in cyclic data exchange with the PLC, and the input "PLC/PCS monitoring" is set, "PLC/PCS in Run" is set to "1".

You can find the further description of the "Watchdog" function block (PLC/PCS monitoring) in Chapter "Watchdog" (PLC/PCS monitoring) in the manual Parameterizing SIMOCODE pro [\(https://support.industry.siemens.com/cs/ww/en/view/109743958\)](https://support.industry.siemens.com/cs/ww/en/view/109743958).

# 13.2.4 Commissioning with EtherNet/IP

#### 13.2.4.1 EtherNet/IP commissioning steps

Please observe the information in Chapter [General information about commissioning and](#page-232-0)  [service](#page-232-0) (Page [233\)](#page-232-0).

To commission SIMOCODE pro, proceed as follows:

Table 13- 12 Commissioning the basic unit

| Step           | <b>Description</b>                                                                                                    |  |  |  |  |
|----------------|----------------------------------------------------------------------------------------------------|--|--|--|--|
| $\overline{1}$ | Switch on the power supply. In a fault-free state, the following LEDS should light up green:                                                                                                    |  |  |  |  |
|                | "Device" (lights up)                                                                                                    |  |  |  |  |
|                | "PORT 1 / PORT 2" when the Ethernet cable is connected (lighted or flashing).                                                                                                    |  |  |  |  |
|                | Continue with step 2.                                                                                                    |  |  |  |  |
|                | Otherwise, carry out diagnostics according to the LED display. For more information, see Chapter<br>Diagnostics via LED display on the basic unit and on the operator panel with EtherNet/IP (Page 252). Try<br>to rectify the fault. |  |  |  |  |
| $\mathcal{P}$  | If you want to make SIMOCODE pro available to EtherNet/IP, you must set the IP parameters and the<br>device name. For more information, see Chapter Setting IP parameters and EIP device name (Page 249).                             |  |  |  |  |
| 3              | Parameterize SIMOCODE pro or check the existing parameterization, e.g. with a PC on which<br>SIMOCODE ES software is installed. For this, connect the PC / PG to the system interface with the PC<br>cable (see the figure below).    |  |  |  |  |
| $\overline{4}$ | Start SIMOCODE ES.                                                                                                    |  |  |  |  |

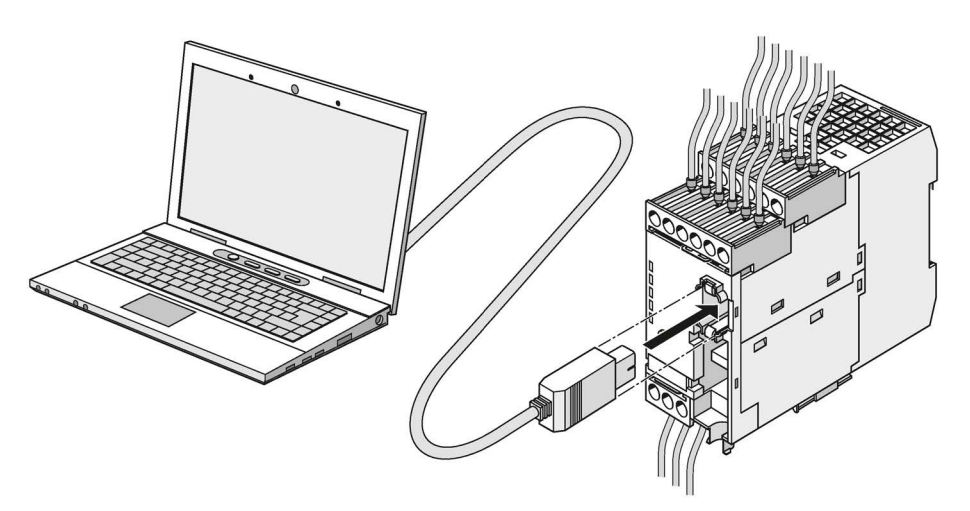

Figure 13-5 Connecting a PC to the basic unit

# <span id="page-248-0"></span>13.2.4.2 Setting IP parameters and EIP device name

#### Setting IP parameters and device name on a plant-specific basis

For communication via EtherNet/IP it is mandatory to set the IP parameters and the device name.

These parameters can be set in different ways, depending on the needs of the plant configuration.

## Setting IP parameters and EtherNet/IP device name with SIMOCODE ES via PC cable

Proceed as follows:

Table 13- 13 Setting IP parameters and EtherNet/IP device name with SIMOCODE ES via PC cable

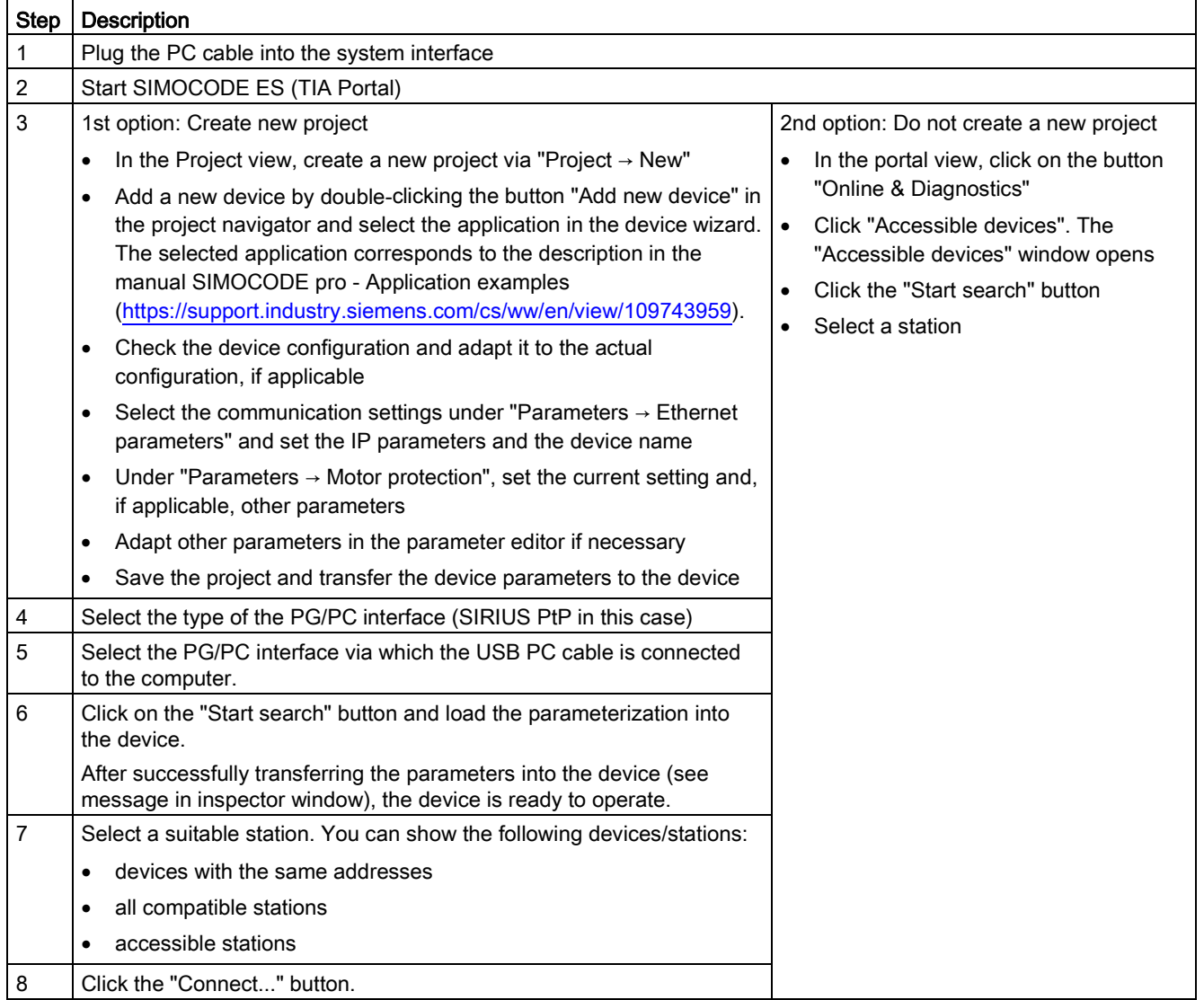

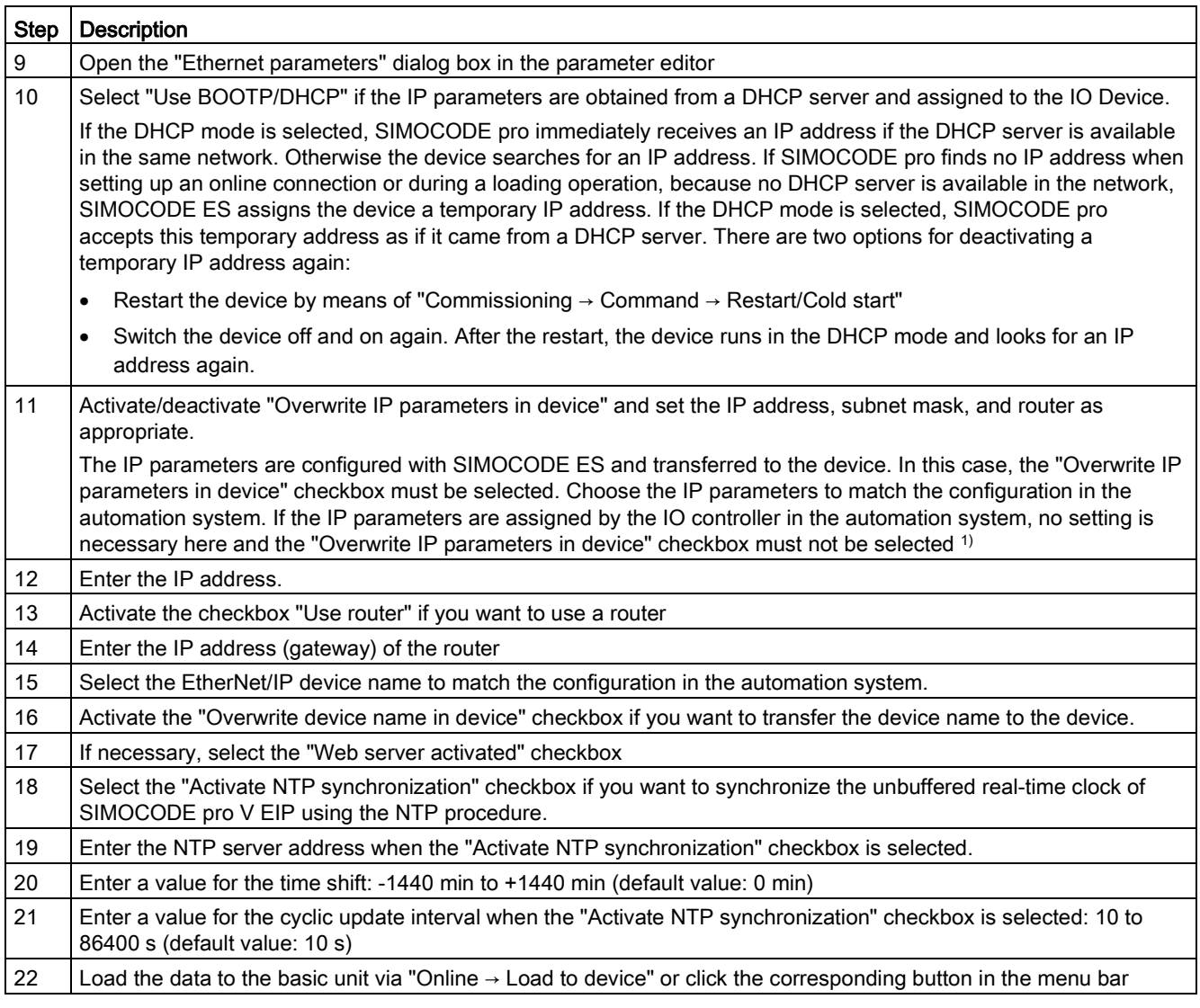

# 1)

#### Note

#### Initial transfer of device name

The initial transfer of the device name must occur via the SIMOCODE pro system interface, since the device is not yet accessible via EtherNet/IP due to the missing address settings.

# 13.2.4.3 Set the time manually after switch-on or recovery of the supply voltage

## Setting the timer with SIMOCODE ES

If the internal realtime clock of the devices is not automatically synchronized via NTP, you can make the setting manually with SIMOCODE ES.

To do so, follow these steps:

Set the time manually after switch-on or recovery of the supply voltage

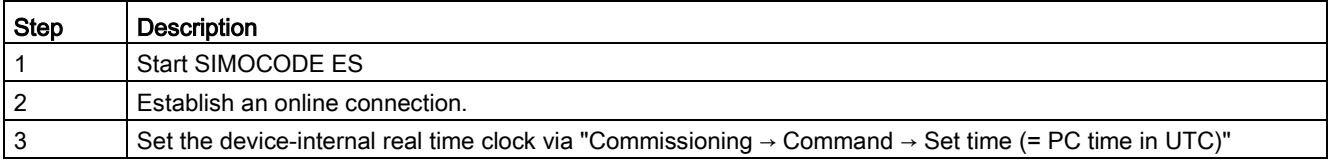

## <span id="page-251-0"></span>13.2.4.4 Diagnostics via LED display on the basic unit and on the operator panel with EtherNet/IP

The basic unit and the operating panel have LEDs for displaying specific device states:

| <b>LED</b>                                   | <b>Status</b>     | <b>Display</b>    | <b>Description</b>                                                              | Corrective measures for faults                                                  |
|----------------------------------------------|-------------------|-------------------|---------------------------------------------------------------------------------|---------------------------------------------------------------------------------|
| Device                                       | Device            | Green             | Device ON                                                                       |                                                                                 |
|                                              | status            | Green flickering  | Internal fault                                                                  | Send back the basic unit!                                                       |
|                                              |                   | Yellow            | Memory module recognized, TEST/RESET<br>buttons control the memory module       |                                                                                 |
|                                              |                   | Yellow flashing   | Memory module read in; factory settings<br>configured (duration: 3 s)           |                                                                                 |
|                                              |                   | Yellow flickering | Memory module programmed<br>(duration: 3 s)                                     |                                                                                 |
|                                              |                   | Red               | Device defective (also GEN. FAULT on)                                           | Replace the basic unit!                                                         |
|                                              |                   | Red - flashing    | Memory module or expansion modules<br>defective (also GEN. FAULT on - flashing) | Reprogram/replace the memory<br>module, replace the expansion<br>modules        |
|                                              |                   | Off               | Supply voltage too low                                                          | Check whether the supply<br>voltage is connected/switched<br>on                 |
|                                              |                   | Green flashing    | PE energy saving mode active                                                    |                                                                                 |
| Bus                                          | <b>Bus status</b> | Off               | No communication with a controller active                                       | Connect the bus or check<br>Ethernet parameters (IP<br>parameters, device name) |
|                                              |                   | Green flashing    | Communication with a controller active<br>(e.g. Rockwell Automation controller) |                                                                                 |
| GEN.<br><b>FAULT</b>                         | Fault<br>status   | Red               | Fault pending; reset has been saved                                             | Rectify fault, e.g., overload                                                   |
|                                              |                   | Flashing red      | Fault pending; reset has not been saved                                         |                                                                                 |
|                                              |                   | Off               | No fault                                                                        |                                                                                 |
| PORT1<br>(only on<br>basic unit)             | <b>Bus status</b> | Green             | Ethernet connection available                                                   |                                                                                 |
|                                              |                   | Off               | No Ethernet connection available                                                | Check the Ethernet connection<br>and the wiring                                 |
|                                              |                   | Flashing          | Station flash test for device location active                                   |                                                                                 |
| PORT <sub>2</sub><br>(only on<br>basic unit) | <b>Bus status</b> | Green             | Ethernet connection available                                                   |                                                                                 |
|                                              |                   | Off               | No Ethernet connection available                                                | Check the Ethernet connection<br>and the wiring                                 |
|                                              |                   | Flashing          | Station flash test for device location active                                   |                                                                                 |

Table 13- 14 Diagnostics via LED display
## 13.3.1 Preventive maintenance

#### Preventive maintenance - general information

Preventive maintenance is an important step towards avoiding faults and unforeseen costs. Industrial plants require regular professional maintenance, for example, to avoid production losses due to plant downtimes. Preventive maintenance ensures that all components are always kept in perfect working order.

#### Reading out statistical data

SIMOCODE pro makes statistical data available that can, for example, be read out with SIMOCODE ES (TIA Portal) under Commissioning → Service Data / Statistical Data. For example, based on "Motor operating hours" and "Number of starts," you can decide whether motor and / or motor contactors should be replaced.

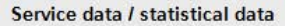

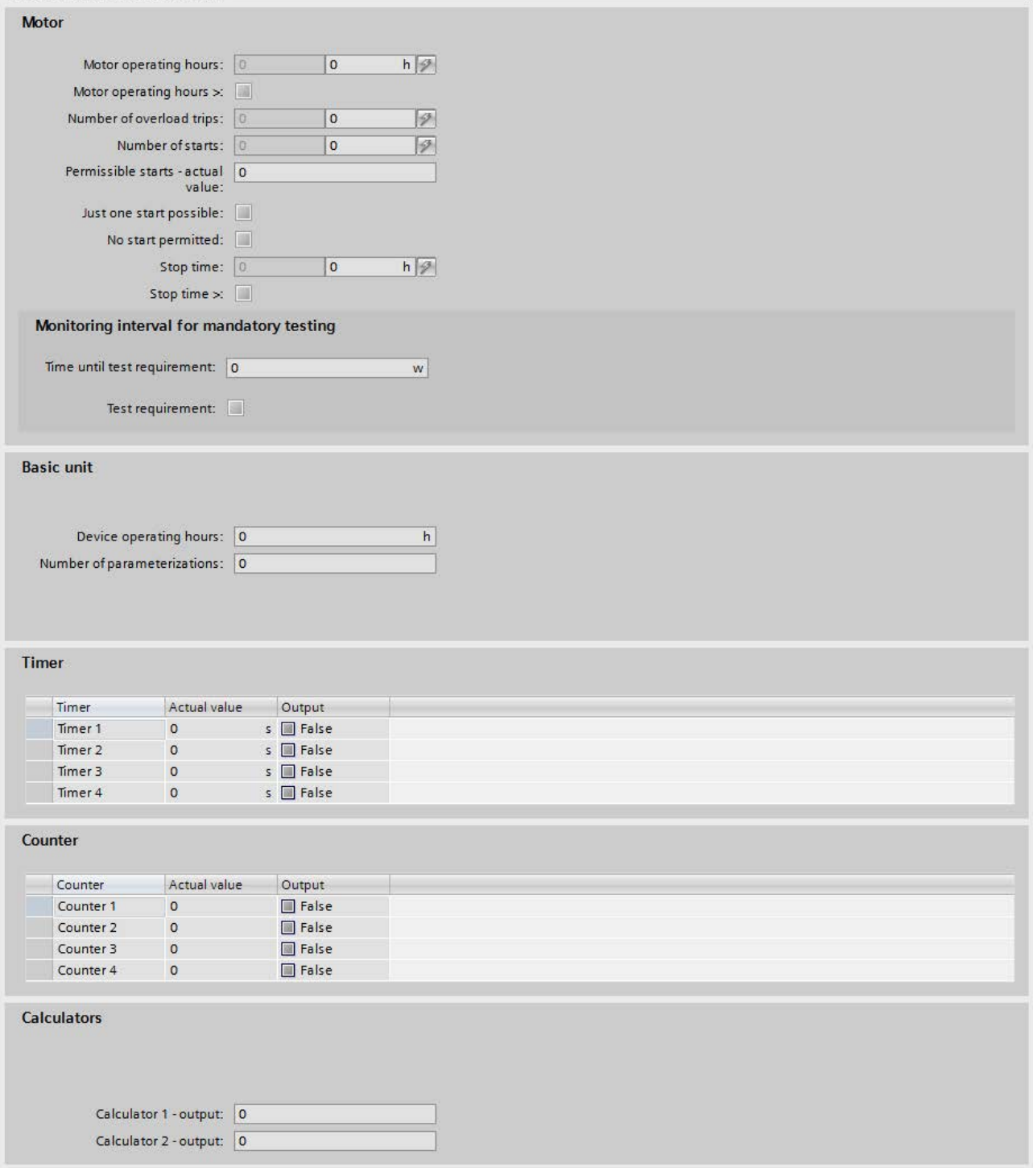

Figure 13-6 Reading out statistical data

## <span id="page-254-0"></span>13.3.2 Backing up and saving parameters

Always save the parameters in the memory module or in a SIMOCODE ES file. This particularly applies if you replace a basic unit, or if you wish to transfer data from one basic unit to another.

#### Saving parameters from the basic unit into the memory module

#### **Note**

This function will not be available if the TEST / RESET button has been disabled.

Proceed as follows:

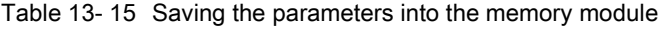

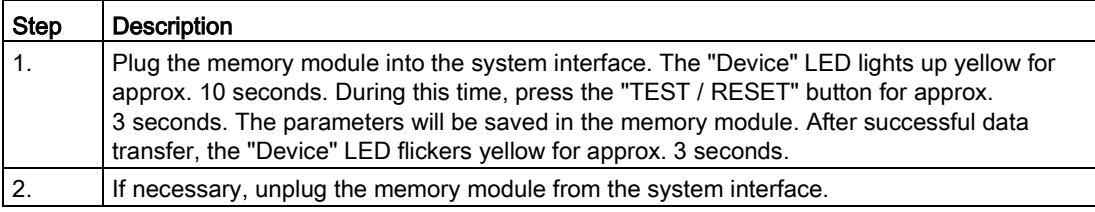

#### Saving parameters from the memory module into the basic unit

#### **Note**

This function will not be available if the TEST / RESET button has been disabled.

Proceed as follows:

Table 13- 16 Saving parameters from the memory module into the basic unit

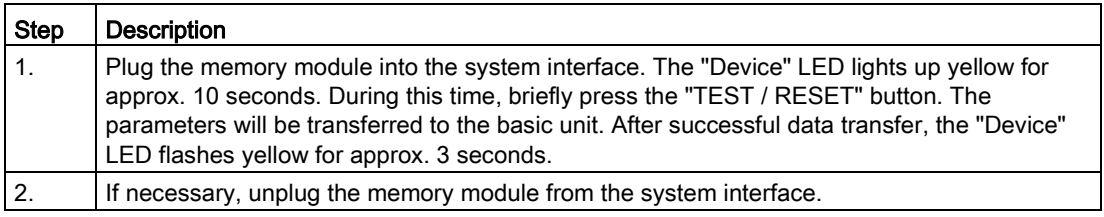

#### Note

If the memory module is plugged in, the parameters will be transferred from the memory module to the basic unit when the supply voltage is switched on.

## Saving parameters from the basic unit to a SIMOCODE ES file

Proceed as follows:

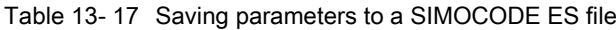

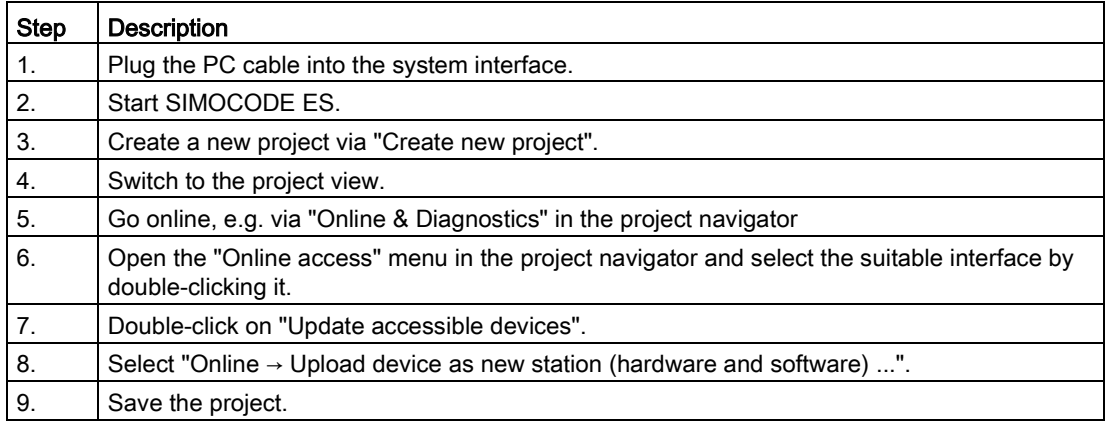

#### Note

This function will not be available if the TEST / RESET button has been disabled.

### Saving parameters from a SIMOCODE ES file into the basic unit

Proceed as follows:

Table 13- 18 Saving parameters from a SIMOCODE ES file into the basic unit

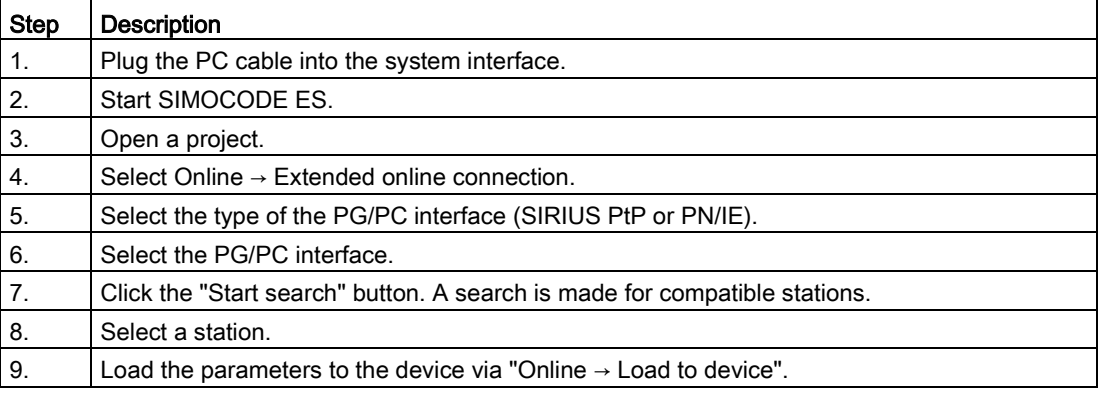

## <span id="page-256-0"></span>13.3.3 Replacing SIMOCODE pro components

#### Safety guidelines

#### WARNING ņ

Replacing current measuring modules and current / voltage measuring modules

The main power for the feeder and the supply voltage for the basic unit must be switched off before replacing current measuring modules and current / voltage measuring modules.

#### **Note**

Please observe the information contained in the Operating Instructions!

You will also find the Operating Instructions for SIMOCODE pro at Operating Instructions [\(https://www.siemens.com/sirius/manuals\)](https://www.siemens.com/sirius/manuals)

#### **Note**

It is not necessary to detach the wiring from the removable terminals to replace the components!

#### Replacing the basic unit

Proceed as follows:

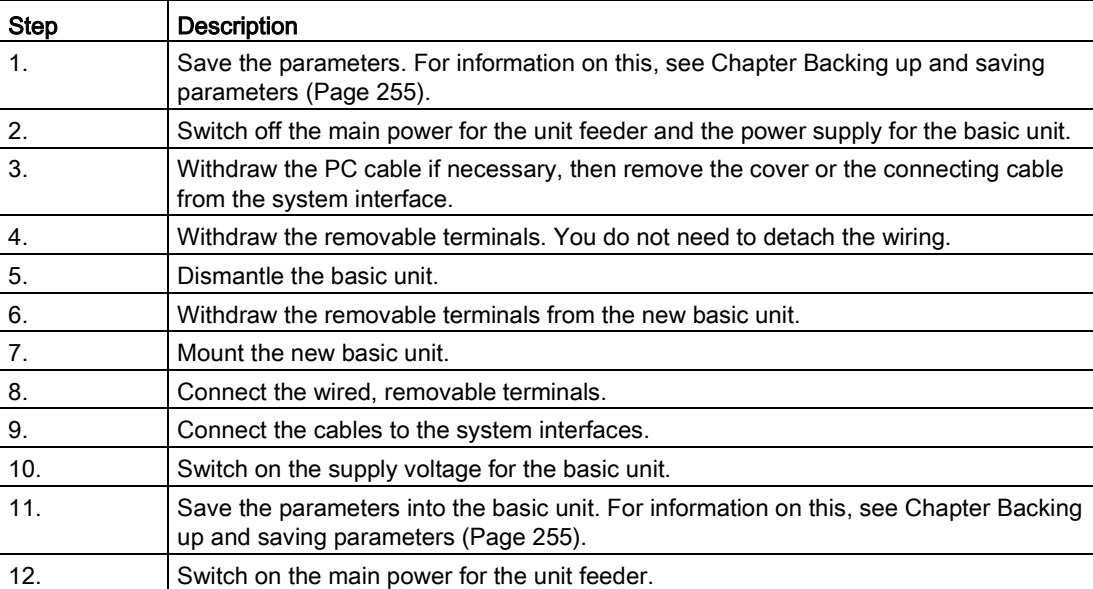

Table 13- 19 Replacing the basic unit

## Replacing an expansion module or a decoupling module

Proceed as follows:

Table 13- 20 Replacing an expansion module or a decoupling module

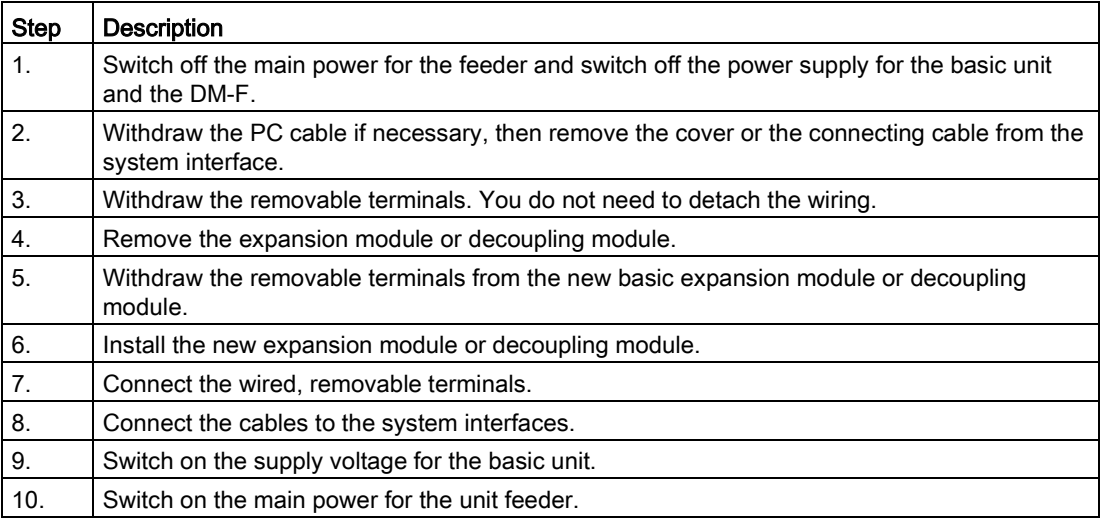

#### Replacing a DM-F

Proceed as follows:

Table 13- 21 Replacing a DM-F

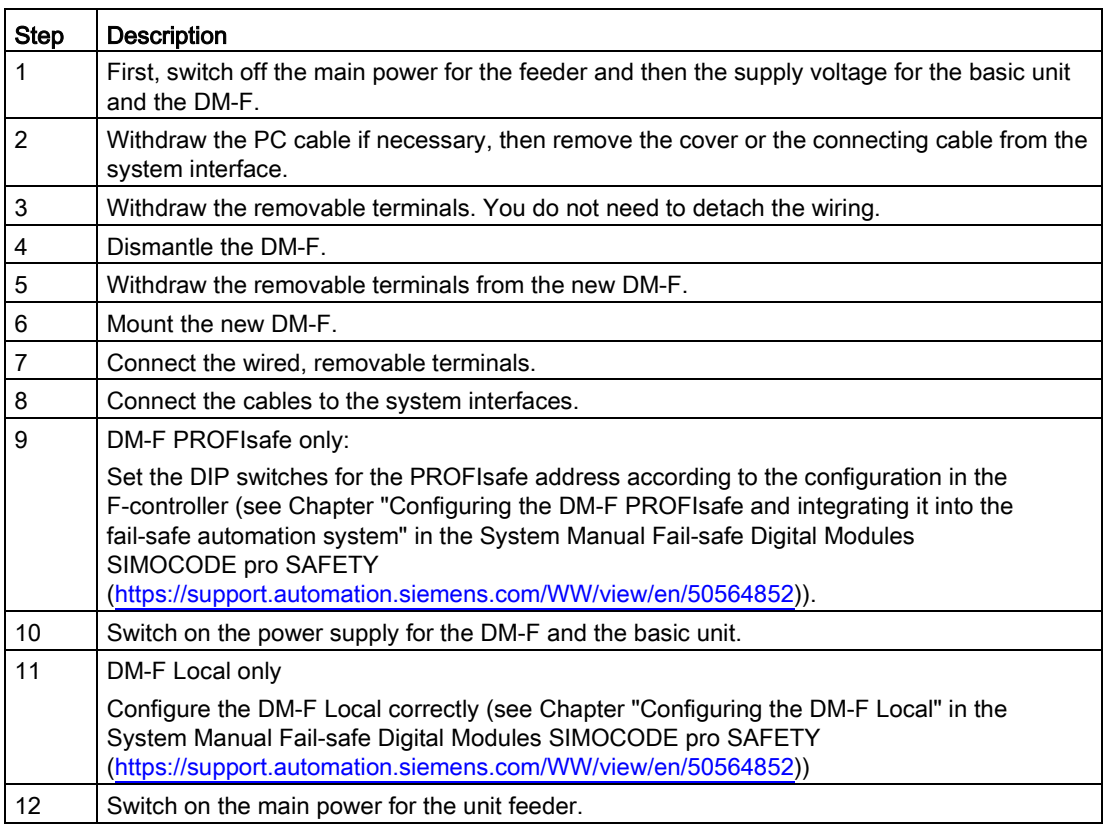

## Replacing the current measuring module and the current / voltage measuring module

# WARNING

#### Replacing current measuring modules and current / voltage measuring modules

The main power for the feeder and the supply voltage for the basic unit must be switched off before replacing current measuring modules and current / voltage measuring modules.

Proceed as follows:

Table 13- 22 Replacing the current measuring module and the current / voltage measuring module

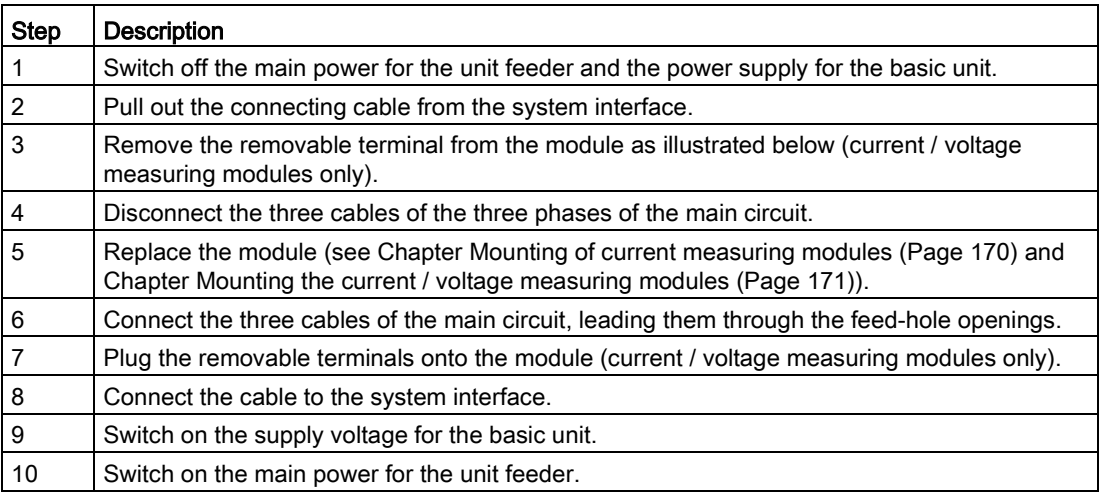

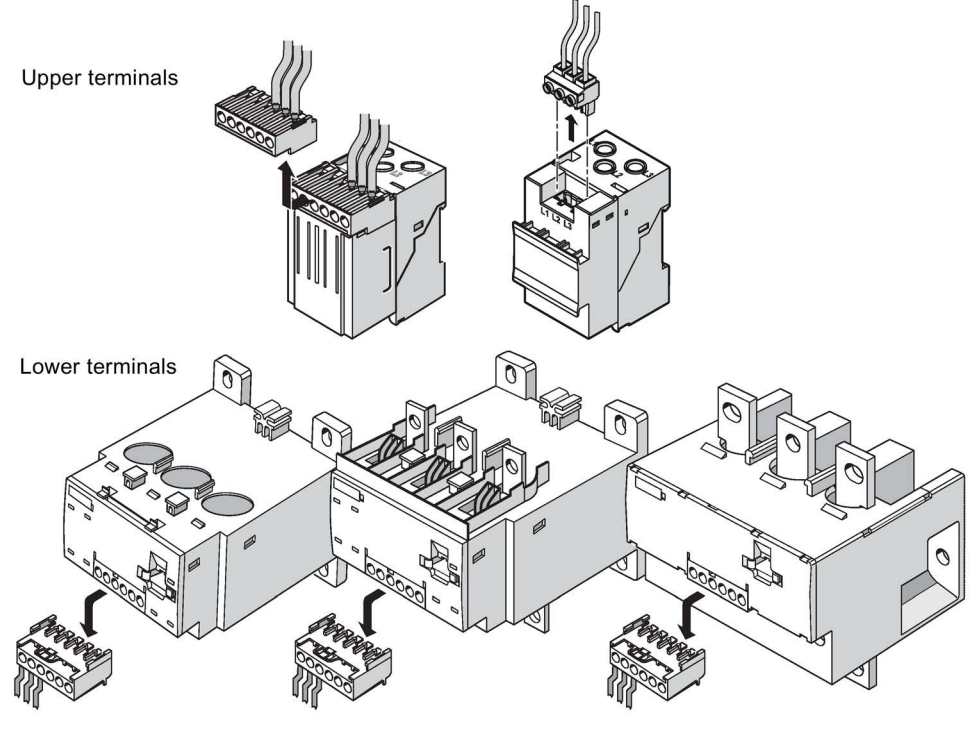

Figure 13-7 Replacing current / voltage measuring modules

Replacing a 1st generation current / voltage measuring module (UM) with a 2nd generation current / voltage measuring module (UM+)

## WARNING

Replacing current measuring modules and current / voltage measuring modules

The main power for the feeder and the supply voltage for the basic unit must be switched off before replacing current measuring modules and current / voltage measuring modules.

The following table shows which 2nd generation current / voltage measuring module replaces a 1st generation current / voltage measuring module:

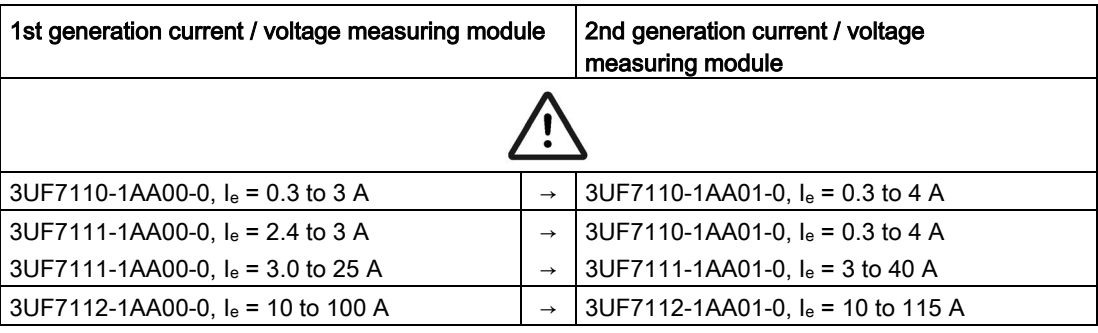

## 13.3.4 Exchanging a 3UF52 operator panel for a 3UF720 operator panel

To exchange a 3UF52 operator panel for the smaller 3UF720 operator panel, proceed as follows:

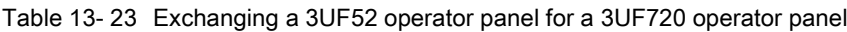

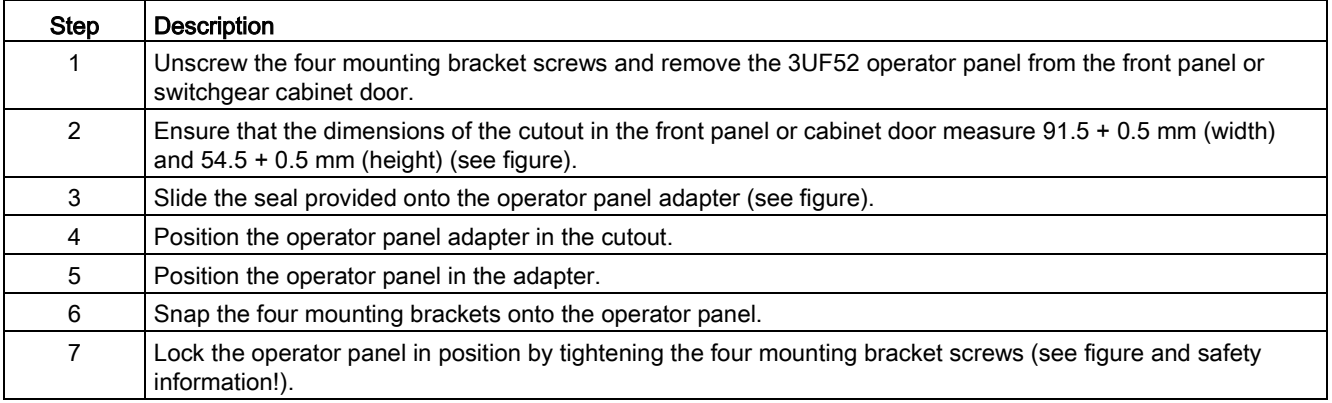

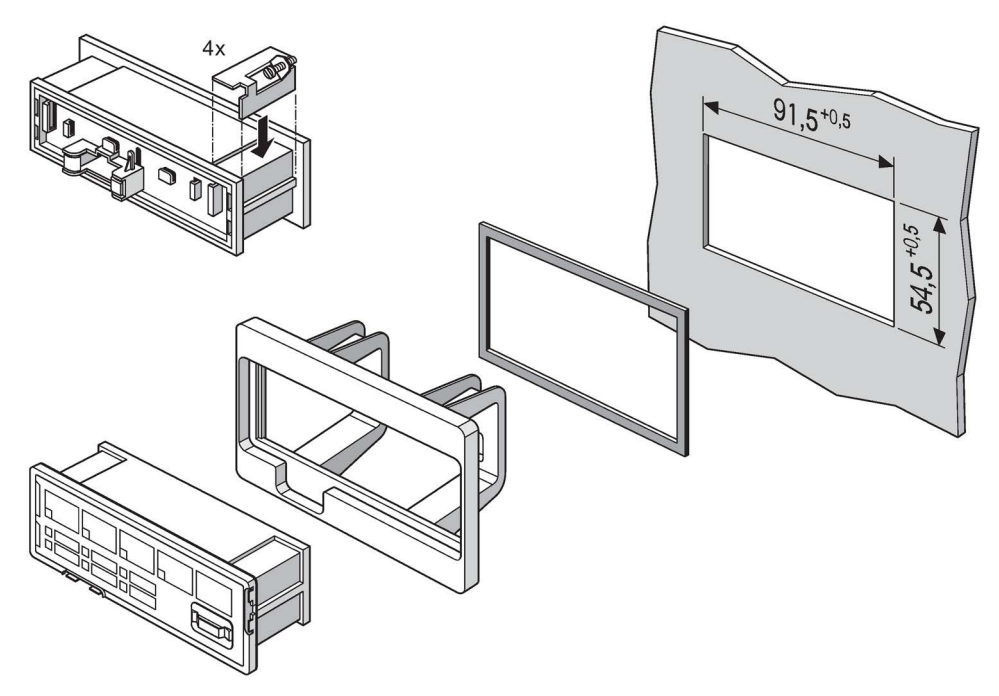

Figure 13-8 Mounting the operator panel adapter (1)

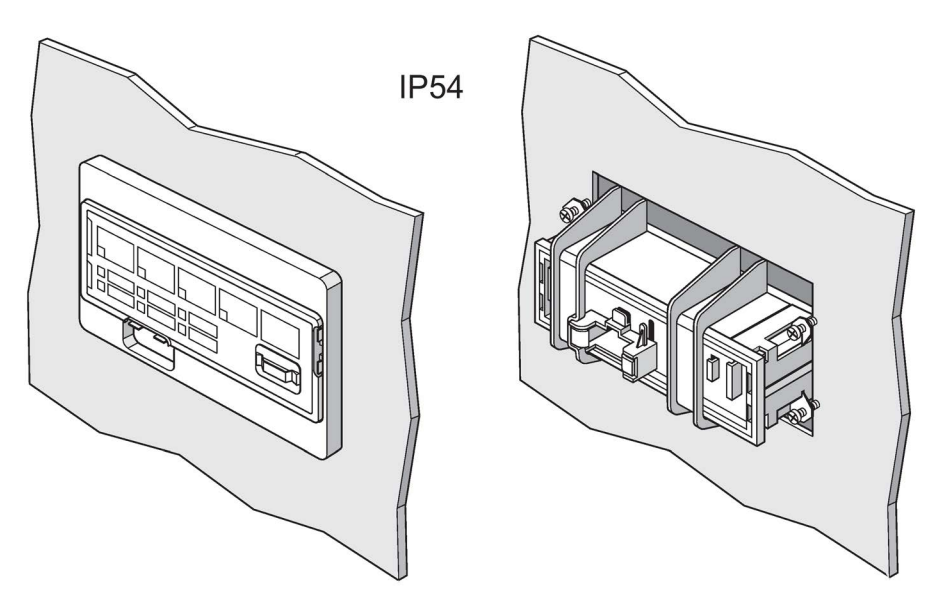

Figure 13-9 Mounting the operator panel adapter (2)

# **AWARNING**

#### Tightening torque of the screws

To ensure that the panel will function correctly and is sealed to comply with IP54, the tightening torque of the screws provided must not be set too high when mounting and the seal must be properly fitted.

#### Note

A SIMOCODE pro 3UF7 system operator panel is not compatible with SIMOCODE DP 3UF5, and vice versa.

## <span id="page-262-0"></span>13.3.5 Restoring factory settings

With the factory settings, all parameters are reset to the factory values.

## Restoring the factory settings with the TEST / RESET button on the basic unit

Proceed as follows (also deletes any previous password setting!):

Table 13- 24 Restoring the factory settings with the TEST / RESET button

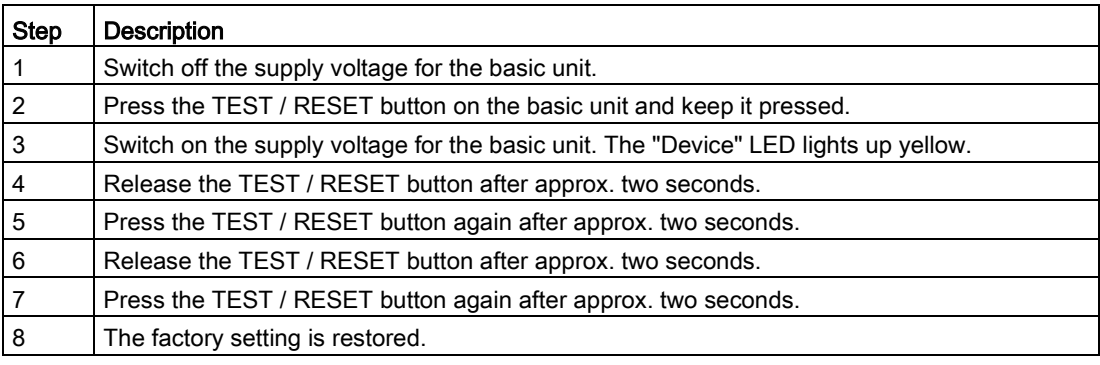

#### **Note**

If any of the steps stated above are not carried out correctly, the basic unit will revert to normal operation.

#### **Note**

This function is always active, irrespective of the "TEST / RESET keys disabled" parameter.

## Restoring the factory settings with the software SIMOCODE ES (TIA Portal)

Prerequisite: SIMOCODE pro is connected to the PC / PG via PROFIBUS DP or via the system interface and SIMOCODE ES is started.

Proceed as follows (resets to factory settings, excluding the password):

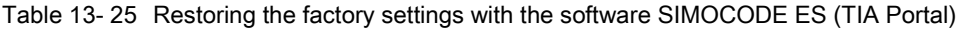

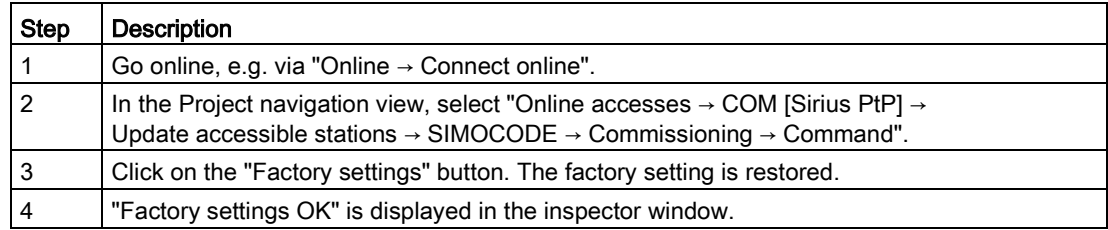

#### 13.3.6 Firmware update of device components

Various device components of the SIMOCODE pro system allow a firmware update to be performed.

For example, the basic unit SIMOCODE pro V EIP.

The current firmware versions can be obtained on request via Support Request [\(https://www.siemens.com/sirius/technical-assistance\)](https://www.siemens.com/sirius/technical-assistance).

The firmware update can be performed with the SIMOCODE ES software (TIA Portal or with STEP 7). It is to be found at the online accesses to the SIMOCODE device under "Online & Diagnostics → Functions → Firmware Update": Enter the path to the firmware file here and click on "Start update".

#### **NOTICE**

#### Firmware update

#### Requirements:

A firmware update is only possible if

- the motor is switched off
- the control station is in the "Local manual" status
- the device is not password-protected
- reading/writing of cyclic data sets is deactivated

#### Password protection

In order to prevent a firmware update by a third party, we recommend that a password is assigned.

Moreover, unless a password is assigned, a firmware update may be triggered at an inconvenient time.

## 13.4.1 Error buffer

SIMOCODE pro has an error buffer in which the 21 most recent errors / faults and "Power - On" events are recorded with a time stamp. Time stamps are based upon the operating hours of the device (resolution 1 s), i.e. the length of time for which the device is supplied with control supply voltage.

The "Error/Fault" and "Power - On" events are logged. Each of these events is given a time stamp.

- Error/Fault: The last 21 errors are stored in a ring buffer; the incoming error (rising edge) is always logged. An outgoing error (falling edge) will not be logged.
- Power on: If the most recent entry is "Power On," this is not logged multiple times. Instead, the error number is used as a power-on counter. Thus, the error buffer cannot be deleted by frequent on/off operations.

Entry 1 is the most recent entry and entry 21 the oldest.

This data is displayed via the "SIMOCODE ES (TIA Portal)".

#### Example:

| Time (d.hh:mm:ss)                               | Error                                               | Number | Text                                                                                                    |  |  |  |
|-------------------------------------------------|-----------------------------------------------------|--------|----------------------------------------------------------------------------------------------------|--|--|--|
| 57.19:36:57                                     | Error                                               | 31     | Thermistor trip level                                                                                                    |  |  |  |
| 57.19:36:57                                     | Error                                               | 3      | Configuration error                                                                                                    |  |  |  |
| 57.19:36:57                                     | Power-On                                            |        | Number of Power - On: 1                                                                                                    |  |  |  |
| 57.13:15:59                                     | Error                                               | 31     | Thermistor trip level                                                                                                    |  |  |  |
| 57.13:15:59                                     | Error                                               | 3      | Configuration error                                                                                                    |  |  |  |
| 57.13:15:59                                     | Power-On                                            |        | Number of Power - On: 1                                                                                                    |  |  |  |
| 57.10:28:01                                     | Error                                               | 31     | Thermistor trip level                                                                                                    |  |  |  |
| 57.10:28:01                                     | Error                                               | 3      | Configuration error                                                                                                    |  |  |  |
| 57.10:28:01                                     | Power-On                                            |        | Number of Power - On: 1                                                                                                    |  |  |  |
| 57.07:23:15                                     | Error                                               | 31     | Thermistor trip level                                                                                                    |  |  |  |
| 57.07:23:15                                     | Error                                               | 3      | Configuration error                                                                                                    |  |  |  |
| 57.07:23:15                                     | Power-On                                            |        | Number of Power - On: 1                                                                                                    |  |  |  |
| 57.03:42:30                                     | Error                                               | 31     | Thermistor trip level                                                                                                    |  |  |  |
| 57.03:42:30                                     | Error                                               | 3      | Configuration error                                                                                                    |  |  |  |
| 57.03:42:30                                     | Power-On                                            |        | Number of Power - On: 1                                                                                                    |  |  |  |
|                                                 |                                                     |        |                                                                                                    |  |  |  |
|                                                 |                                                     |        |                                                                                                    |  |  |  |
| 56.21:41:01                                     | Error<br>Error                                      | 31     | Thermistor trip level                                                                                                    |  |  |  |
| 56.21:41:01<br>56 21:41:01                      | Power-On                                            | з      | Configuration error<br>Number of Power - On: 1<br>Time of the last events, "Enabling circuit closed" and "Enabling circuit open": |  |  |  |
|                                                 |                                                     |        |                                                                                                    |  |  |  |
| Time (d.hh:mm:ss)<br>                           | Event                                               | Number | Text                                                                                                    |  |  |  |
|                                                 |                                                     |        |                                                                                                    |  |  |  |
|                                                 |                                                     |        |                                                                                                    |  |  |  |
|                                                 |                                                     |        |                                                                                                    |  |  |  |
|                                                 |                                                     |        |                                                                                                    |  |  |  |
| DIP switch position DM-F during the last event: |                                                     |        |                                                                                                    |  |  |  |
|                                                 |                                                     |        |                                                                                                    |  |  |  |
|                                                 | Without cross-circuit detection                     |        | With cross-circuit detection<br>g                                                                                                 |  |  |  |
|                                                 | 1 NC + 1 NO evaluation                              |        | 2 NG evaluation                                                                                                    |  |  |  |
|                                                 | 2 x 1 channel                                       |        | T-x-Z channel                                                                                                    |  |  |  |
|                                                 | Delays for sensor inputs 50ms                       |        | Delays for sensor inputs 10ms                                                                                                    |  |  |  |
|                                                 | Sensor input auto start                             |        | Sensor input monitored start                                                                                                    |  |  |  |
|                                                 | Cascading input auto start<br>With start-up testing |        | Cascading input monitored start<br>Without start-up testing                                                                       |  |  |  |

Figure 13-10 Example of event logging using the SIMOCODE ES (TIA Portal)

#### Example:

The most recent "power-on" event was logged at a device operating time of 17 days, 21 hours and 31 minutes. Therefore, at the moment of "Power - On", the device was operating (supplied with voltage) for 17d 21h 31min. The "Number of starts >" fault was logged at a device operating time of 18 days, 22 hours, 17 minutes, i.e. 24h 46min after the most recent "Power - On."

When using a DM-F, the events "Enabling circuit closed" and "Enabling circuit open" are logged for the DM-F Local and/or the DM-F PROFIsafe in a separate window:

- Time
- Event: "Enabling circuit closed" or "Enabling circuit open"
	- Number:

Line 1 200 or 202

Line 2 201 or 203

– Text:

Line 1 "DM-F Local enabling circuit 0 -> 1" or "DM-F PROFIsafe enabling circuit 0 -> 1"

Line 2 "DM-F Local enabling circuit 1 -> 0" or "DM-F PROFIsafe enabling circuit 1 -> 0."

The current DIP switch position of the "DM-F Local" and/or the "DM-F PROFIsafe" is displayed under "DIP switch position DM-F during the last event".

See also Chapter "Data record 72 - Error buffer" in the manual SIMOCODE pro - Communication [\(https://support.industry.siemens.com/cs/ww/en/view/109743960\)](https://support.industry.siemens.com/cs/ww/en/view/109743960).

## 13.4.2 Event memory

In addition to the error buffer, various events can be stored in the event buffer

#### **Note**

This event memory is supported by the SIMOCODE pro V basic unit as from firmware version V3.0.

The following events are stored:

- last event "DM-F enabling circuit closed"
- last event "DM-F enabling circuit open"
- Initialization module read in
- Initialization module written.

See also Chapter "Data record 73 - Event buffer" in the manual SIMOCODE pro - Communication [\(https://support.industry.siemens.com/cs/ww/en/view/109743960\)](https://support.industry.siemens.com/cs/ww/en/view/109743960).

## 13.4.3 Alarms, faults, and system events - error handling

Table 13- 26 Alarm, fault, and system events

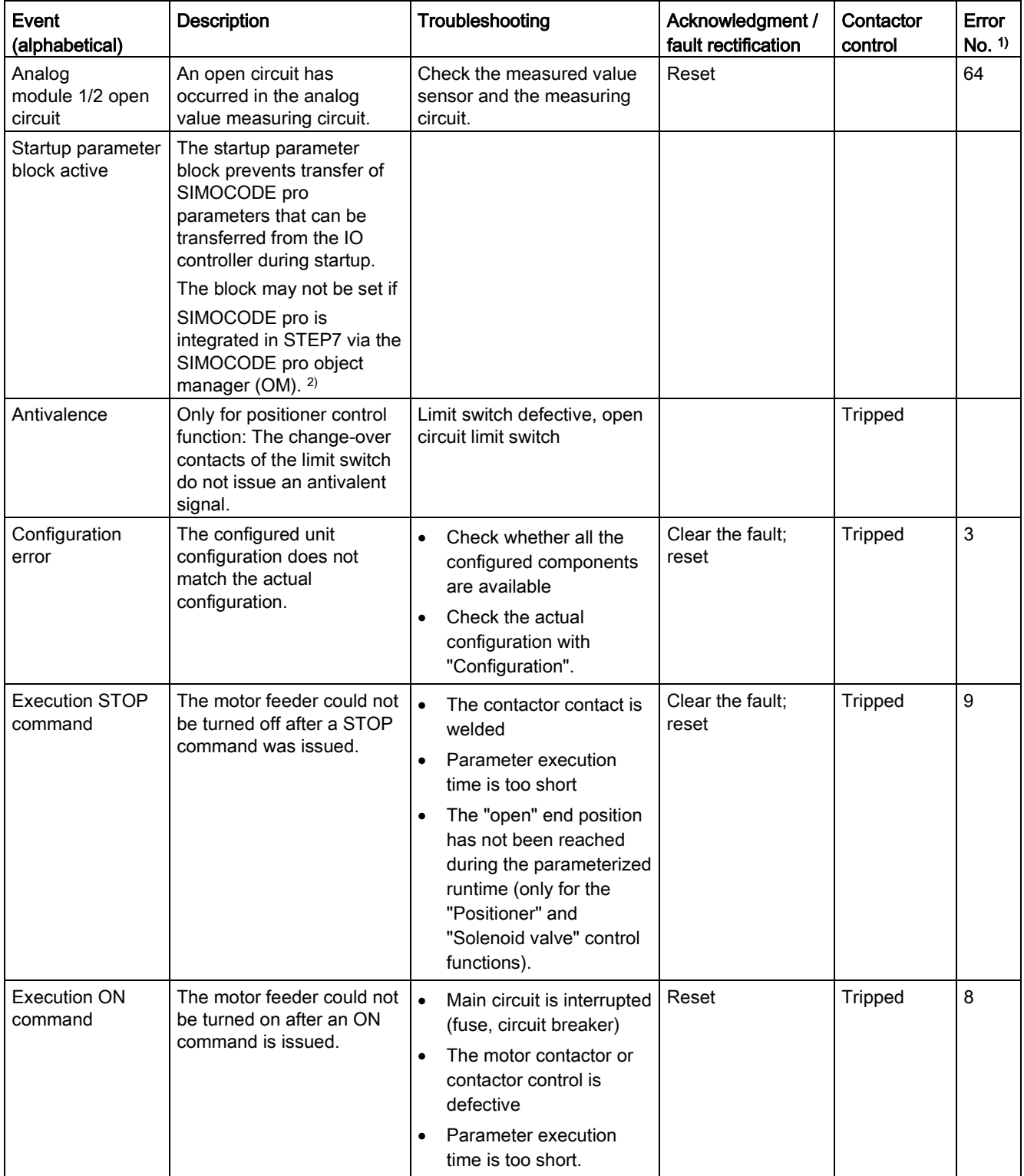

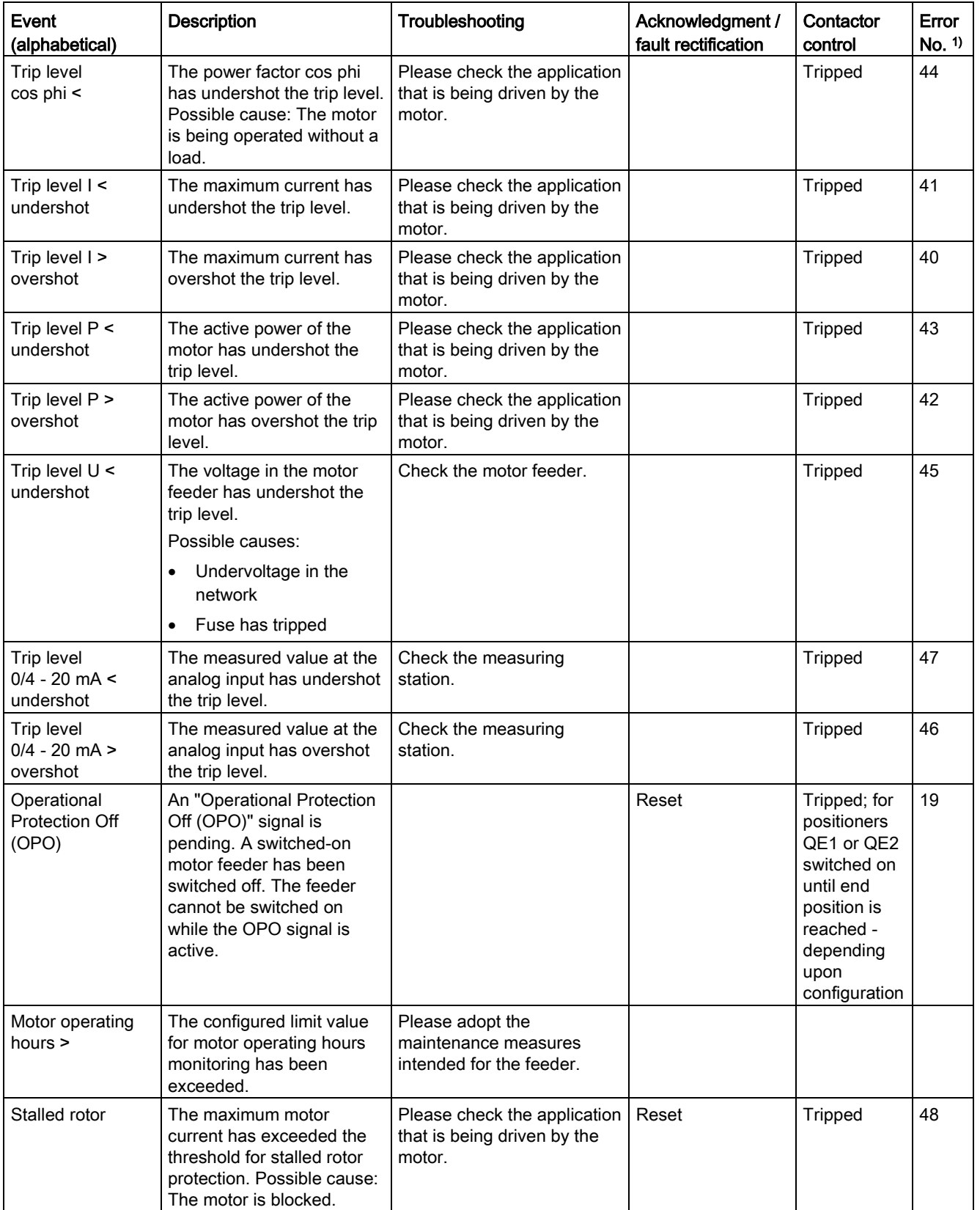

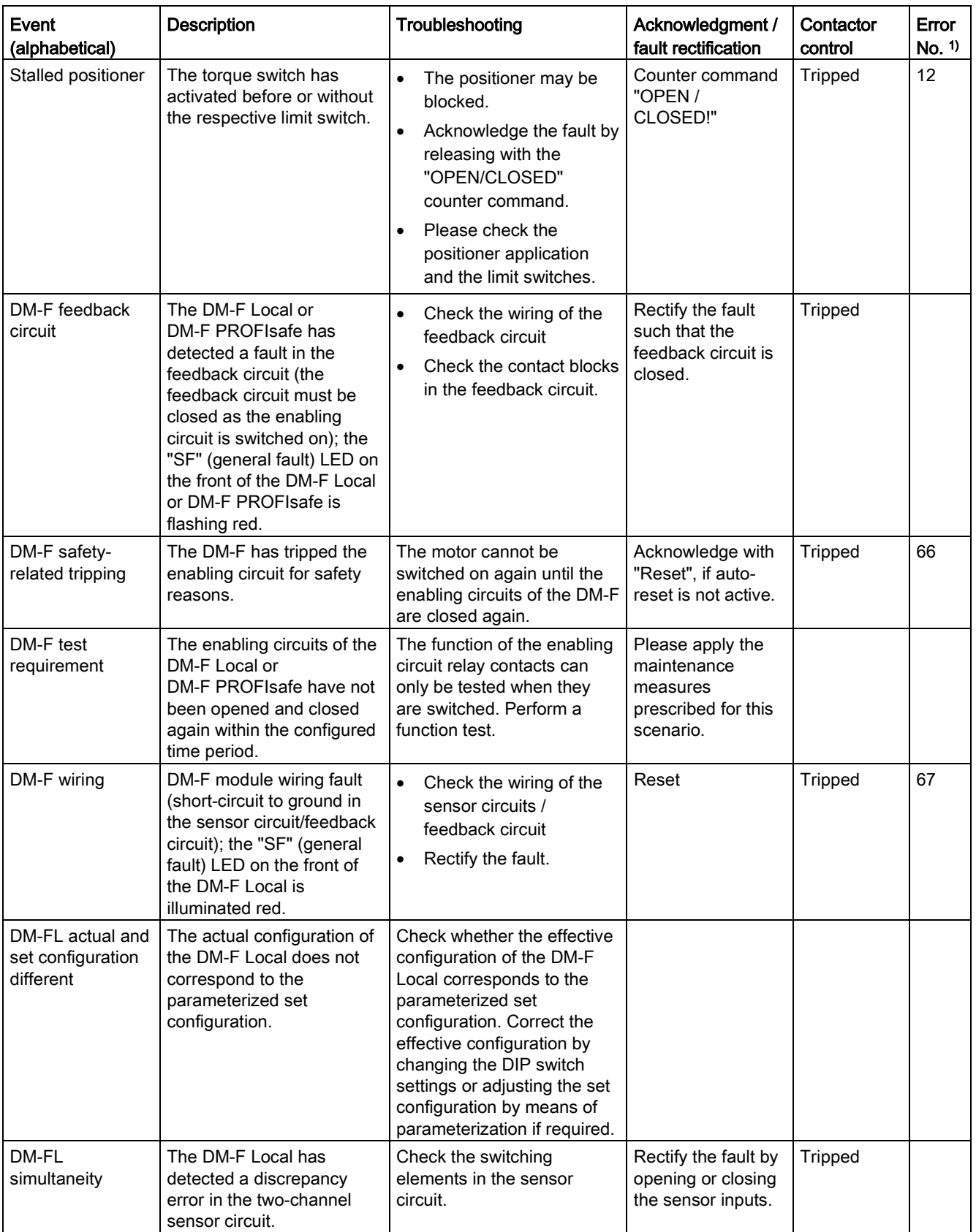

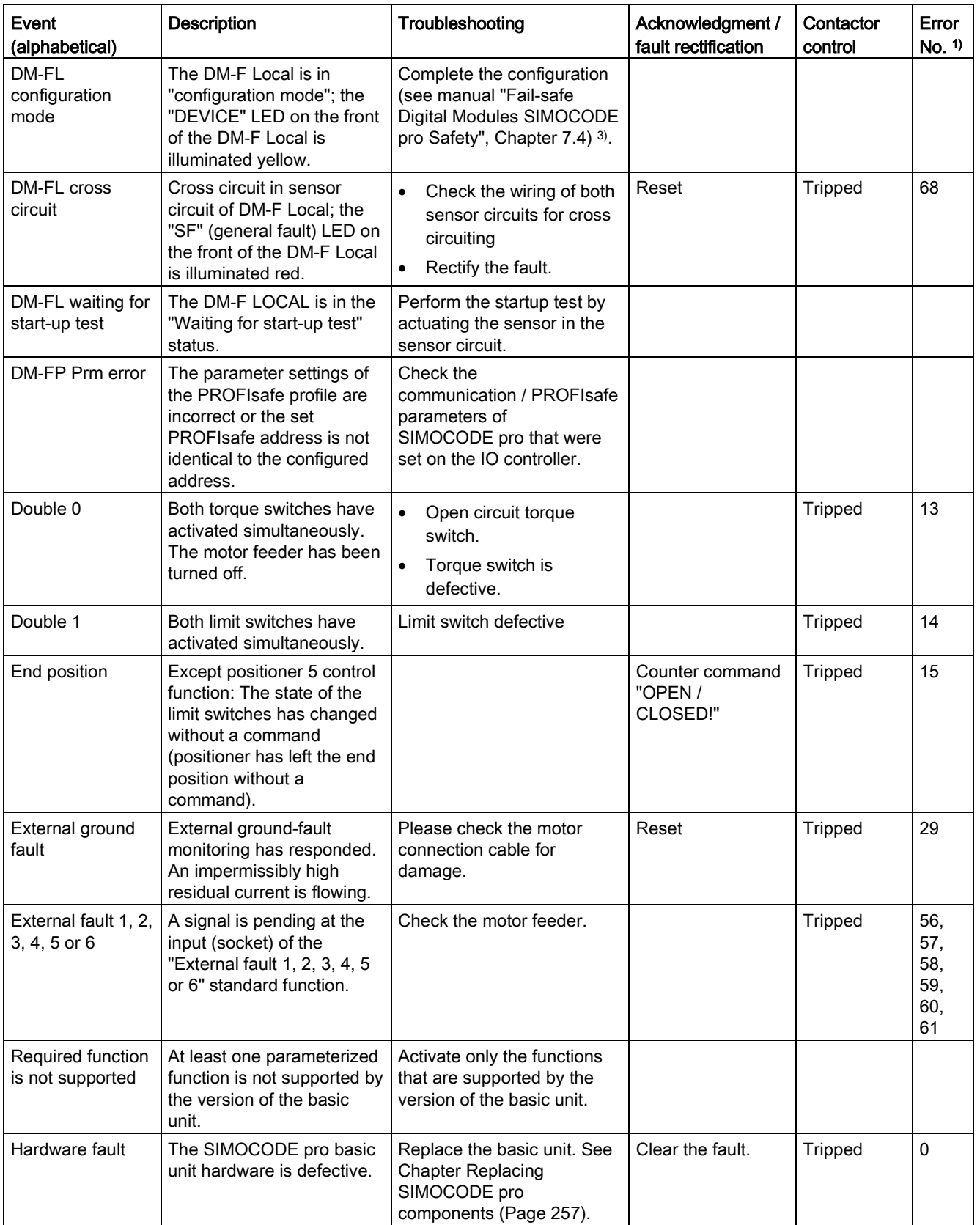

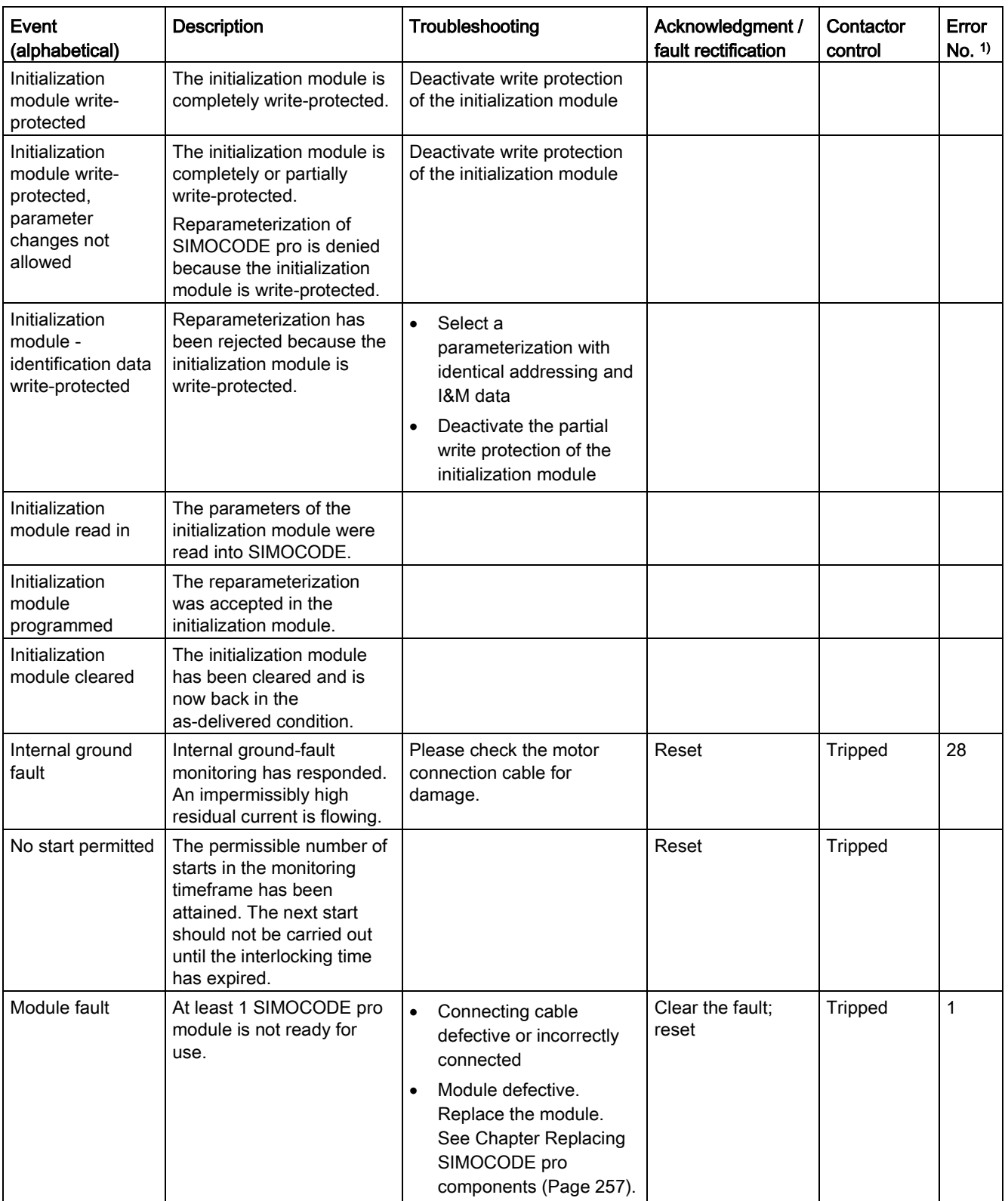

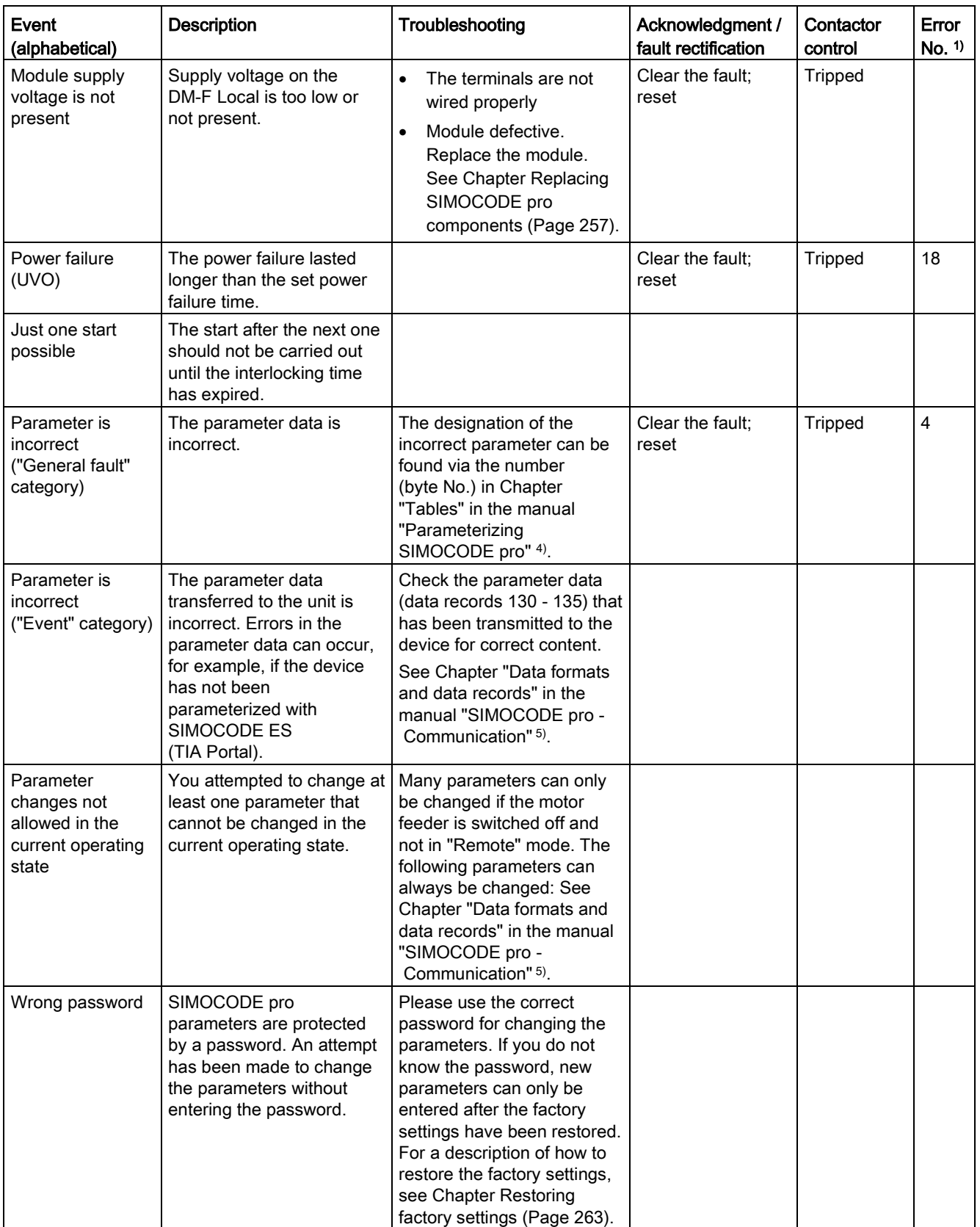

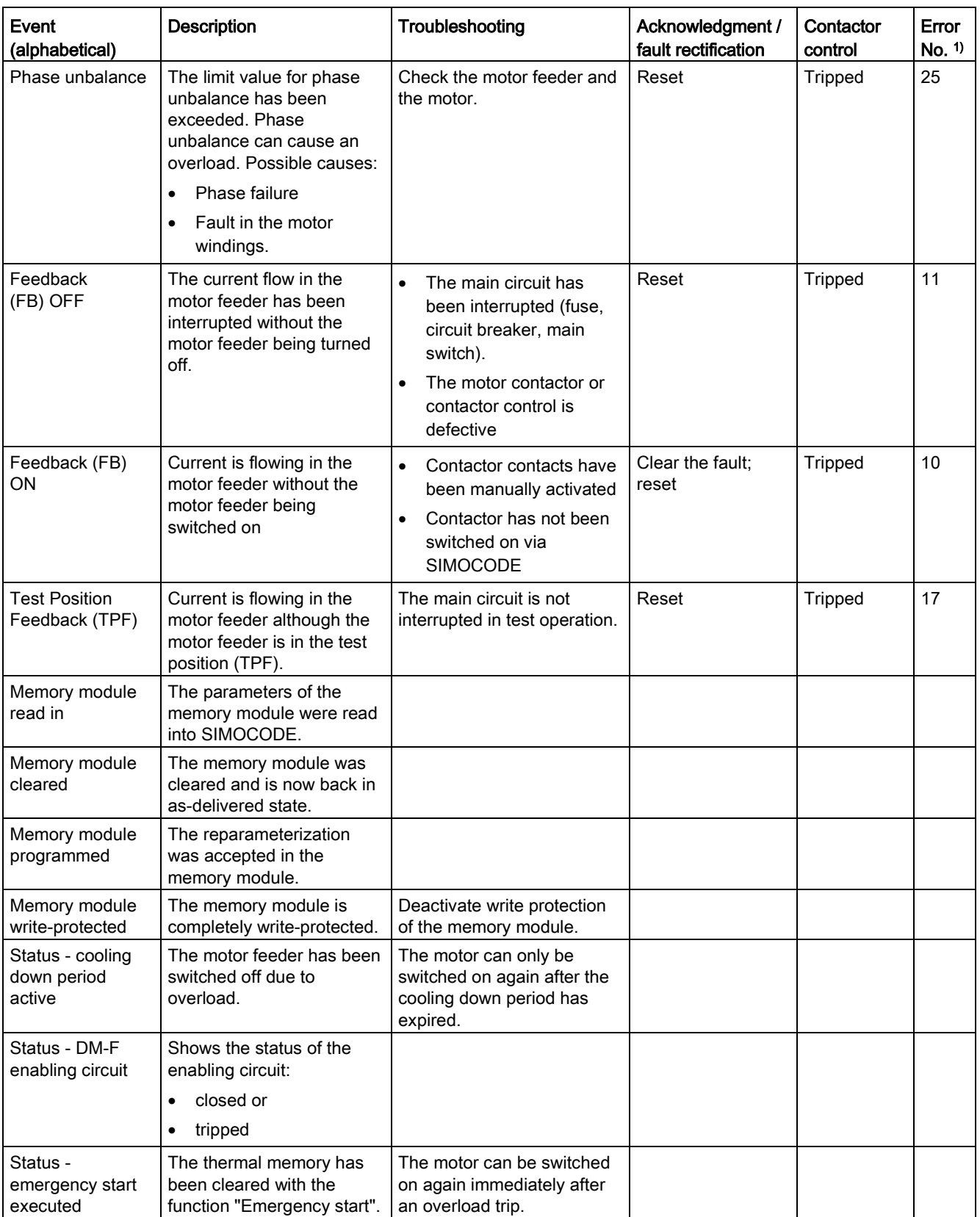

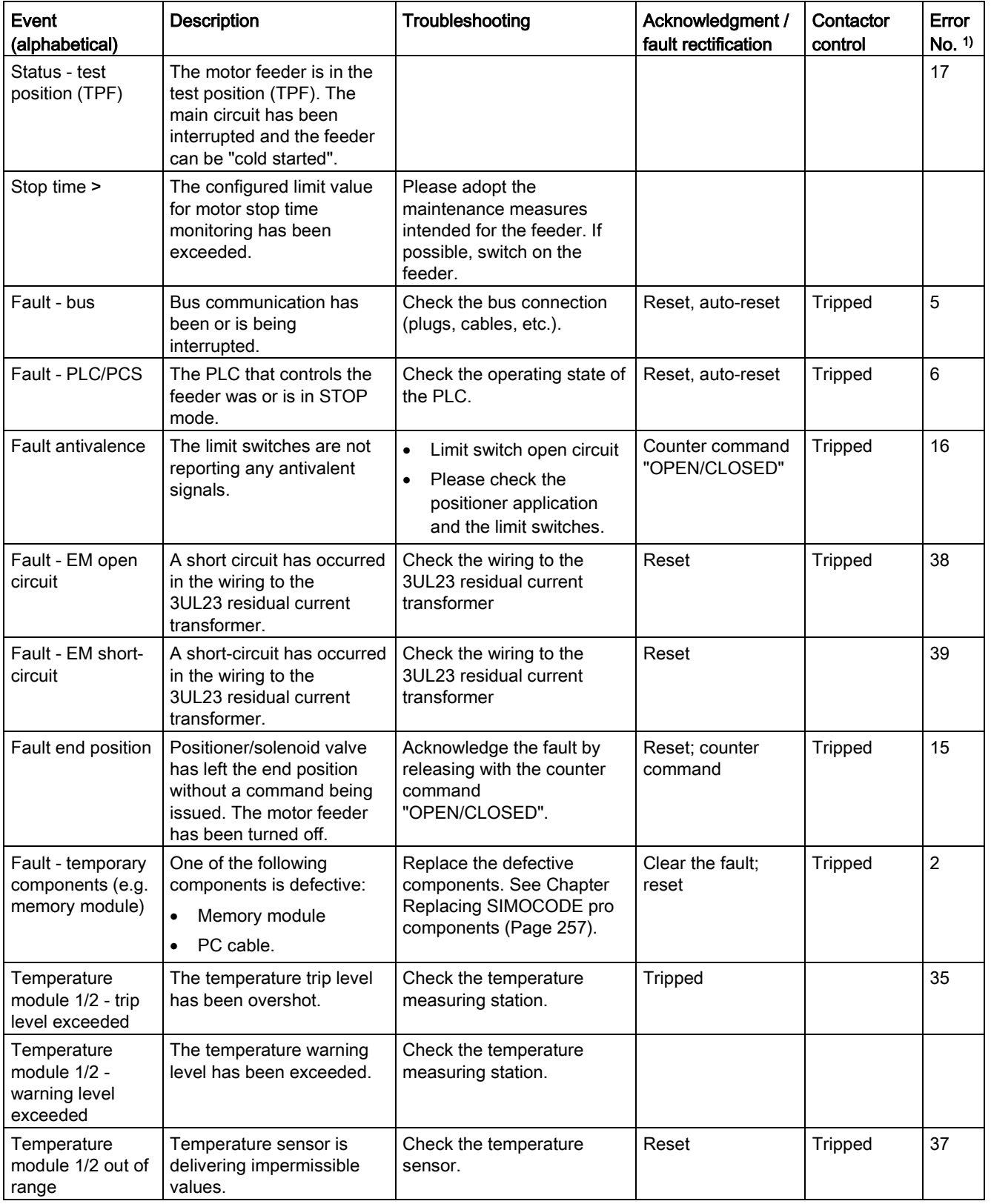

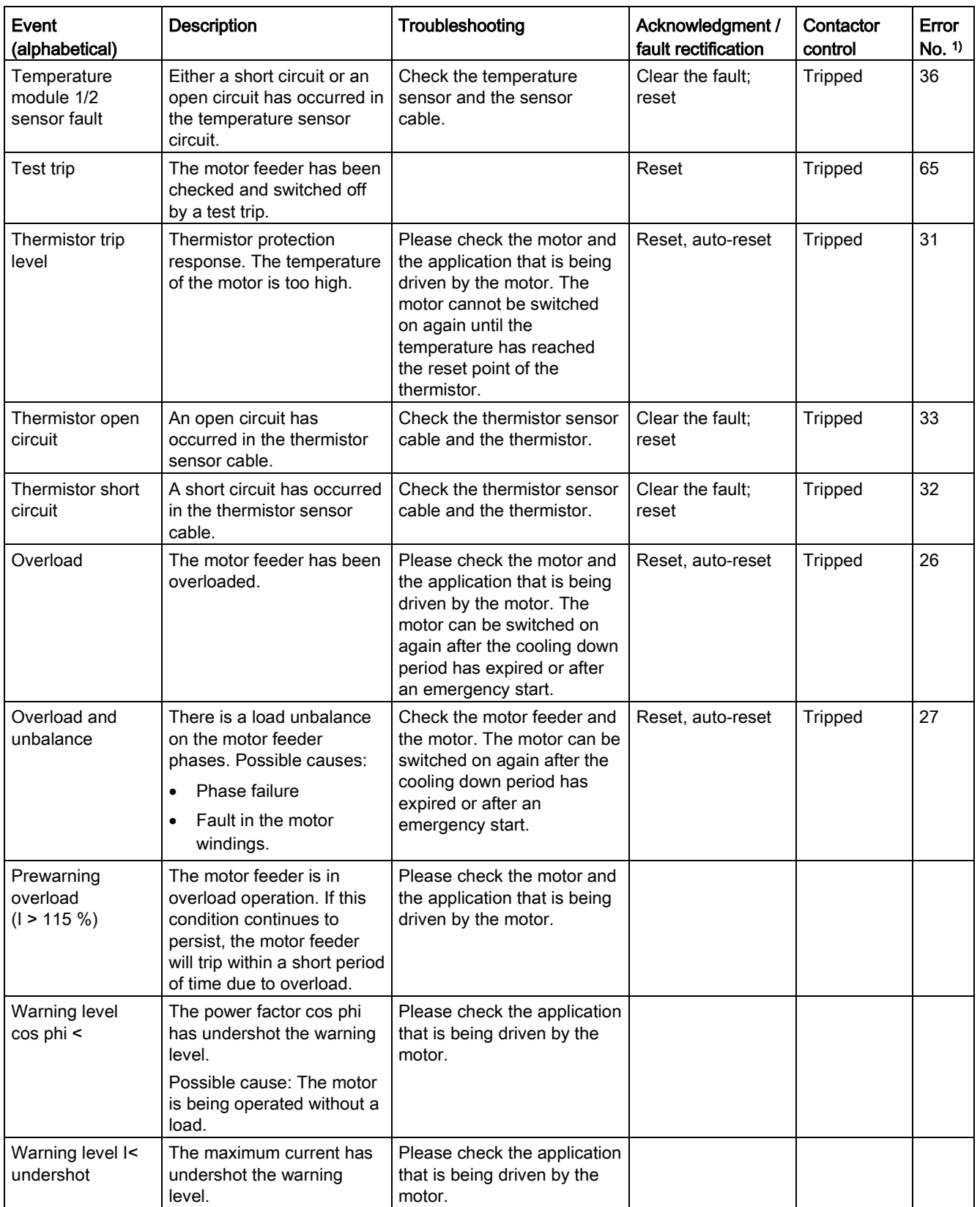

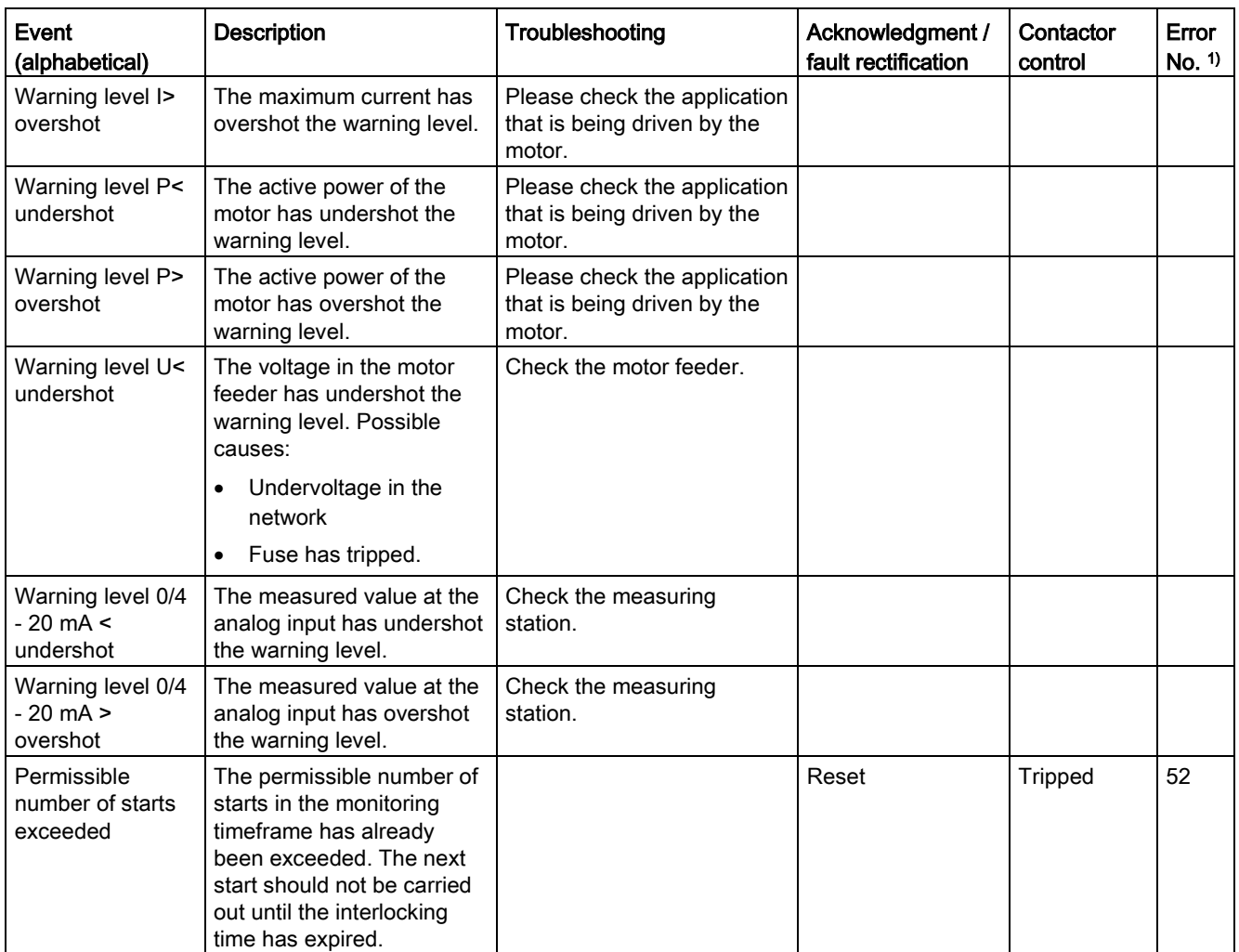

1) See also "Error number" in Chapter "Data record 72 - Error buffer" in the manual SIMOCODE pro - Communication

[\(https://support.industry.siemens.com/cs/ww/en/view/109743960\)](https://support.industry.siemens.com/cs/ww/en/view/109743960).

#### Note

2) Parameter block

On devices in the as-delivered condition or after the factory settings have been restored, the parameter block is not active!

3) SIMOCODE pro fail-safe digital modules [\(https://support.automation.siemens.com/WW/view/en/50564852\)](https://support.automation.siemens.com/WW/view/en/50564852)

4) Parameterizing SIMOCODE pro [\(https://support.industry.siemens.com/cs/ww/en/view/109743958\)](https://support.industry.siemens.com/cs/ww/en/view/109743958)

5) SIMOCODE pro - Communication [\(https://support.industry.siemens.com/cs/ww/en/view/109743960\)](https://support.industry.siemens.com/cs/ww/en/view/109743960)

# Safety and commissioning information for Ex areas  $14$

## 14.1 Information and standards

#### Information and standards

#### Types of protection Ex d, Ex e and Ex nA:

The overload protection and the thermistor motor protection of the SIMOCODE pro system comply with the requirements for overload protection of explosion-proof motors of the following types of protection:

- Ex d "flameproof enclosure" according to DIN EN 60079-1
- Ex e "increased safety" according to DIN EN 60079-7
- Ex nA according to DIN EN 60079-15

Increased danger in hazardous areas means it is necessary to carefully observe the following notes and standards:

- IEC 60079-14 / EN 60079-14 / DIN VDE 0165-1 Electrical equipment for locations with explosive gas atmosphere - Electrical installations in hazardous areas (except mines)
- DIN EN 60079-15 / VDE 0170-16 Explosive atmospheres Part 15: Equipment protection with type of protection "nA"
- IEC 60079-17 / EN 60079-17 / DIN VDE 0165-10-1 Electrical equipment for locations with explosive gas atmosphere - Testing and maintenance of electrical installations in hazardous areas (except mines)
- DIN EN 50495 Safety devices required for the safe functioning of equipment with respect to explosion risks
- VDE 0118 Erection of electrical installations in mines
- Betriebssicherheitsverordnung BetrSichV. (German Ordinance on Industrial Safety and Health)

All 3UF7 devices are approved under Device Group I, Category "M2" (mining) and Device Group II, Category 2 in the area "GD" (areas in which explosive gas, steam, fog, air mixtures and inflammable dust are present):

- BVS 06 ATEX F 001  $\&$  l (M2)<sup>\*</sup>
- BVS 06 ATEX F 001  $\textcircled{k}$  II (2) GD  $\textup{D}$ .
- \*)

#### **Note**

This safety and commissioning information is also valid for devices with certificate numbers BVS 04 ATEX F 003.

The devices are suitable for protecting motors in potentially explosive areas in accordance with the above standards.

Tests other than those legally stipulated (Ordinance on Industrial Safety and Health) are not required.

## WARNING

#### Qualified personnel required

All work involved in connecting, commissioning and maintenance must be carried out by qualified, responsible personnel.

Failure to follow proper procedures may result in personal injury and damage to property.

# 14.2 Installation and commissioning

## 14.2.1 Operating Instructions

#### Note

Also follow the following SIMOCODE pro Operating Instructions (included with the devices).

You can find the Operating Instructions for SIMOCODE pro listed in Chapter [General](#page-232-0)  [information about commissioning and service](#page-232-0) (Page [233\)](#page-232-0) or at Operating Instructions [\(https://www.siemens.com/sirius/manuals\)](https://www.siemens.com/sirius/manuals) in the Industry Online Support.

## 14.2.2 Setting the rated motor current

#### Notes/example

Set the 3UF7 to the rated motor current (according to the type plate or design test certificate of the motor).

#### **Note**

Pay attention to the trip class or the tripping characteristic of the 3UF7.

Choose the trip class so that the motor is thermally protected even with a blocked rotor.

The motor, cables, and contactor must be dimensioned for the selected trip class.

#### **Note**

Set the response of the overload protection to "Trip"!

14.2 Installation and commissioning

#### Example of a tripping characteristic with 3UF710\* current/voltage measuring modules and 3UF711\*-1AA00-0 1st generation current/voltage measuring modules

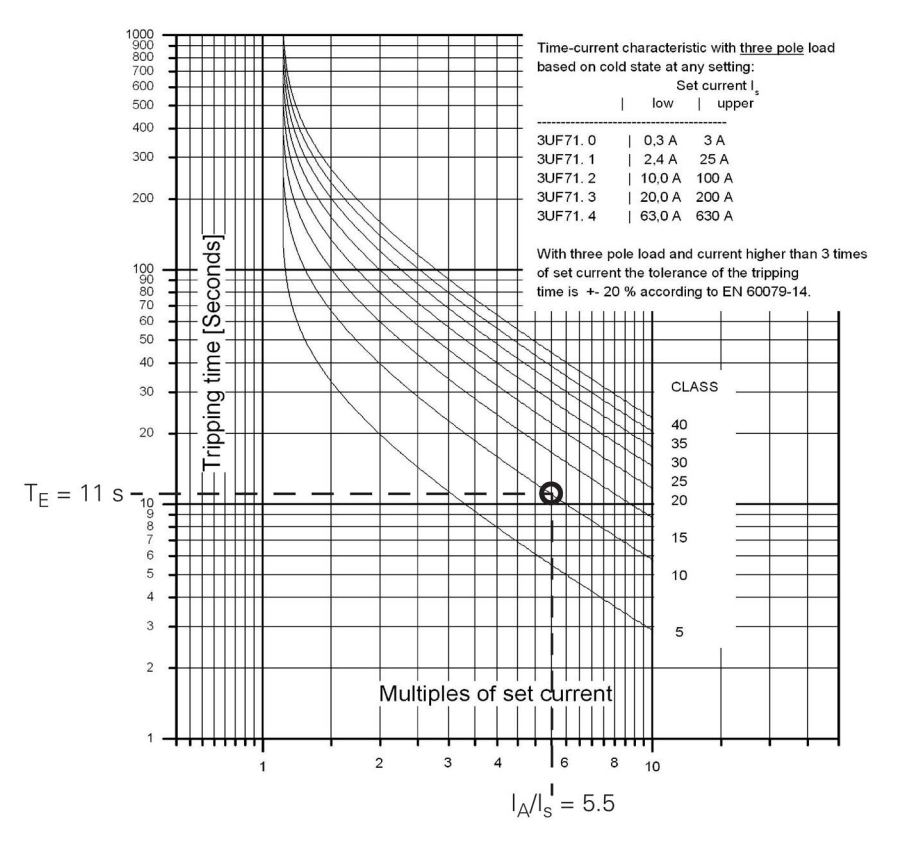

Motor 500 V, 50 / 60 Hz, 110 kW, 156 A, temperature class T3, time T<sub>E</sub> = 11 s,  $I_A$  /  $I_s$  = 5.5:

Figure 14-1 Tripping conditions of the Ex e motor, selected: CLASS 10 when using a 3UF710\* current measuring module

The latest tripping characteristics for SIMOCODE pro can be found in the Industry Online Support (Tripping characteristics 3UF7

[\(https://support.industry.siemens.com/cs/search?search=3UF7&type=Characteristic&lc=en-](https://support.industry.siemens.com/cs/search?search=3UF7&type=Characteristic&lc=en-WW)[WW\)](https://support.industry.siemens.com/cs/search?search=3UF7&type=Characteristic&lc=en-WW)).

#### **NOTICE**

#### Tripping characteristic

The type of tripping characteristic is dependent on the configured measuring module.

If a 3UF711\*-1AA00-0 1st generation current / voltage measuring module is configured in a parameter assignment, although a 3UF711\*-1AA01-0 2nd generation current / voltage measuring module is used, then the tripping characteristic remains that of the 1st generation current / voltage measuring module.

If only the hardware of the measuring module is replaced, this does not result in any change to the tripping behavior.

14.2 Installation and commissioning

## 14.2.3 SIMOCODE pro with thermistor input

On 3UF70, you can use temperature sensor type A with a characteristic according to IEC 60947-8 (DIN VDE 0660, part 303), DIN 44081 and DIN 44082.

Depending on the number of sensors, the following tripping and restart temperatures apply.

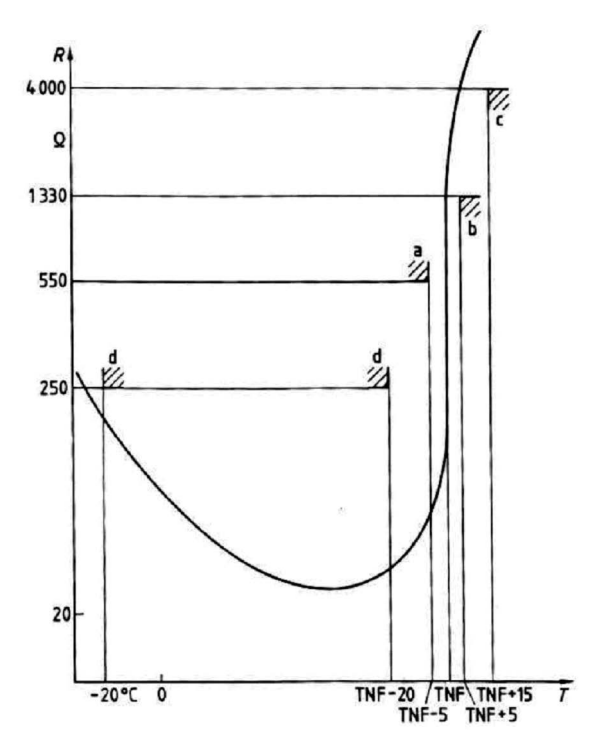

Figure 14-2 Typical characteristic curve of a type A sensor (logarithmic scale)

Depending on the number of sensors, the following tripping and restart temperatures will result based on the TNF (rated response temperature of the sensor):

Table 14- 1 Tripping and restart temperatures

|           | <b>Tripping temperature</b> | <b>Restart temperature</b> |  |  |
|-----------|-----------------------------|----------------------------|--|--|
| 3 sensors | <b>TNF +4 K</b>             | <b>TNF -7 K</b>            |  |  |
| 6 sensors | <b>TNF -5 K</b>             | <b>TNF-20K</b>             |  |  |

The temperatures listed are limit values.

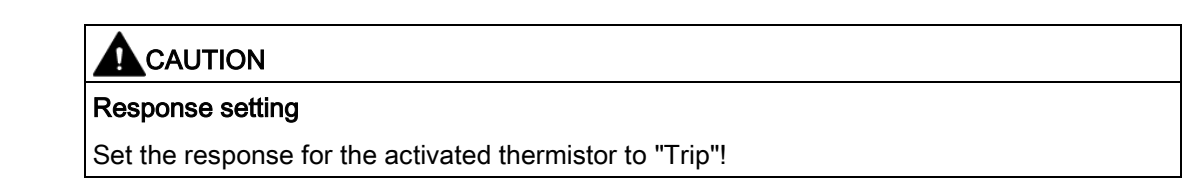

## 14.2.4 Sensor circuit wiring

#### **NOTICE**

#### Installing the measuring circuit cables

Lay the measuring circuit cables as separate control cables. It is not permissible to use the cores of the motor supply cable or other main supply cables.

Shielded control cables should be used if extremely inductive or capacitive interference is expected as a result of power cables routed in parallel.

Maximum cable lengths of the sensor circuit cables:

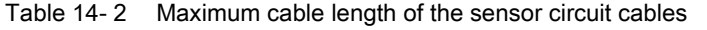

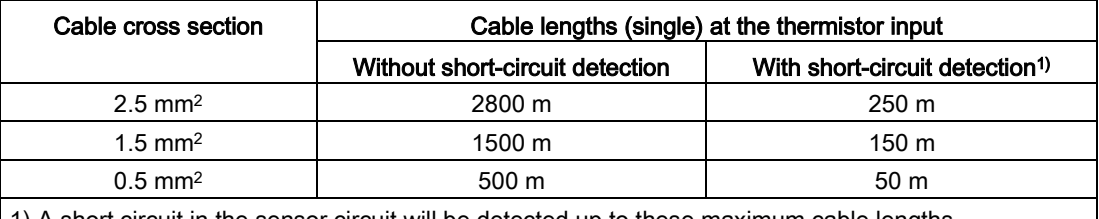

1) A short circuit in the sensor circuit will be detected up to these maximum cable lengths.

#### **NOTICE**

#### Evaluation of the short-circuit detection of the sensor cable

Evaluating the short-circuit detection of the sensor cable is recommended.

If the short-circuit detection of the sensor cable is not evaluated, when commissioning or after modifications / maintenance work (assembly, disassembly) of the system, the sensor resistor must be measured using a suitable measuring instrument.

## 14.2.5 Short-circuit protection for type of coordination 2 according to IEC 60947-4-1

Short-circuit protection must be carried out by separately arranged overcurrent protection devices.

#### **NOTICE**

#### Fuse protection of the contactor for type of coordination 2

When combining with other contactors, observe the respective maximum fuse protection of the contactor for type of coordination 2.

## 14.2.6 Cable protection

#### **NOTICE**

#### Cable cross sections

Avoid impermissibly high cable surface temperatures by correctly dimensioning the cross sections!

Choose a sufficient cable cross section, especially for heavy-starting motors CLASS 20 to CLASS 40 (see Chapter [Short-circuit protection with fuses for motor feeders for short-circuit](#page-322-0)  [currents up to 100 kA and 690 V for 1st generation current](#page-322-0) / voltage measuring module (Page [323\)](#page-322-0))!

## 14.2.7 Test

#### Testing - general information

SIMOCODE pro offers users a convenient method of checking the complete motor protection chain (incl. actuators and sensors such as contactors, circuit breakers, thermistors). This can be used, for example, for testing according to IEC 60079-17. The test encompasses a full function test. For this purpose, all three test phases are to be carried out (hardware test, current feedback, motor protection tripping, see below). The test can be carried out using the "TEST / RESET" buttons provided, or automatically via the bus. Due to existing self-test routines, tripping currents do not need to be injected in order to carry out testing.

#### Test phases

● Phase 1: Hardware test / lamp test (0 to 2 s):

The hardware (e.g. the thermistor electronics) is tested, all LEDs and displays are activated, including the lamp control. Contactor controls remain unchanged.

● Phase 2: Hardware test results (2 s to 5 s):

If there is a fault, the "HW fault basic unit" fault is triggered.

If there is no fault:

- the LED "GEN. FAULT" flashes; if no main current is flowing
- the LED "GEN. FAULT" flickers; if main current is flowing in all three phases (exception: with a "1-phase load" in one phase).
- $\bullet$  Phase 3: Relay test ( $> 5$  s):

If testing is carried out with tripping, the contactor controls are deactivated.

The contactor control can only be shut down by means of the "Test 1" function block and in the "Local 1-3" operating mode, using the "TEST / RESET" button on the basic device / operator panel.

The following table shows the test phases performed when the "TEST / RESET" button is pressed for the required length of time:

| Test phase                               | <b>Status</b>        |                            | Without main current | With main current          |                               |              |                 |  |  |  |  |
|------------------------------------------|----------------------|----------------------------|----------------------|----------------------------|-------------------------------|--------------|-----------------|--|--|--|--|
|                                          |                      |                            | OK                   | Fault <sup>*</sup>         | OK                            |              | Fault           |  |  |  |  |
| Hardware test / lamp test                |                      |                            |                      |                            |                               |              |                 |  |  |  |  |
| < 2s                                     | "DEVICE" LED         |                            | orange<br>$(\ )$     | green                      | $($ )<br>orange               |              | $\bigcup$ green |  |  |  |  |
|                                          | "GEN.FAULT" LED      |                            |                      |                            |                               |              |                 |  |  |  |  |
|                                          | Contactor control    |                            | Unchanged            | Unchan<br>ged              | Unchanged                     |              | Unchanged       |  |  |  |  |
|                                          | Show QL <sup>*</sup> |                            |                      |                            |                               |              |                 |  |  |  |  |
| Results of the hardware test / lamp test |                      |                            |                      |                            |                               |              |                 |  |  |  |  |
| $2$ to $5s$                              | "DEVICE" I FD        |                            | green                | red                        | green<br>$\overline{(\cdot)}$ |              | red<br>( )      |  |  |  |  |
|                                          | "GEN.FAULT" LED      |                            | ∩                    |                            | ⊗                             |              |                 |  |  |  |  |
|                                          | Contactor control    |                            | Unchanged            | Deactiva<br>ted            | Unchanged                     |              | Deactivated     |  |  |  |  |
| Relay test                               |                      |                            |                      |                            |                               |              |                 |  |  |  |  |
| > 5s                                     | "DEVICE" LED         |                            | green                | red<br>( )                 | green<br>( )                  |              | red             |  |  |  |  |
|                                          | "GEN.FAULT" LED      |                            |                      |                            |                               |              |                 |  |  |  |  |
|                                          | Contactor control    |                            | Deactivated          | Deactiva<br>ted            | Deactivated                   |              | Deactivated     |  |  |  |  |
| LED lighted /<br>switched on             |                      | LED flashing<br>$\bigcirc$ |                      | ⊗<br><b>LED</b> flickering |                               | LED off<br>∩ |                 |  |  |  |  |
| *) "Fault" only displayed after 2 s      |                      |                            |                      |                            |                               |              |                 |  |  |  |  |

Table 14- 3 States of the status LEDs / contactor controls during testing

## 14.2.8 Further safety guidelines

## WARNING

#### Safety information for DM-F Local and DM-F PROFIsafe fail-safe digital modules

Pay attention to the safety notes in the Manual Fail-safe Digital Modules SIMOCODE pro [\(http://support.automation.siemens.com/WW/view/en/50564852\)](http://support.automation.siemens.com/WW/view/en/50564852).

# **A** CAUTION

#### Using relay outputs for the protection function

For the protection function, only the relay outputs of the 3UF70 basic unit, of a monostable digital module 3UF730, of a multifunction module 3UF76, or of a fail-safe expansion module 3UF732/3UF733 may be used, and only if connected to the corresponding contactor controls "QE" of the control function!

# WARNING

#### The 3UF7 is not suitable for installation in hazardous areas.

The device is only allowed to be installed in a control cabinet with the minimum degree of protection of IP 4x.

If installed in hazardous areas, there must be no ignition hazard from the 3UF7. Appropriate measures must be taken (e.g. encapsulation).

# WARNING

#### Electrical isolation required

For SIMOCODE pro devices with a 24 V DC control supply, galvanic isolation must be ensured with a battery or a safety isolating transformer according to DIN EN 61558-2-6.

#### **Note**

The 3UF7 is not suitable for load-side operation on frequency converters.

## 14.2.9 Ambient conditions

Permissible ambient temperature range:

- Storage / transportation: -40 °C to +80 °C
- Operation: -25 °C to +60 °C; BBD: 0 °C to +60 °C

## 14.2.10 Safety values

- SIL (IEC 61508): SIL 1
- PFDavg (IEC 61508) <  $3.0 \times 10^{-2}$
- Repeat test: DIN EN 60079-17, Section 4.4
- $\bullet$  HFT = 0 (single-channel system)

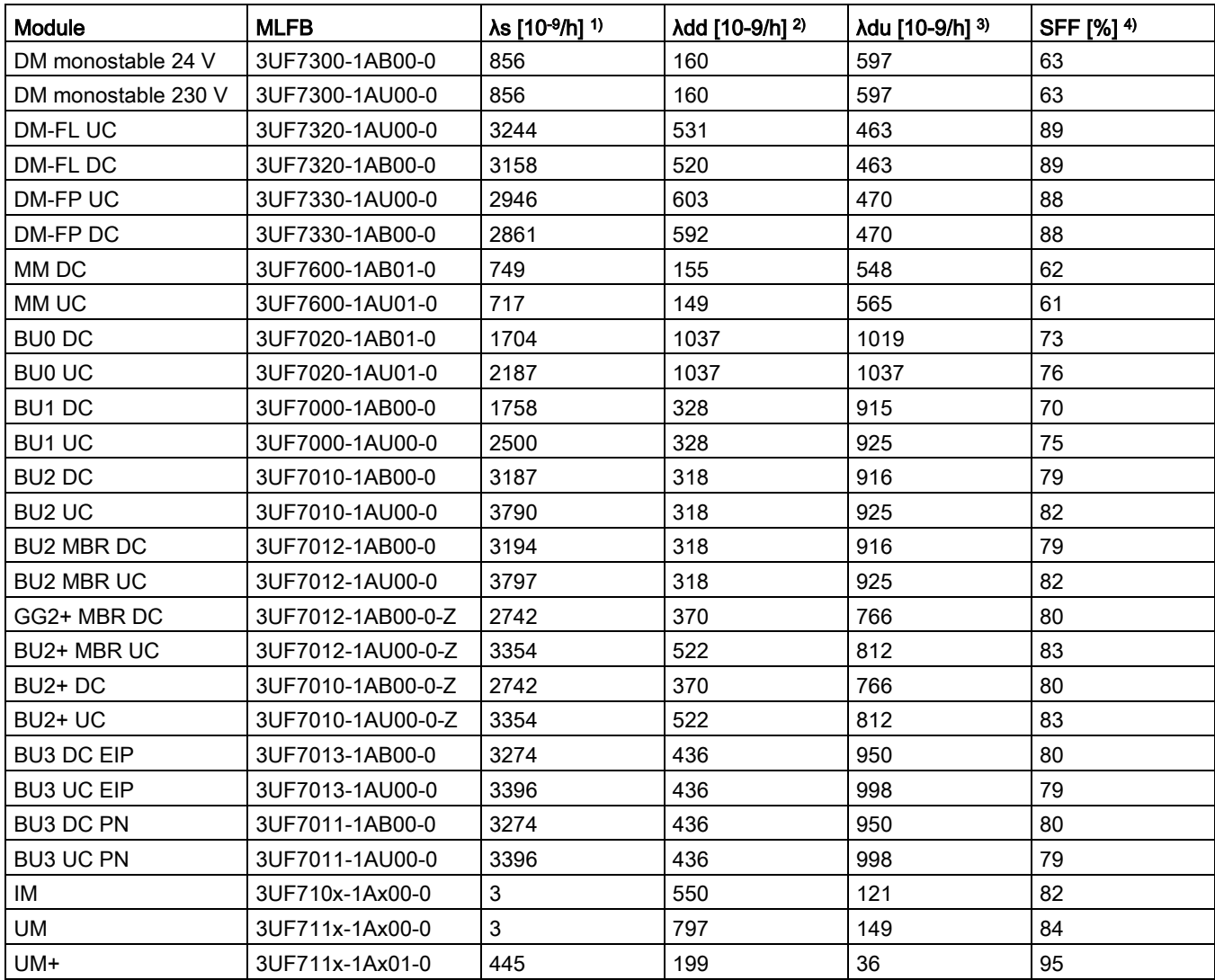

1) Probability of the occurrence of safe failures

2) Probability of the occurrence of recognized hazardous failures

3) Probability of the occurrence of unrecognized hazardous failures

4) Safe-failure fraction
# 14.3 Maintenance and repairs

These devices are maintenance-free.

### **WARNING**

#### **Repairs**

Repairs to the device may only be carried out by the manufacturer.

# 14.4 Warranty

#### **Note**

To meet the conditions of the warranty, you must observe the safety and commissioning instructions from the operating instructions.

You can find the Operating Instructions for SIMOCODE pro listed in Chapter [General](#page-232-0)  [information about commissioning and service](#page-232-0) (Page [233\)](#page-232-0) or at Operating Instructions [\(https://www.siemens.com/sirius/manuals\)](https://www.siemens.com/sirius/manuals) in the Industry Online Support.

### 14.5 Further information

You will find further information on the Internet:

- Internet [\(https://www.siemens.com/simocode\)](https://www.siemens.com/simocode)
- Information and Download Center [\(https://www.siemens.com/sirius/infomaterial\)](https://www.siemens.com/sirius/infomaterial)
- Product Information System (ProdIS) [\(https://www.siemens.com/sirius/support\)](https://www.siemens.com/sirius/support)
- Service and support [\(https://www.siemens.com/sirius/technical-assistance\)](https://www.siemens.com/sirius/technical-assistance)
- ATEX [\(https://www.siemens.com/sirius/atex\)](https://www.siemens.com/sirius/atex)
- Certificates [\(https://www.siemens.com/sirius/approvals\)](https://www.siemens.com/sirius/approvals)

14.5 Further information

# 15.1 Common technical data

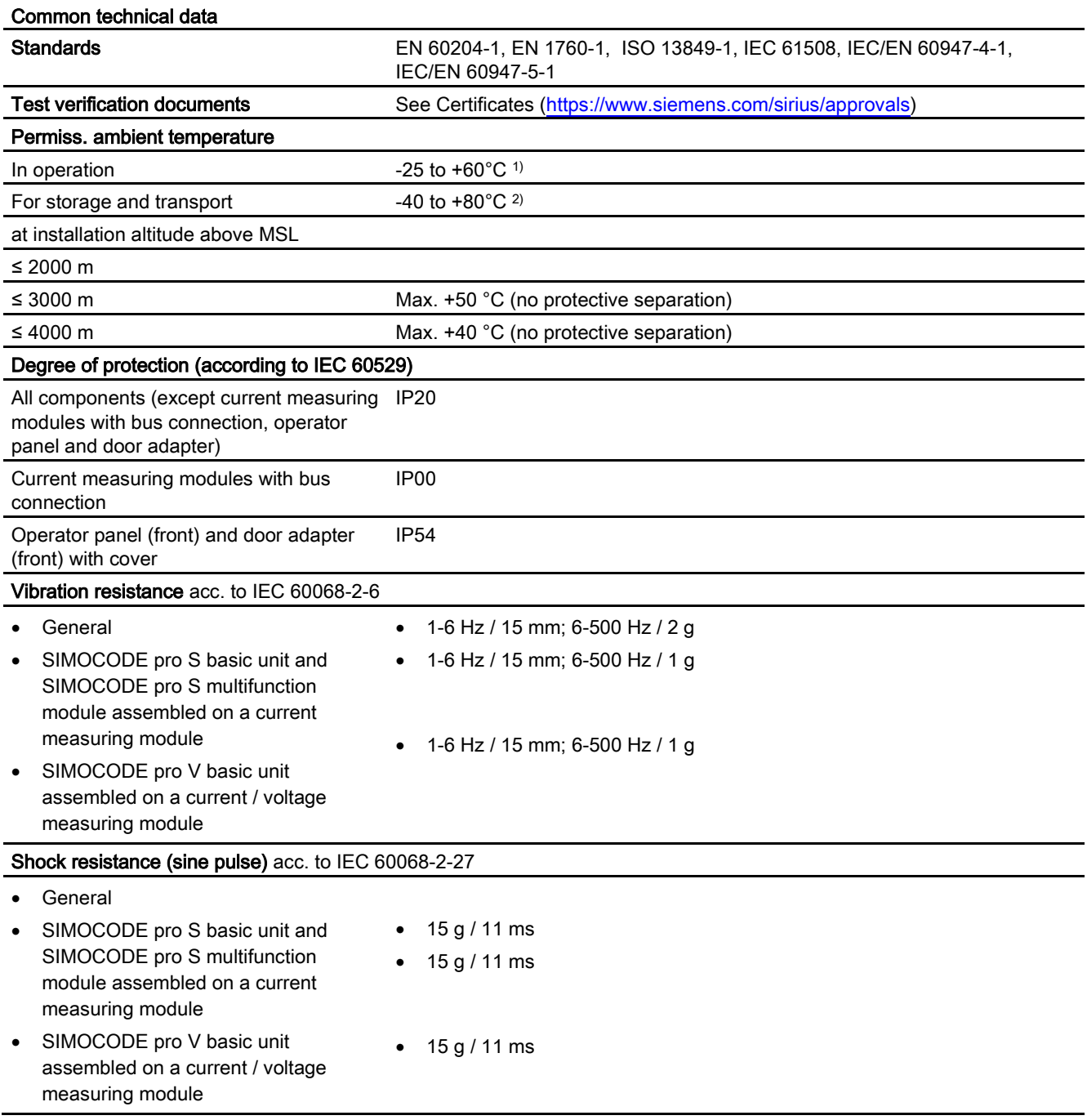

15.1 Common technical data

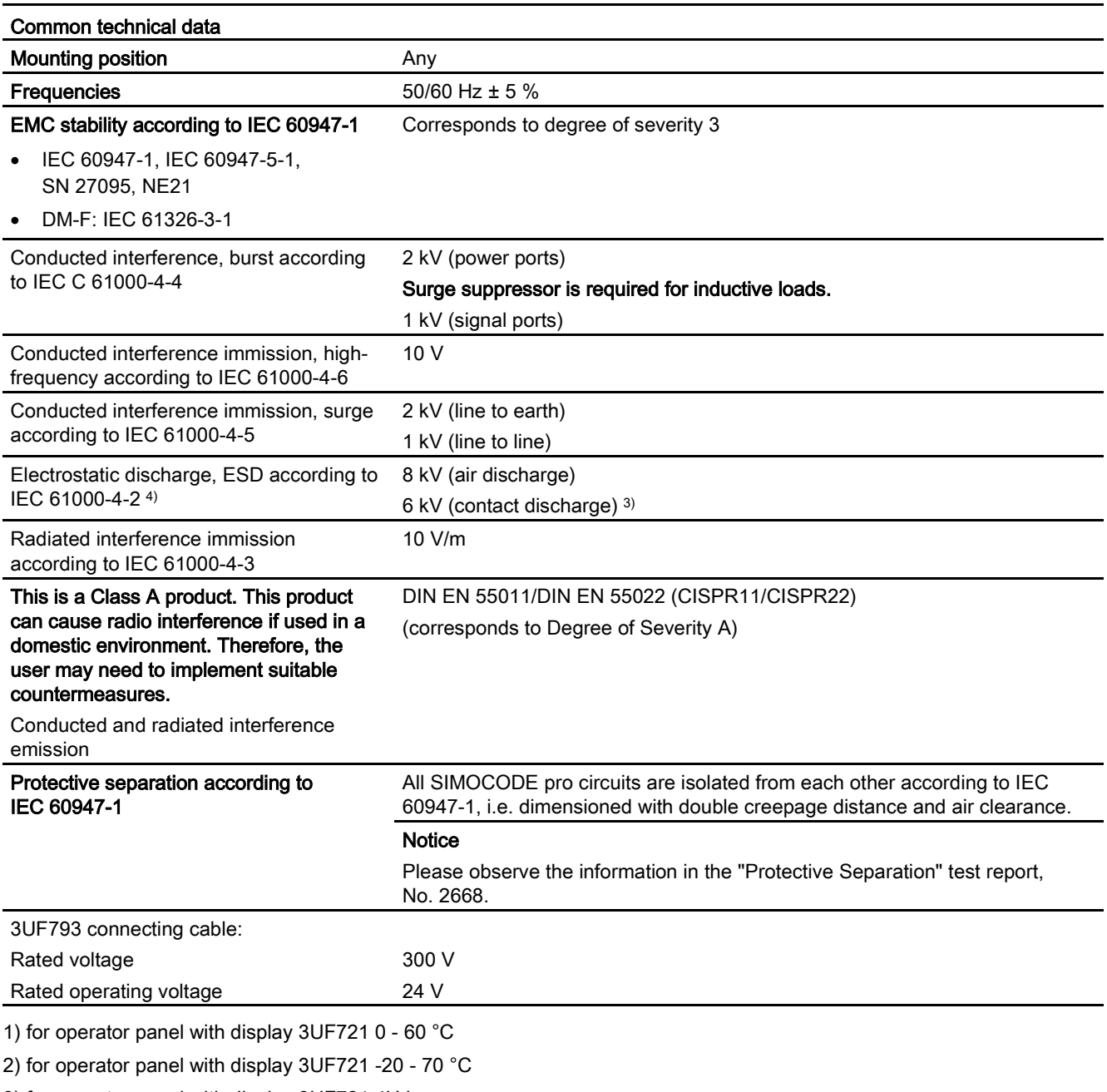

3) for operator panel with display 3UF721 4kV

4) 3UF7020: Operator input during operation only on the front

# 15.2 Technical specifications of the SIMOCODE pro C / pro S / pro V PB / pro V MB RTU basic units

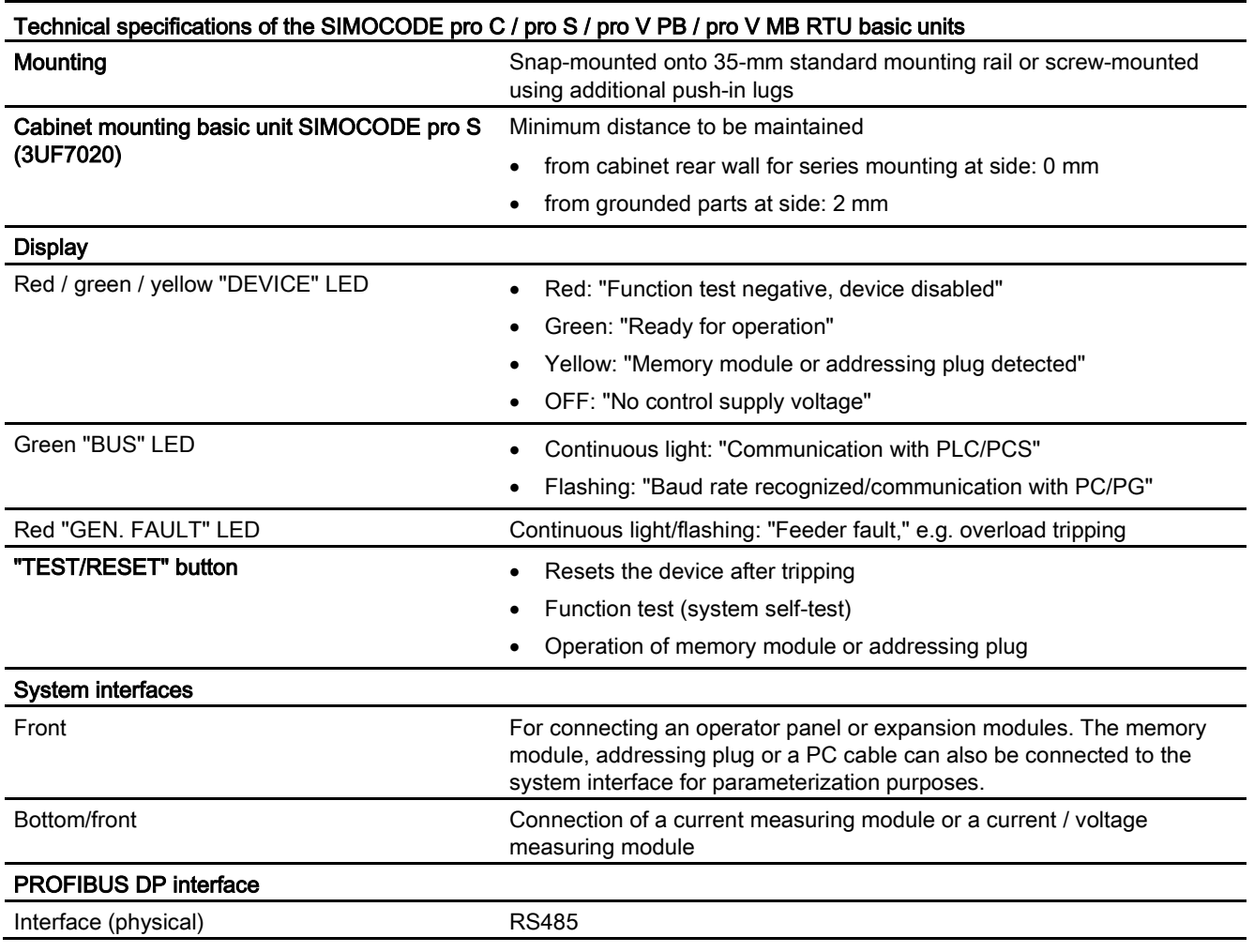

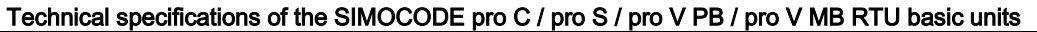

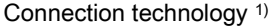

9-way sub D socket (12 Mbit)

Pin assignment acc. to DIN EN 61158-2

Terminals (1.5 Mbit)

Connection of a PROFIBUS DP cable via terminal connection or a 9-pole sub D socket.

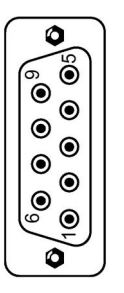

Pin assignment:

- 1: n. c.: Reserved
- 2: n. c.: Reserved
- 3: BUS B: Data line B
- 4: RTS: Transmission request
- 5: P-: Ground
- 6: P+: Supply voltage
- 7: n. c.: Reserved
- 8: BUS A: Data line A
- 9: n. c.: Reserved

-: SHIELD: Shield over connector housing

Load rating 5 V DC on PROFIBUS DP: Max. 100 mA

Support for the transfer rates defined by the PROFIBUS DP standard: 9.6 kbit / s, 19.2 kbit / s, 45.45 kbit / s, 93.75 kbit / s, 187.5 kbit / s, 500 kbit / s, 1500 kbit / s, 3000 kbit / s, 6000 kbit / s, 12000 kbit / s.

#### Note

The 5 V power supply is only sufficient to power the bus termination module, not any other loads.

Supported data transfer rates for Modbus RTU:

300 baud, 600 baud, 1,200 baud, 2,400 baud, 4,800 baud, 9,600 baud, 19,200 baud (default), 57,600 baud

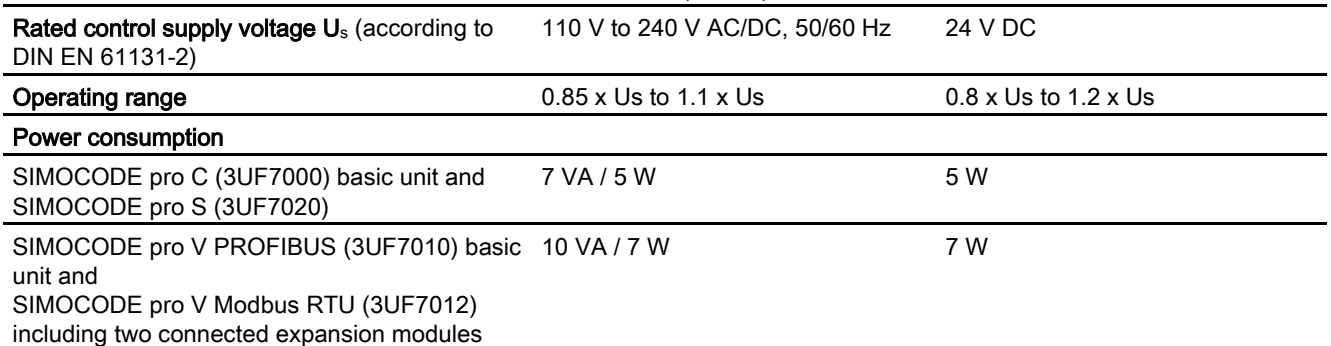

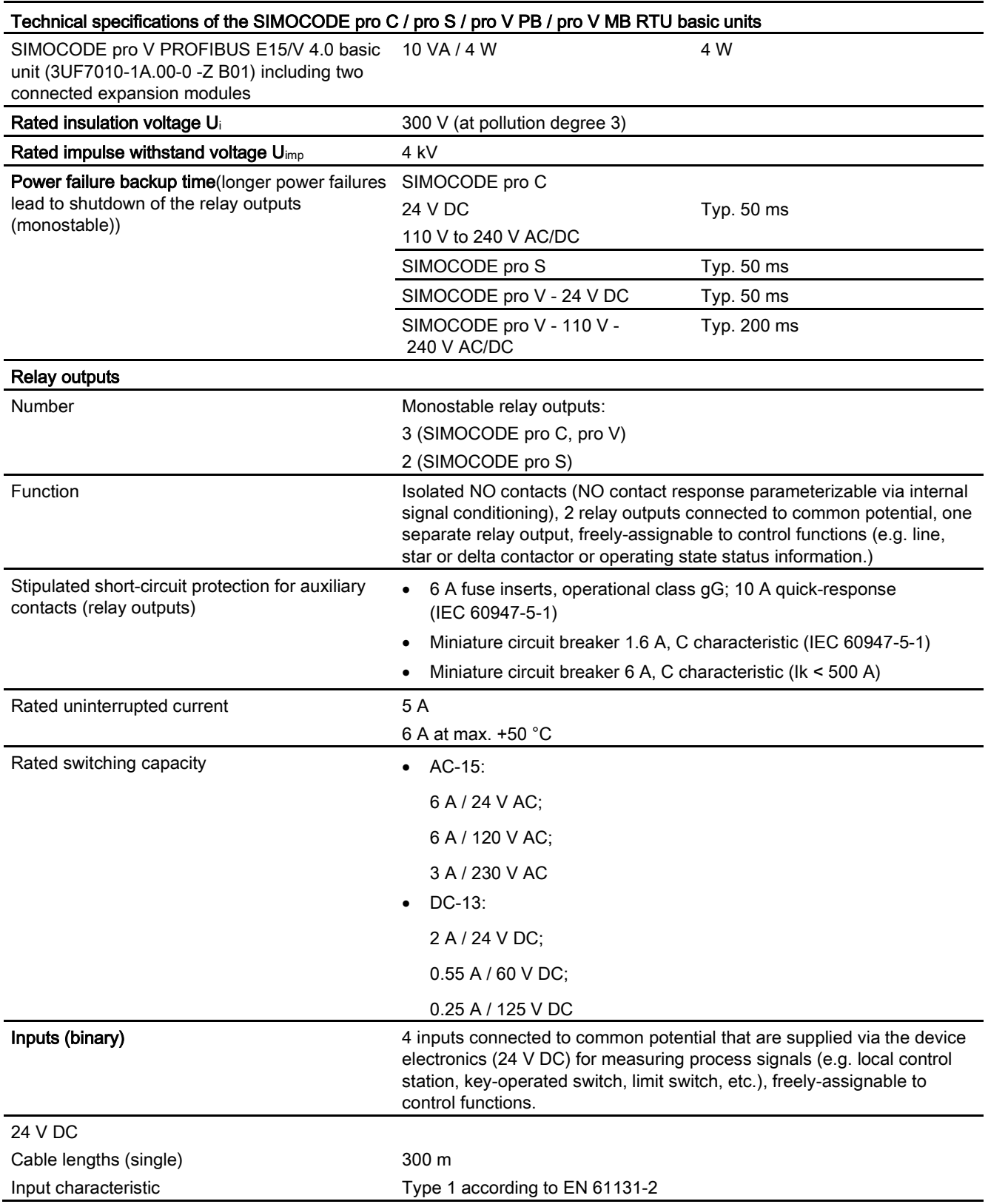

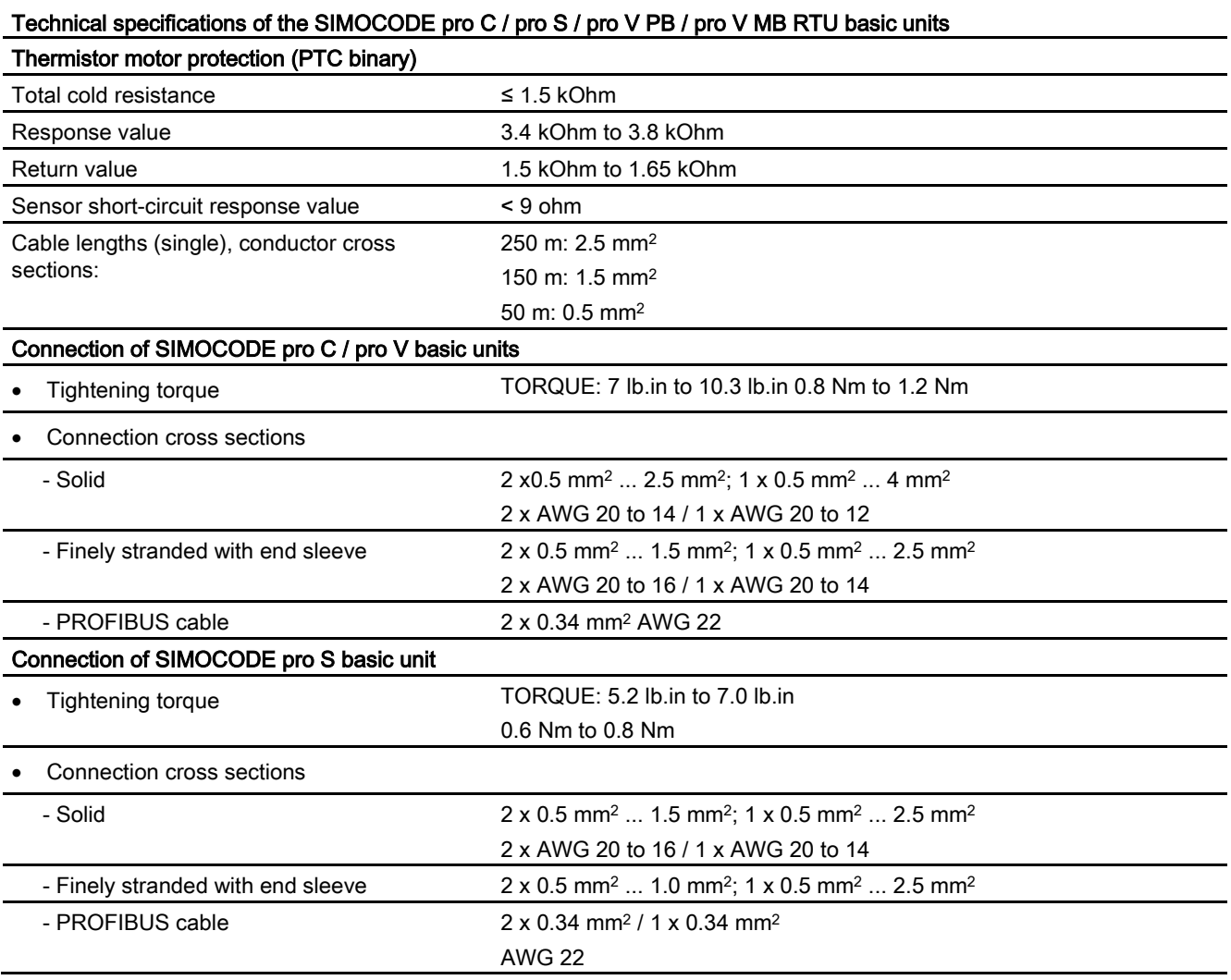

# 1)

#### Note Bus termination module

The bus termination module is powered by a voltage of max. 5 V.

The current drawn for the bus termination module is limited.

# 15.3 Technical specifications of the SIMOCODE pro V PN / pro V EIP basic units

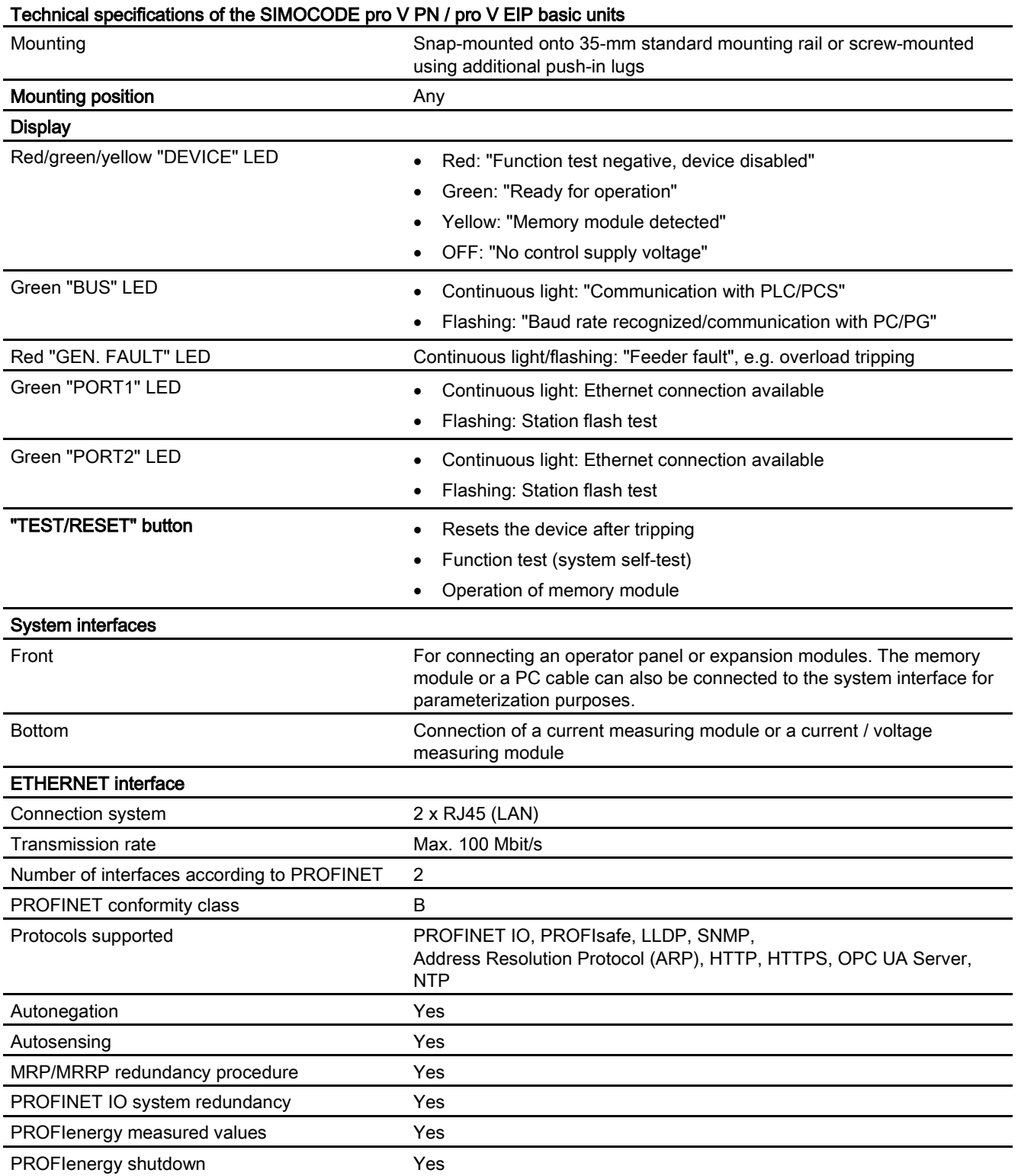

15.3 Technical specifications of the SIMOCODE pro V PN / pro V EIP basic units

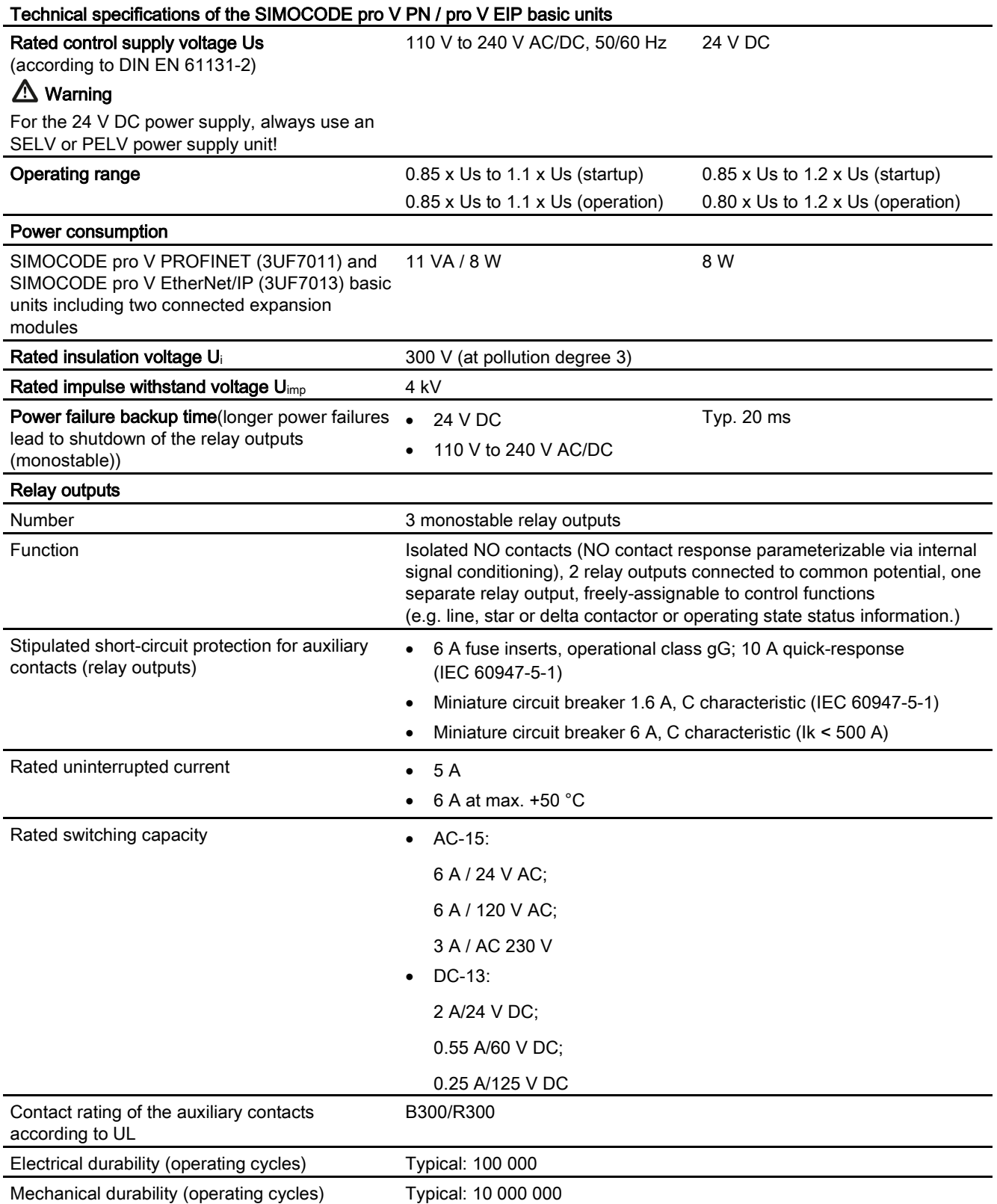

15.3 Technical specifications of the SIMOCODE pro V PN / pro V EIP basic units

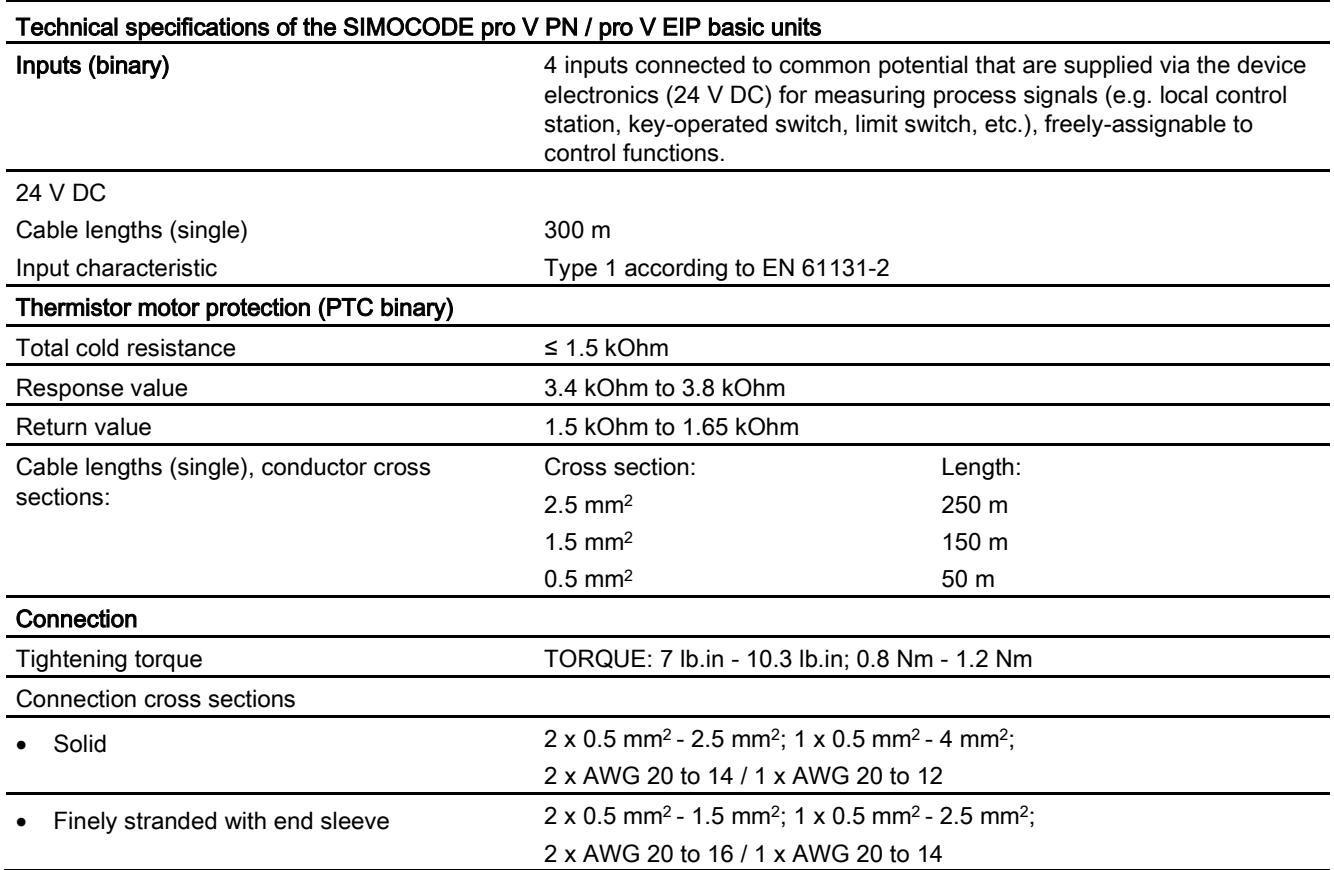

# 15.4 Technical data of the current measuring modules and the current / voltage measuring modules

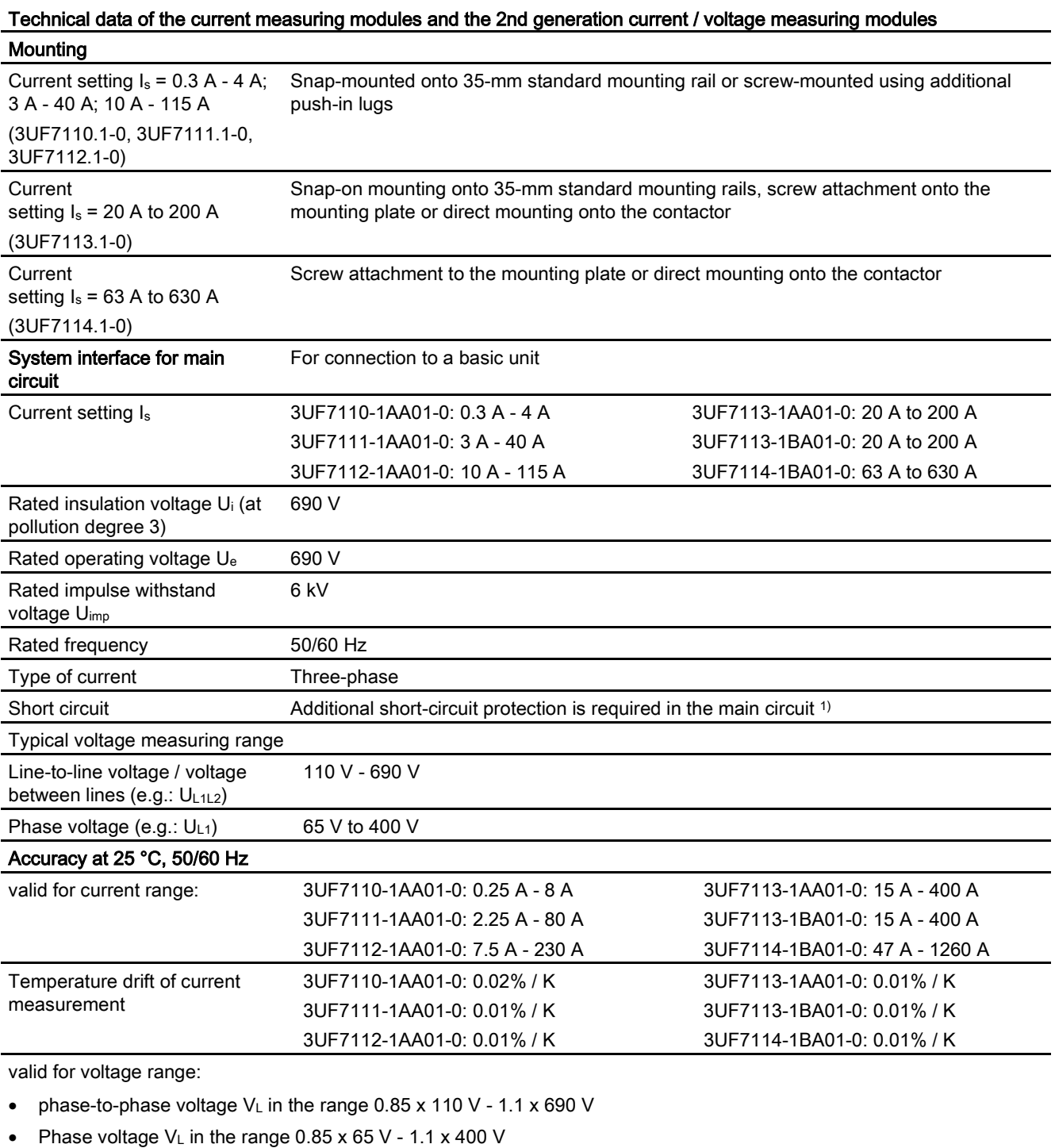

of the current measurement 1.5%

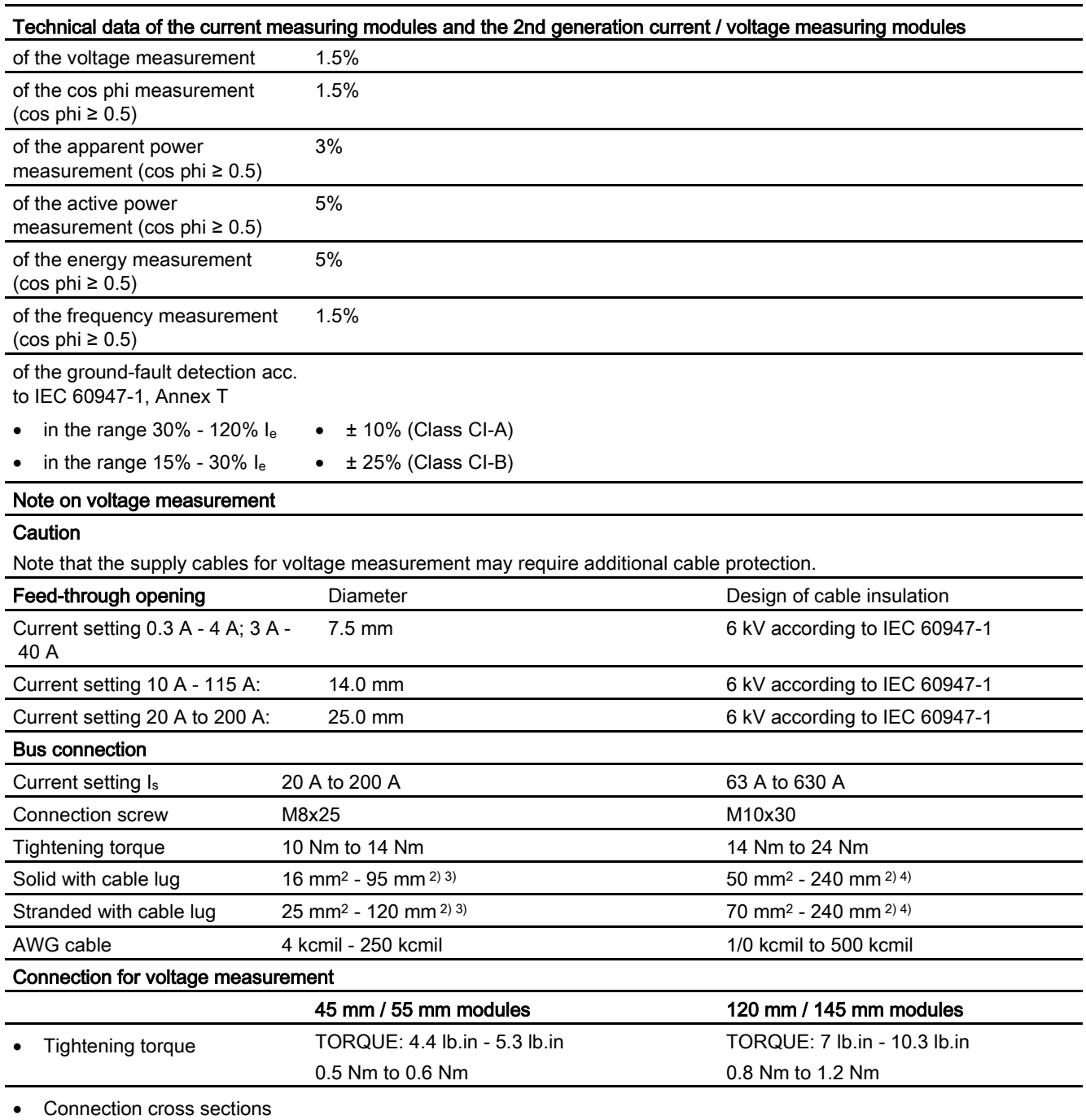

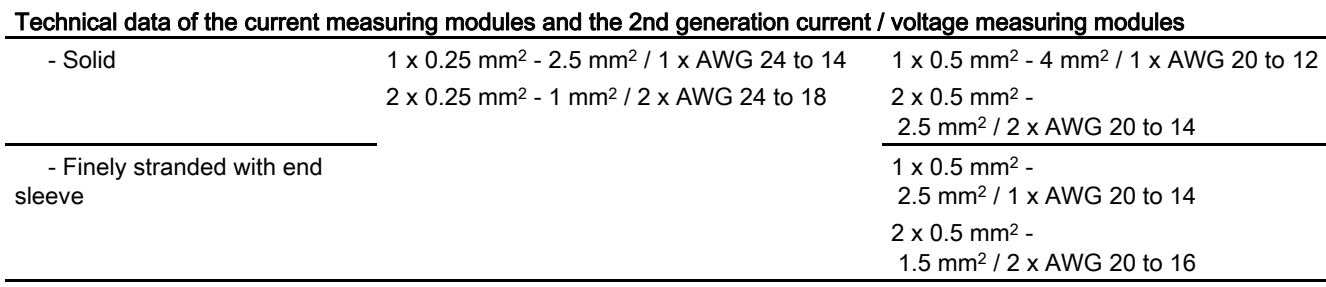

1) You will find more information at SIMOCODE pro [\(https://www.siemens.com/simocode\)](https://www.siemens.com/simocode).

2) Screw connection is possible with an appropriate 3RT19 box terminal.

3) When connecting cable lugs complying with DIN 46235 to cables with a cross section larger than 95 mm2, the 3RT19 56-4EA1 terminal cover is required to maintain phase separation.

4) When connecting cable lugs complying with DIN 46234 to cables with a cross section larger than 240 mm<sup>2</sup> and when connecting cable lugs complying with DIN 46235 to cables with a cross section larger than 185 mm2, the 3RT19 56-4EA1 terminal cover is required to maintain phase separation.

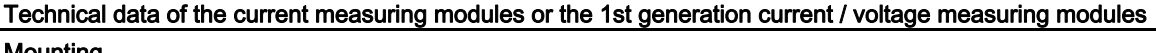

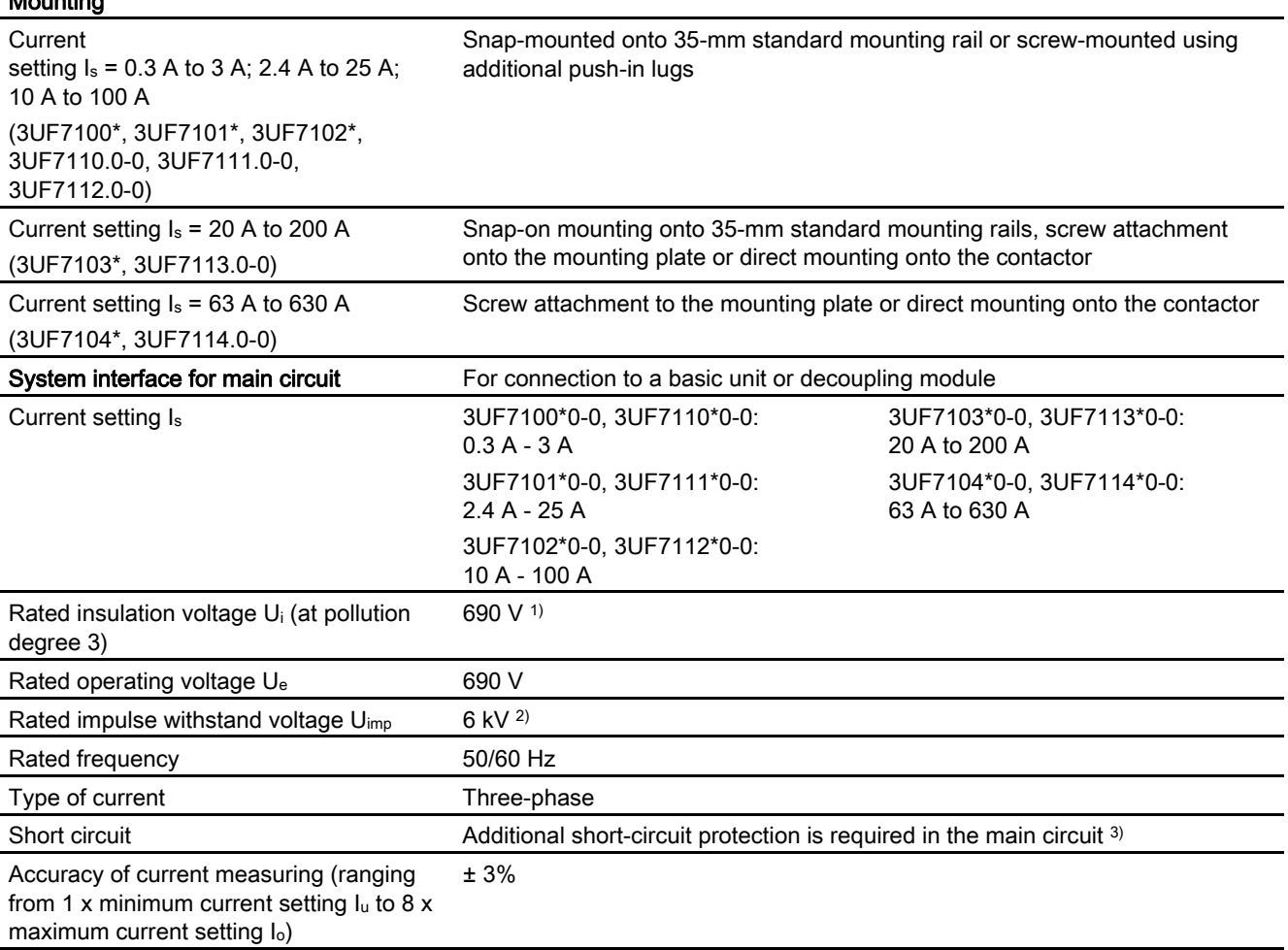

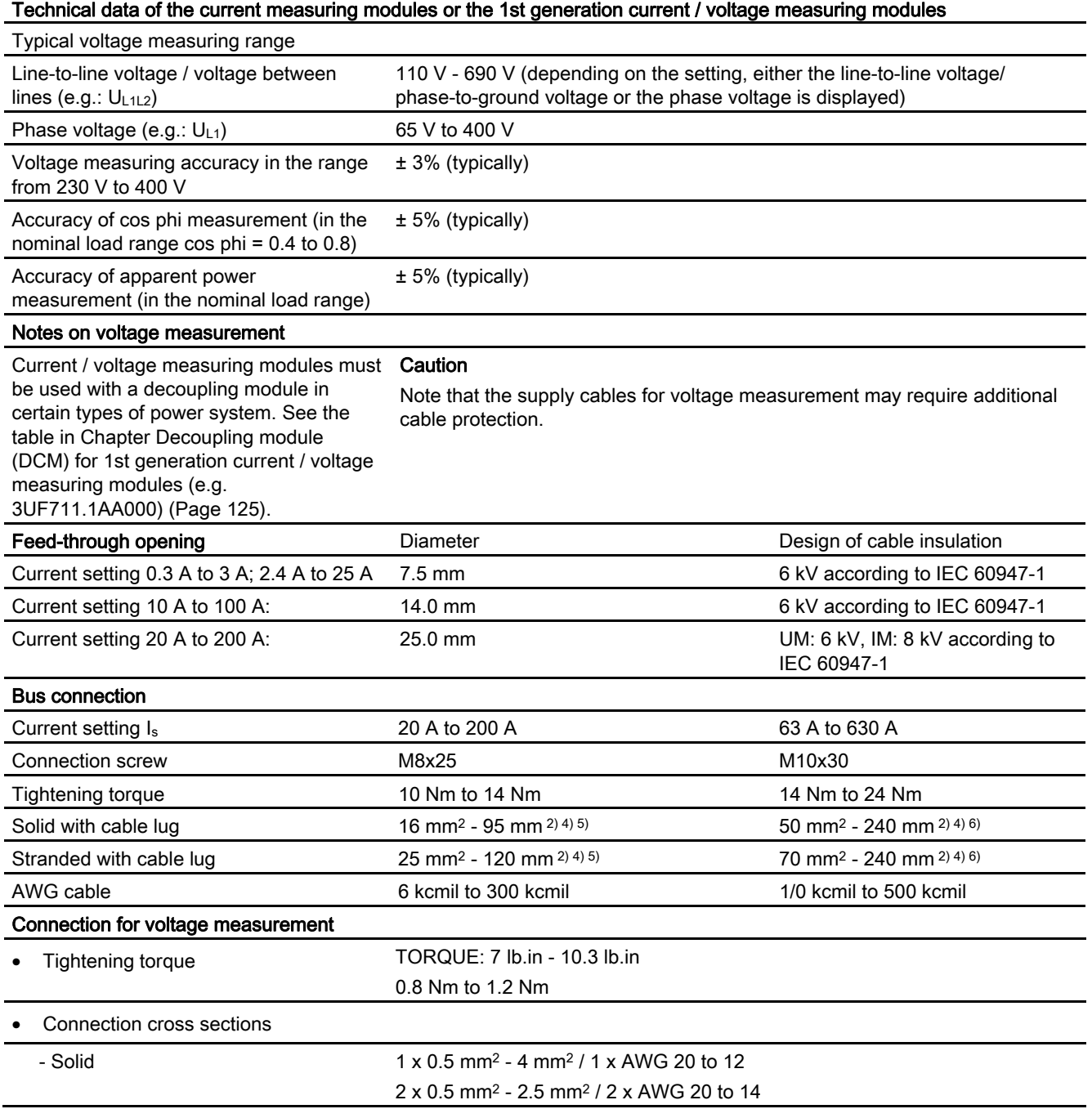

#### Technical data of the current measuring modules or the 1st generation current / voltage measuring modules

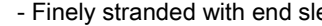

eeve 1 x 0.5 mm<sup>2</sup> - 2.5 mm<sup>2</sup> / 1 x AWG 20 to 14 2 x 0.5 mm<sup>2</sup> - 1.5 mm<sup>2</sup> / 2 x AWG 20 to 16

1) for 3UF7103 or 3UF7104 to 1000 V

2) for 3UF7103 or 3UF7104 to 8 kV

3) You will find more information at SIMOCODE pro [\(https://www.siemens.com/simocode\)](https://www.siemens.com/simocode) and in Chapter [Short-circuit](#page-322-0)  [protection with fuses for motor feeders for short-circuit currents up to 100 kA and 690 V for 1st generation current](#page-322-0) / voltage [measuring module](#page-322-0) (Page [323\)](#page-322-0)

4) Screw connection is possible with an appropriate 3RT19 box terminal.

5) When connecting cable lugs complying with DIN 46235 to cables with a cross section larger than 95 mm2, the 3RT19 56-4EA1 terminal cover is required to maintain phase separation.

6) When connecting cable lugs complying with DIN 46234 to cables with a cross section larger than 240 mm2 and when connecting cable lugs complying with DIN 46235 to cables with a cross section larger than 185 mm<sup>2</sup>, the 3RT19 56-4EA1 terminal cover is required to maintain phase separation.

# 15.5 Technical data of the decoupling module

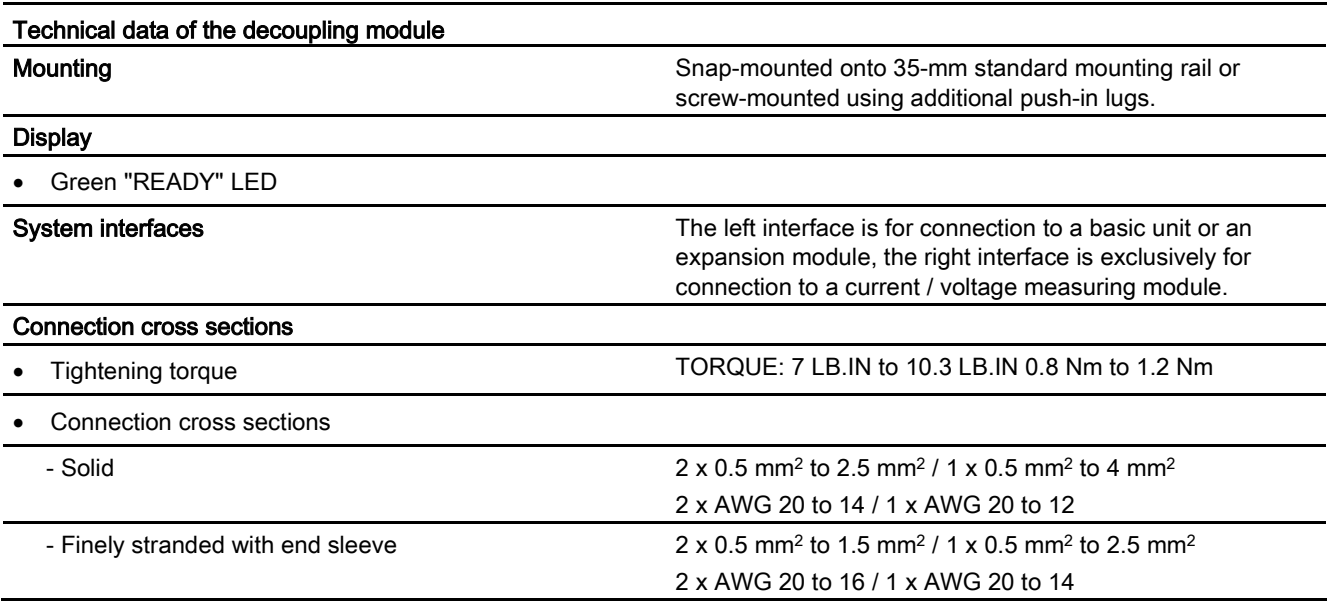

# 15.6 Technical data of the expansion modules

# 15.6.1 Technical data of the digital modules

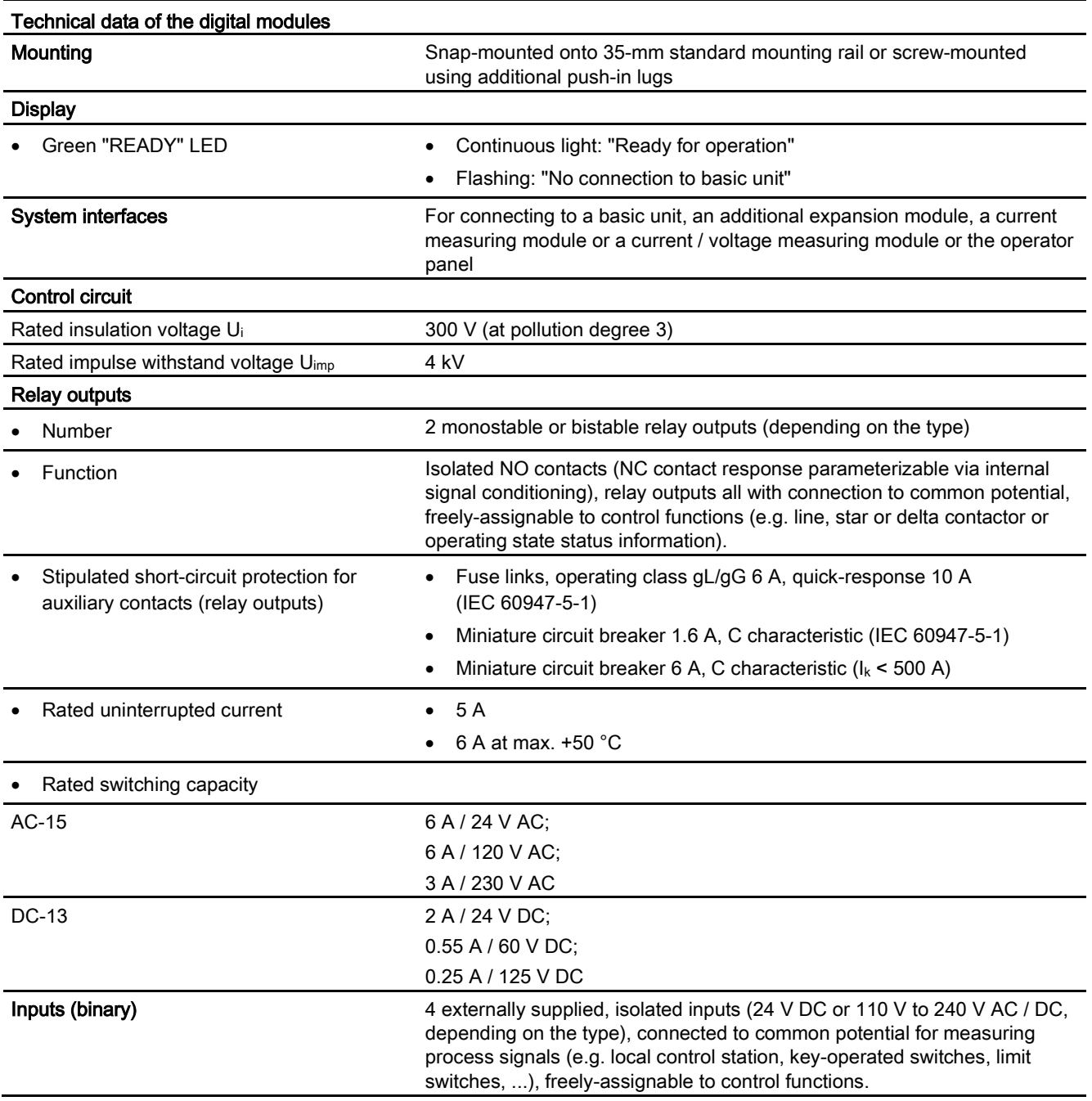

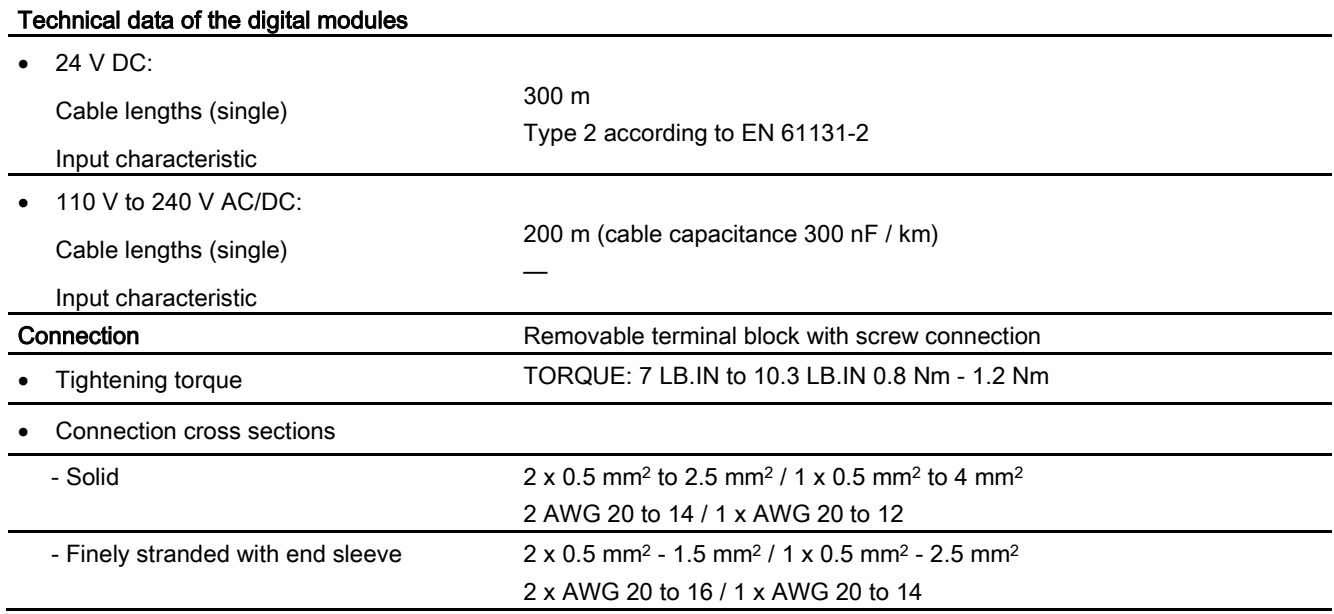

# 15.6.2 Technical data, digital modules DM-F Local and DM-F PROFIsafe

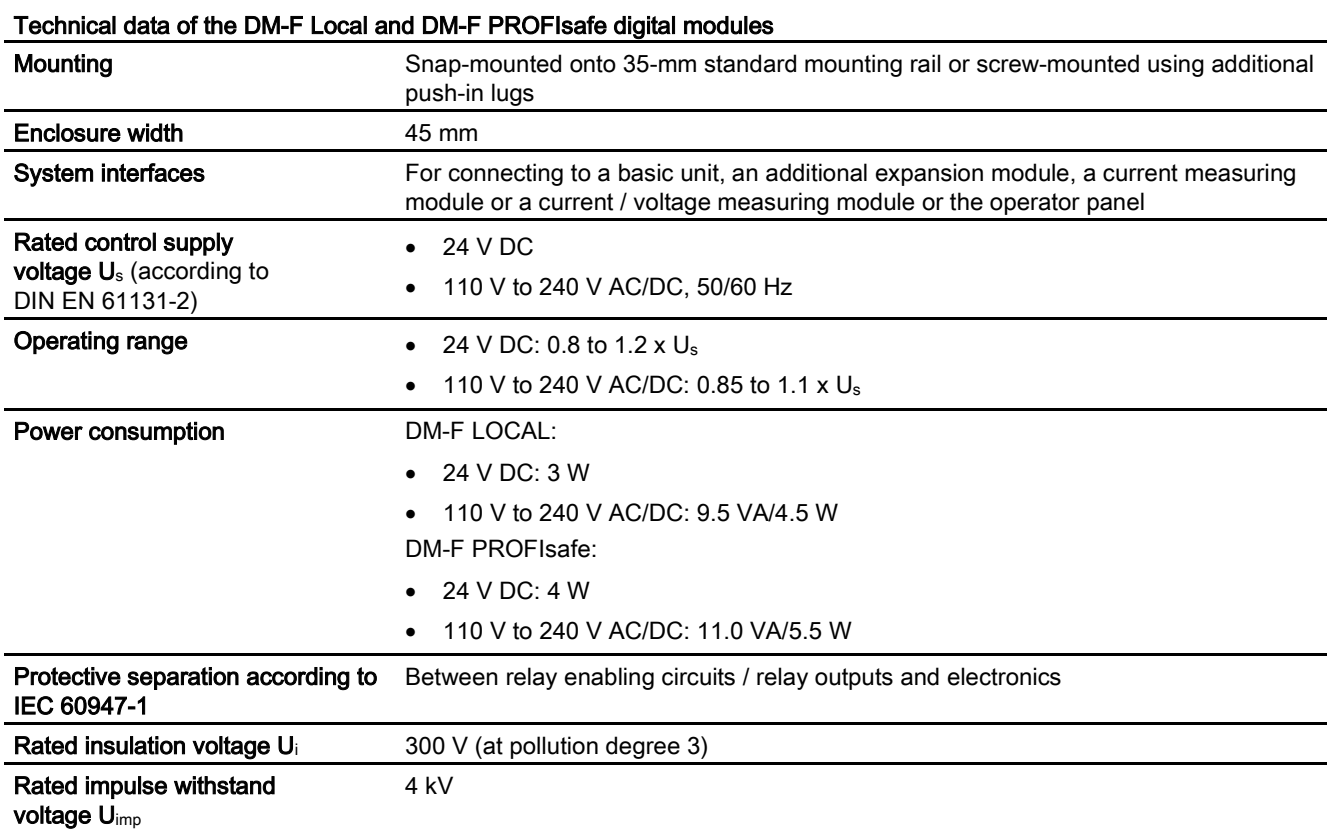

15.6 Technical data of the expansion modules

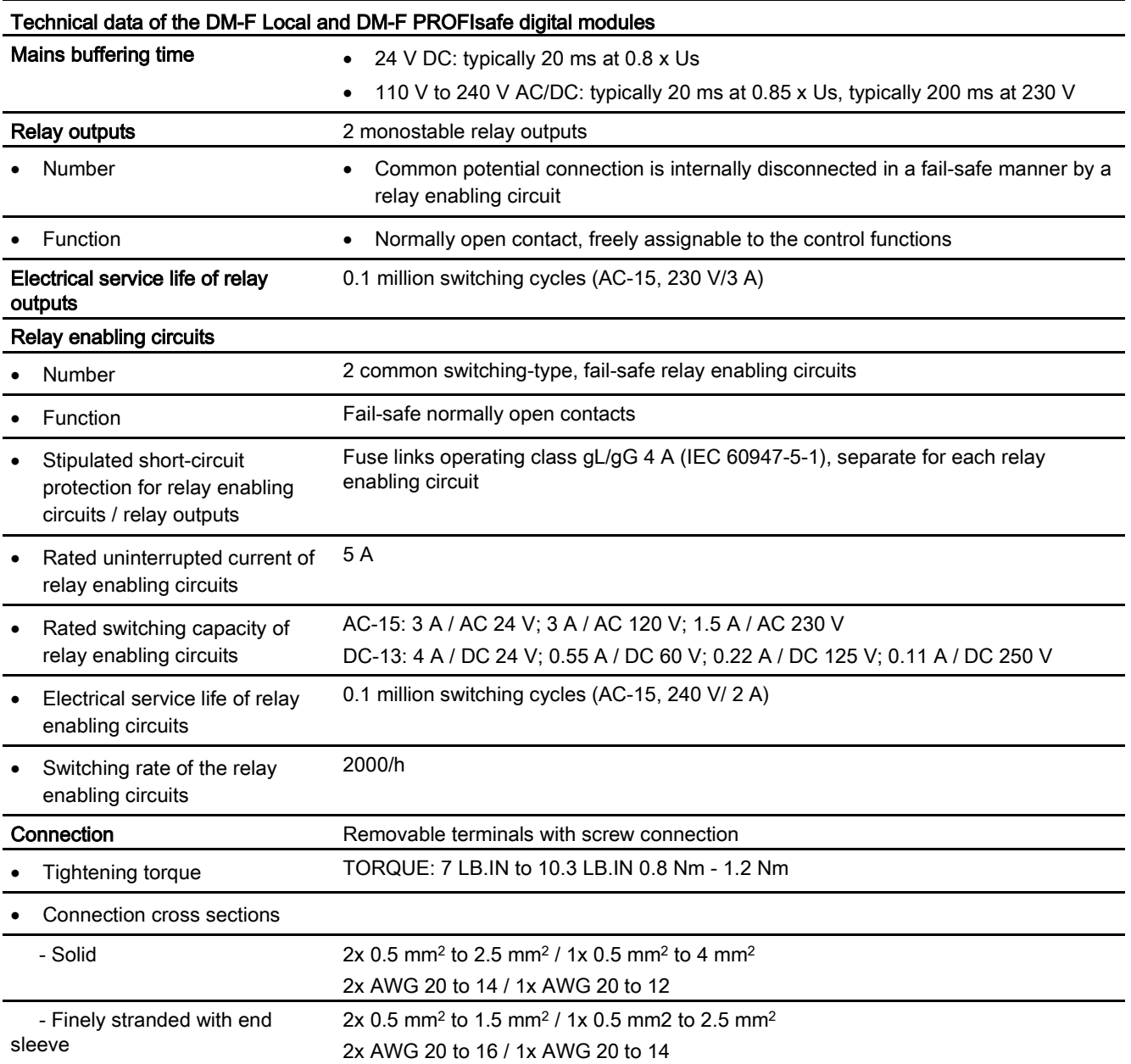

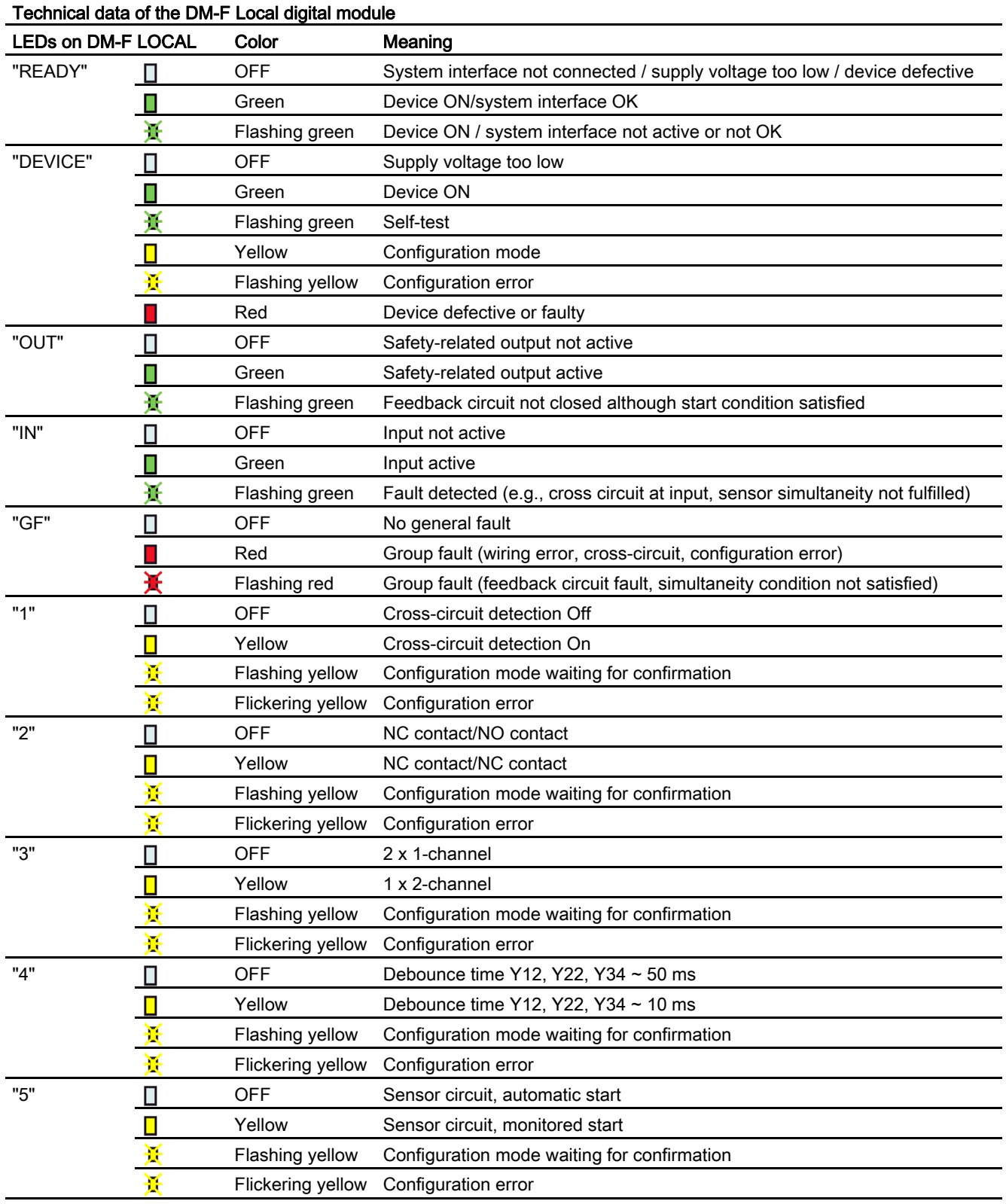

### 15.6.3 Technical data of the DM-F Local digital module

15.6 Technical data of the expansion modules

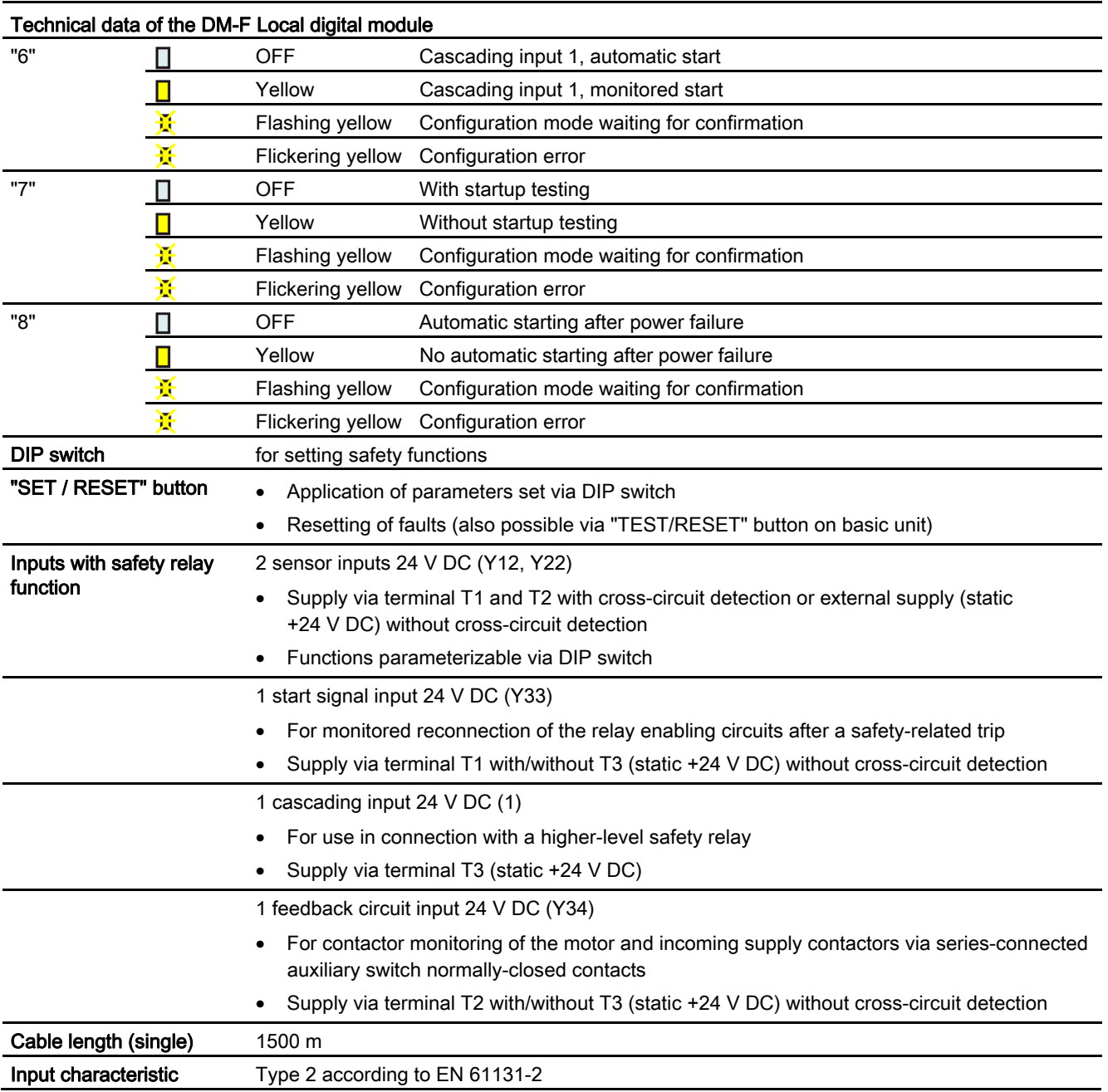

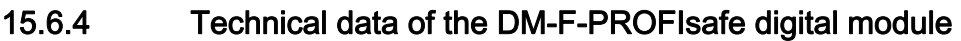

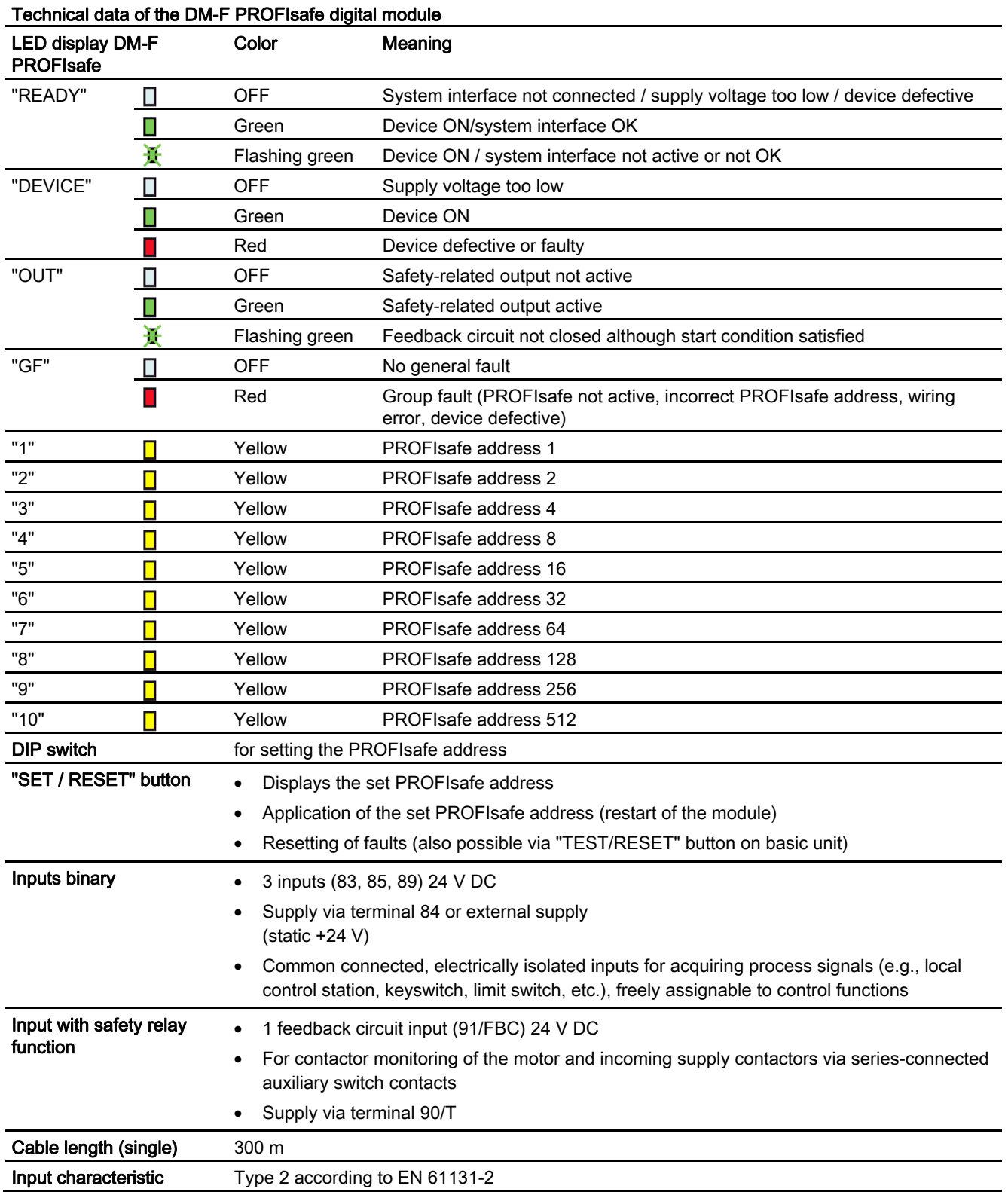

#### 15.6.5 Safety-related technical data of the digital modules DM-F Local and DM-F PROFIsafe

See "Technical Data" in the Manual "SIMOCODE pro Safety" fail-safe digital modules [\(https://support.automation.siemens.com/WW/view/en/50564852\)](https://support.automation.siemens.com/WW/view/en/50564852).

### 15.6.6 Technical data of the analog module

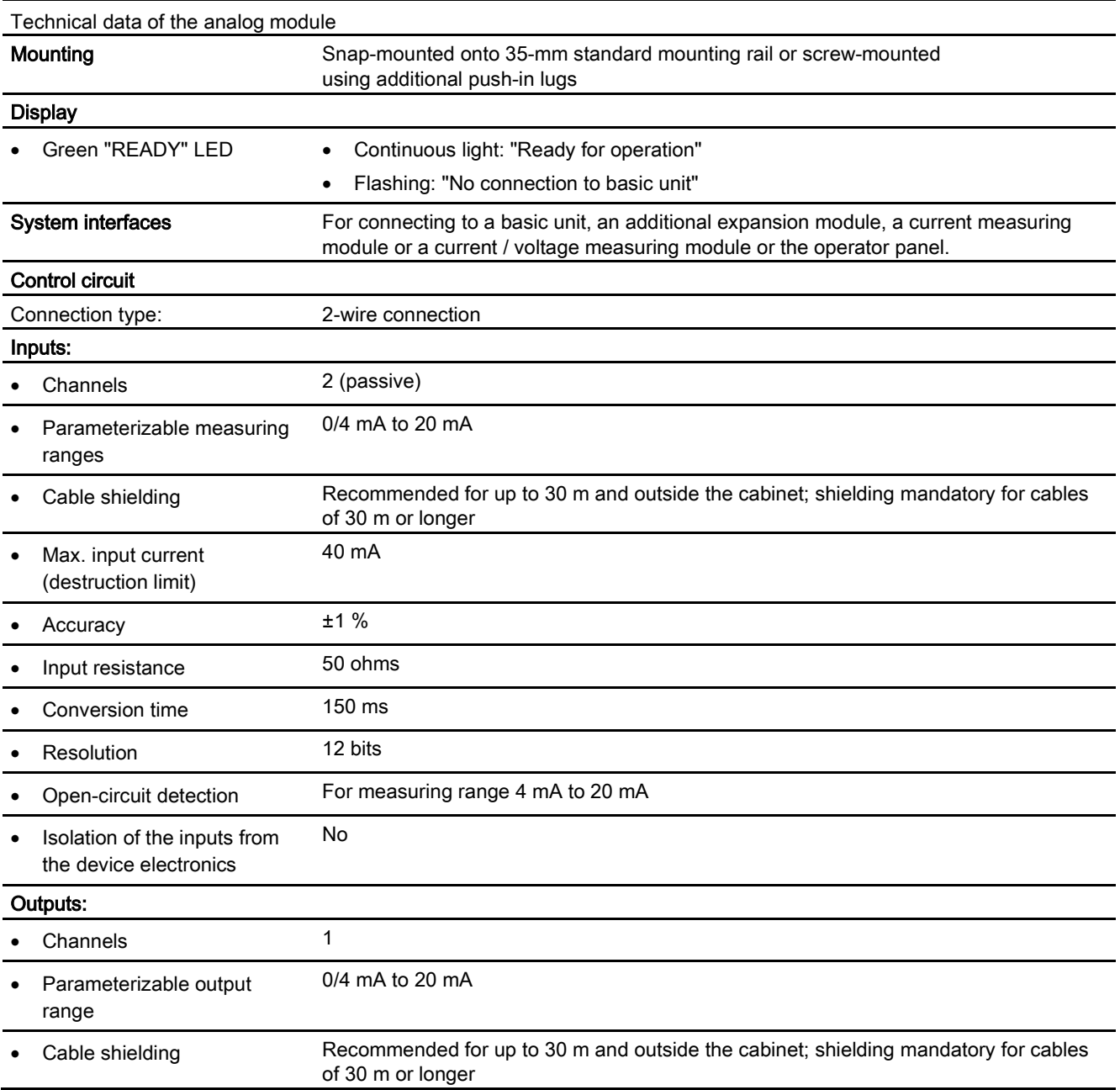

15.6 Technical data of the expansion modules

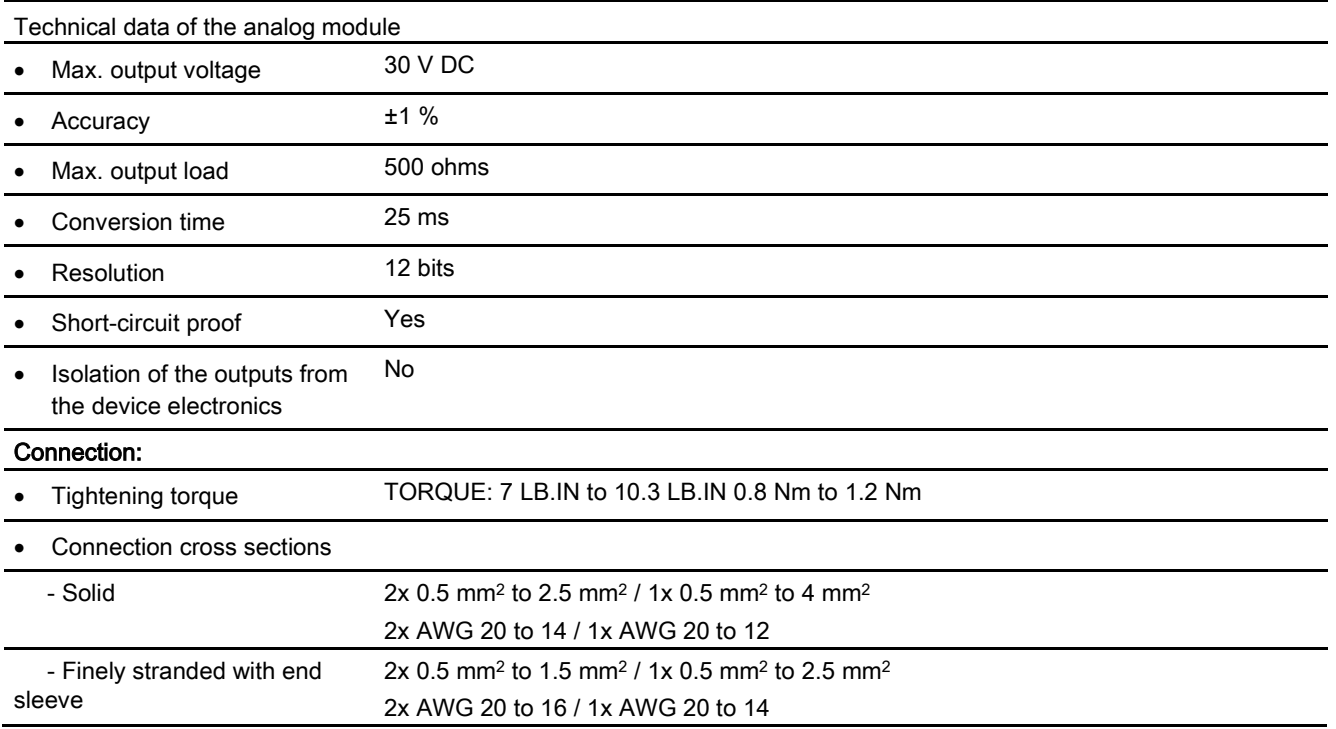

# 15.6.7 Technical data of the ground-fault module 3UF7500-1AA00-0

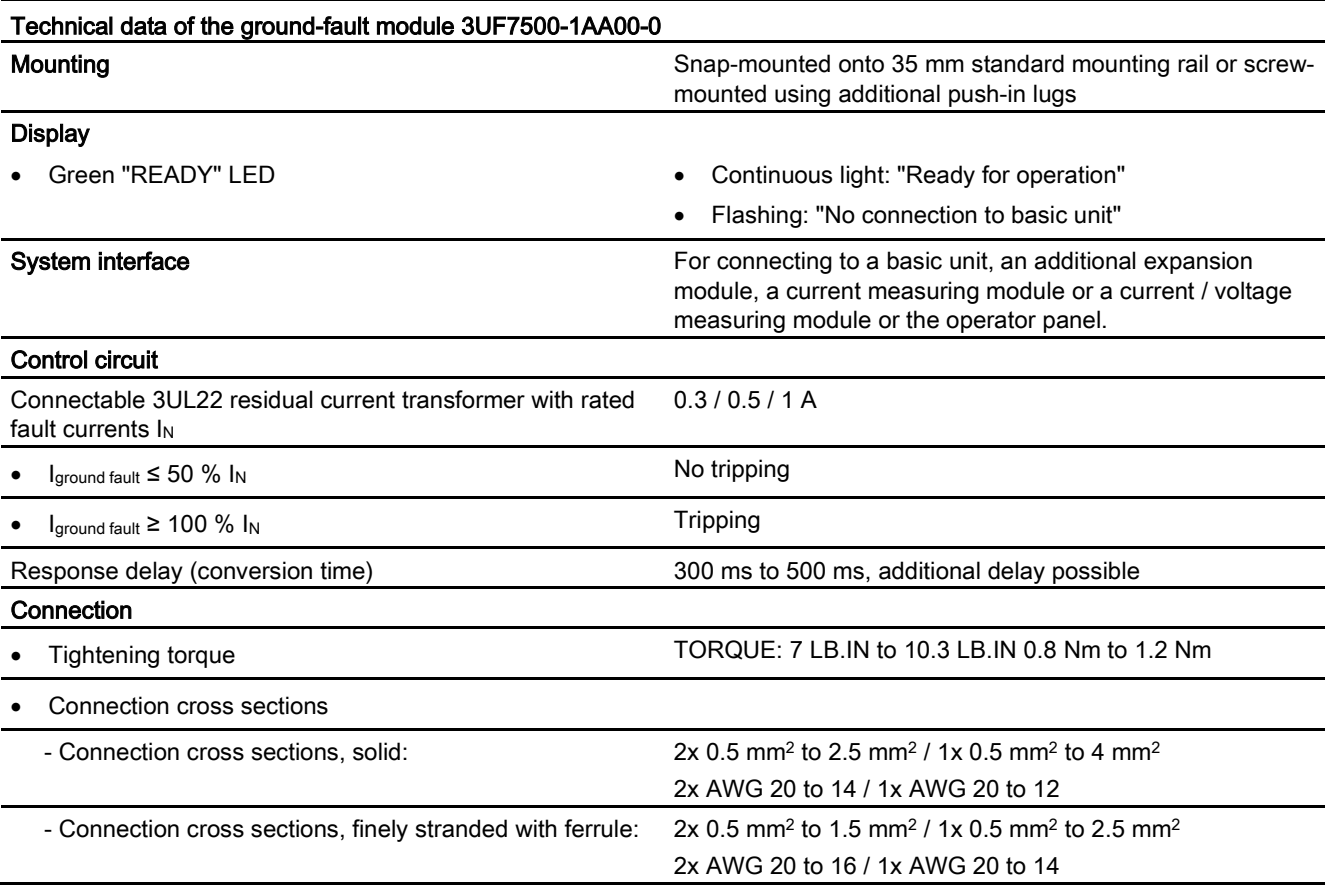

#### 15.6.8 Technical data of the ground-fault module 3UF7510-1AA00-0

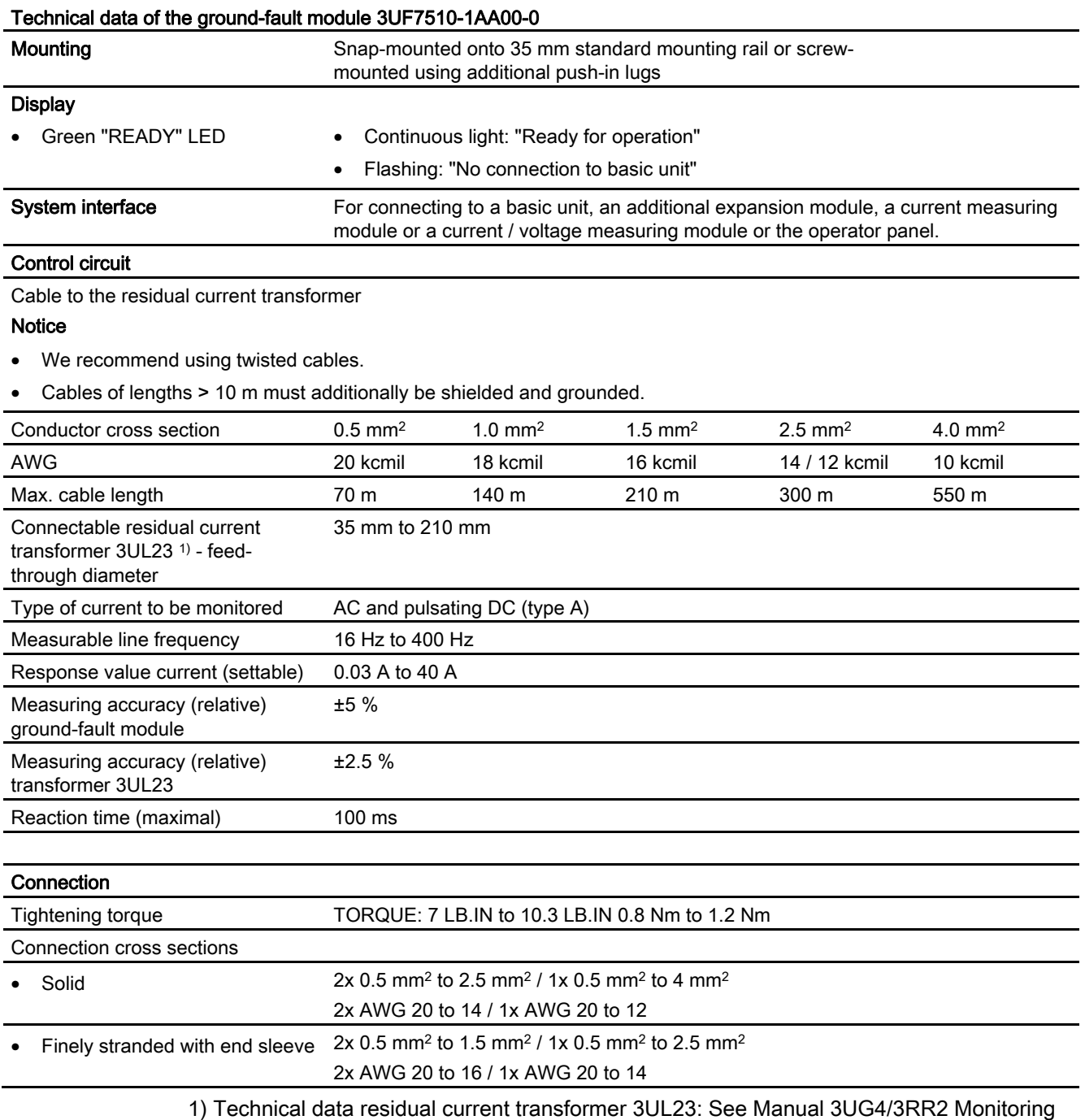

Relay [\(https://support.industry.siemens.com/cs/ww/en/view/54397927\)](https://support.industry.siemens.com/cs/ww/en/view/54397927).

15.6 Technical data of the expansion modules

### 15.6.9 Technical data of the temperature module

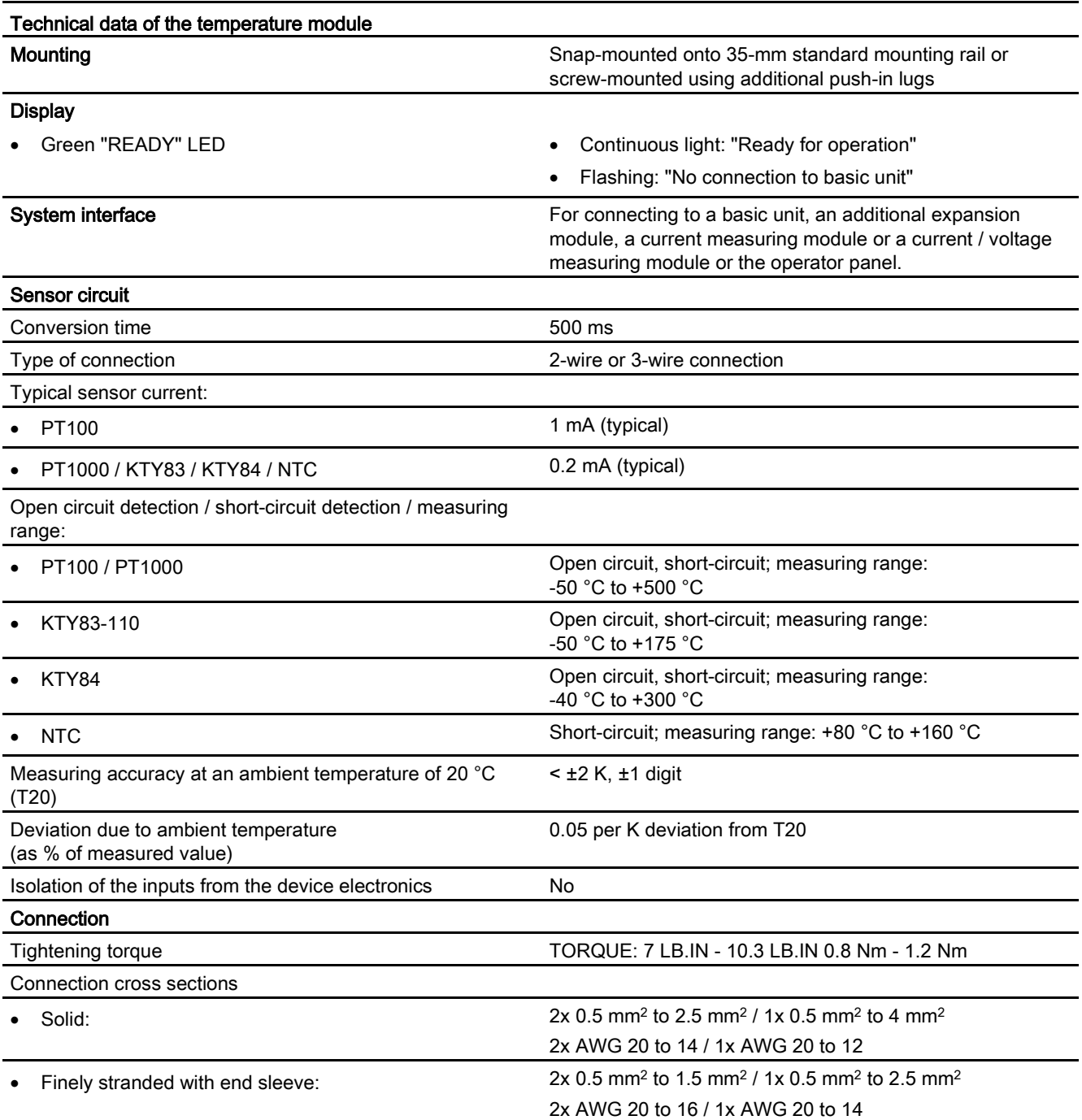

# 15.7 Technical data of the multifunction module

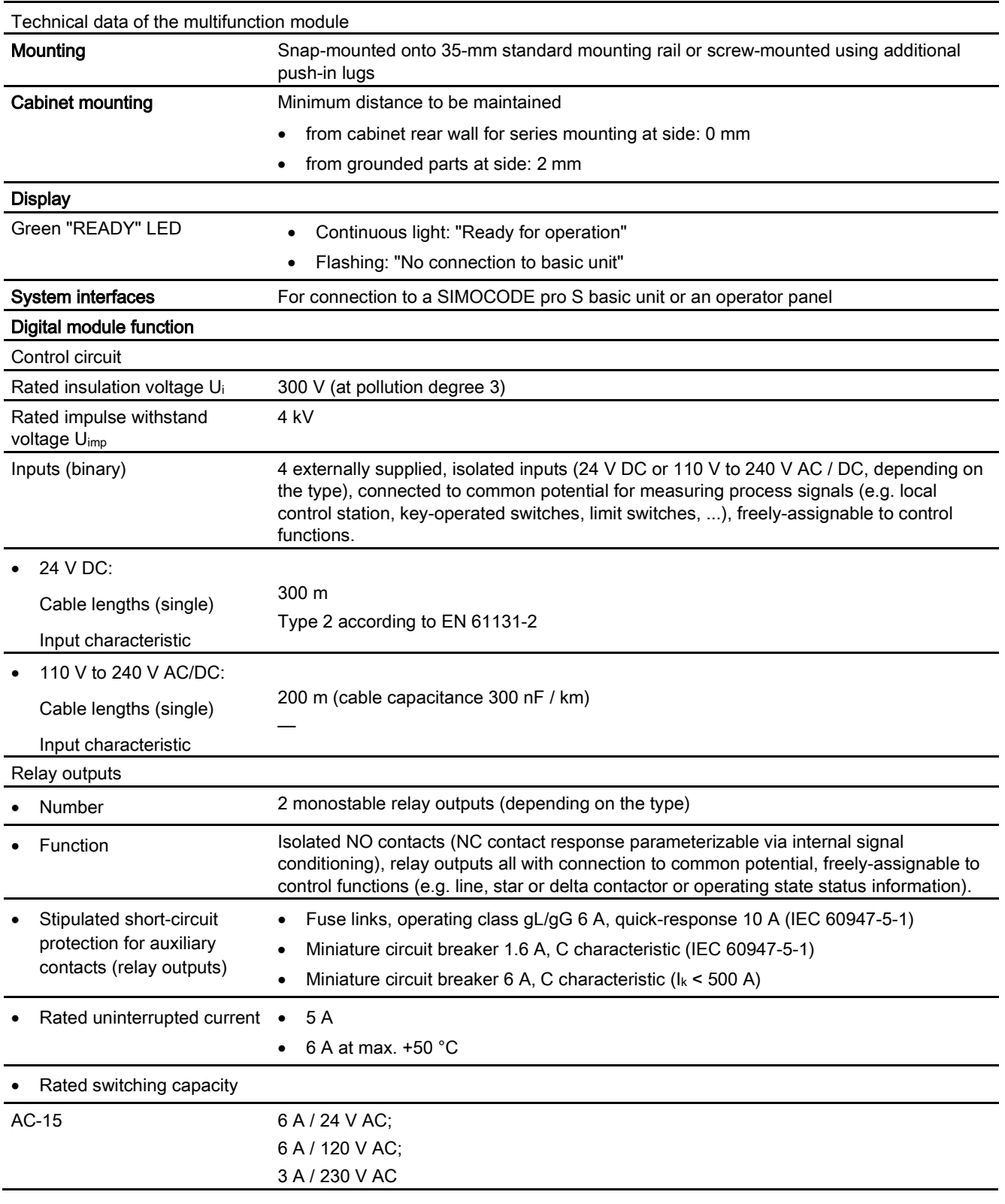

15.7 Technical data of the multifunction module

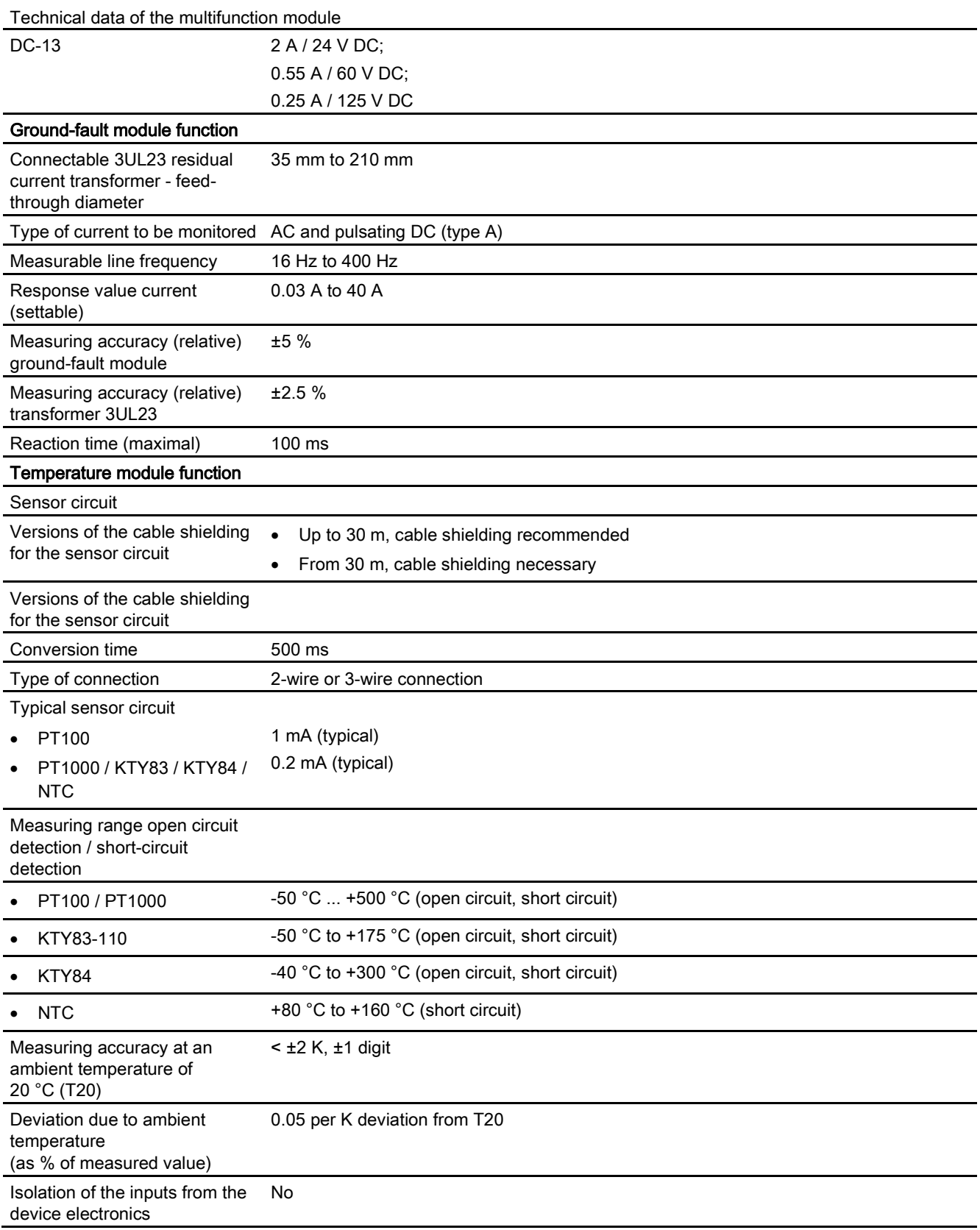

15.7 Technical data of the multifunction module

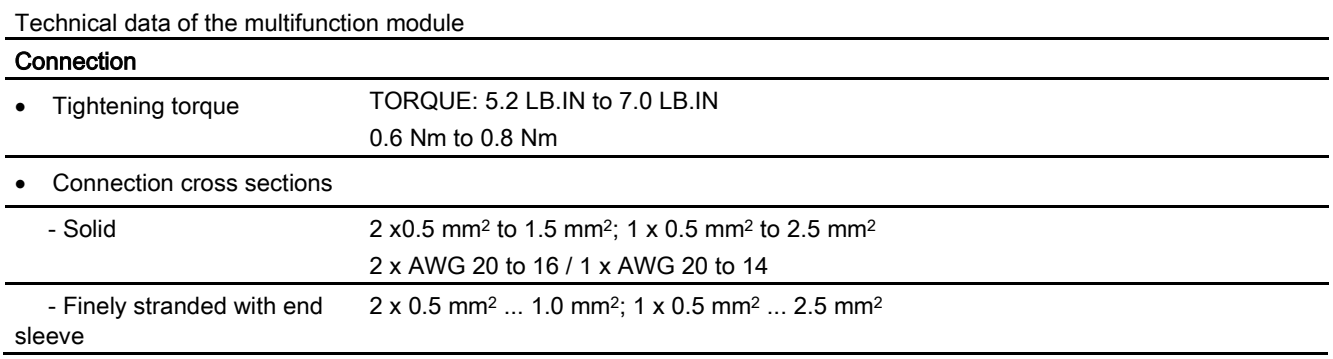

# 15.8 Technical data of the operator panels

### 15.8.1 Technical data of the operator panel

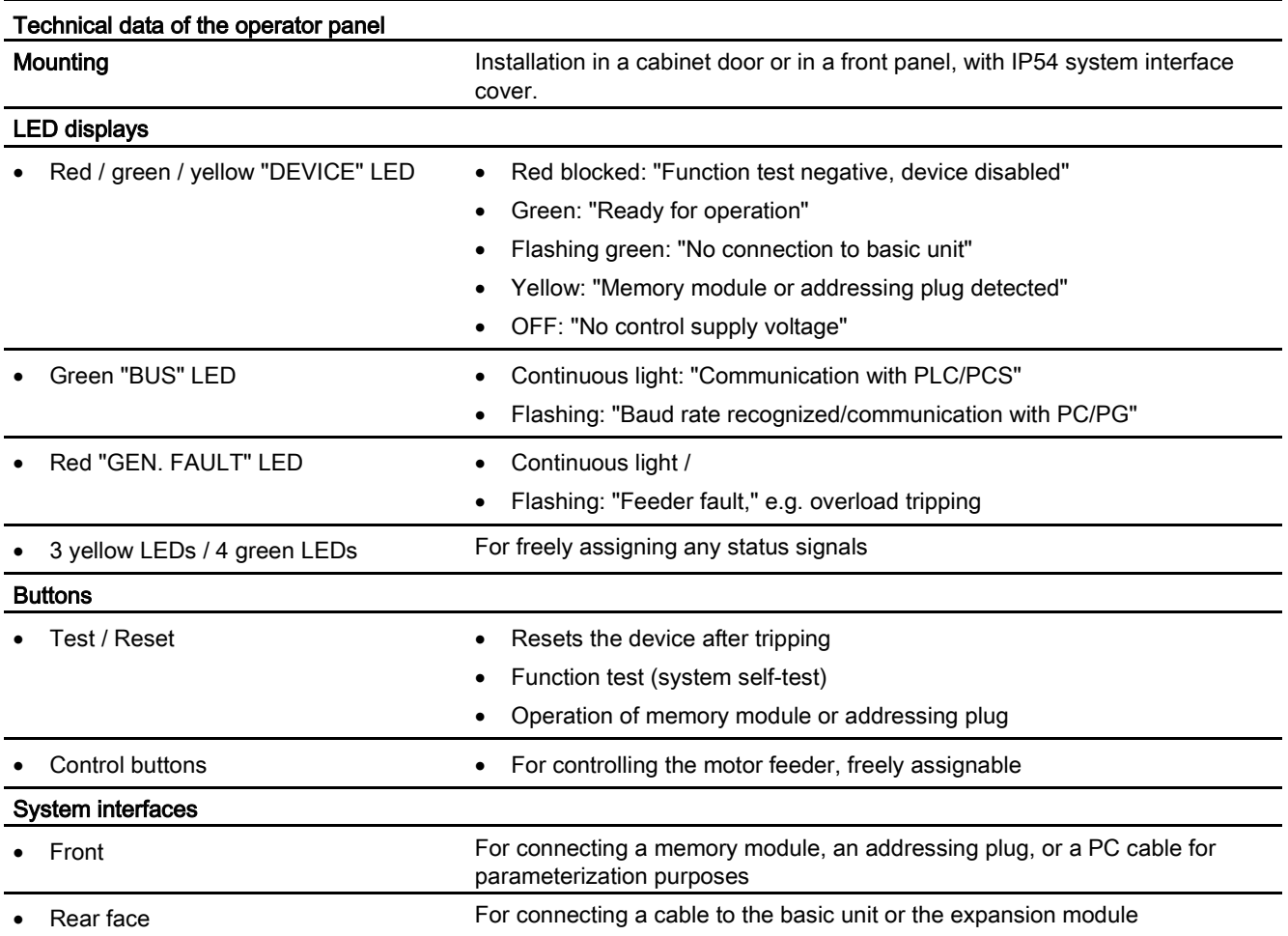

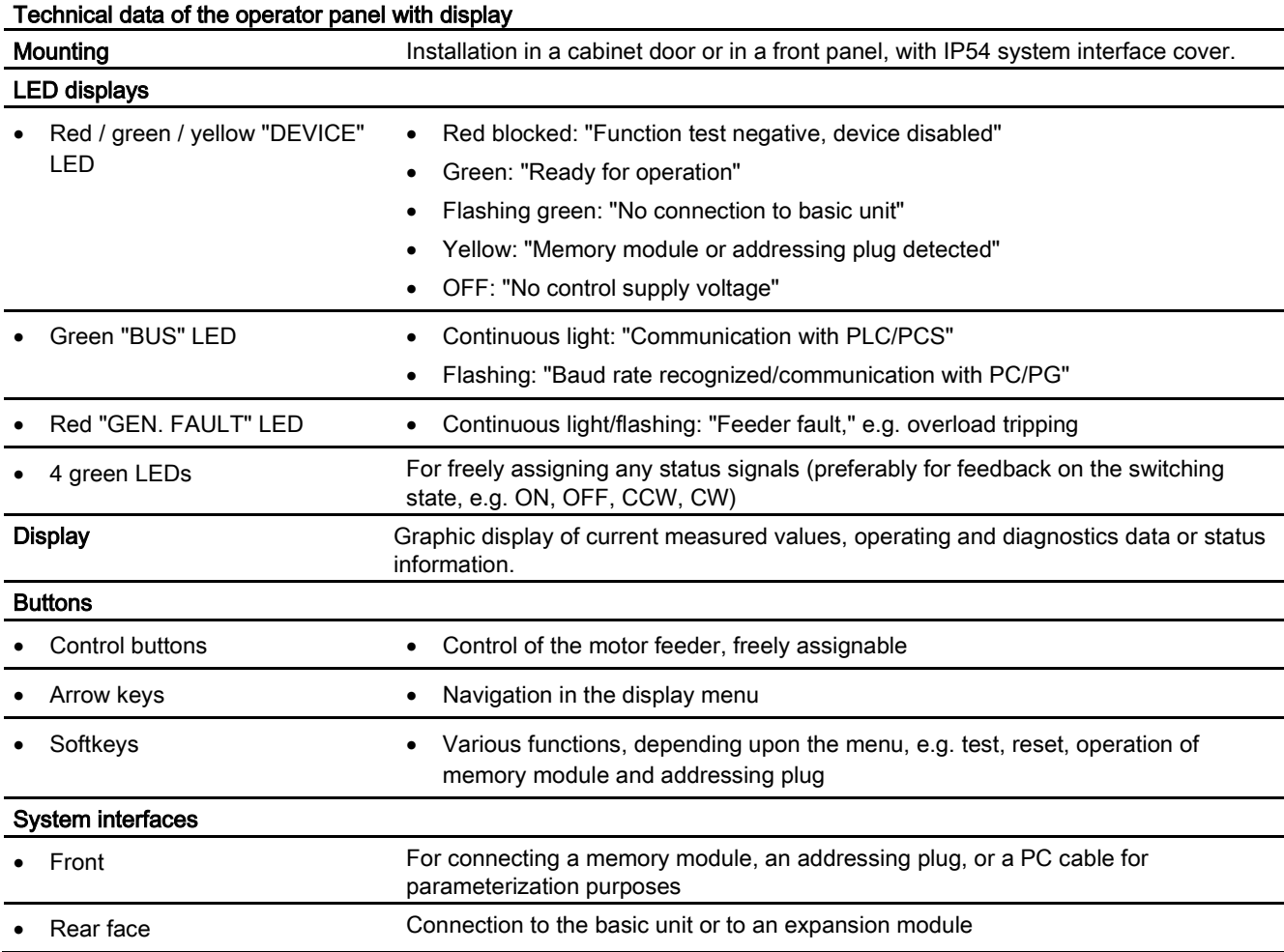

### 15.8.2 Technical data of the operator panel with display

#### Note

#### Product version of the operator panel with display

- For use with the SIMOCODE pro V PN/pro V EIP basic units, an operator panel with display version \*E07\* or higher is required
- For use with the SIMOCODE pro V MB basic unit, an operator panel with display version \*E09\* or higher is required.

# 15.9 Technical data of the compartment identification

#### Technical data of the initialization module

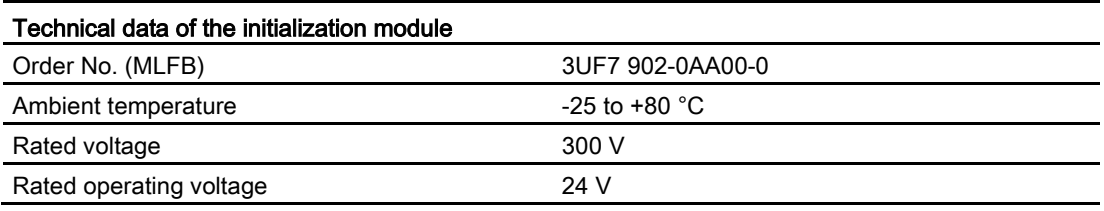

#### Technical data of the Y connecting cable

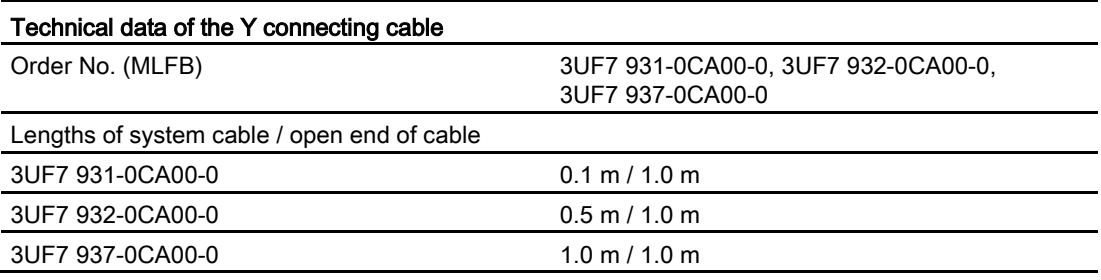

 15.10 Short-circuit protection with fuses for motor feeders for short-circuit currents up to 100 kA and 690 V for 1st generation current / voltage measuring module

<span id="page-322-0"></span>15.10 Short-circuit protection with fuses for motor feeders for short-circuit currents up to 100 kA and 690 V for 1st generation current / voltage measuring module

15.10 Short-circuit protection with fuses for motor feeders for short-circuit currents up to 100 kA and 690 V for 1st generation current / voltage measuring module

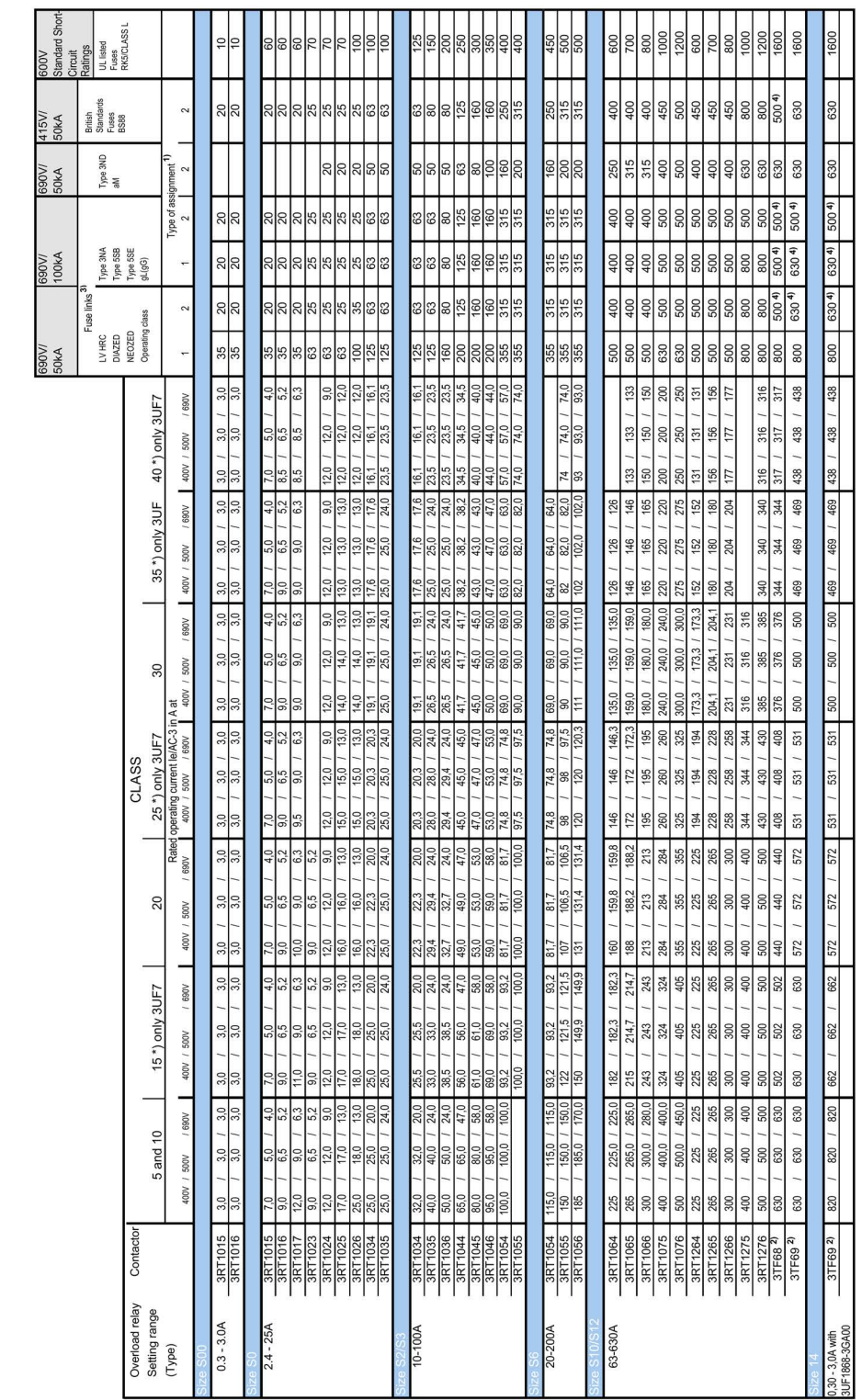

Short-circuit protection with fuses for motor feeder for short-circuit currents up to 100 kA and 690 V

Figure 15-1 Short-circuit protection with fuses for motor feeder for short-circuit currents up to 100 kA and 690 V for 3UF7 8 (1) 1) , 2) , 3) , 4): See below.
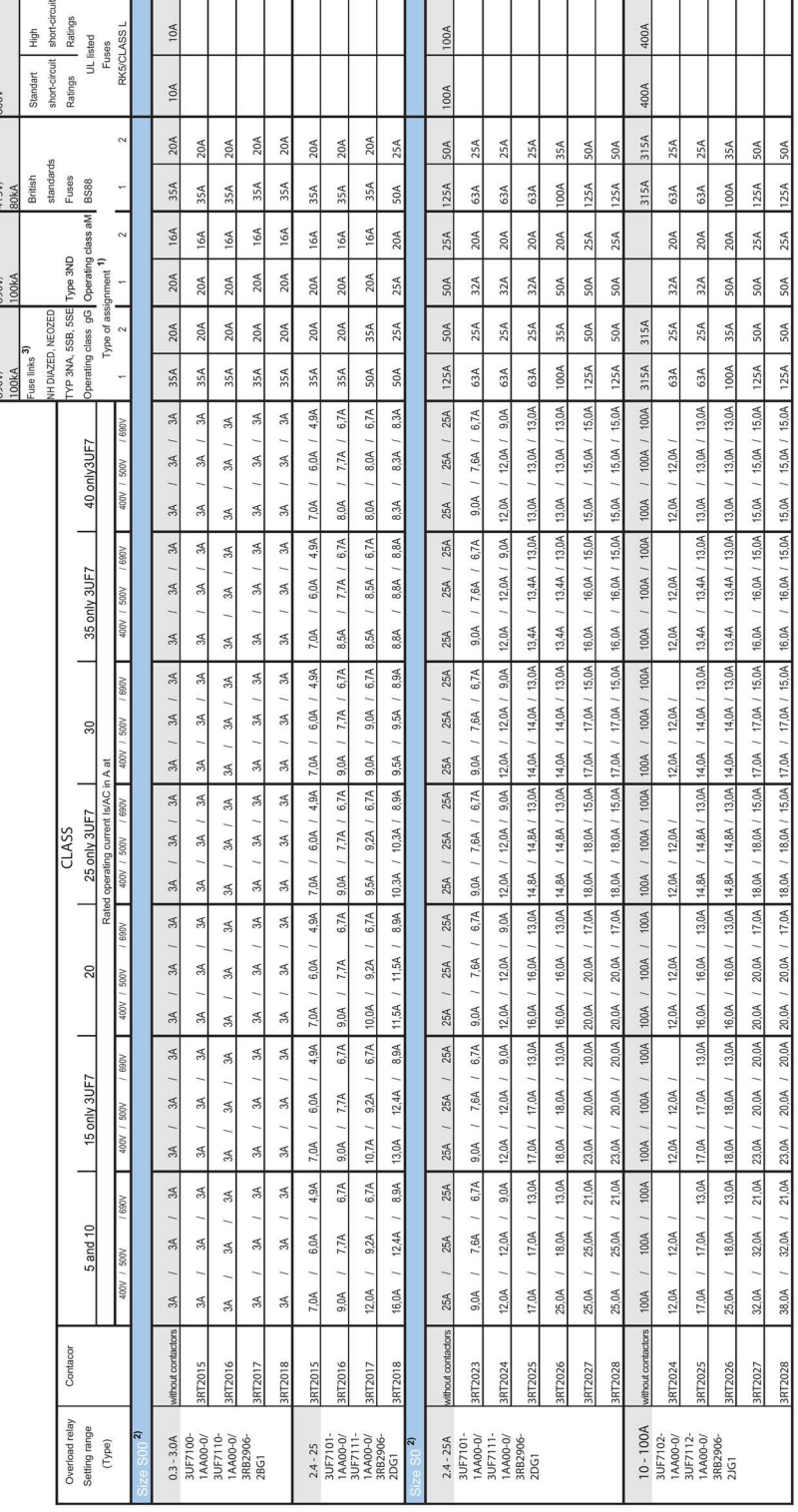

Figure 15-2 Short-circuit protection with fuses for motor feeder for short-circuit currents up to 100 kA

and 690 V for 3UF7 8 (2)

 15.10 Short-circuit protection with fuses for motor feeders for short-circuit currents up to 100 kA and 690 V for 1st generation current / voltage measuring module

15.10 Short-circuit protection with fuses for motor feeders for short-circuit currents up to 100 kA and 690 V for 1st generation current / voltage measuring module

1) Assignment and short-circuit protective devices acc. to IEC 60947-4-1

# WARNING

#### Type of coordination 1

With type of coordination 1, the contactor or starter must not pose a hazard to people or equipment in the event of a short circuit!

The contactor or starter must be suitable for further operation without repair and replacement of parts.

# WARNING

#### Type of coordination 2

With type of coordination 2, the contactor or starter must not pose a hazard to people or equipment in the event of a short circuit!

The contactor or starter must be suitable for further use.

There is a risk of contact welding.

#### 2) No contactor installation possible

3)

### **NOTICE**

#### Operating voltage

Pay attention to the operating voltage!

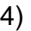

# WARNING

#### Maximum AC3 operating current

Ensure that there is a sufficient safety margin between the maximum AC-3 operating current and the rated fuse current.

You will find selection tables for fuseless and fused motor feeders in the following manuals:

- Configuration Manual Load Feeders Configuring the SIRIUS Modular System [\(https://support.automation.siemens.com/WW/view/en/39714188\)](https://support.automation.siemens.com/WW/view/en/39714188)
- Configuration Manual Configuring SIRIUS Innovations UL Selection Data for Fuseless and Fused Load Feeders [\(https://support.automation.siemens.com/WW/view/en/53433538\)](https://support.automation.siemens.com/WW/view/en/53433538)

The manufacturer's declarations can be found in the Industry Online Support:

Declarations, manufacturer [\(https://support.industry.siemens.com/cs/ww/en/view/109741638\)](https://support.industry.siemens.com/cs/ww/en/view/109741638)

# 15.11 Typical reaction times

# 15.11.1 Typical reaction times of the SIMOCODE pro C/V device series

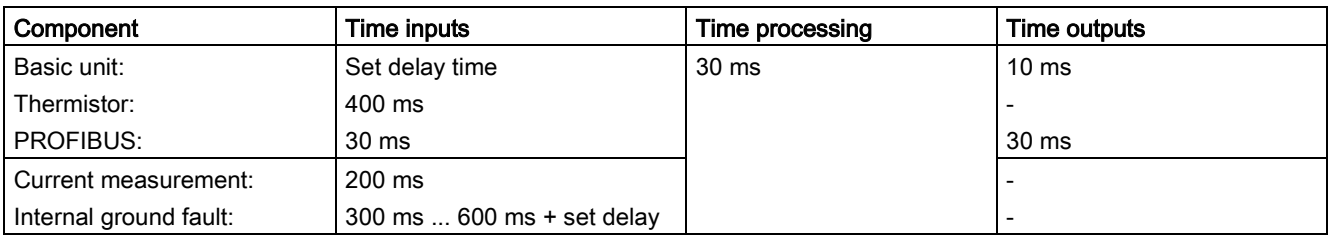

Table 15- 1 Typical reaction times of SIMOCODE pro C device series

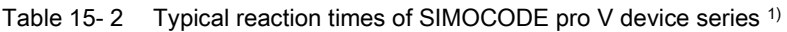

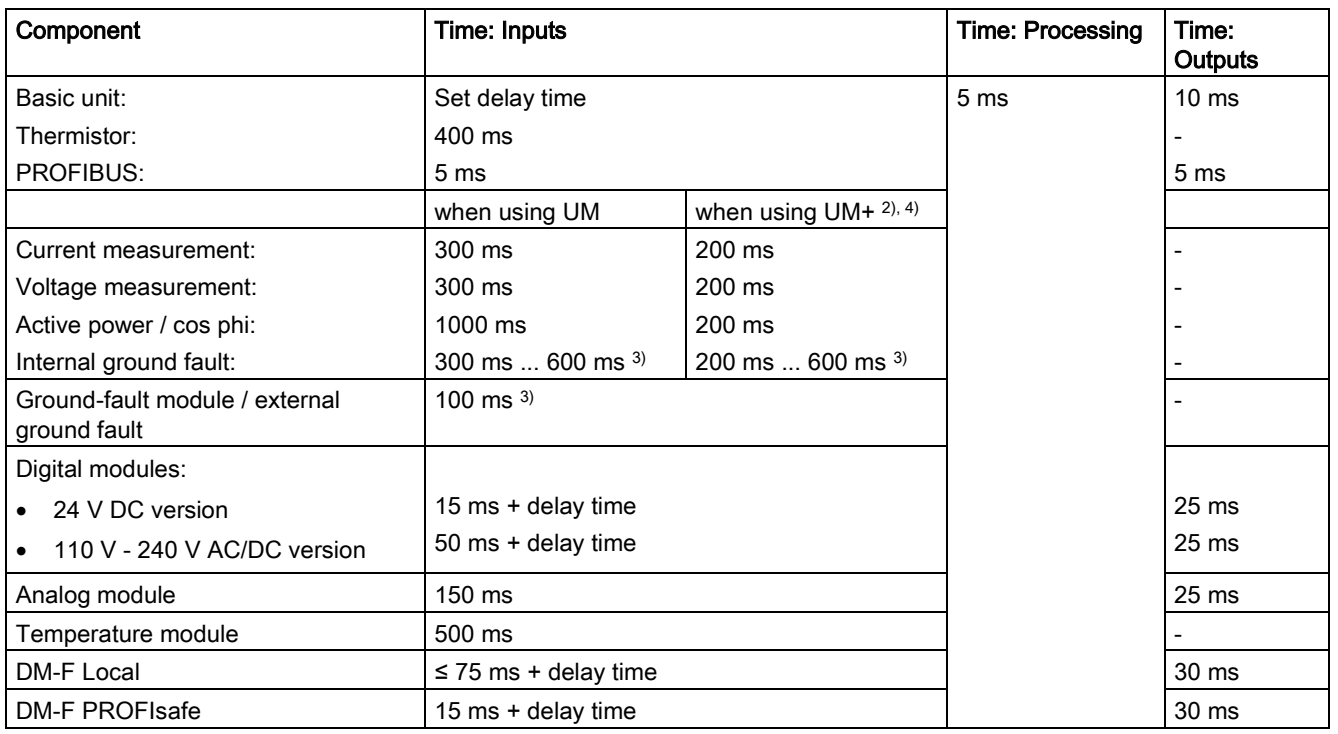

1) Based upon a typical hardware set-up: Basic unit + current measuring module + 2 expansion modules

Reaction time = inputs conversion time + internal processing time + outputs conversion time Example:

15.11 Typical reaction times

You wish to switch a relay output of the basic unit via PROFIBUS when the "remote" bit is set:

- SIMOCODE pro C: Reaction time = 30 ms + 30 ms + 10 ms = 70 ms
- SIMOCODE pro V: Reaction time =  $5 \text{ ms} + 5 \text{ ms} + 10 \text{ ms} = 20 \text{ ms}$ .

For the data from and to the PLC, you must also add the times for bus execution time, IM/CP cycles, and PLC-CPU cycle.

You will find the corresponding information in the device descriptions.

- 2) 2nd generation current / voltage measuring modules
- 3) + set delay
- 4) the existing values are valid in compatibility mode

## 15.11.2 Typical response times of SIMOCODE pro S device series

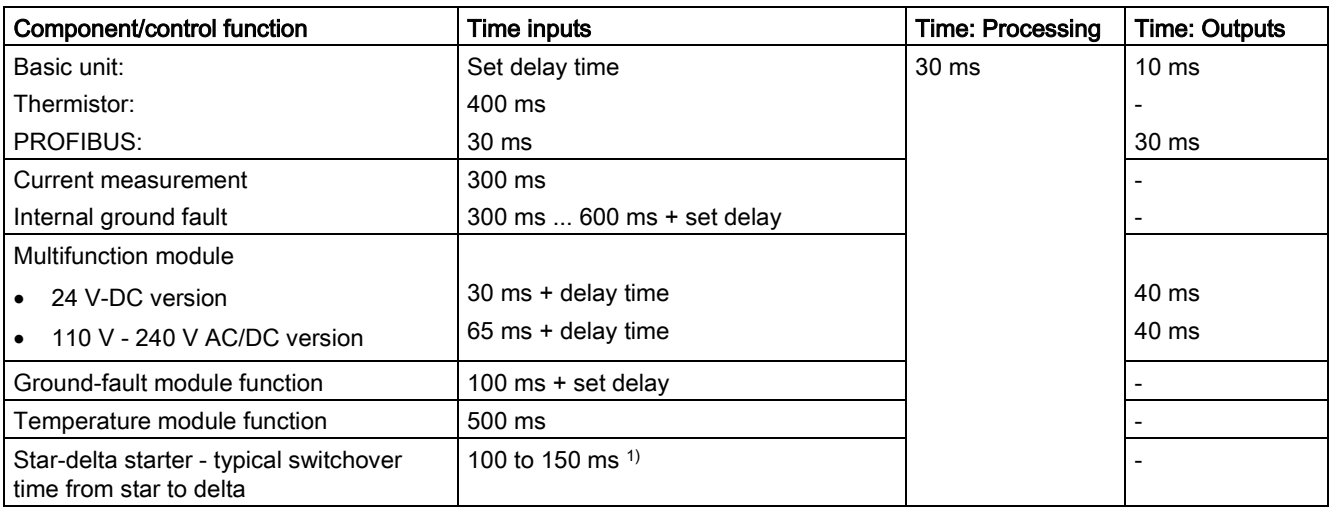

Table 15- 3 Typical reaction times of the SIMOCODE pro device series

1) QE2 and QE3 must be parameterized to the outputs of the basic unit.

Example:

You wish to switch a relay output of the basic unit via PROFIBUS when the "remote" bit is set:

Reaction time =  $30 \text{ ms} + 30 \text{ ms} + 10 \text{ ms} = 70 \text{ ms}$ 

In the case of the data from and to the PLC, you must also add the times for bus runtime, IM/CP cycles, and PLC-CPU cycle.

You will find the corresponding information in the device descriptions.

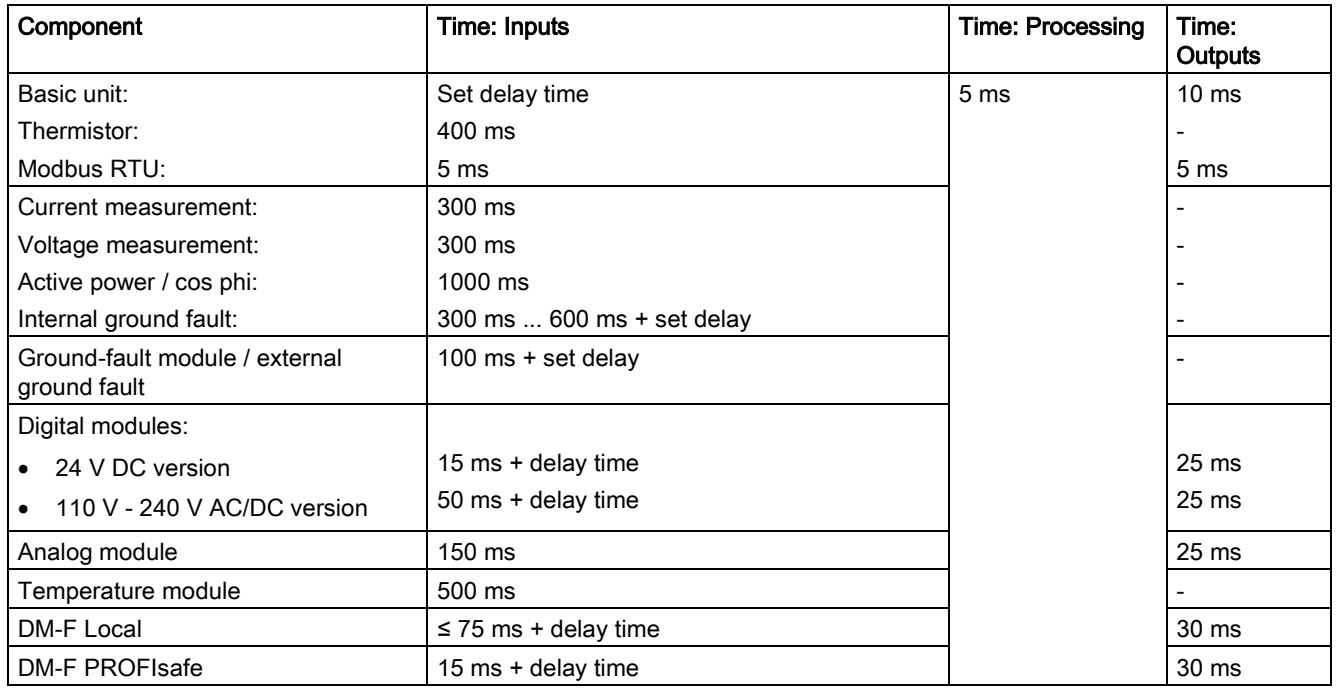

# 15.11.3 Typical reaction times of the Modbus RTU device series

1) Based upon a typical hardware set-up: Basic unit + current measuring module + 2 expansion modules

Reaction time = inputs conversion time + internal processing time + outputs conversion time Example:

You wish to switch a relay output of the basic unit via PROFIBUS when the "remote" bit is set:

Reaction time =  $5 \text{ ms} + 5 \text{ ms} + 10 \text{ ms} = 20 \text{ ms}$ .

For the data from and to the PLC, you must also add the times for bus execution time, IM/CP cycles, and PLC-CPU cycle.

You will find the corresponding information in the device descriptions.

# 15.12 Technical data in Siemens Industry Online Support

## Technical data sheet

You can also find the technical data of the product at Siemens Industry Online Support [\(https://support.industry.siemens.com/cs/ww/en/ps/\)](https://support.industry.siemens.com/cs/ww/en/ps/).

- 1. Enter the full article number of the desired device in the "Product" field, and confirm with the Enter key.
- 2. Click the "Technical data link.

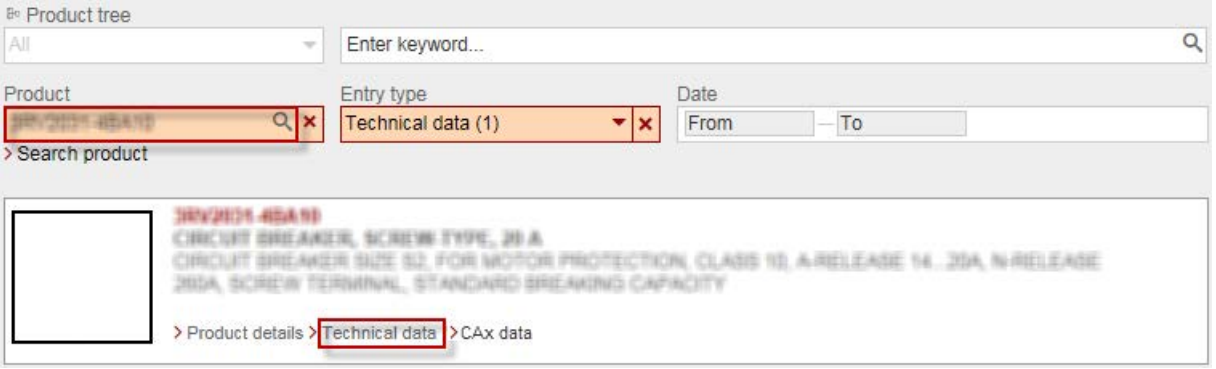

# $C$ Ax data, dimension drawings  $16$

# <span id="page-330-0"></span>16.1 CAx data

You can find the CAx data in the Siemens Industry Online Support [\(https://support.industry.siemens.com/cs/ww/en/\)](https://support.industry.siemens.com/cs/ww/en/).

- 1. Enter the full article number of the desired device in the "Product" field, and confirm with the Enter key.
- 2. Click the "CAx data link.

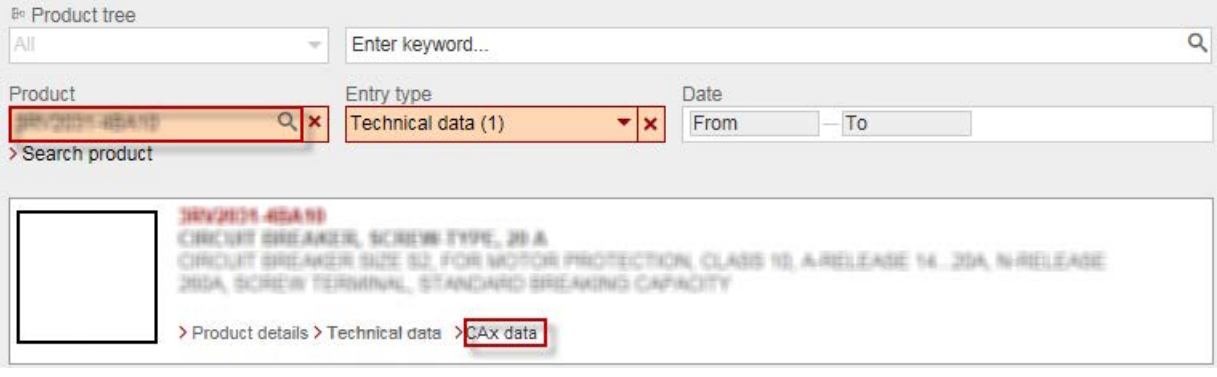

16.1 CAx data

# List of abbreviations  $A$

# A.1 List of abbreviations

Table A- 1 Guide to the abbreviations

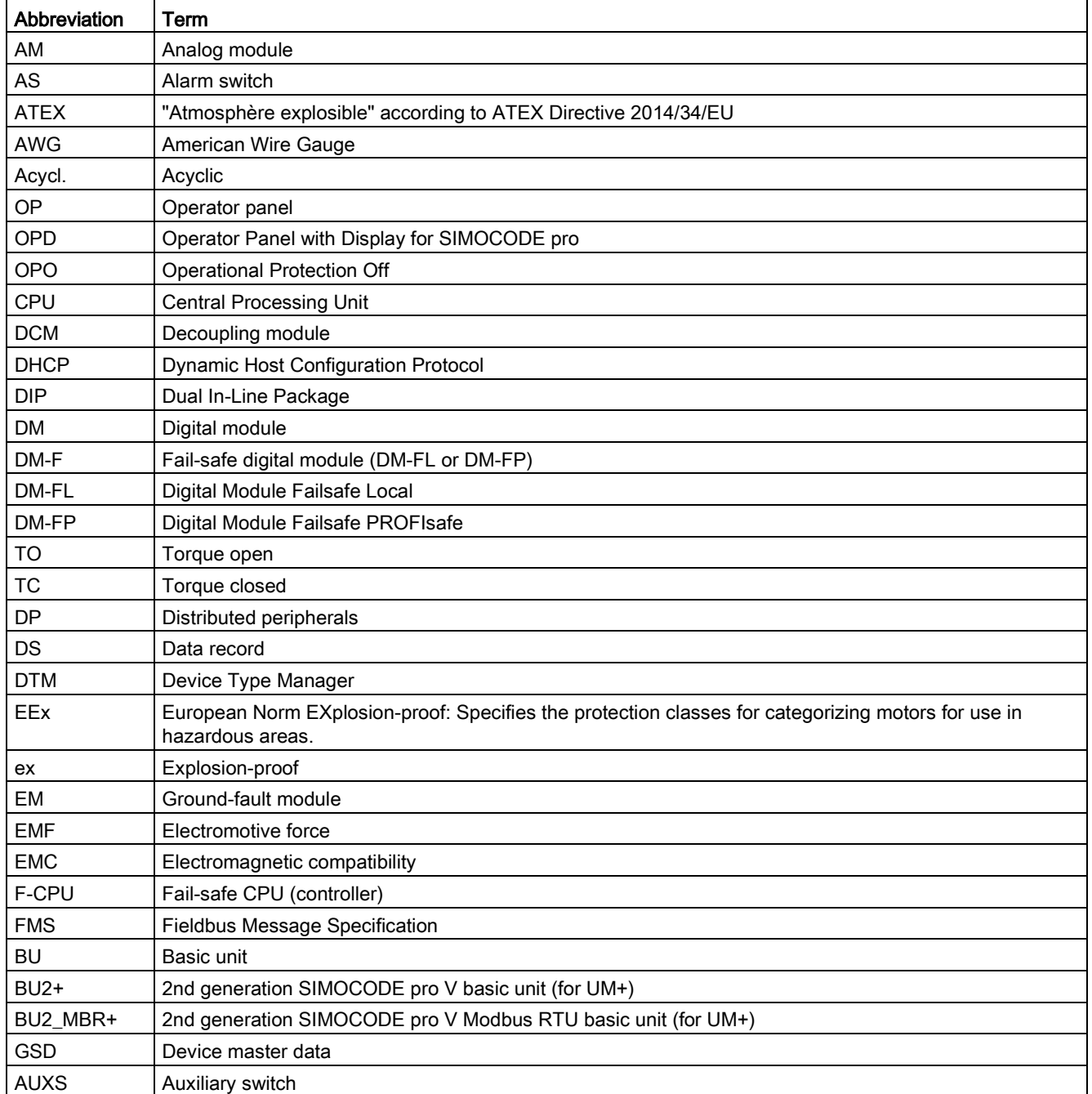

A.1 List of abbreviations

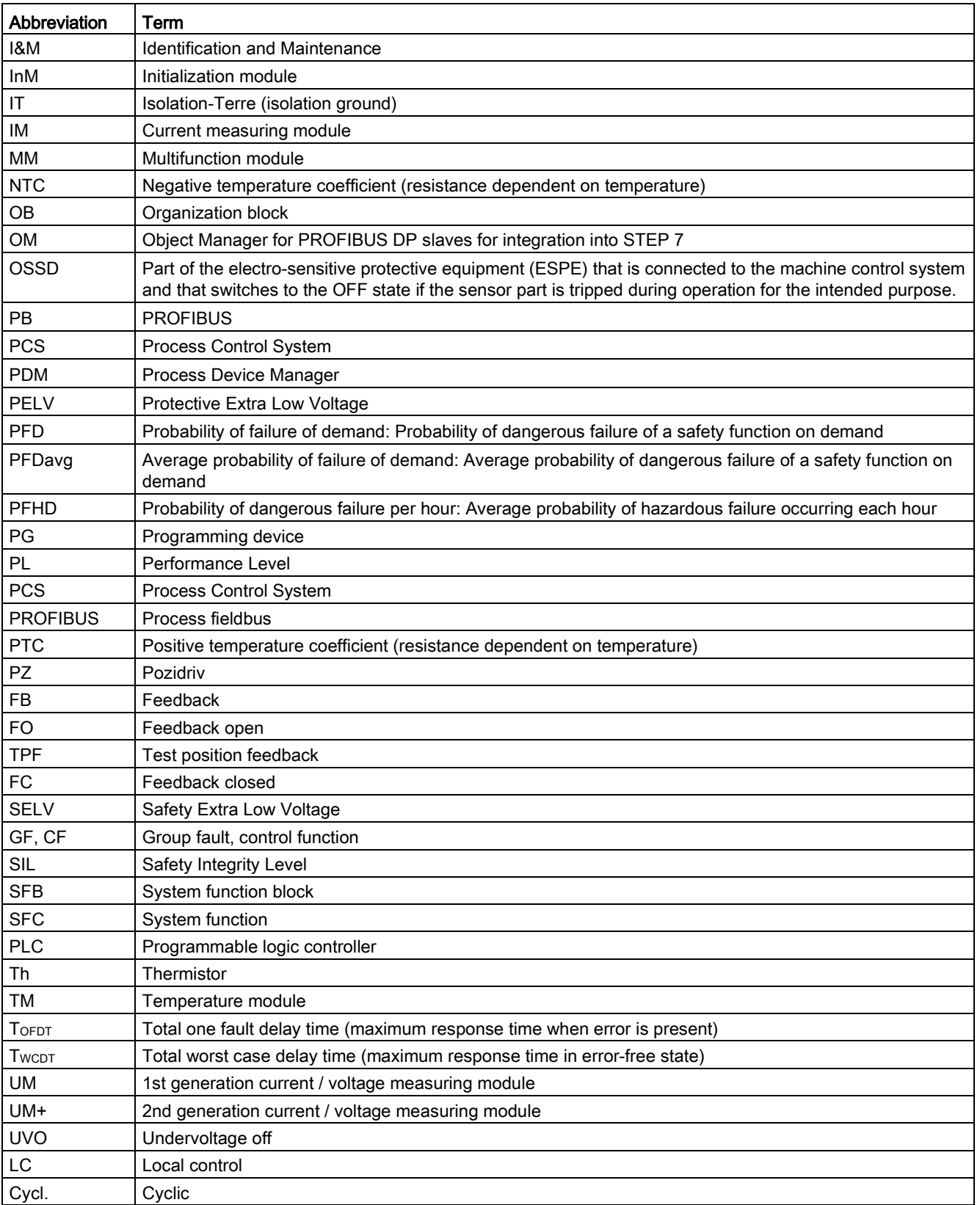

# **Glossary**

#### 0/4 to 20 mA monitoring

SIMOCODE pro supports two-phase monitoring of the analog signals of a transducer (standardized 0/4 - 20 mA output signal). The analog signals are fed to the "0/4 to 20 mA monitoring" function block via the analog module.

#### Addressing plug

The addressing plug is necessary to enable the hardware-based allocation of the PROFIBUS DP address to a basic unit without a PC / PG.

#### Analog module (AM)

The analog module provides a way of optionally extending the basic unit with analog inputs and outputs (0/4 - 20 mA). This makes it possible to measure and monitor any process variables that can be mapped onto a 0/4 to 20 mA signal. The automation system has free access to the measured process variables.

#### Application data unit (ADU)

Modbus application data unit.

#### ATEX

French abbreviation for "atmosphère explosible" (explosive atmosphere).

Synonym for the ATEX Directive 2014/34/EU.

#### Basic unit (BU)

The basic units are the fundamental components of the SIMOCODE pro system. Basic units are always necessary when using SIMOCODE pro.

Versions:

- SIMOCODE pro C basic unit: Basic component of the SIMOCODE pro C device series for PROFIBUS DP. It contains the essential motor control and motor protection functions.
- Basic unit pro S: Basic component of the SIMOCODE pro S device series for PROFIBUS DP. It is used in combination with a current measuring module and an optional operator panel.
- SIMOCODE pro V PB basic unit: Basic component of the SIMOCODE pro V device series for PROFIBUS DP. It contains all functions and requirements regarding motor protection, motor control, diagnostics, and monitoring.

Bus

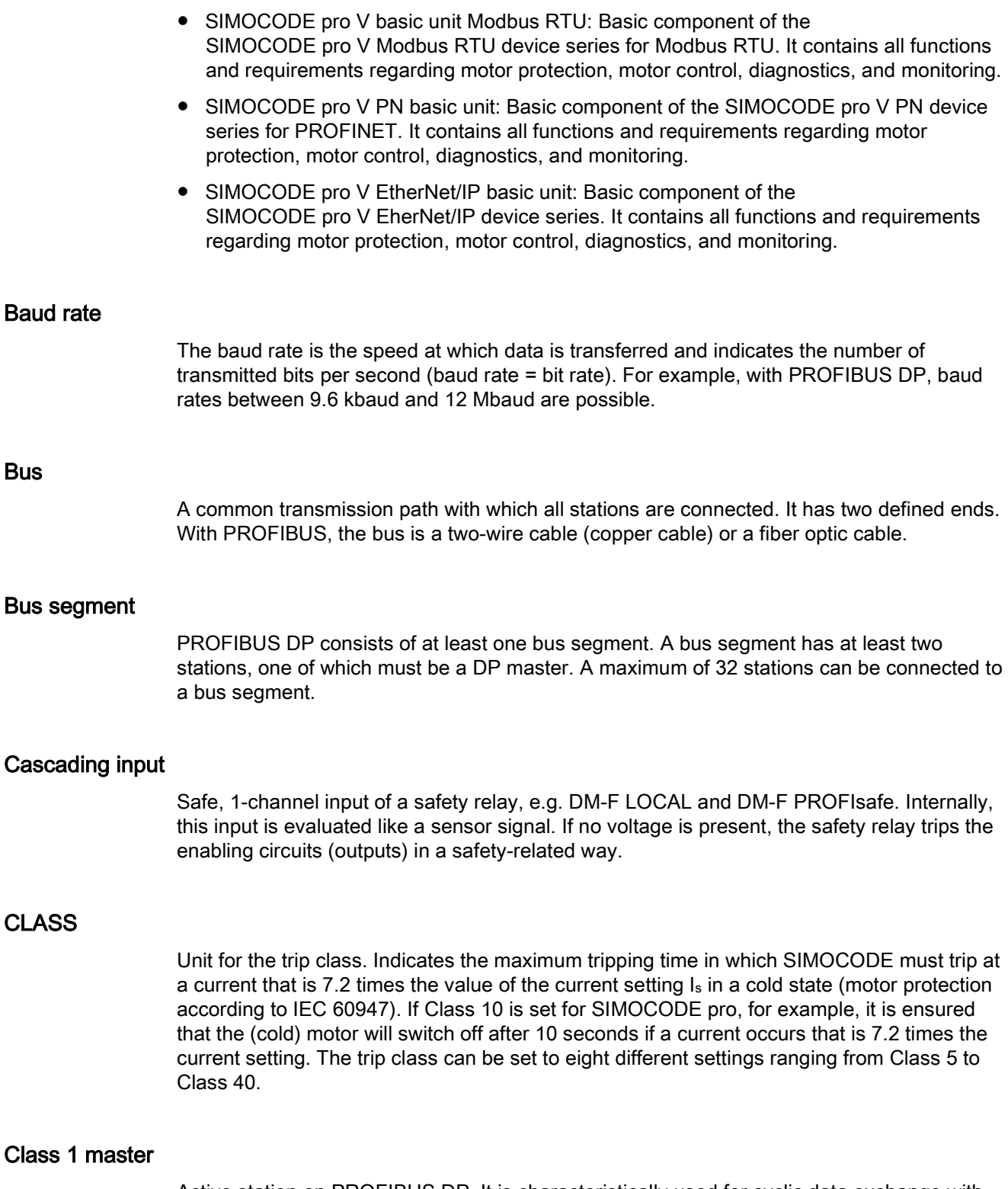

Active station on PROFIBUS DP. It is characteristically used for cyclic data exchange with other stations. Typical Class 1 masters include PLCs with a PROFIBUS DP connection.

#### Class 2 master

Optional station on PROFIBUS DP. Typical class 2 masters include:

- PC/PG with SIMOCODE ES (TIA Portal)
- PDM (PCS7)
- PC with "SIMARIS manager" software (power management).

#### Connecting cable

Connecting cables are necessary for connecting the individual basic units with their current measuring modules and, if required, with their expansion modules or operator panels. They are available in various versions and lengths (ribbon cable 0.025 m, 0.1 m, 0.3 m, 0.5 m; round cable 0.5 m, 1.0 m, 2.5 m).

#### **Notice**

#### Maximum length of connecting cables:

The total length of all cables must not exceed 3 m on either of the system interfaces of the basic unit!

#### **Contactor**

Electromagnetically operated low-voltage switch with only one position of rest; it cannot be manually operated. Contactors can energize, carry, and deenergize currents in a circuit under normal operating conditions, including operational overload. The contact system consists of main and auxiliary contacts (NC, NO). Depending on the size of the contactor, the main contacts can switch several hundred amps while the auxiliary contacts are only rated for control currents of a few amps.

#### Control functions

Control functions (e.g. direct-on-line starters, reversing starters) are used for controlling load feeders. They are characterized by the following important features:

- Monitoring the switch-on / switch-off process (no current flows in the main circuit without the ON command)
- Monitoring the OFF state (no current flows in the main circuit without the ON command)
- Monitoring the ON status
- Tripping if a fault occurs.

#### Control stations

Control stations are places from which control commands are issued to the motor. The "Control Stations" function block is used for administration, switching and prioritization of these different control stations. SIMOCODE pro allows parallel administration of up to four different control stations. Dependent on the control function, up to 5 different control commands can be transmitted from every control station to SIMOCODE pro.

- Local control, in the direct vicinity of the motor. Control commands via pushbuttons.
- PLC/PCS, switching commands are issued by the automation system (remote).
- PC, control commands are issued via an operator control and monitoring station or via PROFIBUS DPV1 with SIMOCODE ES (TIA Portal).
- Operator panel / operator panel with display, control commands are issued via the buttons of the operator panel / operator panel with display in the switchgear cabinet door.

#### Cooling down period

The cooling down period is the amount of time that must elapse before an overload trip can be reset. This is usually 5 minutes. Supply voltage failures of SIMOCODE pro during this time extend the specified time correspondingly.

#### Cos phi monitoring

Cos phi monitoring monitors the load condition of inductive loads. The main field of application is for asynchronous motors in 1-phase or 3-phase networks with loads that fluctuate significantly. The power factor (cos phi) is measured by evaluating the phase displacement between the voltage and current in a phase.

#### Current measuring module (IM)

Current measuring modules are used together with the basic units. The current measuring module must be selected according to the current setting to be monitored (rated operating current of the motor). The current measuring modules cover current ranges between 0.3 A and 630 A, with intermediate transformers up to 820 A.

#### Current / voltage measuring module (UM, UM+)

The SIMOCODE pro V device series allows use of a current / voltage measuring module instead of a current measuring module. In addition to measuring the motor current, current / voltage measuring modules also enable:

- Monitoring of voltages up to 690 V
- Calculation and monitoring of power and power factor (cos phi)
- Monitoring of the phase sequence.

#### Current limit monitoring

Current limit monitoring is used for process monitoring. This enables incipient anomalies in the system to be detected in good time. If a current limit is exceeded but still below the overload limit, it can, for example, indicate a dirty filter on a pump, or an increasingly sluggish motor bearing. If the current limit is undershot, it can be the first sign of a worn-out drive motor belt.

#### Cyclic redundancy check (CRC)

Cyclic redundancy check for checking Modbus RTU transmission errors

#### Decoupling module

A module for connection between a current / voltage measuring module and the basic unit at the system interface when voltage and power measurements are implemented in nongrounded networks.

#### Device master data (GSD file)

Information on the input and output range, as well as the consistency of the cyclically transmitted data is defined in the device data file (GSD file), tested with the configuration telegram from the device and, if appropriate, declared to be valid. The GSD file is used for integrating the device into SIMATIC S7 or any DP standard master system (automation system).

#### Device name

Before an IO device can be addressed by an IO controller, it must have a device name because the IP address is permanently assigned to the device name. In the case of PROFINET, this method was chosen because names are easier to handle than complex IP addresses.

Assignment of a device name for a specific IO device is comparable to setting the PROFIBUS address on a DP slave.

An IO device does not have a device name when it is delivered. It can only be addressed by an IO controller once a device name has been assigned to it, e.g. for transmission of the configuration data (including the IP address) during startup or for exchanging useful data in cyclic operation.

#### Digital module (DM)

Digital modules offer the option of further increasing the types and number of binary inputs and outputs on SIMOCODE pro V as required. Up to two digital modules can be connected to one SIMOCODE pro V basic unit. All types can be combined with each other. SIMOCODE pro V can thus be extended to a maximum of twelve binary inputs and seven binary outputs.

#### DIP switch

Small switch used to make certain basic settings. The abbreviation stands for Dual In-line Package, a device package with two parallel rows of electrical connection pins.

#### DM-F Local and DM-F PROFIsafe digital modules

The DM-F Local and DM-F PROFIsafe fail-safe digital modules are used as safety relays in EMERGENCY STOP devices in accordance with EN 418 and in safety circuits in accordance with EN 60204 (11.98):

DM-F Local digital module:

For applications that require local safety-related tripping with EMERGENCY OFF buttons.

DM-F PROFIsafe digital module:

For applications that require decentralized safety-related tripping with EMERGENCY OFF buttons. A fail-safe SIMATIC controller applies the logical connection between the EMERGENCY OFF button and DM-F PROFIsafe digital module.

See manual "Fail-safe Digital Modules SIMOCODE pro Safety".

#### Door adapter

The door adaptor is necessary for making the system interface of a basic unit available at an easily accessible location (e.g. front panel), thus enabling fast parameterization.

#### DP master

A master that works with the DP protocol according to the EN 50170 standard, Volume 2, PROFIBUS. Cyclic send data is exchanged between the DP master and the DP slave once in every DP cycle. The DP master sends the cyclic receive data to SIMOCODE pro. In response, SIMOCODE pro sends the cyclic send data to the DP master.

#### DP slave/DP standard slave

A slave that is operated on PROFIBUS with the PROFIBUS DP protocol and works according to the EN 50170 standard, Volume 2, PROFIBUS.

#### Dynamic Host Configuration Protocol

The Dynamic Host Configuration Protocol (DHCP) is an information technology communication protocol. It enables assignment of the network configuration to clients by a server. DHCP was defined in RFC 2131 and was assigned the UPD ports 67 and 68 by the Internet Assigned Numbers Authority.

#### Emergency start

Emergency start deletes the thermal memory from SIMOCODE pro each time it is activated. This allows the motor to be immediately restarted after an overload trip. This function can be used to:

- Enable an immediate restart/reset after an overload trip
- Influence the thermal memory (motor model) during operation, if required.

Since the emergency start is edge-triggered, this function cannot permanently affect the thermal motor model.

## EMERGENCY STOP

Shutdown in case of an emergency according to EN 418 (ISO 13850).

An action in an emergency that is intended to stop a process or motion that would result in a hazard.

#### EMERGENCY STOP command device

Contact block ("EMERGENCY STOP" mushroom pushbutton according to EN EN 418 (ISO 13850), cable-operated switch with positive opening contacts according to EN 60204-1) that causes the process, machine or plant to be stopped when actuated in hazardous situations. This must have positive-opening contacts, be easy to reach and be tamper-proof.

#### EMERGENCY STOP device

Protective device that is operated in response to an emergency according to EN 418 (ISO 13850), EN 60204-1.

#### Enabling circuit

An enabling circuit is used to generate a safety-related output signal. From an external viewpoint, enabling circuits act as NO contacts (however, in terms of functionality, safetyrelated opening is always the most important aspect). A single enabling circuit, that is internally redundantly configured in the safety relay (two-channel) can be used for Category 3/4 according to EN 954-1 (ISO 13849-1).

#### EtherNet/IP

EtherNet/IP (EtherNet Industrial Protocol, often simply called EIP) is a real-time Ethernet that is used mainly in automation engineering. EtherNet/IP was developed by Allen-Bradley (belongs to Rockwell Automation) and was later handed over to the Open DeviceNet Vendor Association (ODVA) as an open standard. In 1998, a working group of ControlNet International designed a process for basing the already-published application protocol, Common Industrial Protocol, on Ethernet. Based on this process, EtherNet/IP was published as an open industrial standard in March 2000. ControlNet International (CI), the Open DeviceNet Vendor Association (ODVA) and the Industrial Ethernet Association (IEA) were involved.

Besides PROFINET and Modbus/TCP, EtherNet/IP is an Ethernet-based fieldbus that is currently widely spread.

#### Expansion modules

Expansion modules are intended as optional additions for the basic units. The following expansion modules are available:

- Digital module (DM)
- Analog module (AM)
- Ground-fault module (EM, EM+)
- Temperature module (TM)
- Multifunction module (MM).

All expansion modules are equipped with 2 system interfaces (incoming/outgoing) and removable terminals.

#### F\_WD\_Time

Monitoring time in the fail-safe PROFIsafe option. A valid, current safety message frame must be received from the F-CPU within this monitoring time. Otherwise, the PROFIsafe option goes to the safe state.

#### Factory settings

The factory settings are used to reset all parameters of a device to the default settings to which they were set at the factory. The factory settings can be restored using either the "TEST / RESET" button on the basic unit or via SIMOCODE ES (TIA Portal).

#### Feedback circuit

A feedback circuit is used to monitor controlled actuators (e.g., relays or contactors with positively driven contacts). The evaluation unit can only be activated if the feedback circuit is closed.

#### Note:

The NC contacts of the relays to be monitored are connected in series and integrated into the feedback circuit of the safety relay. If a contact in the enabling current path is welded, the safety relay can no longer be activated because the feedback circuit remains in the open position.

#### Field/field level

The field or field level of an automation system contains the individual sensors and actuators, as opposed to the control level, which is located above it in the hierarchy.

#### Fieldbus

Industrial communication system that connects a large number of field devices such as probes (sensors), actuators and drives to a control device.

#### Function block

Defined group of functions that can be freely parameterized by the user and connected to other function blocks to create a complete feeder-specific logic system. This means conventional wired control circuits containing auxiliary relays, time relays, etc. can be completely replaced.

## Function code (FC)

Identification of a function

### Ground-fault module (EM, EM+)

The ground-fault module and the multifunction module enable implementation of a powerful external ground fault monitoring system in conjunction with the 3UL22 (3UF7 500-1AA00-0) and 3UL23 (3UF7 510-1AA00-0) residual current transformers. In addition to the internal ground-fault monitoring function which is supported by both device series, SIMOCODE pro can be extended by an additional and more precise external ground-fault monitoring system.

#### Ground-fault monitoring

See "Ground-fault monitoring."

#### Ground-fault monitoring

SIMOCODE pro acquires and monitors all three phase currents. By evaluating the summation current of the three current values, the motor feeder can be monitored for a possible residual current or ground fault. There is a difference between internal and external ground-fault monitoring:

Internal ground-fault monitoring:

Internal ground-fault monitoring via current measuring modules or current / voltage measuring modules is only possible for motors with a 3-phase connection in power systems that are either grounded solidly or with low impedance. The basic unit uses the total current to detect a possible residual current / ground-fault current.

External ground-fault monitoring with SIMOCODE pro V:

The external ground-fault monitoring using residual current transformer and ground-fault module is normally used for power systems that are grounded with high impedance, or in cases, in which precise detection of the ground-fault current is necessary, for example, for condition monitoring. The ground-fault module (EM) evaluates rated fault currents using an externally connected summation current transformer (e.g. 3UL23).

#### GSD file

The properties of a PROFINET device are described in a GSD (General Station Description) file that contains all the necessary information for configuration. You can use a GSD file to integrate a PROFINET device in exactly the same way as a PROFIBUS device into an automation system (SIMATIC S7 environment or any DP standard master system).

In the case of PROFINET IO, the GSD file is in XML format. The structure of the GSD file conforms to ISO 15734, the worldwide standard for device descriptions.

#### I&M data

Identification and maintenance data.

Information stored in a module that helps you to check the plant configuration, to locate hardware modifications in a plant, or to remedy faults in a plant. I&M data can be used to identify modules uniquely on the network.

#### I/O

The term I/O devices is used in automation engineering to refer to peripheral devices, for example, devices that are connected to centralized controls.

#### Independent operation

SIMOCODE pro protects and controls the motor feeder, independently of the automation system. Even if the automation system (PLC) fails, or if communication is disrupted, the motor feeder remains fully protected and controllable. SIMOCODE pro can be used without being connected to the communication bus. This can easily be connected later, if required.

#### Initialization module

Memory module permanently installed in the switchboard or the motor control center in which the device parameters of intelligent switching devices are stored.

The initialization module is used in motor control centers with a withdrawable design in which all functions concerning the motor feeder are fitted in an exchangeable withdrawable module.

The initialization module can be permanently installed in the switchboard and enables backup of all parameters of a system and completely automatic transmission to a new system, e.g. device replacement.

#### IP address

To enable a PROFINET device to be addressed as a node on Industrial Ethernet, this device also requires an IP address that is unique within the network. The IP address is made up of 4 decimal numbers with a range of values from 0 through 255. The decimal numbers are separated by a decimal point.

The IP address is made up of

- The address of the (sub)net and
- The address of the node (generally called the host or network node)

#### IT system

The IT system (FR Isolé Terre) is a specific type of ground connection for increased fail-safe protection in case of insulation faults.

#### Local Human Machine Interface (HMI) for SIRIUS devices

Human Machine Interface for a SIRIUS device or for several SIRIUS devices

#### Logic modules

Logical operations, time relay functions and counter functions are implemented using logic modules.

#### Low voltage

All voltage levels used for the distribution of electricity that are within a range whose upper limit in AC systems is generally 1000 V.

#### MAC address

Each PROFINET device is assigned a globally unique device identification at the factory. This 6-byte-long device identifier is the MAC address.

The MAC address is divided up as follows:

- 3 bytes for the manufacturer ID and
- 3 bytes device identifier (consecutive number).

The MAC address can generally be read from the front on the device, e.g.: 08-00-06-6B-80-C0.

#### **Master**

PROFIBUS DP is based on a master-slave architecture. Telegrams are sent by the master to the addressed station (slave) and responded to by the slave.

#### Media redundancy

SIMOCODE pro V PN supports media redundancy according to the Media Redundancy Protocol (MRP). This function is configured using the configuration tool of the automation system, e.g. HW Config with STEP 7.

#### Memory module

The memory module is plugged into the system interface and is used for fast reading in or out of the entire SIMOCODE pro parameterization, e.g. if a unit is exchanged.

#### Note

The SIMOCODE pro C and SIMOCODE pro V basic units up to product version \*E08\* only support the memory module 3UF7900-0AA00-0. The basic units SIMOCODE pro S and SIMOCODE pro V as from product version \*E09\* also support the memory module 3UF7910-0AA00-0.

#### Modbus address table

Data with similar properties are combined in one of four address tables: Discrete inputs, coils, input register, holding register

#### Modbus RTU

Modbus RTU (Remote Terminal Unit) is a standard protocol for network communication and uses the electrical RS485 connection for serial data transmission between Modbus devices in the network.

Modbus RTU uses a master/slave network in which the entire communication is triggered by only one master device while the slaves can only respond to the request of the master. The master sends a request to a slave address and only this slave address responds to the command (exception: broadcast frames to slave address 0 which are not acknowledged by the slaves).

#### Monitoring functions

The following monitoring functions

- Ground-fault monitoring
- Current limit monitoring
- Voltage monitoring
- Cos phi monitoring
- Active power monitoring
- 0/4 to 20 mA monitoring
- Operation monitoring
- Temperature monitoring (analog)

Operate "in the background" in the same way as motor protection and motor control. They can be active or not, according to the control function selected.

#### Monitoring the number of starts

Monitoring the number of starts can protect system parts (motors and switching devices such as soft starters and converters) from too many start processes within a parameterizable time frame and thus prevent damage. This is particularly useful for commissioning or manual control.

#### Motor protection

The basic unit has several protection mechanisms for current-dependent motor protection:

- Overload protection
- Unbalance protection
- Stalled rotor protection
- Thermistor protection.

#### Motor stop time monitoring

SIMOCODE pro can monitor the stop times of a motor to avoid plant downtimes due to failed motors caused by either running too long (wearing out) or being stopped for too long.

#### Multifunction module

Universal module of the SIMOCODE pro S device series with the following functions:

- Digital module function with four digital inputs and two monostable relay outputs
- Ground fault module function with the possibility of implementing powerful external ground-fault monitoring in conjunction with the 3UL23 residual-current transformer
- Temperature module function with one input for connecting an analog PT100, PT1000, KTY83, KTY84 or NTC temperature sensor.

#### Network Time Protocol

Implementation of a TCP/IP protocol for time synchronization in networks. The NTP procedure uses hierarchical time synchronization, that is, an external clock (e.g. SICLOCK TM or a PC in the network) is used for synchronization.

#### **Octet**

Sequence of bytes. Octet n: string of n bytes.

#### **Offset**

A reference within an address table.

#### OPC Unified Architecture (UA)

OPC Unified Architecture (UA) is the next generation technology of the OPC Foundation for secure and reliable data transfer and defines access to industrial communication networks.

#### OPC UA client

An OPC UA client is a user program that accesses process data via the OPC UA interface. Access to the process data is made possible by the OPC UA server.

#### OPC UA server

The OPC server provides the OPC client with a wide range of functions with which it can communicate via industrial networks. SIMOCODE pro V PN provides extensive process data via OPC UA.

#### Operating hours monitoring

The motor operating hours monitoring function enables the operating hours (service life) of a motor to be recorded so that motor maintenance prompts can be generated in good time as applicable.

#### Operation monitoring

SIMOCODE pro can monitor the operating hours and stop times of a motor and restrict the number of startups in a defined time frame in order to avoid plant downtimes due to failed motors caused by running or being stopped for too long.

#### Operational Protection Off (OPO)

The "Operational Protection Off (OPO)" function block puts the positioner into a safe position and switches the motor off.

#### Operator panel with display (OPD)

The operator panel with display can be used as an alternative to the standard operator panel (OP). It displays the current measured values, operating and diagnostic data, status information for the motor feeder at the switchgear cabinet and the device-internal error log. It also contains all the status LEDs that are present on the basic unit and facilitates access to the system interface from outside the cabinet. Its keys can be used to control the motor and to navigate the display menu.

#### Operator panel (OP)

The operator panel controls the motor feeder from the switchgear cabinet. It contains all the status LEDs that are on the basic units, the "TEST/RESET" button and the external system interface.

#### Organization block

Organization blocks form the interface between the CPU operating system and the user program. The order in which the user program is processed is specified in the organization blocks.

#### Overload protection

SIMOCODE pro protects three-phase or AC motors in accordance with IEC 60947-4-1 requirements. The trip class can be set to eight different settings ranging from CLASS 5 to CLASS 40.

#### Pause time

The pause time is the specified time for the cooling down response of the motor when tripped under normal operating conditions (not in the case of an overload trip). After this interval, the thermal memory in SIMOCODE pro is erased and a new cold start is possible. This means that many startups can be performed in a short space of time.

#### PC cable

The PC cable is used to connect the serial interface of the PC to the system interface of a basic unit for device parameterization.

#### **Note**

#### PC cable variant

For SIMOCODE pro V PN, a serial PC cable 3UF7940-0AA00-0 as from product version \*E02\* or a USB PC cable 3UF7941-0AA00-0 can be used.

## PELV

Protective Extra-Low Voltage. Protective measure against electric shock (formerly referred to as "protective extra low voltage with safe isolation").

In contrast to an SELV circuit, live parts and exposed conductive parts of the equipment may be grounded and connected to the protective conductor. Safe isolation means that the primary circuit of the transformer must be separated from the secondary circuit by double or reinforced insulation. PELV is used whenever operational reasons dictate that live conductors of the low voltage or bodies of the equipment must be grounded. This is the case, for instance, if equipotential bonding is necessary to prevent sparking in containers or hazardous areas. However, owing to the chassis ground, dangerous leakage currents can flow through the body regardless of the low voltage if a fault occurs in the higher-level power system.

Use of power supply units according to IEC 60536, protection class III (SELV or PELV):

See Chapters "Safety-related tripping", "Fail-safe digital modules (DM-F)", and "DM-F Local and DM-F PROFIsafe digital modules".

### Performance Level (PL)

Defined by standard EN ISO 13849-1 as "a discrete level specifying the ability of safetyrelated control parts to execute a safety function under anticipated conditions." Five performance levels are specified (a to e) with defined ranges of the probability of a dangerous failure per hour. PL "e" corresponds to SIL 3 and is specified as the highest level.

### Performance Level (PL)

Defined by standard EN ISO 13849-1 as "a discrete level specifying the ability of safetyrelated control parts to execute a safety function under anticipated conditions." Five Performance Levels are specified (a to e) with defined ranges of the probability of a dangerous failure per hour. PL "e" corresponds to SIL 3 and is specified as the highest level.

### Pozidriv (PZ)

Type of fixing screws and cross-tip screwdrivers.

#### Process Automation (PA)

Automation of continuous production processes. For instance, it controls production processes in the chemical industry or in water supply systems.

#### **PROFIBUS**

Process Fieldbus, a European process and fieldbus standard defined in the PROFIBUS standard (EN 50170, Volume 2, PROFIBUS). It specifies the functional, electrical and mechanical characteristics of a bit-serial fieldbus system.

PROFIBUS is a bus system that networks PROFIBUS-compatible automation systems and field devices at the cell and field level. PROFIBUS is available with the DP (= Distributed Peripherals), FMS (= Fieldbus Message Specification), PA (= Process Automation), or TF (= Technological Functions) protocol.

#### PROFIBUS User Organization (PNO) installation guidelines

The PROFIBUS DP / FMS installation guidelines published by the PROFIBUS User Organization must be complied with when installing PROFIBUS networks. These contain important information about cable routing and the commissioning of PROFIBUS networks.

#### PROFIBUS DP

PROFIBUS bus system with the DP (distributed I/Os - decentralized peripherals) protocol. The main task of PROFIBUS DP is to manage the fast, cyclic data exchange between the central DP devices and the I/O devices.

#### PROFIBUS DP interface

SIMOCODE pro has an integrated PROFIBUS DP interface (SUB-D socket or terminal connection on the basic units).

#### PROFIBUS DPV1

Extension of the DP protocol. It enables acyclic data exchange of parameter, diagnostic, receive and test data.

#### **PROFIenergy**

Profile for power management in production plants.

PROFIenergy uses the PROFINET communication protocol. It controls the power consumption of automation equipment in production via a PROFINET network.

#### PROFINET

PROFINET (Process Field Network) is the open Industrial Ethernet Standard from Profibus & Profinet International (PI) for automation.

Within the context of Totally Integrated Automation (TIA), PROFINET is the systematic development of the following systems:

- PROFIBUS DP, the established fieldbus
- Industrial Ethernet, the communications bus for the cell level.

Experiences from both systems have been and are being integrated in PROFINET.

#### PROFINET IO controller

Device via which the connected IO devices are addressed. This means the IO controller exchanges input and output signals with assigned field devices. The IO controller is often the controller on which the automation program runs.

#### PROFINET IO device

Distributed field device assigned to one of the IO controllers.

#### PROFINET IO Supervisor

PG/PC for commissioning and diagnostics.

#### PROFIsafe

The PROFIBUS safety profile specifies communication between fail-safe I/O devices and fail-safe controllers. It is based on the standards for safety-related applications as well as on the experience of PLC users and manufacturers who are members of PROFIBUS International (PI). The PROFIBUS safety profile has TÜV and BIA (Institute for Occupational Safety and Health of the German Social Accident Insurance) certification. The newest version of the PROFIsafe specification is the Profile for Safety Technology V1.11 specification, published in 07/2001.

#### Programmable logic controller (PLC)

Controller whose functionality is stored in the control equipment as a software program. The PLC comprises a CPU, memory, input/output modules, and an internal bus system. The I/O and the programming language are oriented toward control engineering needs.

#### Programming device

A compact and transportable PC, suitable for industrial purposes. Its distinguishing feature is the special hardware and software for SIMATIC programmable logic controllers.

#### Protection functions

The protection functions

- Overload protection
- Unbalance protection
- Stalled rotor protection
- Thermistor protection.

operate alongside motor control "at a higher level in the background." They can be active or not, according to the control function selected.

#### Protective Extra Low Voltage (PELV)

Protective measure against electric shock (formerly referred to as "protective extra low voltage with safe isolation").

In contrast to an SELV circuit, live parts and exposed conductive parts of the equipment may be grounded and connected to the protective conductor. Safe isolation means that the primary circuit of the transformer must be separated from the secondary circuit by double or reinforced insulation. PELV is used whenever operational reasons dictate that live conductors of the low voltage or bodies of the equipment must be grounded. This is the case, for instance, if equipotential bonding is necessary to prevent sparking in containers or hazardous areas. However, owing to the chassis ground, dangerous leakage currents can flow through the body regardless of the low voltage if a fault occurs in the higher-level power system.

#### Protocol data unit (PDU)

Consists of function code and the data

#### Record

Record.

#### RT communication

As a motor management system, SIMOCODE pro V PN does not have any time-critical communication functions itself but it does support the PROFINET hardware RT used. The integrated 2-port switch is therefore used to forward RT data.

#### **SELV**

Safety extra low voltage Low electric voltage that offers significant protection against electric shock due to its low value and insulation. For certain requirements, the highest voltage must be defined below 50 V AC or 120 V smoothed DC, especially if direct contact with live parts is permissible. At a nominal voltage of 120 V, the greatest peak value in a smoothed DC system is 140 V, and at a nominal voltage of 60 V it is 70 C.

Use of power supply units according to IEC 60536, protection class III (SELV or PELV):

#### **SFB**

System function block A block integrated in the S7 CPU operating system that can be called like a function block (FB) in the user program if required.

#### **SFC**

System function:

A function integrated in the S7 CPU operating system that can be called like a function (FC) in the user program if required.

### Shared device

Shared device is the function with which an IO device is used simultaneously by two or more IO controllers.

Use of this function depends on whether the automation system supports the function. It is configured using the configuration tool of the automation system, e.g. with STEP 7 HW Config.

#### SIL (Safety Integrity Level)

Measure, defined in IEC 61508, for the safety-related performance of an electrical or electronic control device.

The IEC standard defines four SIL levels SIL1 to SIL4, which are defined as the safety implementations of electrical and electronic equipment. The SIL value describes the specified safety function in the event of a fault.

#### SIMATIC

Name of products and systems for industrial automation from Siemens AG.

#### SIMATIC PDM

You can also configure SIMOCODE pro using the SIMATIC PDM (Process Device Manager) software. The following options exist:

- SIMATIC PDM as a standalone program
- PDM integrated in STEP 7

#### SIMOCODE ES (TIA Portal)

Standard parameterization software for SIMOCODE pro.

#### SIMOCODE pro S7 slave

The SIMOCODE pro S7 slave is a special slave with the following characteristics:

- It supports the S7 model (diagnostic interrupts, process interrupts)
- It can be parameterized

#### SIMOCODE pro object manager (OM)

Part of SIMOCODE ES. When SIMOCODE ES and SIMOCODE pro object manager are installed on a PC/PG, SIMOCODE ES can be called directly from STEP 7 HW Config. This enables simple and universal SIMATIC S7 configuration.

#### SIMOCODE pro PCS-7 library

The SIMOCODE pro PCS 7 library is used to connect SIMOCODE pro to the SIMATIC PCS 7 process control system. It contains:

- The diagnostics and driver modules corresponding to the diagnostics and driver concept of SIMATIC PCS 7
- The elements (symbols and faceplates) necessary for operating and monitoring.

Service packs and hot fixes:

The PCS 7 libraries are subject to continual updating and improvement. You can download the current service packs and hot fixes in the Industry Online Support.

#### Simple Network Management Protocol (SNMP)

Network protocol for monitoring and controlling network elements (e.g. switches).

#### Slave

PROFIBUS DP is based on a master-slave architecture. Telegrams are sent by the master to the addressed station (slave) and responded to by the slave.

#### Stalled rotor protection

If the motor current rises above an adjustable stalled rotor protection level (current threshold), a defined and delayable response can be configured for SIMOCODE pro. In this case, for example, the motor can be shut down independently of the overload protection. The stalled rotor protection is only active after the parameterized class time has elapsed, e.g. for Class 10 after 10 seconds, and prevents unnecessarily high thermal and mechanical loads as well as premature aging of the motor.

#### Standard function

Standard functions are typical motor functions that can be activated according to need and, as applicable, individually set for each motor feeder. They are already available, work independently of the selected control function and can be used/activated as optional additions.

#### **Station**

A device that can send, receive or amplify data via the bus, e.g. master, slave.

#### Statistical data

SIMOCODE pro makes statistical data available, which can be read out, for example, with SIMOCODE ES (TIA Portal) under Commissioning → Service Data / Statistical Data.

#### STEP7

The basic STEP 7 software is the standard tool for the SIMATIC S7, SIMATIC C7, and SIMATIC WinAC automation systems.

#### Stop category 0

Non-controlled shutdown by immediately switching off the power to the machine's drive elements.

#### System interface cover IP54

Cover to protect the system interface on the door adaptor or on the operator panel/operator panel with display from soiling or to seal it.

### Temperature module (TM)

The temperature module offers the option of expanding the SIMOCODE pro V device series by an analog temperature monitoring system. With this, up to three analog sensor measuring circuits (two-wire or three-wire systems) can be connected. The temperatures recorded can be fully integrated into the process, can be monitored and are also available for a higherlevel automation system. You can, for example, implement analog temperature monitoring of the motor windings, bearings, coolant or gearbox oil. SIMOCODE pro V supports various sensor types (NTC, KTY83/84, PT100 and PT1000) for use with solid, liquid, or gaseous media.

### Temperature monitoring

See temperature module (TM).

### Terminal block

Insulating part comprised of one or more terminals, insulated from one another, for mounting on a strip.

#### Test Position Feedback (TPF)

If the motor feeder is in the test position, its main circuit is isolated from the network. However, the control voltage is connected.

The "cold run" function test is performed with the feeder in this state. This means the motor feeder is tested without a current in the main circuit.

#### Thermistor protection

SIMOCODE pro V provides the option of connecting thermistor sensors (binary PTC) for monitoring the motor temperature.

#### TN-C system

In a TN-C system (FR Terre Neutre Combiné) 1 wire is used simultaneously as a protective earth (PE) and neutral wire (N).

#### TN-S system

In a TN-S system (FR Terre Neutre Séparé) the neutral wire and the protective earth are led separately from the transformer up to the appliance.

#### Trip class

See "Class".

#### Unbalance protection

The extent of the phase unbalance can be monitored and transmitted to the control system. A definable and delayable response can be triggered when an adjustable limit has been overshot. If the phase unbalance is more than 50 %, the tripping time is also automatically reduced in accordance with the overload characteristic since the heat generation of the motors increases in asymmetrical conditions.

#### Universal Current (UC)

Universal current. Property of devices that can be operated with both AC and DC.

#### USB PC cable

The USB-PC cable is used to connect the USB interface of the PC to the system interface of a basic unit for device parameterization.

#### Voltage monitoring

See monitoring voltage

#### Voltage monitoring

SIMOCODE pro supports two-phase undervoltage monitoring of either a three-phase network or a one-phase network for freely selectable limits, direction of rotation (for AC) or readiness to start. The response of SIMOCODE pro on reaching a prewarning level or trip level can be freely parameterized and delayed. Voltage measurement is performed using current / voltage measuring modules.

#### Win SIMOCODE-DP converter

Software tool for converting "old" Win SIMOCODE-DP parameter files (3UF5 device series) into SIMOCODE ES parameter files for SIMOCODE pro.

## Y connecting cable

Connecting cable with which a connection can be made via the system interface from a SIMOCODE pro basic unit to both an initialization module and a current measuring module.

# Index

#### "

"Park position" for memory module, [73,](#page-72-0) [77](#page-76-0) "SET/RESET" button DM-F Local, [310](#page-309-0) "SET/RESET" button DM-F PROFIsafe, [311](#page-310-0) "TEST/RESET" button, [70,](#page-69-0) [130,](#page-129-0) [293,](#page-292-0) [297](#page-296-0)

## 0

0/4-20 mA limits, [109](#page-108-0)

## 3

3UF50 compatibility mode, [43,](#page-42-0) [159](#page-158-0)

## A

Accessories, [63](#page-62-0) Active power limits, [108](#page-107-0) Active power monitoring, [33,](#page-32-0) [39](#page-38-0) Acyclic services, [43](#page-42-1) Adapt display settings, [104](#page-103-0)  Addressing plug, [64,](#page-63-0) [71,](#page-70-0) [156,](#page-155-0) [213,](#page-212-0) [220](#page-219-0) Alarm, fault, and system events, [268](#page-267-0) Alarm, fault, and system events for compartment identification, [152](#page-151-0) Alarms according to DPV1, [43](#page-42-2) Ambient conditions, [287](#page-286-0) Analog module, [22,](#page-21-0) [61](#page-60-0) Analog module (AM), [128,](#page-127-0) [132](#page-131-0) Analog module 1/2 open circuit, [268](#page-267-1) Analog module connection example, [196](#page-195-0) Analog multiplexer, [47](#page-46-0) Antivalence, [268](#page-267-2) Application description Saving Energy with SIMATIC S7 and ET200 S, [11](#page-10-0) Applications of SIMOCODE pro, [31](#page-30-0) Assignment of the removable terminals, SIMOCODE pro S basic units, [179](#page-178-0) ATEX, [289](#page-288-0) Autoactivation of compartment identification, [145](#page-144-0) Automatic baud rate detection, [43](#page-42-3)

## B

Backing up and saving parameters, [255](#page-254-0) Basic unit commissioning, [238,](#page-237-0) [248](#page-247-0) Basic units, [55](#page-54-0) Baud rate, [246](#page-245-0) Baud rate (detected), [246](#page-245-1) Baud rates, [43](#page-42-4) Box terminal blocks, [66](#page-65-0) Bus and controller monitoring on Modbus, [247](#page-246-0) Bus connecting terminal, [66](#page-65-1) Bus connection current measuring modules / current/voltage measuring modules, [301,](#page-300-0) [303](#page-302-0) Bus connection system from 20 A to 630 A, [204,](#page-203-0) [206](#page-205-0) Bus termination module, [66,](#page-65-2) [230](#page-229-0) Buttons of the operator panel, [320](#page-319-0) Buttons of the operator panel with display, [321](#page-320-0)

# $\mathsf{C}$

Cabinet mounting, [293](#page-292-1) Cable cross sections, [285](#page-284-0) Cable length (single) DM-F Local, [310](#page-309-1) Cable length (single) DM-F PROFIsafe, [311](#page-310-1) Cable lengths of the sensor circuit cables, [284](#page-283-0) Calculation modules (calculators), [47](#page-46-1) Catalog IC10, [55](#page-54-1) CAx data, [331](#page-330-0) Certificates, [11,](#page-10-1) [289](#page-288-1) Characteristic curve of a type A sensor, [283](#page-282-0) Circuit breaker, [34,](#page-33-0) [42](#page-41-0) Circuit breaker control (MCCB), [69](#page-68-0) Clear initialization module data, [146](#page-145-0) Clear memory module, [113](#page-112-0) Color coding of connecting cable, [219](#page-218-0) Color coding of the connecting cable, [221](#page-220-0) Commands, [95,](#page-94-0) [146](#page-145-1) Commands, operator panel with display, [91](#page-90-0) Commissioning, [281](#page-280-0) Commissioning and service compartment identification, [151](#page-150-0) Commissioning sequence of the SIMOCODE pro V Modbus basic unit, [243](#page-242-0) Commissioning the basic unit, [235](#page-234-0) Commissioning the initialization module, [151](#page-150-1) Common technical data, [291](#page-290-0)

Communication, [34,](#page-33-1) [94](#page-93-0)

Communication on PROFIBUS / Modbus, operator panel with display, [86](#page-85-0)

Communication on PROFINET/EtherNet/IP, operator panel with display, [87](#page-86-0)

Communication parameters, [245](#page-244-0)

Communication through PROFIBUS, [35](#page-34-0)

Communication via EtherNet/IP, [36](#page-35-0)

Communication via Modbus, [36](#page-35-1)

Communication via PROFINET, [35](#page-34-1)

Compartment identification, [141](#page-140-0)

Conductor cross sections, [176,](#page-175-0) [177](#page-176-0)

Conductor cross sections, stripped lengths, and tightening torques of the cables

for the basic units SIMOCODE pro C and pro V, [177](#page-176-1)

for the SIMOCODE pro S basic unit, [177](#page-176-2) Conductor cross sections, stripped lengths, and tightening torques of the cables of the 1st generation current / voltage measuring modules, [209](#page-208-0) Conductor cross-sections, stripped lengths, tightening torques of conductors of the 2nd generation 120 mm and 145 mm current / voltage measuring modules, [208](#page-207-0) Conductor cross-sections, stripped lengths, tightening torques of conductors of the 2nd generation 45 mm and 55 mm current / voltage measuring modules, [208](#page-207-1) Configuration error, [268](#page-267-3) Configuration information for using an operator panel with display and/or a decoupling module, [136](#page-135-0) Configuration instructions for the use of fail-safe expansion modules, [138](#page-137-0) Connecting a PC to the SIMOCODE pro V Modbus RTU basic unit, [243](#page-242-1) Connecting cable, [63,](#page-62-1) [156,](#page-155-1) [213,](#page-212-0) [292](#page-291-0) Connecting cables to the system interface of the operator panel, [222](#page-221-0) Connecting cables to the system interface of the operator panel with display, [223](#page-222-0) Connecting Modbus RTU to the SIMOCODE pro V Modbus basic unit, [227](#page-226-0) Connecting Modbus RTU to the SIMOCODE pro V Modbus basic unit via the device

terminals, [227](#page-226-1)

Connecting Modbus RTU to the

SIMOCODE pro V Modbus basic unit via the sub-D connector, [227](#page-226-2)

Connecting the ETHERNET cable to the basic unit pro V, [226](#page-225-0)

Connecting the Y connecting cable to the basic unit

and to the current measuring module or to the current / voltage measuring module, [150](#page-149-0)

Connection conductor basic unit, [299](#page-298-0)

Connection conductor SIMOCODE pro S basic unit, [296](#page-295-0)

Connection conductors analog module, [313](#page-312-0) Connection conductors digital modules, [307](#page-306-0) Connection conductors digital modules DM-F, [308](#page-307-0) Connection conductors for voltage measurement current measuring modules / current/voltage measuring modules, [301,](#page-300-1) [303](#page-302-1)

Connection conductors ground-fault module, [314,](#page-313-0) [315](#page-314-0) Connection conductors multifunction module, [319](#page-318-0) Connection conductors SIMOCODE pro C / pro V basic units, [296](#page-295-1)

Connection conductors temperature module, [316](#page-315-0) Connection cross sections decoupling module, [305](#page-304-0) Connection example for "DM-F Local with cross-circuit detection, 2 NCs, 2 channels, monitored start", [202](#page-201-0) Connection example for multifunction module, [190](#page-189-0) Connection examples fail-safe digital module DM-F, [203](#page-202-0)

Connection examples for

SIMOCODE pro V PN / pro V EIP basic units, [186](#page-185-0) Connection examples of SIMOCODE pro C/V/S basic units, [184](#page-183-0)

Connection of connecting cables to the system interface, [218](#page-217-0)

Contacting of the initialization module, [144](#page-143-0) Control circuit digital modules, [306](#page-305-0) Control circuit ground-fault module, [314,](#page-313-1) [315](#page-314-1) Control circuit multifunction module, [317](#page-316-0) Control circuit of the analog module, [312](#page-311-0)

Control functions, [51](#page-50-0)

Control of a soft starter, [69](#page-68-1)

Cos phi, [119](#page-118-0) Cos phi limits, [108](#page-107-1)

Cos phi monitoring, [33,](#page-32-1) [39](#page-38-1)

Counters, [47](#page-46-2)

Cover, [71](#page-70-0)

Current / voltage measuring module, [22](#page-21-1)

Current / voltage measuring modules, [58,](#page-57-0) [59,](#page-58-0) [120,](#page-119-0) [206](#page-205-1)

Current limit monitoring, [33,](#page-32-2) [38](#page-37-0) Current limits, [108](#page-107-2)

Current measuring modules, [57](#page-56-0)

Current notes on operational safety, [14](#page-13-0)

Current settings, [108](#page-107-3)

Cyclic services, [43](#page-42-1)
## D

Dahlander reversing starter, [34](#page-33-0) Dahlander starter, [34,](#page-33-0) [42,](#page-41-0) [69](#page-68-0) Deactivation of the compartment identification, [145](#page-144-0) Debouncing time, [129](#page-128-0) Decoupling module, [119,](#page-118-0) [125](#page-124-0) Decoupling module (DCM), [59](#page-58-0) Decoupling module connection example, [198](#page-197-0) Decoupling module in different power systems, [126](#page-125-0) Degree of protection (according to IEC 60529), [291](#page-290-0) Delta configurations, [127](#page-126-0) Device addressing, [244](#page-243-0) Device I/Os, [94](#page-93-0) Device I/Os, operator panel with display, [88](#page-87-0) Device replacement, [156](#page-155-0) Device series, [10,](#page-9-0) [20](#page-19-0) Device startup when the "initialization module" parameter is activated, [145](#page-144-1) Diagnostics data, [34,](#page-33-1) [49](#page-48-0) Diagnostics via LED display, [242,](#page-241-0) [252](#page-251-0) Diagnostics via LED display on the basic unit and on the operator panel, [237](#page-236-0) Diagnostics via LED display on the modules DM-F Local or DM-F PROFIsafe, [237](#page-236-1) Diagram of the diagnostics data in the 3UF50 compatibility mode, [161](#page-160-0) Diagram of the receive and send data in 3UF50 compatibility mode, [160](#page-159-0) Digital module DM-F Local, [41](#page-40-0) DM-F PROFIsafe, [41](#page-40-1) Digital module (DM), [129](#page-128-1) Digital module connection example, [188](#page-187-0) Digital module DM-F Local connection example, [202](#page-201-0) Digital module DM-F PROFIsafe connection example, [203](#page-202-0) Digital module function multifunction module, [317](#page-316-0) Digital modules, [60](#page-59-0) Digital modules (DM), [128](#page-127-0) Digital modules, fail-safe, [60](#page-59-1) Dimension drawing initialization module, [153](#page-152-0) Dimension drawing Y connecting cable, [153](#page-152-1) DIP switch DM-F LOCAL, [310](#page-309-0) DIP switch DM-F PROFIsafe, [311](#page-310-0) Direct starter (direct-on-line starter), [26,](#page-25-0) [34,](#page-33-2) [42,](#page-41-1) [69](#page-68-1) Disclaimer of liability, [12](#page-11-0) Display, [293](#page-292-0) Display elements of the operator panel with display, [78](#page-77-0) Display of all pending faults, [114](#page-113-0) Display of all pending status information, [114](#page-113-1) Display of all pending warnings, [114](#page-113-2)

Display of measured values in the measured values display, [100](#page-99-0) Display of statistical and maintenance-relevant information on the statistics/maintenance display, [103](#page-102-0) Display of the operator panel with display, [321](#page-320-0) Display settings, [95](#page-94-0) Display settings, operator panel with display, [90](#page-89-0) Displays of the operator panel with display, [78,](#page-77-1) [94](#page-93-1) Displays the current status of all device I/Os, [106](#page-105-0) DM-F DIP switch settings, [129,](#page-128-0) [130](#page-129-0) DM-F feedback circuit, [270](#page-269-0) DM-F LOCAL digital module, [128](#page-127-1) DM-F PROFIsafe digital module, [128](#page-127-2) DM-F safety-related tripping, [270](#page-269-1) DM-F system interfaces, [130](#page-129-1) DM-F test requirement, [270](#page-269-2) DM-F wiring, [270](#page-269-3) DM-FL actual and set configuration different, [270](#page-269-4) DM-FL configuration mode, [271](#page-270-0) DM-FL cross-circuit, [271](#page-270-1) DM-FL simultaneity, [270](#page-269-5) DM-FL waiting for start-up test, [271](#page-270-2) DM-FP Prm error, [271](#page-270-3) Door adapter, [64,](#page-63-0) [157](#page-156-0) Double 0, [271](#page-270-4) Double 1, [271](#page-270-5)

# E

Electrical life of the relay outputs digital modules DM-F, [308](#page-307-0) EMC stability according to IEC 60947-1, [292](#page-291-0) Emergency start, [46](#page-45-0) End position, [271](#page-270-6) Error buffer, [95](#page-94-1) Ethernet connector, [226](#page-225-0) ETHERNET interface, basic unit, [297](#page-296-0) EtherNet/IP, [45](#page-44-0) Evaluation of the short-circuit detection of the sensor cable, [284](#page-283-0) Event memory, [96,](#page-95-0) [267](#page-266-0) Event memory, operator panel with display, [92](#page-91-0) Example of a tripping characteristic with 3UF710\* current/voltage measuring modules and 3UF711\*-1AA00-0 1st generation current/voltage measuring modules, [282](#page-281-0) Exchanging a 3UF52 operator panel for a 3UF720 operator panel, [261](#page-260-0) Execution ON command, [268](#page-267-0) Execution STOP command, [268](#page-267-1) Expansion modules, [52,](#page-51-0) [128](#page-127-3) External fault, [46,](#page-45-1) [271](#page-270-7)

External ground fault, [271](#page-270-8) External ground-fault monitoring, [38](#page-37-0)

## F

Factory settings, [113,](#page-112-0) [263](#page-262-0) Fail-safe digital module DM-F, [130](#page-129-2) Fault - bus, [275](#page-274-0) Fault - EM open circuit, [275](#page-274-1) Fault - EM short-circuit, [275](#page-274-2) Fault - PLC/PCS, [275](#page-274-3) Fault - temporary components, [275](#page-274-4) Fault antivalence, [275](#page-274-5) Fault end position, [275](#page-274-6) Fault memory, operator panel with display, [92](#page-91-1) Fault message, [10](#page-9-1) Faults, [95](#page-94-2) Faults, operator panel with display, [92](#page-91-2) Fault-tolerant S7-400H systems manual, [11](#page-10-0) Feedback OFF, [274](#page-273-0) Feedback ON, [274](#page-273-1) Feed-through opening current measuring modules / current/voltage measuring modules, [301,](#page-300-0) [303](#page-302-0) Flashing, [47](#page-46-0) Flicker, [47](#page-46-1) Frequencies, [292](#page-291-1) Frequency, [119](#page-118-1) Frequency measurement, [122](#page-121-0) Full motor protection, [33](#page-32-0) Further information, [289](#page-288-0)

#### G

Ground fault limits, [109](#page-108-0) Ground-fault detection, [22](#page-21-0) Ground-fault module, [61](#page-60-0) Ground-fault module (EM), [128,](#page-127-4) [133](#page-132-0) Ground-fault module connection example, [192](#page-191-0) Ground-fault module function multifunction module, [318](#page-317-0) Ground-fault monitoring, [33,](#page-32-1) [38](#page-37-1)

#### H

Hardware fault, [271](#page-270-9)

#### I

Identification, [96](#page-95-1)

Identification of the motor feeder and the SIMOCODE pro components, [116](#page-115-0) Identification, operator panel with display, [93](#page-92-0) Idle time, [246](#page-245-0) Industrial Ethernet Networking Manual system manual, [231](#page-230-0) Industry Online Support, [11](#page-10-1) Information and Download Center, [11,](#page-10-2) [289](#page-288-1) Information and standards, [279](#page-278-0) Initialization module, [63,](#page-62-0) [156](#page-155-1) Initialization module - identification data writeprotected, [272](#page-271-0) Initialization module cleared, [152,](#page-151-0) [272](#page-271-1) Initialization module identification data write protection off, [146](#page-145-0) Initialization module identification data writeprotected, [152](#page-151-1) Initialization module programmed, [152,](#page-151-2) [272](#page-271-2) Initialization module read in, [152,](#page-151-3) [272](#page-271-3) Initialization module write protection for identification data on, [146](#page-145-1) Initialization module write protection off, [146](#page-145-2) Initialization module write protection on, [146](#page-145-3) Initialization module write-protected, [152,](#page-151-4) [272](#page-271-4) Initialization module write-protected, parameter changes not allowed, [152,](#page-151-5) [272](#page-271-5) Input characteristic DM-F Local, [310](#page-309-1) Input characteristic DM-F PROFIsafe, [311](#page-310-1) Inputs (binary), [295,](#page-294-0) [317](#page-316-1) Basic unit, [299](#page-298-0) DM-F PROFIsafe, [311](#page-310-2) Inputs (binary) digital modules, [306](#page-305-0) Inputs of the analog module, [312](#page-311-0) Inputs with safety relay function DM-F Local, [310](#page-309-2) Inputs with safety relay function DM-F PROFIsafe, [311](#page-310-3) Installation, [281](#page-280-0) Installation guidelines for the PROFIBUS DP, [229](#page-228-0) Installing the measuring circuit cables, [284](#page-283-1) Interface configuration, [246](#page-245-1) Interface covers, [63](#page-62-1)  Internal ground fault, [272](#page-271-6) Internal ground-fault monitoring, [22,](#page-21-1) [38](#page-37-2) Internet, [11,](#page-10-3) [289](#page-288-2)

### J

Just one start possible, [273](#page-272-0)

# $\mathbf{L}$

Labeling for the address "128", [244](#page-243-1) Labeling strips, [64,](#page-63-1) [72,](#page-71-0) [76](#page-75-0) LED display, [293,](#page-292-0) [297](#page-296-1) LED display decoupling module, [305](#page-304-0) LED display digital modules, [306](#page-305-1) LED display DM-F PROFIsafe, [311](#page-310-4) LED display ground-fault module, [314,](#page-313-0) [315](#page-314-0) LED display multifunction module, [317](#page-316-2) LED display of the analog module, [312](#page-311-1) LED display temperature module, [316](#page-315-0) LED displays of the operator panel, [320](#page-319-0) LED displays of the operator panel with display, [321](#page-320-1) LEDs for device diagnostics (DEVICE, BUS, GEN. FAULT), [69](#page-68-2) LEDs for device diagnostics basic unit / operator panel, [242,](#page-241-1) [252](#page-251-1) LEDs for DM-F device diagnostics, [130](#page-129-3) LEDs on DM-F LOCAL, [309](#page-308-0) LICENSE CONDITIONS AND COPYRIGHT NOTICES, [17](#page-16-0) Limit monitor, [47](#page-46-2) Limit monitor limit, [109](#page-108-1) List of abbreviations, [333](#page-332-0) Loading parameters from the initialization module, [144](#page-143-0)

### M

Main display, [94](#page-93-2) Main display, operator panel with display, [80](#page-79-0) Main entry, [55,](#page-54-0) [326](#page-325-0) Main menu, operator panel with display, [80](#page-79-1) Mains buffering time Basic unit, [298](#page-297-0) Maintenance, [289](#page-288-3) Manual Collection, [9](#page-8-0)  Manual Fail-safe Digital Modules SIMOCODE pro Safety, [11](#page-10-4) Maximum AC3 operating current, [326](#page-325-1) Maximum configuration with expansion modules, [137](#page-136-0) Maximum configuration with expansion modules when using an operator panel / operator panel with display, a 1st generation current / voltage measuring module and a decoupling module for SIMOCODE pro V-PB basic units (3UF7010-1Ax00-0) with a 24 V DC or 110 V - 240 V AC/DC supply, [137](#page-136-1)

Maximum configuration with expansion modules when using an operator panel / operator panel with display, a 2nd generation current / voltage measuring module and a SIMOCODE pro V-PB basic unit with a product version earlier than E15 / SIMOCODE pro V Modbus basic unit with product version E01, [138](#page-137-0) Measured curves, [33](#page-32-2) Measured values display, [94,](#page-93-3) [100](#page-99-0) Measured values, operator panel with display, [81](#page-80-0) Measurement functions, [51](#page-50-0) Measuring current with an external current transformer (interposing transformer), [210](#page-209-0) Memory module, [63,](#page-62-2) [71,](#page-70-0) [156,](#page-155-2) [213,](#page-212-0) [220](#page-219-0) Memory module cleared, [274](#page-273-2) Memory module programmed, [274](#page-273-3) Memory module read in, [274](#page-273-4) Memory module type, [156](#page-155-3) Memory module write protection off, [113](#page-112-1) Memory module write protection on, [113](#page-112-2) Memory module write-protected, [274](#page-273-5) Menu navigation OPD, [80](#page-79-2) Messages, [95,](#page-94-3) [147](#page-146-0) Messages, operator panel with display, [91](#page-90-0) Modbus address, [246](#page-245-2) Modbus RTU, [43](#page-42-0) Modification of selected device parameters via the operator panel with display, [74](#page-73-0) Module fault, [272](#page-271-7) Module supply voltage is not present, [273](#page-272-1) Modules, [55](#page-54-0) **Monitoring** PLC/PCS, [46](#page-45-2) Monitoring additional process variables via the analog module, [40](#page-39-0) Monitoring any measured values using unrestricted limit monitors, [38,](#page-37-3) [40](#page-39-1) Monitoring functions, [51](#page-50-1) Monitoring operating hours, stop time, and number of starts, [40](#page-39-2) Monitoring the number of starts, [33](#page-32-3) Motor control, [34](#page-33-3) Motor control function, [68](#page-67-0) Motor operating hours, [269](#page-268-0) Motor protection and motor control status, [102](#page-101-0) Motor stop time monitoring, [33](#page-32-4) Motor temperature monitoring, [37](#page-36-0) Mounting, [293](#page-292-1) Mounting basic unit, expansion modules or the decoupling module, SIMOCODE pro C/V, [166](#page-165-0) Mounting current measuring modules / current/voltage measuring modules, [300,](#page-299-0) [302](#page-301-0) Mounting decoupling module, [305](#page-304-1)

Mounting digital modules, [306](#page-305-2) Mounting digital modules DM-F, [307](#page-306-0) Mounting lugs, [165,](#page-164-0) [170,](#page-169-0) [171](#page-170-0) Mounting of basic unit and multifunction module, SIMOCODE pro S, [167](#page-166-0) Mounting of the basic unit, [297](#page-296-2) Mounting of the operator panel with display, [321](#page-320-2) Mounting operator panels (OP), [173](#page-172-0) Mounting position, [292,](#page-291-2) [297](#page-296-3) Mounting temperature module, [316](#page-315-1) Mounting the current measuring modules, [170](#page-169-0) Mounting the initialization module in the switchboard, [148](#page-147-0) Mounting the operator panel, [173,](#page-172-1) [320](#page-319-1) Mounting the operator panel adapter, [261](#page-260-1) Mounting the operator panel with display, [174](#page-173-0) Mounting, wiring, and interfaces of digital modules DM-F Local and DM-F PROFIsafe, [169](#page-168-0) Multifunction module, [62](#page-61-0) Multifunction module (MM), [135](#page-134-0)

## N

Newsletter, [14](#page-13-0) No start permitted, [272](#page-271-8) Non-volatile elements, [47](#page-46-3)

# O

OPC UA, [44](#page-43-0) Operating data, [34,](#page-33-1) [48](#page-47-0) Operating hours monitoring, [33](#page-32-5) Operating Instructions, [11,](#page-10-5) [233](#page-232-0) Operating instructions and other manuals, [11](#page-10-6) Operation as DPV1 slave downstream from the Y-Link, [43](#page-42-1) Operational Protection Off, [46](#page-45-3) Operational Protection Off (OPO), [269](#page-268-1) Operator controls and display elements, system interfaces basic units, [69](#page-68-3) Operator controls of the operator panel with display, [79](#page-78-0) Operator panel, [56,](#page-55-0) [71](#page-70-0) Operator panel adapter, [64,](#page-63-2) [157](#page-156-1) Operator panel with display, [22,](#page-21-2) [57,](#page-56-0) [74](#page-73-1) Operator panel with display (OPD) timing chart, [80](#page-79-3) Outputs of the analog module, [312](#page-311-2) Overload, [276](#page-275-0) Overload and unbalance, [276](#page-275-1) Overload protection, [33,](#page-32-6) [37](#page-36-1) Overload relay, [34,](#page-33-4) [42,](#page-41-2) [69](#page-68-4)

### P

Parameter changes not allowed in the current operating state, [273](#page-272-2) Parameter is incorrect ("Event" category), [273](#page-272-3) Parameter settings in the "SIMOCODE ES (TIA Portal)" software, [145](#page-144-2) Parameterization methods, [234](#page-233-0) Parameters, [94,](#page-93-4) [108](#page-107-0) Saving from basic unit to SIMOCODE ES file, [256](#page-255-0) Saving from memory module to basic unit, [255](#page-254-0) Saving to the memory module, [255](#page-254-1) Parameters, operator panel with display, [89](#page-88-0) PC cable, [213](#page-212-0) PC cable for connecting a PC / PG, [220](#page-219-1) Performance characteristics, [33](#page-32-0) Performance Level, [41,](#page-40-2) [130](#page-129-4) Permissible ambient temperature, [291](#page-290-1) Permissible number of starts exceeded, [277](#page-276-0) Phase failure protection, [33,](#page-32-7) [37](#page-36-2) Phase sequence, [119](#page-118-2) Phase sequence detection, [40](#page-39-3) Phase unbalance, [274](#page-273-6) Pin assignment for SIMOCODE pro C/V PB basic units, [178](#page-177-0) Pin assignment for SIMOCODE pro V PN / EIP basic units, [180](#page-179-0) Pin assignments of the removable terminals of the 1st generation current / voltage measuring modules, [209](#page-208-0) Pin assignments of the removable terminals of the 2nd generation current / voltage measuring modules, [208](#page-207-0) Pin assignments of the removable terminals of the basic unit, [180](#page-179-1) Pole-changing reversing starter, [34](#page-33-5) Pole-changing starter, [34,](#page-33-5) [42,](#page-41-3) [69](#page-68-5) Positioner, [34,](#page-33-6) [42](#page-41-4) Positioner control, [69](#page-68-6) Power consumption DM-F digital modules, [307](#page-306-1) Power consumption of basic unit, [294,](#page-293-0) [298](#page-297-1) Power failure (UVO), [273](#page-272-4) Power failure backup time basic unit, [295](#page-294-1) Power failure back-up time digital modules DM-F, [308](#page-307-1) Power failure monitoring (UVO), [46](#page-45-4) Power supply to the digital module inputs, [188](#page-187-1) Power supply to the inputs of the basic unit, [181](#page-180-0) Preventive maintenance, [253](#page-252-0) Prewarning overload, [276](#page-275-2) Product data sheet, [331](#page-330-0) Product Information System (ProdIS), [289](#page-288-4) PROFIBUS DP, [43](#page-42-2) PROFIBUS DP connection, [225](#page-224-0)

PROFIBUS DP interface, [43,](#page-42-3) [293](#page-292-2) PROFIBUS DP services, [43](#page-42-4) PROFIBUS DP to a 9-way SUB-D socket, [225](#page-224-1) PROFIBUS User Organization (PNO) installation guidelines, [229](#page-228-0) PROFIBUS-Nutzerorganisation e. V., [231](#page-230-1)  PROFINET, [44](#page-43-1) PROFINET installation guidelines, [231,](#page-230-2) [231](#page-230-3) PROFINET IO, [44](#page-43-2) Program memory module, [113](#page-112-3) Programming manual PROFINET IO – from PROFIBUS DP to PROFINET IO, [11](#page-10-7) Protection functions, [51](#page-50-2) Protective separation acc. to IEC 60947-1 digital modules, DM-F, [307](#page-306-2) Protective separation according to IEC 60947-1, [292](#page-291-3) Pulse width modulator, [47](#page-46-4) Push-in lugs for screw mounting, [65](#page-64-0)

## R

Rail mounting, [170,](#page-169-0) [171](#page-170-0) Rated control supply voltage Us, [294](#page-293-1) Rated control supply voltage Us digital modules DM-F, [307](#page-306-3) Rated impulse withstand voltage Uimp, [295,](#page-294-2) [298](#page-297-2) Rated impulse withstand voltage Uimp digital modules DM-F, [307](#page-306-4) Rated insulation voltage Ui, [295,](#page-294-3) [298](#page-297-3) Rated insulation voltage Ui, digital modules DM-F, [307](#page-306-5) Rated motor current, [281](#page-280-1) Read and adapt main display, [97](#page-96-0) Read memory module, [113](#page-112-4) Reading out statistical data, [253](#page-252-1) Reading out the device-internal error buffer, [114](#page-113-3) Reading out the device-internal event memory, [115](#page-114-0) Recycling and disposal, [12](#page-11-1) Relay enabling circuits digital modules DM-F, [308](#page-307-2) Relay outputs, [295](#page-294-4) Basic unit, [298](#page-297-4) Relay outputs digital modules, [306](#page-305-3) Relay outputs DM-F digital modules, [308](#page-307-3) Relay outputs multifunction module, [317](#page-316-3) Removable terminals, [208](#page-207-1) Removable terminals for basic unit and multifunction module, SIMOCODE pro S, [176](#page-175-0) Removable terminals for basic units, expansion modules, or the decoupling module, SIMOCODE pro C/V, [175](#page-174-0) Repair, [289](#page-288-3)

Replacing a 1st generation current / voltage measuring module (UM) with a 2nd generation current / voltage measuring module, [260](#page-259-0) Replacing a 1st generation current / voltage measuring module (UM) with a 2nd generation current / voltage measuring module (UM+), [260](#page-259-1) Replacing a decoupling module, [258](#page-257-0) Replacing a DM-F, [258](#page-257-1) Replacing the basic unit, [257](#page-256-0) Replacing the current / voltage measuring module, [259](#page-258-0) Replacing the current measuring module, [259](#page-258-0) Replacing the expansion modules, [258](#page-257-0) Required function is not supported, [271](#page-270-10) Reset, [46,](#page-45-5) [113](#page-112-5)  Resetting, testing and parameterizing via commands, [113](#page-112-6) Residual current transformer, [22](#page-21-0)  Response, [10](#page-9-2)  Restart, [113](#page-112-6)  Restoring the factory settings with the software SIMOCODE ES (TIA Portal), [263](#page-262-1)  Reversing starter, [34,](#page-33-7) [42,](#page-41-5) [69](#page-68-1) 

## S

Safety functions, [52](#page-51-1)  Safety guidelines, [219](#page-218-0)  Safety Integrity Level, [41,](#page-40-2) [130](#page-129-4)  Safety-related tripping, [41](#page-40-3)  Safety-related tripping "Local", [46](#page-45-6)  Safety-related tripping "PROFIsafe", [43](#page-42-5)  Saving parameters from a SIMOCODE ES file into the basic unit, [256](#page-255-1)  Saving parameters onto the initialization module, [145](#page-144-3)  Screw mounting, [165,](#page-164-0) [170,](#page-169-0) [171](#page-170-0)  Selection and ordering data, [55](#page-54-1)  Sensor circuit multifunction module, [318](#page-317-1)  Sensor circuit of the temperature module, [316](#page-315-2) Sensor circuit wiring, 284 Sensor measuring circuits, [39](#page-38-0)  Sensor types, [134](#page-133-0)  Sequence for connecting PROFIBUS DP to the basic unit, [225](#page-224-2)  Sequence for mounting the bus terminal on the SIMOCODE pro S basic unit, [168](#page-167-0)  Service and support, [289](#page-288-5)  Service data, [34,](#page-33-1) [48](#page-47-1)  Set time (= PC time), [113](#page-112-7)  Setting IP parameters and device name on a plantspecific basis[, 249](#page-248-0)  Setting IP parameters and EtherNet/IP device name with SIMOCODE ES via PC cable, [249](#page-248-1) 

Setting IP parameters and PROFINET device name on Startup parameter block active, [268](#page-267-2) a plant-specific basis, [239](#page-238-0) Setting IP parameters and PROFINET device name with SIMOCODE ES (TIA Portal) via PC cable, [239](#page-238-1) Setting the Modbus RTU address via addressing plug, [244](#page-243-2) Setting the Modbus RTU address with SIMOCODE ES (TIA Portal), [245](#page-244-0) Setting the PROFIBUS DP address via SIMOCODE ES (TIA Portal), [236,](#page-235-0) [236](#page-235-1) Setting the PROFIBUS DP address via the addressing plug, [236,](#page-235-2) [236](#page-235-3) Setting the PROFIsafe address on DM-F PROFIsafe, [236,](#page-235-4) [240](#page-239-0) Setting the rated motor current, [281](#page-280-1) Setting the time with SIMOCODE ES (TIA Portal), [241](#page-240-0) Setting the timer with SIMOCODE ES, [251](#page-250-0) Short-circuit protection according to IEC 60947-4-1, type of coordination 2, [284](#page-283-2) Short-circuit protection with fuses for motor feeder for short-circuit currents up to 100 kA and 690 V, [324](#page-323-0) Signal conditioning, [47](#page-46-5) SIMOCODE pro C, [10,](#page-9-3) [55](#page-54-2) SIMOCODE pro C basic unit, [68](#page-67-1) SIMOCODE pro S, [10,](#page-9-4) [55](#page-54-3) SIMOCODE pro S basic unit, [68](#page-67-2) SIMOCODE Pro V basic unit, [69](#page-68-7) SIMOCODE pro V EIP (EtherNet/IP), [10](#page-9-5) SIMOCODE pro V EtherNet/IP, [56](#page-55-1) SIMOCODE pro V MB RTU, [56](#page-55-2) SIMOCODE pro V MBR (Modbus RTU), [10](#page-9-6) SIMOCODE pro V PB, [55](#page-54-4) SIMOCODE pro V PB (PROFIBUS), [10](#page-9-7) SIMOCODE pro V PN (PROFINET), [10](#page-9-8) SIMOCODE pro V PN basic unit, [56](#page-55-3) Single-phase systems, [127](#page-126-1) Snap-on mounting, [165](#page-164-1) Soft reversing starter, [34](#page-33-8) Soft starter, [34,](#page-33-8) [42](#page-41-6) Soft starter with reversing contactor, [42](#page-41-7) Software, [66](#page-65-0) Software for configuring and commissioning, [244](#page-243-3) Solenoid valve, [34,](#page-33-9) [42](#page-41-8) Solenoid valve control, [69](#page-68-8) Stalled positioner, [270](#page-269-6) Stalled rotor, [269](#page-268-2) Stalled rotor protection, [33,](#page-32-8) [37](#page-36-3) Standard functions, [46](#page-45-7) Standards, [291](#page-290-2) Star networks, [126](#page-125-1) Star-delta reversing starter, [34,](#page-33-10) [42](#page-41-9) Star-delta starter, [34,](#page-33-10) [42,](#page-41-10) [69](#page-68-9)

States of the status LEDs / contactor controls during testing, [286](#page-285-0) Statistics/Maintenance, [94](#page-93-5) Statistics/maintenance, operator panel with display, [84](#page-83-0) Status - cooling down period active, [274](#page-273-7) Status display, [94](#page-93-6) Status display for fieldbus communication, [104](#page-103-0) Status DM-F enabling circuit, [274](#page-273-8) Status emergency start executed, [274](#page-273-9) Status motor protection/motor control, operator panel with display, [82](#page-81-0) Status test position (TPF), [275](#page-274-7) Stop time >, [275](#page-274-8) Storage clips for labeling strips, [76](#page-75-1) Stripped lengths, [176,](#page-175-1) [177](#page-176-0) System interface Connection of cables, [221](#page-220-0) Connection of system components, [221](#page-220-1) Operator panel, [220](#page-219-2) Operator panel with display, [220](#page-219-2) System interface analog module, [312](#page-311-3) System interface cover, [157,](#page-156-2) [214,](#page-213-0) [220](#page-219-3) System interface ground-fault module, [314,](#page-313-1) [315](#page-314-1) System interface main circuit current measuring modules / current/voltage measuring modules, [300,](#page-299-1) [302](#page-301-1) System interface multifunction module, [317](#page-316-4) System interface temperature module, [316](#page-315-3) System interfaces, [70,](#page-69-0) [213,](#page-212-1) [293](#page-292-3) System interfaces decoupling module, [305](#page-304-2) System interfaces digital modules, [306](#page-305-4) System interfaces digital modules DM-F Local and DM-F PROFIsafe, [130,](#page-129-5) [219](#page-218-1) System interfaces DM-F digital modules, [307](#page-306-6) System interfaces of basic unit, [297](#page-296-4) System interfaces of the operator panel, [320](#page-319-2) System interfaces of the operator panel with display, [321](#page-320-3) System manual SIMATIC PROFINET System Description, [11](#page-10-8)

## T

Technical Assistance, [11](#page-10-9) Technical data of the analog module, [312](#page-311-4) Technical data of the current measuring modules and the 2nd generation current / voltage measuring modules, [300](#page-299-2) Technical data of the current measuring modules or the 1st generation current / voltage measuring modules, [302](#page-301-2)

Technical data of the current transformer, [211](#page-210-0) Technical data of the decoupling module, [305](#page-304-3) Technical data of the digital modules, [306](#page-305-5) Technical data of the DM-F Local and DM-F PROFIsafe digital modules, [307](#page-306-7) Technical data of the DM-F Local digital module, [309](#page-308-1) Technical data of the DM-F PROFIsafe digital module, [311](#page-310-5) Technical data of the ground-fault module 3UF7500-1AA00-0, [314](#page-313-2) Technical data of the ground-fault module 3UF7510-1AA00-0, [315](#page-314-2) Technical data of the initialization module, [154,](#page-153-0) [322](#page-321-0) Technical data of the multifunction module, [317](#page-316-5) Technical data of the operator panel, [320](#page-319-3) Technical data of the operator panel with display, [321](#page-320-4) Technical data of the temperature module, [316](#page-315-4) Technical data of the Y connecting cable, [154,](#page-153-1) [322](#page-321-1) Technical specifications of the SIMOCODE pro C / pro S / pro V PB / pro V MB RTU basic units, [293](#page-292-4) Technical specifications of the SIMOCODE pro V PN / pro V EIP basic units, [297](#page-296-5) Temperature limits, [109](#page-108-2) Temperature module, [39,](#page-38-0) [61](#page-60-1) Temperature module (TM), [134](#page-133-1) Temperature module 1/2 - trip level exceeded, [275](#page-274-9) Temperature module 1/2 - warning level exceeded, [275](#page-274-10) Type of coordination 2, [326](#page-325-2) Temperature module 1/2 out of range, [275](#page-274-11) Temperature module 1/2 sensor fault, [276](#page-275-3) Temperature module connection example, [194](#page-193-0) Temperature module function multifunction module, [318](#page-317-2) Temperature monitoring, [33,](#page-32-9) [39,](#page-38-1) [134](#page-133-0) Temperature sensor, [22](#page-21-1) Terminal assignment for digital module DM-F Local, [200](#page-199-0) Terminal assignment for digital module DM-F PROFIsafe, [201](#page-200-0) Terminal assignment of the analog module, [195](#page-194-0) Terminal assignment of the decoupling module, [197](#page-196-0) Terminal assignment of the digital module, [187](#page-186-0) Terminal assignment of the ground-fault module, [191](#page-190-0) Terminal assignment of the multifunction module, [189](#page-188-0) Terminal assignment of the temperature module, [193](#page-192-0) Terminal covers, [65](#page-64-1) Test, [46,](#page-45-8) [113](#page-112-8) Test phases, [285](#page-284-0) Test Position Feedback (TPF), [46,](#page-45-9) [274](#page-273-10) Test trip, [276](#page-275-4) Test verification documents, [291](#page-290-3) Thermistor motor protection, [33](#page-32-10)

Thermistor motor protection (PTC binary), [296](#page-295-0) Thermistor motor protection with PTC (binary), [299](#page-298-1) Thermistor open circuit, [276](#page-275-5) Thermistor protection, [37](#page-36-4) Thermistor short circuit, [276](#page-275-6) Thermistor trip level, [276](#page-275-7) Third-party software components, [15](#page-14-0) Through-hole connection up to 200 A, [204,](#page-203-0) [206](#page-205-0) Tightening torques, [176,](#page-175-1) [177](#page-176-0) Time stamping, [46](#page-45-10) Time synchronization via PROFIBUS, [43](#page-42-6) Timers, [47](#page-46-6) Transformation ratio current transformer, [210](#page-209-1) Trip class, [281](#page-280-2) Trip level 0/4 - 20 mA < undershot, [269](#page-268-3) Trip level 0/4 - 20 mA > overshot, [269](#page-268-4) Trip level cos phi <, [269](#page-268-5) Trip level I < undershot, [269](#page-268-6) Trip level I > overshot, [269](#page-268-7) Trip level P < undershot, [269](#page-268-8) Trip level P > overshot, [269](#page-268-9) Trip level U < undershot, [269](#page-268-10) Tripping characteristic, [122,](#page-121-1) [281](#page-280-2) Tripping conditions of the Exe motor, selected: CLASS 10 when using a 3UF710\* current measuring module, Truth tables, [47](#page-46-7) Types of basic units, [67](#page-66-0) Types of current measuring modules, [117](#page-116-0) Types of protection EEx d, EEx e and EEx n, [279,](#page-278-1) [279](#page-278-2) Typical reaction times of SIMOCODE pro C, [327](#page-326-0) Typical reaction times of SIMOCODE pro S, [328](#page-327-0) Typical reaction times of SIMOCODE pro V, [327](#page-326-1)

# U

Unbalance protection, [33,](#page-32-7) [37](#page-36-5) USB PC cable, [64,](#page-63-3) [155](#page-154-0) USB-to-serial adapter, [64,](#page-63-4) [155](#page-154-1)

# V

Variants of current / voltage measuring modules, [119](#page-118-0) Voltage limits, [108](#page-107-1) Voltage monitoring, [33,](#page-32-11) [39,](#page-38-2) [119](#page-118-3)

#### W

Wait time, [246](#page-245-3) Wait time (default value), [246](#page-245-3) Warning level 0/4 - 20 mA < undershot, [277](#page-276-1) Warning level 0/4 - 20 mA > overshot, [277](#page-276-2) Warning level cos phi <, [276](#page-275-8) Warning level I< undershot, [276](#page-275-9) Warning level I> overshot, [277](#page-276-3) Warning level P< undershot, [277](#page-276-4) Warning level P> overshot, [277](#page-276-5) Warning level U< undershot, [277](#page-276-6) Warnings, [95](#page-94-4) Warnings, operator panel with display, [91](#page-90-1) Watchdog, [247](#page-246-0) Watchdog (PLC/PCS Monitoring), [46](#page-45-2) Watchdog time, [247](#page-246-0) Web server, [44,](#page-43-3) [45](#page-44-1) Win SIMOCODE DP converter, [159](#page-158-0) Wiring basic units, expansion modules, decoupling module, [175](#page-174-1) Wiring digital modules DM-F Local and DM-F PROFIsafe, [199](#page-198-0) Wiring of current / voltage measuring modules, [206](#page-205-1) Wiring of current measuring modules, [204](#page-203-1) Wiring of the removable terminals for SIMOCODE pro V PN / pro V EIP basic units, [184](#page-183-0) Wiring sequence of the PROFIBUS cable for SIMOCODE pro S basic units, [183](#page-182-0) Wiring sequence of the removable terminal of the SIMOCODE pro C/V basic units, [182](#page-181-0) Wiring the initialization module, [148](#page-147-1) Wiring the removable terminals of the basic unit, [184](#page-183-1) Wiring the removable terminals of the expansion modules and the decoupling module, [198](#page-197-1) Working range DM-F digital modules, [307](#page-306-8) Working range of basic unit, [294,](#page-293-2) [298](#page-297-5) Wrong parameter, [273](#page-272-5) Wrong password, [273](#page-272-6)

### Y

Y connecting cable, [63](#page-62-3)